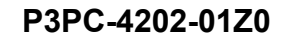

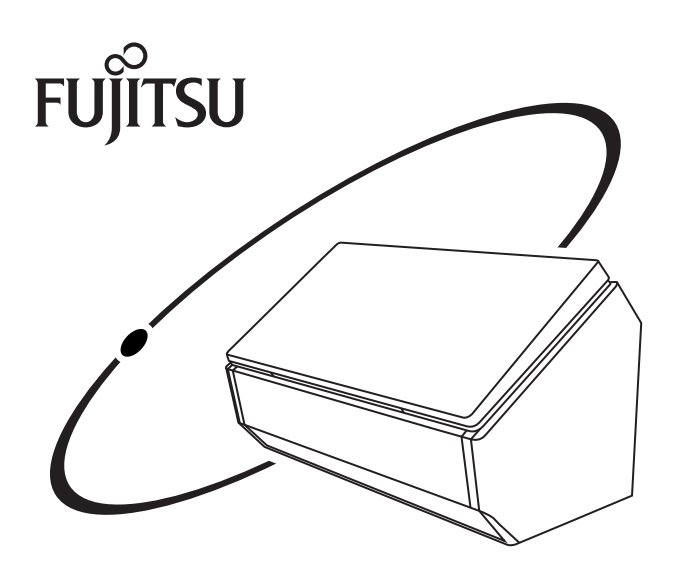

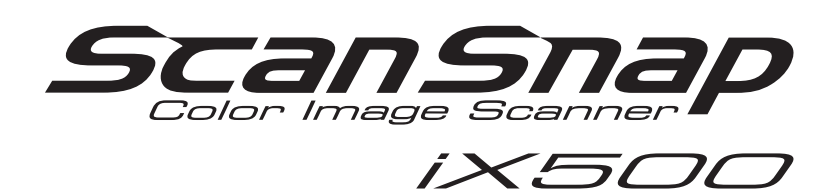

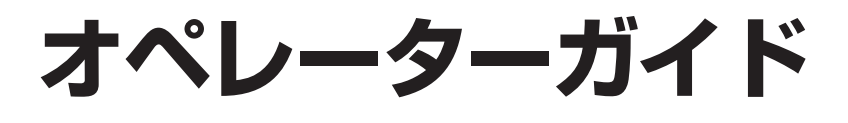

## <span id="page-1-0"></span>はじめに

このたびは、カラーイメージスキャナ ScanSnap iX500(以下、ScanSnap と呼びます) スキャンスナップ をお買い上げいただき、誠にありがとうございます。

本書は、ScanSnap の取り扱い方および基本的な操作方法について説明しています。 ご使用の際には、本書、安全上のご注意、およびスタートアップガイドをよくお読みにな り、ScanSnap を正しくご使用くださるよう、お願いいたします。

本書が、ScanSnap を活用していただくために、皆様のお役に立つことを願っております。 お使いのオペレーティングシステムが Windows® の場合、本書を表示 / 印刷するには、ア ドビ システムズ社の Adobe<sup>®</sup> Acrobat<sup>®</sup> 7.0 以降または Adobe<sup>®</sup> Reader<sup>®</sup> 7.0 以降が必要で す。

2012 年 9 月 初版

## <span id="page-1-1"></span>商標および登録商標

Microsoft、 Windows、Windows Vista、Excel、PowerPoint、Outlook、SharePoint、 Windows Live、Internet Explorer、および Entourage は、米国 Microsoft Corporation の米 国およびその他の国における登録商標または商標です。

Word は、米国 Microsoft Corporation の製品です。

Apple、Apple ロゴ、Mac、Mac OS、OS X、iPhoto、および App Store は、Apple Inc. の 商標です。

Adobe、Adobe ロゴ、Acrobat、および Reader は、Adobe Systems Incorporated(アドビ システムズ社)の米国ならびに他の国における商標または登録商標です。

Intel および Intel Core は、米国およびその他の国における Intel Corporation の登録商標ま たは商標です。

ABBYY™ FineReader™ Engine ©2011 ABBYY. OCR by ABBYY

ABBYY および FineReader は、ABBYY の商標です。

Evernote は、Evernote Corporation の登録商標または商標です。

Google、Google ドキュメント、Android、および Google Play は、Google Inc. の登録商標ま たは商標です。

Salesforce、Salesforce ロゴ、Salesforce CRM は米国その他の国における米セールス

フォース・ドットコム(salesforce.com, inc.)の登録商標または商標です。

Wi-Fi および Wi-Fi Protected Setup は、Wi-Fi Alliance の商標です。

ScanSnap には、製品開発元である株式会社 PFU の著作物のほかに、GNU General Public License(GPL)、GNU Lesser General Public License(LGPL)などのフリーソフトウェア が含まれています。ライセンス条件に関する詳細については、添付の Setup DVD-ROM 内 の「使用許諾条件一覧」(ファイル名:OSS\_License.pdf)を参照してください。 ScanSnap、ScanSnap ロゴ、ScanSnap Manager、ScanSnap Organizer、CardMinder 、 および楽 ² ライブラリは、株式会社 PFU の日本における登録商標または商標です。 その他の社名、製品名は、一般に各社の商標または登録商標です。

## <span id="page-2-0"></span>開発・販売元

株式会社 PFU

〒 212-8563 神奈川県川崎市幸区堀川町 580 番地(ソリッドスクエア東館) TEL: 044-540-4538

© PFU LIMITED 2012

<span id="page-2-1"></span>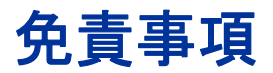

#### イメージデータの原稿再現性について

ScanSnap によって原稿を読み取って作られるイメージデータが、お客様の必要とする精 度・品質を満たしていること(例えば、寸法精度、情報量、忠実度、色調などにおける原 稿の再現性)をご確認ください。

#### テキスト認識について

- 原稿の状態(文字、レイアウト、よごれなど)や読み取り解像度によって、正しくテ キスト認識されないまたはテキスト認識に時間がかかることがあります。
- 蛍光マーカーを引いた原稿の場合、蛍光マーカーの色や色の濃度によって、色を再現 できない、色調の再現性が異なることがあります。また、蛍光マーカーの色や色の濃 度、引き方によって、マーカー部分が検出されないまたは正しくキーワードを設定で きないことがあります。

#### 読み取った原稿の破棄について

ScanSnap を使用して読み取った原稿を破棄する際は、必ず、原稿を読み取って作られた イメージデータの受け渡しをしたアプリケーション上で、イメージデータに異常・欠落の ないことを確認してから行ってください。

ScanSnap を使用して読み取った原稿の破棄や、イメージデータの保管・管理については、 お客様の責任で行ってください。

## <span id="page-3-0"></span>マニュアルの種類

ScanSnap をご使用の際には、以下のマニュアルを必要に応じてお読みください。

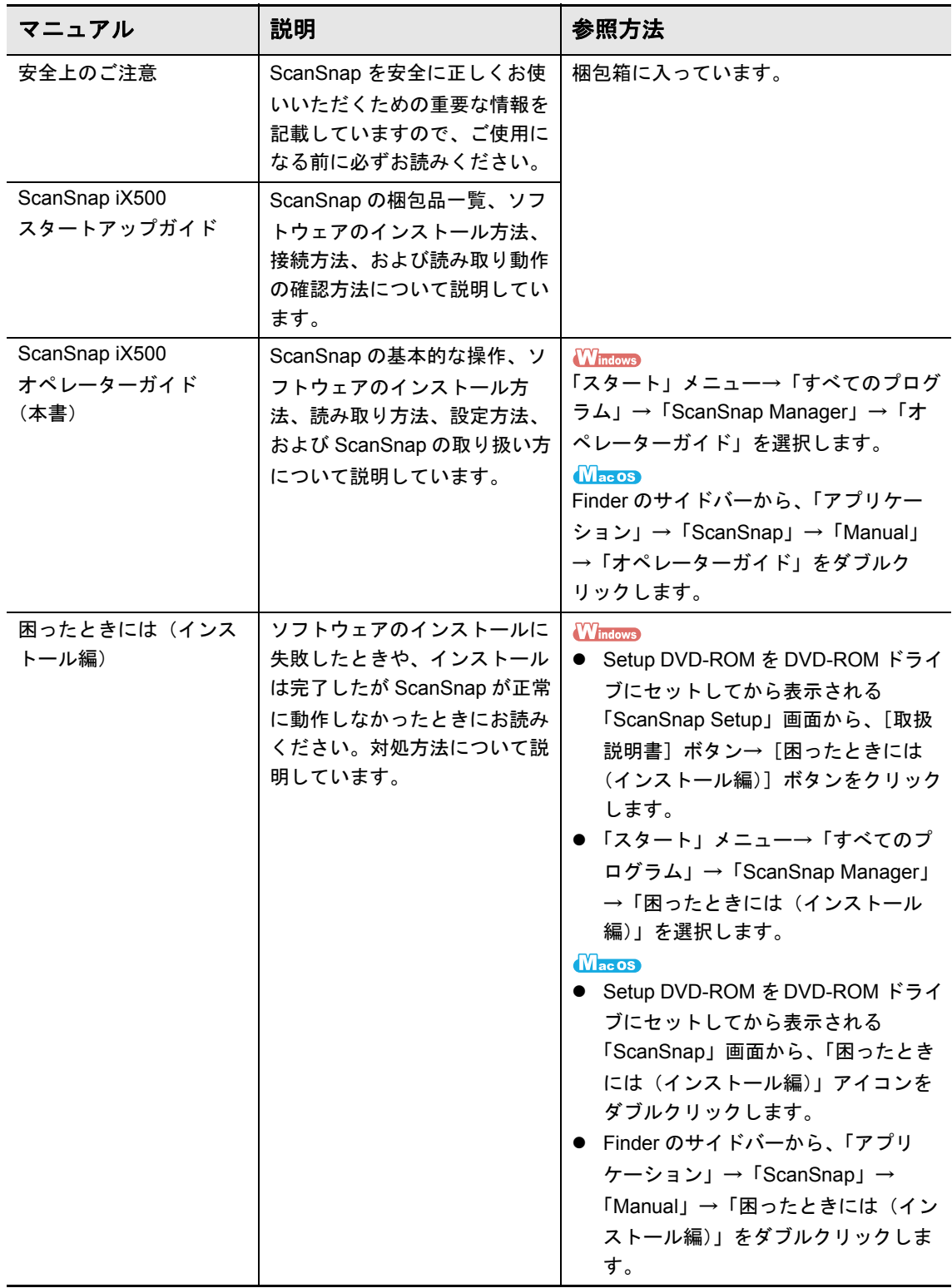

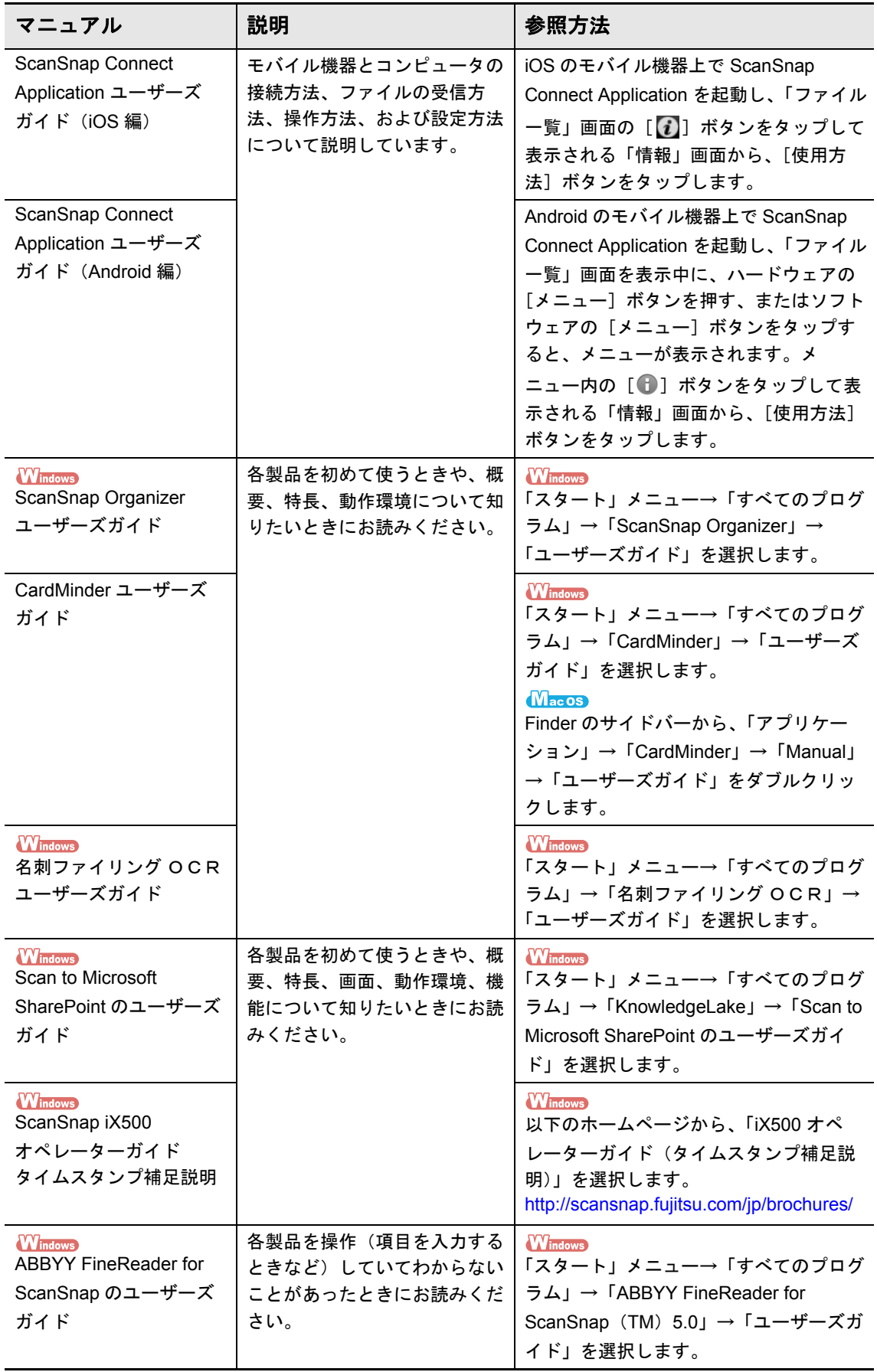

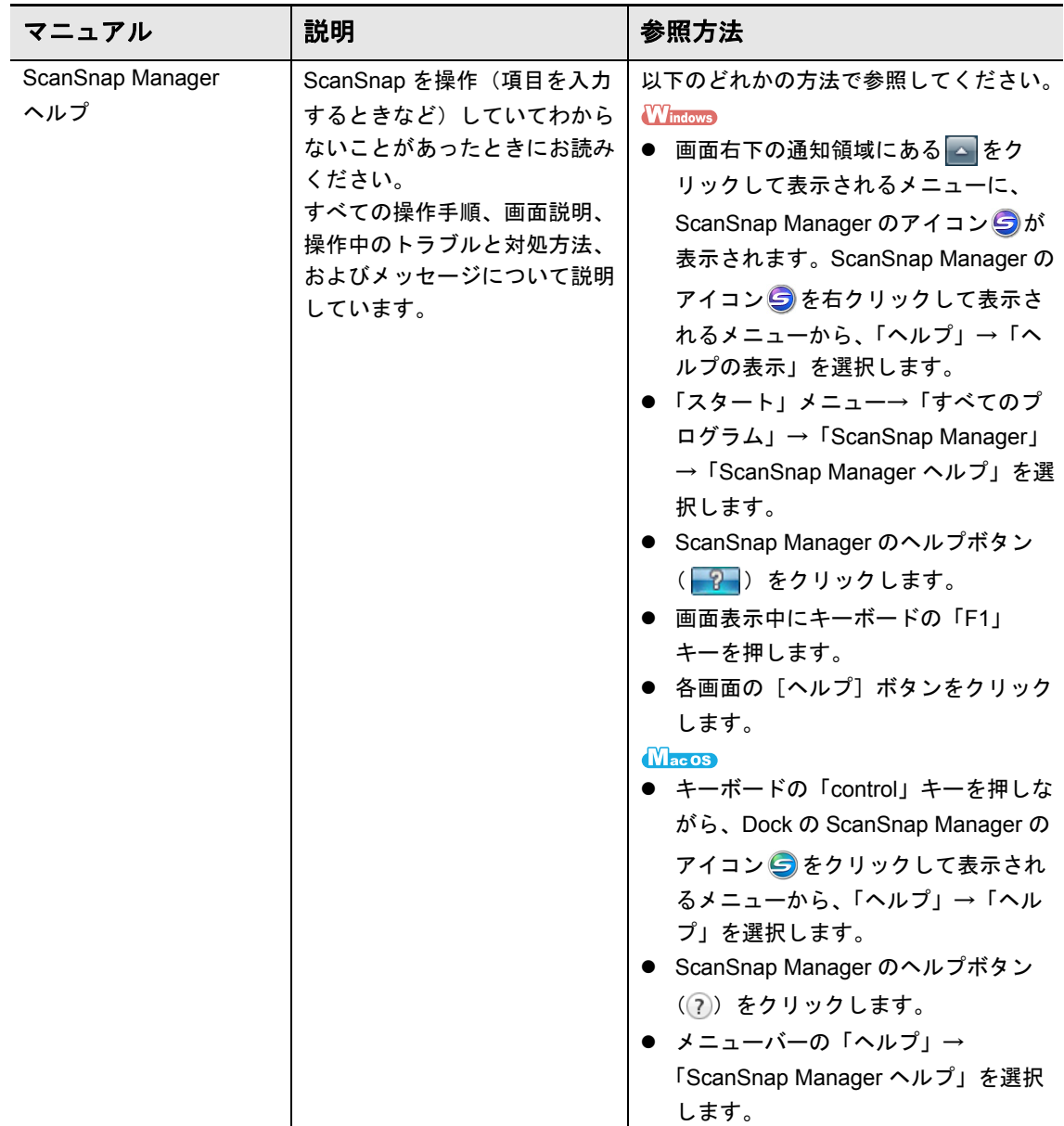

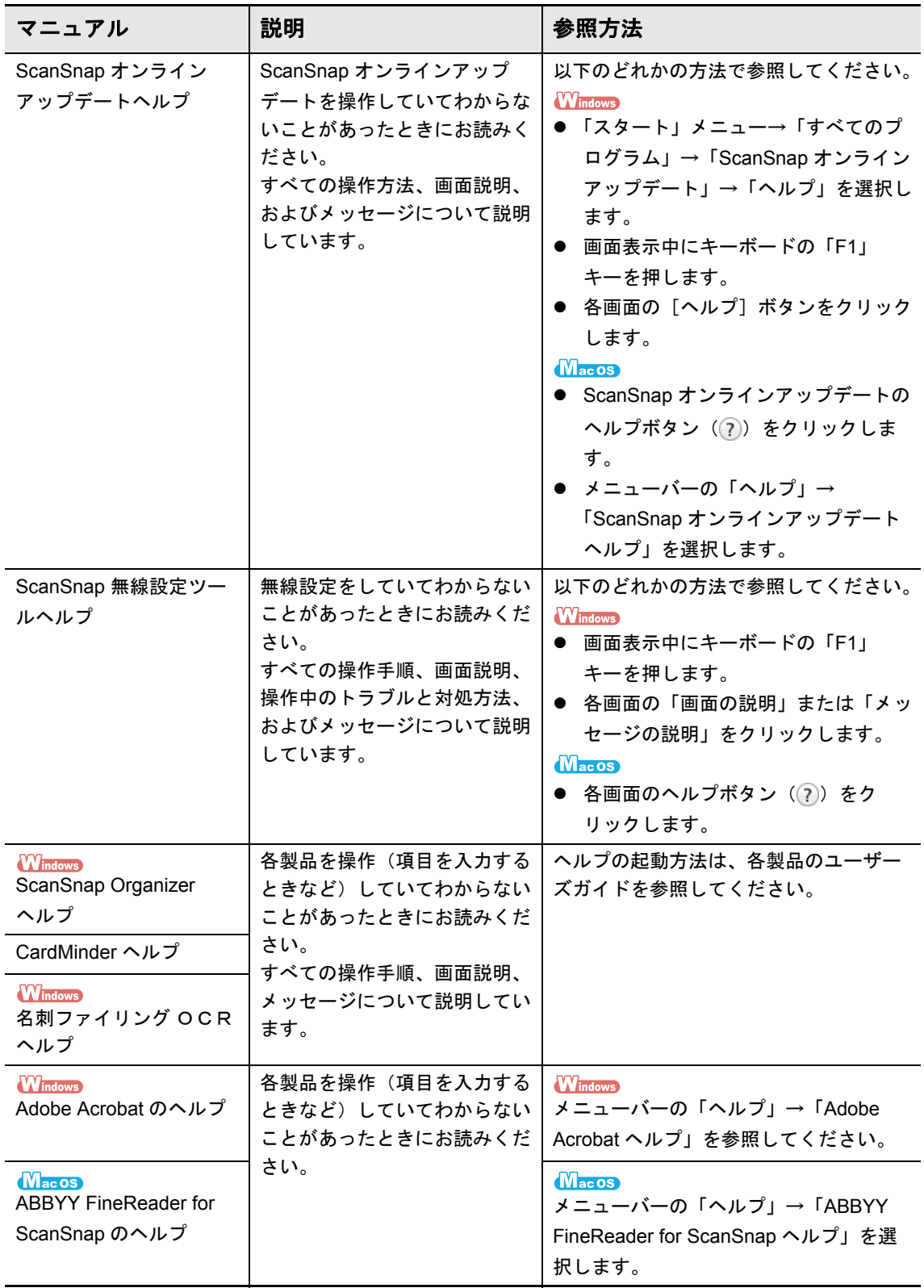

## <span id="page-7-0"></span>本書の構成

本書は、以下のような構成になっています。

#### **ScanSnap** [をお使いになる前に](#page-20-0)

ScanSnap の特長、ScanSnap Manager の概要、ScanSnap とモバイル機器を無線 LAN で 接続する方法、および基本的な操作について説明しています。

#### [ソフトウェアのインストール](#page-61-0)

ScanSnap に添付されているソフトウェアの概要、動作環境、およびインストール方法に ついて説明しています。

#### **ScanSnap** [の使用方法<](#page-107-0) **Windows** 編> **/ ScanSnap** [の使用方法<](#page-289-0) **Mac OS** 編>

原稿の読み取り方法および ScanSnap Manager の設定方法について説明しています。

#### [困ったときには](#page-437-0)

原稿づまりなどの、トラブルの対処方法の参照先を記載しています。

#### [清掃方法](#page-438-0)

清掃用品および ScanSnap 本体の清掃方法について説明しています。

#### [消耗品](#page-447-0)

消耗品の交換方法について説明しています。

#### [付録](#page-457-0)

ScanSnap Manager のアップデート方法、ソフトウェアのアンインストール方法、原稿の 読み取り方法による設定項目の違い、A3 キャリアシートの購入 / 清掃方法、ScanAid の購 入方法、および ScanSnap の設置条件について説明しています。

#### [修理・お問い合わせ](#page-481-0)

ScanSnap の故障の際にご利用いただけるスポットサービス、お問い合わせ窓口、および 消耗品 / 清掃用品の購入先の情報を記載しています。

ScanSnap の操作を理解いただくためには、「ScanSnap をお使いになる前に」から 「ScanSnap の使用方法」までを順にお読みください。

## <span id="page-8-0"></span>本書で使用している記号

本書では、使用者および周囲の方の身体や財産に損害を与えないために、警告表示を使用 しています。警告表示は、警告レベルの記号と警告文で構成しています。以下に、警告レ ベルの記号とその意味について説明します。

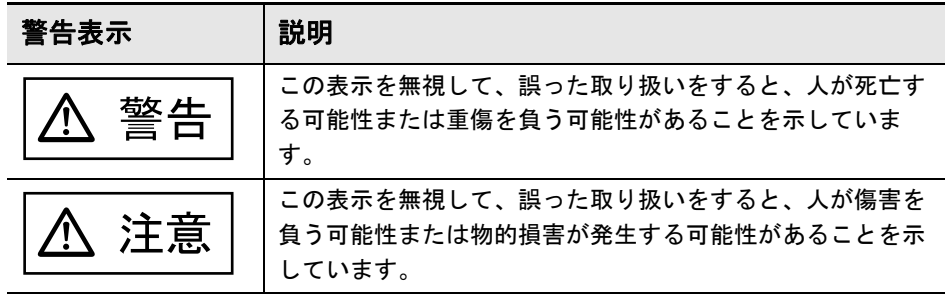

本書では、警告表示とは別に、説明文中に以下の記号を使用しています。

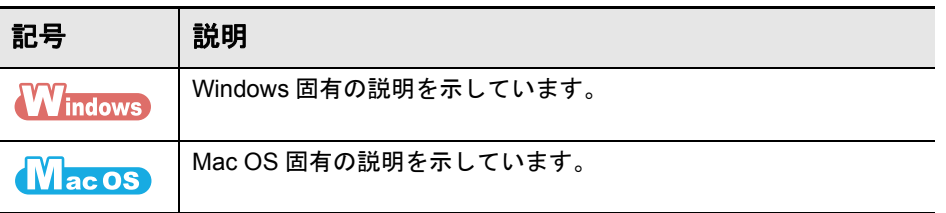

## <span id="page-8-1"></span>連続する操作の表記

本文中の操作手順で、連続する操作手順を「→」でつなげて記載しています。 例:「スタート」メニュー→「コンピューター」を選択します。

## <span id="page-9-0"></span>本書に掲載している画面

#### **Windows** の画面

Microsoft Corporation のガイドラインに従って画面写真を使用しています。

本書では、Windows 7 の画面を例として説明します。

オペレーティングシステムによって、表示される画面および操作が異なる場合がありま す。

● 通知領域のアイコン

ScanSnap Manager のアイコン は、画面右下の通知領域にある をクリックして表示されるメ ニューに表示されます。

通知領域に ScanSnap Manager のアイコンタを常に表示させるには、ScanSnap Manager のアイコ ン を通知領域にドラッグ&ドロップしてください。

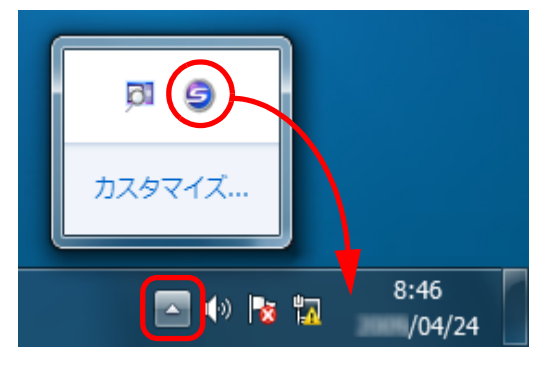

本書では、通知領域に ScanSnap Manager のアイコン を常に表示させた場合を例に説明します。

#### **Mac OS** の画面

本書では、Mac OS X v10.7 の画面を例に説明しています。 オペレーティングシステムによって、表示される画面および操作が異なる場合がありま す。

画面は、改善のため予告なく変更することがあります。 表示された画面が、本書に掲載されている画面と異なる場合は、実際の画面に従って操作 してください。

## <span id="page-10-0"></span>本書での略記

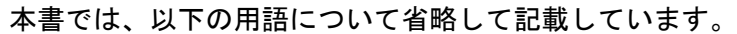

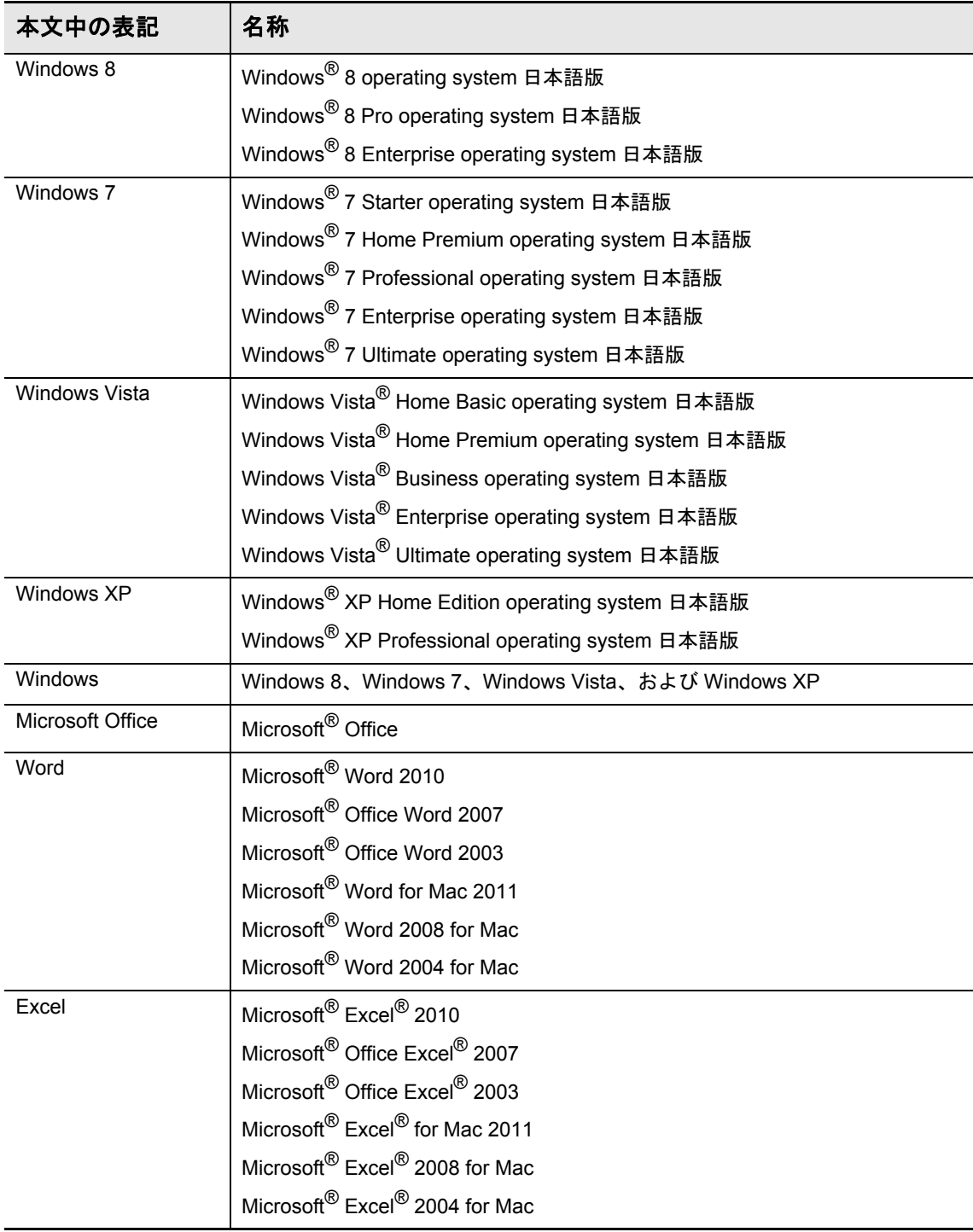

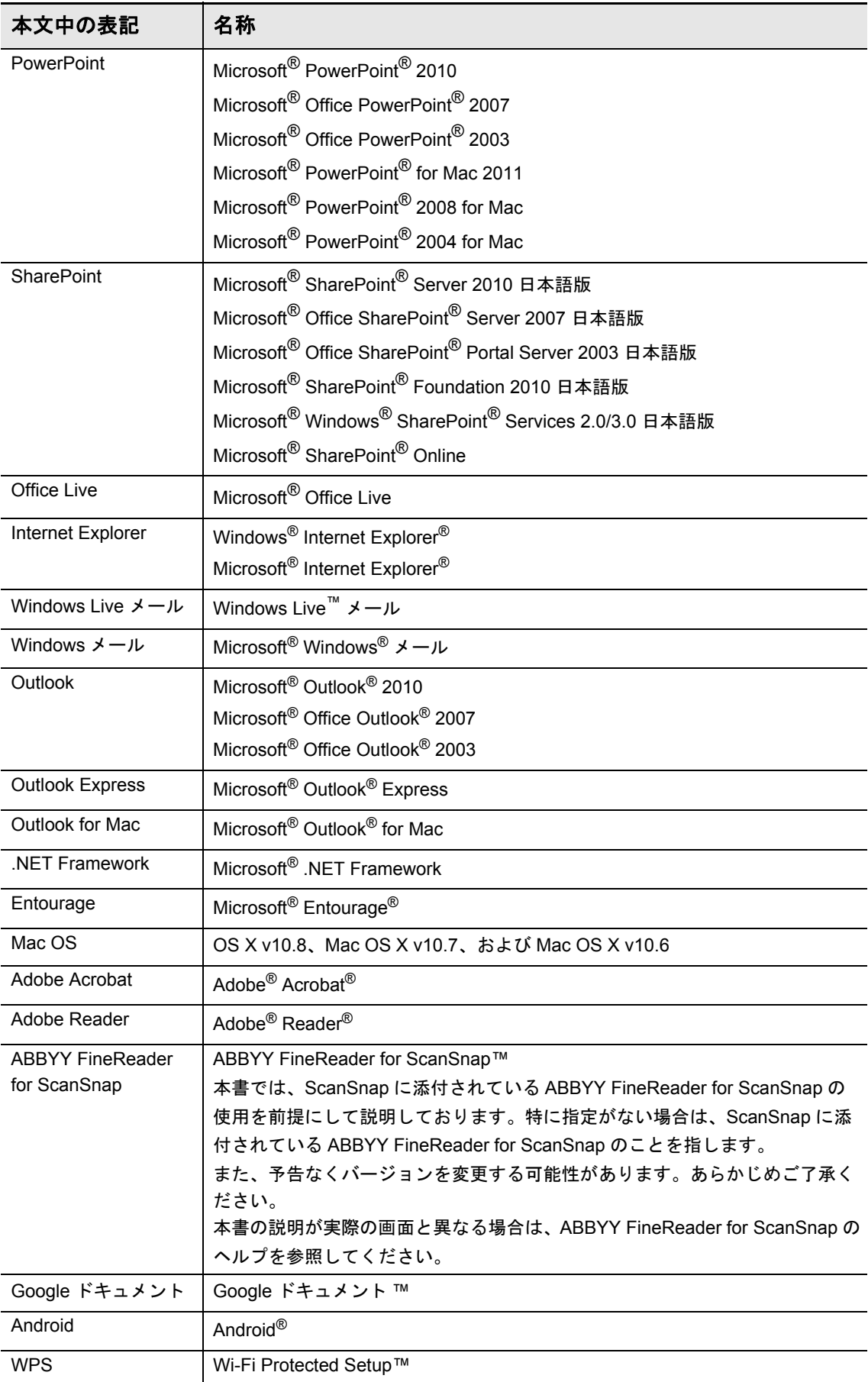

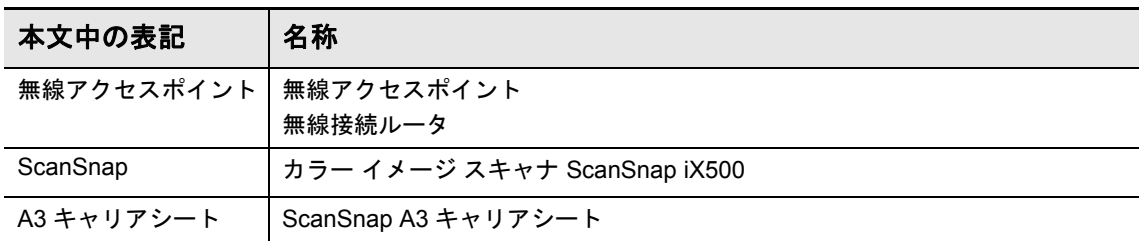

# 目次

 $\mathsf{l}$ 

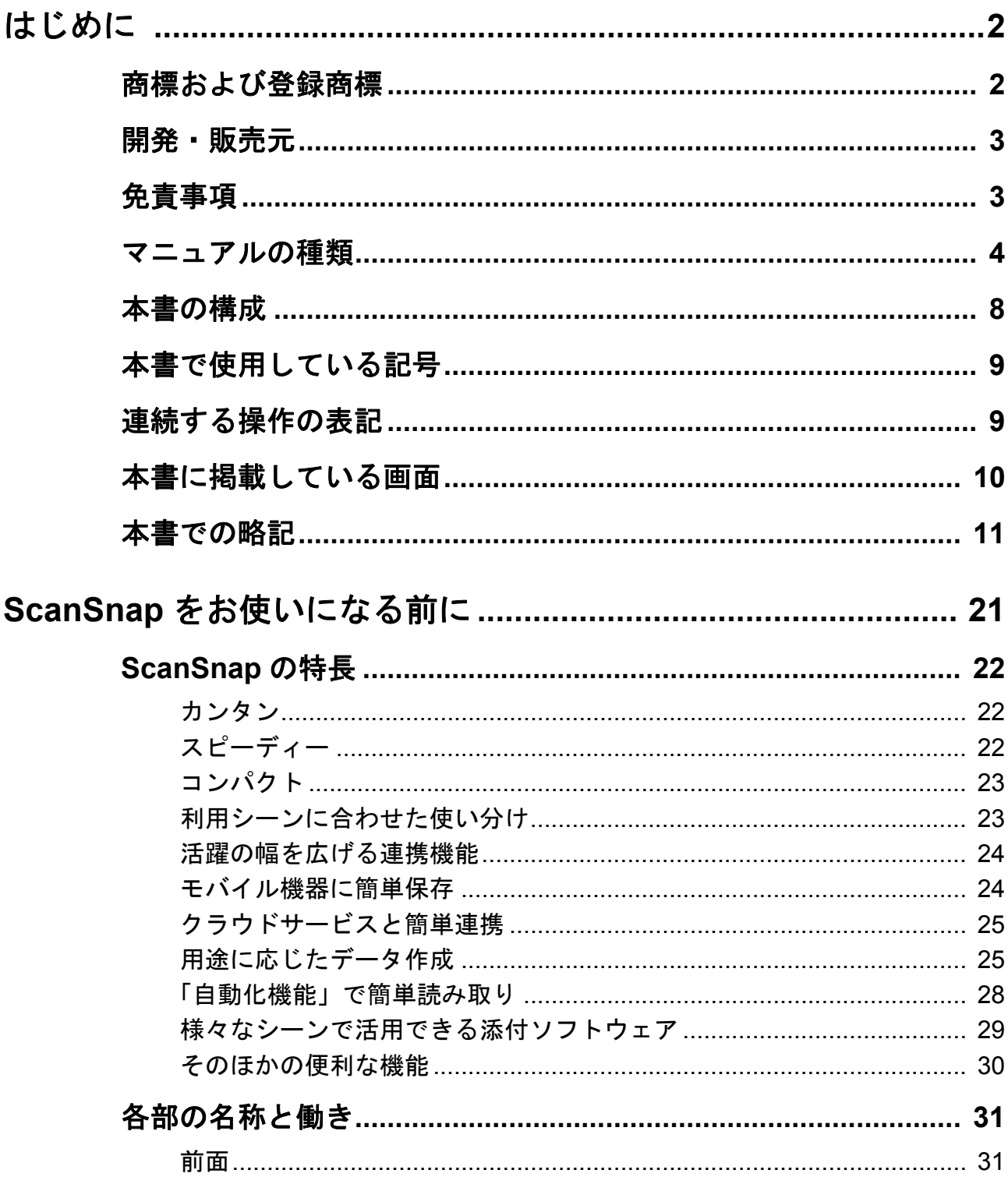

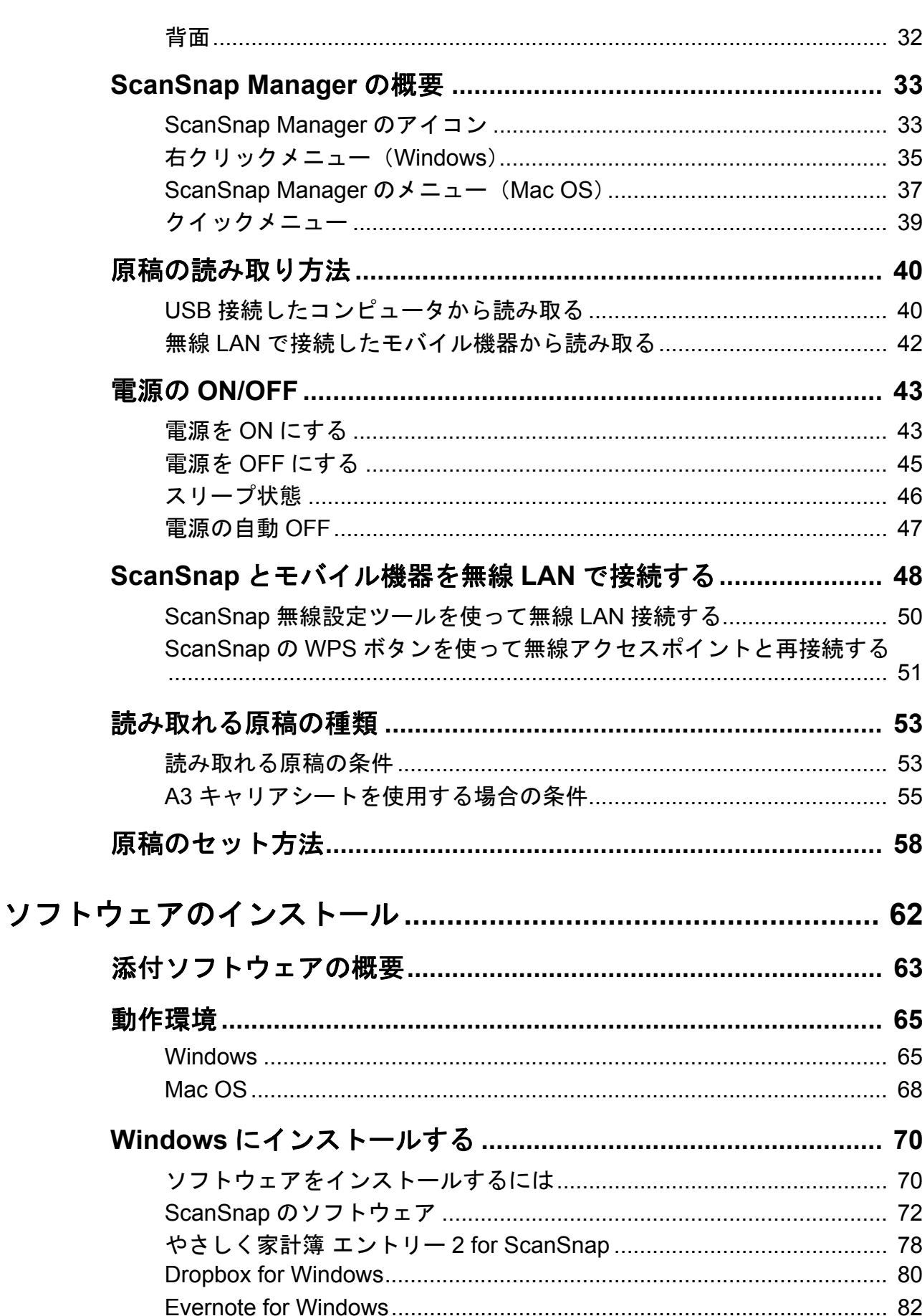

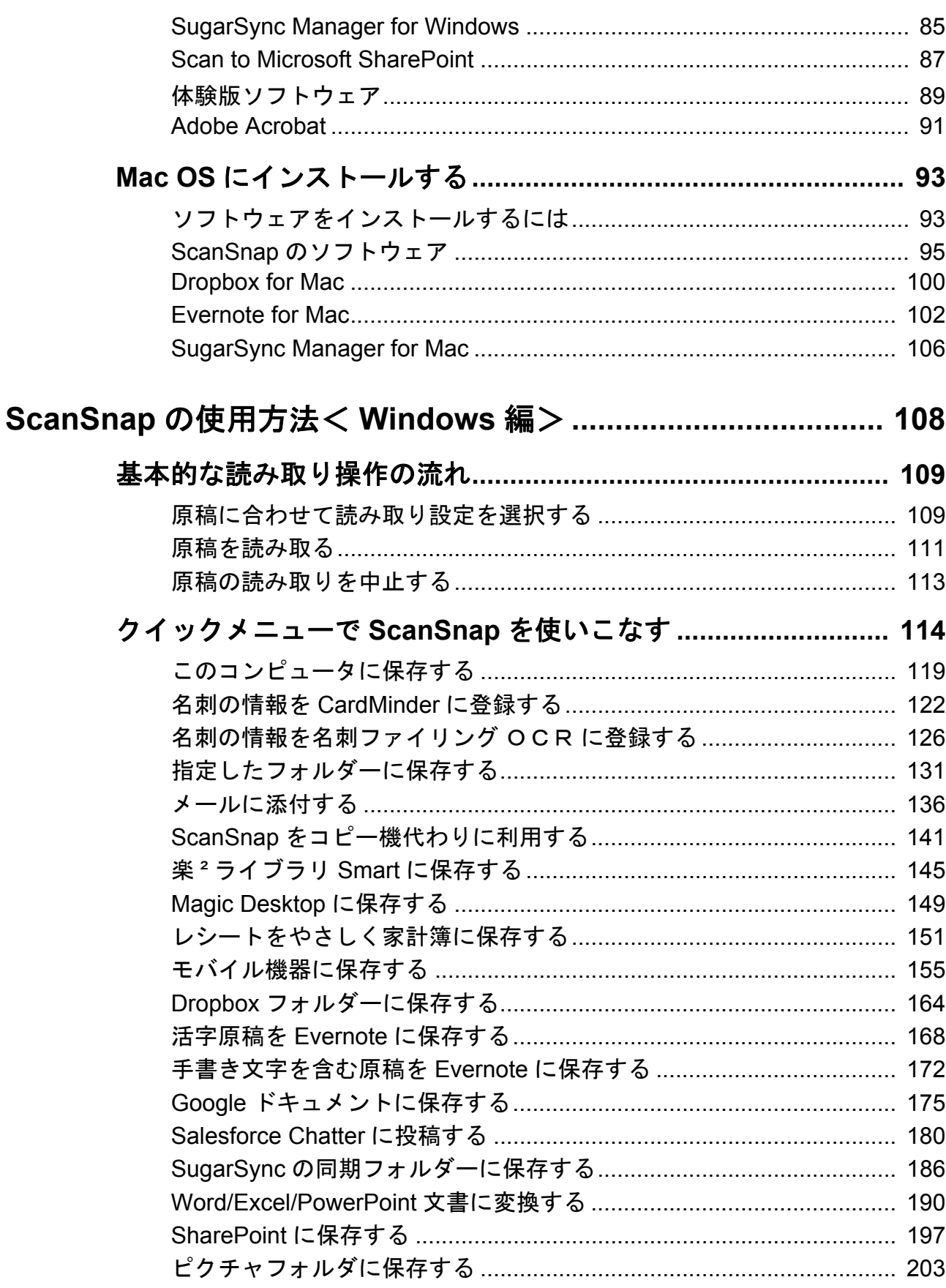

目次

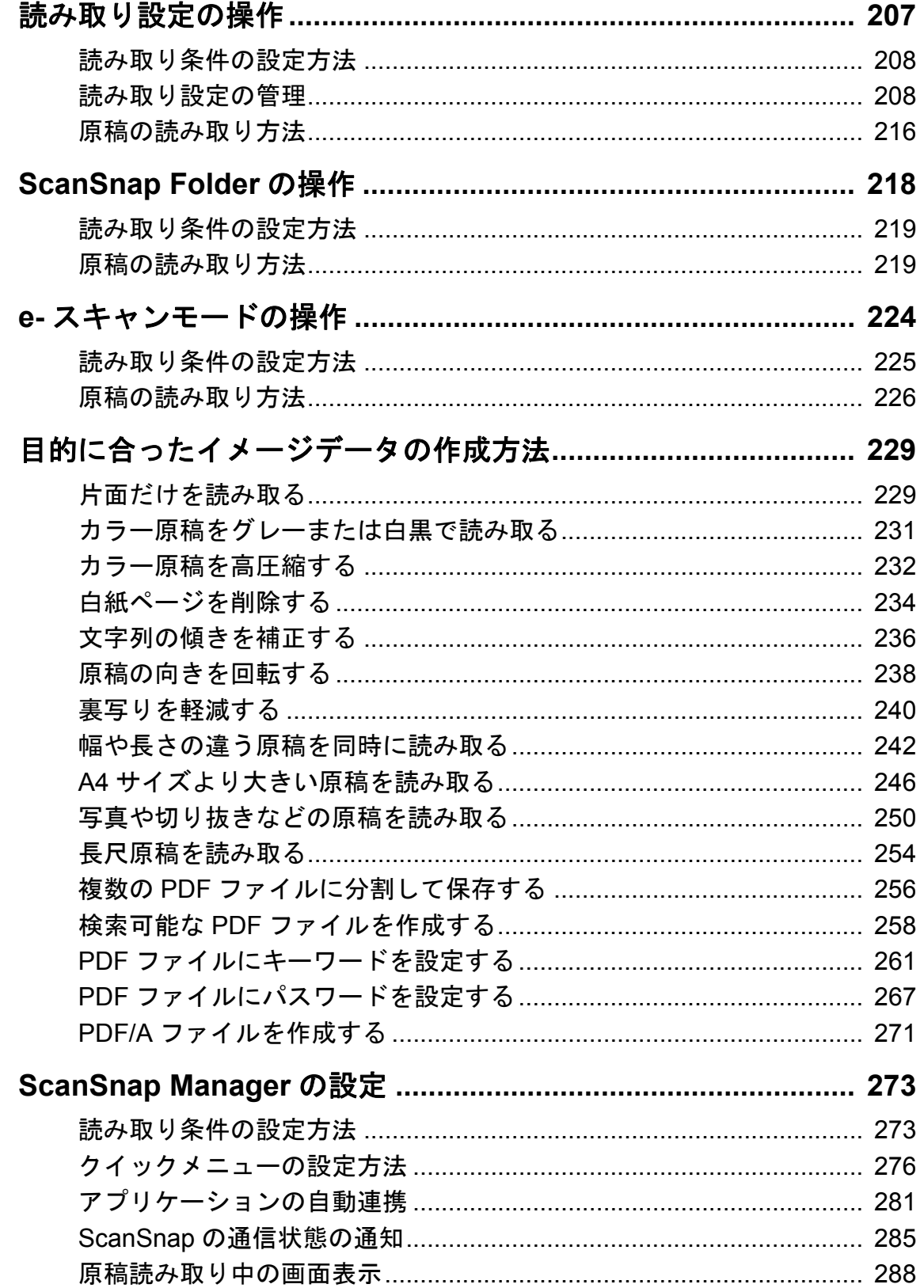

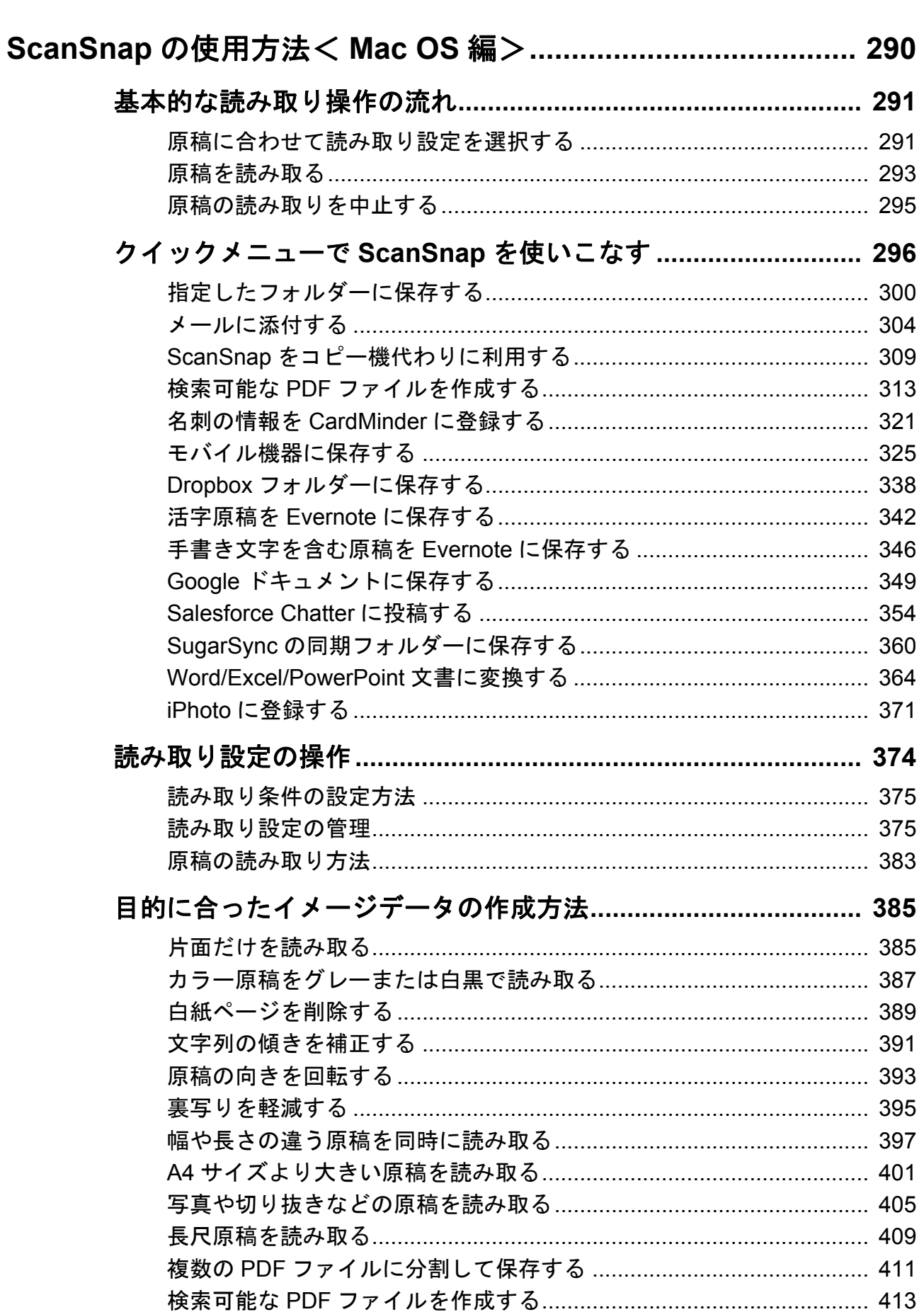

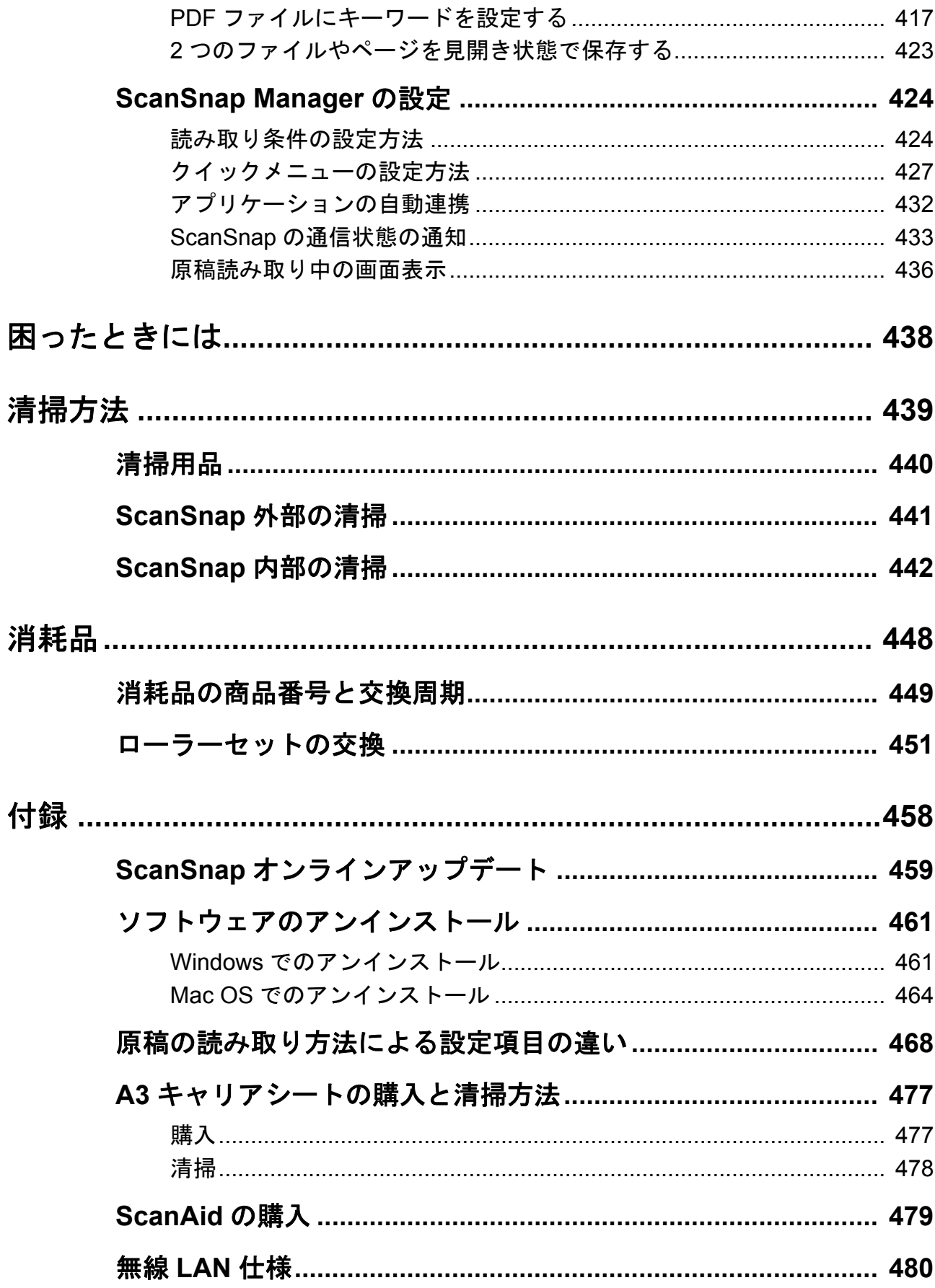

 $\ddot{\phantom{0}}$ 

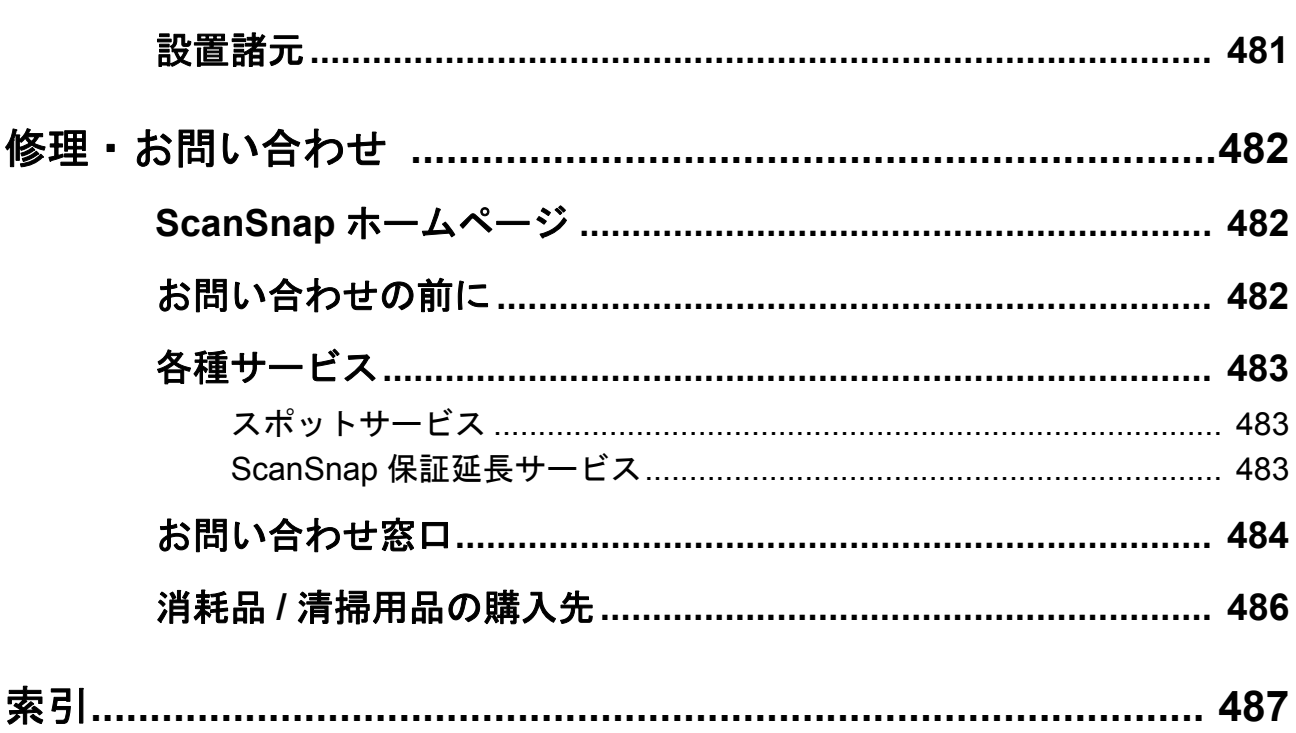

## <span id="page-20-1"></span><span id="page-20-0"></span>ScanSnap をお使いになる前に

ここでは、ScanSnap をお使いになる前に、知っていただきたいことについて 説明します。

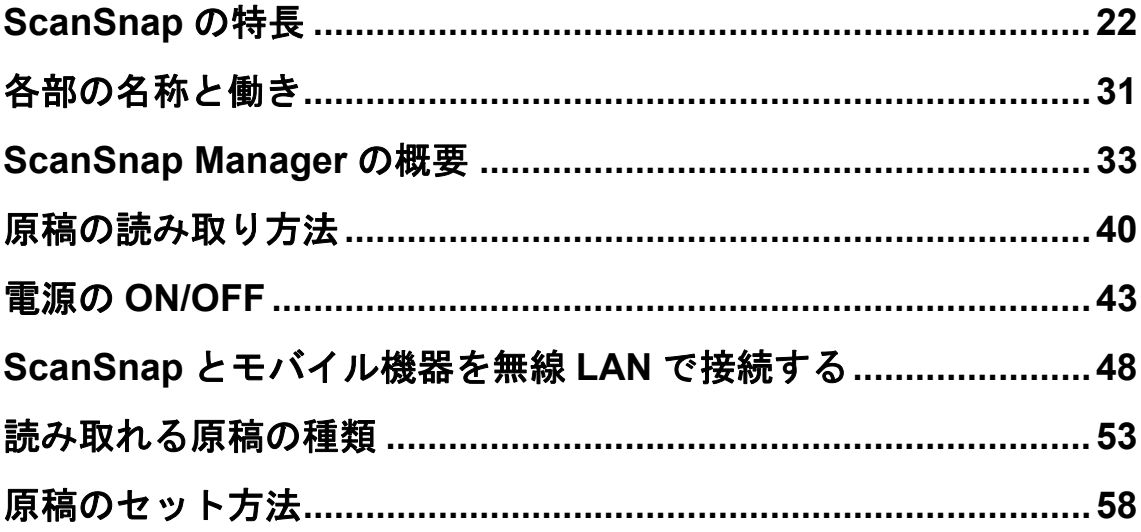

## <span id="page-21-0"></span>**ScanSnap** の特長

ScanSnap の主な特長は以下のとおりです。

### <span id="page-21-1"></span>カンタン

#### [**Scan**]ボタンを押すだけで、書類をデータ化できます!

机の上にたまっている書類を PDF ファイルや JPEG ファイルに変換すれば、コンピュー タで簡単に表示・編集・管理・運用できます。

#### クイックメニューで、初心者にもやさしく操作できます!

クイックメニューを使用すれば、初めての方でもすぐに ScanSnap を使いこなせます。 [Scan]ボタンを押して原稿を読み取ると、クイックメニューが表示され、あとは、希望 の動作を選択するだけです。

 $W_{\text{indows}}\rightarrow 114 \text{ \&-- }\mathcal{V}$  $M_{200}$   $(\rightarrow 296 \sim -\frac{11}{2})$ 

## <span id="page-21-2"></span>スピーディー

### スピーディーに読み取ります!

A4 サイズの両面カラー原稿を約 25 枚 / 分のスピードで読み取ります。

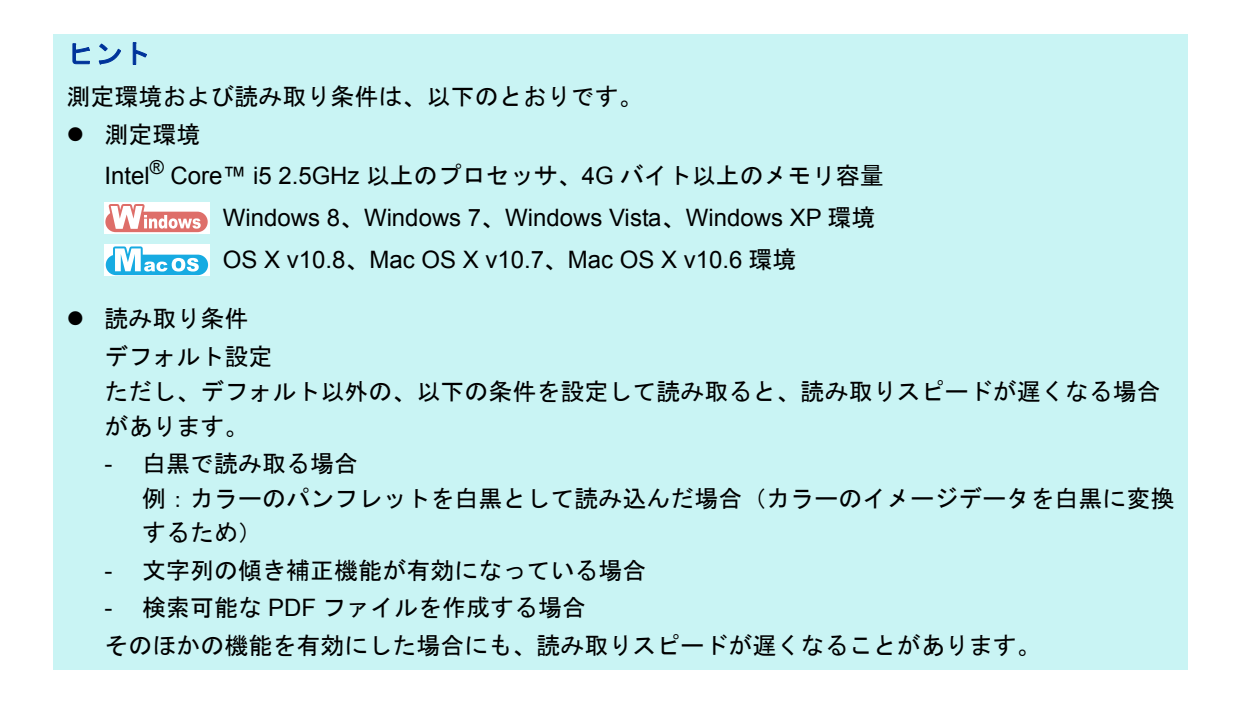

### <span id="page-22-0"></span>コンパクト

#### 机上で場所をとりません!

A4 より小さいサイズなので、常に机の上に置いておけます。

### <span id="page-22-1"></span>利用シーンに合わせた使い分け

#### **Windows** と **Mac OS** のどちらでも使えます!

Windows および Mac OS のどちらでも使用できるため、利用シーンに合わせて使い分けら れます。

#### 重要

Mac OS では、以下の機能は使用できません。

- ScanSnap Folder
- e- スキャンモード
- カラー高圧縮
- 原稿を上向きにしてセットする
- PDF/A-1b に準拠した形式で出力する
- PDF ファイルにパスワードを付ける

### <span id="page-23-0"></span>活躍の幅を広げる連携機能

#### 書類をダイレクトに、メール添付、印刷できます!

特定のアプリケーションを起動しなくても、直接メールに添付したり、プリンターで印刷 してコピー機代わりに利用したりできます。

**Windows** 

- メール添付(→ 136[ページ\)](#page-135-1)
- プリンターで印刷 (→ 141 [ページ](#page-140-1))

 $M_{\text{ac}}$  os

- メール添付(→ 304 [ページ\)](#page-303-1)
- プリンターで印刷 (→ 309 [ページ](#page-308-1))

#### データ化した資料を、みんなで共有できます! Wmmma

イメージデータを SharePoint および Office Live に直接保存できるので、資料を共有する のに便利です。

 $W$ mdows  $(\rightarrow 197 \sim -\circ)$ 

### <span id="page-23-1"></span>モバイル機器に簡単保存

#### データ化した資料を、モバイル機器に保存できます!

無線 LAN を使用して、タブレット型端末やスマートフォンなどのモバイル機器に、イメー ジデータを保存できます。

コンピュータから送信されたイメージデータをモバイル機器で受信したり、モバイル機器 から ScanSnap を操作して、イメージデータを直接受信したりできます。

**W**indows

- コンピュータを経由したモバイル機器への保存(→ 155 [ページ\)](#page-154-1)
- モバイル機器への直接保存(→ ScanSnap Connect Application ユーザーズガイド)

#### **MacOS**

- コンピュータを経由したモバイル機器への保存(→ 325 [ページ\)](#page-324-1)
- モバイル機器への直接保存(→ ScanSnap Connect Application ユーザーズガイド)

### <span id="page-24-0"></span>クラウドサービスと簡単連携

#### データ化した資料を、いつでもどこでも参照できます!

以下のクラウドサービスと連携できます。連携することで、読み取った資料のイメージ データを、コンピュータやスマートフォンでいつでもどこでも参照できます。

- Dropbox
- $\bullet$  Evernote
- Google ドキュメント
- Salesforce Chatter
- SugarSync

 $W_{\text{indows}}$  ( $\rightarrow$  117 [ページ](#page-116-0))

 $M_{\text{acos}} \left( \rightarrow 298 \text{ \& } -\frac{1}{2} \right)$ 

#### ヒント

クラウドサービスとは、データ化した資料または写真をネットワーク上に保存して、コンピュータやス マートフォンで必要なときに利用できるサービスです。

### <span id="page-24-1"></span>用途に応じたデータ作成

#### 検索可能な **PDF** ファイルを作成できます!

原稿を読み取ったあとに、自動的に PDF ファイルの文字列を認識して、検索可能な PDF ファイルを作成できます。

また、白黒原稿の文字列に半透明の水性蛍光ペンで線を引いて原稿を読み取ると、線を引 いた文字列を認識して、PDF ファイルのキーワードに設定できます。

- 検索可能な PDF ファイルを作成
	- 読み取り条件として設定して作成する 検索可能な PDF ファイルとして読み取ることを、読み取り条件として設定するこ とで、検索可能な PDF ファイルをアプリケーションに連携できます。

 $W_{\text{indows}}$  ( $\rightarrow$  258 [ページ](#page-257-1))

 $M_{\text{acos}} \left( \rightarrow 413 \left( \leftarrow \frac{3}{2} \right) \right)$ 

- クイックメニューを使用して作成する
	- $\bullet$  Windows

クイックメニューから ScanSnap Organizer と連携して、検索可能な PDF ファ イルを作成できます。

(→ ScanSnap Organizer ヘルプ)

- $\bullet$   $\blacksquare$ クイックメニューから「検索可能な PDF に変換」と連携して、検索可能な PDF ファイルを作成できます。 (→ 313 [ページ\)](#page-312-1)
- ScanSnap Organizer を使用して作成する Windows ScanSnap Organizer を使って、作成済みの PDF ファイルを検索可能な PDF ファ イルに変換できます。複数の PDF ファイルを変換する場合は、コンピュータの空 き時間を利用して効率的に変換できます。  $W_{\text{intows}} \left( \rightarrow \text{ScanSnap Organizer} \wedge \mathcal{W} \right)$
- 「検索可能な PDF に変換」を使用して作成する Macos 「検索可能な PDF に変換」を使って、作成済みの PDF ファイルを検索可能な PDF ファイルに変換できます。複数の PDF ファイルを変換する場合は、コンピュータ の使用状況が低い時間を利用して効率的に変換できます。  $M_{\text{acos}} \left( \rightarrow 318 \text{ \& } -\frac{1}{2} \right)$
- z キーワード設定
	- 読み取り条件として設定して作成する マーカー部分の文字列をキーワードとする PDF ファイルとして読み取ることを、 読み取り条件として設定することで、キーワードが設定されている PDF ファイル をアプリケーションに連携できます。  $M_{\text{Indows}}$  ( $\rightarrow$  261 [ページ](#page-260-1))

 $M_{\text{BCOS}}\left(\rightarrow 417 \text{ }\mathcal{R}-\mathcal{V}\right)$ 

- ScanSnap Organizer を使用して作成する Windows ScanSnap Organizer を使って、マーカー部分の文字列をキーワードとする PDF ファイルを作成できます。

 $W_{\text{intows}} \left( \rightarrow \text{ScanSnap Organization} \wedge \mu \right)$ 

- 「検索可能な PDF に変換」を使用して作成する Macos 「検索可能な PDF に変換」を使って、マーカー部分の文字列をキーワードとする PDF ファイルを作成できます。

 $M_{\text{acos}} \rightarrow$  ScanSnap Manager ヘルプ)

#### **2** つのイメージデータから、見開きのページを作成できます!

2 つのイメージデータを、上下または左右に結合して、1 つの見開き状態のイメージデー タを作成できます。

 $W_{\text{indows}} \rightarrow$  ScanSnap Organizer ヘルプ)

 $M_{\text{acos}} \rightarrow$  ScanSnap Manager ヘルプ)

#### **PDF/A** ファイルを作成できます!

長期保存に対応した形式である、PDF/A-1b に準拠した PDF ファイルを作成できます。  $W_{\text{Indows}}$   $(\rightarrow$  271 [ページ\)](#page-270-1)

#### **e-** 文書法に定める画質の条件を満たすイメージデータを作成できま

#### す!

読み取り方法を e- スキャンモードに切り替えることによって、[Scan]ボタンを押すだけ で、e- 文書法の読み取り条件を満たすイメージデータを作成できます。

 $W_{\text{indows}}$   $(\rightarrow$  224 [ページ\)](#page-223-1)

#### 重要

- ScanSnap は、財務省令(国税関係帳簿書類の保存方法等の特例に関する法律施行規則の改正に関す る)に対応して「e- スキャンモード」による読み取り条件のデフォルトを決めています(2012 年 9 月現在)。e- スキャンモードの読み取り条件のデフォルトについては、ScanSnap Manager のヘルプ を参照してください。 各省庁が規定する最新の読み取り条件に設定する場合は、お客様の責任において実施してください。
- 例:厚生労働省ガイドラインでは解像度 300dpi での読み取りが必要 ● 読み取った電子ファイルの原本再現性および画質確認(文章の判読不能のないことなど)は、お客
- 様の責任において実施してください。
- 「e- スキャンモード」では、財務省令に対応した画像品質で読み取れます。なお、財務省令では読み 取りの「画像品質」のほか「完全性」などについての要件が規定されておりますので、最新の財務 省令をご確認のうえ、運用ください。

#### ヒント

e- 文書法とは、民間事業者などに対してこれまで紙による原本保存が義務付けられていた公的文書や書 類について、スキャナなどにより電子化したイメージデータを保存文書として容認するという法律で す。正式名称は、「民間事業者等が行う書面保存等における情報通信の技術の利用に関する法律」およ び「民間事業者等が行う書面の保存等における情報通信の技術の利用に関する法律の施行に伴う関係法 律の整備等に関する法律」です。各種文書の電子的保存の実施に当たっては各関連省庁の定める一定の 条件に基づいて紙文書を電子化し、管理する必要があります。

これまで企業活動において発生する見積書、注文書、契約書などの帳票は、紙文書のまま保存しておく 必要がありましたが、この法律の施行により、これらの紙文書を ScanSnap で読み取り、電子化するこ とにより、保存・管理・運用などのコストを大きく低減できます(紙による原本保存が不要になりま す)。

### <span id="page-27-0"></span>「自動化機能」で簡単読み取り

#### 原稿のカラーモードを自動的に判別します!(カラー自動判別機 能)

読み取った原稿のカラーモードを判別し、カラー原稿の場合はカラー、白黒原稿の場合は 白黒、写真やイラストがある白黒原稿の場合はグレーで保存します。この機能によって PDF のファイルサイズを最適化できます。

#### サイズの違う原稿をまとめて読み取れます!(サイズ自動検出機 能、**A3** キャリアシート混載機能)

原稿のサイズを自動的に認識するので、原稿サイズの設定を変更する必要がありません。 また、添付の A3 キャリアシートを使用すると、A4 サイズより大きい原稿、写真、および 資料の切り抜きなどの原稿を読み取れます。A3 キャリアシートは、複数枚まとめて読み 取ったり、一般の原稿と同時に読み取ったりできます。

#### **W**indows

- サイズ自動検出 (→ 242 [ページ\)](#page-241-1)
- A3 キャリアシート (→ 246 [ページ](#page-245-1))

**MacOS** 

- サイズ自動検出 (→ 397 [ページ\)](#page-396-1)
- A3 キャリアシート (→ 401 [ページ](#page-400-1))

#### 原稿のサイズに合わせて解像度を自動的に変換します!(自動解像 度モード)

原稿を 300dpi で読み取ったあと、原稿の長さが 148mm 以下であれば、300dpi のままで 保存され、それ以外は 200dpi に変換して保存されます。名刺のように、文字を認識する アプリケーションに連携する場合は、読み取り設定を変更せずに、解像度の高いイメージ データを保存できます。

### <span id="page-28-0"></span>様々なシーンで活用できる添付ソフトウェア

#### イメージデータの整理や管理ができます!

ScanSnap Organizer を使えば、イメージデータの整理や管理ができます。

- キーワードの設定(インテリジェント・インデックス機能) キーワードは、以下の方法で設定できます。
	- ページ内の文字列を認識(OCR 処理)してキーワードにする(ゾーン OCR)
	- 任意の文字列をキーワードにする
	- マーカー部分の文字列をキーワードにする(マーカー・インデックス)
	- キーワードリストからドラッグ&ドロップでキーワードを設定する(キーワード付 加)

設定したキーワードは、サムネイル上にも表示できます(キーワード透かし表示機 能)。

- キーワードで振り分け(キーワード自動仕分け機能) ファイルに設定したキーワードを振り分け条件にして、ファイルを任意のフォルダー に振り分けて整理できます。
- 多彩なファイル検索(サーチ・エンジン選択機能) ファイル名、キーワード、テキスト、または日付を検索条件として設定し、目的の ファイルを素早く見つけられます。
- マーカー切り出し(インテリジェント・クロッピング機能) ページ上にマーカーペンで囲まれた部分がある場合、その部分の記事を切り出して、 スクラップを作成できます。

 $W_{\text{intows}} \left( \rightarrow \text{ScanSnap Organizer} \land \text{J} \right)$ 

#### 名刺の整理が簡単です!

名刺管理アプリケーションを使えば、名刺を簡単にデータ化できます。また、名刺の文字 を認識してデータベースを作成できるため、名刺の検索も簡単です。 名刺管理アプリケーションは以下のとおりです。

**W** indows

- CardMinder  $\rightarrow$  122 [ページ](#page-121-1))
- 名刺ファイリング OCR (→ 126 [ページ\)](#page-125-1)

 $\sqrt{\text{MacOS}}$  CardMinder ( $\rightarrow$  321 [ページ](#page-320-1))

### レシートを読み取るだけで、支出データを家計簿に入力できます! **Windows**

「やさしく家計簿 エントリー 2 for ScanSnap」を使えば、レシートに記載されている店舗 名・品名・価格・合計金額などの項目を自動的に家計簿に入力できます。  $W_{\text{indows}}$  ( $\rightarrow$  151 [ページ](#page-150-1))

#### 書類を **Word/Excel/PowerPoint** 文書に変換できます!

「ABBYY FineReader for ScanSnap」を使えば、イメージデータを直接、Word/Excel/ PowerPoint 文書に変換できます。

 $M_{\text{Indows}}$  ( $\rightarrow$  190 [ページ](#page-189-1))

 $M$ ac os  $(\rightarrow 364 \sim -\frac{11}{2})$ 

### <span id="page-29-0"></span>そのほかの便利な機能

**ScanSnap Folder** を使えば、幅広いアプリケーションと連携でき ます! Windows

ScanSnap Folder を使用すると、Web アプリケーション(Web メールやクラウドサービ スなど)を含む様々なアプリケーションと連携できます。 アプリケーションのファイル選択画面から ScanSnap Folder を選択すれば、読み取った原 稿のファイルをダイレクトに利用できます。

 $M_{\text{intows}}$  ( $\rightarrow$  218 [ページ](#page-217-1))

注) ScanSnap は、TWAIN・ISIS・WIA 規格に準拠していません。

## <span id="page-30-0"></span>各部の名称と働き

ScanSnap の各部の名称と働きについて説明します。

<span id="page-30-1"></span>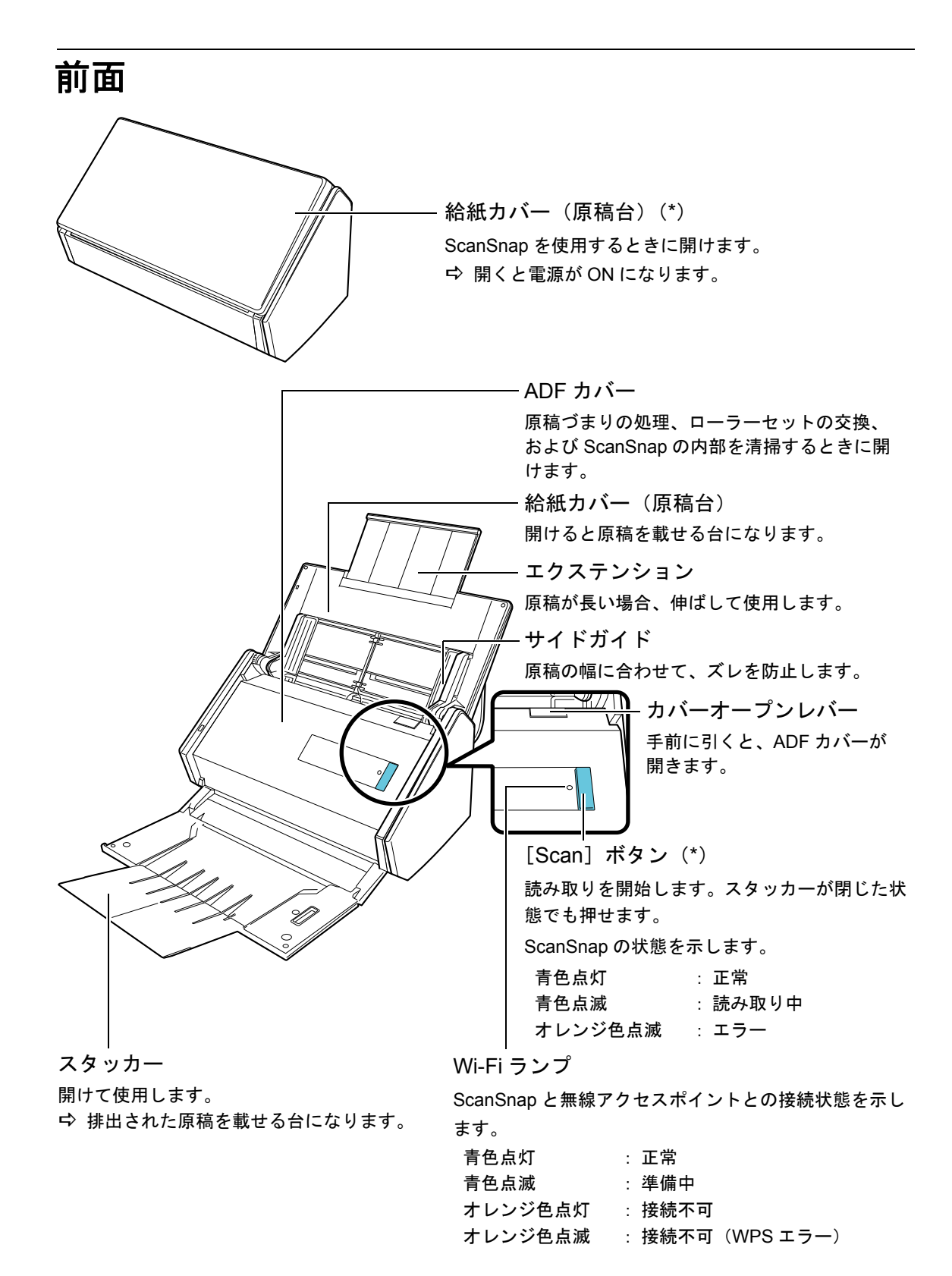

\* : 電源の自動 OFF 機能によって ScanSnap の電源が自動的に OFF になった場合は、[Scan] ボタンを押す(原稿の読み取りは開始されません)か、給紙カバー(原稿台)を一度閉じて から開けると ON にできます。 詳細は[、「電源の自動](#page-46-0) OFF」(47 ページ)を参照してください。

<span id="page-31-0"></span>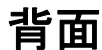

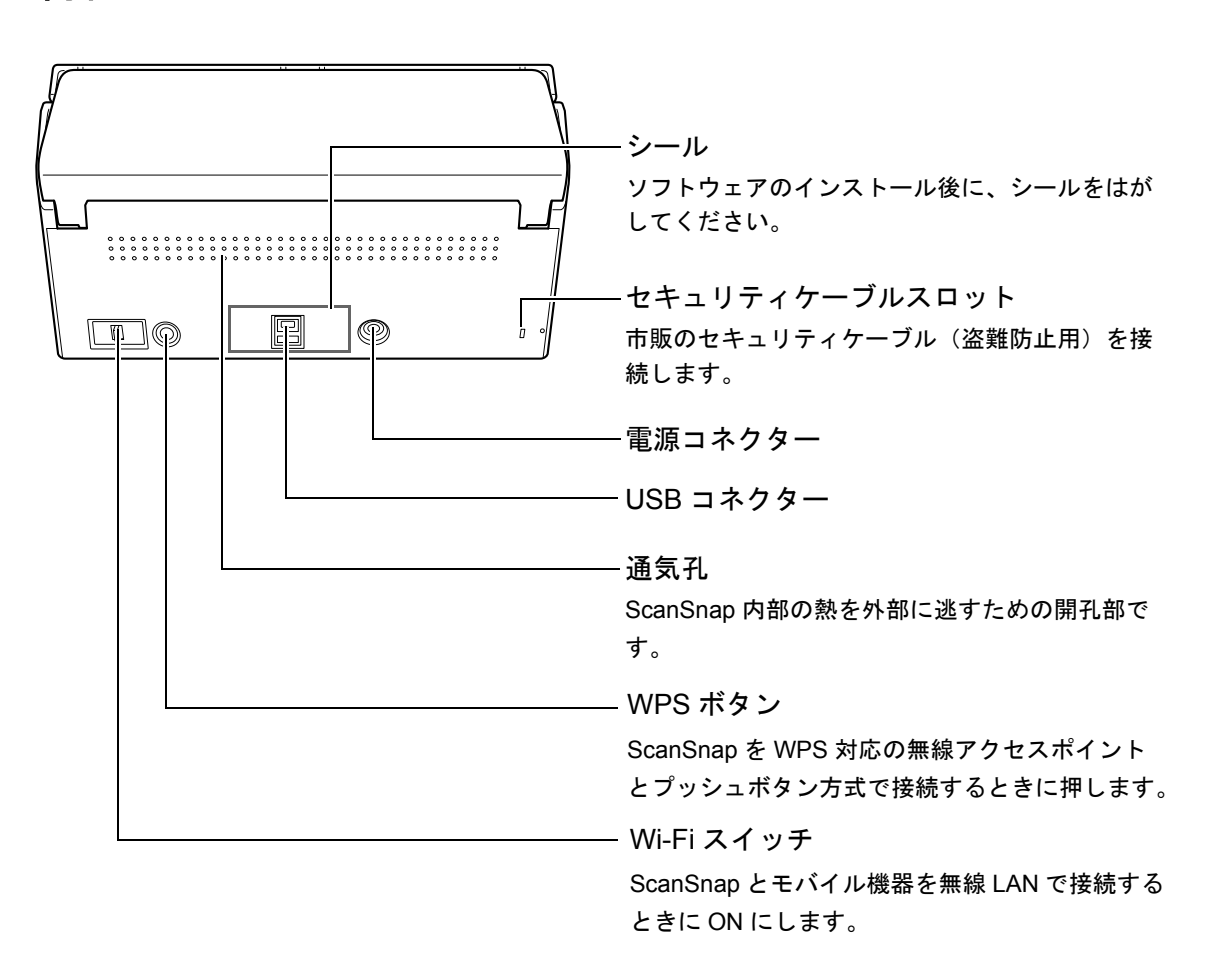

## <span id="page-32-0"></span>**ScanSnap Manager** の概要

ScanSnap Manager は、ScanSnap で原稿を読み取るために必要なスキャナドライバです。 読み取った原稿のイメージデータを PDF ファイルまたは JPEG ファイルとしてコン ピュータに保存できます。ScanSnap の動作は、すべて ScanSnap Manager で管理されて います。

### <span id="page-32-1"></span>**ScanSnap Manager** のアイコン

ScanSnap Manager のアイコンは、ScanSnap Manager が起動している場合に、以下に表 示されます。

Windows 画面右下の通知領域

Macos Dock

ScanSnap Manager のアイコンは、ScanSnap Manager と ScanSnap の通信が正常に行わ れているかどうかを示しています。通信状態によって表示されるアイコンは、以下のとお りです。

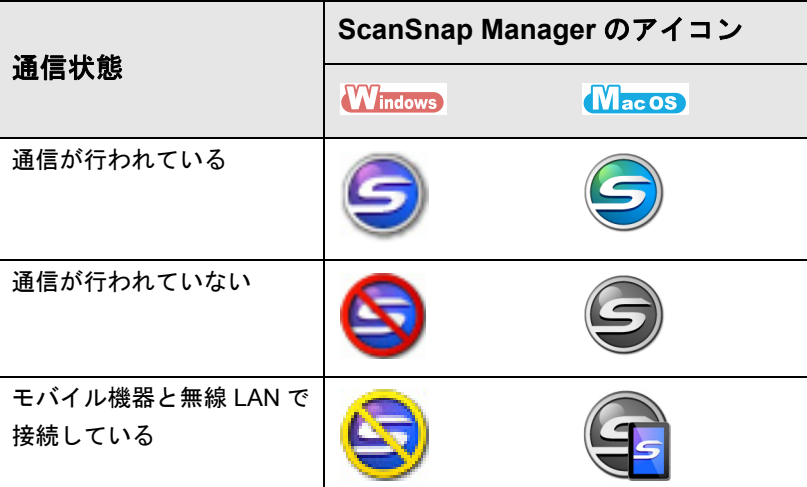

#### ヒント

● ScanSnap の電源を ON にすると、ScanSnap Manager と ScanSnap の通信が行われます。ScanSnap の電源を ON にする方法については、「電源の ON/OFF」(43[ページ\)を](#page-42-0)参照してください。

 $\bullet$   $\blacksquare$   $\blacksquare$   $\blacksquare$   $\blacksquare$ 

ScanSnap Manager のアイコンを Dock に追加した場合、常に、つが表示されます。 ScanSnap Manager が起動している場合、アイコンの下に青いスポットライトが表示されます。

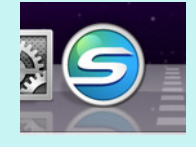

ScanSnap Manager のアイコンからは、原稿の読み取りや ScanSnap Manager の設定に関 するメニューを表示できます。

**Windows** 

- 右クリックした場合 右クリックメニューが表示されます。 詳細は[、「右クリックメニュー\(](#page-34-0)Windows)」(35 ページ)を参照してください。
- 左クリックした場合 左クリックメニューが表示されます。 詳細は[、「読み取り設定の操作」\(](#page-206-1)207 ページ)を参照してください。

 $M_{\text{ac}}$ os

- キーボードの「control」キーを押しながらクリックした場合 ScanSnap Manager のメニューが表示されます。 詳細は、「[ScanSnap Manager](#page-36-0) のメニュー(Mac OS)」(37 ページ)を参照してくださ い。
- クリックした場合 読み取り設定メニューが表示されます。 詳細は[、「読み取り設定の操作」\(](#page-373-1)374 ページ)を参照してください。

### <span id="page-34-0"></span>右クリックメニュー(**Windows**)

ScanSnap Manager のアイコン を右クリックすると表示されるメニューです。

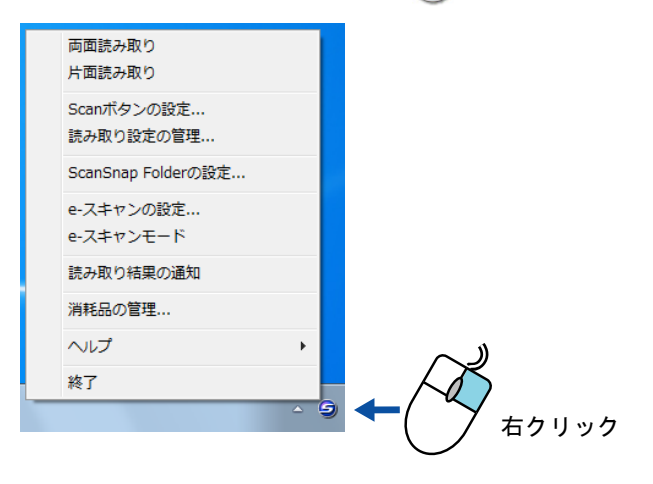

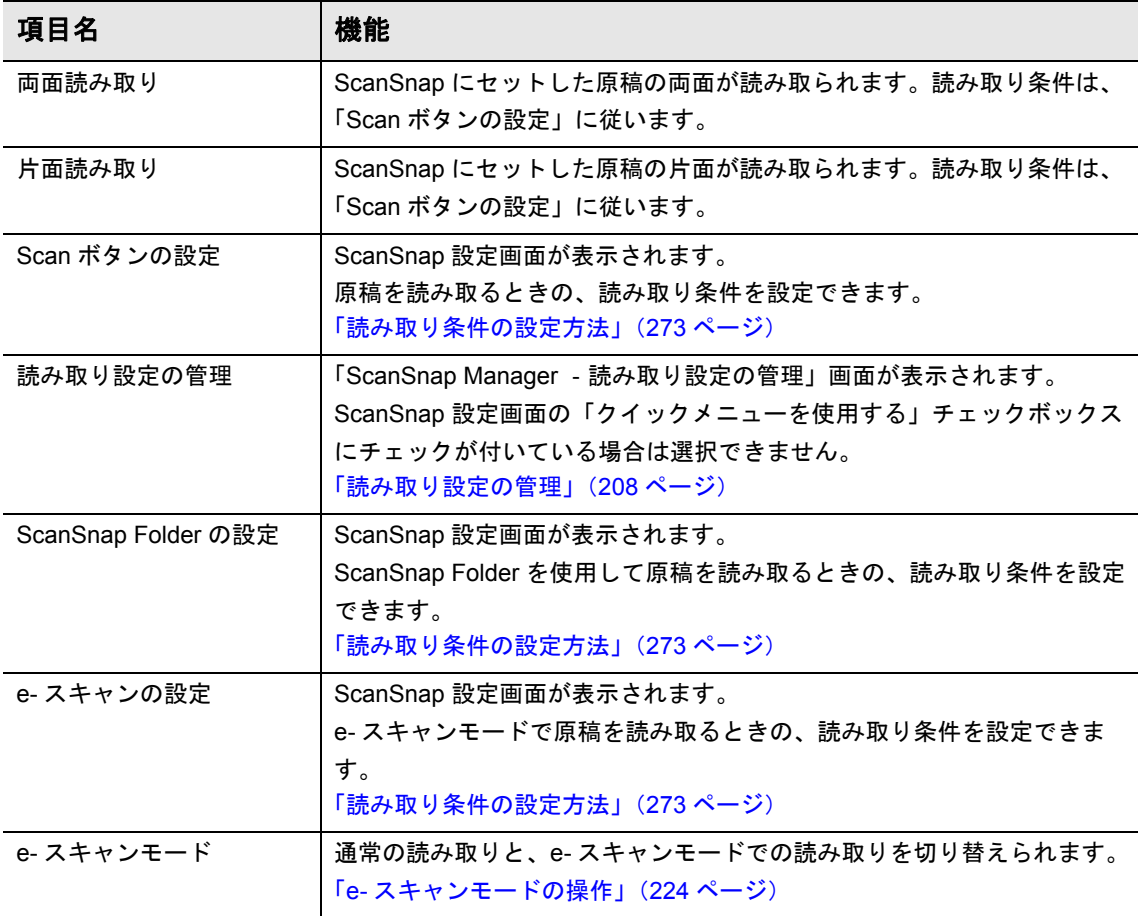

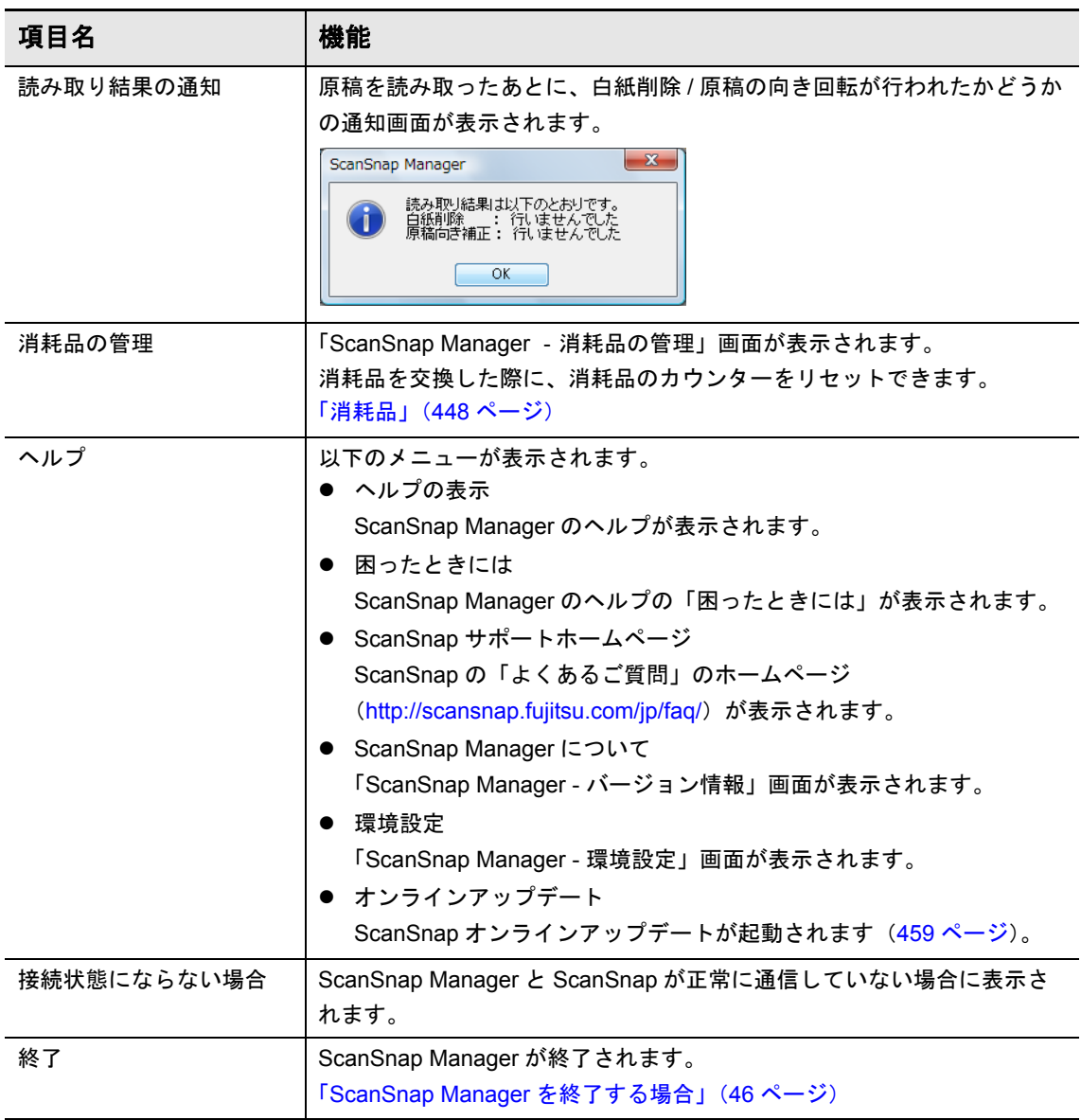
### <span id="page-36-0"></span>**ScanSnap Manager** のメニュー(**Mac OS**)

キーボードの「control」キーを押しながら、ScanSnap Manager のアイコンSをクリッ クすると表示されるメニューです。

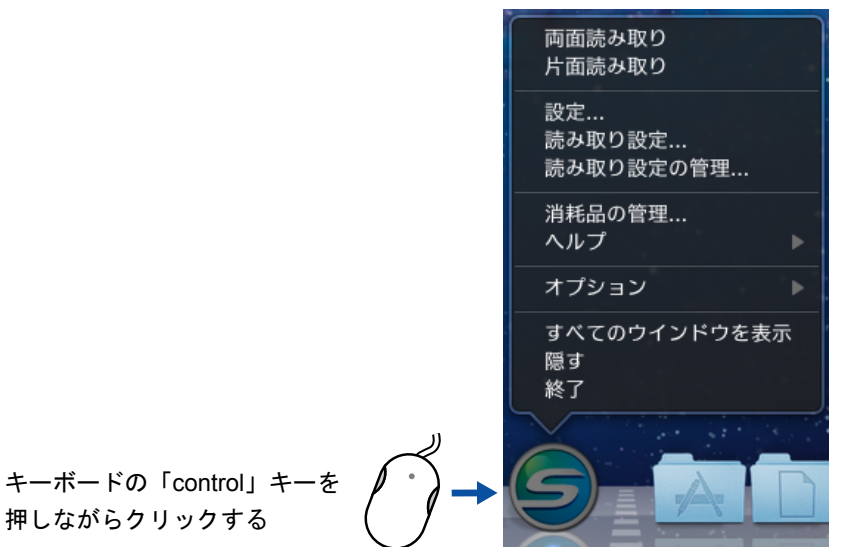

項目名 機能 両面読み取り ScanSnap にセットした原稿の両面が読み取られます。読み取り条件は、 「設定」に従います。 片面読み取り ScanSnap にセットした原稿の片面が読み取られます。読み取り条件は、 「設定」に従います。 設定 スポティング ScanSnap 設定画面が表示されます。 原稿を読み取るときの、読み取り条件を設定できます。 [「読み取り条件の設定方法」\(](#page-423-0)424 ページ) 読み取り設定 読み取り設定メニューが表示されます。 ScanSnap 設定画面の「クイックメニューを使用する」チェックボックス にチェックが付いている場合は、選択できません。 [「読み取り設定の操作」\(](#page-373-0)374 ページ) 読み取り設定の管理 「ScanSnap Manager ‐読み取り設定の管理」画面が表示されます。 ScanSnap 設定画面の「クイックメニューを使用する」チェックボックス にチェックが付いている場合は、選択できません。 [「読み取り設定の管理」\(](#page-374-0)375 ページ) 消耗品の管理 「ScanSnap Manager ‐消耗品の管理」画面が表示されます。 消耗品を交換した際に、消耗品のカウンターをリセットできます。 [「消耗品」\(](#page-447-0)448 ページ)

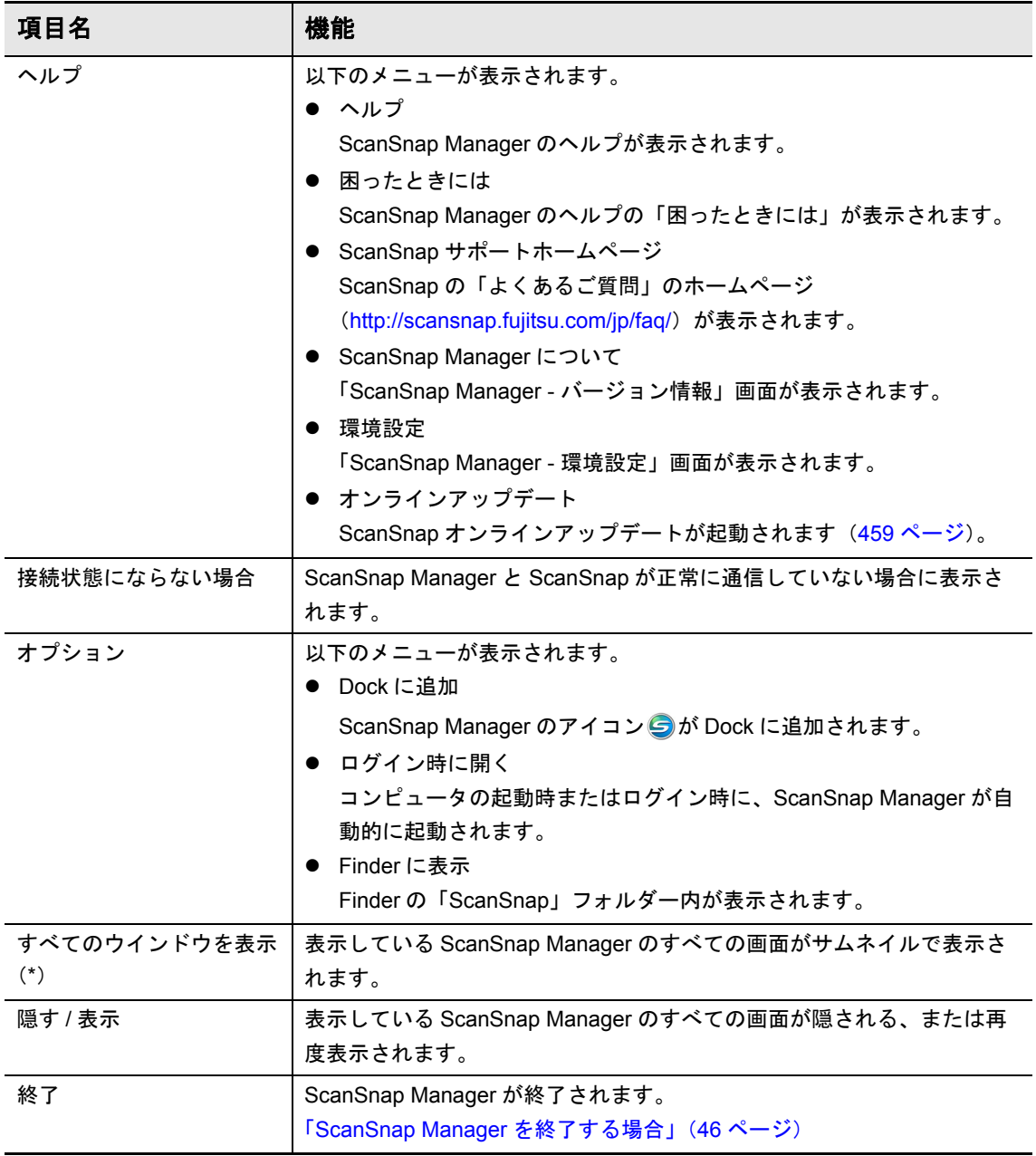

\* : Mac OS X v10.7 以降の場合に表示されます。

### クイックメニュー

[Scan]ボタンを押して原稿を読み取ると、以下のクイックメニューが表示されます。連 携したいアプリケーションを選択するだけで、イメージデータを作成・活用できます。 **Windows** 

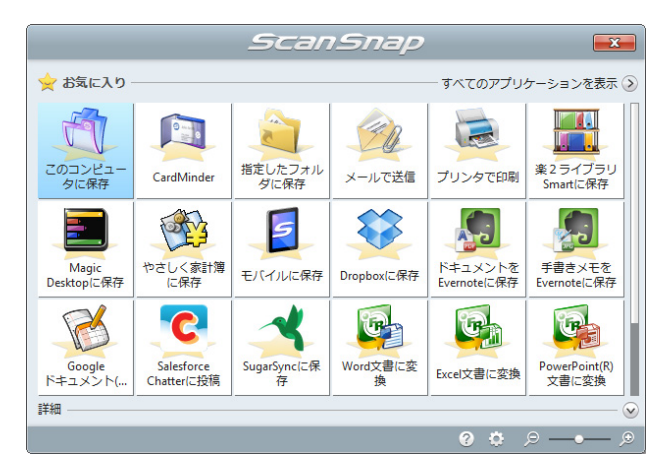

### $M_{\rm ac}$ os

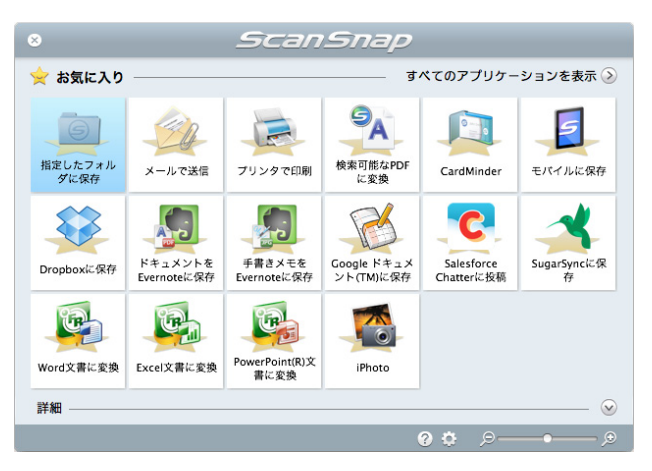

### ヒント

● 各アプリケーションの詳細およびクイックメニューを使用した読み取り方法については、以下を参 照してください。

Windows  $(\rightarrow 114 \times -3)$ 

 $Maccos (\rightarrow 296 \times -\circ)$ 

● クイックメニューの表示モードや、アプリケーションの表示順を変更できます。詳細は、以下を参 照してください。

 $W$ indows (→ 276 [ページ](#page-275-0))

 $\sqrt{\text{lacOS}}$   $(\rightarrow 427 \text{ }\textdegree{\cdot} - \text{ }\textdegree{\cdot})$ 

# 原稿の読み取り方法

ScanSnap で原稿を読み取る方法について説明します。 ScanSnap には、以下の読み取り方法があります。イメージデータの使用目的に合わせて、 読み取り方法を選択してください。

- USB 接続したコンピュータから読み取る(→ 40 [ページ\)](#page-39-0)
- 無線 LAN で接続したモバイル機器から読み取る(→ 42 [ページ\)](#page-41-0)

### <span id="page-39-0"></span>**USB** 接続したコンピュータから読み取る

ScanSnap とコンピュータを、USB ケーブルで接続して原稿を読み取ります。 読み取り方法は、以下のとおりです。

### クイックメニューを使用した読み取り

ScanSnap で原稿を読み取ったあと、表示されるメニューの中からアプリケーションを選 択するだけで、イメージデータの保存、メール送信、印刷、アプリケーション連携、また はクラウド連携ができます。

デフォルトでは、この読み取り方法が設定されています。

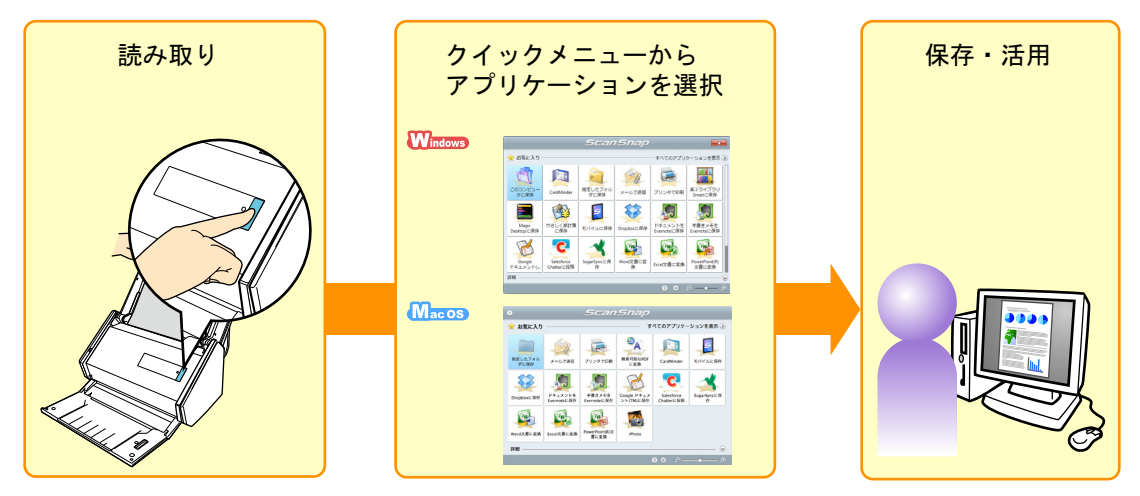

詳細は、以下を参照してください。

 $W_{\text{indows}}\ (\rightarrow 114\ \text{K} - \ddot{\vee})$  $M_{\text{acos}}$   $(\rightarrow 296 \text{ \&} - \frac{1}{2})$ 

### 読み取り設定を使用した読み取り

事前に設定した読み取り設定(読み取り条件と連携するアプリケーション)を選択し、 ScanSnap の「Scan]ボタンを押すだけで、原稿を読み取ってアプリケーションと連携で きます。

繰り返し同じ読み取り条件で、原稿を読み取りたい場合などに使用すると便利です。

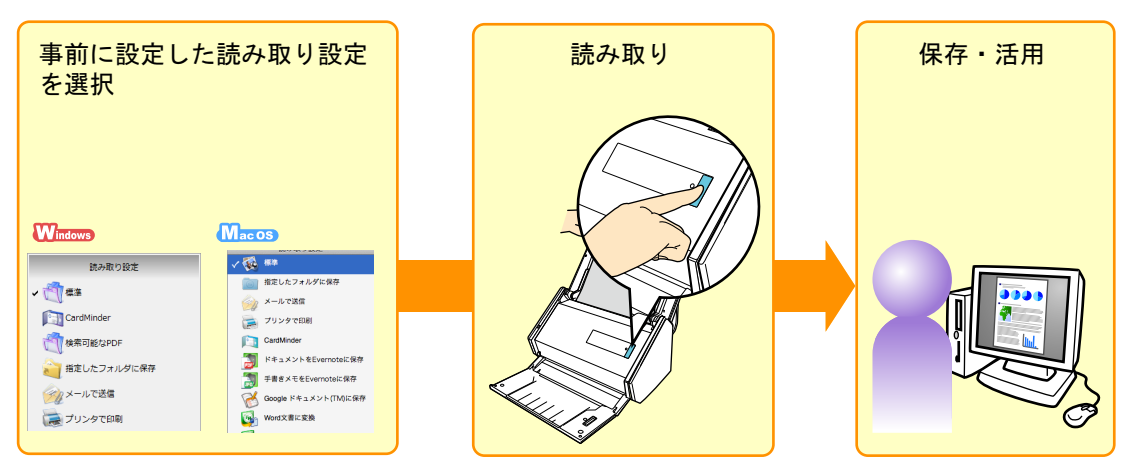

詳細は、以下を参照してください。

 $W_{\text{intows}}$  ( $\rightarrow$  207 [ページ](#page-206-0))

 $M_{\text{acos}}$   $(\rightarrow$  374 [ページ](#page-373-0))

### **ScanSnap Folder を使用した読み取り Wmmmg**

アプリケーションのファイル選択画面から ScanSnap Folder を選択すると、ScanSnap か ら原稿を読み取れるようになります。読み取った原稿のファイルは、アプリケーションで ダイレクトに利用できます。

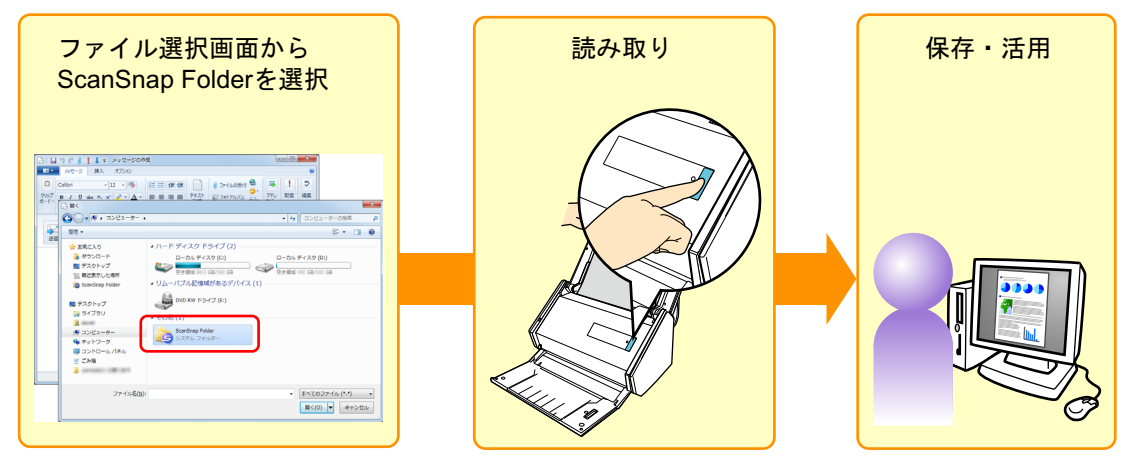

詳細は、以下を参照してください。  $W_{\text{indows}}$  ( $\rightarrow$  218 [ページ](#page-217-0))

### **e-** スキャンモードを使用した読み取り

e- 文書法(通称)に基づき、イメージデータを e- 文書として利用できる形にして保存す る読み取り方法です。 詳細は、以下を参照してください。  $W_{\text{indows}}$   $\rightarrow$  224 [ページ](#page-223-0))

### <span id="page-41-0"></span>無線 **LAN** で接続したモバイル機器から読み取る

無線 LAN 環境と、モバイル機器にインストールした ScanSnap Connect Application を使 用して、モバイル機器から ScanSnap を操作して原稿を読み取れます。原稿の読み取り条 件も、ScanSnap Connect Application で設定できます。

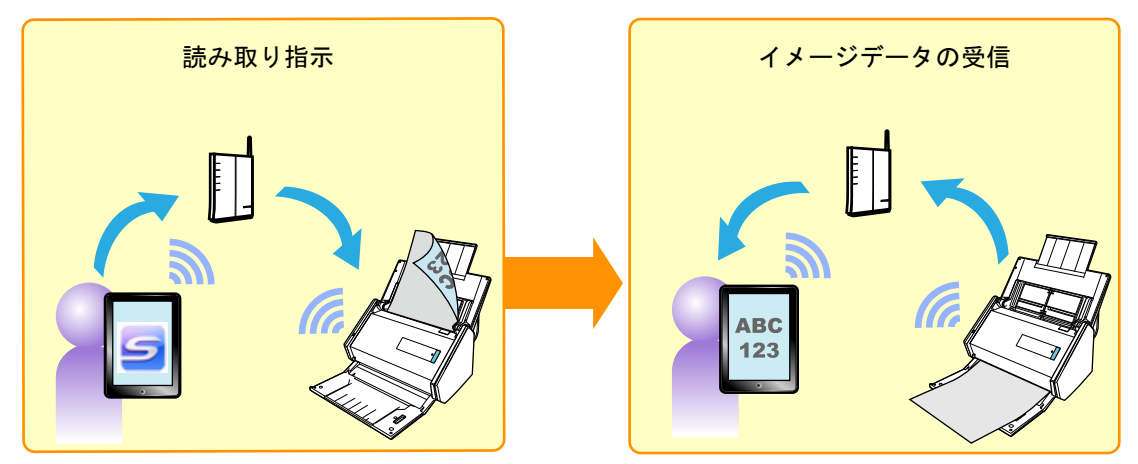

作成されたイメージデータは、モバイル機器で直接受信できます。

ScanSnap とモバイル機器を無線 LAN で接続する方法と、読み取り方法の詳細について は、それぞれ以下を参照してください。

- ScanSnap とモバイル機器を無線 LAN で接続する方法 「ScanSnap [とモバイル機器を無線](#page-47-0) LAN で接続する」(48 ページ)
- モバイル機器からの読み取り方法 使用しているモバイル機器の ScanSnap Connect Application ユーザーズガイド

```
重要
```

```
USB 接続したコンピュータから原稿を読み取る場合と、無線 LAN で接続したモバイル機器から原稿を
読み取った場合では、以下の情報が異なることがあります。
```
- 画質
- 原稿の色の判別結果
- 白紙ページの判別結果
- 原稿サイズの検出結果

# 電源の **ON/OFF**

ScanSnap の電源の ON/OFF について説明します。

### <span id="page-42-0"></span>電源を **ON** にする

### **1.** コンピュータの電源を **ON** にします。

### ヒント

ScanSnap とモバイル機器を無線 LAN で接続して原稿を読み取る場合は、コンピュータの電源を ON にする必要はありません。

#### **Windows**

 $\Rightarrow$  Windows が起動され、画面右下の通知領域に ScanSnap Manager のアイコン 表示されます。

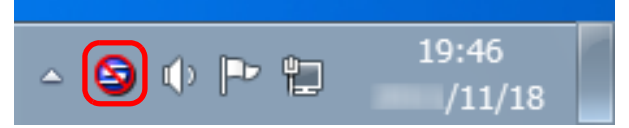

### ヒント

- ScanSnap Manager のアイコン Sが表示されない場合は、「スタート」メニュー→「すべての プログラム」→「ScanSnap Manager」→「ScanSnap Manager」を選択し、ScanSnap Manager を起動してください。
- コンピュータへのログオン時に、自動で ScanSnap Manager が起動されない場合は、以下の手 順で登録してください。
	- 1. ScanSnap Manager のアイコン をクリックして表示されるメニューから、「ヘルプ」→ 「環境設定」を選択します。
		- $\Rightarrow$  「ScanSnap Manager 環境設定」画面が表示されます。
	- 2. 「自動起動」タブの「コンピュータへのログオン時に ScanSnap Manager を起動します」 チェックボックスにチェックを付けます。

### **MacOS**

 $\Rightarrow$  Dock に ScanSnap Manager のアイコン→が表示されます。

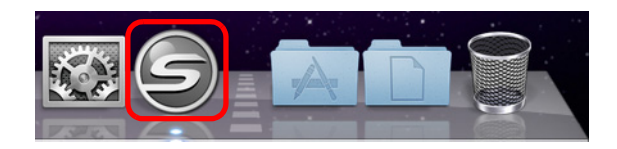

#### ヒント

- ScanSnap Manager のアイコン タが表示されない場合は、Finder のサイドバーから、「アプリ ケーション」→「ScanSnap」→「ScanSnap Manager」をダブルクリックして、「ScanSnap Manager」を起動してください。
- コンピュータへのログイン時に、自動で ScanSnap Manager が起動されない場合は、「システム 環境設定」画面から「ユーザとグループ」(Mac OS X v10.6 の場合は「アカウント」)→「現在 のユーザ」(Mac OS X v10.6 の場合は「マイアカウント」)→「ログイン項目」→「 + 」→ 「ScanSnap」→「ScanSnap Manager」を選択します。

**2. ScanSnap** の給紙カバー(原稿台)を開けて、電源を **ON** にします。

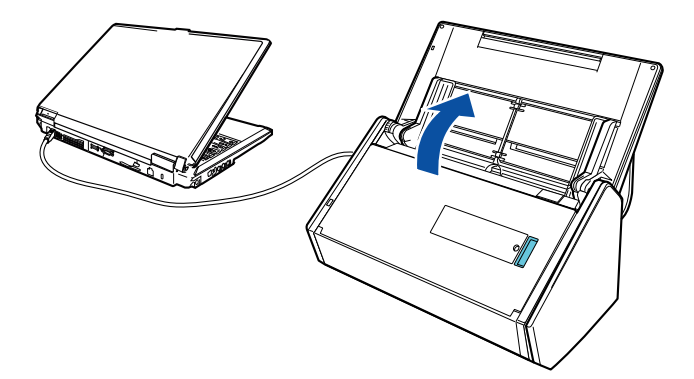

 $\Rightarrow$  [Scan] ボタンが青色で点滅します。原稿の読み取りが可能になると点灯に切り替 わります。

また、ScanSnap Manager のアイコンが、以下のように切り替わります。

から に切り替わります。

Macos SからSに切り替わります。

#### 重要

使用しているコンピュータによっては、コンピュータ起動時に、ScanSnap の初期化動作が数回行 われる場合があります。

#### ヒント

コンピュータ上で多数のソフトウェアが動作しているときなど、コンピュータの負荷、性能、環境 によって、ScanSnap Manager のアイコンが タまたはタに切り替わるまでに時間がかかる場合 があります。

### 電源を **OFF** にする

**1.** 給紙カバー(原稿台)を閉じます。

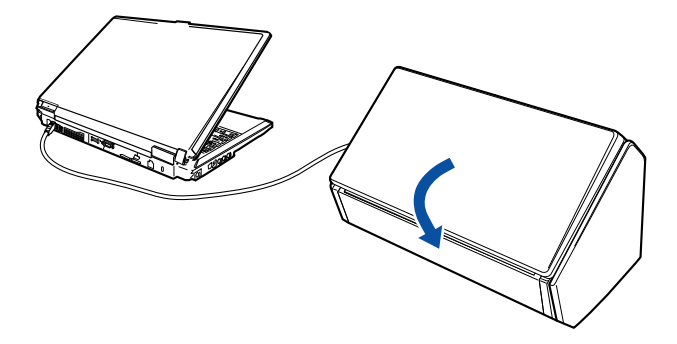

 $\Rightarrow$  [Scan] ボタンが消灯します。 また、ScanSnap Manager のアイコンが、以下のように切り替わります。

Windows SからSに切り替わります。

Macos SからSに切り替わります。

#### 重要

- 給紙カバー(原稿台)を閉じる前に、エクステンションを収納してください。
- ScanSnap を移動させる場合は、電源を OFF にしてからケーブル類をすべて抜いてください。 ScanSnap 使用時は、底面の温度が高くなることがありますが、装置動作や人体への影響はあ りません。ScanSnap を持ち運ぶ場合は、落とさないように注意してください。

### ヒント

- Wi-Fi スイッチが OFF の場合は、ScanSnap とコンピュータの電源が連動します。コンピュータ に接続したままにしておけば、ScanSnap の電源の ON/OFF を意識する必要はありません。
- 使用しているコンピュータによっては、コンピュータの電源を OFF にしてから、ScanSnap の [Scan]ボタンが消灯するまでに、2 ~ 3 分かかる場合があります。

### <span id="page-45-0"></span>**ScanSnap Manager** を終了する場合

ScanSnap Manager を以下の方法で終了できます。通常は、終了する必要はありません。 **W** indows

### **1.** 右クリックメニューから、「終了」を選択します。

右クリックメニューについては[、「右クリックメニュー\(](#page-34-0)Windows)」(35 ページ)を 参照してください。

(Mac 0S)

### **1. ScanSnap Manager** のメニューから、「終了」を選択します。

ScanSnap Manager のメニューについては、「[ScanSnap Manager](#page-36-0) のメニュー(Mac OS)」(37 [ページ\)を](#page-36-0)参照してください。

ヒント

ScanSnap Manager を再度起動する方法は、以下のとおりです。

**W**indows

「スタート」メニュー→「すべてのプログラム」→「ScanSnap Manager」→「ScanSnap Manager」を 選択

(Mac 0S)

Finder のサイドバーから「アプリケーション」→「ScanSnap」→「ScanSnap Manager」をダブルク リック

### スリープ状態

ScanSnap の電源を ON にしたまま、使用せずに 14 分が経過すると、スリープ状態(節電 状態)になります。

スリープ状態になると、[Scan]ボタン左の ScanSnap のロゴ部分が消灯します。

### 電源の自動 **OFF**

ScanSnap の電源を ON にしたまま、使用せずに設定した時間(デフォルトは「4 時間 後」)が経過すると、自動的に電源が OFF になります。

以下のどちらかの操作で、ScanSnap の電源を ON にできます。

- ScanSnap の [Scan] ボタンを押す(原稿の読み取りは開始されません)
- 給紙カバー(原稿台)を一度閉じてから開ける

#### ヒント

- 以下の操作を行えば、電源が OFF になるまでの時間がリセットされるため、継続して ScanSnap を使 用できます。
	- ScanSnap に原稿をセットする
	- ScanSnap の [Scan] ボタンを押す
	- 給紙カバー(原稿台)を一度閉じてから開ける
- ScanSnapの電源が自動的にOFFになるまでの時間を変更したり、電源が自動的にOFFにならないよ うに設定したりできます。以下の手順で設定してください。

**W**indows

- 1. 右クリックメニューから、「ヘルプ」→「環境設定」を選択します。  $\Rightarrow$  「ScanSnap Manager - 環境設定」画面が表示されます。
- 2. 「電源」タブの「電源 OFF」で、設定する項目を選択します。

#### $M_{\rm accos}$

- 1. ScanSnap Manager のメニューから、「ヘルプ」→「環境設定」を選択します。  $\Rightarrow$  「ScanSnap Manager - 環境設定」画面が表示されます。
- 2. 「電源」タブの「電源 OFF」で、設定する項目を選択します。
- ScanSnap の電源が自動的に OFF になる 5 分前に、ポップアップバルーンまたは通知画面で通知され ます。

詳細は以下を参照してください。

 $W_{\text{Indows}}$  ( $\rightarrow$  285 [ページ](#page-284-0))

 $\bigcap_{\mathsf{acc}\, \mathsf{OS}}$  ( $\rightarrow$  433 [ページ](#page-432-0))

# <span id="page-47-0"></span>**ScanSnap** とモバイル機器を無線 **LAN** で接続 する

ScanSnap とモバイル機器を無線 LAN で接続すれば、モバイル機器を使用して ScanSnap で原稿を読み取り、イメージデータをモバイル機器で直接受信できるようになります。

### 事前準備

ScanSnap とモバイル機器を無線 LAN で接続するには、事前に以下を準備する必要があり ます。

- z 無線 LAN が使用できる環境
- ScanSnap Connect Application 接続するモバイル機器にインストールされている必要があります。各モバイル機器用 の ScanSnap Connect Application は、アプリケーションマーケット(App Store また は Google Play)からダウンロードしてください。

### 無線設定の概要

ScanSnap とモバイル機器を無線 LAN で接続するには、以下を設定する必要があります。

### **1. ScanSnap** を無線アクセスポイントに接続する

### 重要

ScanSnap の周囲 100mm 以内および無線アクセスポイントの周囲に、以下を置かないでくださ い。

- 電波を遮るような障害物(壁や金属製の板など)
- 電波の干渉が発生するような機器(電子レンジやコードレス電話など)や無線機器

### **2. ScanSnap** とモバイル機器を接続する

### ヒント

ScanSnap とモバイル機器を接続するために、ScanSnap に IP アドレス、名称、およびパスワー ドを設定します。

ScanSnap とモバイル機器を接続する方法については、使用しているモバイル機器の ScanSnap Connect Application ユーザーズガイドを参照してください。

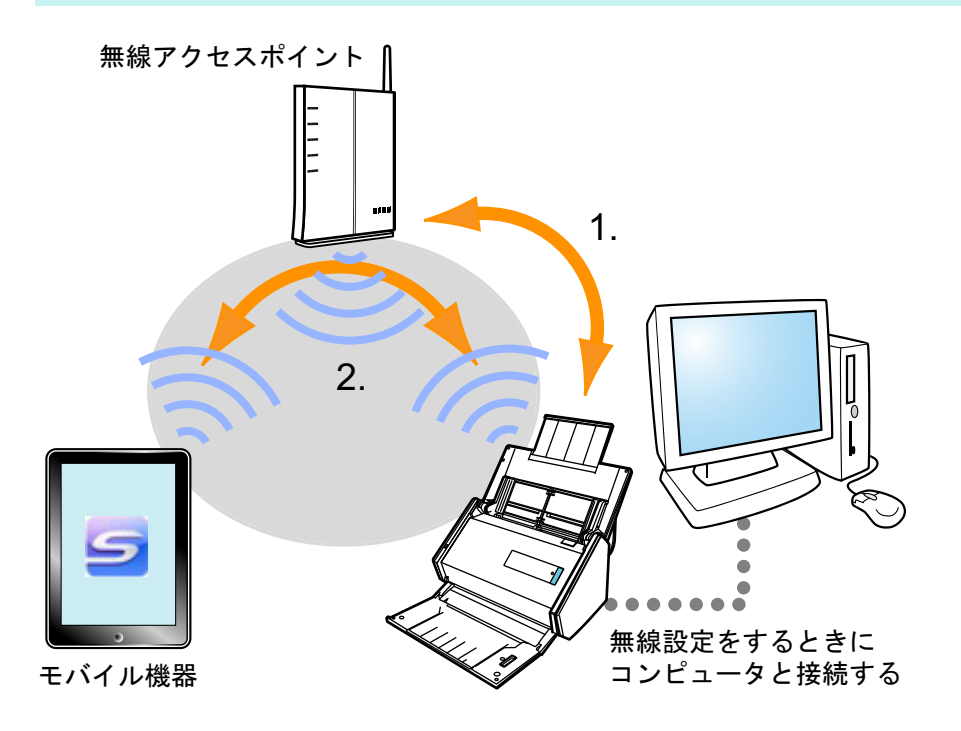

これらの設定には、ScanSnap 無線設定ツールを使用します(→ 50 [ページ\)](#page-49-0)。 また、ScanSnap と無線アクセスポイントと再接続する場合は、ScanSnap の WPS ボタ ンを使って接続できます (→ 51 [ページ](#page-50-0))。

### <span id="page-49-0"></span>**ScanSnap** 無線設定ツールを使って無線 **LAN** 接続 する

ScanSnap 無線設定ツールは、ScanSnap とモバイル機器を無線 LAN で接続するための無 線設定をウィザード形式で行うアプリケーションです。

### 起動方法

ScanSnap 無線設定ツールは、以下の方法で起動できます。

**Windows** 

**1.**「スタート」メニュー→「すべてのプログラム」→「**ScanSnap Manager**」 →「**ScanSnap** 無線設定ツール」を選択します。

 $\Rightarrow$  ScanSnap 無線設定ツールが起動されます。

### **MacOS**

**1. Finder** のサイドバーから、「アプリケーション」→「**ScanSnap**」→ 「**ScanSnap** 無線設定ツール」をダブルクリックします。

 $\Rightarrow$  ScanSnap 無線設定ツールが起動されます。

### ヒント

- ScanSnap 無線設定ツールの詳細および操作については、ScanSnap 無線設定ツールのヘルプを参照 してください。
- ScanSnap のソフトウェアのインストール時にも、ScanSnap 無線設定ツールが起動されます。

### <span id="page-50-0"></span>**ScanSnap** の **WPS** ボタンを使って無線アクセスポ イントと再接続する

WPS に対応している無線アクセスポイントと ScanSnap を再接続する場合は、ScanSnap の WPS ボタンを押すだけで簡単に接続できます。

以下の方法で接続してください。

### 重要

WPS ボタンを使って接続する前に、以下を行ってください。

- ScanSnap とコンピュータを USB ケーブルで接続している状態で、ScanSnap 無線設定ツールを起動 している場合は、ScanSnap 無線設定ツールを終了させてください。
- ScanSnap Manager またはモバイル機器から読み取りを行っている場合は、読み取り動作を終了さ せてください。

#### ヒント

無線アクセスポイントのボタン名および操作方法は、使用している無線アクセスポイントによって異な る場合があります。詳細は、使用している無線アクセスポイントのマニュアルを参照してください。

### **1. ScanSnap** の電源を **ON** にします。

詳細は、「電源を ON [にする」\(](#page-42-0)43 ページ)を参照してください。

**2. ScanSnap** の背面にある **Wi-Fi** スイッチを **ON** にします。

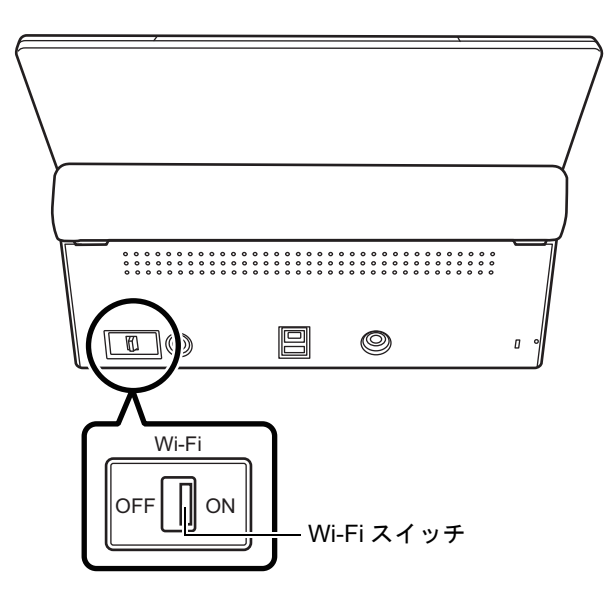

 $\Rightarrow$  Wi-Fi ランプが青色点滅したあと、青色またはオレンジ色で点灯します。

**3.** 無線アクセスポイントの **WPS** ボタンを押します。

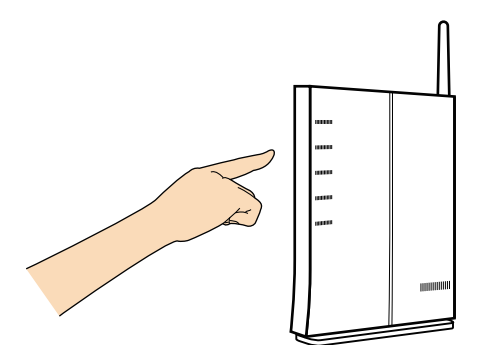

**4.** 無線アクセスポイントの **WPS** ボタンを押してから、**2** 分以内に **ScanSnap** の背面にある **WPS** ボタンを長押します(**3** 秒以上)。

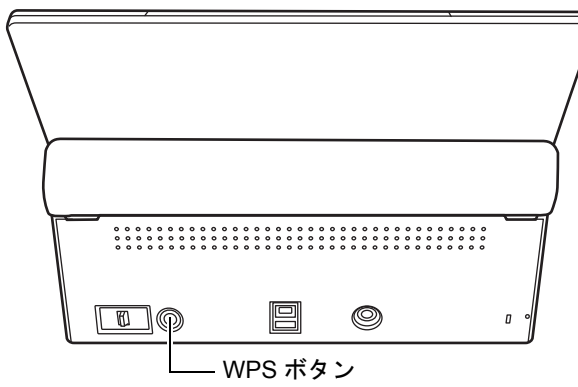

 $\Rightarrow$  ScanSnap が無線アクセスポイントと接続され、Wi-Fi ランプが青色点灯します。 接続できなかった場合は、オレンジ点灯またはオレンジ点滅します。

### 重要

無線アクセスポイントと接続できない場合は、ScanSnap Manager のヘルプの「困ったときには」 を参照してください。

### ヒント

```
Wi-Fi ランプの点灯状態については、「各部の名称と働き」(31 ページ)を参照してください。
```
# <span id="page-52-0"></span>読み取れる原稿の種類

ScanSnap で読み取りできる原稿の条件と、A3 キャリアシートを使用する場合の条件につ いて説明します。

### 読み取れる原稿の条件

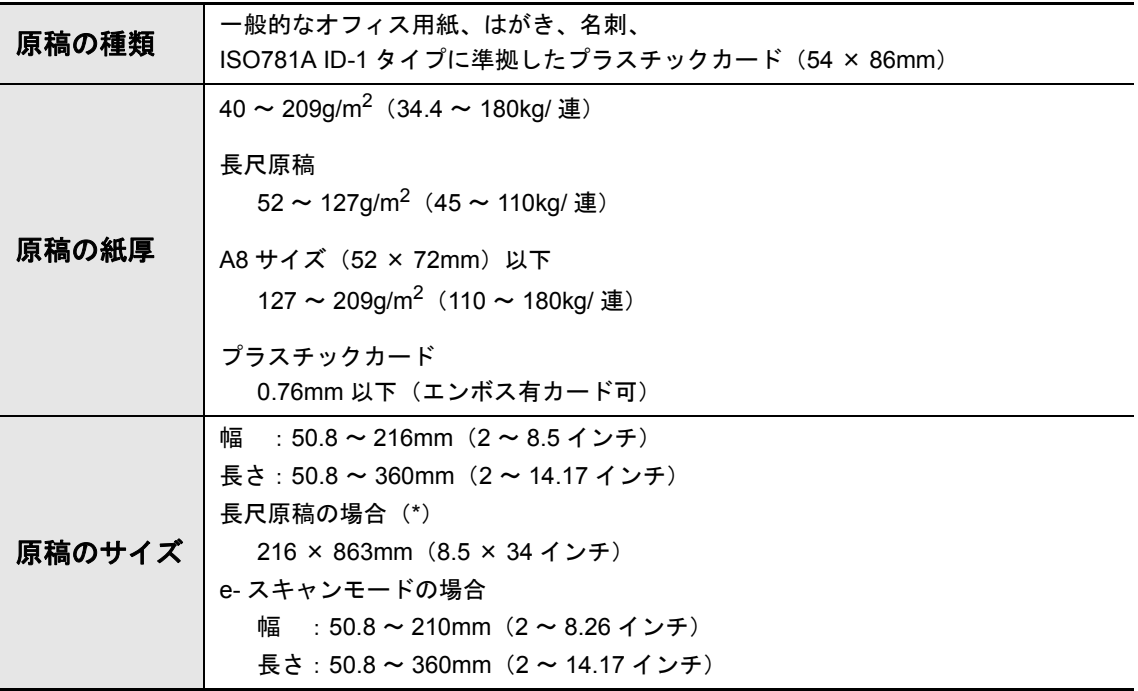

\* : ScanSnap の [Scan] ボタンを 3 秒以上押すと、読み取りが開始されます。

$$
|\mathbin{\textcolor{red}{\Delta}}\verb|>
$$

磁気カードや IC カードを読み取る場合は、黒い磁気部分を ADF カバーの磁石部分に密着 させないでください。データが失われるおそれがあります。

#### 重要

- 以下のような原稿は、読み取らないでください。
	- クリップ、ステープラーの針などの ScanSnap 内部を傷付ける金属物が付属しているもの(金属 物を外してから読み取ってください)
	- インクの乾いていないもの(十分乾かしてから読み取ってください)
	- 幅 216mm、長さ 863mm より大きいもの
	- 布地、金属シート、OHP シートなどの紙以外のもの
- 写真付きはがきを読み取ると、写真面を傷付ける場合があります。写真付きはがきの読み取りは、 お客様の責任で行ってください。
- プラスチックカードを読み取る際は、ScanSnap 設定画面の「原稿」タブの「マルチフィード検出」 で、「しない」または「長さで検出」を選択してください。
- プラスチックカードを読み取る際は、以下に注意してください。
	- 曲がっているプラスチックカードは、うまく搬送されない場合があります。
	- プラスチックカードの表面が油(手の脂)などでよごれている場合は、よごれをふき取ってから 読み取ってください。
	- 光沢の強いプラスチックカードを読み取ると、イメージデータの一部の色が明るくなったり、暗 くなったりする場合があります。 例:ゴールドのクレジットカード
	- エンボス有カードを読み取る場合は、エンボス面を下にして、横向きにセットしてください。
	- カード印刷背景とエンボス文字の色が近い(エンボスに銀や金の印刷がされていない)場合、文 字が識別しにくい場合があります。その場合は、ScanSnap 設定画面の「読み取りモード」タブ →[オプション]ボタンをクリックして、「読み取りモードオプション」画面の「文字をくっき りします」チェックボックスにチェックを付けると、改善されることがあります。

**Windows** 

● e- スキャンモードで読み取る場合は、幅 200mm より大きいサイズを設定できません。

### **A3** キャリアシートを使用する場合の条件

添付の A3 キャリアシートは、原稿搬送用シートです。

A3 キャリアシートを使用すると、A4 サイズより大きい原稿または写真や切り抜きなどの 原稿を読み取れます。

A3 キャリアシートを使用して読み取る原稿の条件は、以下のとおりです。

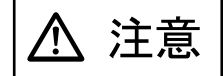

- ●破損した A3 キャリアシートは使用しないでください。ScanSnap が破損または故障する 可能性があります。
- A3 キャリアシートを取り扱う際には、A3 キャリアシートの縁で手を切るなどのけがを しないように注意してください。

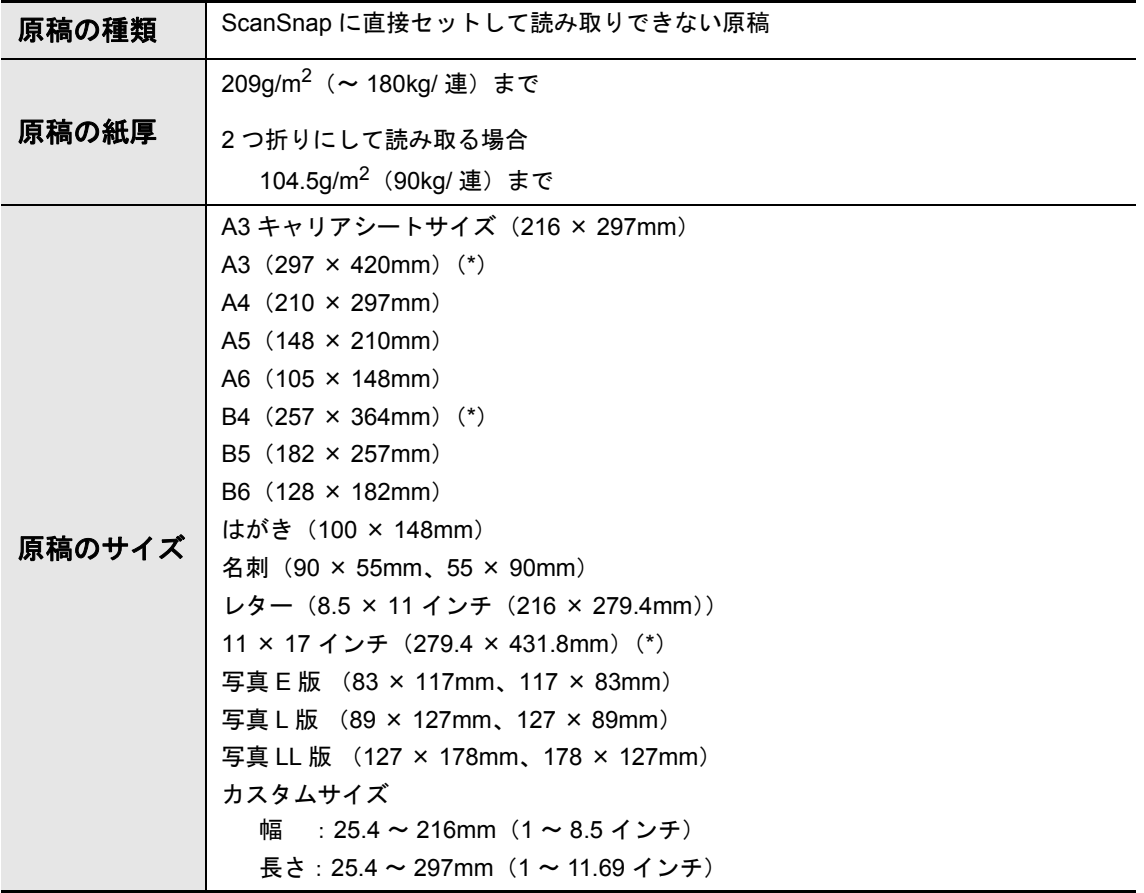

\* : 2 つ折りにして読み取ります。

### **A3** キャリアシートを使用して読み取ることを推奨する原稿

以下に該当する原稿は、A3 キャリアシートを使用して読み取ることを推奨します。

- 鉛筆書きの原稿 原稿に黒い跡が転写される可能性があるため、A3 キャリアシートにセットして読み取 ることを推奨します。 A3 キャリアシートにセットせずに直接読み取ると、ローラー類がよごれて原稿送り不 良の原因となるため、適時ローラー類を清掃してください。 清掃方法については、「ScanSnap [内部の清掃」\(](#page-441-0)442 ページ)を参照してください。
- ノーカーボン紙 ScanSnap 内部のローラー類を傷めるような化学物質を含んでいる可能性があるため、 A3 キャリアシートにセットして読み取ることを推奨します。 A3 キャリアシートにセットせずに直接読み取る場合は、ScanSnap の性能を維持する ために、適時ローラー類を清掃してください。清掃方法については、「[ScanSnap](#page-441-0) 内部 [の清掃」\(](#page-441-0)442 ページ)を参照してください。 なお、ノーカーボン紙の種類によっては、一般的なオフィス用紙を読み取った場合に 比べて、装置寿命が短くなる場合があります。
- 直接 ScanSnap にセットして読み取ると、原稿を傷付けたり、正常に読み取れなかっ たりする場合がある原稿
	- 幅 50.8mm、長さ 50.8mm より小さいもの
	- 40g/m<sup>2</sup> (34.4kg/ 連) より薄いもの
	- 紙厚の不均一なもの(封筒や切り貼りされた用紙)
	- シワやカールの大きなもの
	- 折れ、破れのあるもの
	- トレーシング紙
	- コーティングが施されているもの
	- 写真(印画紙)
	- ミシン目加工がされているもの
	- 四角形以外の異形用紙
	- 裏カーボン紙、感熱紙
	- メモ用紙や付箋が貼り付けられたもの

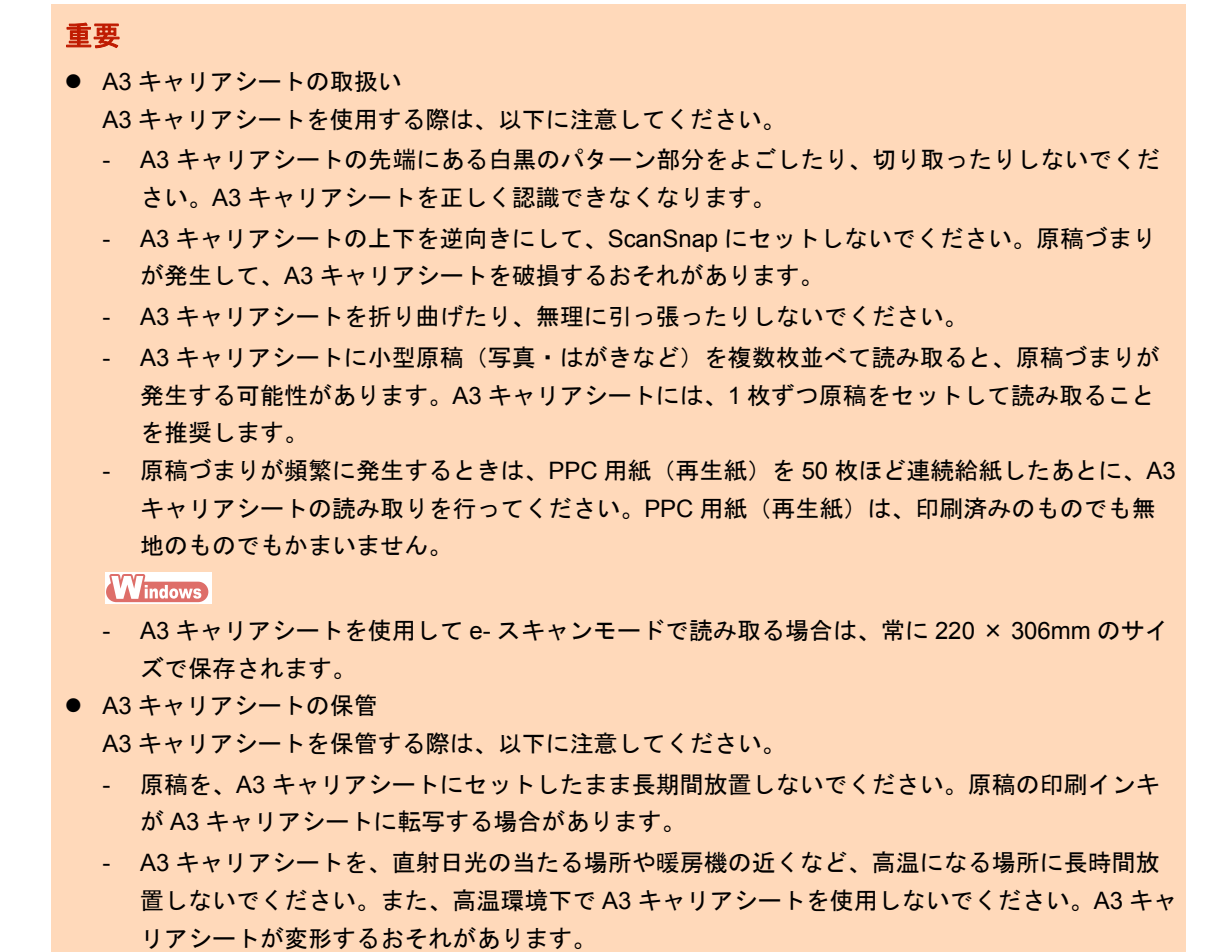

- A3 キャリアシートは、変形を避けるため、できるだけ水平な場所で、重量のかからない状態で 保管してください。

# 原稿のセット方法

原稿を ScanSnap にセットする方法は、以下のとおりです。 セットできる原稿の条件については[、「読み取れる原稿の種類」\(](#page-52-0)53 ページ)を参照してく ださい。

### **1.** 原稿枚数を確認します。

セットする原稿枚数の目安は、以下のとおりです。

A4 サイズ以下の場合、原稿の厚みが 5mm 以下になる枚数(80g/m<sup>2</sup> 用紙で 50 枚)

重要

セットできる枚数より多くの原稿を読み取ると、以下のような不具合が発生するおそれがありま す。

- ファイルサイズが大きくなりすぎて正常にファイルが作成できない
- 読み取り中に原稿がつまる

### **2.** 複数枚の原稿をセットする場合は、原稿をさばきます。

**1.** 両手で原稿の両端を軽くつかみ、2 ~ 3 回さばきます。

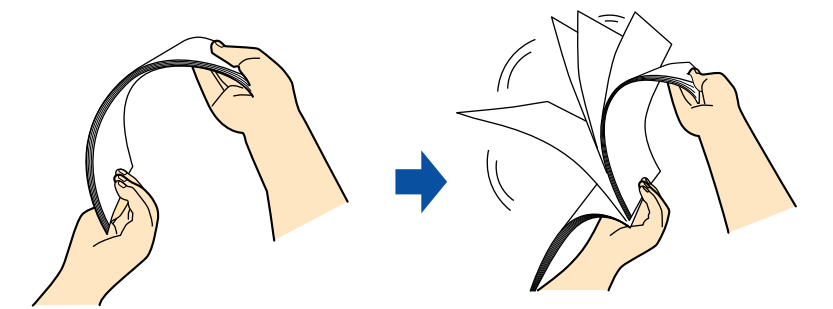

**2.** 原稿の向きを 90 度回転し、同じようにさばきます。

### **3.** セットする原稿の両端をそろえて、原稿の先端を少し斜めにずらします。

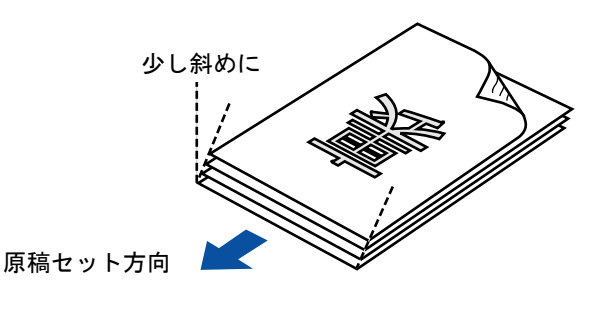

### 重要

原稿の両端をそろえずに読み取ると、原稿づまり、または原稿の破損の原因となります。

**4. ScanSnap** の給紙カバー(原稿台)を開けます。

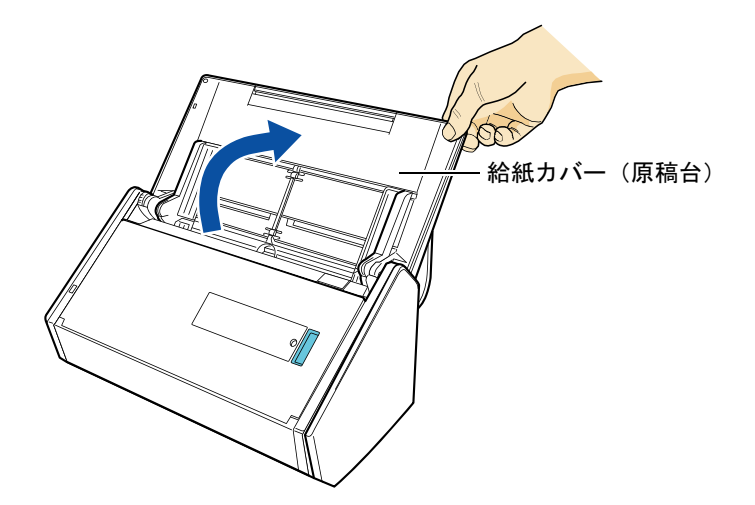

**5.** スタッカーを手前に開けます。

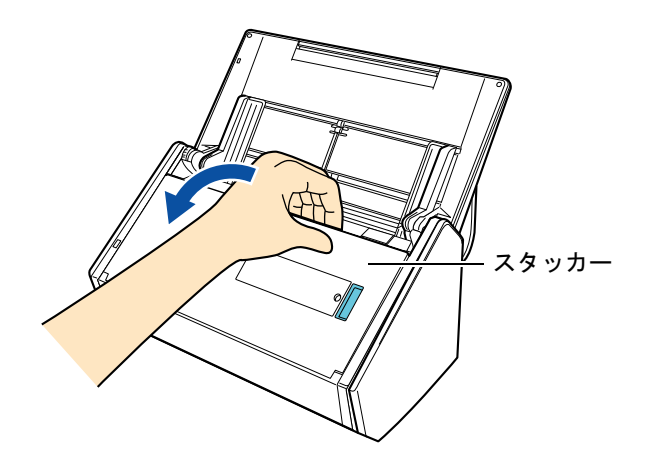

**6.** 読み取る原稿に応じて、給紙カバー(原稿台)のエクステンションを伸ば してから、スタッカーを起こします。

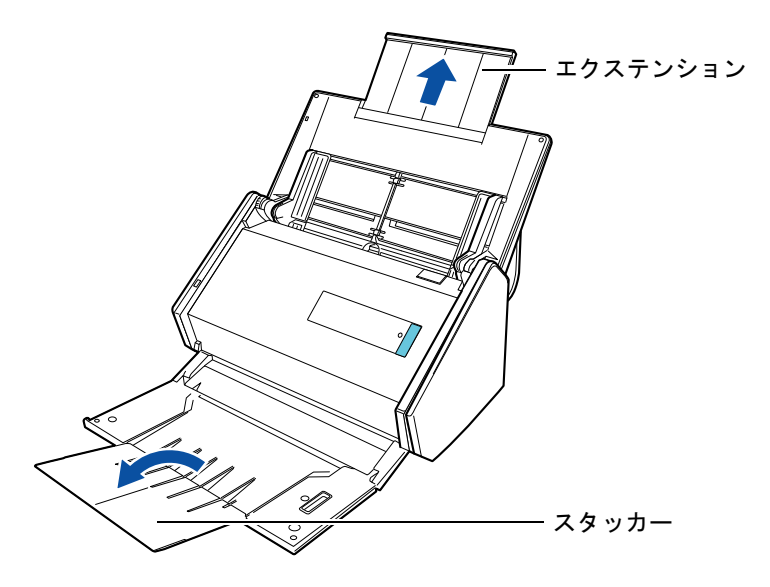

### **7.** 給紙カバー(原稿台)の上に原稿をセットします。

原稿の裏面(複数枚ある場合は最終ページ)を手前、上端を下向きにしてセットしま す。原稿の厚みが、サイドガイド内側に刻まれた目盛りを超えないように、原稿の枚 数を調節してください。

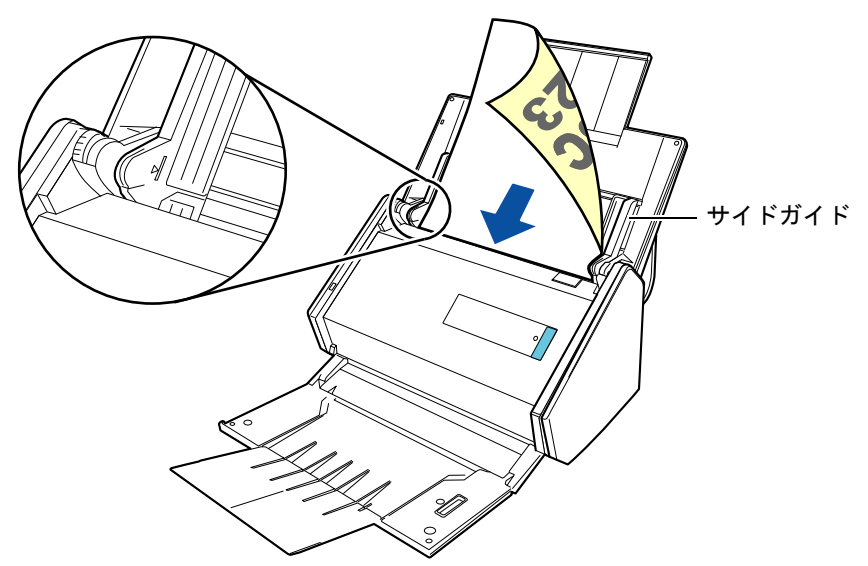

### 重要

● スタッカーには、50枚 (80g/m2 用紙)以上の原稿をためないでください。

### **Windows**

● 画面右下の通知領域にある ScanSnap Manager のアイコン タを右クリック→「Scan ボタンの 設定」→「読み取りモード」タブ→ [オプション] ボタンをクリックして表示される「読み取 りモードオプション」画面で、「原稿を上向きにしてセットします」チェックボックスにチェッ クが付いている場合は、原稿の表面を手前側、先端を上向きにしてセットしてください。

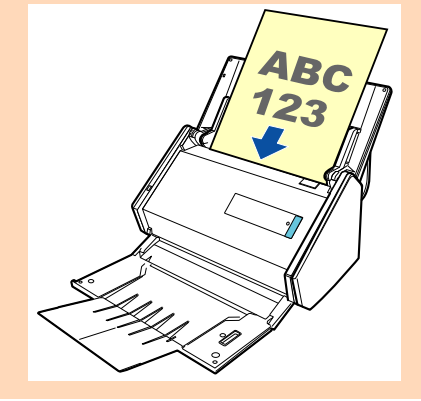

### **8.** 原稿の幅に合わせて、サイドガイドを移動します。

サイドガイドの中央部分を持って動かし、サイドガイドと原稿の間に隙間ができない ようにします。

サイドガイドと原稿の間に隙間があると、原稿が斜めに読み取られることがあります。

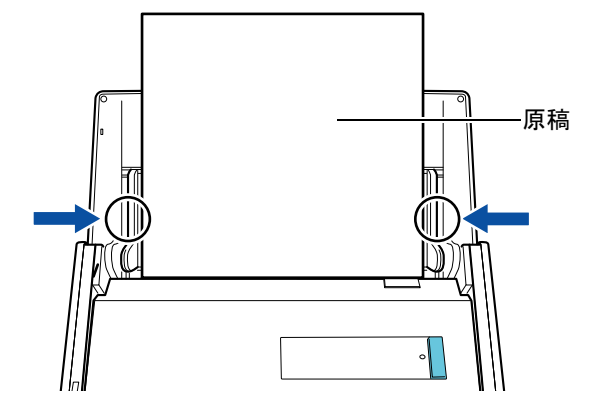

# ソフトウェアのインストール

ここでは、ScanSnap に添付されているソフトウェアの概要、動作環境、およ びインストール方法について説明します。

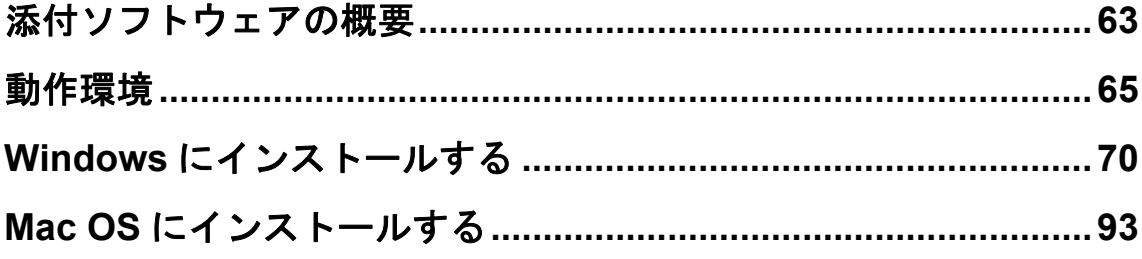

# <span id="page-62-0"></span>添付ソフトウェアの概要

各ソフトウェアの概要や機能について説明します。これらのソフトウェアを使用して、イ メージデータを編集したり、管理・整理したりできます。

### **ScanSnap Manager**

ScanSnap で原稿を読み取るために必要なスキャナドライバです。読み取った原稿のイ メージデータを PDF ファイルまたは JPEG ファイルとしてコンピュータに保存できます。 モバイル機器に PDF ファイルおよび JPEG ファイルを保存する場合は、モバイル機器に ScanSnap Connect Application をインストールする必要があります。

モバイル機器用の ScanSnap Connect Application は、アプリケーションマーケットからダ ウンロードできます。

### **ScanSnap Organizer Windows**

イメージデータ(PDF ファイルおよび JPEG ファイル)を開かずに閲覧したり、目的別に フォルダーを作成してファイルを整理したりできます。

### **CardMinder**

大量の名刺を効率よくデータ化できます。 また、名刺の文字を認識してデータベースを作成するため、名刺データの管理や検索が簡 単にできます。データベースのデータは、印刷したり、様々なアプリケーションに連携し たりできます。 また、Mac OS 版の場合は、データベースのデータを PIM(Personal Information Manager:個人情報管理アプリケーション)と共有できます。PIM には、アドレスブック

があります。

### 名刺ファイリング OCR Windows

大量の名刺を効率よくデータ化できます。

また、名刺の文字を認識してデータベースを作成するため、名刺データの管理や検索が簡 単にできます。データベースのデータは、印刷したり、様々なアプリケーションに連携し たり、インターネットに接続して会社情報 / 株価情報 / 地図情報 / 天気情報を参照したりで きます。

### **ABBYY FineReader for ScanSnap**

イメージデータをテキスト認識(Optical Character Recognition:光学式文字認識)して、 編集可能な Word/Excel/PowerPoint 文書に変換できます。

### **ScanSnap** オンラインアップデート

ソフトウェアの最新のアップデートプログラムが公開されているかどうかをサーバに接続 して確認し、プログラムを自動で更新できます。

#### やさしく家計簿 エントリー **2 for ScanSnap**

レシートの文字を認識して、店舗名・品名・価格・合計金額などの項目を自動的に家計簿 に入力できます。

#### **Evernote for Windows Windows / Evernote for Mac Macos**

ScanSnap を使用して、簡単な操作で Evernote にファイルを保存できます。

### **Scan to Microsoft SharePoint Windows**

ScanSnap を使用して、簡単な操作で SharePoint および Office Live にファイルを保存で きます。

### 楽 **²** ライブラリ **Smart** 体験版

実物のバインダーに紙文書をファイリングするのと同じ感覚で、電子化された紙文書(電 子文書)やコンピュータで作成された電子データの統合管理ができます。

#### **Magic Desktop** 体験版

ScanSnap で読み取って作成したイメージデータや、モバイル機器で作成したメモやイ メージデータを、仕事やプライベートなどのグループ単位に関連づけて管理できます。

#### **Adobe Acrobat X Standard**

PDF 形式の電子文書を作成・編集・管理・活用するための業界標準アプリケーションです。

なお、Setup DVD-ROM から以下のソフトウェアをダウンロードできます。

### SugarSync Manager for Windows Windows / SugarSync Manager for Mac **Macos**

ScanSnap を使用して、簡単な操作で SugarSync の同期フォルダーにファイルを保存でき ます。

### **Dropbox for Windows Windows / Dropbox for Mac Macos**

ScanSnap を使用して、簡単な操作で Dropbox フォルダーにファイルを保存できます。

# <span id="page-64-0"></span>動作環境

ScanSnap は、以下のシステム条件で動作します。 最新情報は、ScanSnap ホームページをご確認ください。 http://scansnap.fujitsu.com/jp/

### **Windows**

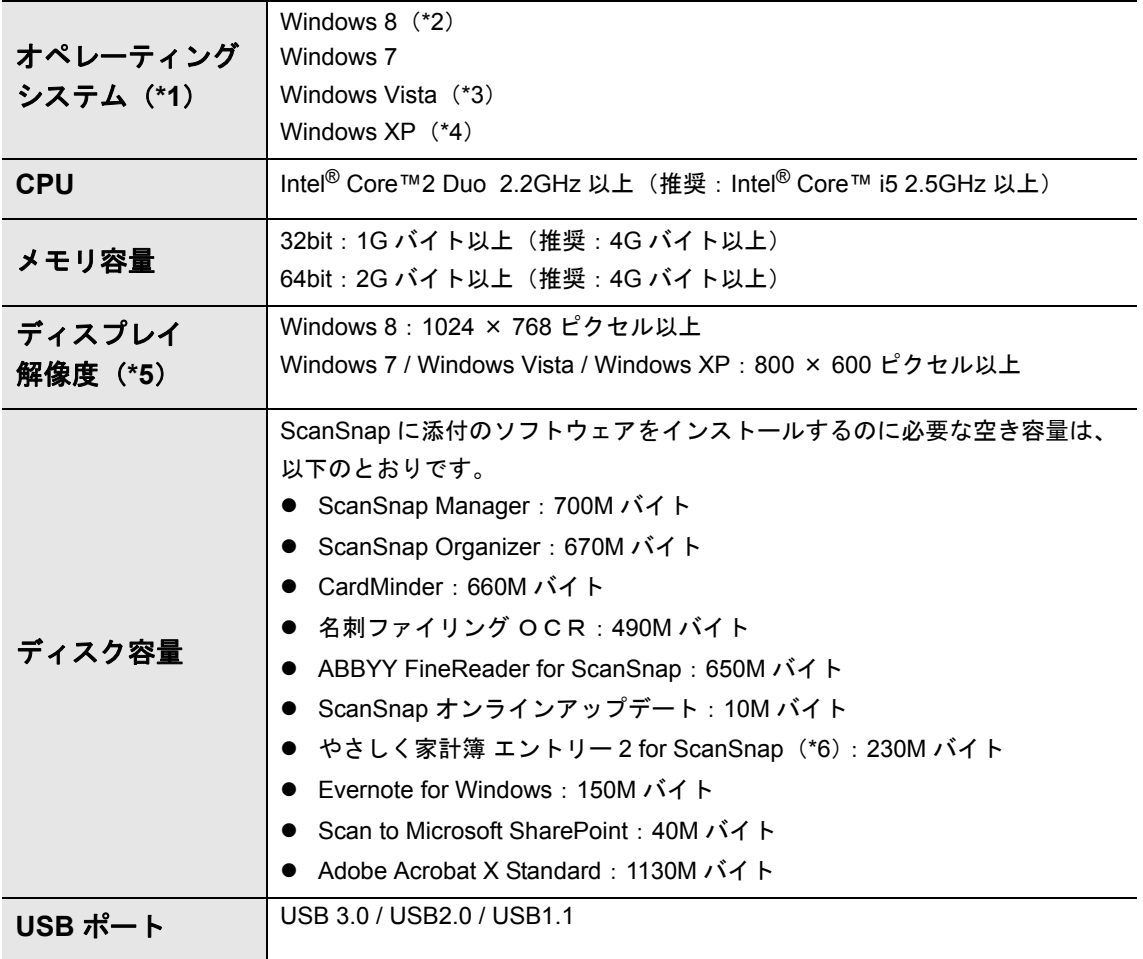

\*1 : 日本語版のオペレーティングシステムを使用してください。

\*2 : デスクトップアプリケーションとして動作します。

\*3 : Service Pack 2 以降が適応されている必要があります。

\*4 : Service Pack 3 以降が適応されている必要があります。

\*5 :フォント サイズが大きい場合、一部の画面が正常に表示されないことがあります。 この場合は、フォント サイズを小さくして使用してください。

\*6 :ディスク容量以外の動作環境については、やさしく家計簿 エントリー 2 for ScanSnap 操作説 明書の「9. スペック / 動作環境」を参照してください。

#### 重要

- 上記の動作環境を満たしていないと、ScanSnap が動作しないことがあります。
- キーボードやモニタの USB ポートを使用すると、ScanSnap が動作しない場合があります。
- 市販の USB ハブを使用する場合は、電源(AC アダプター)付きのタイプを使用してください。
- 以下の場合は、原稿の読み取り速度が低下します。
	- CPU およびメモリ容量が推奨値を満たしていない
	- USB ポートまたは USB ハブのタイプが USB1.1
- Windows システムのディスク管理によって、ソフトウェアのインストール後に増加するディスクの 使用容量と、インストールに必要なディスク容量が異なる場合があります。
- 原稿の読み取り時には、保存されるファイルサイズの約 3 倍のディスク容量が必要です。
- 以下の機能の使用時に、文字が正しく表示されない場合。
	- CardMinder
	- モバイルに保存
	- Salesforce Chatter に投稿

以下の対応を行ってください。

- Windows XP の場合
	- 「コントロール パネル」→「地域と言語のオプション」→ [言語] タブの「東アジア言語の ファイルをインストールする」をチェックします。
	- Microsoft Office 2000 またはそれ以降のセットアップディスクから、ユニバーサルフォント (Arial Unicode MS) をインストールします。
- Windows Vista または Windows 7 の場合 Microsoft Office 2003 またはそれ以降のセットアップディスクから、ユニバーサルフォント (Arial Unicode MS) をインストールします。

#### ヒント

- Windows Vista および Windows XP の場合、以下のソフトウェアをインストールする際に、.NET Framework 3.5 SP1(最大 500M バイトのディスク容量が必要)が同時にインストールされることが あります。
	- ScanSnap Manager
	- ScanSnap Organizer
	- CardMinder
	- 名刺ファイリング OCR
- Windows XP の場合、以下のソフトウェアをインストールする際に、.NET Framework 2.0 (最大 280M バイトのディスク容量が必要)が同時にインストールされることがあります。
	- やさしく家計簿 エントリー 2 for ScanSnap
	- Scan to Microsoft SharePoint

カラー原稿 1 枚を片面で読み取ったときのファイルサイズの目安は、以下のとおりです。

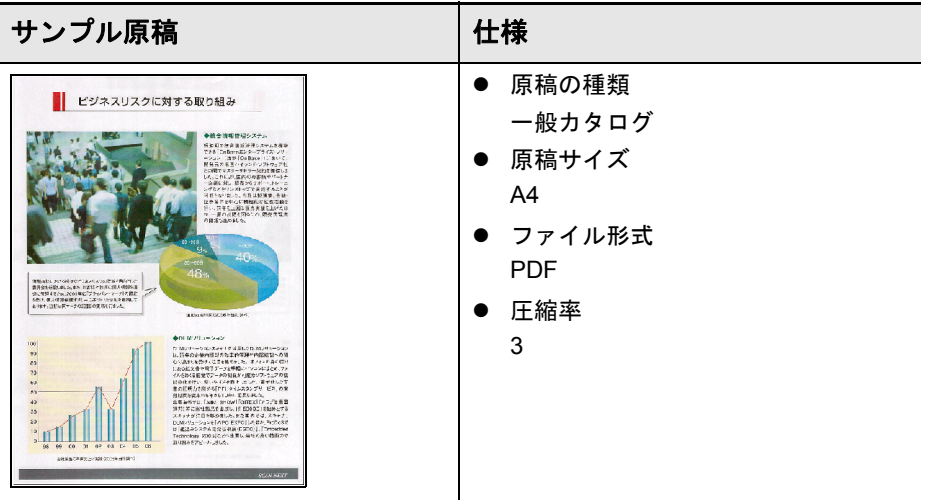

イメージデータサイズの目安 (K バイト)

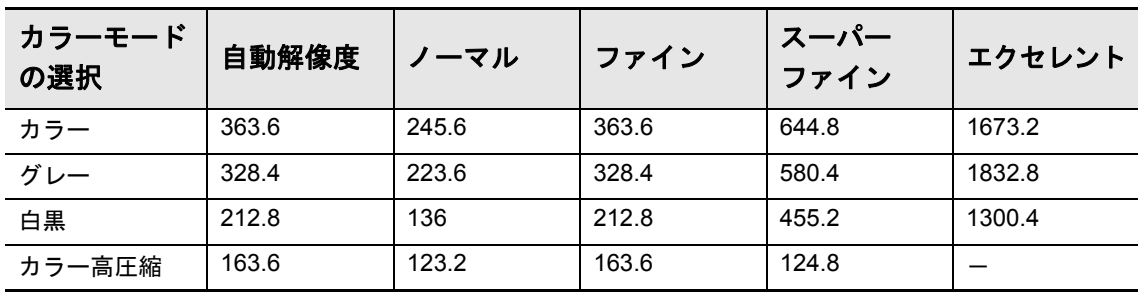

### **Mac OS**

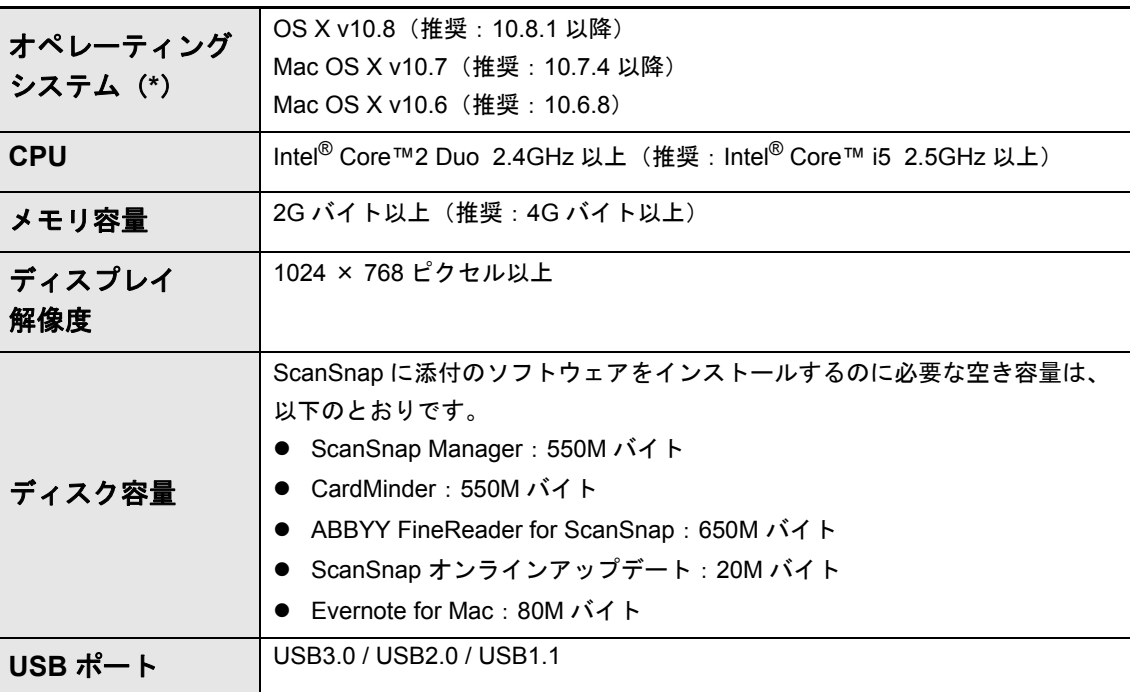

\* : Mac OS に最新のアップデートを適用することを推奨します。

#### 重要

- 上記の動作環境を満たしていないと、ScanSnap が動作しないことがあります。
- キーボードやモニタの USB ポートを使用すると、ScanSnap が動作しない場合があります。
- 市販の USB ハブを使用する場合は、電源(AC アダプター)付きのタイプを使用してください。
- 以下の場合は、原稿の読み取り速度が低下します。
	- CPU およびメモリ容量が推奨値を満たしていない
	- USB ポートまたは USB ハブのタイプが USB1.1
- 原稿の読み取り時には、保存されるファイルサイズの約3倍のディスク容量が必要です。

カラー原稿 1 枚を片面で読み取ったときのファイルサイズの目安は、以下のとおりです。

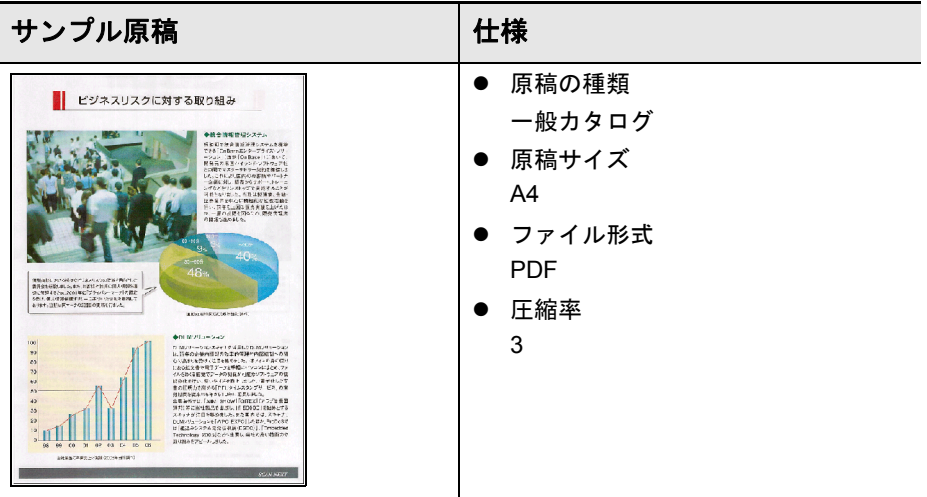

イメージデータサイズの目安 (K バイト)

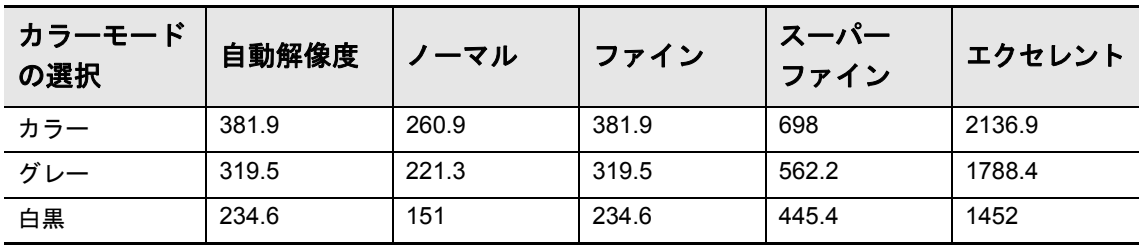

# <span id="page-69-0"></span>**Windows** にインストールする

Windows で ScanSnap をお使いになる場合のインストール方法について説明します。

# ソフトウェアをインストールするには

ソフトウェアのインストールは、Setup DVD-ROM をコンピュータの DVD-ROM ドライブ にセットすると表示される「ScanSnap Setup」画面から行います。

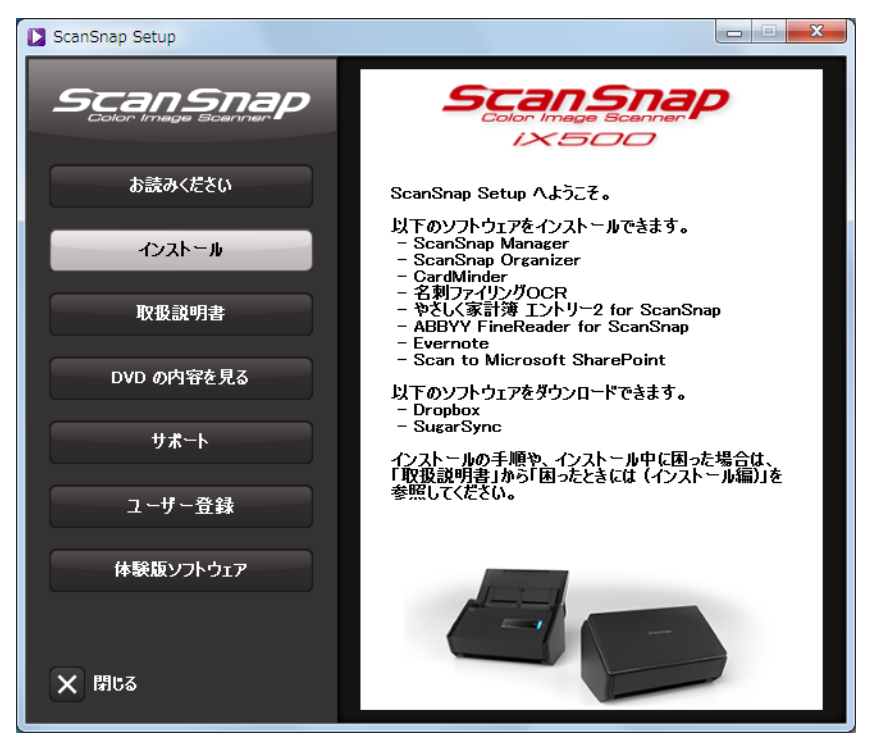

「ScanSnap Setup」画面の各ボタンの機能は、以下のとおりです。

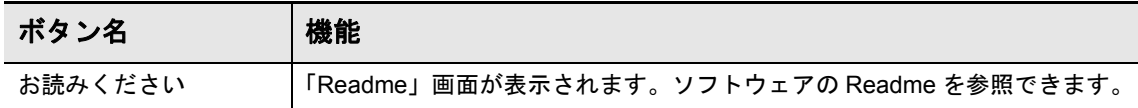

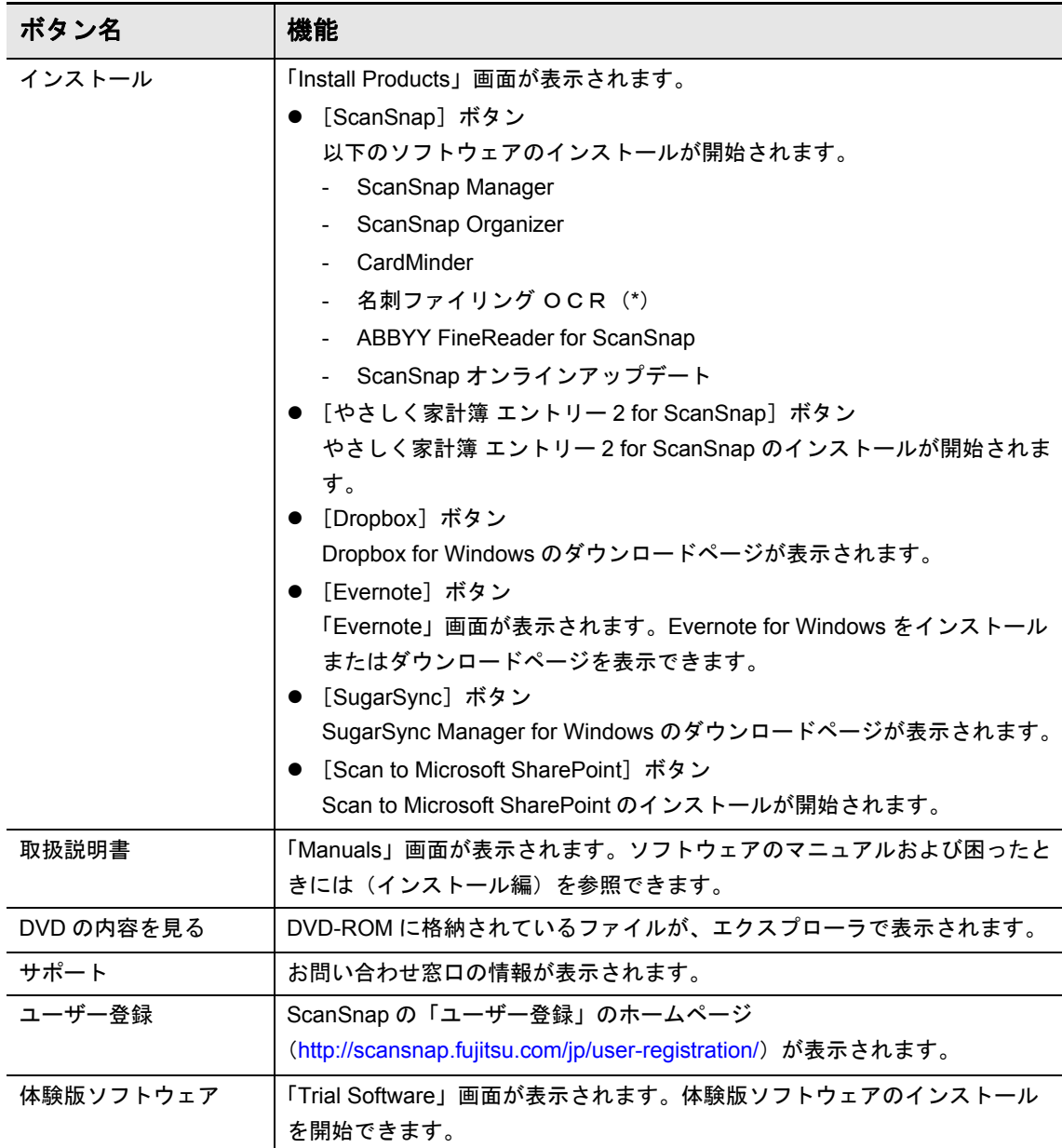

\*: お使いになりたい場合は、カスタムインストールでインストールしてください。

### **ScanSnap** のソフトウェア

### ヒント

- ソフトウェアのインストールと同時にユーザー登録を行う場合は、インターネットに接続できる環 境が必要です。
- インストールが完了すると、サーバに最新のプログラムが公開されていることを通知するポップ アップバルーンが表示される場合があります。詳細は、ScanSnap オンラインアップデートのヘル プを参照してください。

以下のソフトウェアをインストールします。

- ScanSnap Manager
- ScanSnap Organizer
- CardMinder
- 名刺ファイリング OCR
- ABBYY FineReader for ScanSnap

上記のソフトウェアと同時に、以下のアプリケーションがインストールされます。

● ScanSnap オンラインアップデート

インストール方法は、以下のとおりです。

**1.** コンピュータの電源を **ON** にして、コンピュータの管理者権限を持つユー ザーでログオンします。

### **2. Setup DVD-ROM** を **DVD-ROM** ドライブにセットします。

 $\Rightarrow$  「ScanSnap Setup」画面が表示されます。

### ヒント

「ScanSnap Setup」画面が表示されない場合は、エクスプローラで、Setup DVD-ROM 内の 「ScanSnap.exe」をダブルクリックしてください。
**3.**[インストール]ボタンをクリックします。

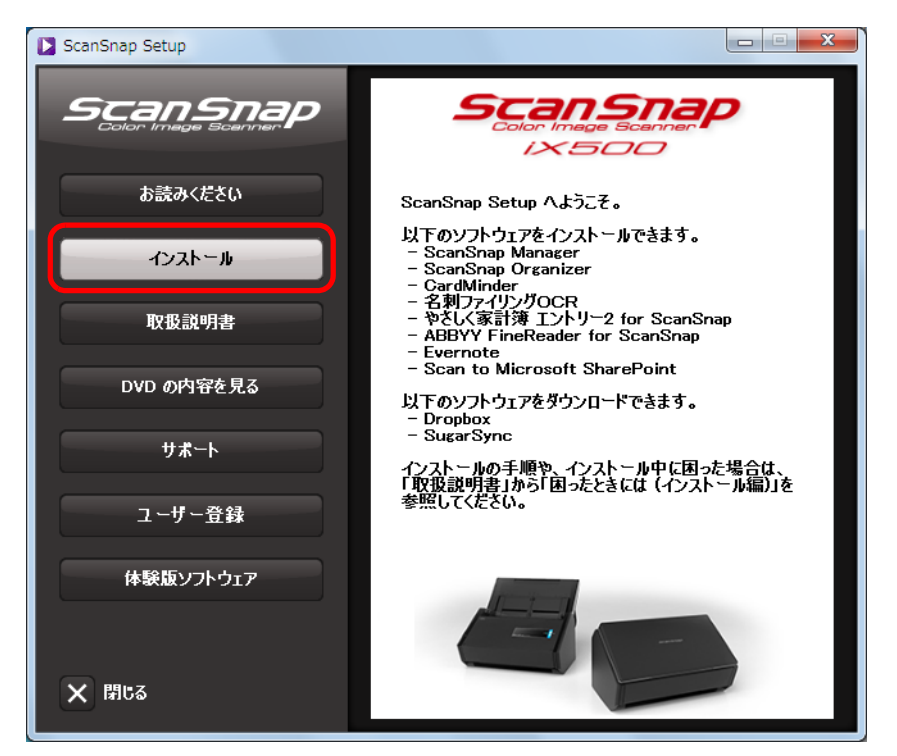

 $\Rightarrow$  「Install Products」画面が表示されます。

**4.**[**ScanSnap**]ボタンをクリックします。

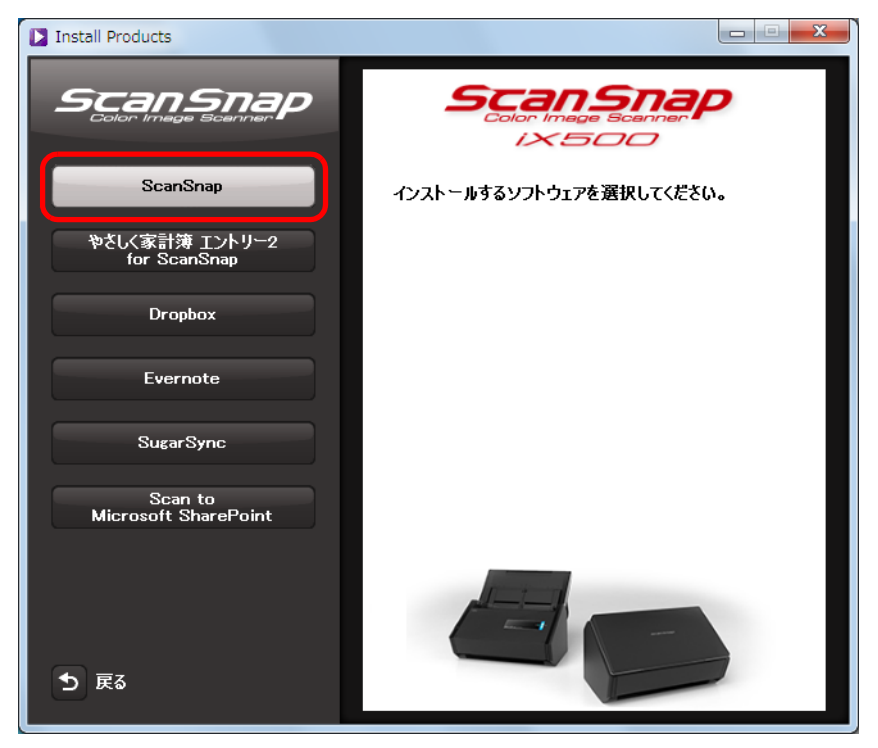

 $\Rightarrow$  「ScanSnap」画面(「ScanSnap セットアップへようこそ」)が表示されます。

# **5.**[次へ]ボタンをクリックします。

D「セットアップタイプ」が表示されます。

## **6.**[次へ]ボタンをクリックします。

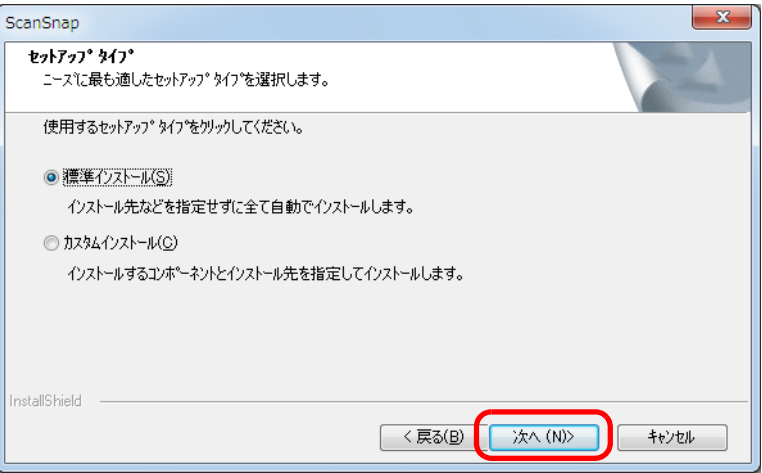

### ヒント

名刺ファイリング OCR をインストールする場合は、「カスタムインストール」を選択してください。 「カスタムインストール」を選択してから[次へ]ボタンをクリックすると、インストールするソ フトウェアおよびインストール先を指定できます。

D 使用許諾契約についての同意確認画面が表示されます。

# **7.**「使用許諾契約」を読み、同意する場合は「使用許諾契約の全条項に同意し ます」を選択して、[次へ]ボタンをクリックします。

D「ファイル コピーの開始」が表示されます。

## **8.** 設定内容を確認して、[次へ]ボタンをクリックします。

 $\Rightarrow$  インストールが開始されます。インストールが完了すると、「ScanSnap の電源の自 動 OFF について」が表示されます。

**9.** 内容を確認して、[次へ]ボタンをクリックします。

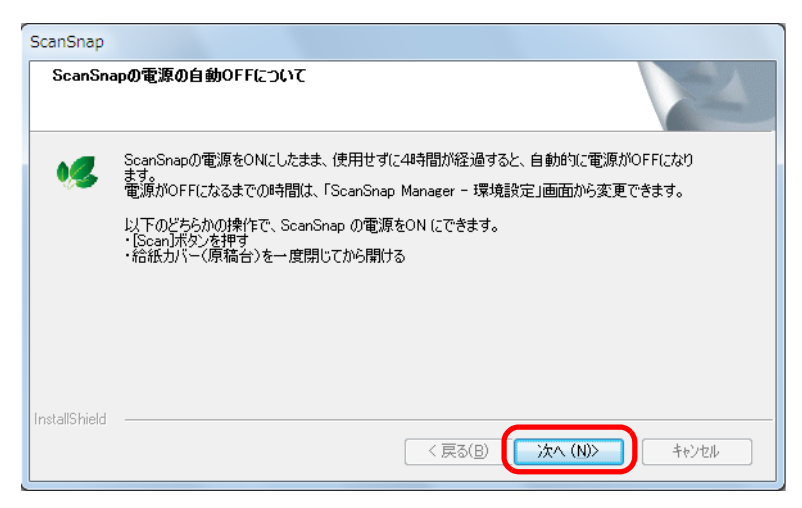

D「インストールの完了」が表示されます。

## **10.**[完了]ボタンをクリックします。

 $\Rightarrow$  ScanSnap Manager をインストールした場合は、「ScanSnap - ScanSnap を接続し ます」画面が表示されます。 ScanSnap Manager をインストールしなかった場合は、ユーザー登録確認のメッ

セージが表示されます。手順 [13.](#page-76-0) に進んでください。

**11.**画面の指示に従って、**ScanSnap** がコンピュータに接続されているか確認 します。

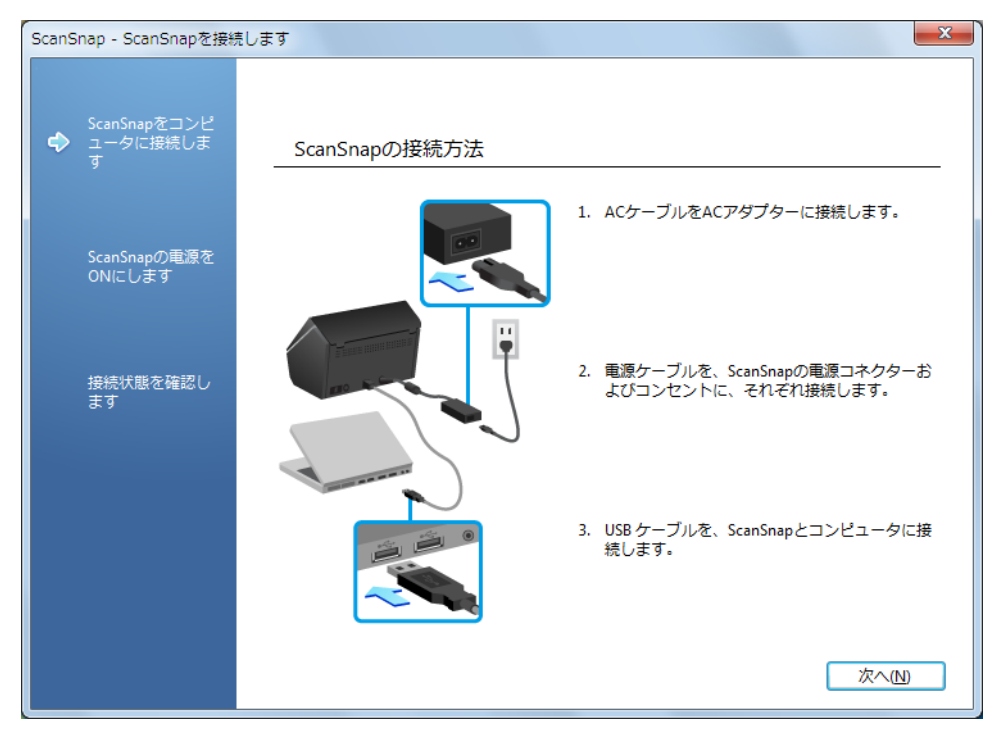

 $\Rightarrow$  接続の確認が完了すると、「ScanSnap 無線設定」画面が表示されます。

# **12.ScanSnap** とモバイル機器を、無線 **LAN** で接続するための無線設定を行 うか行わないかを選択します。

無線設定を行う場合は[今すぐ設定]ボタンをクリックし、表示される画面の指示に 従ってください。各画面の詳細は、「 」横のリンクをクリックすると表示されま す。

無線設定を行わない場合は、[後で]ボタンをクリックしてください。

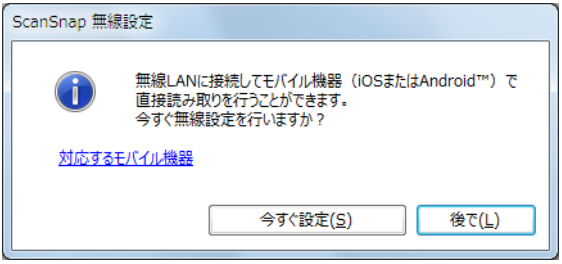

ヒント

ソフトウェアのインストール以外の機会に、ScanSnap とモバイル機器を無線 LAN で接続するた めの無線設定を行う場合は、「ScanSnap [とモバイル機器を無線](#page-47-0) LAN で接続する」(48ページ)を 参照してください。

D ユーザー登録確認のメッセージが表示されます。

## <span id="page-76-0"></span>**13.**ユーザー登録するかしないかを選択します。

[はい]ボタンをクリックすると、Web ブラウザが起動され、ホームページからユー ザー登録できます。すでにユーザー登録済みの場合や、あとでユーザー登録する場合 は、[いいえ]ボタンをクリックしてください。

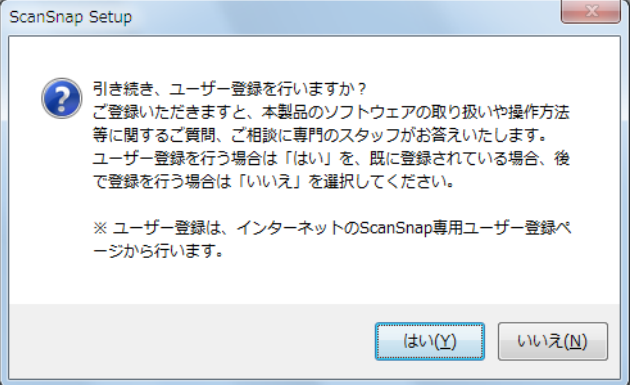

#### ヒント

ユーザー登録するには、インターネットに接続できる環境が必要です。 ソフトウェアのインストール後にユーザー登録する場合は、以下のどちらかの方法で登録してくだ さい。

- ホームページの「ユーザー登録」から登録する。 http://scansnap.fujitsu.com/jp/user-registration/
- Setup DVD-ROM を DVD-ROM ドライブにセットすると表示される、「ScanSnap Setup」画面 の「ユーザー登録]ボタンから登録する。

## **14.Setup DVD-ROM** を **DVD-ROM** ドライブから取り出します。

### 重要

インストールが正常に完了しない場合は、「ScanSnap Setup」画面から、[取扱説明書]ボタン→ [困ったときには(インストール編)]ボタンをクリックして、困ったときには(インストール編)を参 照してください。

# やさしく家計簿 エントリー **2 for ScanSnap**

インストール方法は、以下のとおりです。

ヒント やさしく家計簿 エントリー 2 for ScanSnap の動作環境、インストール方法の詳細、および使い方につ いては、やさしく家計簿 エントリー 2 for ScanSnap 操作説明書を参照してください。やさしく家計簿 エントリー 2 for ScanSnap 操作説明書は、「Manuals」画面の[やさしく家計簿 エントリー 2 for ScanSnap]ボタンをクリックすると表示されます。

- **1.** コンピュータの電源を **ON** にして、コンピュータの管理者権限を持つユー ザーでログオンします。
- **2. Setup DVD-ROM** を **DVD-ROM** ドライブにセットします。

 $\Rightarrow$  「ScanSnap Setup」画面が表示されます。

```
ヒント
```
「ScanSnap Setup」画面が表示されない場合は、エクスプローラで、DVD-ROM 内の 「ScanSnap.exe」をダブルクリックしてください。

**3.**[インストール]ボタンをクリックします。

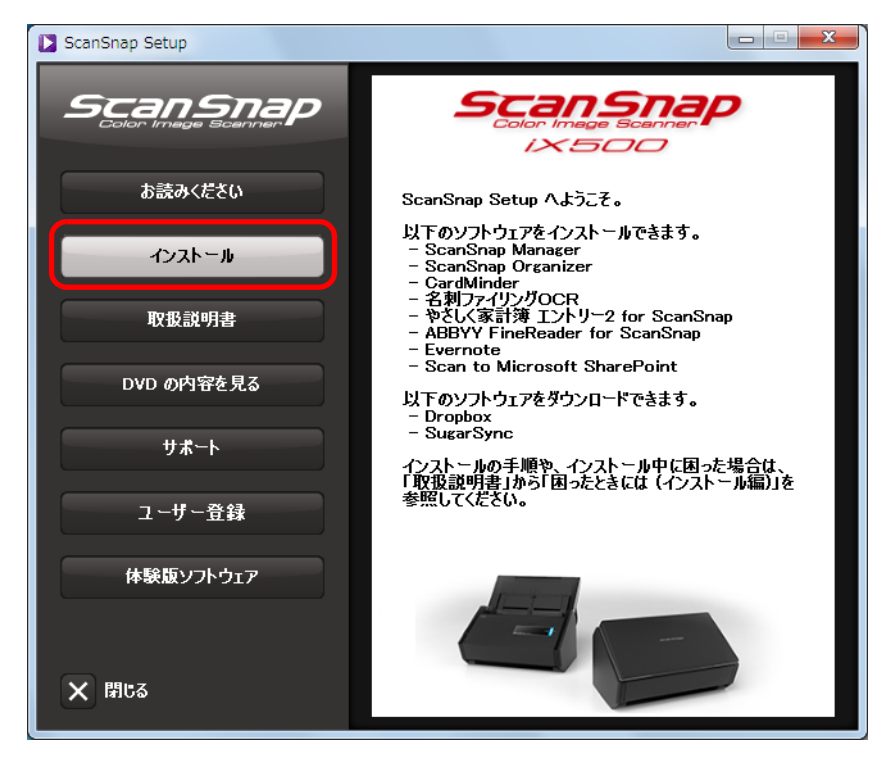

 $\Rightarrow$  「Install Products」画面が表示されます。

- $\begin{array}{|c|c|c|c|c|}\hline \multicolumn{1}{|c|}{\mathbf{x}} & \multicolumn{1}{|c|}{\mathbf{x}} \\\hline \multicolumn{1}{|c|}{\mathbf{x}} & \multicolumn{1}{|c|}{\mathbf{x}} \\\hline \multicolumn{1}{|c|}{\mathbf{x}} & \multicolumn{1}{|c|}{\mathbf{x}} \\\hline \multicolumn{1}{|c|}{\mathbf{x}} & \multicolumn{1}{|c|}{\mathbf{x}} \\\hline \multicolumn{1}{|c|}{\mathbf{x}} & \multicolumn{1}{|c|}{\mathbf{x}} \\\hline \multicolumn{1}{|c|}{\mathbf{x}}$ Install Products **Scan Snap** ScanSnap **X500**  $ScanSnap$ インストールするソフトウェアを選択してください。 やさしく家計簿 エントリー2<br>for ScanSnap Dropbox Evernote Sugar Sync Scan to<br>Microsoft SharePoint つ 戻る
- **4.**[やさしく家計簿 エントリー **2 for ScanSnap**]ボタンをクリックします。

D インストールが開始されます。

- **5.** 画面の指示に従ってインストールします。
- **6. インストールの完了を通知する画面が表示されたら、[完了] ボタンをク** リックします。
- **7. Setup DVD-ROM** を **DVD-ROM** ドライブから取り出します。

# **Dropbox for Windows**

### ヒント

Dropbox for Windows をインストールするには、インターネットに接続できる環境が必要です。

インストール方法は、以下のとおりです。

- **1.** コンピュータの電源を **ON** にして、コンピュータの管理者権限を持つユー ザーでログオンします。
- **2. Setup DVD-ROM** を **DVD-ROM** ドライブにセットします。

 $\Rightarrow$  「ScanSnap Setup」画面が表示されます。

### ヒント

```
「ScanSnap Setup」画面が表示されない場合は、エクスプローラで、DVD-ROM 内の
「ScanSnap.exe」をダブルクリックしてください。
```
# **3.** [インストール] ボタンをクリックします。

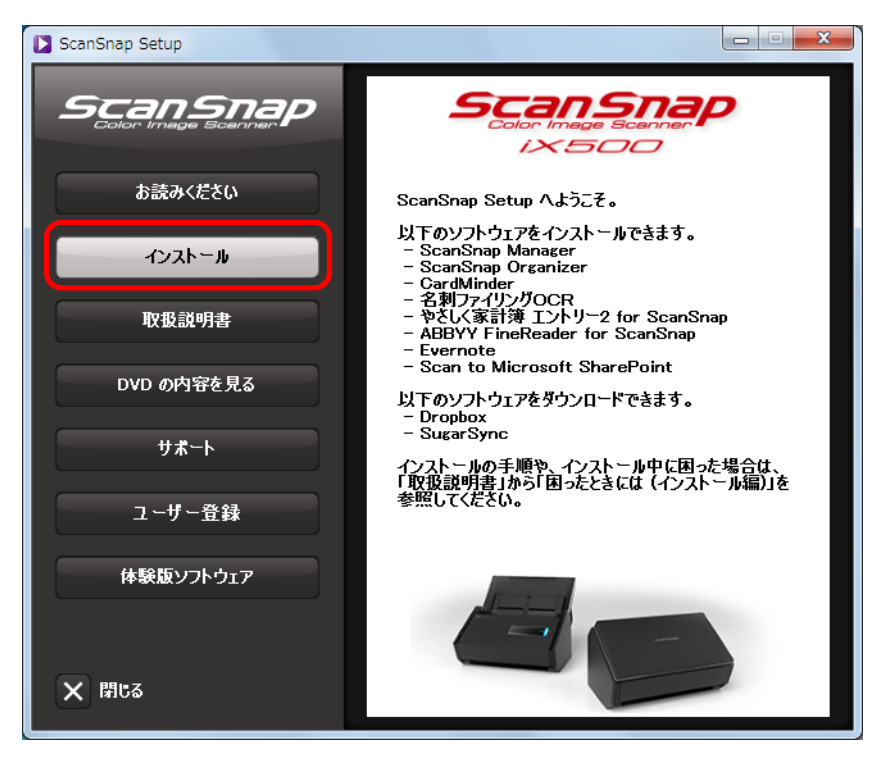

 $\Rightarrow$  「Install Products」画面が表示されます。

**4.**[**Dropbox**]ボタンをクリックします。

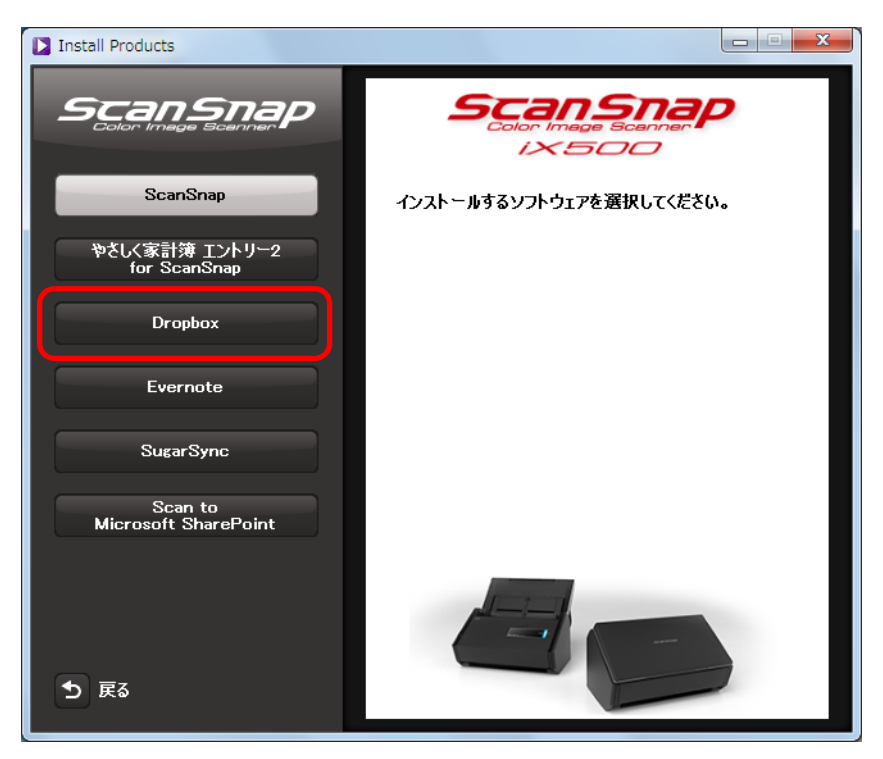

 $\Rightarrow$  Web ブラウザが起動され、Dropbox for Windows のダウンロードページが表示され ます。

Dropbox for Windows をダウンロードし、インストールしてください。

**5.** インストールが完了したら、**Setup DVD-ROM** を **DVD-ROM** ドライブから 取り出します。

# **Evernote for Windows**

インストール方法は、以下のとおりです。

- **1.** コンピュータの電源を **ON** にして、コンピュータの管理者権限を持つユー ザーでログオンします。
- **2. Setup DVD-ROM** を **DVD-ROM** ドライブにセットします。

 $\Rightarrow$  「ScanSnap Setup」画面が表示されます。

```
ヒント
「ScanSnap Setup」画面が表示されない場合は、エクスプローラで、DVD-ROM 内の
「ScanSnap.exe」をダブルクリックしてください。
```
**3.**[インストール]ボタンをクリックします。

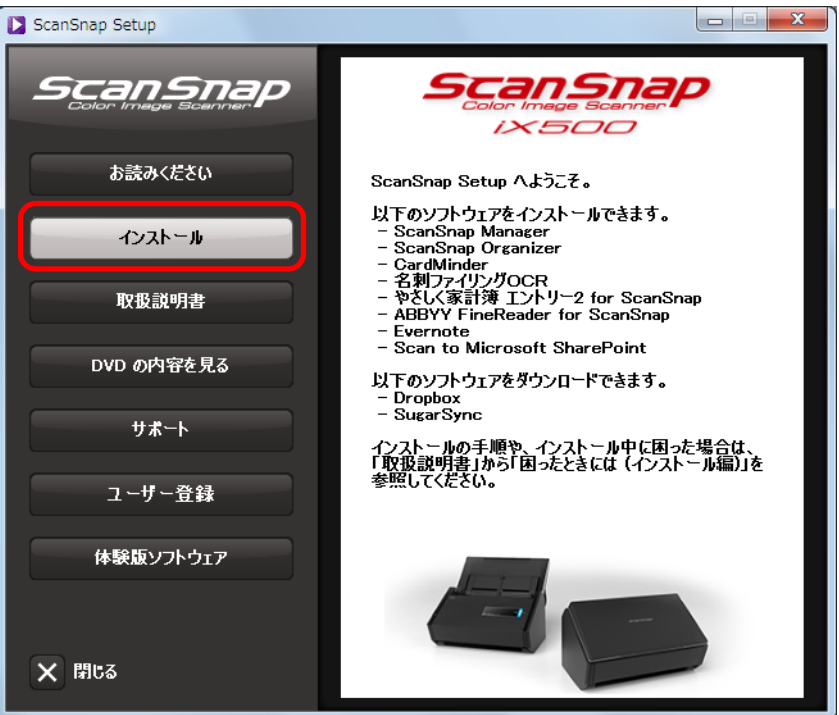

 $\Rightarrow$  「Install Products」画面が表示されます。

**4.** [Evernote] ボタンをクリックします。

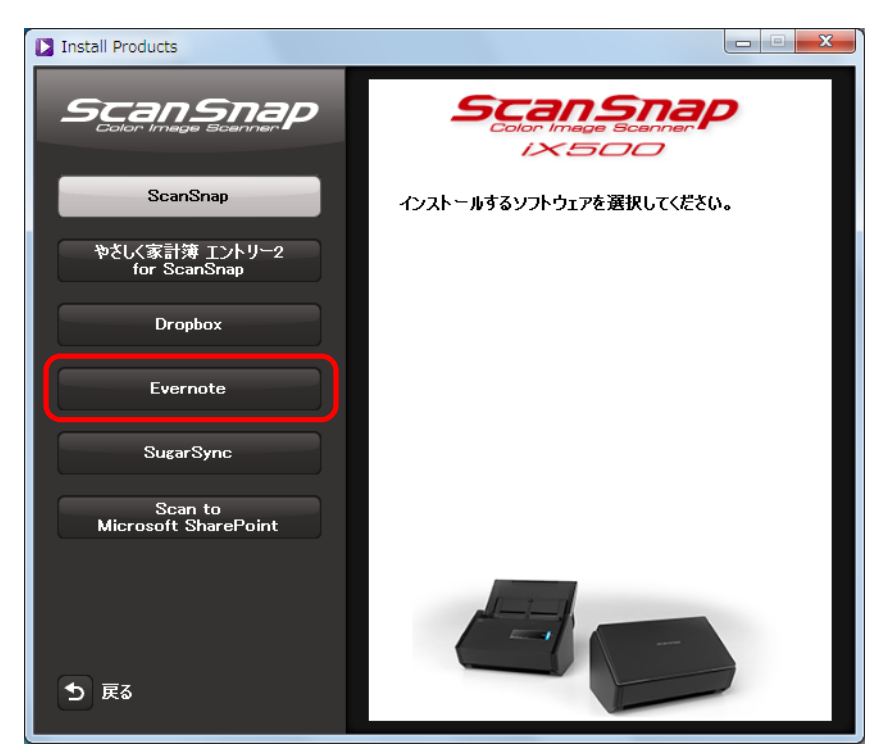

D「Evernote」画面が表示されます。

**5.**[インストール]ボタンをクリックします。

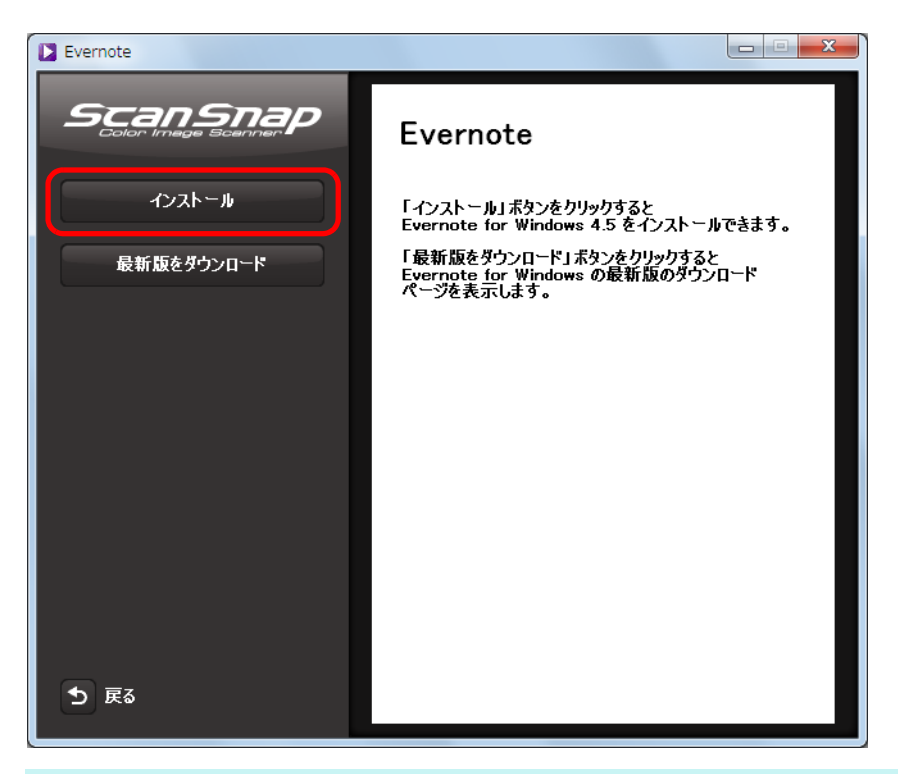

## ヒント

最新版の Evernote for Windows が必要な場合は、[最新版をダウンロード]ボタンをクリックして ください。Web ブラウザが起動され、Evernote for Windows のダウンロードページが表示されま す。Evernote for Windows をダウンロードし、インストールしてください。

D インストールが開始されます。

- **6.** 画面の指示に従ってインストールします。
- **7.** インストールの完了を通知する画面が表示されたら、[完了]ボタンをク リックします。
- **8. Setup DVD-ROM** を **DVD-ROM** ドライブから取り出します。

# **SugarSync Manager for Windows**

```
ヒント
```
SugarSync Manager for Windows をインストールするには、インターネットに接続できる環境が必要で す。

インストール方法は、以下のとおりです。

- **1.** コンピュータの電源を **ON** にして、コンピュータの管理者権限を持つユー ザーでログオンします。
- **2. Setup DVD-ROM** を **DVD-ROM** ドライブにセットします。

 $\Rightarrow$  「ScanSnap Setup」画面が表示されます。

```
ヒント
「ScanSnap Setup」画面が表示されない場合は、エクスプローラで、DVD-ROM 内の
「ScanSnap.exe」をダブルクリックしてください。
```
**3.**[インストール]ボタンをクリックします。

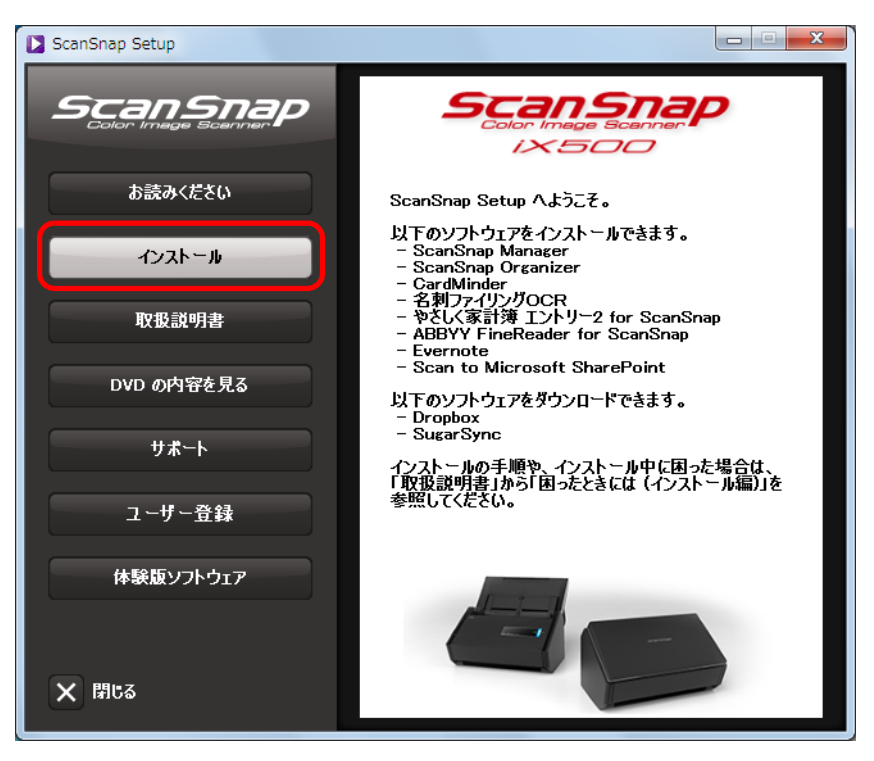

 $\Rightarrow$  「Install Products」画面が表示されます。

**4.**[**SugarSync**]ボタンをクリックします。

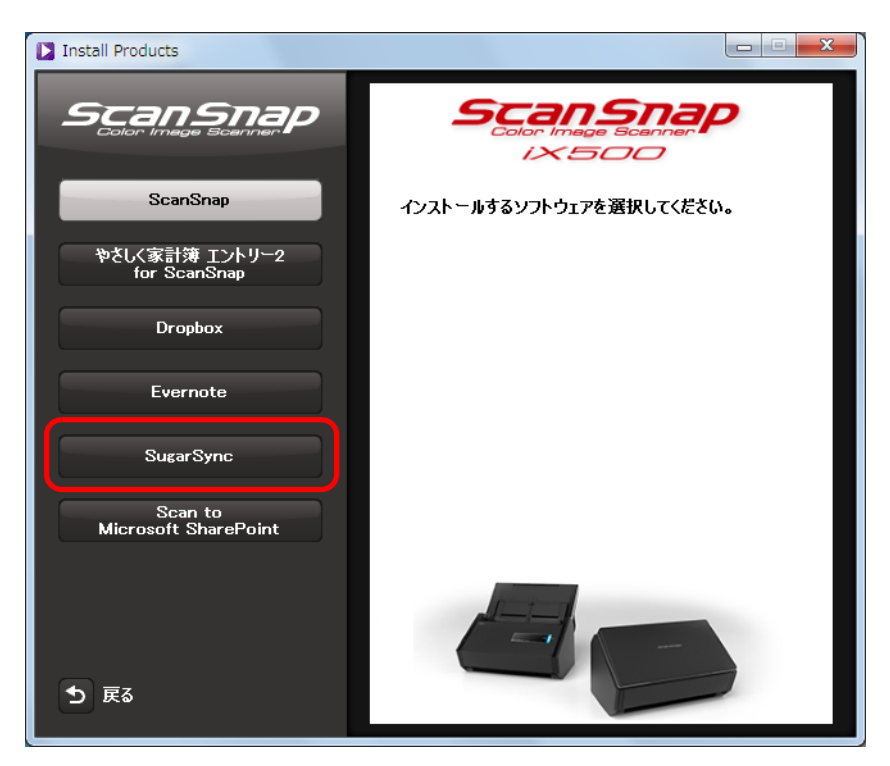

 $\Rightarrow$  Web ブラウザが起動され、SugarSync Manager for Windows のダウンロードページ が表示されます。

SugarSync Manager for Windows をダウンロードし、インストールしてください。

**5.** インストールが完了したら、**Setup DVD-ROM** を **DVD-ROM** ドライブから 取り出します。

# **Scan to Microsoft SharePoint**

インストール方法は、以下のとおりです。

ヒント

動作環境およびインストール時の注意事項については、Scan to Microsoft SharePoint の Readme を参 照してください。Readme は、「Readme」画面の [Scan to Microsoft SharePoint] ボタンをクリックす ると表示されます。

**1.** コンピュータの電源を **ON** にして、コンピュータの管理者権限を持つユー ザーでログオンします。

## **2. Setup DVD-ROM** を **DVD-ROM** ドライブにセットします。

 $\Rightarrow$  「ScanSnap Setup」画面が表示されます。

```
ヒント
「ScanSnap Setup」画面が表示されない場合は、エクスプローラで、DVD-ROM 内の
「ScanSnap.exe」をダブルクリックしてください。
```
# **3.**[インストール]ボタンをクリックします。

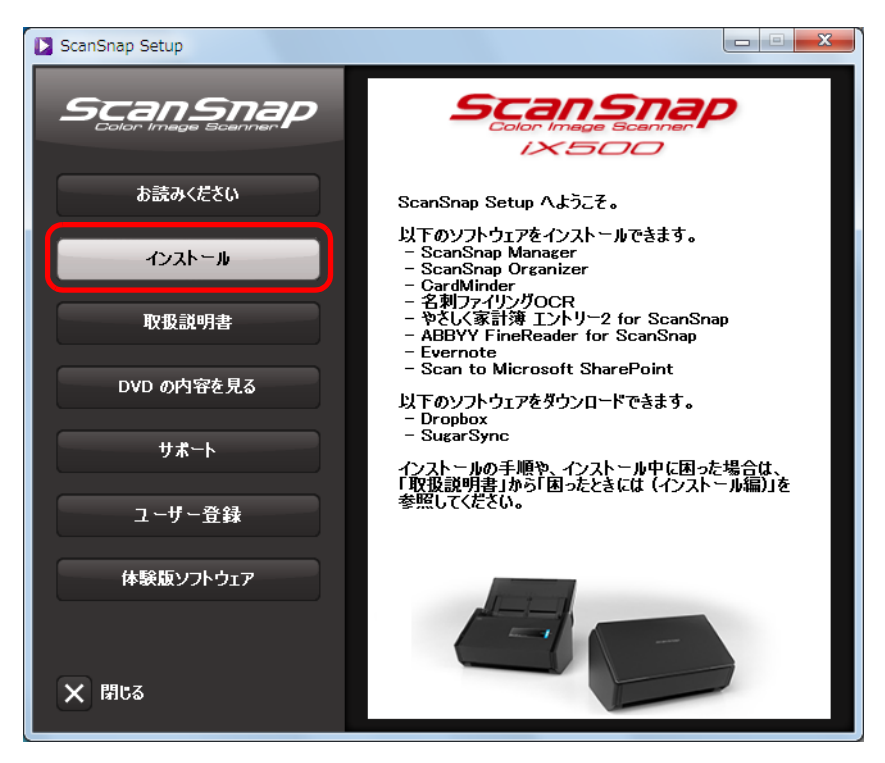

 $\Rightarrow$  「Install Products」画面が表示されます。

- **D** Install Products ScanSnap ScanSnap  $1X500$ ScanSnap インストールするソフトウェアを選択してください。 やさしく家計簿 エントリー2<br>for ScanSnap Dropbox Evernote **SugarSync** Scan to<br>Microsoft SharePoint ち 戻る
- **4.**[**Scan to Microsoft SharePoint**]ボタンをクリックします。

D インストールが開始されます。

- **5.** 画面の指示に従ってインストールします。
- **6. インストールの完了を通知する画面が表示されたら、[完了] ボタンをク** リックします。
- **7. Setup DVD-ROM** を **DVD-ROM** ドライブから取り出します。

## ヒント

Scan to Microsoft SharePoint の使い方については、ユーザーズガイドを参照してください。ユーザーズ ガイドは、「Manuals」画面の[Scan to Microsoft SharePoint]ボタンをクリックすると表示されます。

# 体験版ソフトウェア

インストール方法は、以下のとおりです。

ヒント

- 体験版ソフトウェアをインストールするには、インターネットに接続できる環境が必要です。
- 体験版ソフトウェアの動作環境およびインストールについては、ダウンロードページを参照してく ださい。ダウンロードページは、「Trial Software」画面のインストールする体験版ソフトウェアのボ タンをクリックして、画面の右側に表示されるダウンロードページへのリンクバナーをクリックす ると表示されます。
- **1.** コンピュータの電源を **ON** にして、コンピュータの管理者権限を持つユー ザーでログオンします。
- **2. Setup DVD-ROM** を **DVD-ROM** ドライブにセットします。

 $\Rightarrow$  「ScanSnap Setup」画面が表示されます。

```
ヒント
「ScanSnap Setup」画面が表示されない場合は、エクスプローラで、DVD-ROM 内の
「ScanSnap.exe」をダブルクリックしてください。
```
<mark>3</mark>. [体験版ソフトウェア] ボタンをクリックします。

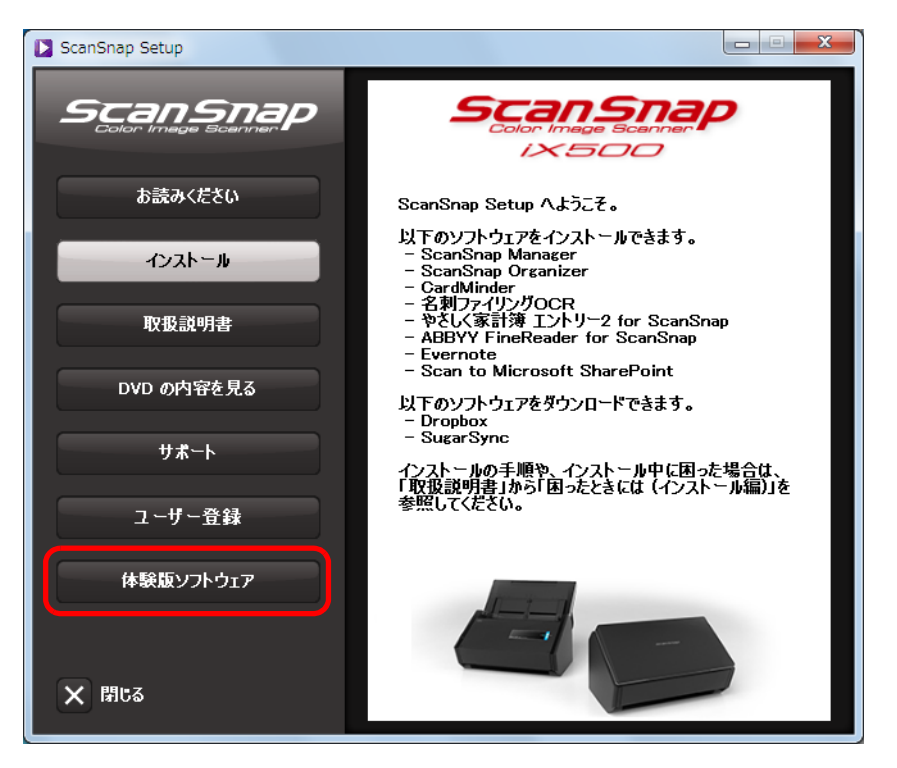

 $\Rightarrow$  「Trial Software」画面が表示されます。

- **13** Trial Software ScanSnap 体験版ソフトウェア 楽2ライブラリ Smart 体験版ソフトウェアを選択してください。 **Magic Desktop** ※ 体験版ソフトウェアにつきましては、ソフトウェアの使用条件をよく<br>お読みになり、合意された場合に限りご使用ください。 ち 戻る
- **4.** インストールする体験版ソフトウェアのボタンをクリックします。

- ☆ 画面の右側に、体験版ソフトウェアのダウンロードページへのリンクバナーが表示 されます。 ダウンロードページから体験版ソフトウェアをダウンロードし、インストールして ください。
- **5.** インストールが完了したら、**Setup DVD-ROM** を **DVD-ROM** ドライブから 取り出します。

### ヒント

体験版ソフトウェアの使い方については、マニュアルを参照してください。マニュアルは、ソフトウェ アと同時にインストールされます。各マニュアルの参照方法は、以下のとおりです。

- 楽<sup>2</sup>ライブラリ Smart 体験版 「スタート」メニュー→「すべてのプログラム」→「楽 2 ライブラリ Smart」→「楽 2 ライブラリ Smart を使おう!」を選択します。
- Magic Desktop 体験版 「スタート」メニュー→「すべてのプログラム」→「Magic Desktop」→「Magic Desktop を使お う!」を選択します。

# **Adobe Acrobat**

インストール方法は、以下のとおりです。

### 重要

Adobe Acrobat は、以下のオペレーティングシステムで使用できます。

- $\bullet$  Windows 7
- Windows Vista (Service Pack 2 以降が適応されている必要があります)
- Windows XP (Service Pack 3 以降が適応されている必要があります)
- さらに、以下の条件が必要です。
- Internet Explorer 7.0 以降 / Firefox 3.5 以降
- 1024 × 576 以上の画面解像度

### ヒント

Adobe Acrobat は、ScanSnap Manager と連携してイメージデータを表示できます。お使いのコン ピュータに、すでに最新版の Adobe Acrobat がインストールされている場合は、あらためてインストー ルする必要はありません。

**1. Adobe Acrobat DVD-ROM** を **DVD-ROM** ドライブにセットします。

D「自動再生」画面が表示されます。

## **2.**「**AutoPlay.exe** の実行」をクリックします。

D「Setup」画面が表示されます。

**3.「アプリケーション言語の選択」で「日本語]ボタンをクリックします。** 

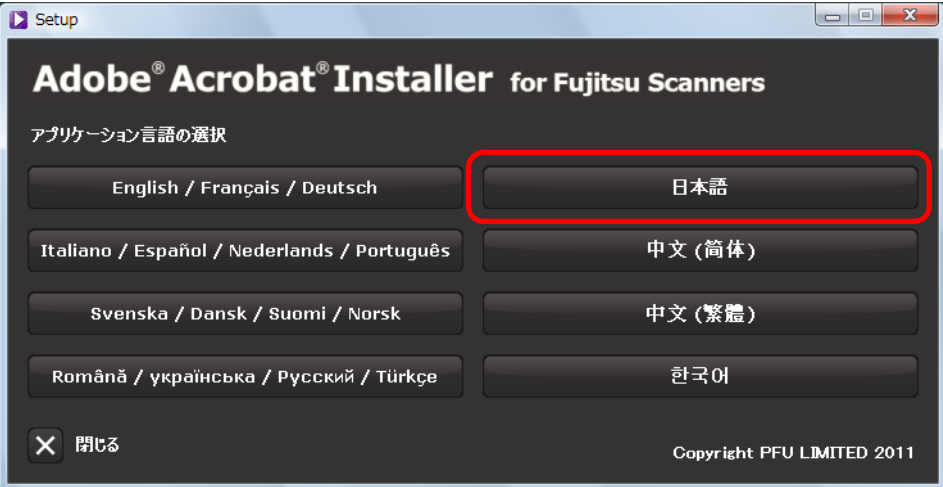

 $\Rightarrow$  Adobe Acrobat X Standard のセットアップが表示されます。

**4.**[次へ]ボタンをクリックします。

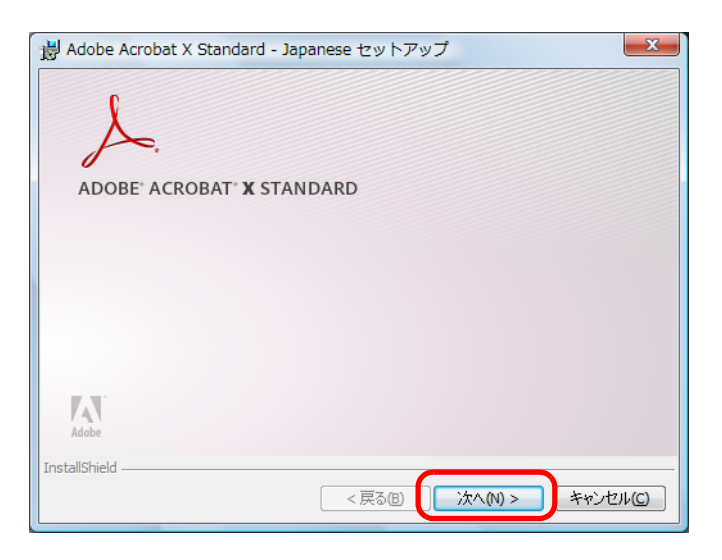

**5.** 画面の指示に従ってインストールします。

### ヒント

- Adobe Acrobat のインストールについては、Adobe Acrobat DVD-ROM に収録されている Readme を参照してください。 Readme を参照するには、エクスプローラで以下のファイルを開いてください。 DVD-ROM ドライブ : \ ReadMeJ.htm
- Adobe Acrobat の使い方については、Adobe Acrobat のヘルプを参照してください。
- **6.** インストールが完了したら、**DVD-ROM** ドライブから **Adobe Acrobat DVD-ROM** を取り出します。

# **Mac OS** にインストールする

Mac OS で ScanSnap をお使いになる場合のインストール方法について説明します。

# ソフトウェアをインストールするには

ソフトウェアのインストールは、Setup DVD-ROM をコンピュータの DVD-ROM ドライブ にセットすると表示される「ScanSnap」画面から行います。

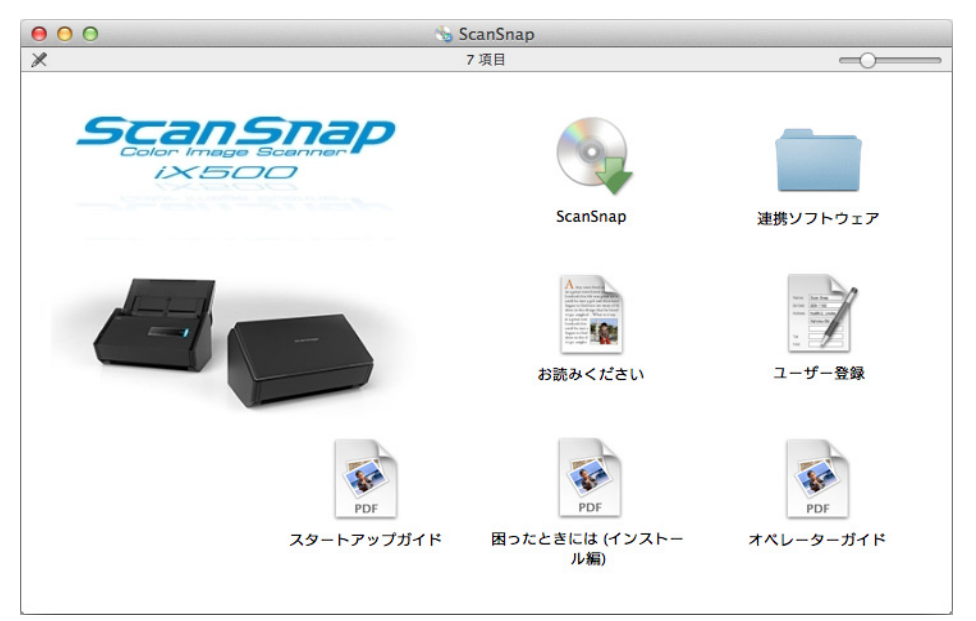

「ScanSnap」画面の各アイコンの機能は、以下のとおりです。

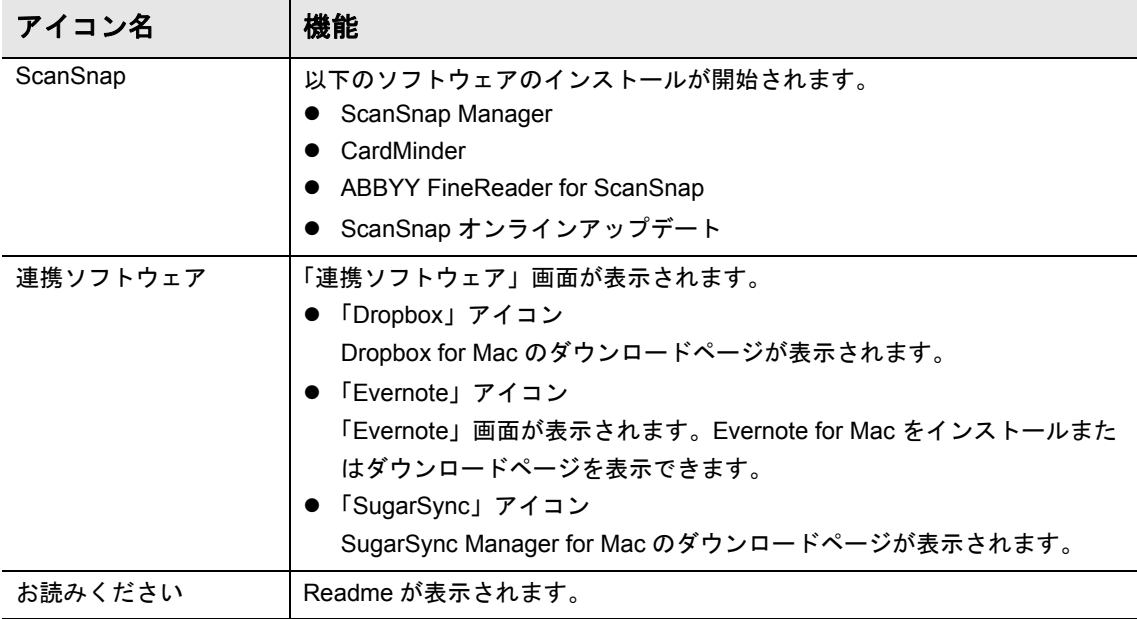

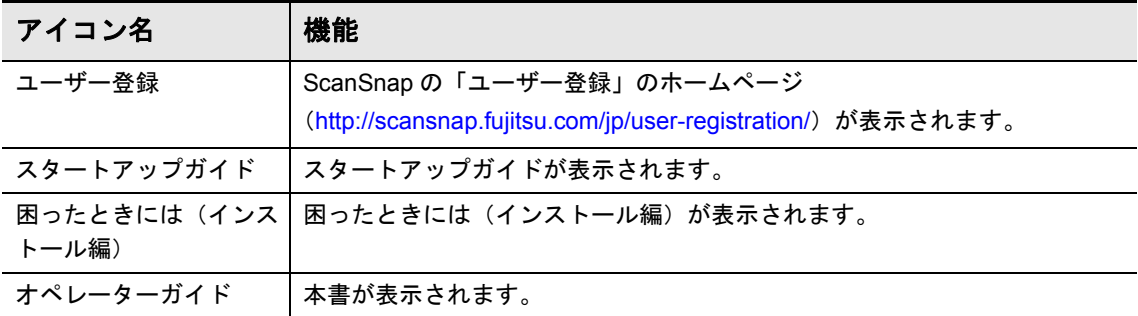

# **ScanSnap** のソフトウェア

### ヒント

- ソフトウェアのインストールと同時にユーザー登録を行う場合は、インターネットに接続できる環 境が必要です。
- インストールが完了すると、「ScanSnap オンラインアップデート」画面が表示される場合がありま す。詳細は、ScanSnap オンラインアップデートのヘルプを参照してください。

以下のソフトウェアをインストールします。

- **ScanSnap Manager**
- CardMinder
- ABBYY FineReader for ScanSnap
- ScanSnap オンラインアップデート

インストール方法は、以下のとおりです。

- **1.** コンピュータの電源を **ON** にして、コンピュータの管理者権限を持つユー ザーでログインします。
- **2. Setup DVD-ROM** を **DVD-ROM** ドライブにセットします。

D「ScanSnap」画面が表示されます。

**3.**「**ScanSnap**」アイコンをダブルクリックします。

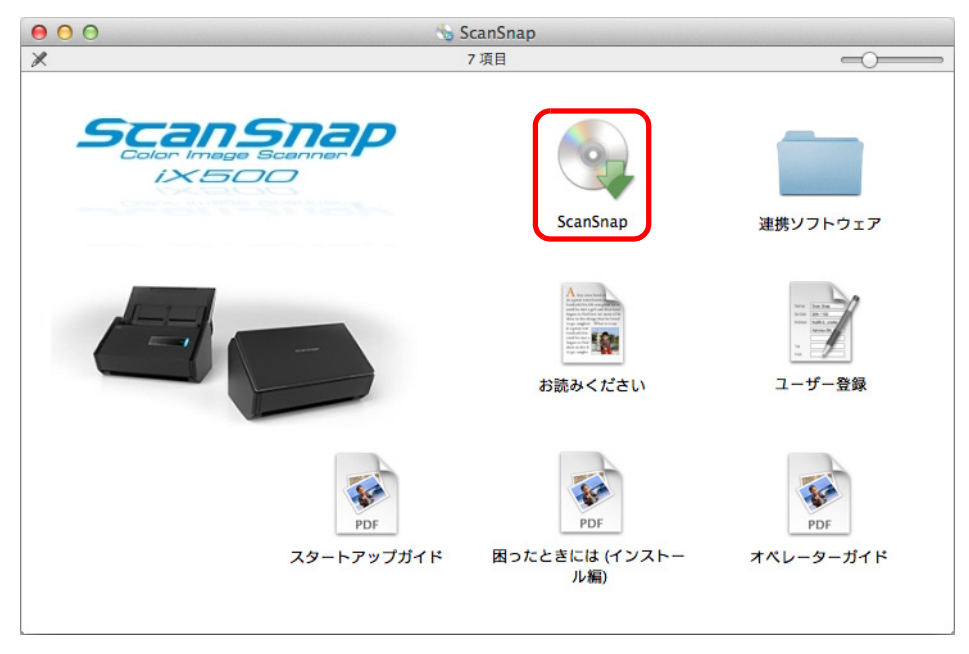

D 確認メッセージが表示されます。

## **4.**[続ける]ボタンをクリックします。

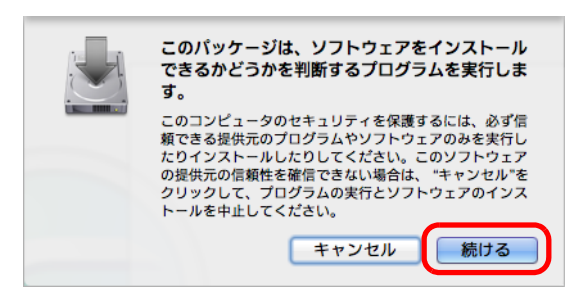

- $\Rightarrow$  「ScanSnap のインストール」画面(「ようこそ ScanSnap インストーラへ」)が表示 されます。
- **5.**[続ける]ボタンをクリックします。

D「大切な情報」が表示されます。

**6.**「大切な情報」を読み、[続ける]ボタンをクリックします。

D「使用許諾契約」が表示されます。

**7.**「使用許諾契約」を読み、[続ける]ボタンをクリックします。

D 確認メッセージが表示されます。

**8.** 使用許諾契約に同意する場合は、[同意する]ボタンをクリックします。

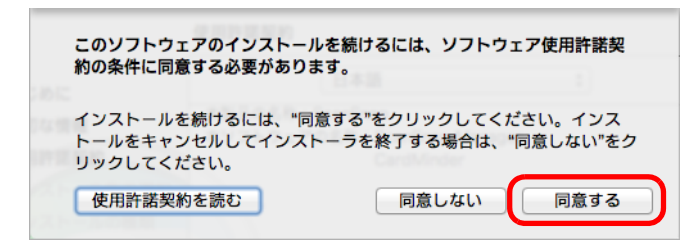

D「"(ディスク名)" に標準インストール」が表示されます。

## **9.**[インストール]ボタンをクリックします。

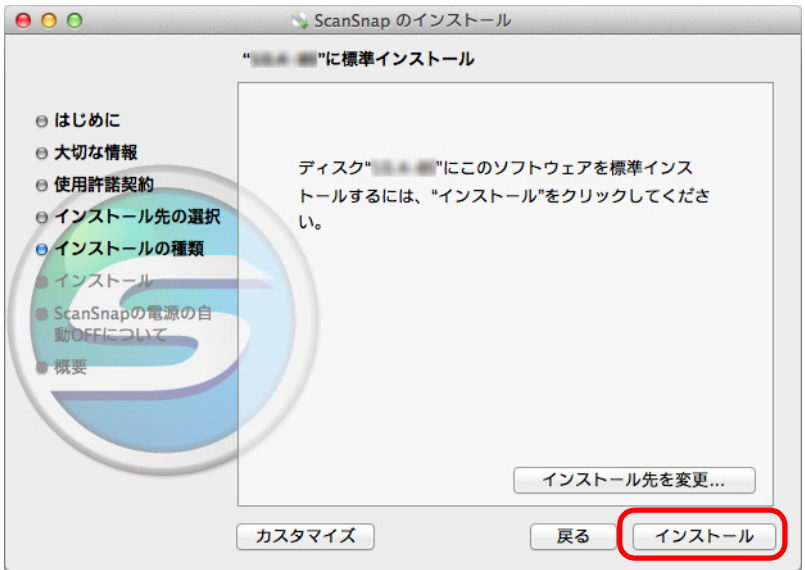

### ヒント

[カスタマイズ]ボタンをクリックすると、インストールするソフトウェアを指定できます。ただ し、ScanSnap Manager および ScanSnap オンラインアップデートの設定は変更できません。

☆ 認証画面が表示されます。

# **10.**管理者権限を持つユーザーのユーザ名およびパスワードを入力して、[ソフ トウェアをインストール](**Mac OS X v10.6** の場合は[**OK**])ボタンをク リックします。

☆ インストールが開始されます。 ScanSnap Manager をインストールした場合は、「ScanSnap ‐ ScanSnap を接続 します」画面が表示されます。 ScanSnap Manager をインストールしなかった場合は、ユーザー登録確認のメッ セージが表示されます。手順 [13.](#page-98-0) に進んでください。

**11.**画面の指示に従って、**ScanSnap** がコンピュータに接続されているか確認 します。

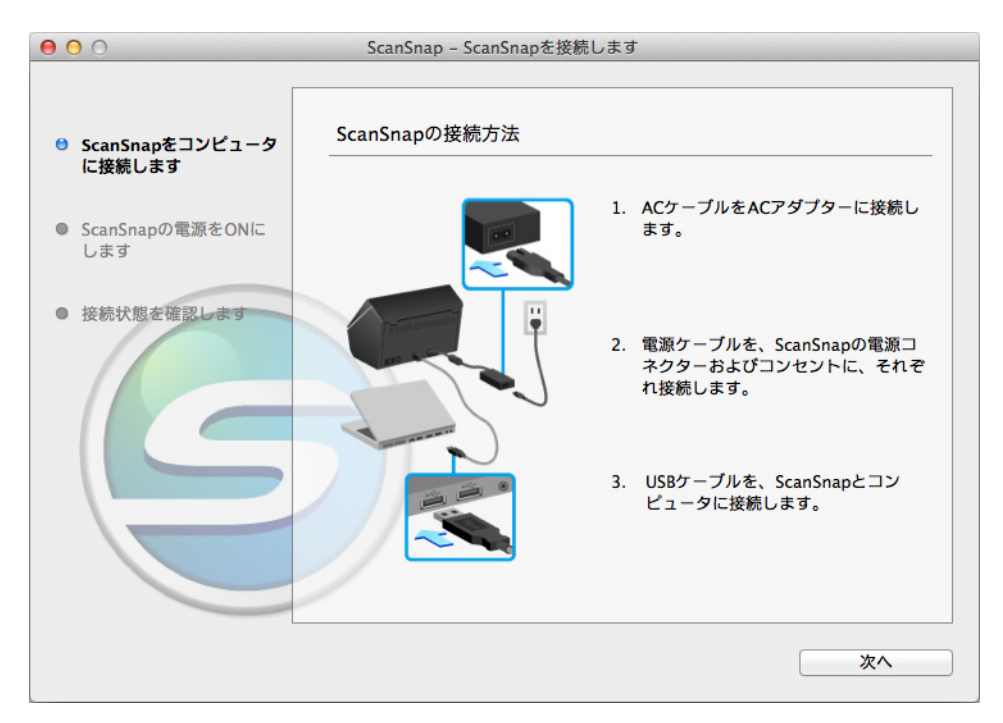

D 接続の確認が完了すると、「ScanSnap 無線設定」画面が表示されます。

# **12.ScanSnap** とモバイル機器を、無線 **LAN** で接続するための無線設定を行 うか行わないかを選択します。

無線設定を行う場合は「今すぐ設定]ボタンをクリックし、表示される画面の指示に 従ってください。各画面の詳細は、[ ? ]ボタンをクリックすると表示されます。 無線設定を行わない場合は、「後で〕ボタンをクリックしてください。

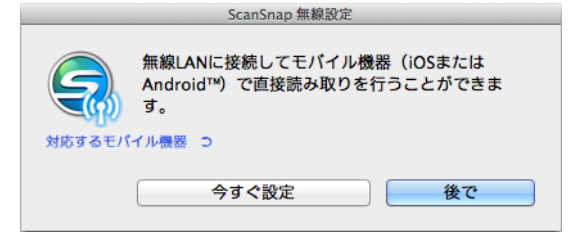

### ヒント

ソフトウェアのインストール以外の機会に、ScanSnap とモバイル機器を無線 LAN で接続するた めの無線設定を行う場合は、「ScanSnap [とモバイル機器を無線](#page-47-0) LAN で接続する」(48ページ)を 参照してください。

D ユーザー登録確認のメッセージが表示されます。

### <span id="page-98-0"></span>**13.**ユーザー登録するかしないかを選択します。

[はい]ボタンをクリックすると、Web ブラウザが起動され、ホームページからユー ザー登録できます。すでにユーザー登録済みの場合や、あとでユーザー登録する場合 は、[いいえ]ボタンをクリックしてください。

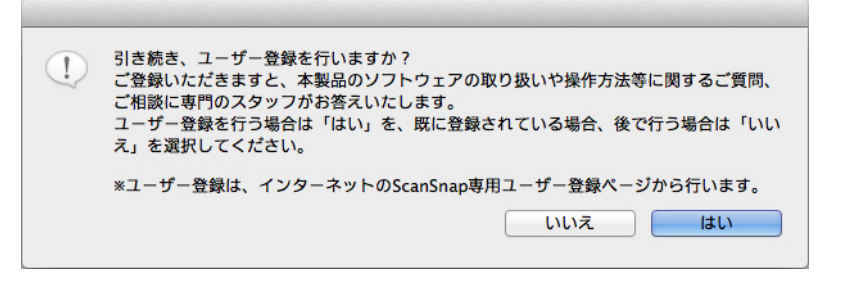

### ヒント

ユーザー登録するには、インターネットに接続できる環境が必要です。 ソフトウェアのインストール後にユーザー登録する場合は、以下のどちらかの方法で登録してくだ さい。

- ホームページの「ユーザー登録」から登録する。 http://scansnap.fujitsu.com/jp/user-registration/
- Setup DVD-ROM を DVD-ROM ドライブにセットすると表示される、「ScanSnap」画面の 「ユーザー登録」アイコンから登録する。

 $\Rightarrow$  インストールが完了すると、「ScanSnap の電源の自動 OFF について」が表示されます。

## **14.**内容を確認して、[続ける]ボタンをクリックします。

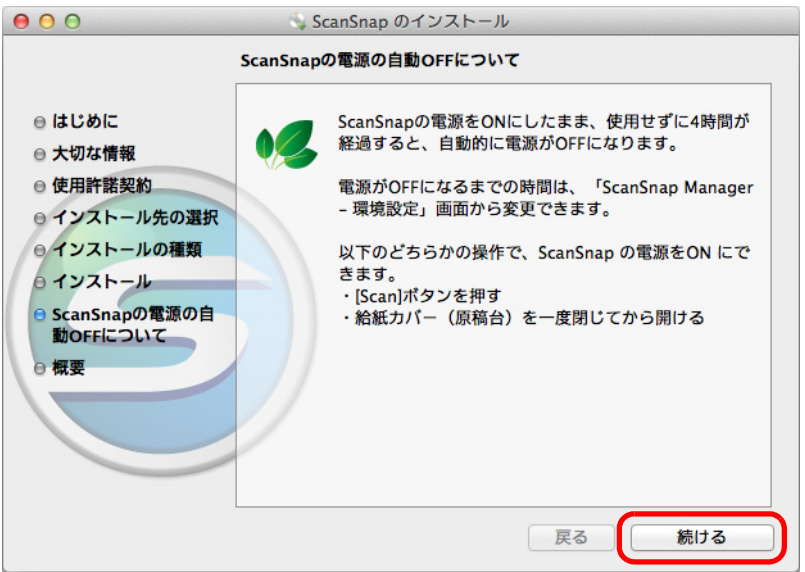

 $\Rightarrow$  「インストールが完了しました。」(Mac OS X v10.6 の場合は「インストールは成功 しました。」)が表示されます。

## 15.「閉じる]ボタンをクリックします。

**16.Setup DVD-ROM** を **DVD-ROM** ドライブから取り出します。

# **Dropbox for Mac**

### ヒント

Dropbox for Mac をインストールするには、インターネットに接続できる環境が必要です。

インストール方法は、以下のとおりです。

- **1.** コンピュータの電源を **ON** にして、コンピュータの管理者権限を持つユー ザーでログインします。
- **2. Setup DVD-ROM** を **DVD-ROM** ドライブにセットします。

D「ScanSnap」画面が表示されます。

**3.**「連携ソフトウェア」アイコンをダブルクリックします。

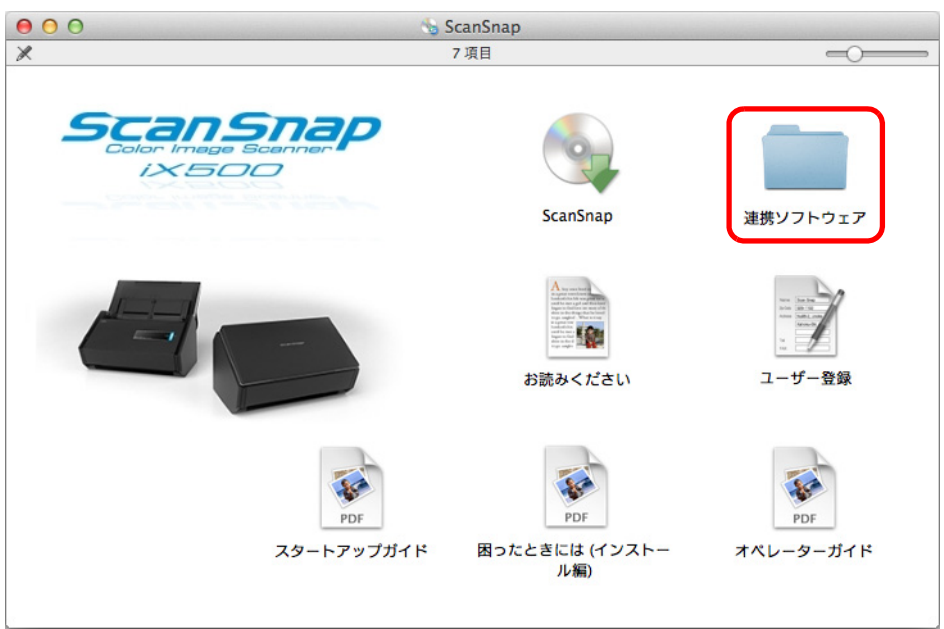

D「連携ソフトウェア」画面が表示されます。

**4.**「**Dropbox**」アイコンをダブルクリックします。

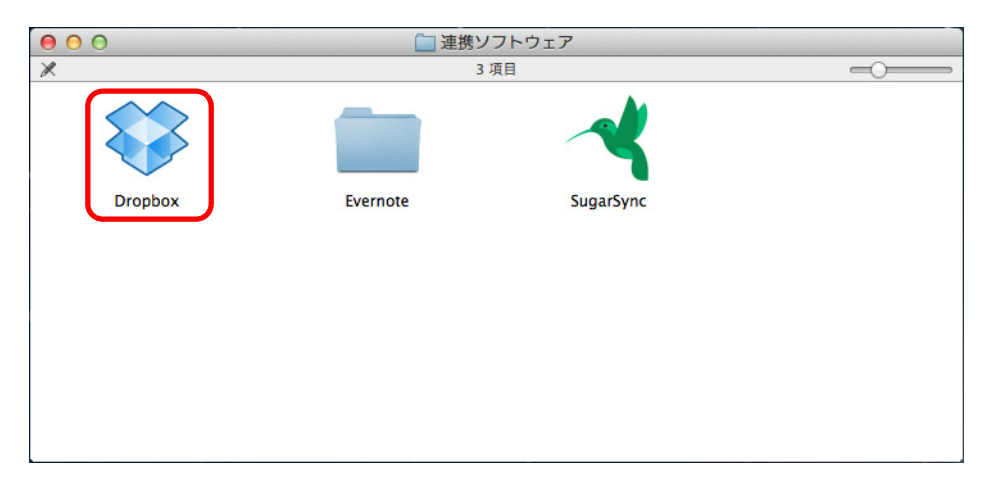

- $\Rightarrow$  Web ブラウザが起動され、Dropbox for Mac のダウンロードページが表示されます。 Dropbox for Mac をダウンロードし、インストールしてください。
- **5.** インストールが完了したら、**Setup DVD-ROM** を **DVD-ROM** ドライブから 取り出します。

# **Evernote for Mac**

インストール方法は、以下のとおりです。

- **1.** コンピュータの電源を **ON** にして、コンピュータの管理者権限を持つユー ザーでログインします。
- **2. Setup DVD-ROM** を **DVD-ROM** ドライブにセットします。

D「ScanSnap」画面が表示されます。

**3.**「連携ソフトウェア」アイコンをダブルクリックします。

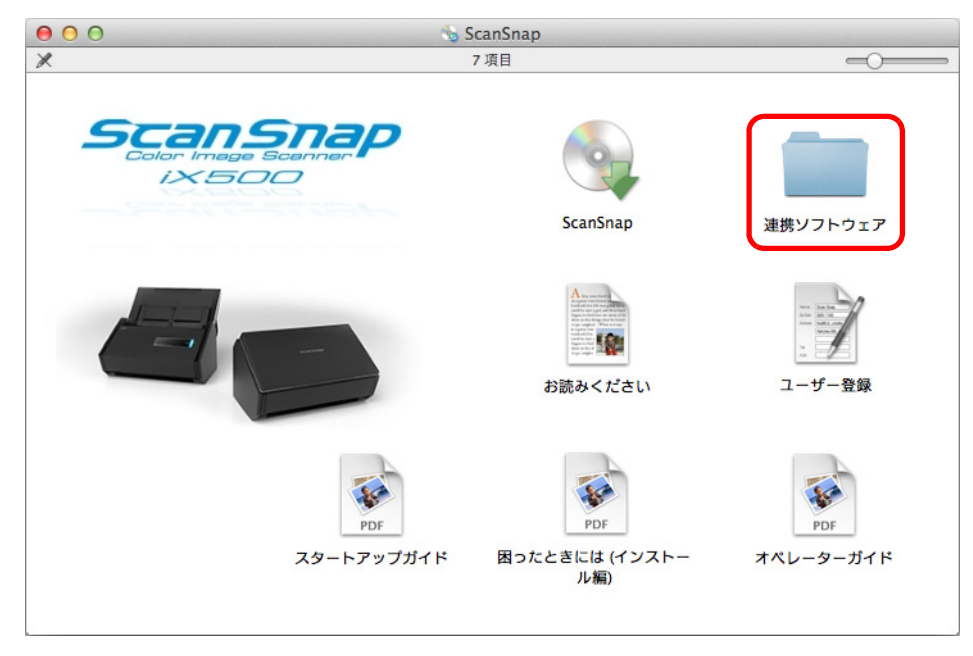

D「連携ソフトウェア」画面が表示されます。

**4.**「**Evernote**」アイコンをダブルクリックします。

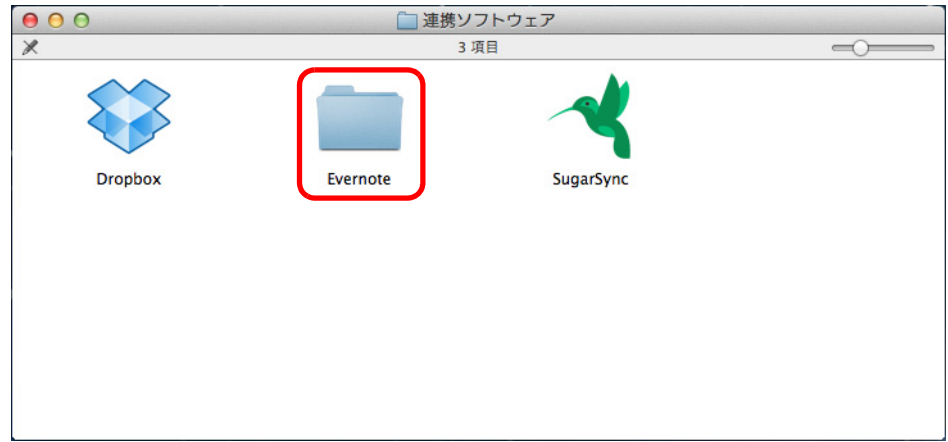

D「Evernote」画面が表示されます。

# **5.**「インストール」アイコンをダブルクリックします。

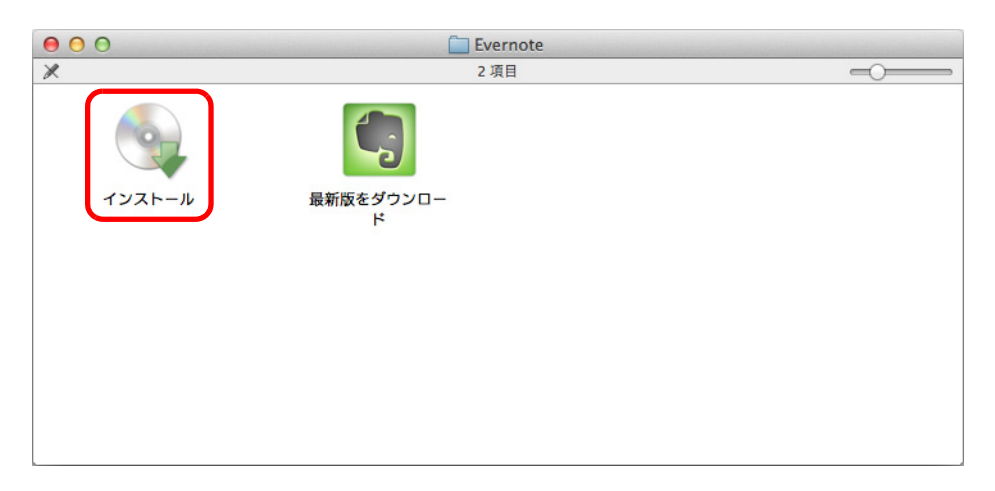

## ヒント

最新版の Evernote for Mac が必要な場合は、「最新版をダウンロード」アイコンをダブルクリック してください。Web ブラウザが起動され、Evernote for Mac のダウンロードページが表示されま す。Evernote for Mac をダウンロードし、インストールしてください。

D 確認メッセージが表示されます。

# **6.** 使用許諾契約に同意する場合は、[**Agree**]ボタンをクリックします。

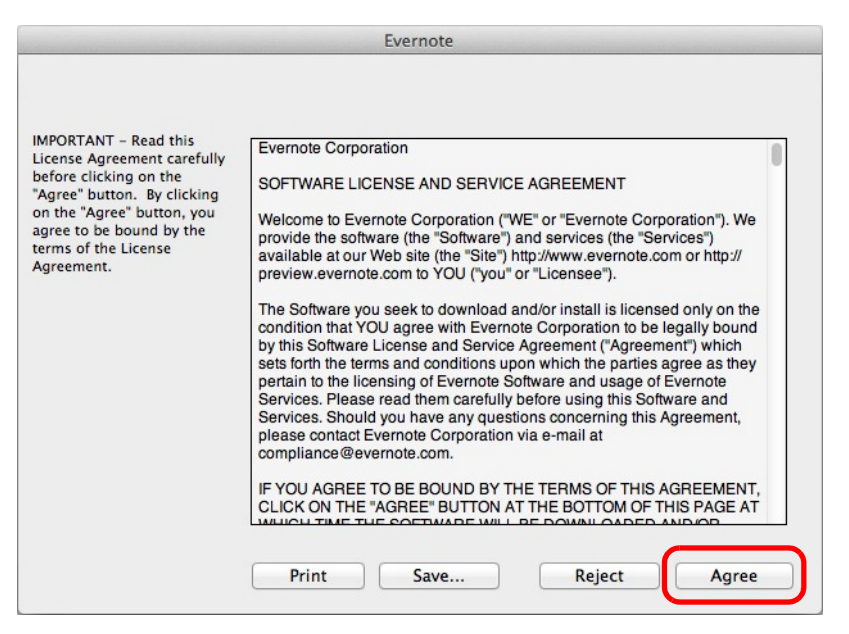

 $\Rightarrow$  Evernote for Mac のインストールを開始する画面が表示されます。

**7.**「**Evernote**」アイコンを、「**Applications**」アイコンにドラッグ&ドロップ します。

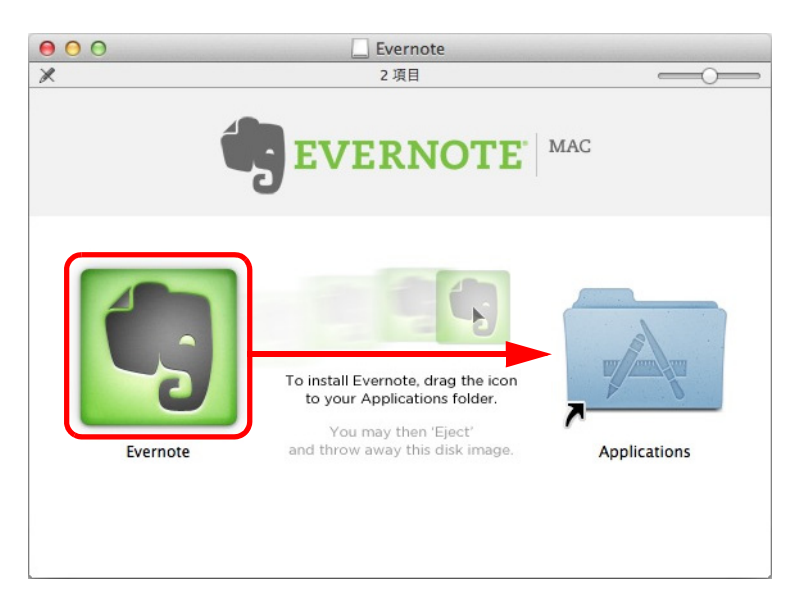

D Evernote for Mac が、「アプリケーション」フォルダーにコピーされます。

**8.** コピーが終了したら、デスクトップに表示されている **Evernote** のディス **クイメージ** | をゴミ箱に入れます。

# **9. Setup DVD-ROM** を **DVD-ROM** ドライブから取り出します。

## 重要 インストールが正常に完了しない場合は、「ScanSnap」画面から、[困ったときには(インストー ル編)]をダブルクリックして、困ったときには(インストール編)を参照してください。

# **10.Evernote** に連携するための準備をします。

Evernote for Mac を起動して、新規ノートブックを作成してください。

# **SugarSync Manager for Mac**

ヒント

SugarSync Manager for Mac をインストールするには、インターネットに接続できる環境が必要です。

インストール方法は、以下のとおりです。

- **1.** コンピュータの電源を **ON** にして、コンピュータの管理者権限を持つユー ザーでログインします。
- **2. Setup DVD-ROM** を **DVD-ROM** ドライブにセットします。

 $\Rightarrow$  「ScanSnap」画面が表示されます。

**3.**「連携ソフトウェア」アイコンをダブルクリックします。

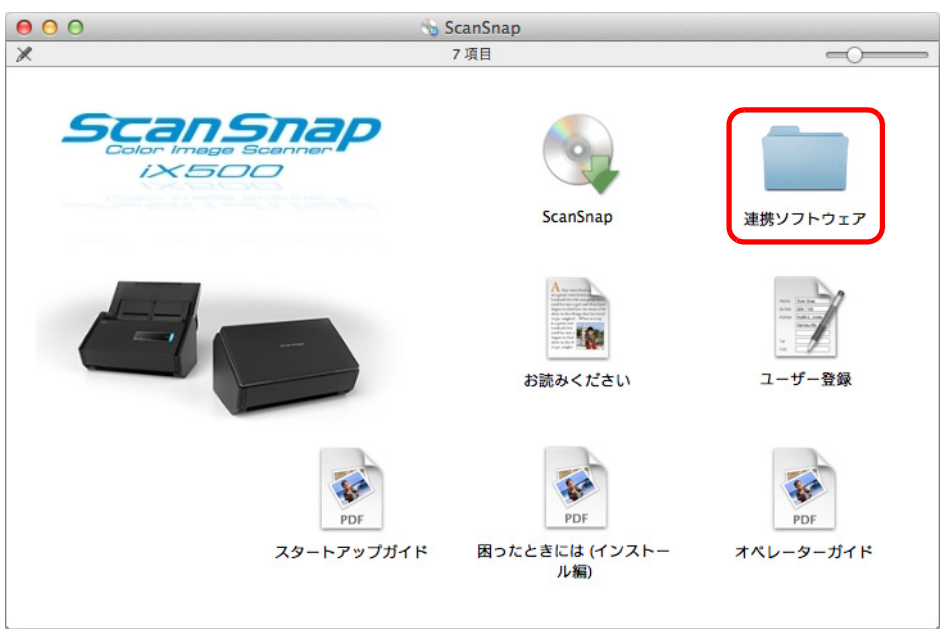

D「連携ソフトウェア」画面が表示されます。

**4.**「**SugarSync**」アイコンをダブルクリックします。

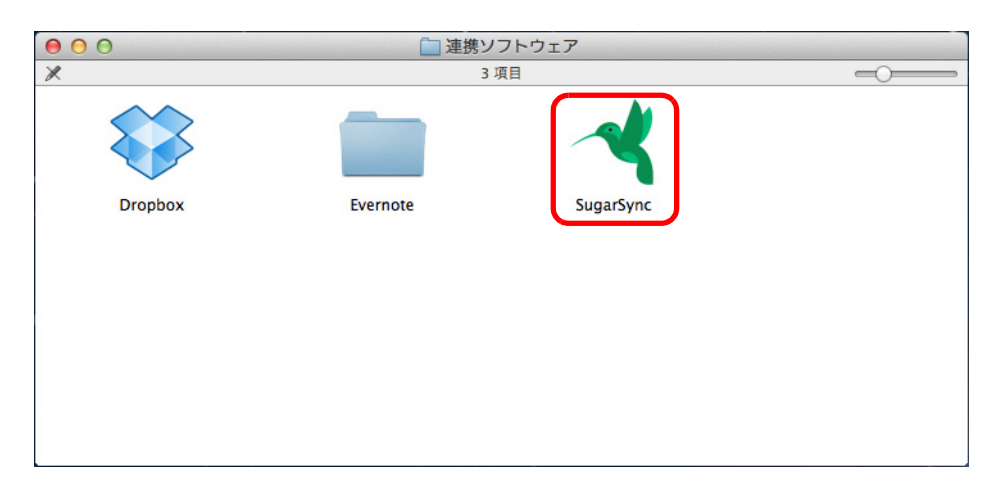

 $\Rightarrow$  Web ブラウザが起動され、SugarSync Manager for Mac のダウンロードページが表 示されます。

SugarSync Manager for Mac をダウンロードし、インストールしてください。

**5.** インストールが完了したら、**Setup DVD-ROM** を **DVD-ROM** ドライブから 取り出します。

# **ScanSnap** の使用方法< **Windows** 編>

Windows での原稿の読み取り方法および ScanSnap Manager の設定方法につ いて説明します。

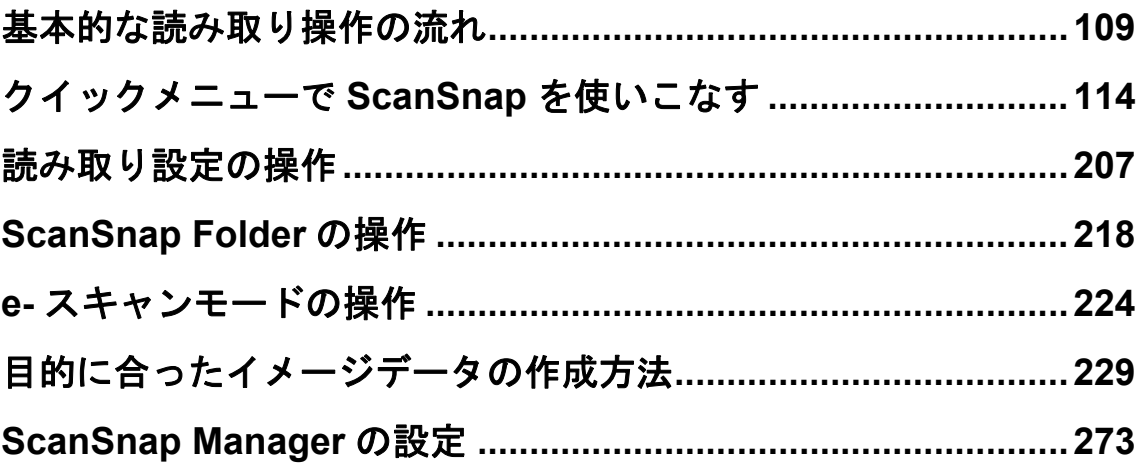
# <span id="page-108-0"></span>基本的な読み取り操作の流れ

ScanSnap の読み取り操作の流れについて説明します。 ここでは、基本的な読み取り方法である、クイックメニューを使用した読み取り操作の流 れを例に説明します。

# 原稿に合わせて読み取り設定を選択する

ScanSnap では、原稿に合わせた読み取り条件を、読み取り設定ボタンとして用意してい ます。読み取り設定ボタンを選択することで、最適な読み取り条件でイメージデータを作 成できます。

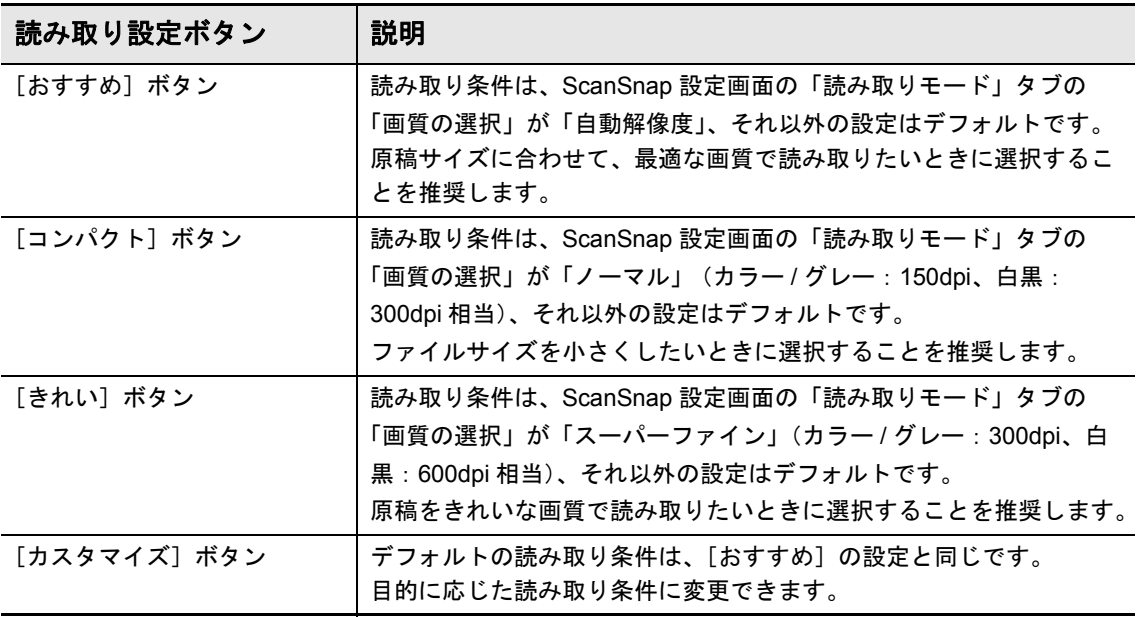

#### ヒント

[おすすめ]ボタン、[コンパクト]ボタン、および[きれい]ボタンの読み取り条件は変更できませ ん。読み取り条件を変更した場合は、[カスタマイズ]ボタンに自動的に切り替わります。 読み取り条件の変更方法については[、「読み取り条件の設定方法」\(](#page-272-0)273 ページ)を参照してください。

読み取り設定を選択する手順は、以下のとおりです。

# **1. ScanSnap** の電源を **ON** にします。

詳細は、「電源を ON [にする」\(](#page-42-0)43 ページ)を参照してください。 D 原稿の読み取りが可能な状態になります。

**2.** 右クリックメニューから、「**Scan** ボタンの設定」を選択します。

右クリックメニューについては[、「右クリックメニュー\(](#page-34-0)Windows)」(35 ページ)を 参照してください。  $\Rightarrow$  ScanSnap 設定画面が表示されます。

**3.**「クイックメニューを使用する」チェックボックスにチェックを付けます。

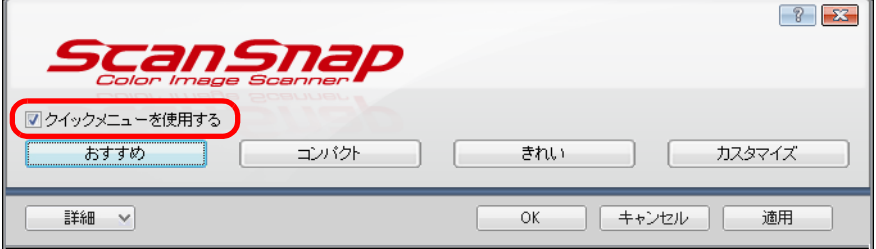

**4.** 読み取り設定ボタンをクリックします。

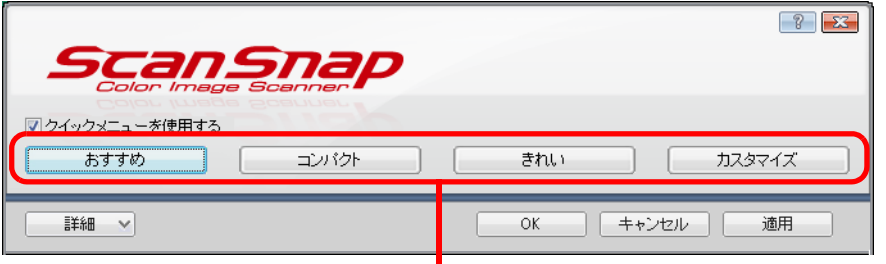

読み取り設定ボタン

#### ヒント

- デフォルトでは、[おすすめ] ボタンが選択されています。
- クイックメニュー使用時の読み取り条件のデフォルトについては、ScanSnap Manager のヘル プを参照してください。

**5.**[**OK**]ボタンをクリックして、**ScanSnap** 設定画面を閉じます。

# 原稿を読み取る

原稿の読み取り手順は、以下のとおりです。

**1. ScanSnap** に原稿をセットします。

詳細は[、「原稿のセット方法」\(](#page-57-0)58 ページ)を参照してください。

**2. ScanSnap** の[**Scan**]ボタンを押して、原稿の読み取りを開始します。

#### ヒント

- デフォルトでは、[Scan] ボタンの設定は「両面読み取り」に設定されています。ScanSnap Manager を使って、[Scan]ボタンの設定を片面読み取りに切り替えられます。詳細は[、「片面](#page-228-0) [だけを読み取る」\(](#page-228-0)229 ページ)を参照してください。
- 右クリックメニューでも、原稿の読み取りを開始できます。 詳細は[、「右クリックメニュー\(](#page-34-0)Windows)」(35 ページ)を参照してください。

#### 重要

- 読み取り中は、ScanSnap およびほかの USB 機器を抜き差ししないでください。
- 読み取り中は、ScanSnap の給紙カバー(原稿台)を閉じないでください。
- 読み取り中は、ユーザーを切り替えないでください。読み取りがキャンセルされます。
- 読み取り中は、スリープ状態にならないようにしてください。
- $\Rightarrow$  原稿の読み取り中は、ScanSnap の「Scan] ボタンが青色に点滅します。

コンピュータには、「ScanSnap Manager ‐イメージ読み取りとファイル保存」画 面が表示されます。

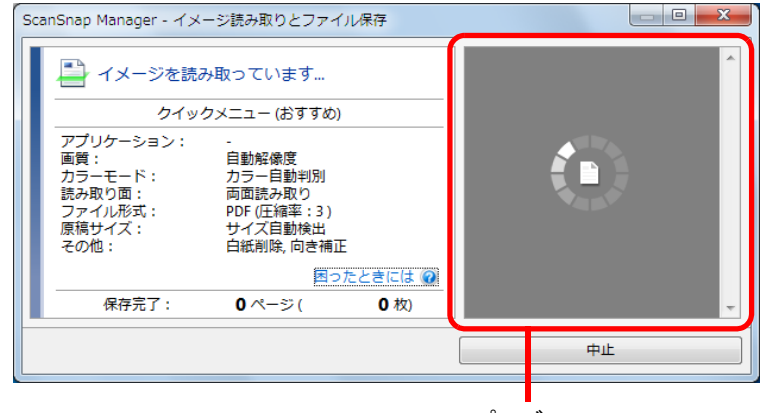

プレビュー

複数枚の原稿を読み取った場合は、プレビューに複数のイメージデータがサムネイ ルで表示されます。サムネイルは 150 個まで表示されます。

#### ヒント

原稿の読み取りを中止する場合は、[中止]ボタンをクリックします。詳細は[、「原稿の読み取](#page-112-0) [りを中止する」\(](#page-112-0)113 ページ)を参照してください。

D 原稿の読み取りが完了すると、クイックメニューが表示されます。

**3.** クイックメニューから、連携したいアプリケーションのアイコンをクリッ クします。

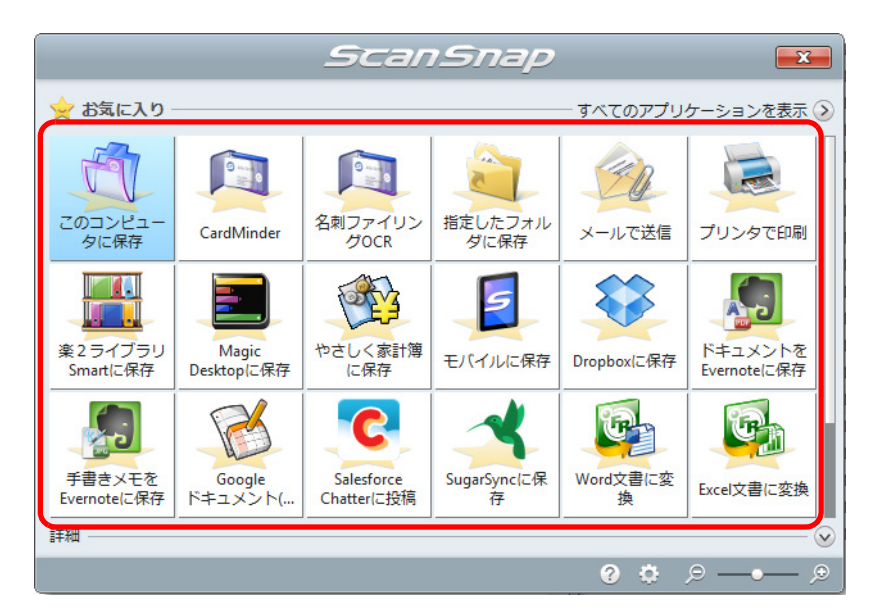

D 選択したアプリケーションに連携されます。

各アプリケーションの詳細については[、「クイックメニューで](#page-113-0) ScanSnap を使いこ なす」(114 [ページ\)](#page-113-0)を参照してください。

#### 重要

- クイックメニュー表示中は、ScanSnap で原稿の読み取りを開始できません。クイックメ ニューのアイコンを選択して処理を完了するか、クイックメニューを閉じてから、次の原稿の 読み取りを開始してください。
- クイックメニュー表示中は、別のアプリケーションを使用して、イメージデータの移動 / 削除 / 名 前の変更などの操作を行わないでください。

#### ヒント

- イメージデータの倍率は、原稿サイズに対して若干変わることがあります。
- 以下のアプリケーションのどれかがアクティブ状態(タスク バー上でアプリケーションが選択 され、アプリケーション画面が最前面に表示されている状態)のときに、ScanSnap の [Scan]ボタンを押して原稿を読み取ると、該当アプリケーションに自動的に連携します。
	- ScanSnap Organizer
	- CardMinder (原稿が名刺サイズのときだけ連携します)
	- 名刺ファイリング OCR(原稿が名刺サイズのときだけ連携します)
	- 楽<sup>2</sup>ライブラリ Smart 体験版
	- 楽<sup>2</sup>ライブラリ Smart (ScanSnap iX500 Deluxe に添付または別売)
	- Magic Desktop 体験版
	- Magic Desktop (ScanSnap iX500 Deluxe に添付または別売)
	- やさしく家計簿 エントリー 2 for ScanSnap
	- モバイルに保存

詳細は[、「アプリケーションの自動連携」\(](#page-280-0)281 ページ)を参照してください。

● クイックメニューの表示モードや、アイコンの表示順を変更できます。詳細は[、「クイックメ](#page-275-0) [ニューの設定方法」\(](#page-275-0)276 ページ)を参照してください。

# <span id="page-112-0"></span>原稿の読み取りを中止する

読み取る原稿を間違えたり、原稿の読み取り面を間違えてセットした場合に、原稿の読み 取り動作中に読み取りを中止できます。 中止方法は、以下のとおりです。

**1.** 原稿の読み取り中に表示される「**ScanSnap Manager** ‐イメージ読み取り とファイル保存」画面の[中止]ボタンをクリックします。

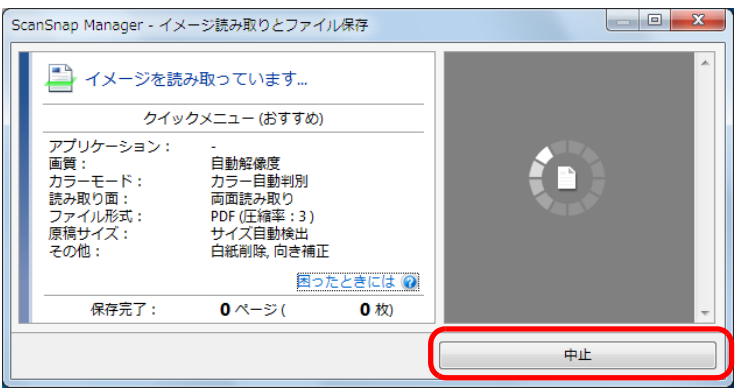

#### ヒント

読み取り動作が停止したら、ScanSnap 内に残っている原稿を取り除いてください。原稿を取り除 く方法については、ScanSnap Manager のヘルプの「困ったときには」を参照してください。

D 原稿の読み取りが停止すると、以下のエラーメッセージが表示されます。

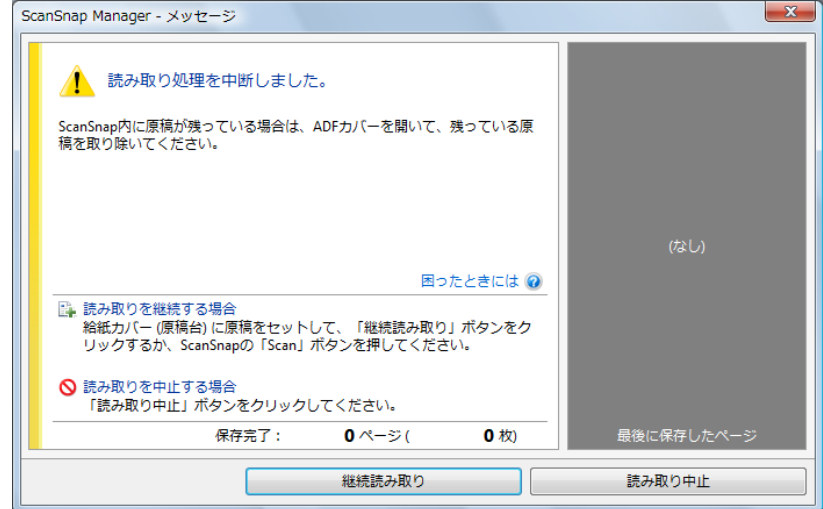

## 2. [読み取り中止]ボタンをクリックします。

続けて原稿を読み取る場合は、原稿を ScanSnap にセットしてから[継続読み取り] ボタンをクリックするか、ScanSnap の[Scan]ボタンを押してください。

# <span id="page-113-0"></span>クイックメニューで **ScanSnap** を使いこなす

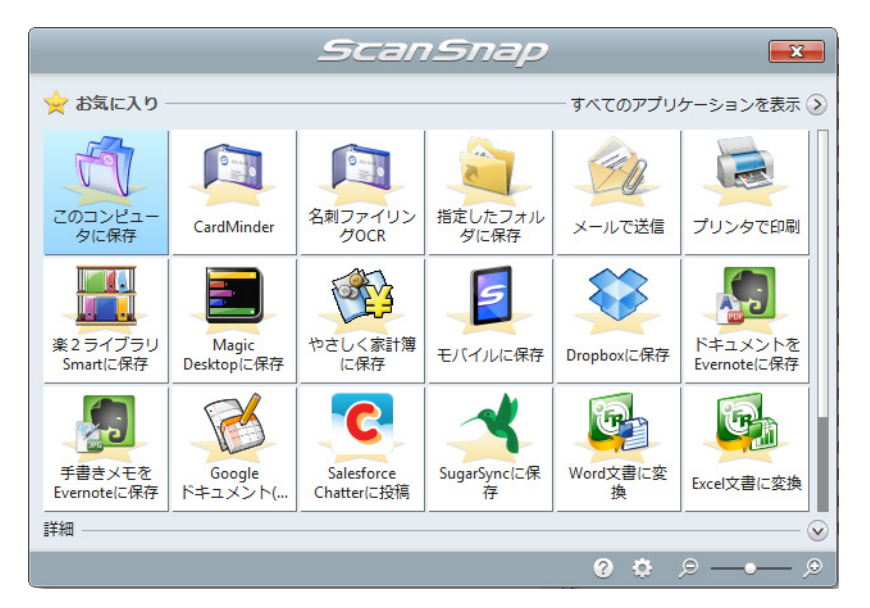

クイックメニューを使用すると、初めての方でもすぐに ScanSnap を使いこなせます。 クイックメニューからアイコンを選択するだけで、以下のような要望を実現します。

- イメージデータの活用 (→ 114 [ページ](#page-113-1))
- アプリケーションとの連携(→ 115 [ページ](#page-114-0))
- z クラウドサービスとの連携(→ 117 [ページ](#page-116-0))

# <span id="page-113-1"></span><イメージデータの活用>

[読み取った資料をみんなで共有したい。](#page-130-0)

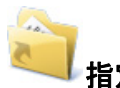

#### 指定したフォルダに保存

ネットワーク上の共有フォルダーにイメージデータのファイルを保存して、関係者で データを共有したり、ファイルの保存先情報をメールに自動的に記載して、簡単に関 係者にお知らせしたりできます。

# [もうすぐ打ち合わせがあるので、手元にある紙の資料をメールで関係者に送り](#page-135-0) たい。

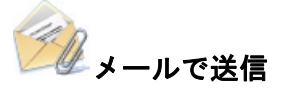

イメージデータのファイルをメールに添付して、関係者に送信できます。

[紙の資料をコピーしたいが、コピー機の所まで行くのが面倒だ。](#page-140-0)

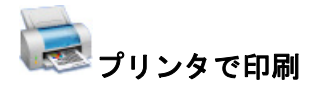

イメージデータをプリンターで印刷できます。

### [モバイル機器に資料を保存したい。](#page-154-0)

モバイルに保存(**\***)

コンピュータと接続しているモバイル機器に、イメージデータを保存できます。 保存されたファイルは、PDF ファイルおよび JPEG ファイルが閲覧可能なアプリケー ションと連携すると、参照できます。

#### [カタログやパンフレットをデータ化して保存したい。](#page-202-0)

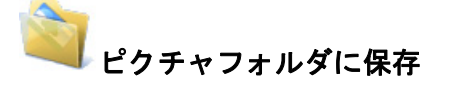

データ化したカタログやパンフレットをピクチャフォルダに直接保存できます。

# <span id="page-114-0"></span><アプリケーションとの連携>

### [読み取った資料を整理・管理したい。](#page-118-0)

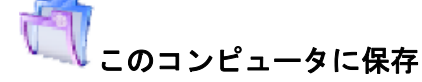

イメージデータが ScanSnap Organizer で指定したフォルダーに保存され、ScanSnap Organizer でイメージデータの整理および管理ができます。 ScanSnap Organizer がインストールされている場合に表示されます。

## [大量の名刺を整理・整頓したい\(](#page-121-0)**CardMinder**)。

# **CardMinder**

名刺のイメージデータが CardMinder に登録され、CardMinder で名刺の情報を管理で きます。

CardMinder がインストールされている場合に表示されます。

[大量の名刺を整理・整頓したい\(名刺ファイリング OCR\)。](#page-125-0)

# 名刺ファイリング OCR

名刺のイメージデータが名刺ファイリング OCR に登録され、名刺ファイリング OCR で名刺の情報を管理できます。

名刺ファイリング OCR がインストールされている場合に表示されます。

# [身のまわりにある紙の資料をデータ化して、手軽に整理・整頓したい](#page-144-0) (楽 **²** ライブラリ **Smart**)。

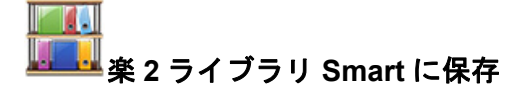

PDF ファイルとしてデータ化した資料を楽 ² ライブラリ Smart に保存して、整理・整 頓できます。

楽<sup>2</sup>ライブラリ Smart 体験版または楽<sup>2</sup> ライブラリ Smart (ScanSnap iX500 Deluxe に 添付または別売)がインストールされている場合に表示されます。

# [身のまわりにある紙の資料をデータ化して、手軽に整理・整頓したい](#page-148-0) (**Magic Desktop**)。

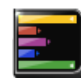

#### **Magic Desktop** に保存

JPEG ファイルとしてデータ化した資料を Magic Desktop に保存して、整理・整頓で きます。

Magic Desktop 体験版または Magic Desktop(ScanSnap iX500 Deluxe に添付または 別売)がインストールされている場合に表示されます。

### [レシートに記載されている品名や金額を家計簿に入力するのが面倒だ。](#page-150-0)

# やさしく家計簿に保存

レシートの内容を、家計簿の支出明細に自動的に入力できます。 やさしく家計簿 エントリー 2 for ScanSnap がインストールされている場合に表示され ます。

### [紙の資料の内容を引用したいが、入力するのが面倒だ。](#page-189-0)

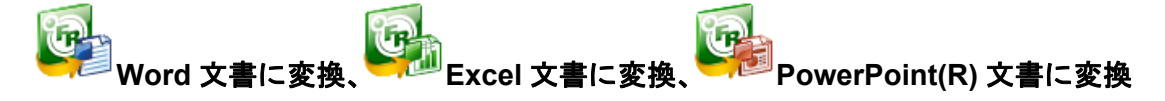

イメージデータをテキスト認識し、Word 文書 /Excel 文書 /PowerPoint 文書に変換で きます。

ABBYY FineReader for ScanSnap(5.0 以降)がインストールされている場合に表示 されます。

### **SharePoint** [に連携して資料を共有したい。](#page-196-0)

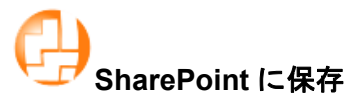

SharePoint および Office Live にイメージデータを保存できます。 Scan to Microsoft SharePoint がインストールされている場合に表示されます。

# <span id="page-116-0"></span><クラウドサービスとの連携>

#### **[D](#page-163-0)ropbox** [に連携して資料を活用したい。](#page-163-0)

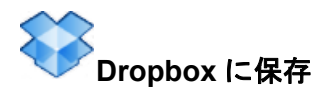

Dropbox フォルダーにイメージデータのファイルを保存できます。 Dropbox for Windows 1.1.45 以降がインストールされている場合に表示されます。

#### **Evernote** [に連携して資料\(活字原稿\)を活用したい。](#page-167-0)

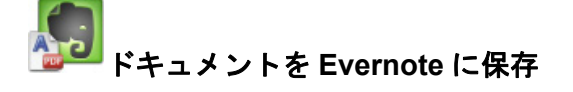

Evernote に PDF ファイルを保存できます。 Evernote for Windows 3.5 以降がインストールされている場合に表示されます。

#### **Evernote** [に連携して資料\(手書き文字を含む原稿\)を活用したい。](#page-171-0)

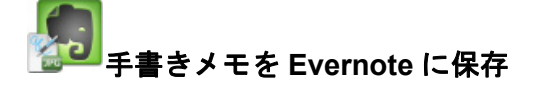

Evernote に JPEG ファイルを保存できます。 Evernote for Windows 3.5 以降がインストールされている場合に表示されます。

## **Google** [ドキュメントに連携して資料を活用したい。](#page-174-0)

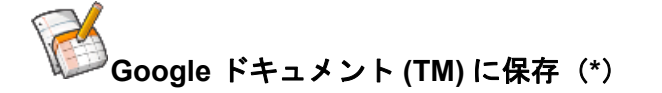

Google ドキュメントに PDF ファイルを保存できます。

**Salesforce Chatter** [に連携して資料を活用したい。](#page-179-0)

# **Salesforce Chatter** に投稿(**\***)

Salesforce Chatter にイメージデータのファイルを投稿できます。投稿したファイル は、Salesforce CRM で活用できます。

#### **SugarSync** [に連携して資料を活用したい。](#page-185-0)

# **SugarSync** に保存

SugarSync の同期フォルダーにイメージデータのファイルを保存できます。 SugarSync Manager for Windows 1.9.28 以降がインストールされている場合に表示さ れます。

\* : .NET Framework 3.0 がインストールされている場合に表示されます。 .NET Framework 3.0 は、.NET Framework 3.5 (SP1 以降) にも含まれています。オペレー ティングシステムの最新のアップデートを行って、.NET Framework 3.5(SP1 以降)を使用 することを推奨します。 .NET Framework 4 以降をインストール済みの場合でも、.NET Framework 3.0 は含まれてい ないため .NET Framework 3.0 を別途インストールする必要があります。

次に、具体的な使用方法について説明します。

# <span id="page-118-0"></span>このコンピュータに保存する

ScanSnap Organizer に、イメージデータを保存する方法について説明します。 ScanSnap Organizer では、イメージデータのファイルを開くことなく閲覧したり、目的 別にフォルダーを作成して、ファイルを整理したりできます。

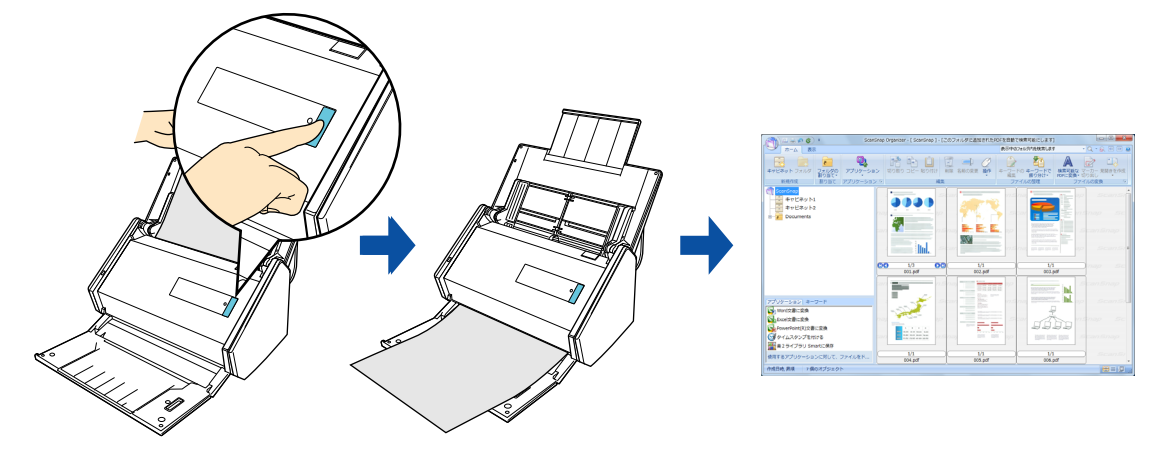

#### ヒント

- 事前に読み取りや保存に関する条件を読み取り設定として登録しておけば、いつでも同じ読み取り 条件で原稿を読み取れます。詳細は[、「読み取り設定の操作」\(](#page-206-0)207 ページ)を参照してください。
- ScanSnap Organizer と自動連携できます。詳細は[、「アプリケーションの自動連携」\(](#page-280-0)281 ページ) を参照してください。

# 操作方法

#### ヒント

クイックメニューを使用する場合は、ScanSnap 設定画面の、「クイックメニューを使用する」チェッ クボックスにチェックが付いている必要があります。 クイックメニューを使用する場合の読み取り手順については[、「基本的な読み取り操作の流れ」\(](#page-108-0)109 [ページ\)](#page-108-0)を参照してください。

## **1. ScanSnap** に原稿をセットします。

詳細は[、「原稿のセット方法」\(](#page-57-0)58 ページ)を参照してください。

## **2. ScanSnap** の[**Scan**]ボタンを押して、原稿の読み取りを開始します。

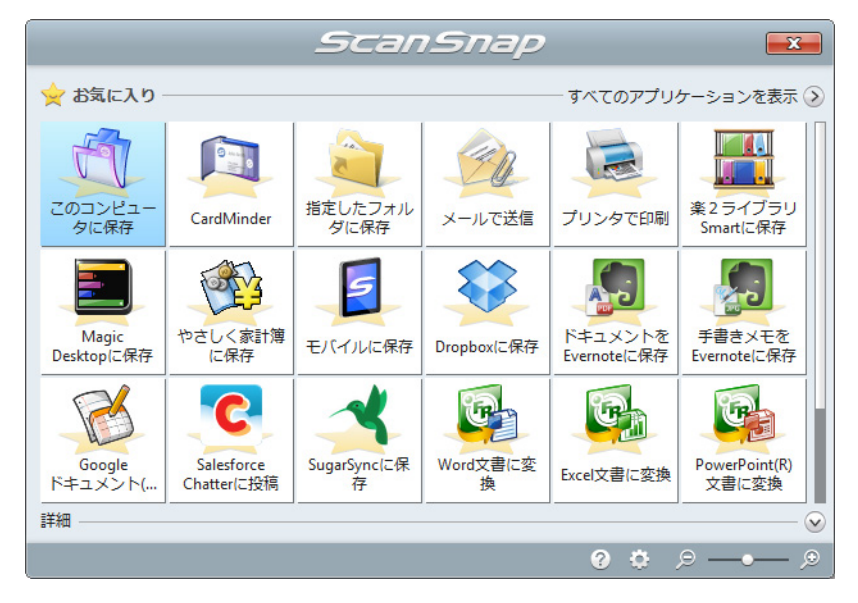

D 原稿の読み取りが完了すると、クイックメニューが表示されます。

#### 重要

- クイックメニュー表示中は、ScanSnap で原稿の読み取りを開始できません。ScanSnap Organizer に連携してから、次の原稿の読み取りを開始してください。
- クイックメニュー表示中は、別のアプリケーションを使用して、イメージデータの移動 / 削除 / 名 前の変更などの操作を行わないでください。

# 3. 「このコンピュータに保存」アイコン まるクリックします。

 $\Rightarrow$  「ScanSnap Organizer」画面が表示されます。

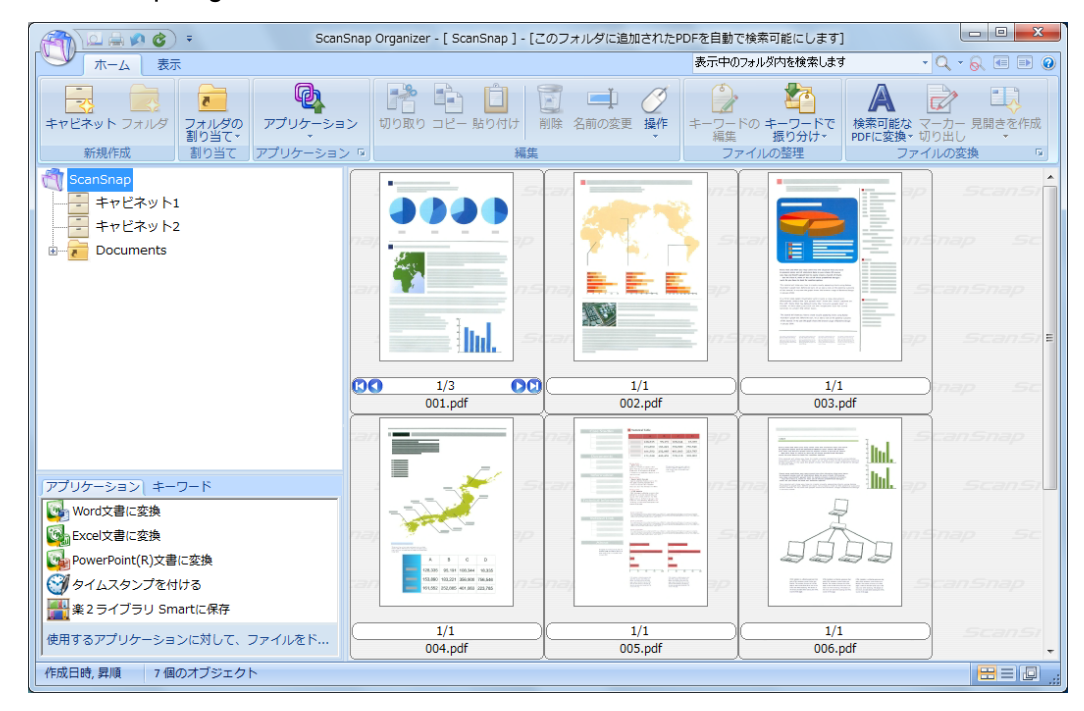

## ヒント

ScanSnap Organizer の機能や、使用方法についての詳細は、ScanSnap Organizer ユーザーズガ イドおよび ScanSnap Organizer のヘルプを参照してください。

# <span id="page-121-0"></span>名刺の情報を **CardMinder** に登録する

名刺のイメージデータや情報を、CardMinder に登録する方法について説明します。

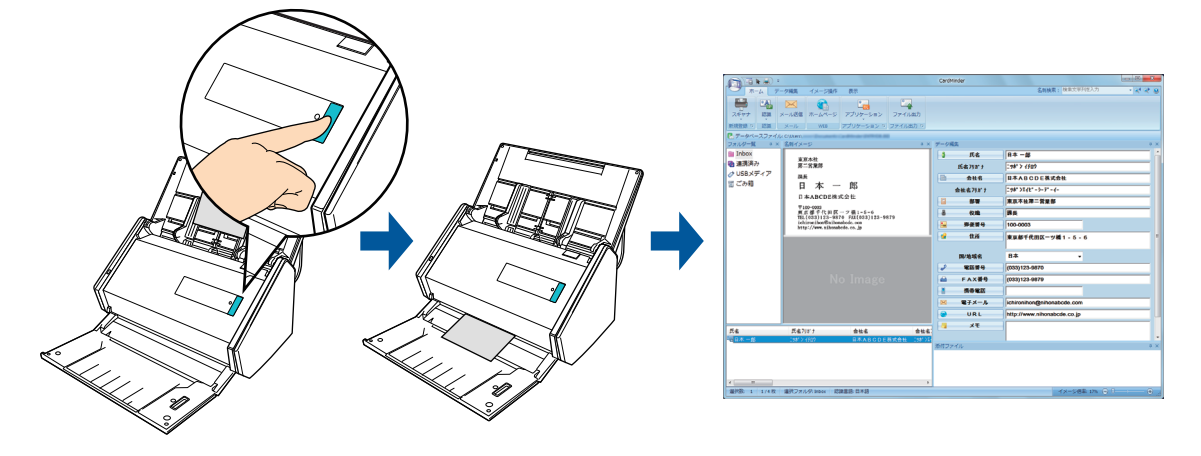

#### 重要

- イメージデータを CardMinder に登録する場合は、読み取り条件の「白紙ページを自動的に削除し ます」の設定は無効になり、白紙ページは削除されません。
- CardMinder に一度に登録できるイメージデータは、白紙ページを含めて最大 1000 ページまでです。

#### ヒント

- 事前に読み取りや保存に関する条件を読み取り設定として登録しておけば、いつでも同じ読み取り 条件で原稿を読み取れます。詳細は[、「読み取り設定の操作」\(](#page-206-0)207 ページ)を参照してください。
- [ScanSnap Folder](#page-217-0) を使って連携することもできます。詳細は、「ScanSnap Folder の操作」(218 ペー [ジ\)を](#page-217-0)参照してください。
- CardMinder と自動連携できます。詳細は[、「アプリケーションの自動連携」\(](#page-280-0)281 ページ)を参照し てください。

# 操作方法

#### ヒント

クイックメニューを使用する場合は、ScanSnap 設定画面の、「クイックメニューを使用する」チェッ クボックスにチェックが付いている必要があります。

クイックメニューを使用する場合の読み取り手順については[、「基本的な読み取り操作の流れ」\(](#page-108-0)109 [ページ\)](#page-108-0)を参照してください。

## **1. ScanSnap** に名刺をセットします。

- 名刺の表面が給紙カバー(原稿台)側になるようにセットしてください。
- 複数枚を読み取る場合は、重ねてセットしてください。
- サイドガイドを動かして、サイドガイドと名刺の間に隙間ができないようにしてく ださい。

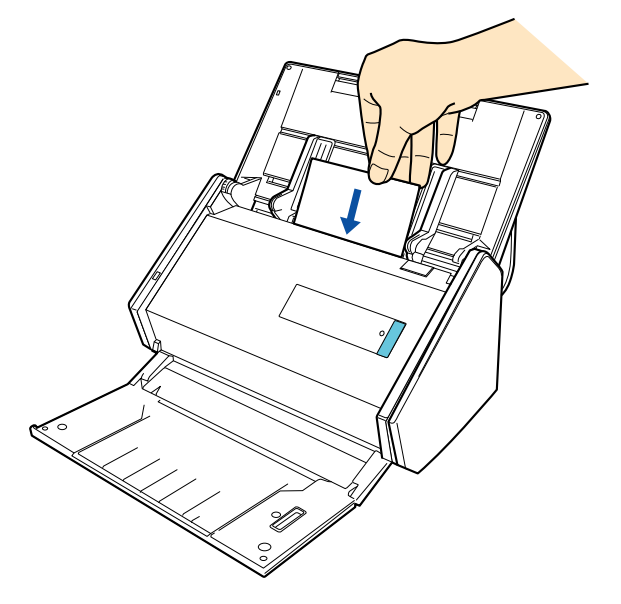

**2. ScanSnap** の[**Scan**]ボタンを押して、名刺の読み取りを開始します。

# ヒント

ScanSnap 設定画面の「読み取りモード」タブ→「画質の選択」に、「自動解像度」または「スー パーファイン」を設定することを推奨します。「エクセレント」を設定した場合は連携できませ ん。

D 名刺の読み取りが完了すると、クイックメニューが表示されます。

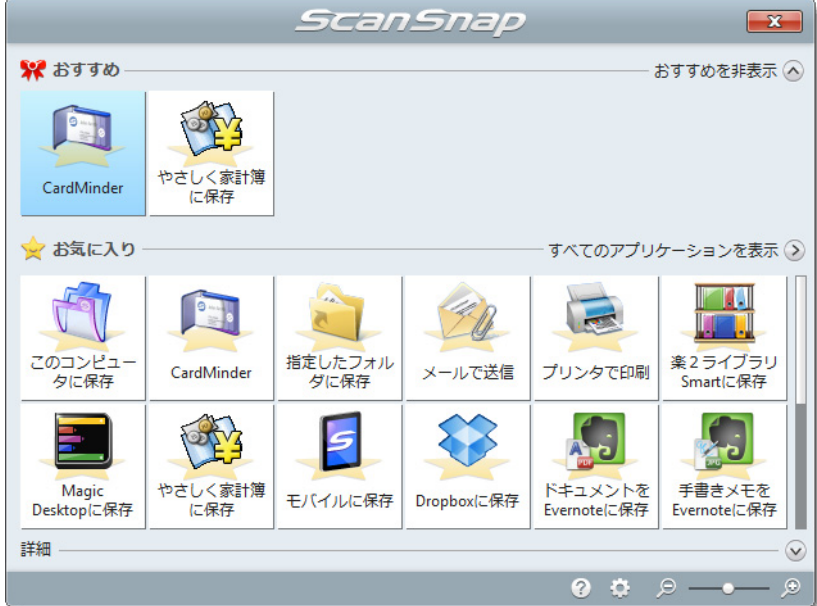

#### 重要

- クイックメニュー表示中は、ScanSnap で名刺の読み取りを開始できません。CardMinder に連 携してから、次の名刺の読み取りを開始してください。
- クイックメニュー表示中は、別のアプリケーションを使用して、イメージデータの移動 / 削除 / 名前の変更などの操作を行わないでください。
- 3. 「CardMinder」アイコン をクリックします。
	- D「CardMinder」画面が表示されます。

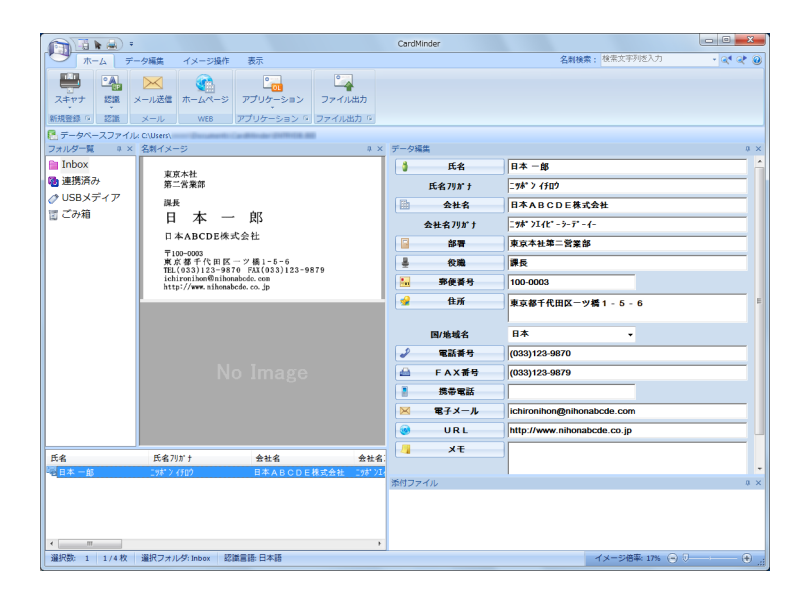

# **4.** 読み取った名刺のイメージデータを確認します。

#### ヒント

CardMinder の機能や、使用方法についての詳細は、CardMinder ユーザーズガイドおよび CardMinder のヘルプを参照してください。

# <span id="page-125-0"></span>名刺の情報を名刺ファイリング OCR に登録する

名刺のイメージデータや情報を、名刺ファイリング OCR に登録する方法について説明 します。

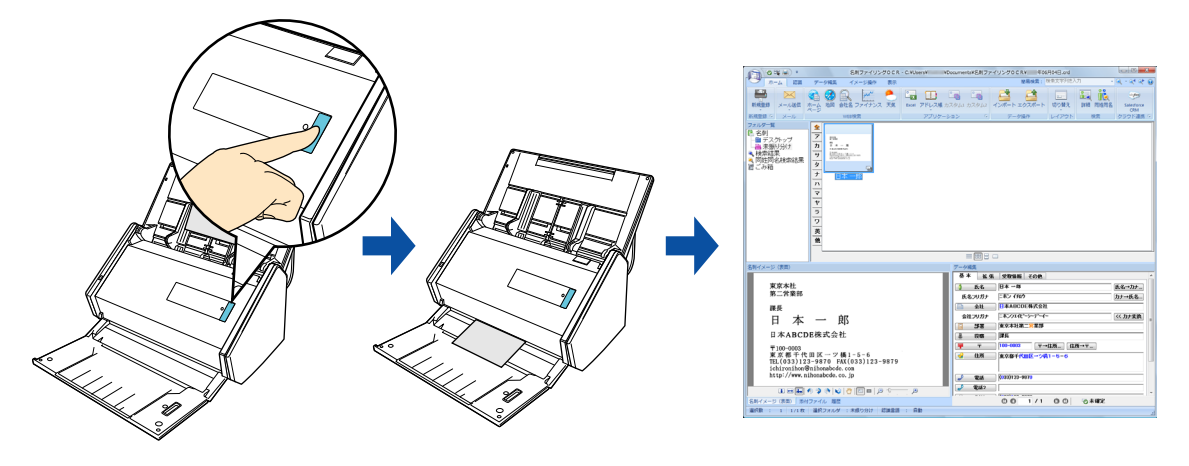

#### 重要

- イメージデータを 名刺ファイリング OCR に登録する場合は、読み取り条件の「白紙ページを自動 的に削除します」の設定は無効になり、白紙ページは削除されません。
- 名刺ファイリング OCR に一度に登録できるイメージデータは、白紙ページを含めて、最大 1000 ページまでです。

#### ヒント

- 事前に読み取りや保存に関する条件を読み取り設定として登録しておけば、いつでも同じ読み取り 条件で原稿を読み取れます。詳細は[、「読み取り設定の操作」\(](#page-206-0)207 ページ)を参照してください。
- [ScanSnap Folder](#page-217-0) を使って連携することもできます。詳細は、「ScanSnap Folder の操作」(218 ペー [ジ\)を](#page-217-0)参照してください。
- 名刺ファイリング OCR と自動連携できます。詳細は[、「アプリケーションの自動連携」\(](#page-280-0)281 ペー [ジ\)を](#page-280-0)参照してください。

# 操作方法

#### ヒント

クイックメニューを使用する場合は、ScanSnap 設定画面の、「クイックメニューを使用する」チェッ クボックスにチェックが付いている必要があります。

クイックメニューを使用する場合の読み取り手順については[、「基本的な読み取り操作の流れ」\(](#page-108-0)109 [ページ\)](#page-108-0)を参照してください。

# **1. ScanSnap** に名刺をセットします。

- 名刺の表面が給紙カバー(原稿台)側になるようにセットしてください。
- 複数枚を読み取る場合は、重ねてセットしてください。
- サイドガイドを動かして、サイドガイドと名刺の間に隙間ができないようにしてく ださい。

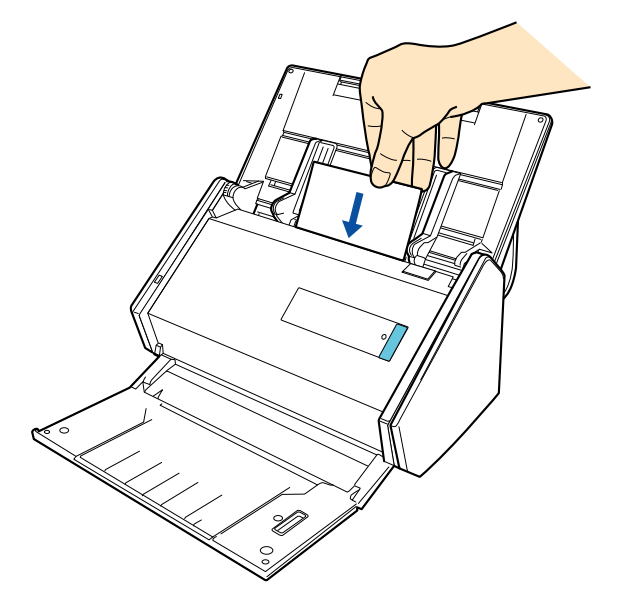

**2. ScanSnap** の[**Scan**]ボタンを押して、名刺の読み取りを開始します。

# ヒント

ScanSnap 設定画面の「読み取りモード」タブ→「画質の選択」に、「自動解像度」または「スー パーファイン」を設定することを推奨します。「エクセレント」を設定した場合は連携できませ ん。

D 名刺の読み取りが完了すると、クイックメニューが表示されます。

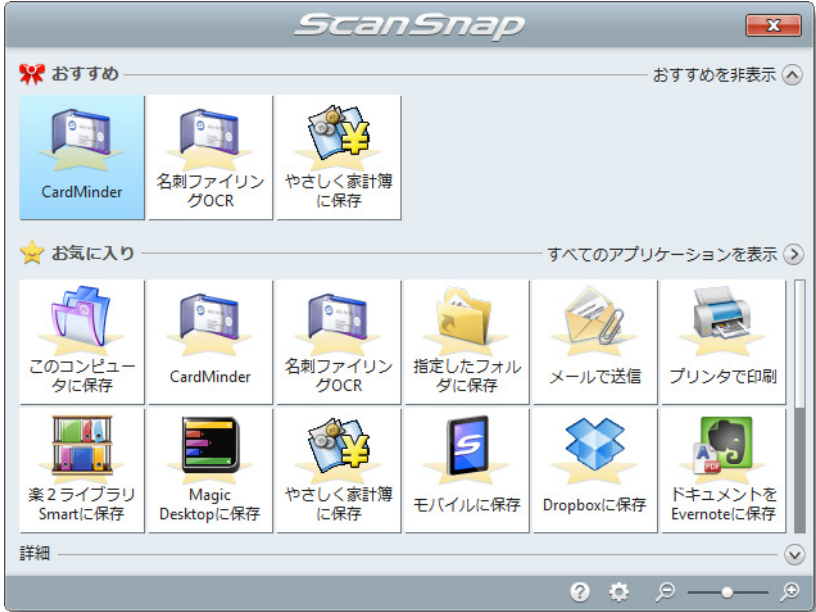

#### 重要

- クイックメニュー表示中は、ScanSnap で名刺の読み取りを開始できません。名刺ファイリン グ OCR に連携してから、次の名刺の読み取りを開始してください。
- クイックメニュー表示中は、別のアプリケーションを使用して、イメージデータの移動 / 削除 / 名 前の変更などの操作を行わないでください。
- <mark>3</mark>.「名刺ファイリング OCR」アイコン まず をクリックします。
	- $\Leftrightarrow$  名刺ファイリング OCR が起動され、「ウィンドウレイアウトの選択」画面が表示 されます。

# **4.** レイアウトを選択して、[**OK**]ボタンをクリックします。

ここでは、「データ一覧域が広いレイアウト」を選択した場合の画面で説明します。

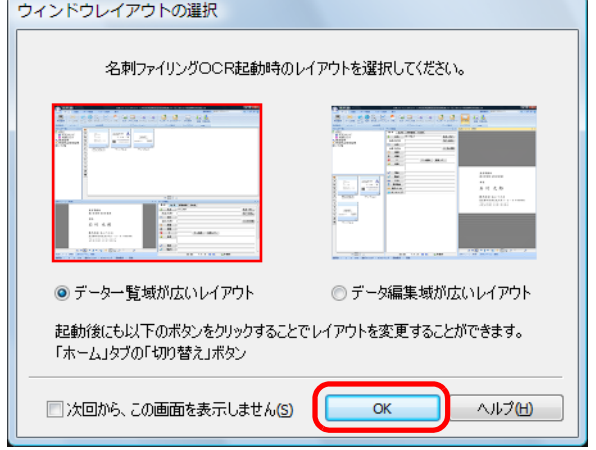

D「認識結果が間違っている場合」画面が表示されます。

# <span id="page-128-0"></span>**5. 内容を確認して、[次へ] ボタンをクリックします。**

チュートリアルの内容を確認しながら、[次へ]ボタンを数回クリックします。チュー トリアルの最後の画面で、[完了]ボタンをクリックして画面を閉じます。

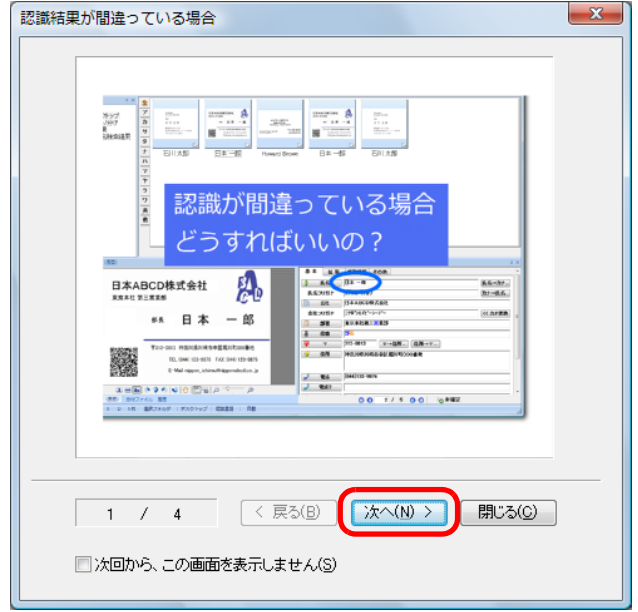

D「認識結果の文字色について」画面が表示されます。

# **6.** 内容を確認して、[次へ]ボタンをクリックします。

手順 [5.](#page-128-0) と同様に、チュートリアルの内容を確認したあと、画面を閉じます。

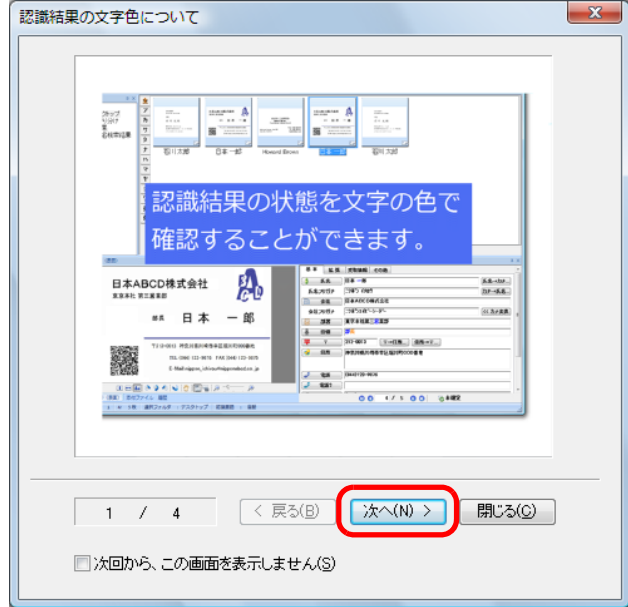

D メインウィンドウが表示されます。

## **7.** 読み取った名刺のイメージデータを確認します。

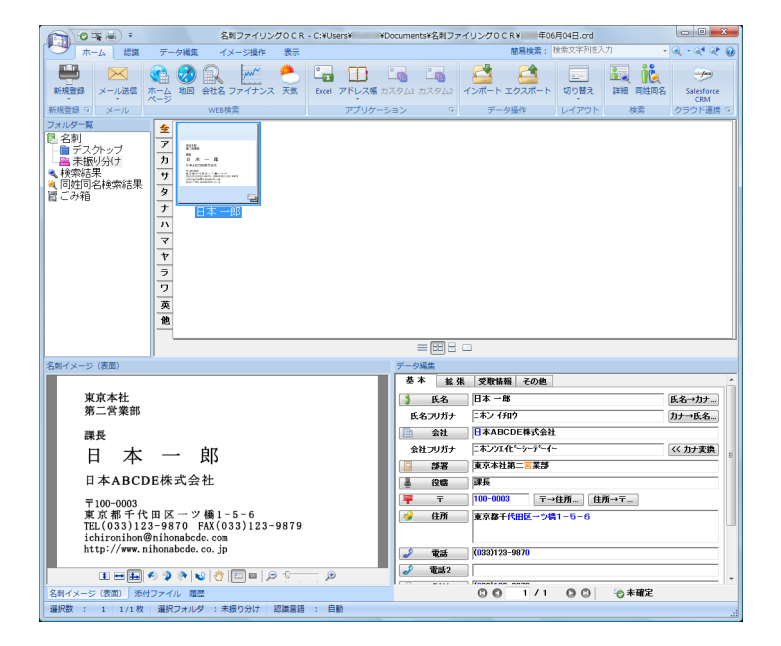

#### ヒント

名刺ファイリング OCR の機能や、使用方法についての詳細は、名刺ファイリング OCR ユー ザーズガイドおよび名刺ファイリング OCR のヘルプを参照してください。

# <span id="page-130-0"></span>指定したフォルダーに保存する

指定したフォルダーに、イメージデータを保存する方法について説明します。 ネットワーク上の共有フォルダーに保存すると、関係者でデータを共有できます。また、 ファイルの保存先情報をメール本文に自動的に記載できるので、簡単に関係者にお知らせ できます。

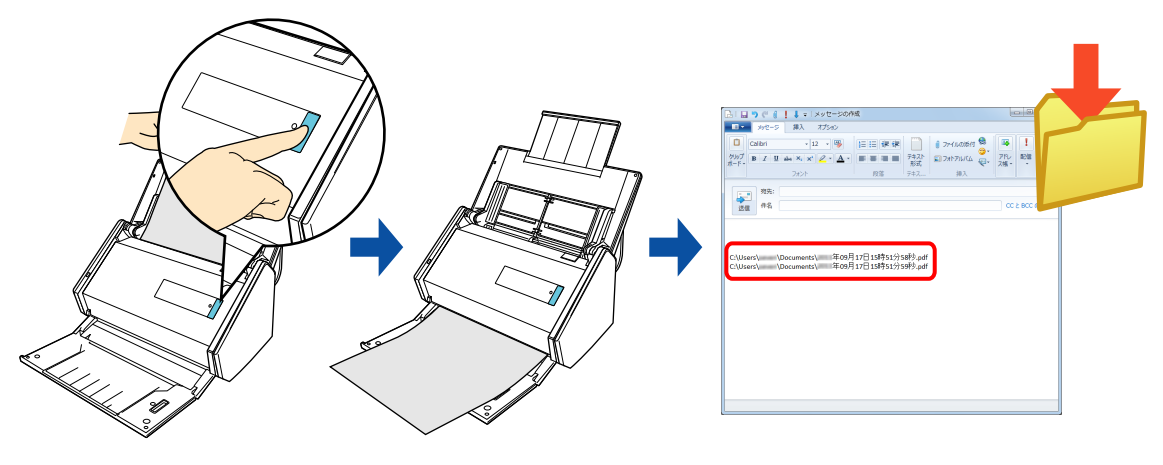

#### ヒント

- 連携するメールソフトは、既定のプログラムとして設定したメールソフトが使用されます。 既定のプログラムとして設定したメールソフトでも、正しく連携されないことがあります。正しく 連携されない場合は、お使いのメールソフトの発売元にお問い合わせください。 連携するメールソフトの設定方法は[、「メールソフトの設定」\(](#page-134-0)135ページ)を参照してください。
- 事前に読み取りや保存に関する条件を読み取り設定として登録しておけば、いつでも同じ読み取り 条件で原稿を読み取れます。詳細は[、「読み取り設定の操作」\(](#page-206-0)207 ページ)を参照してください。

# 操作方法

#### ヒント

クイックメニューを使用する場合は、ScanSnap 設定画面の、「クイックメニューを使用する」チェッ クボックスにチェックが付いている必要があります。 クイックメニューを使用する場合の読み取り手順については[、「基本的な読み取り操作の流れ」\(](#page-108-0)109 [ページ\)](#page-108-0)を参照してください。

#### **1. ScanSnap** に原稿をセットします。

詳細は[、「原稿のセット方法」\(](#page-57-0)58 ページ)を参照してください。

### **2. ScanSnap** の[**Scan**]ボタンを押して、原稿の読み取りを開始します。

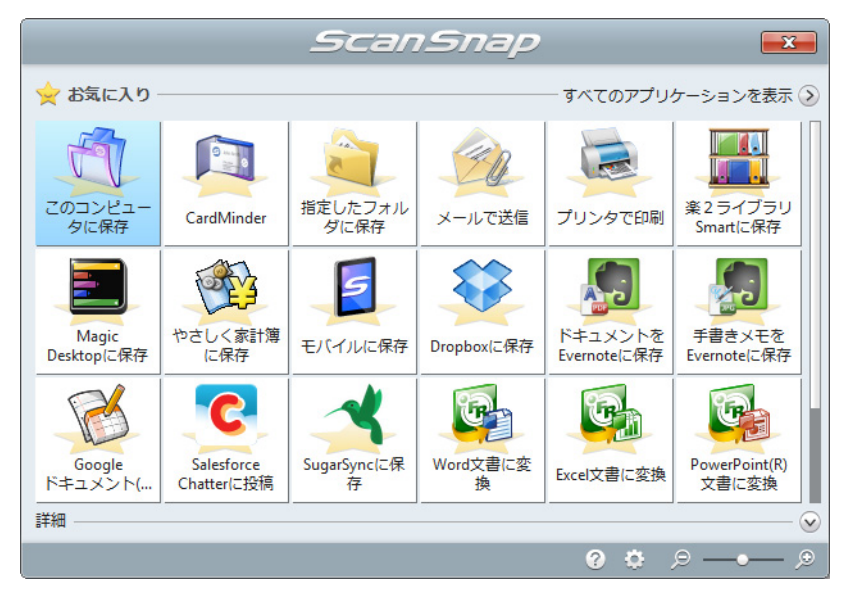

D 原稿の読み取りが完了すると、クイックメニューが表示されます。

**3.「指定したフォルダに保存」アイコン <> をクリックします。** 

D「指定したフォルダに保存」画面が表示されます。

### **4.** プレビューで読み取り結果を確認します。

「指定したフォルダに保存」画面では、ファイル名や保存先フォルダーを変更したり、 ファイルの保存先情報をメールに記載するかどうかを設定したりできます。 「指定したフォルダに保存」画面の詳細については、ScanSnap Manager のヘルプを参 照してください。

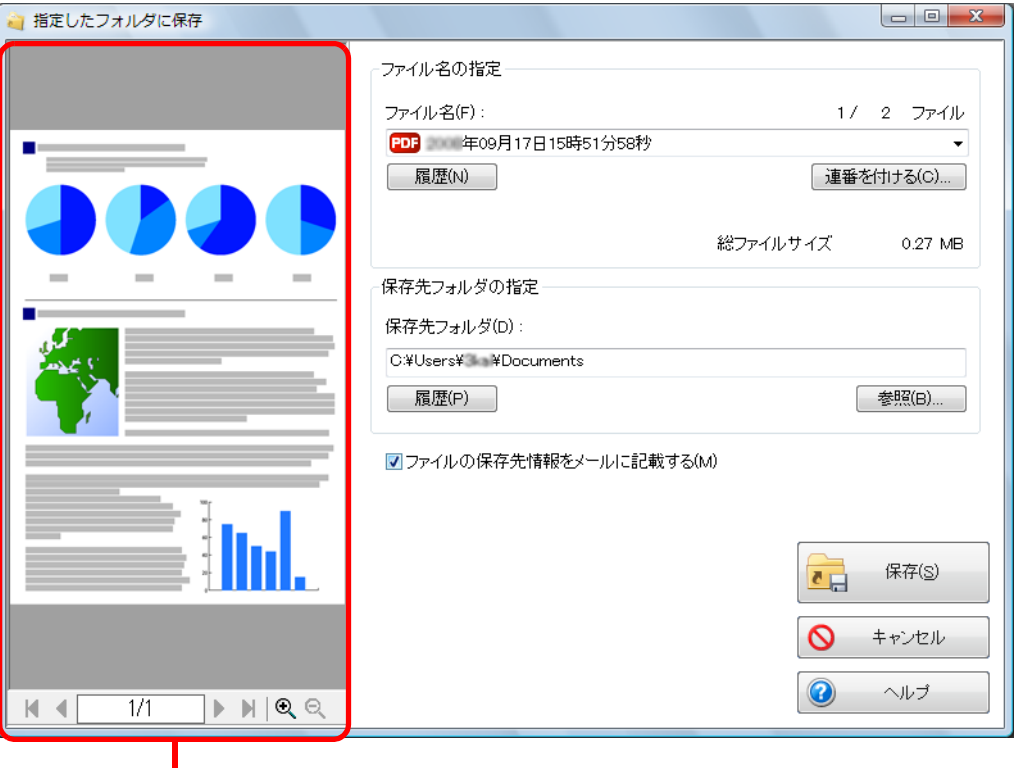

プレビュー

#### 重要

- クイックメニューを表示してから「指定したフォルダに保存」画面を閉じるまでの間は、 ScanSnap で原稿の読み取りを開始できません。「指定したフォルダに保存」画面を閉じてか ら、次の原稿の読み取りを開始してください。
- クイックメニューを表示してから「指定したフォルダに保存」画面を閉じるまでの間は、別の アプリケーションを使用して、イメージデータの移動 / 削除 / 名前の変更などの操作を行わない でください。

# 5. [保存] ボタンをクリックします。

D 指定したフォルダーにファイルが保存されます。

#### ヒント

「指定したフォルダに保存」画面で、「ファイルの保存先情報をメールに記載する」チェックボック スにチェックを付けた場合は、ファイルの保存先情報がメールの本文に記載された状態で、新規

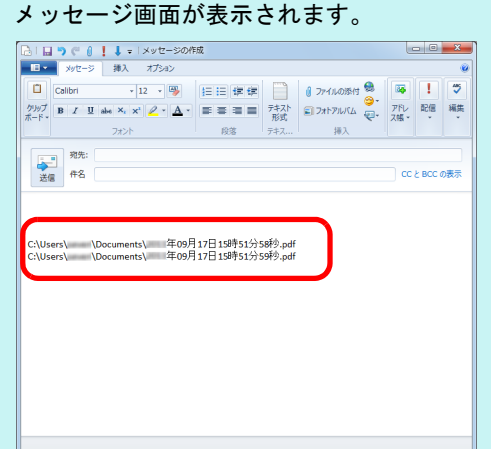

# <span id="page-134-0"></span>メールソフトの設定

連携するメールソフトの設定方法は、以下のとおりです。

#### **Windows 7/Windows Vista** の場合

**1.**「スタート」メニュー→「既定のプログラム」→「既定のプログラムの設 定」をクリックします。

D「既定のプログラムを設定します」画面が表示されます。

#### **2.**「プログラム」の中から連携するメールソフトを選択します。

# **3.** 以下を選択し、[**OK**]ボタンをクリックします。

Windows 7: 「すべての項目に対し、既定のプログラムとして設定する」 Windows Vista:「このプログラムを既定として設定する」

#### **Windows XP** の場合

Internet Explorer の「ツール」メニュー→「インターネットオプション」→「プログラム」 タブ→「電子メール」で設定されているメールソフトに連携されます。 設定されていない場合は、連携するメールソフトを「電子メール」に設定してください。 ここで設定できないメールソフトには連携できません。

#### 動作確認できているメールソフト

- $\bullet$  Windows Live メール
- $\bullet$  Windows  $\times -1$  (Windows Vista)
- Outlook 2010 / 2007 / 2003
- Outlook Express 6
- Becky! Internet Mail Ver.2 (2.54.00)
- $\bullet$  Thunderbird version 11.0.1

# <span id="page-135-0"></span>メールに添付する

イメージデータをメールに添付する方法について説明します。

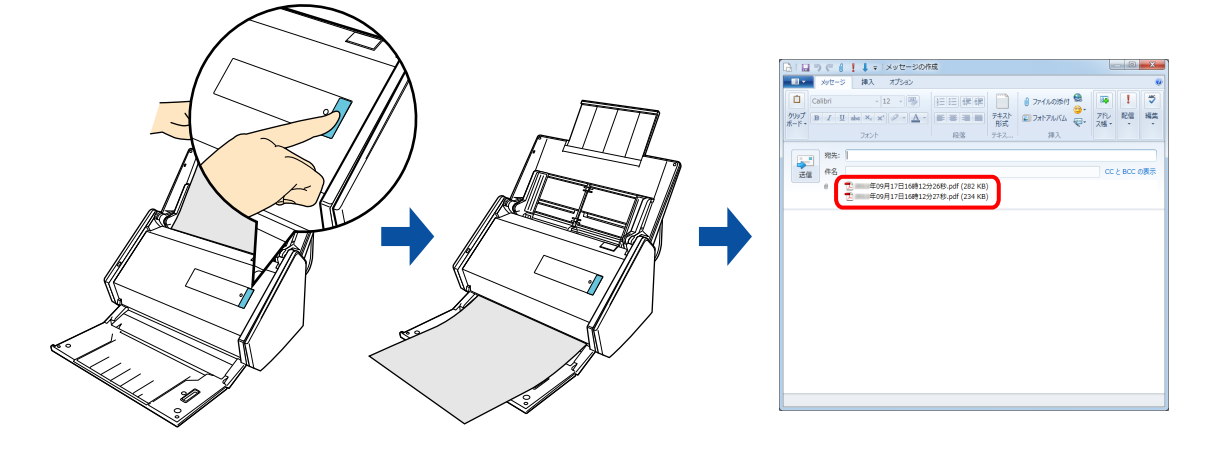

#### ヒント

- 連携するメールソフトは、既定のプログラムとして設定したメールソフトが使用されます。 既定のプログラムとして設定したメールソフトでも、正しく連携されないことがあります。正しく 連携されない場合は、お使いのメールソフトの発売元にお問い合わせください。 連携するメールソフトの設定方法は[、「メールソフトの設定」\(](#page-134-0)135 ページ)を参照してください。
- 事前に読み取りや保存に関する条件を読み取り設定として登録しておけば、いつでも同じ読み取り 条件で原稿を読み取れます。詳細は[、「読み取り設定の操作」\(](#page-206-0)207 ページ)を参照してください。
- [ScanSnap Folder](#page-217-0) を使って連携することもできます。詳細は、「ScanSnap Folder の操作」(218 ペー [ジ\)を](#page-217-0)参照してください。

## 操作方法

#### ヒント

クイックメニューを使用する場合は、ScanSnap 設定画面の、「クイックメニューを使用する」チェッ クボックスにチェックが付いている必要があります。 クイックメニューを使用する場合の読み取り手順については[、「基本的な読み取り操作の流れ」\(](#page-108-0)109 [ページ\)](#page-108-0)を参照してください。

#### **1. ScanSnap** に原稿をセットします。

詳細は[、「原稿のセット方法」\(](#page-57-0)58 ページ)を参照してください。

# 重要 メールに添付できるファイル数は、10 個までです。 読み取り条件に以下が設定されている場合、複数枚の原稿を読み取ると、複数のファイルが作成さ れます。読み取る原稿の枚数に注意してください。 ● ファイル形式の選択: JPEG (\*.jpg)

● 「設定ページごとに PDF ファイルを作ります」チェックボックスにチェックが付いている

### **2. ScanSnap** の[**Scan**]ボタンを押して、原稿の読み取りを開始します。

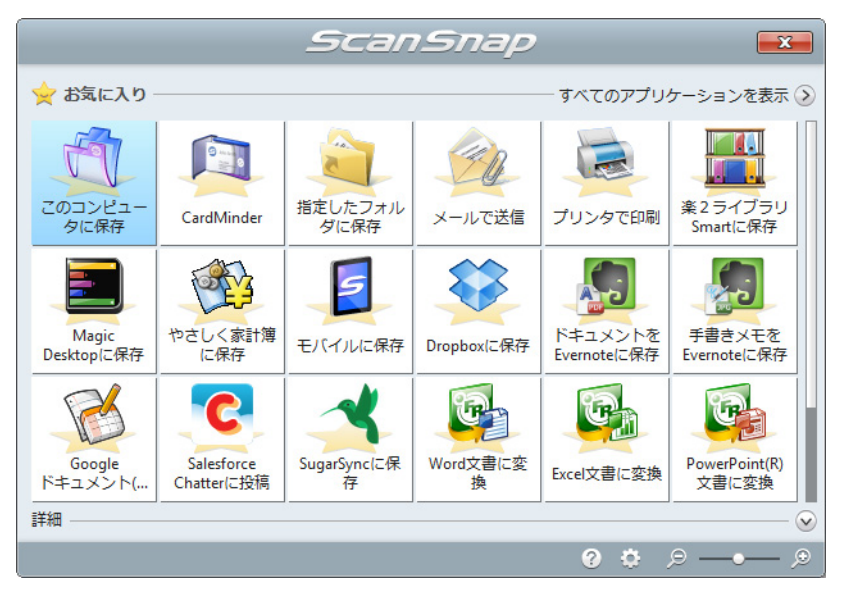

D 原稿の読み取りが完了すると、クイックメニューが表示されます。

「メールで送信」に関する設定を変更する場合は、「メールで送信」アイコン マウスを位置づけると表示される <sup>ゆう</sup>をクリックします。設定の変更方法について は[、「環境設定」\(](#page-139-0)140 ページ)を参照してください。

# 3.「メールで送信」アイコン **4 ネクリックします。**

D「メールで送信」画面が表示されます。

ヒント

「メールで送信」画面が表示されないよう設定できます。「メール送信」画面が表示されないよう設 定した場合は、ファイルがメールに添付された状態で、新規メッセージ画面が表示されます。 設定の変更方法については[、「環境設定」\(](#page-139-0)140 ページ)を参照してください。

### **4.** プレビューで読み取り結果を確認します。

「メールで送信」画面では、ファイル名を変更したり、ファイルを開くためのパスワー ドを付けるかどうかや、読み取り条件の「イメージの保存先」にファイルを残すかど うかを設定したりできます。

「メールで送信」画面の詳細については、ScanSnap Manager のヘルプを参照してくだ さい。

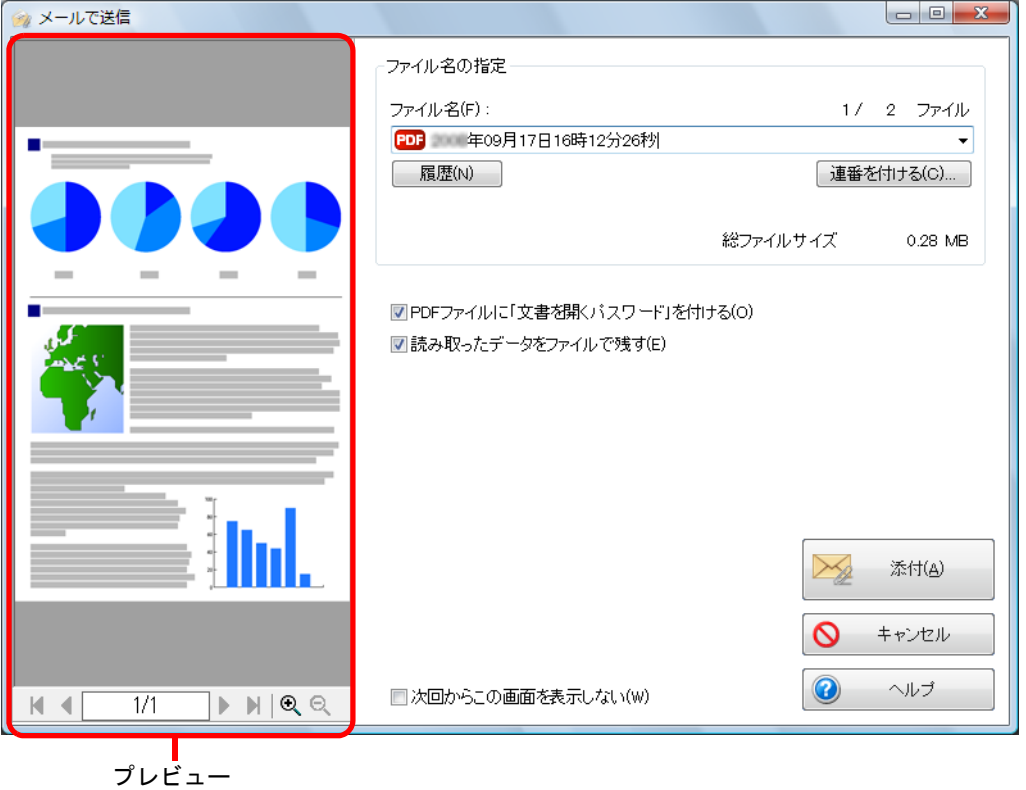

#### 重要

- クイックメニューを表示してから「メールで送信」画面を閉じるまでの間は、ScanSnap で原 稿の読み取りを開始できません。「メールで送信」画面を閉じてから、次の原稿の読み取りを開 始してください。
- クイックメニューを表示してから「メールで送信」画面を閉じるまでの間は、別のアプリケー ションを使用して、イメージデータの移動 / 削除 / 名前の変更などの操作を行わないでくださ い。

# 5. [添付] ボタンをクリックします。

D ファイルがメールに添付された状態で、新規メッセージ画面が表示されます。

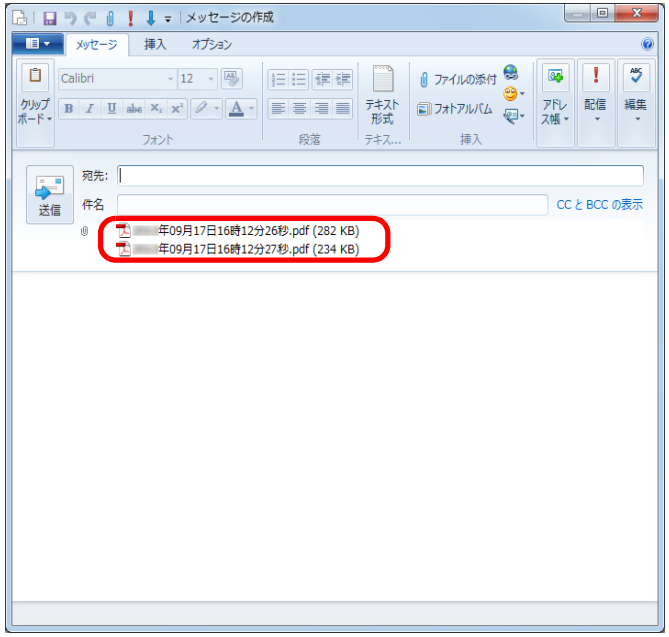

#### ヒント

「メールで送信‐設定」画面または「メールで送信」画面で、「PDF ファイルに「文書を開くパ スワード」を付ける」チェックボックスにチェックを付けた場合は、[添付]ボタンをクリック すると、以下の「メールで送信‐パスワードの設定」画面が表示されます。

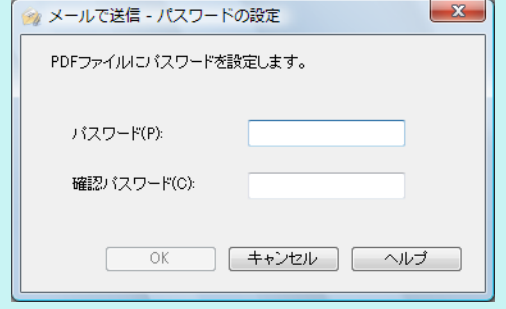

パスワードを入力して、[OK] ボタンをクリックしてください。

[キャンセル]ボタンをクリックすると、パスワードを設定せずに処理を続行するかどうか確認 するメッセージが表示されます。PDF ファイルにファイルを開くパスワードを付けない場合は [はい]ボタンをクリックしてください。

## <span id="page-139-0"></span>環境設定

「メールで送信」と連携する場合の動作を設定できます。

<mark>1.「メールで送信」アイコン 200</mark>0 にマウスを位置づけると表示される <sup>80</sup> を クリックします。

D「メールで送信‐設定」画面が表示されます。

# **2.** 設定を変更します。

「メールで送信‐設定」画面の詳細については、ScanSnap Manager のヘルプを参照し てください。

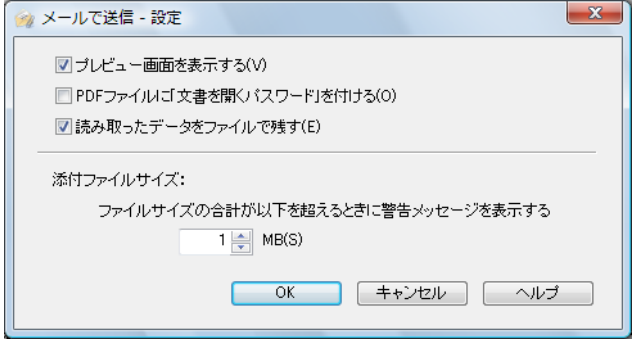

**3.**[**OK**]ボタンをクリックして、「メールで送信‐設定」画面を閉じます。

# <span id="page-140-0"></span>**ScanSnap** をコピー機代わりに利用する

イメージデータをプリンターで印刷する方法について説明します。 プリンターに連携すると、ScanSnap をコピー機のように利用できます。

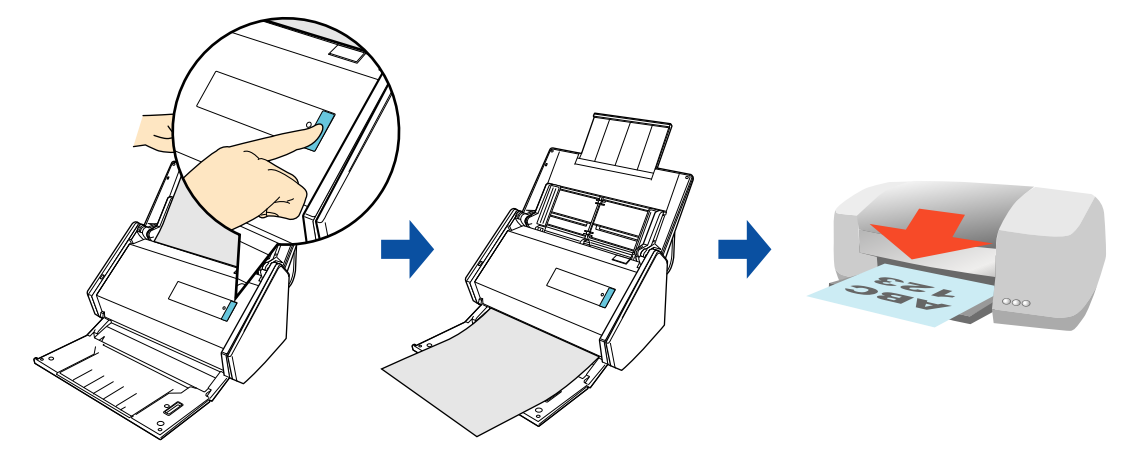

#### 重要

- 原稿の読み取り方法や原稿の状態によっては、原稿の読み取り時に原稿の端の影が映って、イメー ジデータに線が入ることがあります。この状態でプリンターに連携すると、線が入ったイメージ データが印刷されます。
- イメージデータは、ScanSnap 設定画面の「読み取りモード」タブ→「画質の選択」の設定にかかわ らず、常に 150dpi の解像度で印刷されます。

#### ヒント

事前に読み取りや保存に関する条件を読み取り設定として登録しておけば、いつでも同じ読み取り条 件で原稿を読み取れます。詳細は[、「読み取り設定の操作」\(](#page-206-0)207 ページ)を参照してください。

# 操作方法

#### ヒント

クイックメニューを使用する場合は、ScanSnap 設定画面の、「クイックメニューを使用する」チェッ クボックスにチェックが付いている必要があります。 クイックメニューを使用する場合の読み取り手順については[、「基本的な読み取り操作の流れ」\(](#page-108-0)109 [ページ\)](#page-108-0)を参照してください。

#### **1. ScanSnap** に原稿をセットします。

詳細は[、「原稿のセット方法」\(](#page-57-0)58ページ)を参照してください。

### **2. ScanSnap** の[**Scan**]ボタンを押して、原稿の読み取りを開始します。

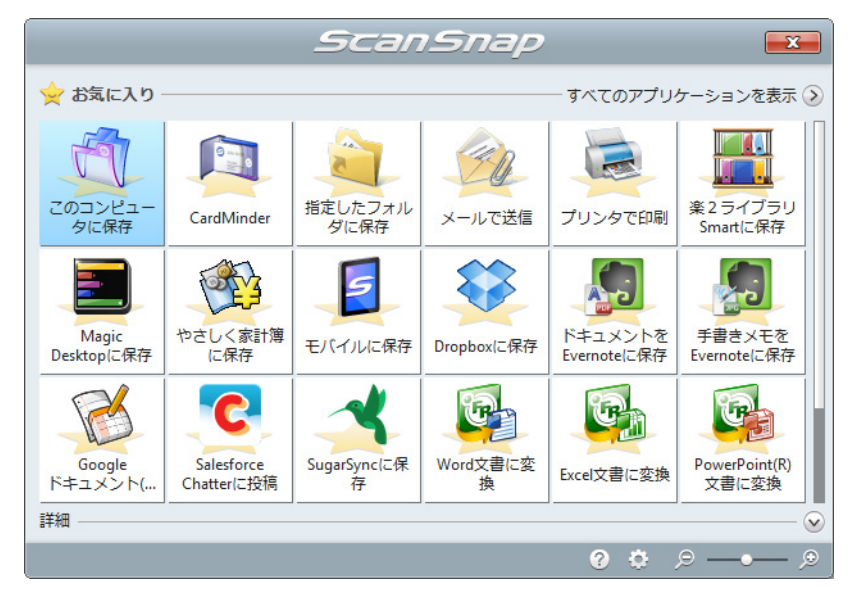

D 原稿の読み取りが完了すると、クイックメニューが表示されます。

「プリンタで印刷」に関する設定を変更する場合は、「プリンタで印刷」アイコン

<u>ス</u><br>全にマウスを位置づけると表示される <sup>は、</sup>をクリックします。設定の変更方法に ついては[、「環境設定」\(](#page-143-0)144 ページ)を参照してください。

# 3.「プリンタで印刷」アイコン **をきる**タリックします。

D「プリンタで印刷」画面が表示されます。

#### ヒント

「プリンタで印刷」画面が表示されないよう設定できます。「プリンタで印刷」画面が表示されない よう設定した場合は、直接印刷が実行されます。 設定の変更方法については[、「環境設定」\(](#page-143-0)144 ページ)を参照してください。

#### **4.** プレビューで読み取り結果を確認します。

「プリンタで印刷」画面では、印刷するプリンター、印刷部数、イメージデータの印刷 サイズ、および読み取り条件の「イメージの保存先」にファイルを残すかどうかを設 定できます。

「プリンタで印刷」画面の詳細については、ScanSnap Manager のヘルプを参照してく ださい。

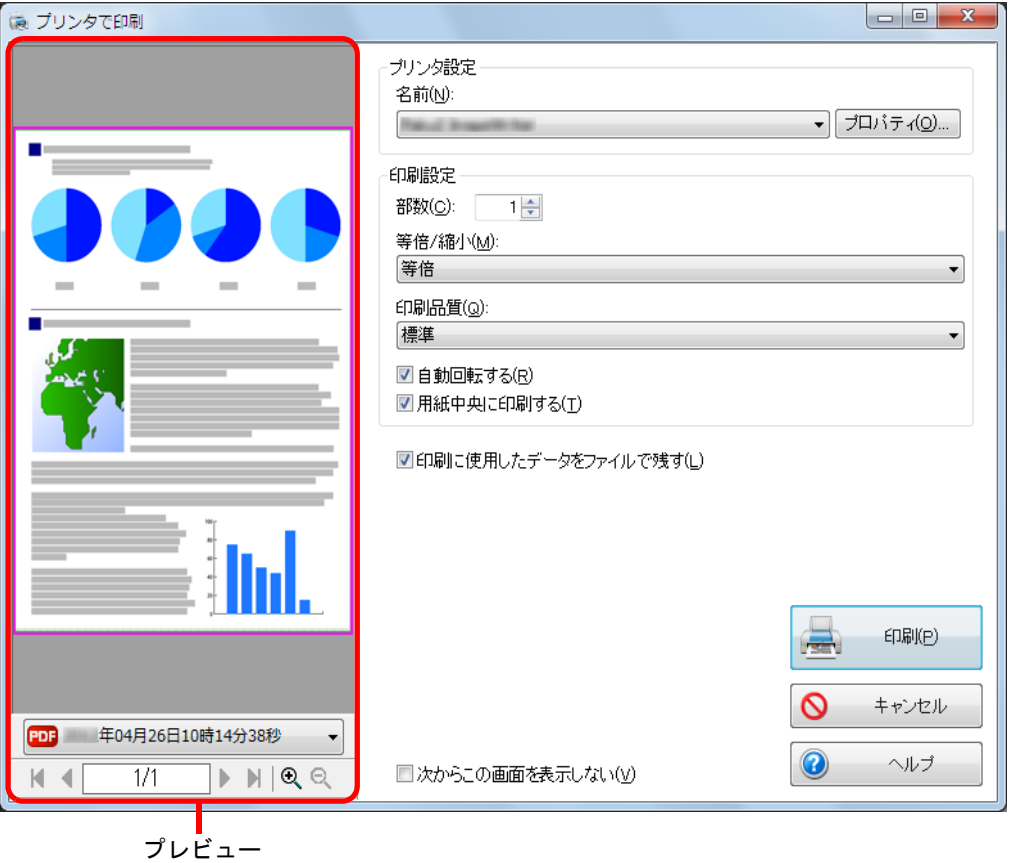

#### 重要

- クイックメニューを表示してから「プリンタで印刷」画面を閉じるまでの間は、ScanSnap で 原稿の読み取りを開始できません。「プリンタで印刷」画面を閉じてから、次の原稿の読み取り を開始してください。
- クイックメニューを表示してから「プリンタで印刷」画面を閉じるまでの間は、別のアプリ ケーションを使用して、イメージデータの移動 / 削除 / 名前の変更などの操作を行わないでくだ さい。

## **5.**[印刷]ボタンをクリックします。

D イメージデータが印刷されます。

## <span id="page-143-0"></span>環境設定

「プリンタで印刷」と連携する場合の動作を設定できます。

**1.**「プリンタで印刷」アイコン にマウスを位置づけると表示される

<mark>。。</mark>をクリックします。

D「プリンタで印刷‐設定」画面が表示されます。

# **2.** 設定を変更します。

「プリンタで印刷‐設定」画面の詳細については、ScanSnap Manager のヘルプを参照 してください。

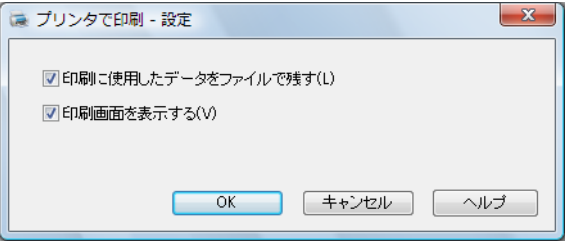

**3.**[**OK**]ボタンをクリックして、「プリンタで印刷‐設定」画面を閉じます。
## 楽 **²** ライブラリ **Smart** に保存する

イメージデータをPDFファイルとして、楽²ライブラリ Smart体験版または楽²ライブラリ Smart (ScanSnap iX500 Deluxe に添付または別売)に保存する方法について説明します。

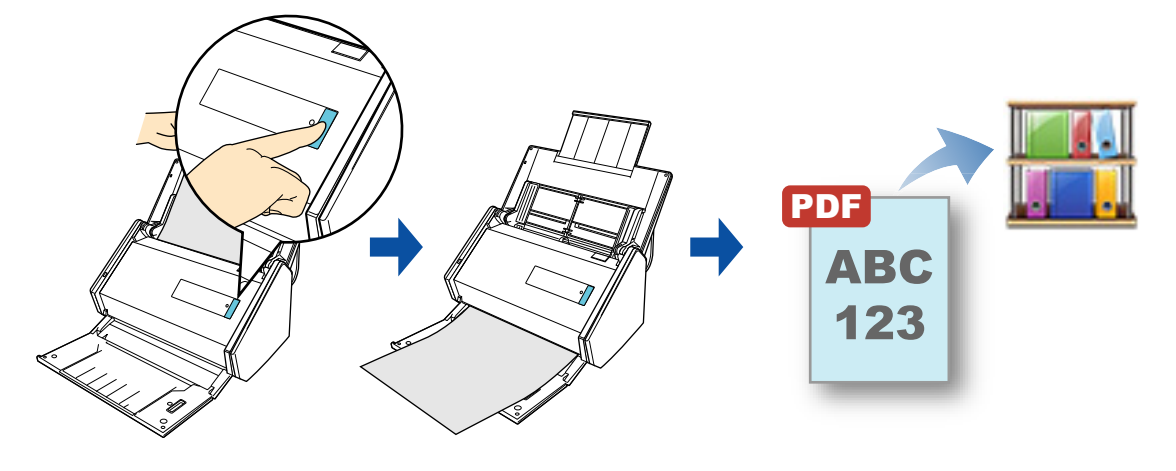

#### 重要

● 本機能を使用するには、楽 <sup>2</sup> ライブラリ Smart 体験版または楽 <sup>2</sup> ライブラリ Smart (ScanSnap iX500 Deluxe に添付または別売)が必要です。

楽<sup>2</sup>ライブラリ Smart は、紙文書や電子文書を PDF ファイルにして、コンピュータ上で管理するた めのアプリケーションです。紙文書をバインダーにとじて本棚に保管するような感覚で管理し、本 のようにページをめくる感覚で文書を閲覧できます。 詳しくは、下記ホームページをご覧ください。

<http://www.pfu.fujitsu.com/raku2library/>

- イメージデータを楽<sup>2</sup>ライブラリ Smart に保存する場合、ScanSnap Manager の以下の設定が無効に なります。
	- 読み取った PDF フィルに電子署名・タイムスタンプを付けます
	- 読み取り後、ファイル名を変更します
	- カラー高圧縮

- 事前に読み取りや保存に関する条件を読み取り設定として登録しておけば、いつでも同じ読み取り 条件で原稿を読み取れます。詳細は[、「読み取り設定の操作」\(](#page-206-0)207 ページ)を参照してください。
- [ScanSnap Folder](#page-217-0) を使って連携することもできます。詳細は、「ScanSnap Folder の操作」(218ペー [ジ\)を](#page-217-0)参照してください。
- 楽2ライブラリ Smart と自動連携できます。詳細は[、「アプリケーションの自動連携」\(](#page-280-0)281 ページ) を参照してください。

#### 重要

ScanSnap 設定画面の「ファイル形式」タブ→「ファイル形式の選択」で、「JPEG (\*.jpg)」を選択し て原稿を読み取った場合は、楽 ² ライブラリ Smart に保存できません。

#### ヒント

```
クイックメニューを使用する場合は、ScanSnap 設定画面の、「クイックメニューを使用する」チェッ
クボックスにチェックが付いている必要があります。
クイックメニューを使用する場合の読み取り手順については、「基本的な読み取り操作の流れ」(109
ページ)を参照してください。
```
#### **1. ScanSnap** に原稿をセットします。

詳細は[、「原稿のセット方法」\(](#page-57-0)58ページ)を参照してください。

#### **2. ScanSnap** の[**Scan**]ボタンを押して、原稿の読み取りを開始します。

D 原稿の読み取りが完了すると、クイックメニューが表示されます。

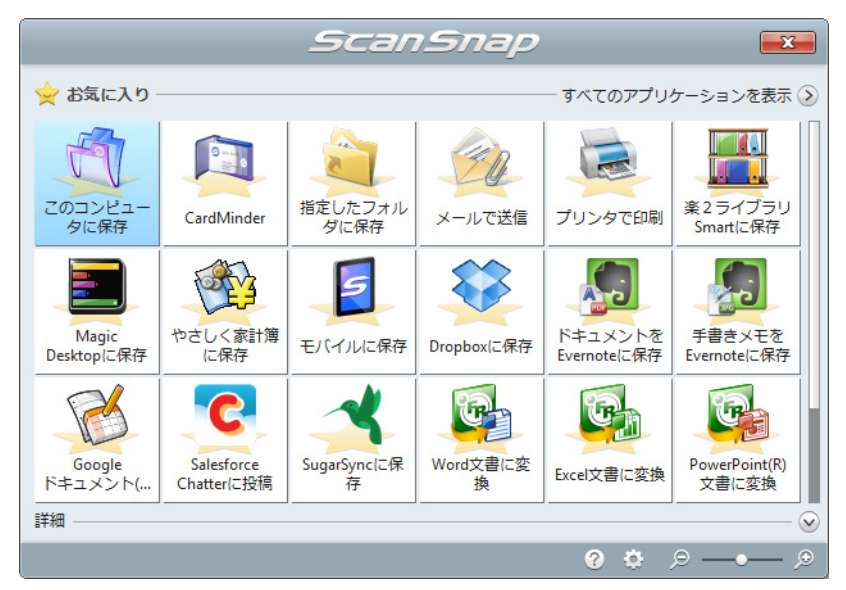

「楽 2 ライブラリ Smart に保存」に関する設定を変更する場合は、「楽 2 ライブラリ

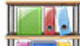

Smart に保存」アイコン ストリ にマウスを位置づけると表示される スタークリックし ます。設定の変更方法については[、「環境設定」\(](#page-147-0)148 ページ)を参照してください。

#### 重要

- クイックメニュー表示中は、ScanSnap で原稿の読み取りを開始できません。楽 2 ライブラリ Smart にイメージデータを保存してから、次の原稿の読み取りを開始してください。
- クイックメニュー表示中は、別のアプリケーションを使用して、イメージデータの移動 / 削除 / 名 前の変更などの操作を行わないでください。

## **TA** <mark>3.「楽 2 ライブラリ Smart に保存」アイコン スポッ</mark>をクリックします。

 $\Leftrightarrow$  楽<sup>2</sup>ライブラリ Smartが起動され、ScanSnapで作成されたPDFファイルが楽<sup>2</sup>ライブ ラリ Smart に保存されます。

#### ヒント

楽<sup>2</sup>ライブラリ Smart の使い方については、楽<sup>2</sup>ライブラリ Smart を使おう!を参照してください。

### <span id="page-147-0"></span>環境設定

「楽 2 ライブラリ Smart に保存」と連携する場合の動作を設定できます。

**TAL** <mark>1</mark>.「楽 2 ライブラリ Smart に保存」アイコン エンス にマウスを位置づけると

## 表示される<mark>☆</mark>をクリックします。

 $\Rightarrow$  「ScanSnap - 楽2 ライブラリ Smart 連携」画面が表示されます。

## **2.** 設定を変更します。

ここでは、イメージデータの保存先を指定します。

「ScanSnap ‐楽 2 ライブラリ Smart 連携」画面の詳細については、キャビネット画面 のヘルプを参照してください。キャビネット画面のヘルプは、「ScanSnap ‐楽 2 ライ ブラリ Smart 連携」画面の[ヘルプ]ボタンをクリックすると表示されます。

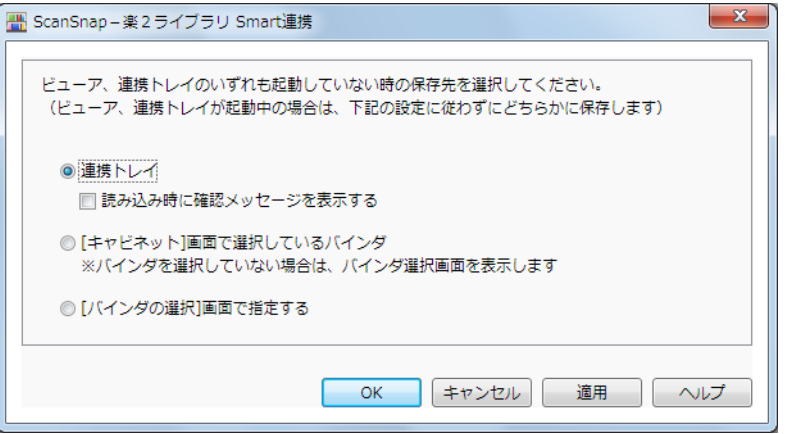

**3.**[**OK**]ボタンをクリックして、「**ScanSnap** ‐楽 **2** ライブラリ **Smart** 連 携」画面を閉じます。

## **Magic Desktop** に保存する

イメージデータを JPEG ファイルとして、Magic Desktop 体験版または Magic Desktop (ScanSnap iX500 Deluxe に添付または別売)に保存する方法について説明します。

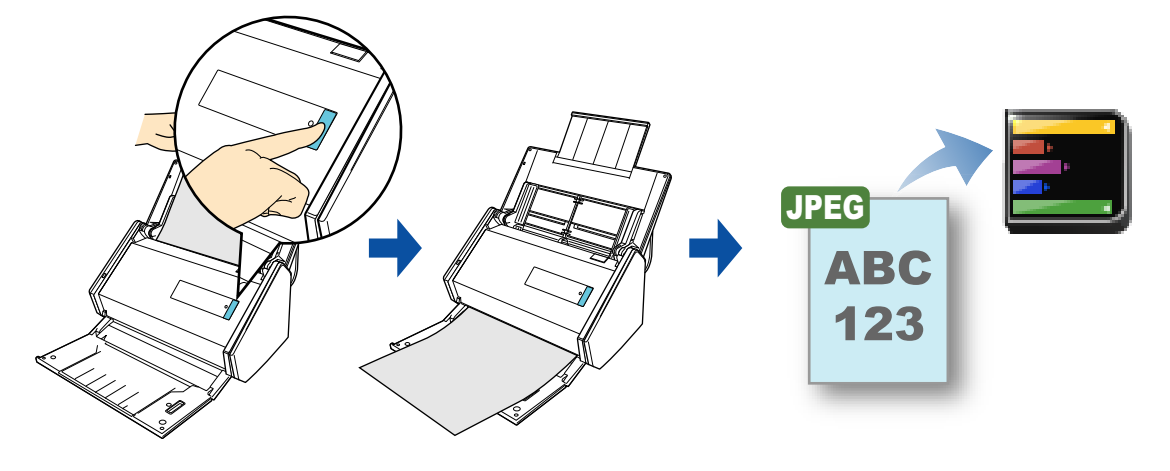

#### 重要

● 本機能を使用するには、Magic Desktop 体験版または Magic Desktop(ScanSnap iX500 Deluxe に添 付または別売)が必要です。

Magic Desktop は、情報を整理するためのアプリケーションです。ScanSnap で読み取って作成した イメージデータや、モバイル機器で作成したメモやイメージデータを、仕事やプライベートなどの グループ単位に関連づけて管理したり、楽 ² ライブラリ Smart へ保存したりできます。また、 Facebook との連携も可能です。

- イメージデータを Magic Desktop に保存する場合、ScanSnap Manager の以下の設定が無効になりま す。
	- 読み取り後、ファイル名を変更します
	- カラー高圧縮
	- PDF ファイルに関連する設定
		- マーカー部分の文字列を PDF のキーワードにします
		- 検索可能な PDF にします
		- PDF ページ分割
		- PDF/A-1b に準拠した形式で出力します
		- 読み取った PDF ファイルにパスワードを付けます
		- 読み取った PDF ファイルに電子署名・タイムスタンプを付けます

- 事前に読み取りや保存に関する条件を読み取り設定として登録しておけば、いつでも同じ読み取り 条件で原稿を読み取れます。詳細は[、「読み取り設定の操作」\(](#page-206-0)207 ページ)を参照してください。
- [ScanSnap Folder](#page-217-0) を使って連携することもできます。詳細は、「ScanSnap Folder の操作」(218ペー [ジ\)を](#page-217-0)参照してください。
- Magic Desktop と自動連携できます。詳細は[、「アプリケーションの自動連携」\(](#page-280-0)281 ページ)を参照 してください。

#### ヒント

クイックメニューを使用する場合は、ScanSnap 設定画面の、「クイックメニューを使用する」チェッ クボックスにチェックが付いている必要があります。 クイックメニューを使用する場合の読み取り手順については[、「基本的な読み取り操作の流れ」\(](#page-108-0)109 [ページ\)](#page-108-0)を参照してください。

### **1. ScanSnap** に原稿をセットします。

詳細は[、「原稿のセット方法」\(](#page-57-0)58ページ)を参照してください。

### **2. ScanSnap** の[**Scan**]ボタンを押して、原稿の読み取りを開始します。

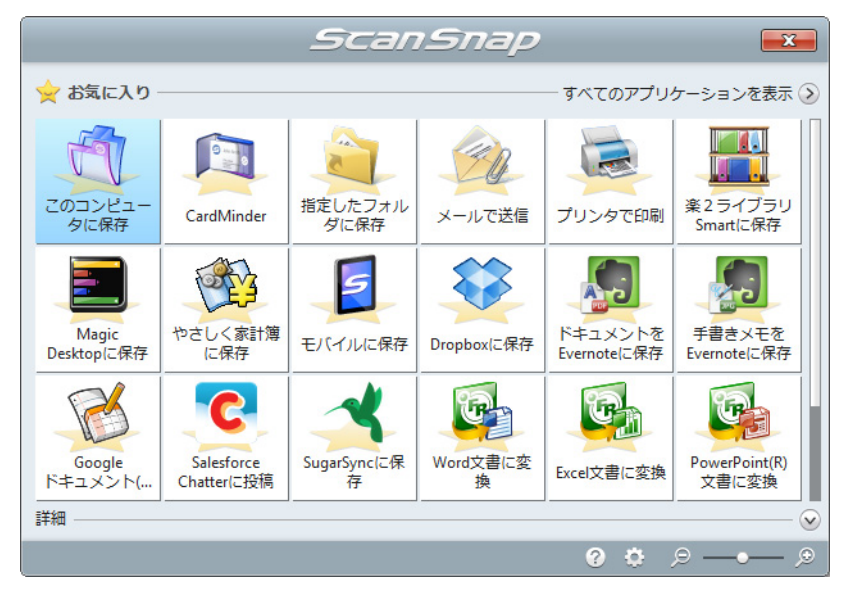

D 原稿の読み取りが完了すると、クイックメニューが表示されます。

#### 重要

- クイックメニュー表示中は、ScanSnap で原稿の読み取りを開始できません。Magic Desktop に イメージデータを保存してから、次の原稿の読み取りを開始してください。
- クイックメニュー表示中は、別のアプリケーションを使用して、イメージデータの移動 / 削除 / 名 前の変更などの操作を行わないでください。

## **3. 「Magic Desktop に保存」アイコン ーツをクリックします。**

 $\Rightarrow$  Magic Desktop が起動され、ScanSnap で作成された JPEG ファイルが Magic Desktop に保存されます。

```
Magic Desktop の使い方については、Magic Desktop を使おう!を参照してください。
```
## レシートをやさしく家計簿に保存する

レシートのイメージデータや情報を、やさしく家計簿 エントリー 2 for ScanSnap に登録 する方法について説明します。

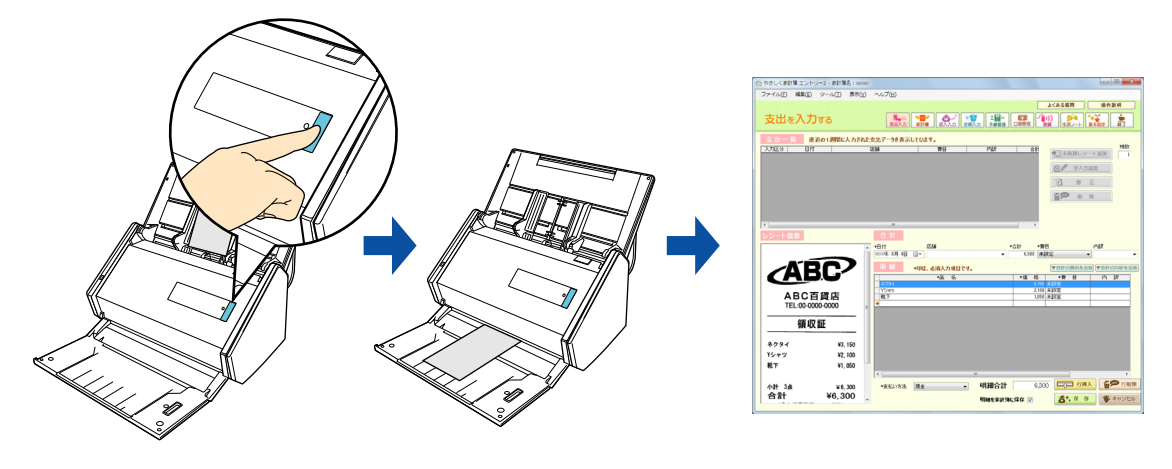

#### 重要

やさしく家計簿 エントリー 2 for ScanSnap に連携するには、事前に、レシートの情報を登録する家計 簿ファイルを作成しておく必要があります。家計簿の作成方法については、やさしく家計簿 エントリー 2 for ScanSnap 操作説明書を参照してください。

- 事前に読み取りや保存に関する条件を読み取り設定として登録しておけば、いつでも同じ読み取り 条件で原稿を読み取れます。詳細は[、「読み取り設定の操作」\(](#page-206-0)207 ページ)を参照してください。
- [ScanSnap Folder](#page-217-0) を使って連携することもできます。詳細は、「ScanSnap Folder の操作」(218 ペー [ジ\)を](#page-217-0)参照してください。
- やさしく家計簿 エントリー 2 for ScanSnap と自動連携できます。詳細は[、「アプリケーションの自](#page-280-0) [動連携」\(](#page-280-0)281 ページ)を参照してください。

#### ヒント

クイックメニューを使用する場合は、ScanSnap 設定画面の、「クイックメニューを使用する」チェッ クボックスにチェックが付いている必要があります。 クイックメニューを使用する場合の読み取り手順については[、「基本的な読み取り操作の流れ」\(](#page-108-0)109

[ページ\)](#page-108-0)を参照してください。

## **1. ScanSnap** にレシートをセットします。

- レシートの表面が給紙カバー(原稿台)側になるようにセットしてください。
- 複数枚のレシートを読み取る場合は、重ねてセットしてください。
- サイドガイドを動かして、サイドガイドとレシートの間に隙間ができないようにし てください。

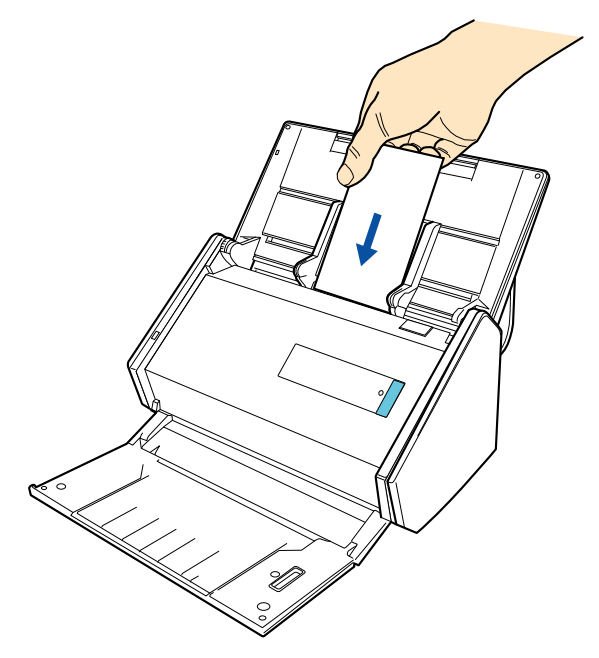

## **2. ScanSnap** の[**Scan**]ボタンを押して、レシートの読み取りを開始しま す。

```
ヒント
レシートの長さが 360mm 以上の場合は、長尺原稿として読み取ってください。長尺原稿の読み取
```
り方法については[、「長尺原稿を読み取る」\(](#page-253-0)254 ページ)を参照してください。

D レシートの読み取りが完了すると、クイックメニューが表示されます。

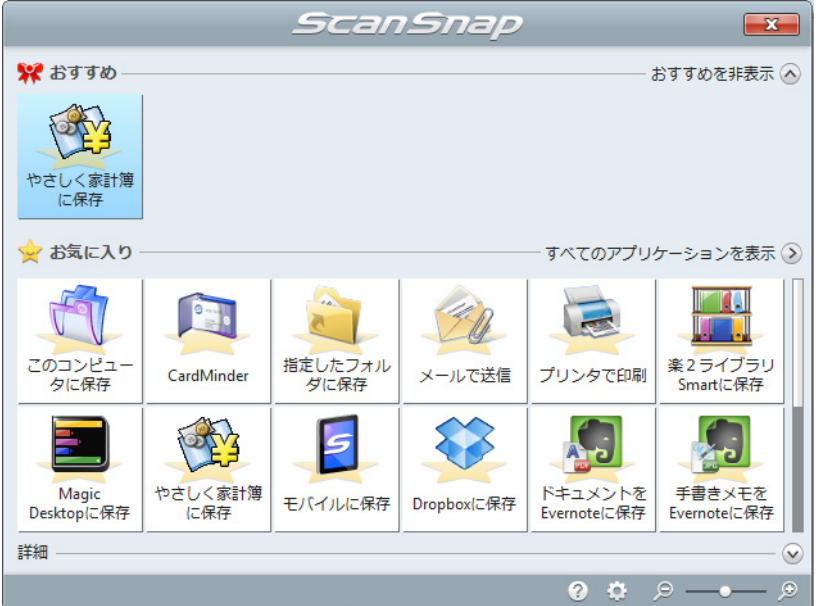

#### 重要

- クイックメニュー表示中は、ScanSnap でレシートの読み取りを開始できません。やさしく家 計簿 エントリー 2 for ScanSnap に連携してから、次のレシートの読み取りを開始してくださ い。
- クイックメニュー表示中は、別のアプリケーションを使用して、イメージデータの移動 / 削除 / 名 前の変更などの操作を行わないでください。
- 3.「やさしく家計簿に保存」アイコン トラン<br>3.「やさしく家計簿に保存」アイコン センタリックします。
	- $\Leftrightarrow$  やさしく家計簿 エントリー 2 for ScanSnap が起動され、「やさしく家計簿エント リー 2」画面が表示されます。

## **4.** 読み取ったレシートのイメージデータと認識結果を確認します。

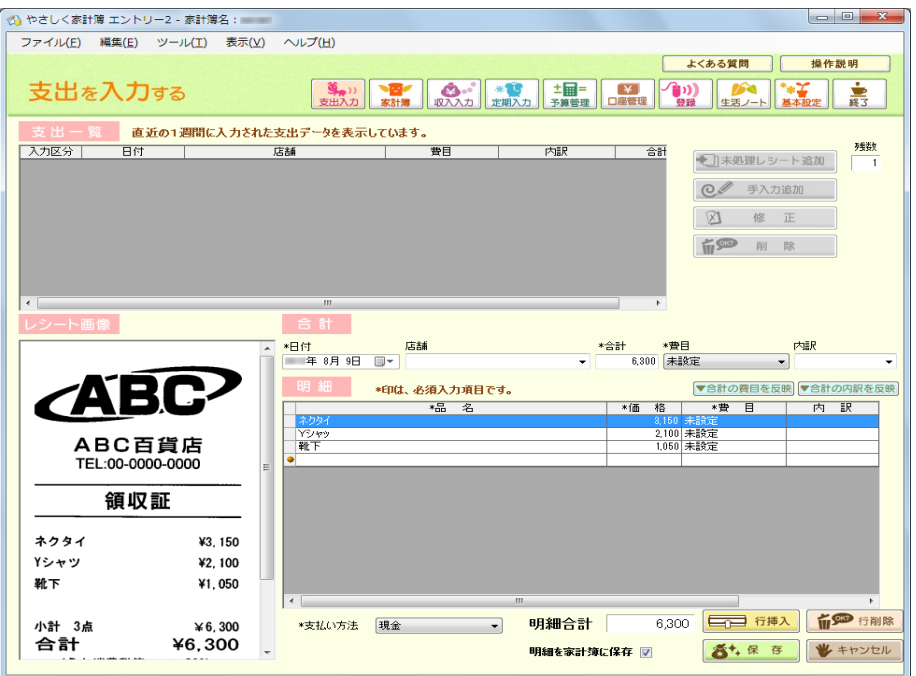

## ヒント

やさしく家計簿 エントリー 2 for ScanSnap の機能や、使用方法についての詳細は、やさしく家計 簿 エントリー 2 for ScanSnap 操作説明書およびやさしく家計簿 エントリー 2 for ScanSnap のヘ ルプを参照してください。

## モバイル機器に保存する

イメージデータを PDF ファイルまたは JPEG ファイルとして、モバイル機器に保存する 方法について説明します。

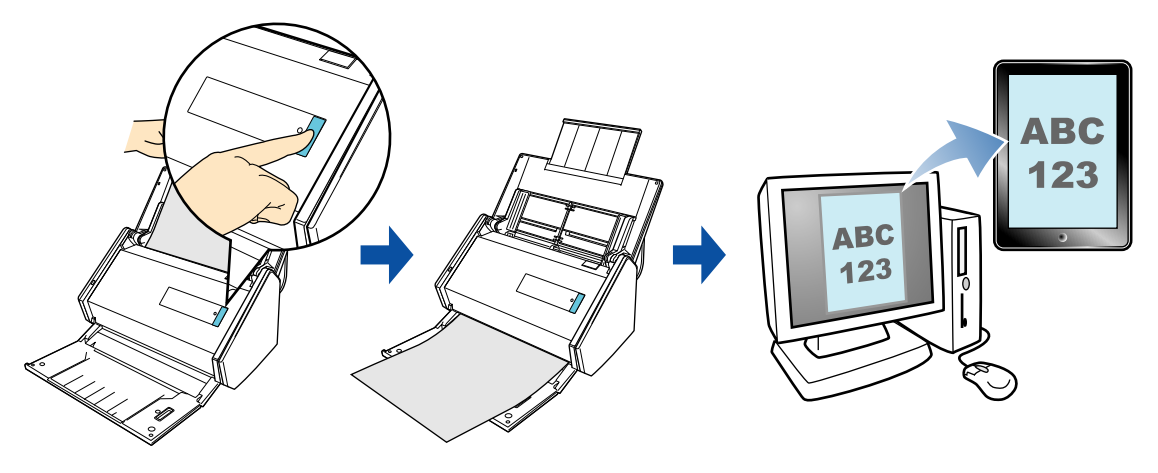

#### 重要

- コンピュータに接続できるモバイル機器は、1 台だけです。
- 本機能を使用するには、お使いのコンピュータに .NET Framework 3.0 がインストールされている必 要があります。

.NET Framework 3.0 は、.NET Framework 3.5(SP1 以降)にも含まれています。オペレーティン グシステムの最新のアップデートを行って、.NET Framework 3.5(SP1 以降)を使用することを推 奨します。

.NET Framework 4 以降をインストール済みの場合でも、.NET Framework 3.0 は含まれていないた め .NET Framework 3.0 を別途インストールする必要があります。

- 本機能を使用するには、接続するモバイル機器に ScanSnap Connect Application がインストールされ ている必要があります。各モバイル機器用の ScanSnap Connect Application は、アプリケーション マーケット(App Store または Google Play)からダウンロードしてください。 モバイル機器用の ScanSnap Connect Application が動作するオペレーティングシステムは、以下の とおりです。
	- iOS 4.2.1 以降
	- Android OS 2.2 以降
- ▶ モバイル機器 に一度に保存できるイメージデータのファイル数およびファイルサイズは、以下のと おりです。
	- ファイル数:100 まで
	- ファイルサイズ:2048M バイト

#### ヒント

- ScanSnap とモバイル機器を無線 LAN で接続すれば、コンピュータを経由せずに、イメージデータを モバイル機器に保存できます。設定方法については、「ScanSnap [とモバイル機器を無線](#page-47-0) LAN で接 [続する」\(](#page-47-0)48ページ)を参照してください。
- 「モバイルに保存」の初回起動時にメッセージが表示されます。また、「モバイルに保存」が起動中 は、画面右下にある通知領域にアイコンが表示されます。詳細は[、「「モバイルに保存」を使用する](#page-155-0) 前に」(156[ページ\)](#page-155-0)を参照してください。
- 事前に読み取りや保存に関する条件を読み取り設定として登録しておけば、いつでも同じ読み取り 条件で原稿を読み取れます。詳細は[、「読み取り設定の操作」\(](#page-206-0)207 ページ)を参照してください。

操作方法およびアプリケーションに自動連携する場合について説明します。それぞれ、以 下を参照してください。

- 操作方法 (→ 158 [ページ](#page-157-0))
- アプリケーションに自動連携する場合(→ 161 [ページ\)](#page-160-0)

## <span id="page-155-0"></span>「モバイルに保存」を使用する前に

#### 初回起動時の表示

- z ファイアーウォールのブロックの警告が表示されることがあります。表示された場合 は、「アクセスを許可する」や「解除する」などの処理を続行するボタンを選択してく ださい。
- 以下のメッセージが表示されます。[OK]ボタンをクリックすると「モバイルに保存 ‐基本設定」画面が表示されます。

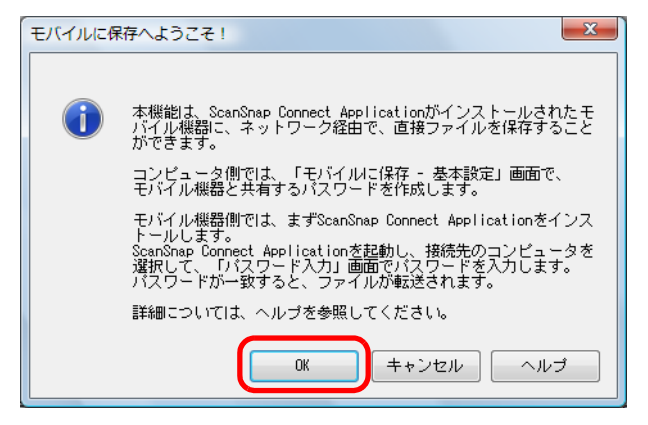

「モバイルに保存‐基本設定」画面では、モバイル機器と接続するためのパスワードを 設定してください。

そのほかの設定項目の詳細については、モバイルに保存のヘルプを参照してください。

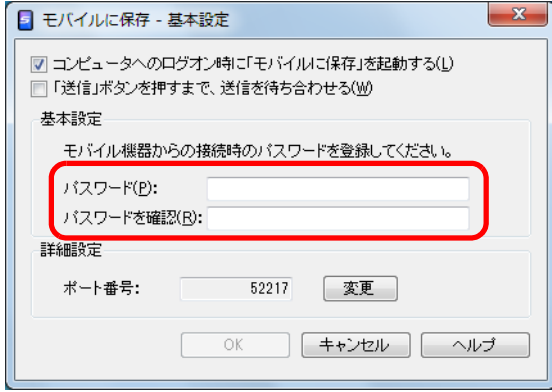

### 「モバイルに保存」のアイコン

「モバイルに保存」が起動中は、画面右下の通知領域にある へ をクリックして表示される メニューに、「モバイルに保存」のアイコンが表示されます。

「モバイルに保存」のアイコンは、コンピュータとモバイル機器との通信状態を示してい ます。通信状態によって表示されるアイコンは、以下のとおりです。

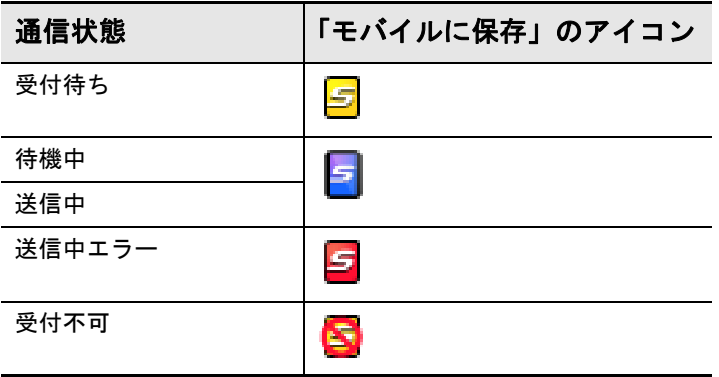

#### <span id="page-157-0"></span>ヒント

クイックメニューを使用する場合は、ScanSnap 設定画面の、「クイックメニューを使用する」チェッ クボックスにチェックが付いている必要があります。 クイックメニューを使用する場合の読み取り手順については[、「基本的な読み取り操作の流れ」\(](#page-108-0)109 [ページ\)](#page-108-0)を参照してください。

#### **1. ScanSnap** に原稿をセットします。

詳細は[、「原稿のセット方法」\(](#page-57-0)58ページ)を参照してください。

#### **2. ScanSnap** の[**Scan**]ボタンを押して、原稿の読み取りを開始します。

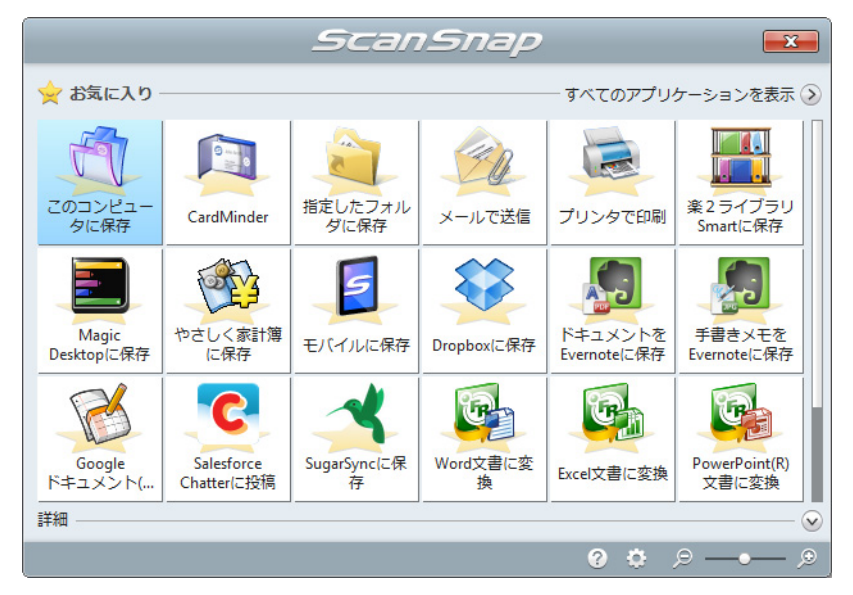

D 原稿の読み取りが完了すると、クイックメニューが表示されます。

「モバイルに保存」に関する設定を変更する場合は、「モバイルに保存」アイコン

ー<br>にマウスを位置づけると表示される<mark>。</mark> いては[、「環境設定」\(](#page-162-0)163 ページ)を参照してください。

#### 重要

- すでにモバイルに保存が起動されていて、アクティブ状態(タスク バー上でモバイルに保存が 選択され、「モバイルに保存」画面が最前面に表示されている状態)の場合は、モバイルに保存 に自動連携され、クイックメニューは表示されません。 クイックメニューを表示するには、「モバイルに保存」画面を最小化してから、再度原稿を読み 取ってください。
- クイックメニュー表示中は、ScanSnap で原稿の読み取りを開始できません。モバイルに保存 に連携してから、次の原稿の読み取りを開始してください。
- クイックメニュー表示中は、別のアプリケーションを使用して、イメージデータの移動 / 削除 / 名 前の変更などの操作を行わないでください。

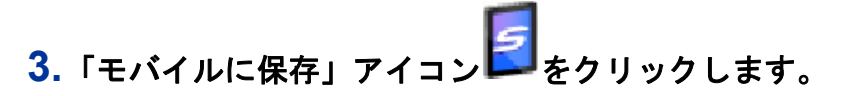

D「モバイルに保存」画面が表示されます。

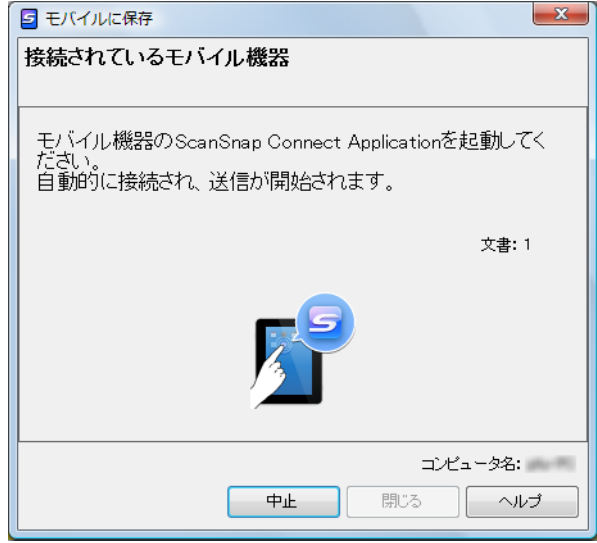

#### **4.** モバイル機器からコンピュータに接続します。

モバイル機器からコンピュータへの接続方法については、使用しているモバイル機器 の ScanSnap Connect Application ユーザーズガイドを参照してください。

D モバイル機器とコンピュータが接続されると、「モバイルに保存」画面にコン ピュータと接続中のモバイル機器が表示され、イメージデータがモバイル機器に送 信されます。

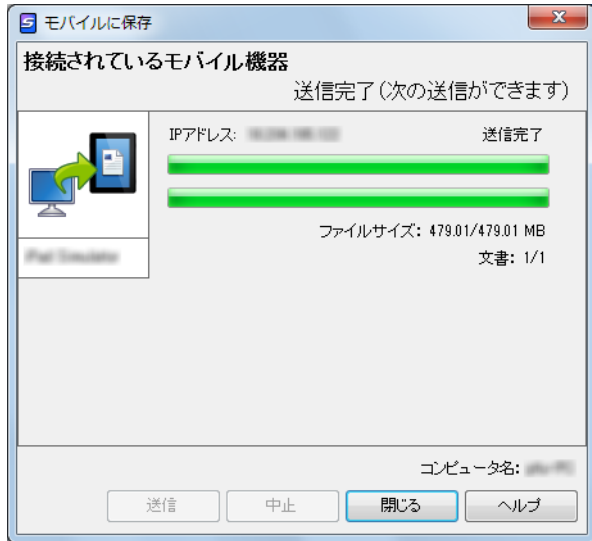

#### ヒント

- 「モバイルに保存 基本設定」画面の「「送信」ボタンを押すまで、送信を待ち合わせる」 チェックボックスにチェックを付けた場合は、「モバイルに保存」画面に[送信]ボタンが表示 されます。[送信]ボタンをクリックすると、イメージデータがモバイル機器に送信されます。
- モバイル機器側の機能および使用方法についての詳細は、使用しているモバイル機器の ScanSnap Connect Application ユーザーズガイドを参照してください。

## **5. イメージデータの送信が完了したら、[閉じる] ボタンをクリックして「モ** バイルに保存」画面を閉じます。

#### ヒント

「モバイルに保存」画面は、モバイル機器とコンピュータの接続が解除されると自動的に閉じられ ます。

## <span id="page-160-0"></span>アプリケーションに自動連携する場合

#### ヒント

- モバイル機器側の機能および使用方法についての詳細は、使用しているモバイル機器の ScanSnap Connect Application ユーザーズガイドを参照してください。
- アクティブ連携については[、「アプリケーションの自動連携」\(](#page-280-0)281ページ)を参照してください。
- **1.**「スタート」メニュー→「すべてのプログラム」→「**ScanSnap Manager**」 →「モバイルに保存」を選択します。
	- $\Rightarrow$  画面右下の通知領域に、モバイルに保存のアイコン 日が表示されます。

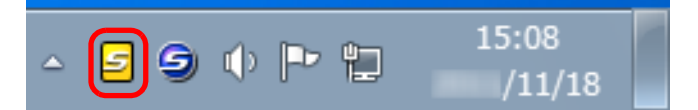

#### **2.** モバイル機器からコンピュータに接続します。

モバイル機器からコンピュータへの接続方法については、使用しているモバイル機器 の ScanSnap Connect Application ユーザーズガイドを参照してください。

D コンピュータに、「モバイルに保存」画面が表示されます。 モバイル機器とコンピュータが接続されると、「モバイルに保存」画面に、コン ピュータと接続中のモバイル機器が表示されます。

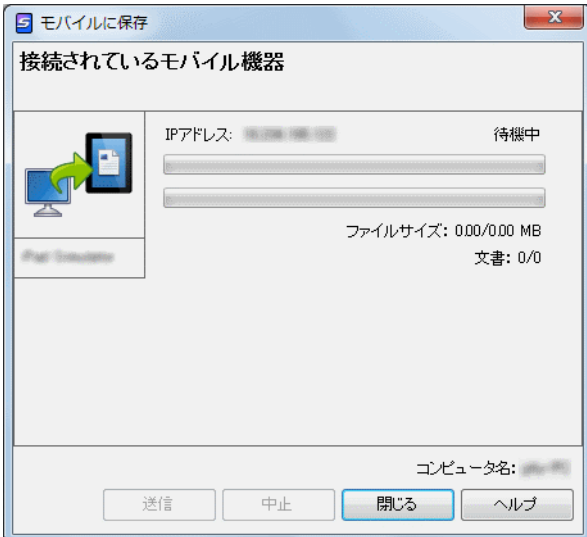

#### **3. ScanSnap** に原稿をセットします。

詳細は[、「原稿のセット方法」\(](#page-57-0)58ページ)を参照してください。

**4. ScanSnap** の[**Scan**]ボタンを押して、原稿の読み取りを開始します。

## 重要

モバイルに保存に自動連携する場合は、モバイルに保存がアクティブ状態(タスク バー上でモバ イルに保存が選択され、「モバイルに保存」画面が最前面に表示されている状態)のときに、 ScanSnap の [Scan] ボタンを押して原稿の読み取りを開始してください。

☆ 原稿の読み取りが完了すると、イメージデータがコンピュータからモバイル機器に

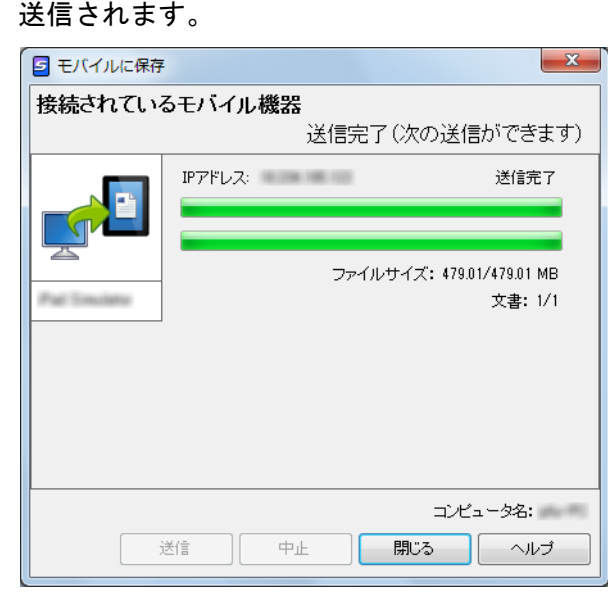

#### ヒント

「モバイルに保存‐基本設定」画面の「「送信」ボタンを押すまで、送信を待ち合わせる」チェック ボックスにチェックを付けた場合は、「モバイルに保存」画面に[送信]ボタンが表示されます。 [送信]ボタンをクリックすると、イメージデータがモバイル機器に送信されます。

**5.** イメージデータの送信が完了したら、[閉じる]ボタンをクリックして「モ バイルに保存」画面を閉じます。

### ヒント

「モバイルに保存」画面は、モバイル機器とコンピュータの接続が解除されると自動的に閉じられ ます。

## <span id="page-162-0"></span>環境設定

「モバイルに保存」と連携する場合の動作を設定できます。

<mark>1.「モバイルに保存」アイコン ■</mark>にマウスを位置づけると表示される <sup>☆</sup> を クリックします。

D「モバイルに保存‐設定」画面が表示されます。

## **2.** 設定を変更します。

「モバイルに保存‐設定」画面の詳細については、ScanSnap Manager のヘルプを参照 してください。

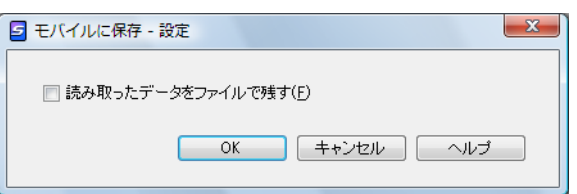

## **3.**[**OK**]ボタンをクリックして、「モバイルに保存‐設定」画面を閉じます。

## **Dropbox** フォルダーに保存する

イメージデータを PDF ファイルまたは JPEG ファイルとして、Dropbox フォルダーに保 存する方法について説明します。

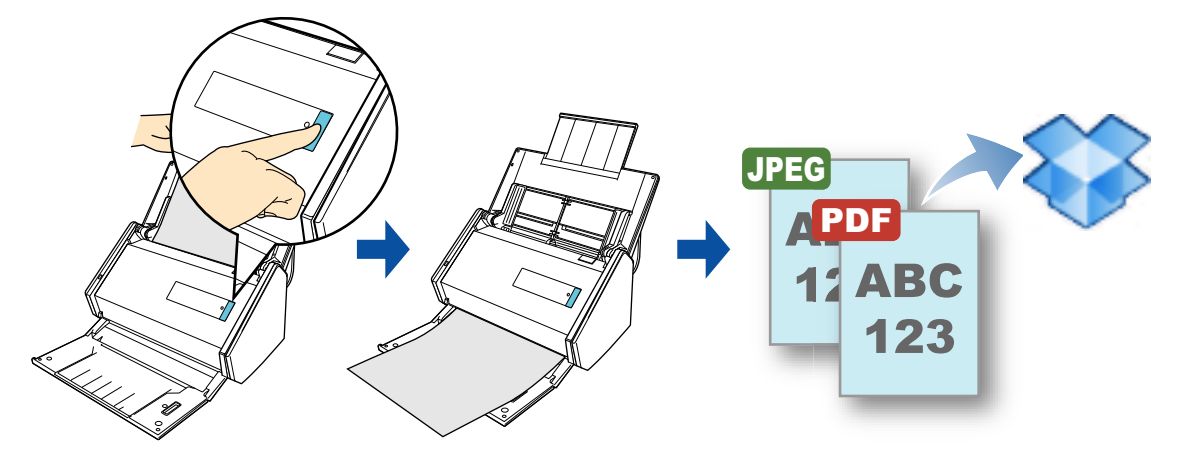

#### 重要

- Dropbox のアカウントを取得する必要があります。
- 本機能を使用するには、お使いのコンピュータに Dropbox for Windows 1.1.45 以降がインストールさ れている必要があります。
- Dropbox フォルダーに一度に保存できるイメージデータのファイル数は、100 ファイルまでです。

#### ヒント

● Dropbox for Windows をインストールしたあと、Dropbox に初めてログインしたときに、Dropbox フォルダーが作成されます。

Dropbox フォルダーは、Dropbox で使用する同期専用のフォルダーです。

- 事前に読み取りや保存に関する条件を読み取り設定として登録しておけば、いつでも同じ読み取り 条件で原稿を読み取れます。詳細は[、「読み取り設定の操作」\(](#page-206-0)207ページ)を参照してください。
- [ScanSnap Folder](#page-217-0) を使って連携することもできます。詳細は、「ScanSnap Folder の操作」(218 ペー [ジ\)を](#page-217-0)参照してください。

#### ヒント

クイックメニューを使用する場合は、ScanSnap 設定画面の、「クイックメニューを使用する」チェッ クボックスにチェックが付いている必要があります。 クイックメニューを使用する場合の読み取り手順については[、「基本的な読み取り操作の流れ」\(](#page-108-0)109 [ページ\)](#page-108-0)を参照してください。

### **1. ScanSnap** に原稿をセットします。

詳細は[、「原稿のセット方法」\(](#page-57-0)58ページ)を参照してください。

### **2. ScanSnap** の[**Scan**]ボタンを押して、原稿の読み取りを開始します。

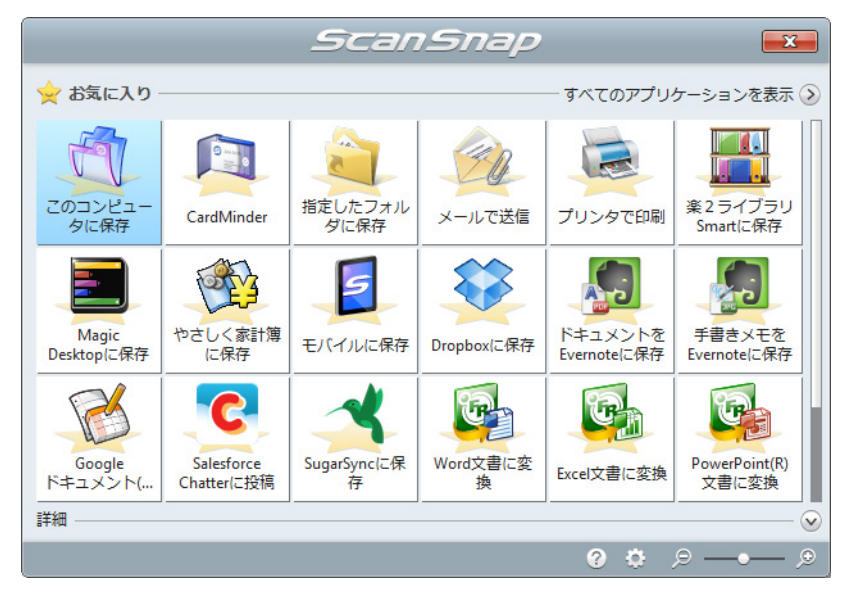

D 原稿の読み取りが完了すると、クイックメニューが表示されます。

「Dropbox に保存」に関する設定を変更する場合は、「Dropbox に保存」アイコン

。<br>にマウスを位置づけると表示される<mark>・<sup>む</sup> </mark>をクリックします。設定の変更方法に ついては[、「環境設定」\(](#page-166-0)167 ページ)を参照してください。

# **3. 「Dropbox に保存」アイコン をクリックします。**

D「Dropbox に保存」画面が表示されます。

```
「Dropbox に保存」画面が表示されないよう設定できます。「Dropbox に保存」画面が表示されない
よう設定した場合は、イメージデータが直接 Dropbox フォルダーに保存されます。
設定の変更方法については、「環境設定」(167 ページ)を参照してください。
```
## **4.** プレビューで読み取り結果を確認します。

「Dropbox に保存」画面では、ファイル名を変更したり、Dropbox フォルダーを指定し たりできます。

「Dropbox に保存」画面の詳細については、ScanSnap Manager のヘルプを参照してく ださい。

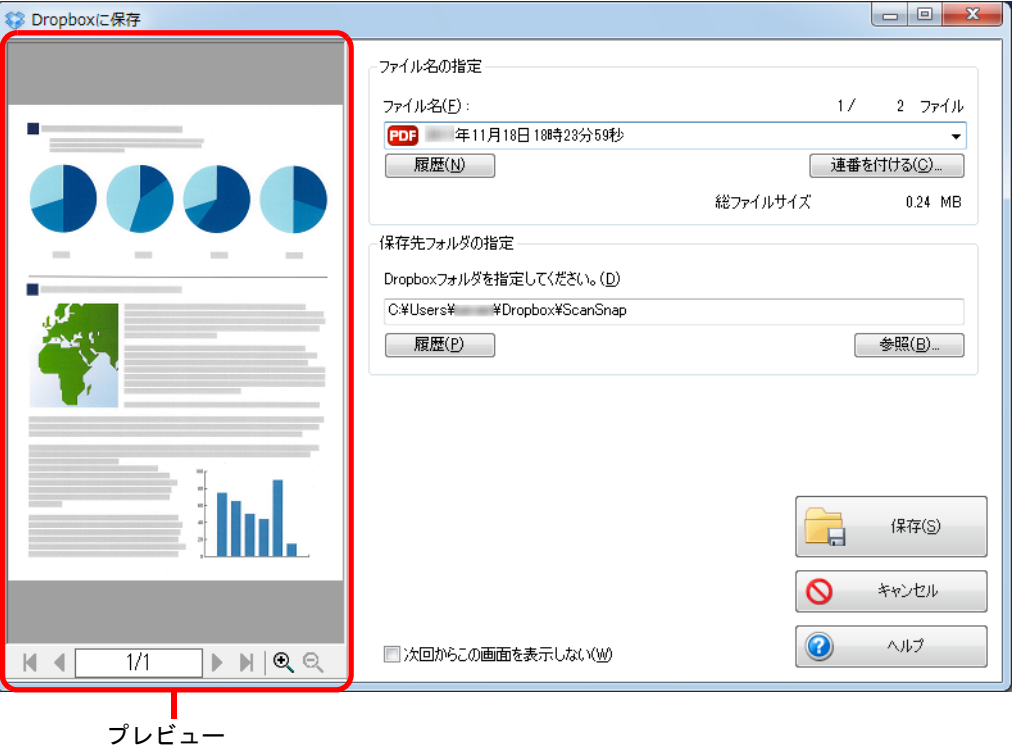

#### 重要

- ファイルの保存先にDropboxフォルダー以外を指定した場合、保存されたファイルはDropboxと 同期の対象になりません。
- クイックメニューを表示してから「Dropbox に保存」画面を閉じるまでの間は、ScanSnap で原 稿の読み取りを開始できません。「Dropbox に保存」画面を閉じてから、次の原稿の読み取りを 開始してください。
- クイックメニューを表示してから「Dropbox に保存」画面を閉じるまでの間は、別のアプリ ケーションを使用して、イメージデータの移動 / 削除 / 名前の変更などの操作を行わないでくだ さい。

### **5.**[保存]ボタンをクリックします。

D イメージデータが、Dropbox フォルダーに保存されます。

## <span id="page-166-0"></span>環境設定

「Dropbox に保存」と連携する場合の動作を設定できます。

**1.**「**Dropbox** に保存」アイコン にマウスを位置づけると表示される

<mark>。</mark><br><mark>を</mark> をクリックします。

 $\Rightarrow$  「Dropbox に保存 - 設定」画面が表示されます。

## **2.** 設定を変更します。

「Dropbox に保存‐設定」画面の詳細については、ScanSnap Manager のヘルプを参照 してください。

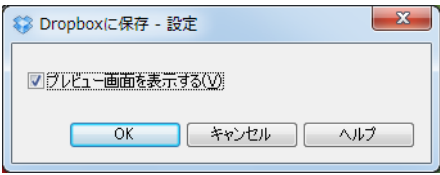

## **3.**[**OK**]ボタンをクリックして、「**Dropbox** に保存‐設定」画面を閉じます。

## 活字原稿を **Evernote** に保存する

イメージデータを PDF ファイルとして、Evernote に保存する方法について説明します。 検索可能な PDF ファイルに変換してから Evernote に保存すると、Evernote で文書が検索 できます。

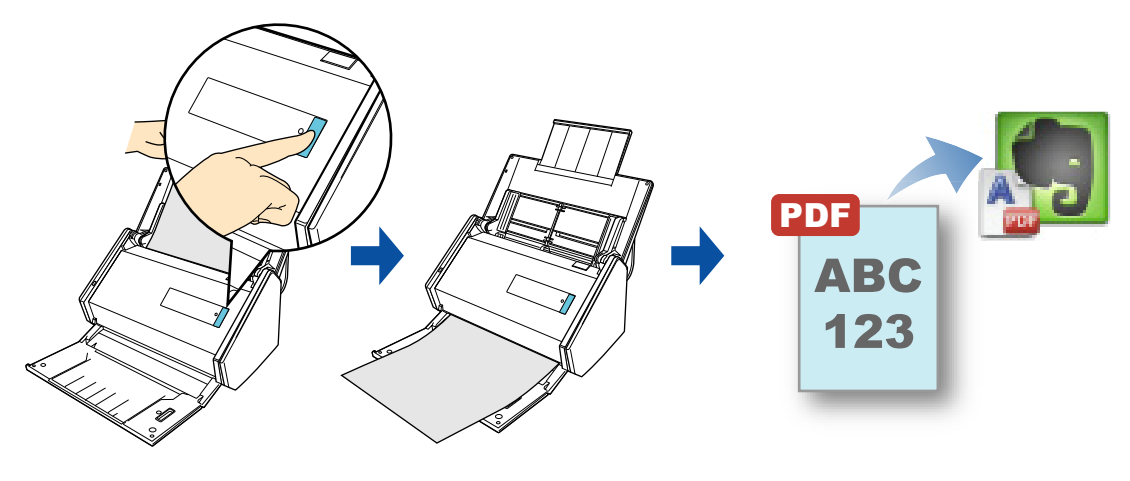

#### 重要

- Evernote のアカウントを作成(無料または有料)する必要があります。
- ファイルを Evernote に保存する場合は、Evernote for Windows にサインインしておく必要がありま す。

- 事前に読み取りや保存に関する条件を読み取り設定として登録しておけば、いつでも同じ読み取り 条件で原稿を読み取れます。詳細は[、「読み取り設定の操作」\(](#page-206-0)207 ページ)を参照してください。
- [ScanSnap Folder](#page-217-0) を使って連携することもできます。詳細は、「ScanSnap Folder の操作」(218 ペー [ジ\)を](#page-217-0)参照してください。

#### ヒント

クイックメニューを使用する場合は、ScanSnap 設定画面の、「クイックメニューを使用する」チェッ クボックスにチェックが付いている必要があります。 クイックメニューを使用する場合の読み取り手順については[、「基本的な読み取り操作の流れ」\(](#page-108-0)109 [ページ\)](#page-108-0)を参照してください。

### **1. ScanSnap** に原稿をセットします。

詳細は[、「原稿のセット方法」\(](#page-57-0)58ページ)を参照してください。

### **2. ScanSnap** の[**Scan**]ボタンを押して、原稿の読み取りを開始します。

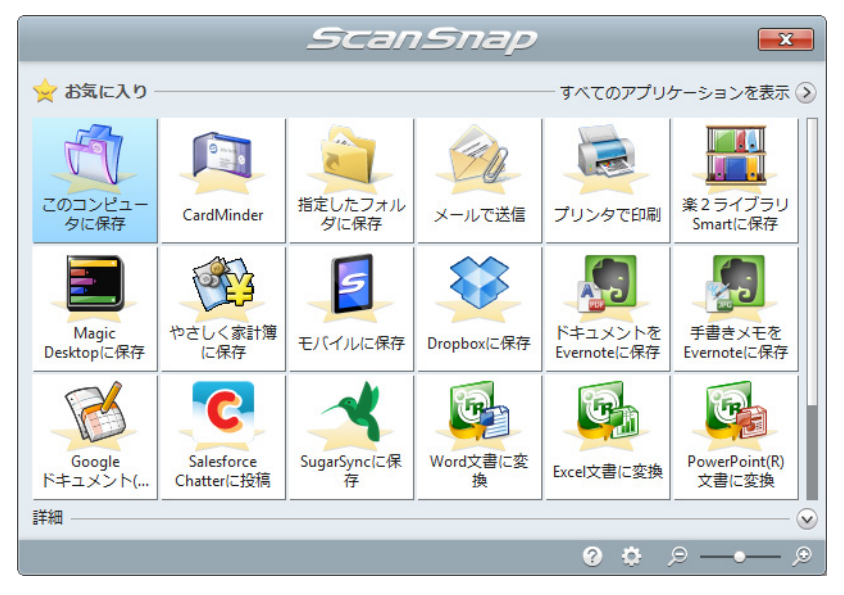

D 原稿の読み取りが完了すると、クイックメニューが表示されます。

「ドキュメントを Evernote に保存」に関する設定を変更する場合は、「ドキュメントを

Evernote に保存」アイコン <mark>はひ</mark> にマウスを位置づけると表示される <sup>お</sup> をクリック します。設定の変更方法については[、「環境設定」\(](#page-170-0)171 ページ)を参照してください。

#### 重要

- クイックメニュー表示中は、ScanSnap で原稿の読み取りを開始できません。Evernote に PDF ファイルを保存してから、次の原稿の読み取りを開始してください。
- クイックメニュー表示中は、別のアプリケーションを使用して、イメージデータの移動 / 削除 / 名 前の変更などの操作を行わないでください。
- 3.「ドキュメントを Evernote に保存」アイコン **セッ** をクリックします。
	- D テキスト認識されます。テキスト認識中は、以下の画面が表示されます。

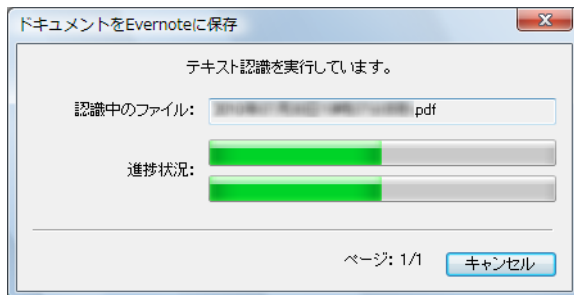

#### ヒント

● ScanSnap 設定画面の「ファイル形式」タブ→「ファイル形式の選択」の設定が 「JPEG(\*.jpg)」の場合は、JPEG ファイルから PDF ファイルが作成されます。JPEG ファ イル 1 つにつき、1 つの PDF ファイルが作成されます。 PDF ファイルの作成中は、以下の画面が表示されます。

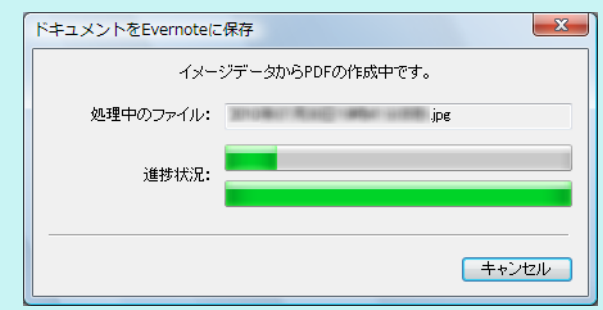

● ScanSnap 設定画面の「ファイル形式」タブの設定によって、すでにテキスト認識されて いる場合は、テキスト認識されていないページだけが、テキスト認識されます。

 $\Rightarrow$  Evernote for Windows が起動され、PDF ファイルが Evernote に保存されます。

#### ヒント

ファイルを Evernote に保存したあとも、ScanSnap 設定画面の「保存先」タブ→「イメージの保 存先」に設定されているフォルダーに、イメージデータを保存したファイルが残ります。不要な場 合は、削除してください。

## <span id="page-170-0"></span>環境設定

「ドキュメントを Evernote に保存」と連携する場合の動作を設定できます。

<mark>1.</mark>「ドキュメントを Evernote に保存」アイコン <mark>よう</mark> にマウスを位置づける

## と表示される<mark>☆ を</mark>クリックします。

 $\Rightarrow$  「Evernote に保存 - 設定」画面が表示されます。

## **2.** 設定を変更します。

「Evernote に保存‐設定」画面の詳細については、ScanSnap Manager のヘルプを参 照してください。

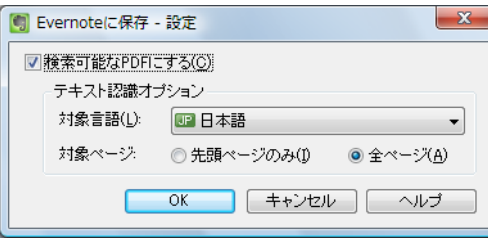

**3.**[**OK**]ボタンをクリックして、「**Evernote** に保存‐設定」画面を閉じます。

## 手書き文字を含む原稿を **Evernote** に保存する

イメージデータを JPEG ファイルとして、Evernote に保存する方法について説明します。 JPEG ファイルを Evernote に保存すると、手書き文字を含むすべての文字情報が Evernote 上でテキスト認識され、Evernote で文書が検索できます。

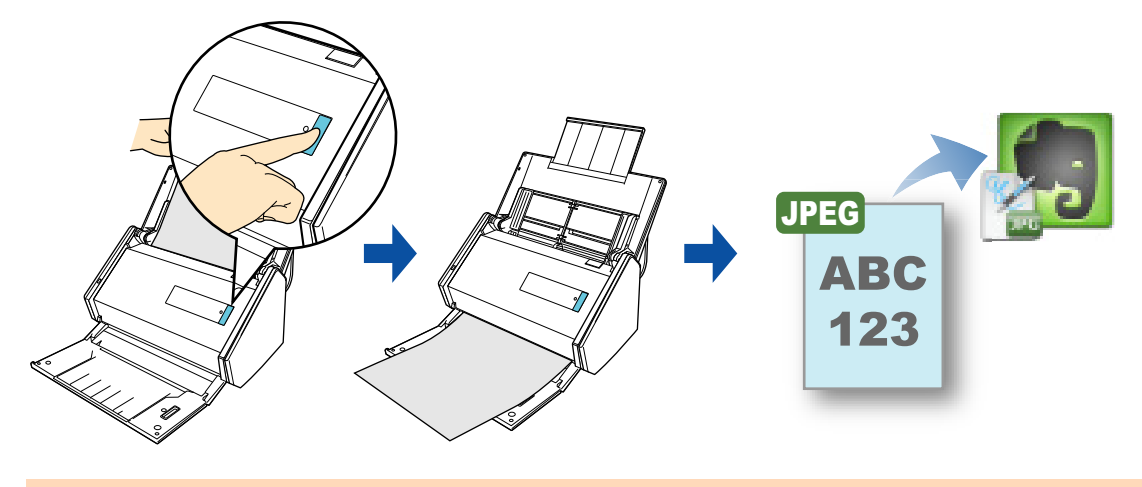

#### 重要

- Evernote のアカウントを作成(無料または有料)する必要があります。
- ファイルを Evernote に保存する場合は、Evernote for Windows にサインインしておく必要がありま す。

- 事前に読み取りや保存に関する条件を読み取り設定として登録しておけば、いつでも同じ読み取り 条件で原稿を読み取れます。詳細は[、「読み取り設定の操作」\(](#page-206-0)207 ページ)を参照してください。
- [ScanSnap Folder](#page-217-0) を使って連携することもできます。詳細は、「ScanSnap Folder の操作」(218 ペー [ジ\)を](#page-217-0)参照してください。

#### ヒント

クイックメニューを使用する場合は、ScanSnap 設定画面の、「クイックメニューを使用する」チェッ クボックスにチェックが付いている必要があります。 クイックメニューを使用する場合の読み取り手順については[、「基本的な読み取り操作の流れ」\(](#page-108-0)109 [ページ\)](#page-108-0)を参照してください。

### **1. ScanSnap** に原稿をセットします。

詳細は[、「原稿のセット方法」\(](#page-57-0)58 ページ)を参照してください。

### **2. ScanSnap** の[**Scan**]ボタンを押して、原稿の読み取りを開始します。

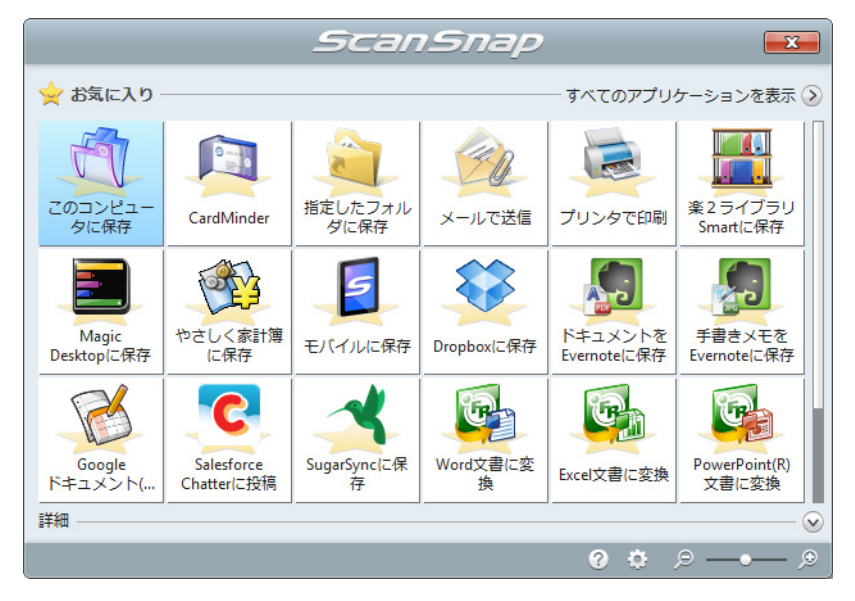

D 原稿の読み取りが完了すると、クイックメニューが表示されます。

#### 重要

- クイックメニュー表示中は、ScanSnap で原稿の読み取りを開始できません。Evernote に JPEG ファイルを保存してから、次の原稿の読み取りを開始してください。
- クイックメニュー表示中は、別のアプリケーションを使用して、イメージデータの移動 / 削除 / 名 前の変更などの操作を行わないでください。

## <mark>3.「手書きメモを Evernote に保存」アイコン とび</mark> をクリックします。

 $\Rightarrow$  Evernote for Windows が起動され、JPEG ファイルが Evernote に保存されます。

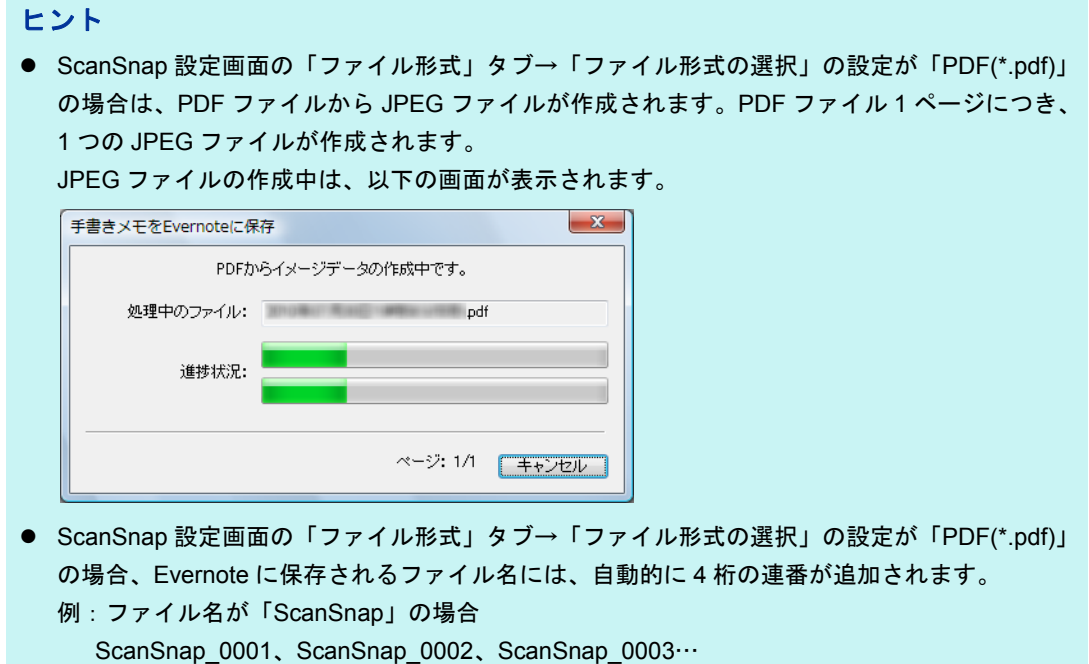

● ファイルを Evernote に保存したあとも、ScanSnap 設定画面の「保存先」タブ→「イメージの 保存先」に設定されているフォルダーに、イメージデータを保存したファイルが残ります。不 要な場合は、削除してください。

## **Google** ドキュメントに保存する

イメージデータを PDF ファイルとして、Google ドキュメントに保存する方法について説 明します。

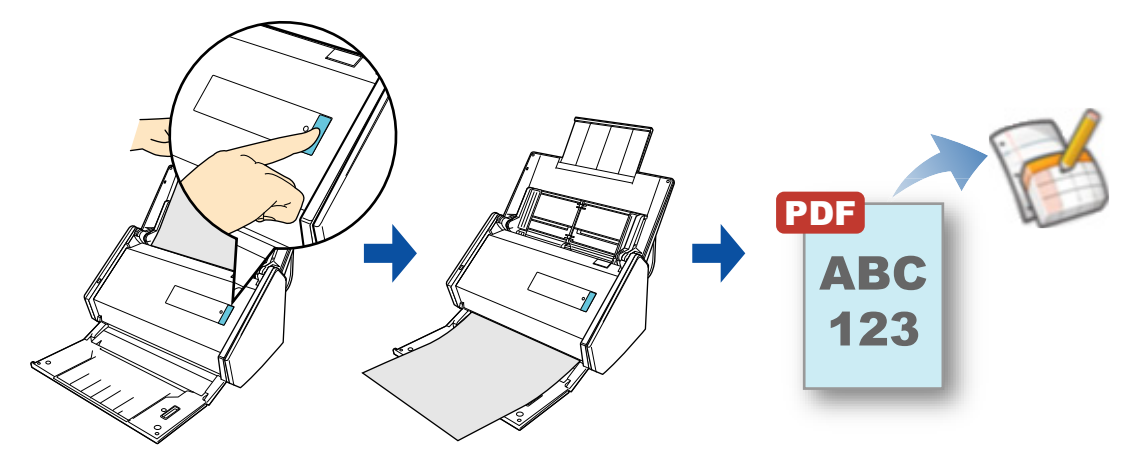

重要

- Google のアカウントを作成(無料)する必要があります。
- 本機能を使用するには、お使いのコンピュータに .NET Framework 3.0 がインストールされている必 要があります。

.NET Framework 3.0 は、.NET Framework 3.5(SP1 以降)にも含まれています。オペレーティン グシステムの最新のアップデートを行って、.NET Framework 3.5(SP1 以降)を使用することを推 奨します。

.NET Framework 4 以降をインストール済みの場合でも、.NET Framework 3.0 は含まれていないた め .NET Framework 3.0 を別途インストールする必要があります。

- 事前に読み取りや保存に関する条件を読み取り設定として登録しておけば、いつでも同じ読み取り 条件で原稿を読み取れます。詳細は[、「読み取り設定の操作」\(](#page-206-0)207 ページ)を参照してください。
- [ScanSnap Folder](#page-217-0) を使って連携することもできます。詳細は、「ScanSnap Folder の操作」(218 ペー [ジ\)を](#page-217-0)参照してください。

#### ヒント

クイックメニューを使用する場合は、ScanSnap 設定画面の、「クイックメニューを使用する」チェッ クボックスにチェックが付いている必要があります。 クイックメニューを使用する場合の読み取り手順については[、「基本的な読み取り操作の流れ」\(](#page-108-0)109 [ページ\)](#page-108-0)を参照してください。

### **1. ScanSnap** に原稿をセットします。

詳細は[、「原稿のセット方法」\(](#page-57-0)58ページ)を参照してください。

## **2. ScanSnap** の[**Scan**]ボタンを押して、原稿の読み取りを開始します。

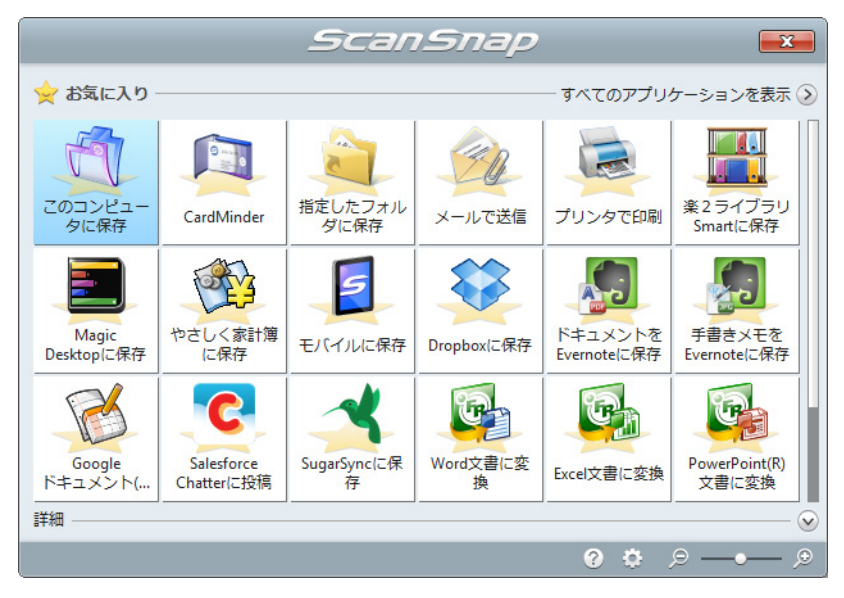

D 原稿の読み取りが完了すると、クイックメニューが表示されます。

「Google ドキュメント (TM) に保存」に関する設定を変更する場合は、「Google ドキュ

メント (TM) に保存」アイコン いっしつにマウスを位置づけると表示される <sup>はあ</sup>をク リックします。設定の変更方法については[、「環境設定」\(](#page-178-0)179 ページ)を参照してく ださい。

#### 重要

- クイックメニュー表示中は、ScanSnap で原稿の読み取りを開始できません。Google ドキュメ ントに PDF ファイルを保存してから、次の原稿の読み取りを開始してください。
- クイックメニュー表示中は、別のアプリケーションを使用して、イメージデータの移動 / 削除 / 名 前の変更などの操作を行わないでください。

# **3. 「Google ドキュメント (TM) に保存」アイコン ↓→ をクリックします。**

 $\Rightarrow$  「Google ドキュメント (TM) に保存」画面が表示されます。

**4.**「メール」および「パスワード」を入力して[**OK**]ボタンをクリックしま す。

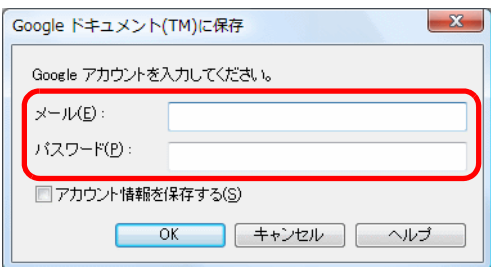

#### 重要

- コンピュータを共用している場合、「アカウント情報を保存する」チェックボックスにチェック を付けると、第三者が自動的に Google ドキュメントにログインできるようになります。 そのため、「アカウント情報を保存する」チェックボックスにチェックを付けないでください。
- Google ドキュメント (TM) に保存は、インターネット接続時に認証が必要なプロキシ環境下で は使用できません。

#### ヒント

「Google ドキュメント (TM) に保存 - 設定」画面で Google アカウントを指定した場合は、 「Google ドキュメント (TM) に保存」画面は表示されません。

D テキスト認識されます。テキスト認識中は、以下の画面が表示されます。

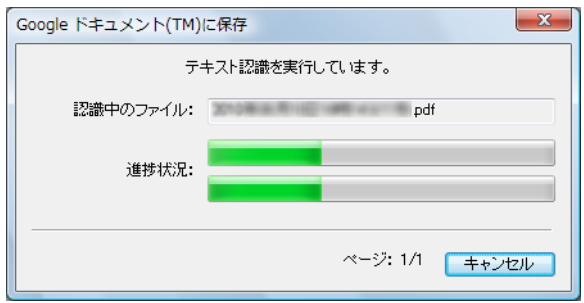

#### ヒント

● ScanSnap 設定画面の「ファイル形式」タブ→「ファイル形式の選択」の設定が 「JPEG(\*.jpg)」の場合は、JPEG ファイルから PDF ファイルが作成されます。JPEG ファイ ル 1 つにつき、1 つの PDF ファイルが作成されます。

PDF ファイルの作成中は、以下の画面が表示されます。

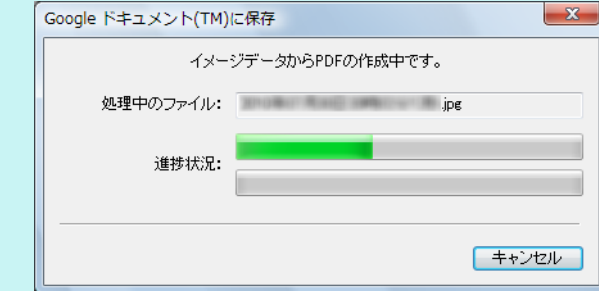

- ScanSnap 設定画面の「ファイル形式」タブの設定によって、すでにテキスト認識されてい る場合は、テキスト認識されていないページだけが、テキスト認識されます。
- $\Rightarrow$  Google ドキュメントに PDF ファイルの保存が開始されます。

保存が完了したら、[閉じる]ボタンをクリックして、「Google ドキュメント (TM) に保存」画面を閉じてください。

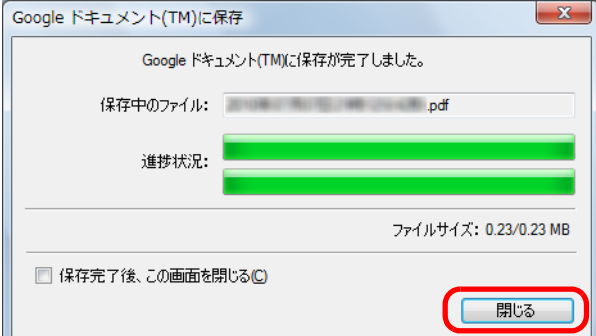

#### ヒント

「Google ドキュメント (TM) に保存」画面で、「保存完了後、この画面を閉じる」チェックボッ クスにチェックを付けると、次の原稿の読み取りから、Google ドキュメントに PDF ファイル の保存が完了すると「Google ドキュメント (TM) に保存」画面が自動的に閉じられます。

### ヒント

PDF ファイルの保存完了後、Google ドキュメントのサイトは起動されません。保存した PDF ファイルを確認する場合は、Web ブラウザを起動し Google ドキュメントにログインして確認して ください。

### <span id="page-178-0"></span>環境設定

「Google ドキュメント (TM) に保存」と連携する場合に、動作を設定できます。

**1.**「**Google** ドキュメント **(TM)** に保存」アイコン にマウスを位置づける

## と表示される<mark>☆ </mark>をクリックします。

 $\Rightarrow$  「Google ドキュメント (TM) に保存 - 設定」画面が表示されます。

## **2.** 設定を変更します。

「Google ドキュメントに (TM) に保存‐設定」画面の詳細については、ScanSnap Manager のヘルプを参照してください。

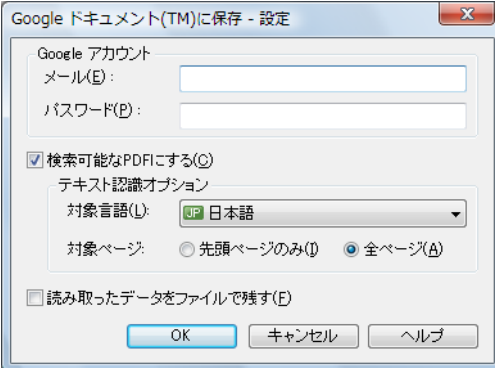

#### 重要

コンピュータを共用している場合、「メール」および「パスワード」を設定すると、第三者が自動 的に Google ドキュメントにログインできるようになります。 そのため、「メール」だけを設定して、「パスワード」はログイン時に毎回入力する運用を推奨しま す。

**3.**[**OK**]ボタンをクリックして、「**Google** ドキュメント **(TM)** に保存‐設定」 画面を閉じます。

## **Salesforce Chatter** に投稿する

イメージデータを PDF ファイルまたは JPEG ファイルとして、Salesforce Chatter に投稿 する方法について説明します。

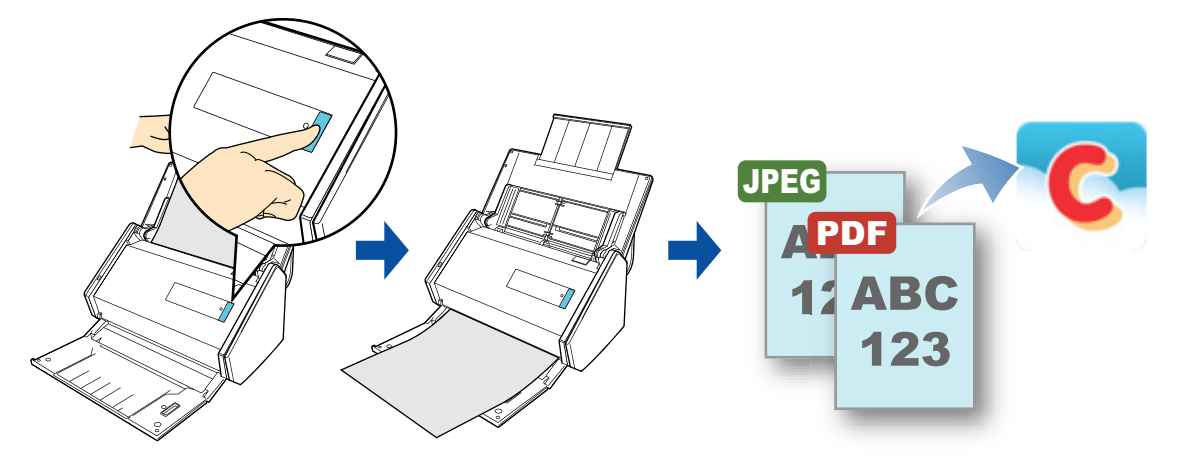

#### 重要

- Salesforce CRM のライセンス契約が別途必要です。
- 連携可能な Salesforce のエディションは以下のとおりです。
	- Unlimited
	- Enterprise
- 本機能を使用するには、お使いのコンピュータに .NET Framework 3.0 がインストールされている必 要があります。

.NET Framework 3.0 は、.NET Framework 3.5 (SP1 以降) にも含まれています。オペレーティン グシステムの最新のアップデートを行って、.NET Framework 3.5(SP1 以降)を使用することを推 奨します。

.NET Framework 4 以降をインストール済みの場合でも、.NET Framework 3.0 は含まれていないた め .NET Framework 3.0 を別途インストールする必要があります。

● Salesforce Chatter に一度に投稿できるイメージデータのファイル数は、100 ファイルまでです。

- 事前に読み取りや保存に関する条件を読み取り設定として登録しておけば、いつでも同じ読み取り 条件で原稿を読み取れます。詳細は[、「読み取り設定の操作」\(](#page-206-0)207 ページ)を参照してください。
- [ScanSnap Folder](#page-217-0) を使って連携することもできます。詳細は、「ScanSnap Folder の操作」(218 ペー [ジ\)を](#page-217-0)参照してください。
## 操作方法

#### ヒント

クイックメニューを使用する場合は、ScanSnap 設定画面の、「クイックメニューを使用する」チェッ クボックスにチェックが付いている必要があります。 クイックメニューを使用する場合の読み取り手順については[、「基本的な読み取り操作の流れ」\(](#page-108-0)109 [ページ\)](#page-108-0)を参照してください。

## **1. ScanSnap** に原稿をセットします。

詳細は[、「原稿のセット方法」\(](#page-57-0)58 ページ)を参照してください。

## **2. ScanSnap** の[**Scan**]ボタンを押して、原稿の読み取りを開始します。

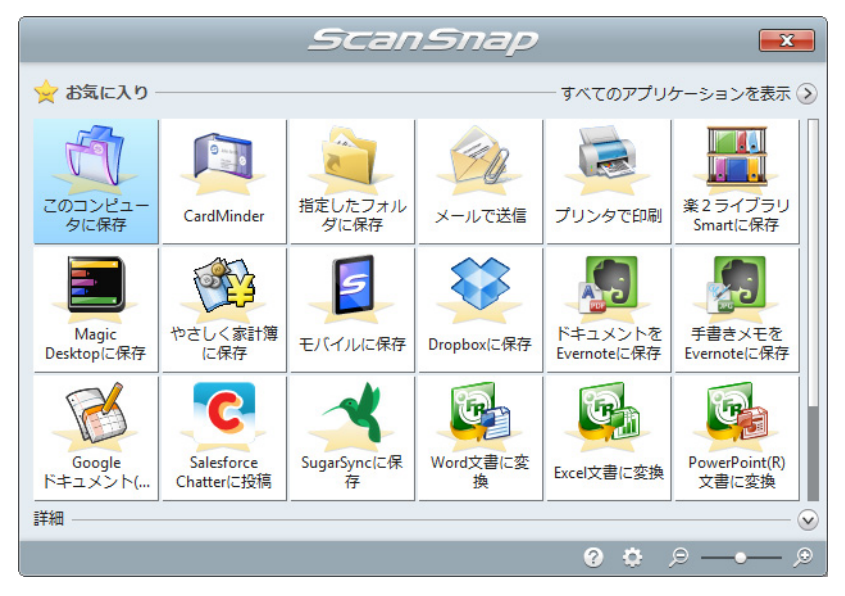

D 原稿の読み取りが完了すると、クイックメニューが表示されます。

「Salesforce Chatter に投稿」に関する設定を変更する場合は、「Salesforce Chatter に

投稿」アイコン はつマウスを位置づけると表示される <sup>☆</sup> をクリックします。設 定の変更方法については[、「環境設定」\(](#page-184-0)185 ページ)を参照してください。

# **3. 「Salesforce Chatter に投稿」アイコン ネクリックします。**

 $\Rightarrow$ 「Salesforce Chatter に投稿 - ログイン」画面が表示されます。

## **4.**「ユーザ名」および「パスワード」を入力して[**OK**]ボタンをクリックし ます。

「セキュリティトークン」は、必要に応じて入力してください。

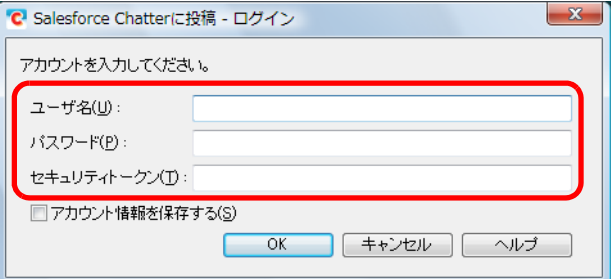

#### 重要

- コンピュータを共用している場合、「アカウント情報を保存する」チェックボックスにチェック を付けると、第三者が自動的に Salesforce にログインできるようになります。 そのため、「アカウント情報を保存する」チェックボックスにチェックを付けないでください。
- Salesforce Chatter に投稿は、インターネット接続時に認証が必要なプロキシ環境下では使用で きません。

#### ヒント

「Salesforce Chatter に投稿 - 設定」画面で Salesforce アカウントを指定した場合は、「Salesforce Chatter に投稿‐ログイン」画面は表示されません。

 $\Rightarrow$  「Salesforce Chatter に投稿」画面が表示されます。

#### **5.** プレビューで読み取り結果を確認します。

「Salesforce Chatter に投稿」画面では、イメージデータの投稿先 / 投稿方法、投稿す るメッセージ、Salesforce Chatter で表示されるイメージデータのファイル名、投稿す るイメージデータの説明、および読み取り条件の「イメージの保存先」にファイルを 残すかどうかを設定できます。

「Salesforce Chatter に投稿」画面の詳細については、ScanSnap Manager のヘルプを 参照してください。

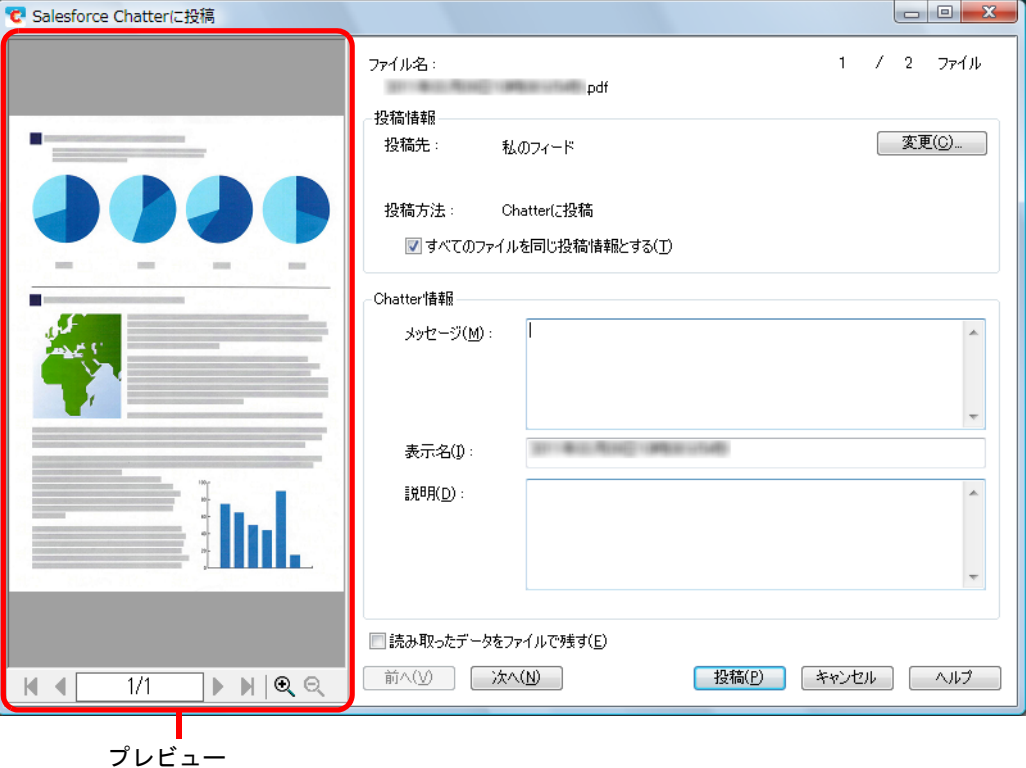

#### 重要

- クイックメニューを表示してから「Salesforce Chatter に投稿」画面を閉じるまでの間は、 ScanSnap で原稿の読み取りを開始できません。「Salesforce Chatter に投稿」画面を閉じてか ら、次の原稿の読み取りを開始してください。
- クイックメニュー表示中は、別のアプリケーションを使用して、イメージデータの移動 / 削除 / 名 前の変更などの操作を行わないでください。

## **6.**[投稿]ボタンをクリックします。

 $\Rightarrow$  Salesforce Chatter にイメージデータの投稿が開始されます。 イメージデータの投稿が完了したら、[閉じる]ボタンをクリックして、 「Salesforce Chatter に投稿」画面を閉じてください。

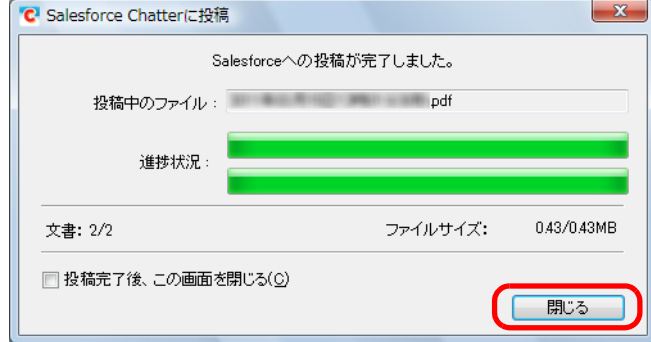

#### ヒント

- 「Salesforce Chatter に投稿」画面は、「投稿完了後、この画面を閉じる」チェックボックスに チェックを付けると、次の原稿の読み取りから、Salesforce Chatter にイメージデータの投稿が 完了すると自動的に閉じられます。
- イメージデータの投稿完了後、Salesforce のサイトは起動されません。保存したイメージデー タを確認する場合は、Web ブラウザを起動し Salesforce にログインして確認してください。

## <span id="page-184-0"></span>環境設定

「Salesforce Chatter に投稿」と連携する場合に、動作を設定できます。

<mark>1.「Salesforce Chatter に投稿」アイコン にマウスを位置づけると表示</mark>

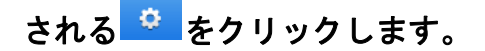

 $\Rightarrow$  「Salesforce Chatter に投稿 - 設定」画面が表示されます。

## **2.** 設定を変更します。

「Salesforce Chatter に投稿‐設定」画面の詳細については、ScanSnap Manager のヘ ルプを参照してください。

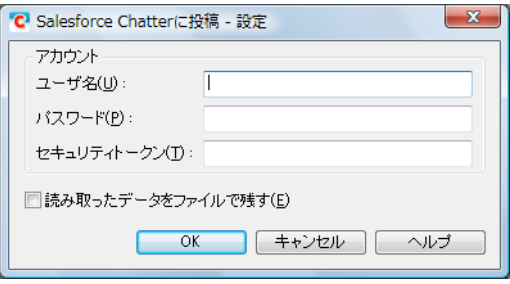

#### 重要

コンピュータを共用している場合、「ユーザ名」、「パスワード」、および「セキュリティトークン」 を設定すると、第三者が自動的に Salesforce にログインできるようになります。 そのため、「ユーザ名」および「セキュリティトークン」だけを設定して、「パスワード」はログイ ン時に毎回入力する運用を推奨します。

**3.**[**OK**]ボタンをクリックして、「**Salesforce Chatter** に投稿‐設定」画面を 閉じます。

# **SugarSync** の同期フォルダーに保存する

イメージデータを PDF ファイルまたは JPEG ファイルとして、SugarSync の同期フォル ダーに保存する方法について説明します。

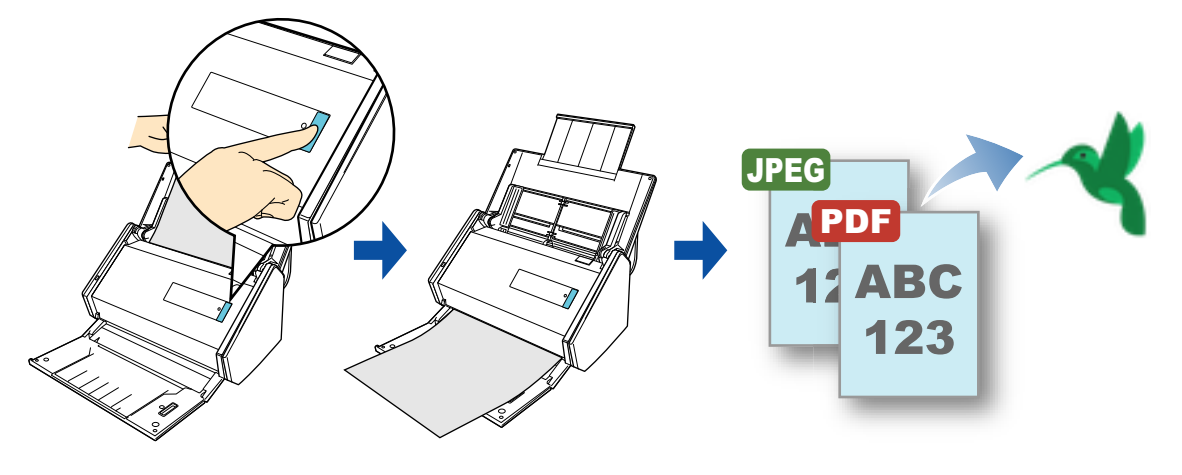

#### 重要

- SugarSync のアカウントを取得する必要があります。
- 本機能を使用するには、お使いのコンピュータに SugarSync Manager for Windows 1.9.28 以降がイ ンストールされている必要があります。
- SugarSync の同期フォルダーに一度に保存できるイメージデータのファイル数は、100 ファイルまで です。

#### ヒント

- SugarSync Manager for Windows をインストールしたあと、SugarSync に初めてログインしたとき に、マジックブリーフケースが作成されます。
	- マジックブリーフケースとは、SugarSync で使用する同期専用のフォルダーです。
- 事前に読み取りや保存に関する条件を読み取り設定として登録しておけば、いつでも同じ読み取り 条件で原稿を読み取れます。詳細は[、「読み取り設定の操作」\(](#page-206-0)207 ページ)を参照してください。
- [ScanSnap Folder](#page-217-0) を使って連携することもできます。詳細は、「ScanSnap Folder の操作」(218 ペー [ジ\)を](#page-217-0)参照してください。

## 操作方法

#### ヒント

クイックメニューを使用する場合は、ScanSnap 設定画面の、「クイックメニューを使用する」チェッ クボックスにチェックが付いている必要があります。 クイックメニューを使用する場合の読み取り手順については[、「基本的な読み取り操作の流れ」\(](#page-108-0)109 [ページ\)](#page-108-0)を参照してください。

#### **1. ScanSnap** に原稿をセットします。

詳細は[、「原稿のセット方法」\(](#page-57-0)58ページ)を参照してください。

#### **2. ScanSnap** の[**Scan**]ボタンを押して、原稿の読み取りを開始します。

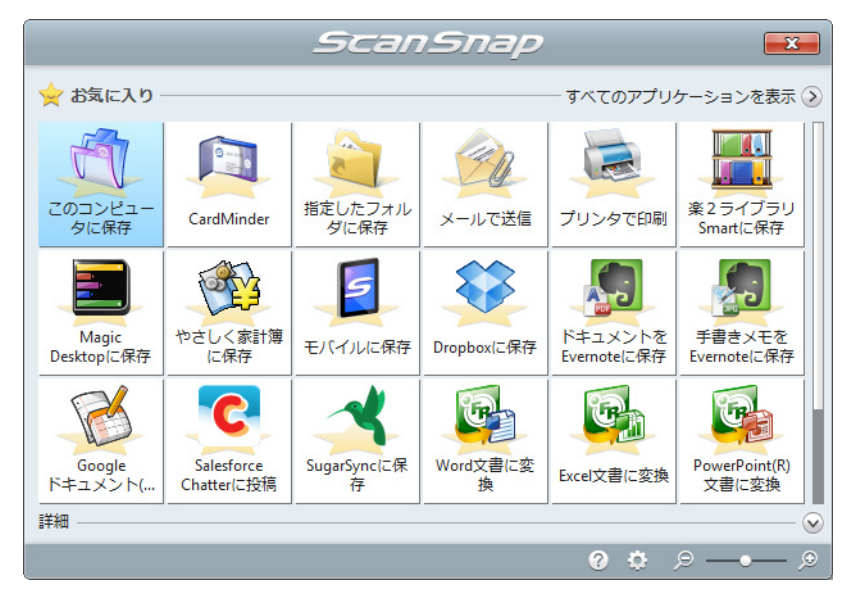

D 原稿の読み取りが完了すると、クイックメニューが表示されます。

「SugarSync に保存」に関する設定を変更する場合は、「SugarSync に保存」アイコン

にマウスを位置づけると表示される<mark>。☆</mark><br>なクリックします。設定の変更方法に ついては[、「環境設定」\(](#page-188-0)189 ページ)を参照してください。

**3. 「SugarSync に保存」アイコン をクリックします。** 

 $\Rightarrow$  「SugarSync に保存」画面が表示されます。

#### ヒント

「SugarSync に保存」画面が表示されないよう設定できます。「SugarSync に保存」画面が表示さ れないよう設定した場合は、イメージデータが直接 SugarSync の同期フォルダーに保存されま す。 設定の変更方法については[、「環境設定」\(](#page-188-0)189 ページ)を参照してください。

## **4.** プレビューで読み取り結果を確認します。

「SugarSync に保存」画面では、ファイル名を変更したり、SugarSync の同期フォル ダーを指定したりできます。

「SugarSync に保存」画面の詳細については、ScanSnap Manager のヘルプを参照し てください。

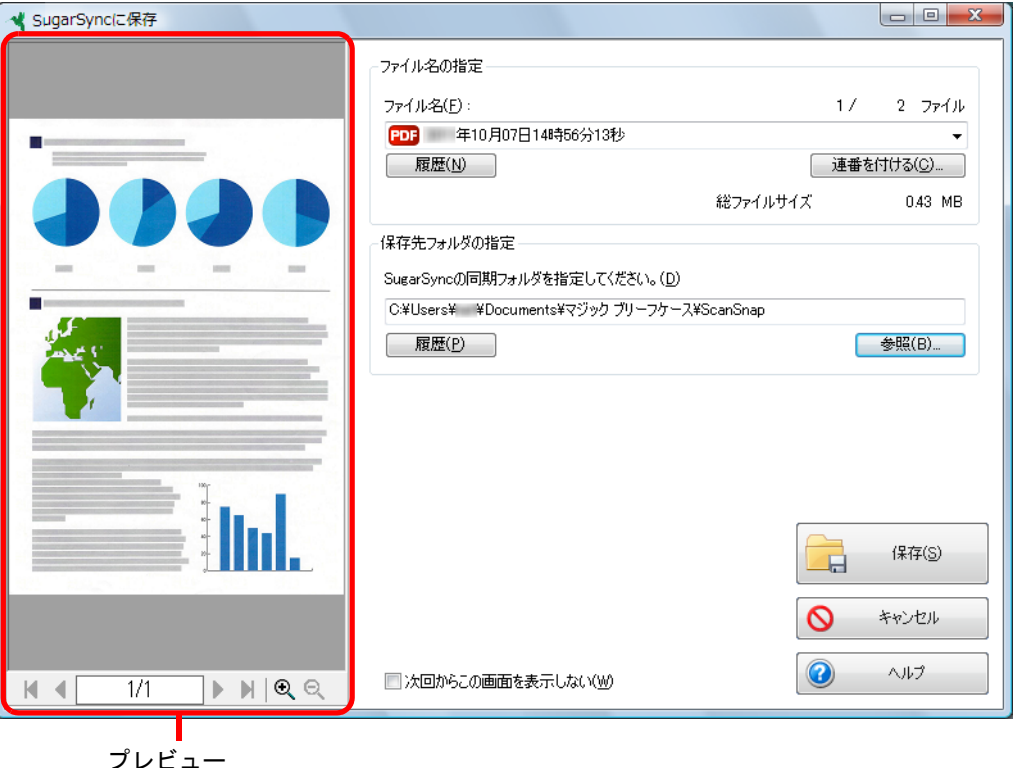

#### 重要

- ファイルの保存先に SugarSync の同期フォルダー以外を指定した場合、保存されたファイルは SugarSync と同期の対象になりません。
- クイックメニューを表示してから「SugarSync に保存」画面を閉じるまでの間は、ScanSnap で 原稿の読み取りを開始できません。「SugarSync に保存」画面を閉じてから、次の原稿の読み 取りを開始してください。
- クイックメニューを表示してから「SugarSync に保存」画面を閉じるまでの間は、別のアプリ ケーションを使用して、イメージデータの移動 / 削除 / 名前の変更などの操作を行わないでくだ さい。

## 5. [保存] ボタンをクリックします。

 $\Rightarrow$  イメージデータが、SugarSync の同期フォルダーに保存されます。

## <span id="page-188-0"></span>環境設定

「SugarSync に保存」と連携する場合は、動作を設定できます。

**1.**「**SugarSync** に保存」アイコン にマウスを位置づけると表示される

<mark>。</mark><br><mark>を</mark> をクリックします。

 $\Rightarrow$  「SugarSync に保存 - 設定」画面が表示されます。

## **2.** 設定を変更します。

「SugarSync に保存‐設定」画面の詳細については、ScanSnap Manager のヘルプを 参照してください。

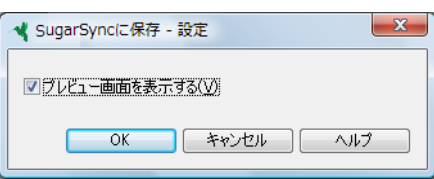

**3.**[**OK**]ボタンをクリックして、「**SugarSync** に保存‐設定」画面を閉じま す。

# **Word/Excel/PowerPoint** 文書に変換する

ScanSnap に添付されている ABBYY FineReader for ScanSnap を使用して、イメージデー タを、Word / Excel / PowerPoint 文書に変換する方法について説明します。

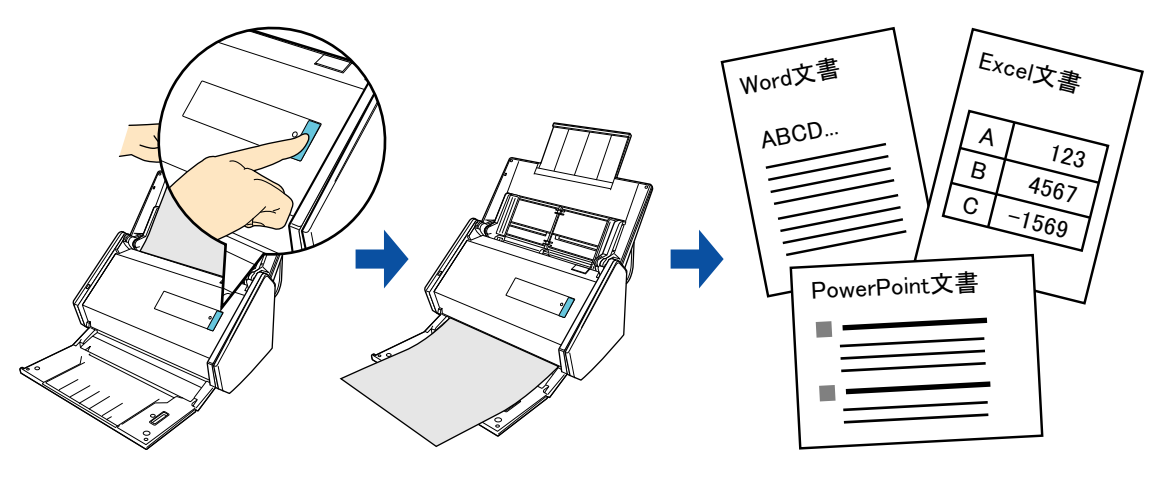

#### 重要

- 本機能を使用するには、お使いのコンピュータに以下のアプリケーションがインストールされてい る必要があります。
	- ABBYY FineReader for ScanSnap (ScanSnap に添付)
	- Word
	- Excel
	- PowerPoint
- 変換後のイメージデータは、以下のファイル形式で保存されます。
	- Word 文書に変換: DOCX 形式 (.docx)
	- Excel 文書に変換: XLSX 形式 (.xlsx)
	- PowerPoint 文書に変換: PPTX 形式 (.pptx)
- Word / Excel / PowerPoint 文書に変換した結果を表示・確認するには、Word、Excel、および PowerPoint をインストール後、ユーザー登録やライセンス認証を完了し、使用可能な状態にしてく ださい。
- ABBYY FineReader for ScanSnap が対応しているアプリケーションおよびそのバージョンは、 ABBYY FineReader for ScanSnap のユーザーズガイドを参照してください。また、アプリケーショ ンをインストール後、使用可能な状態にしてください。
- Word、Excel、および PowerPoint を使用中に、本機能を実行しないでください。また、本機能を実 行中に Word、Excel、および PowerPoint を使用しないでください。これらを同時に行うと「呼び出 し先が呼び出しを拒否しました」などのメッセージが表示され、変換結果が表示されない場合があ ります。
- [ABBYY FineReader for](#page-193-0) ScanSnap の文字変換機能についての詳細は、「ABBYY FineReader for ScanSnap [の文字変換機能」\(](#page-193-0)194 ページ)を参照してください。

#### ヒント

事前に読み取りや保存に関する条件を読み取り設定として登録しておけば、いつでも同じ読み取り条件 で原稿を読み取れます。詳細は[、「読み取り設定の操作」\(](#page-206-0)207 ページ)を参照してください。

## 操作方法

#### 重要

ScanSnap 設定画面の「ファイル形式」タブ→「ファイル形式の選択」で、「JPEG (\*.jpg)」を選択し て原稿を読み取った場合は、Word 文書、Excel 文書、または PowerPoint 文書に変換できません。

```
ヒント
```

```
クイックメニューを使用する場合は、ScanSnap 設定画面の、「クイックメニューを使用する」チェッ
クボックスにチェックが付いている必要があります。
クイックメニューを使用する場合の読み取り手順については、「基本的な読み取り操作の流れ」(109
ページ)を参照してください。
```
#### **1. ScanSnap** に原稿をセットします。

詳細は[、「原稿のセット方法」\(](#page-57-0)58 ページ)を参照してください。

**2. ScanSnap** の[**Scan**]ボタンを押して、原稿の読み取りを開始します。

```
ヒント
ScanSnap 設定画面の「読み取りモード」タブ→「画質の選択」の設定は、「自動解像度」または
「スーパーファイン」を推奨します。
```
D 原稿の読み取りが完了すると、クイックメニューが表示されます。

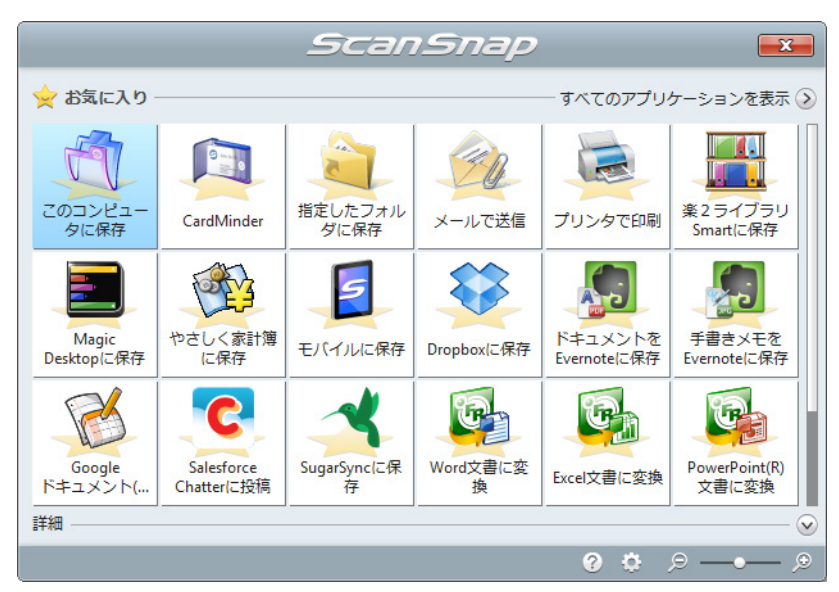

「Word 文書に変換」、「Excel 文書に変換」、または「PowerPoint(R) 文書に変換」に関 する設定を変更する場合は、それぞれ以下のアイコンにマウスを位置づけると表示さ れる<sup>や</sup>をクリックします。

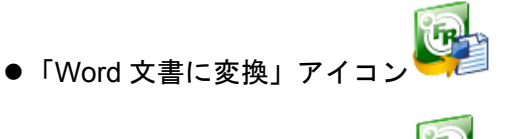

●「Excel 文書に変換」ア

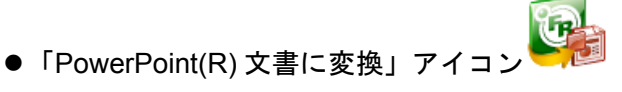

設定の変更方法については[、「環境設定」\(](#page-192-0)193ページ)を参照してください。

#### 重要

- クイックメニュー表示中は、ScanSnap で原稿の読み取りを開始できません。処理を完了して から、次の原稿の読み取りを開始してください。
- クイックメニュー表示中は、別のアプリケーションを使用して、イメージデータの移動 / 削除 / 名 前の変更などの操作を行わないでください。
- **3.**「**Word** 文書に変換」アイコン 、「**Excel** 文書に変換」アイコン 、

#### t. または「PowerPoint(R) 文書に変換」アイコン を<mark>を</mark> をクリックします。

 $\Leftrightarrow$  以下の画面が表示され、イメージデータの Word 文書、Excel 文書、または PowerPoint 文書への変換が開始されます。

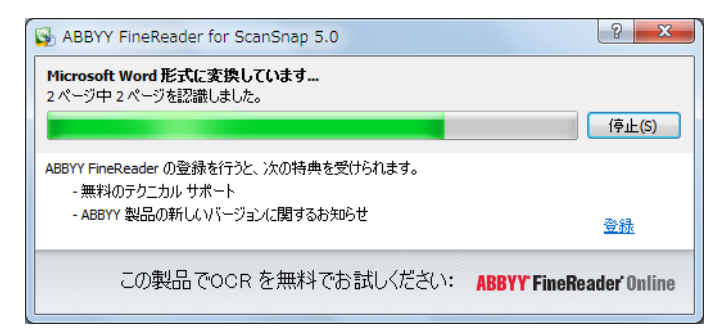

 $\Leftrightarrow$  変換が完了すると、Word、Excel、または PowerPoint が起動され、変換結果が表示 されます。

## <span id="page-192-0"></span>環境設定

「Word 文書に変換」、「Excel 文書に変換」、または「PowerPoint(R) 文書に変換」と連携す る場合の動作を設定できます。

- **1.**「**Word** 文書に変換」アイコン 、「**Excel** 文書に変換」アイコン 、
	- または「PowerPoint(R) 文書に変換」アイコン <mark>(Pas</mark><br>こマウスを位置づけ ると表示される <sup>は </sup>をクリックします。
	- $\Rightarrow$  「ABBYY FineReader for ScanSnap 5.0 設定」画面が表示されます。

## **2.** 設定を変更します。

「ABBYY FineReader for ScanSnap 5.0 設定」画面の詳細については、ABBYY FineReader for ScanSnap のユーザーズガイドを参照してください。

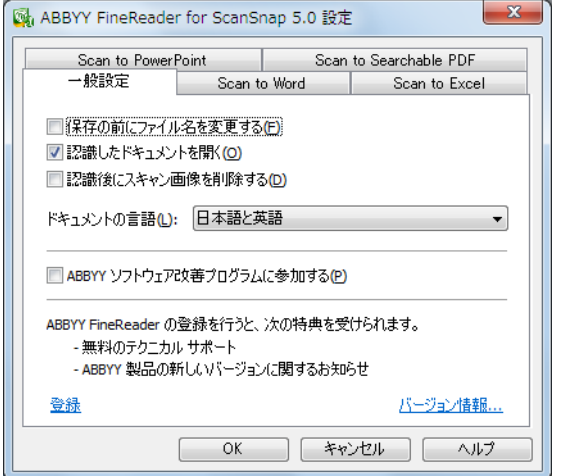

**3.**[**OK**]ボタンをクリックして、「**ABBYY FineReader for ScanSnap 5.0** 設 定」画面を閉じます。

## <span id="page-193-0"></span>**ABBYY FineReader for ScanSnap** の文字変換機能

## **ABBYY FineReader for ScanSnap** の概要

ABBYY FineReader for ScanSnap は、ScanSnap 専用のアプリケーションです。 ScanSnap で作成した PDF ファイルだけ変換できます。Adobe Acrobat やそのほかのアプ リケーションで作成した PDF ファイルは変換できません。

## 文字変換機能の特性

文字変換機能には、以下のような特性があります。変換処理を行う前に、対象となる原稿 を確認してください。

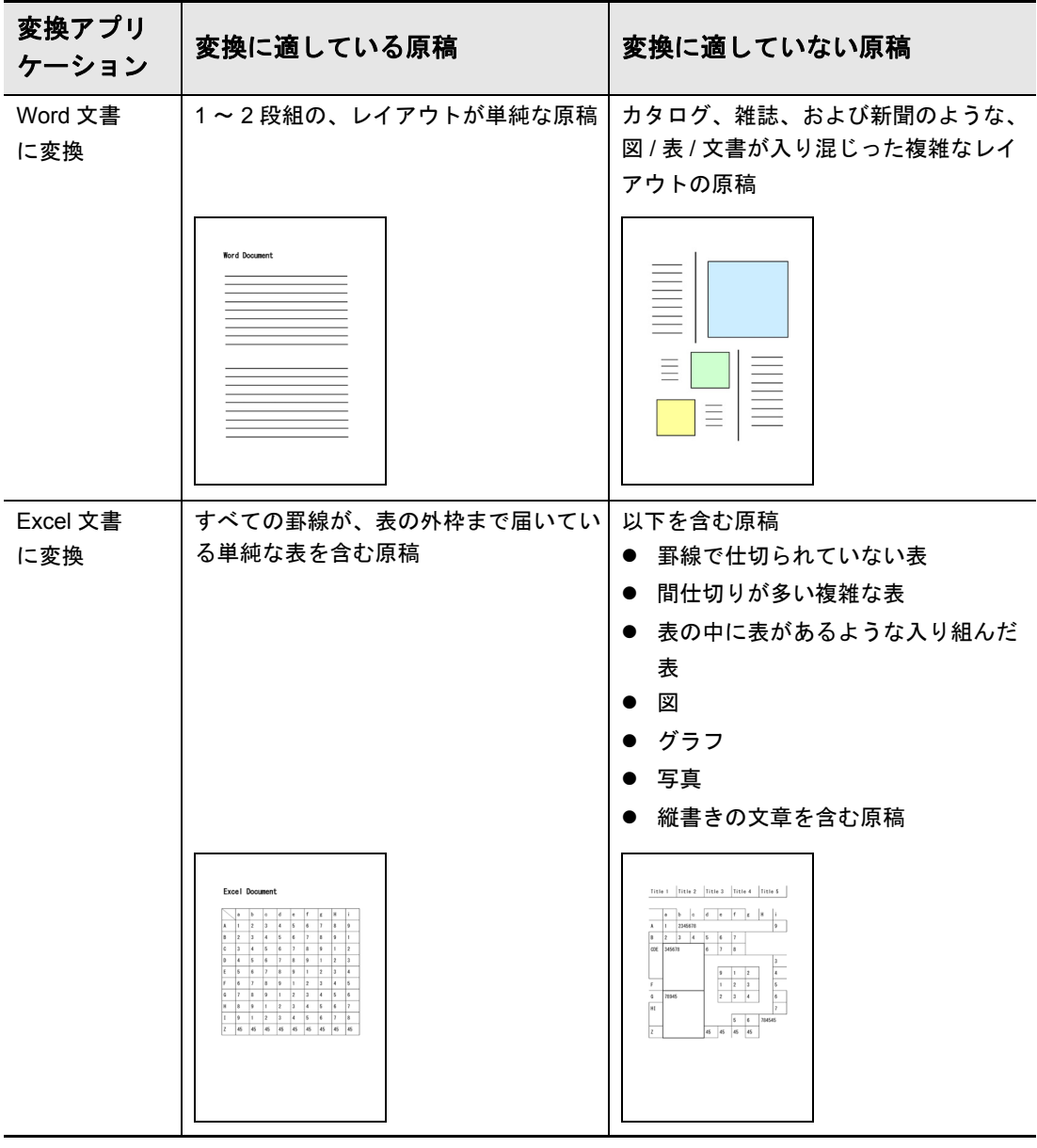

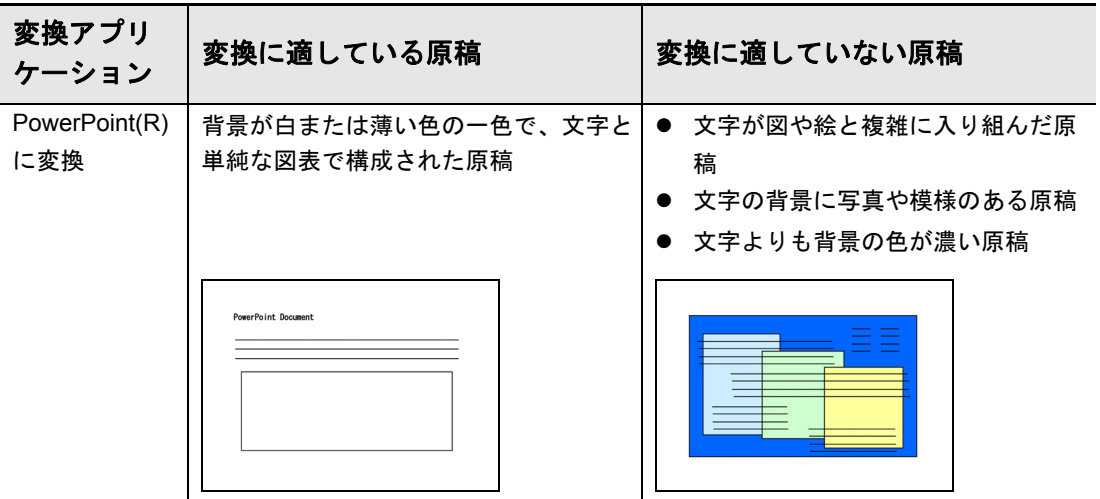

#### 原稿どおりに再現できない情報

以下の情報は、原稿どおりに再現できない場合があります。変換結果を、Word、Excel、 または PowerPoint で確認し、必要な場合は編集してから使用することを推奨します。

- 文字のサイズおよびフォント
- 文字間隔および行間隔
- 下線付き文字、ボールド文字(太字)、イタリック文字
- 上下添え字

#### 正しく文字認識できない原稿(文字)

以下の原稿(文字)は、正しく文字認識できない場合があります。この場合、カラーモー ドを変更したり、解像度(画質)を上げたりして読み取ると認識できることがあります。

- 手書き文字を含んだ原稿
- 小さな文字(10 ポイント未満)の原稿
- 傾いた原稿
- 指定された言語以外で書かれた原稿
- 文字の背景が不均一色の原稿 例:網掛けされている文字
- 装飾文字が多い原稿 例:影、白抜きなど装飾がされている文字
- 文字の背景に模様がある原稿 例:絵や図と重なっている文字
- 下線や罫線に接触している文字が多い原稿
- 複雑なレイアウトの原稿や、ノイズが多い原稿 (認識処理に非常に時間がかかる場合があります。)

#### そのほかの注意事項

- 用紙サイズが大きい長尺原稿を Word 文書に変換する場合は、Word で利用できる最大 用紙サイズに変換される場合があります。
- Excel 文書に変換する場合は、認識結果が 65536 行を超えると、それ以降の結果は保存 されません。
- Excel 文書に変換する場合は、原稿全体のレイアウト、図、グラフ、および表の高さ / 幅の情報は再現されません。表と文字列だけが再現されます。
- PowerPoint 文書に変換する場合は、背景の色および模様は再現されません。
- 原稿の向きを上下逆さま / 横向きにすると、正しく変換できません。「原稿の向きを自 動的に回転します」(238 [ページ\)](#page-237-0)を使用するか、原稿の向きを正しくセットして読み 取ってください。
- 裏写り軽減を有効にしている場合は、認識率が低下する場合があります。その場合は、 以下の手順で無効にしてください。 右クリックメニューから、「Scan ボタンの設定」→「読み取りモード」タブ→[オプ ション]ボタンをクリックすると表示される「読み取りモードオプション」画面で、 「裏写りを軽減します」チェックボックスのチェックを外します。

# **SharePoint** に保存する

イメージデータを、簡単な操作で SharePoint および Office Live に保存する方法について 説明します。

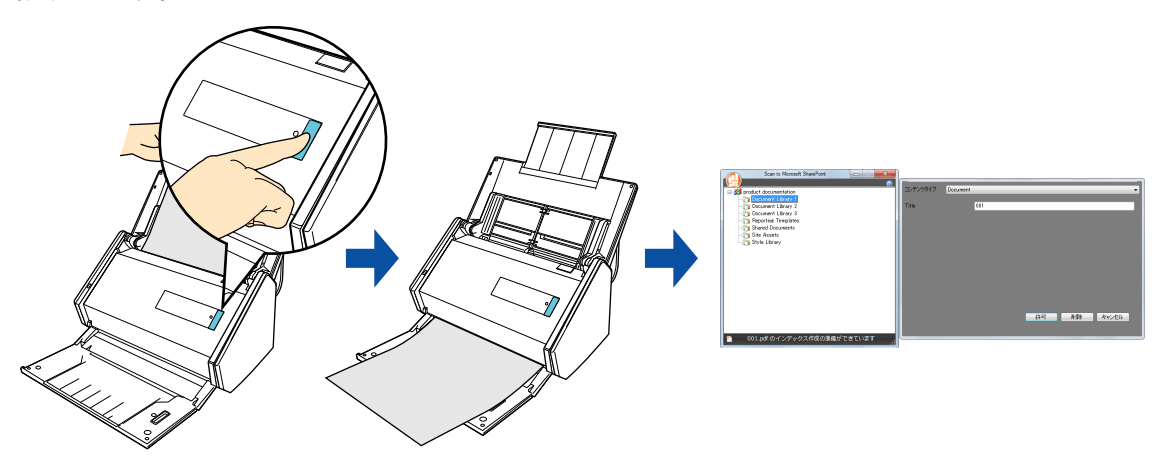

#### 重要

- 大きいサイズのデータを SharePoint および Office Live に保存する場合、SharePoint および Office Live 側の設定を変更する必要があります。SharePoint および Office Live 側の設定を変更する方法 は、ご利用先のシステム管理者へご確認ください。
- Scan to Microsoft SharePoint の初回起動時は、SharePoint のサイトを登録する必要があります。一度 登録すれば、次回以降は起動時に自動的に接続されます。 詳細は、Scan to Microsoft SharePoint のユーザーズガイドを参照してください。

#### ヒント

事前に読み取りや保存に関する条件を読み取り設定として登録しておけば、いつでも同じ読み取り条件 で原稿を読み取れます。詳細は[、「読み取り設定の操作」\(](#page-206-0)207 ページ)を参照してください。

## 操作方法

#### ヒント

クイックメニューを使用する場合は、ScanSnap 設定画面の、「クイックメニューを使用する」チェッ クボックスにチェックが付いている必要があります。 クイックメニューを使用する場合の読み取り手順については[、「基本的な読み取り操作の流れ」\(](#page-108-0)109 [ページ\)](#page-108-0)を参照してください。

## **1. ScanSnap** に原稿をセットします。

詳細は[、「原稿のセット方法」\(](#page-57-0)58ページ)を参照してください。

## **2. ScanSnap** の[**Scan**]ボタンを押して、原稿の読み取りを開始します。

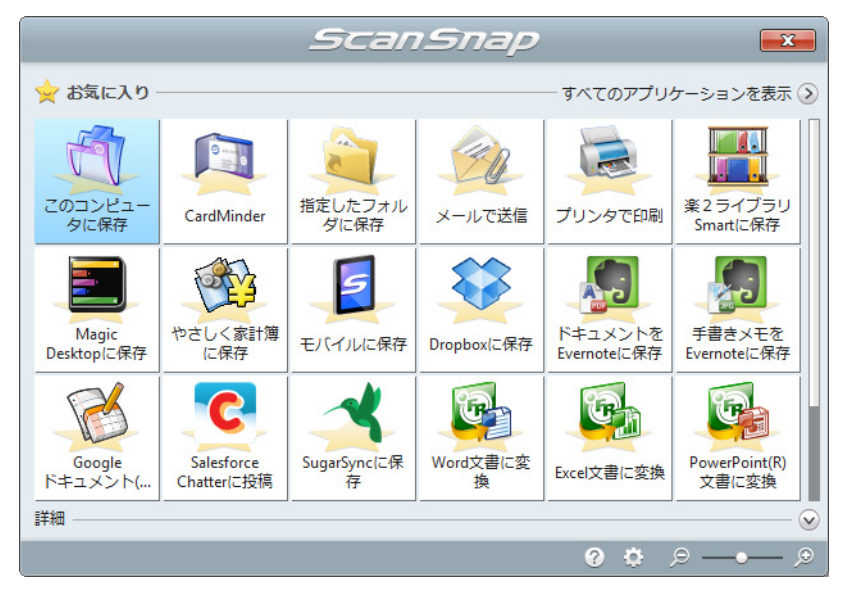

D 原稿の読み取りが完了すると、クイックメニューが表示されます。

「SharePoint に保存」に関する設定を変更する場合は、「SharePoint に保存」アイコン

にマウスを位置づけると表示される<mark>。☆</mark> をクリックします。設定の変更方法に ついては[、「環境設定」\(](#page-201-0)202 ページ)を参照してください。

#### 重要

- クイックメニュー表示中は、ScanSnap で原稿の読み取りを開始できません。Scan to Microsoft SharePoint に連携してから、次の原稿の読み取りを開始してください。
- クイックメニュー表示中は、別のアプリケーションを使用して、イメージデータの移動 / 削除 / 名 前の変更などの操作を行わないでください。

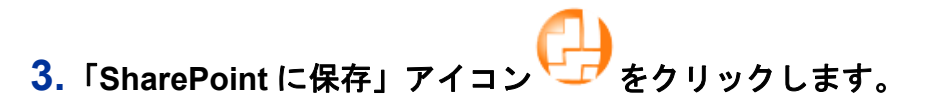

 $\Rightarrow$  Scan to Microsoft SharePoint が起動されます。

## **4.** イメージデータを保存します。

#### **SharePoint** に保存する場合

**1.** サイトツリーペインから、イメージデータを保存するドキュメントライブラリを選 択します。

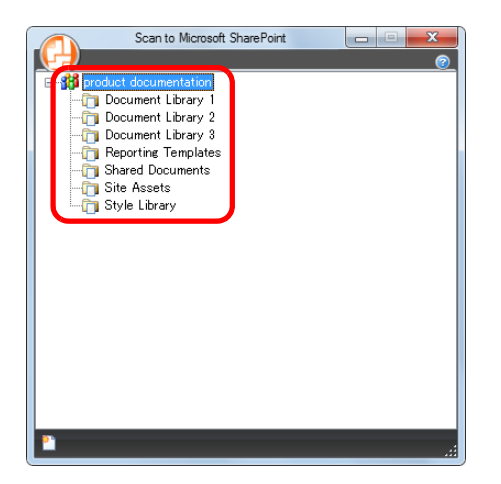

D インデックスペインが表示されます。

**2.** タイトルなどの情報を入力し、[許可]ボタンをクリックします。

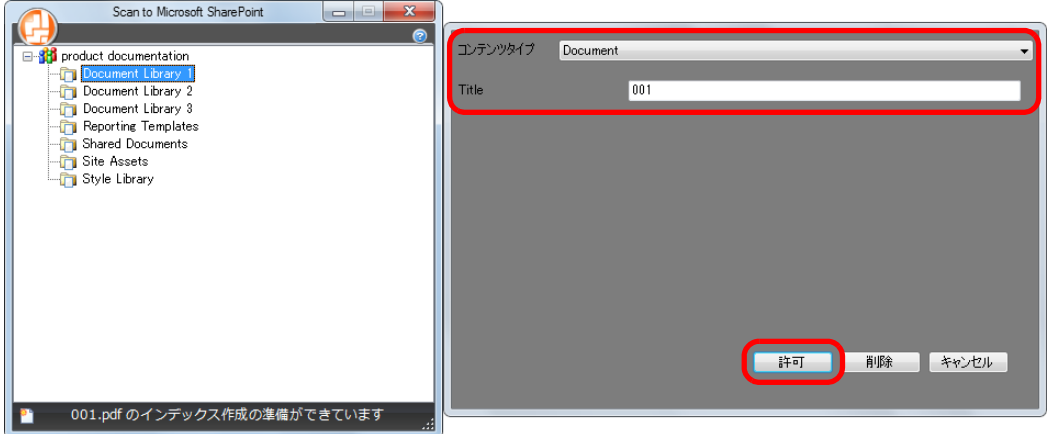

D イメージデータが、指定したドキュメントライブラリに保存されます。

#### **Office Live** に保存する場合

**1.** Scan to Microsoft SharePoint 画面のメニューボタンをクリックし、「Office Live に 接続」を選択します。

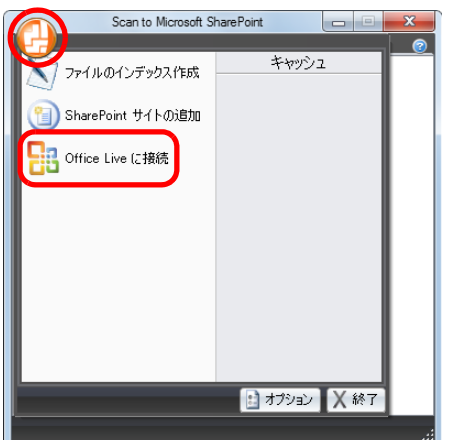

- $\Rightarrow$  Office Live のログオン画面が表示されます。
- 2. Office Live のログオン画面で ID とパスワードを入力し、[Sign In]ボタンをクリッ クします。

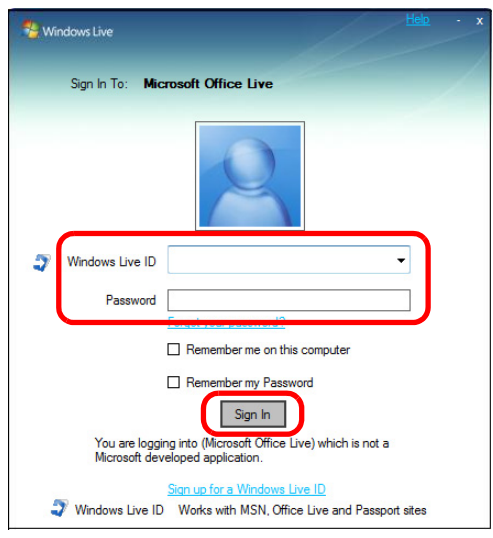

 $\Rightarrow$  Office Live との接続が確立されると、「Scan to Microsoft SharePoint」画面が表 示されます。

**3.** サイトツリーペインから、イメージデータを保存するドキュメントライブラリを選 択します。

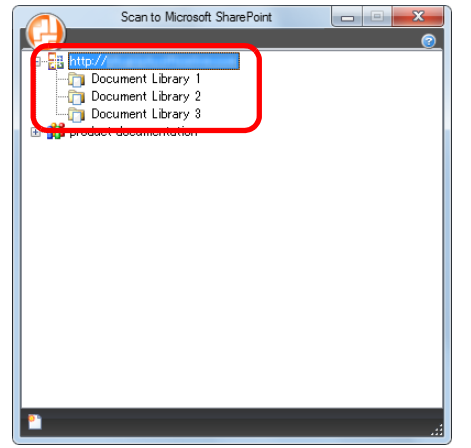

D インデックスペインが表示されます。

**4.** タイトルなどの情報を入力し、[許可]ボタンをクリックします。

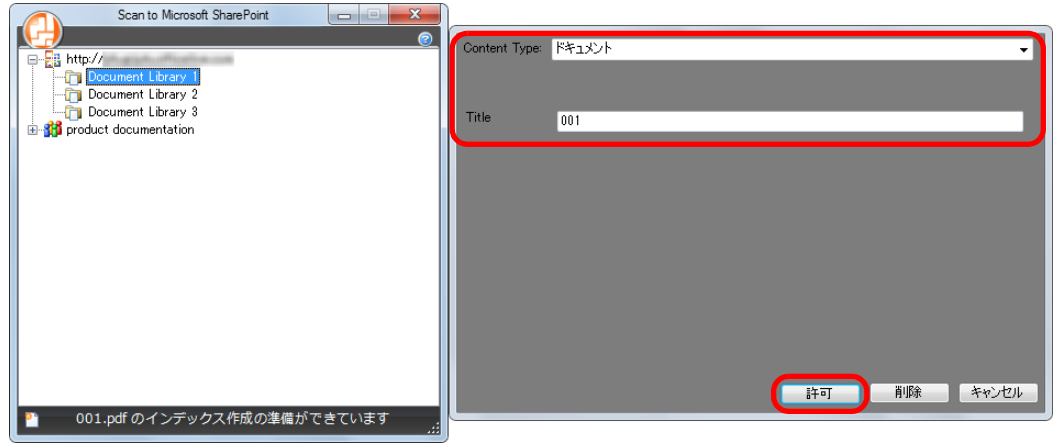

D イメージデータが、指定したドキュメントライブラリに保存されます。

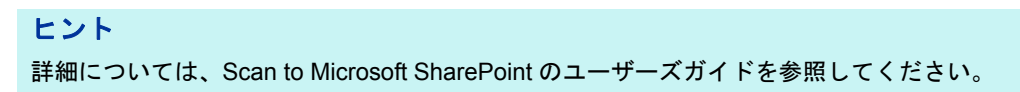

## <span id="page-201-0"></span>環境設定

「SharePoint に保存」と連携する場合の動作を設定できます。

**1.**「**SharePoint** に保存」アイコン にマウスを位置づけると表示される <mark><sup>な</sup>をクリックします。</mark>

 $\Rightarrow$  「SharePoint に保存 - 設定」画面が表示されます。

## **2.** 設定を変更します。

「SharePoint に保存‐設定」画面の詳細については、ScanSnap Manager のヘルプを 参照してください。

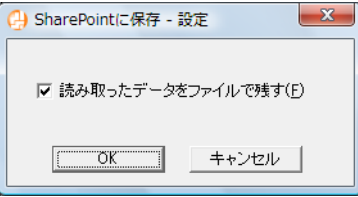

**3.**[**OK**]ボタンをクリックして、「**SharePoint** に保存‐設定」画面を閉じま す。

# ピクチャフォルダに保存する

イメージデータを JPEG ファイルとして、ピクチャフォルダに保存する方法について説明 します。

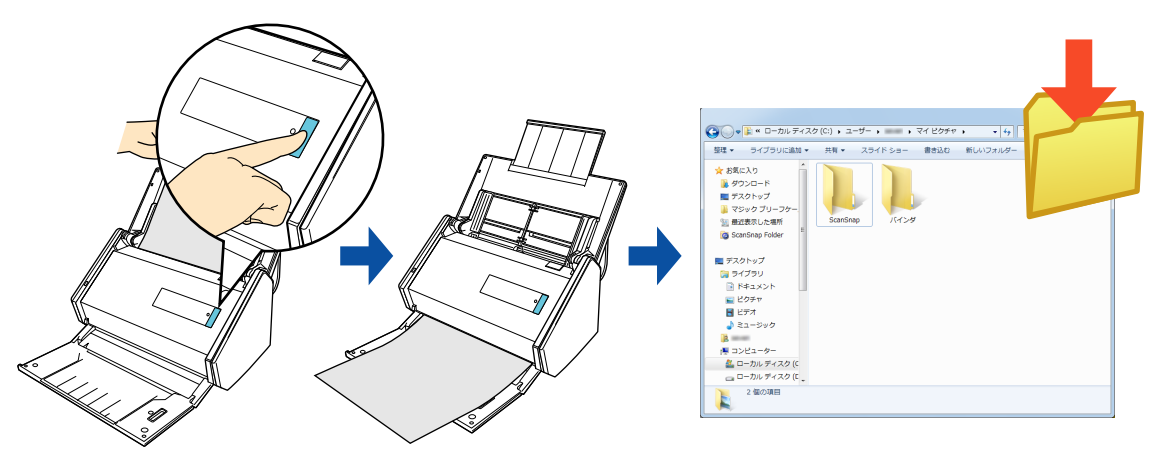

#### ヒント

- デフォルトでは、以下のフォルダーが「ピクチャフォルダ」として設定されています。
	- Windows 7/Windows Vista の場合
	- ドライブ名 (Cなど): ¥ Users ¥ (ユーザー名) ¥ Pictures ¥ ScanSnap
	- Windows XP の場合 ドライブ名 (C など): ¥ Documents and Settings ¥ (ユーザー名) ¥ My Documents ¥ My Pictures ¥ ScanSnap
- 事前に読み取りや保存に関する条件を読み取り設定として登録しておけば、いつでも同じ読み取り 条件で原稿を読み取れます。詳細は[、「読み取り設定の操作」\(](#page-206-0)207 ページ)を参照してください。

## 操作方法

#### ヒント

クイックメニューを使用する場合は、ScanSnap 設定画面の、「クイックメニューを使用する」チェッ クボックスにチェックが付いている必要があります。 クイックメニューを使用する場合の読み取り手順については[、「基本的な読み取り操作の流れ」\(](#page-108-0)109 [ページ\)](#page-108-0)を参照してください。

## **1. ScanSnap** に原稿をセットします。

詳細は[、「原稿のセット方法」\(](#page-57-0)58ページ)を参照してください。

#### **2. ScanSnap** の[**Scan**]ボタンを押して、原稿の読み取りを開始します。

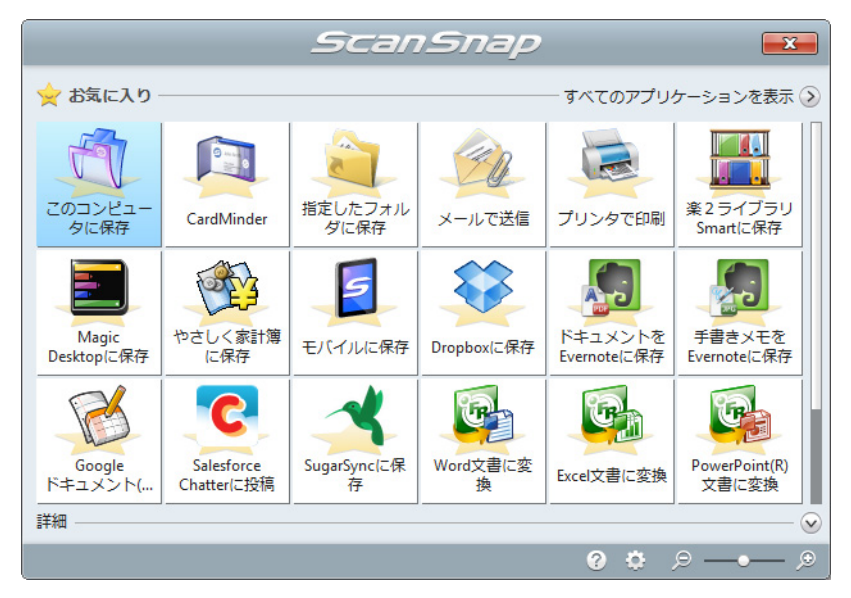

D 原稿の読み取りが完了すると、クイックメニューが表示されます。

「ピクチャフォルダに保存」に関する設定を変更する場合は、「ピクチャフォルダに保

存」アイコン レンマウスを位置づけると表示される <sup>は </sup>をクリックします。設定 の変更方法については[、「環境設定」\(](#page-205-0)206ページ)を参照してください。

# 3.「ピクチャフォルダに保存」アイコン ネクリックします。

D「ピクチャフォルダに保存」画面が表示されます。

#### ヒント

「ピクチャフォルダに保存」画面が表示されないよう設定できます。「ピクチャフォルダに保存」画 面が表示されないよう設定した場合は、イメージデータが直接ピクチャフォルダに保存されます。 設定の変更方法については[、「環境設定」\(](#page-205-0)206 ページ)を参照してください。

#### **4.** プレビューで読み取り結果を確認します。

「ピクチャフォルダに保存」画面では、ファイル名や保存先フォルダーを変更したり、 読み取り条件の「イメージの保存先」にファイルを残すかどうかを設定したりできま す。

「ピクチャフォルダに保存」画面の詳細については、ScanSnap Manager のヘルプを参 照してください。

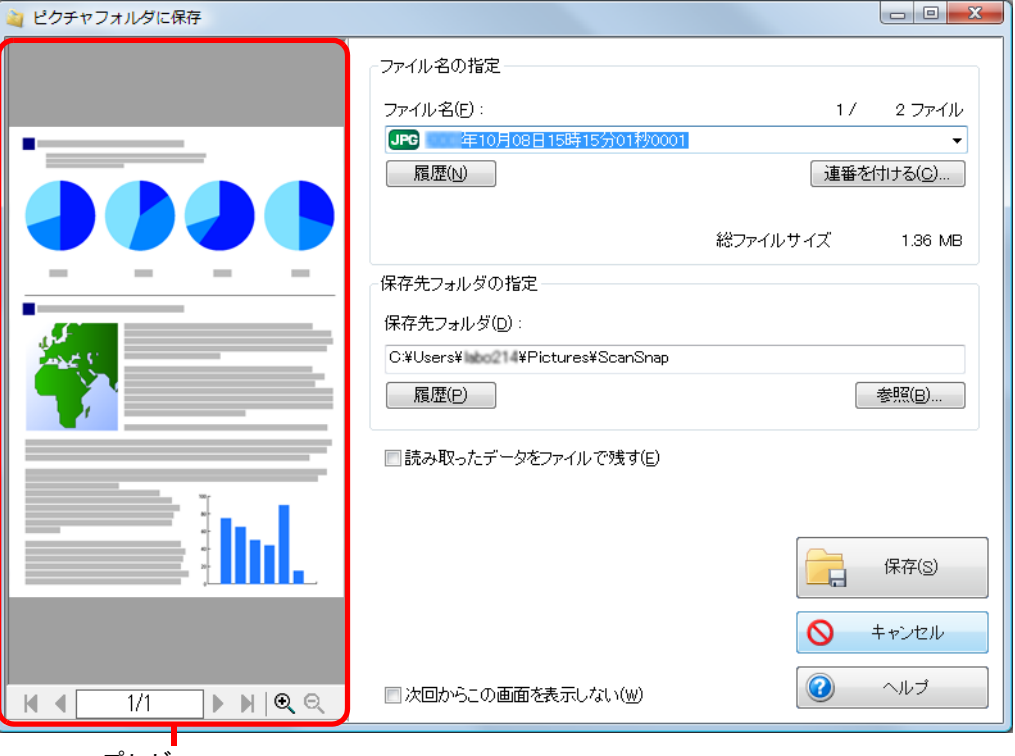

プレビュー

#### 重要

- クイックメニューを表示してから「ピクチャフォルダに保存」画面を閉じるまでの間は、 ScanSnap で原稿の読み取りを開始できません。「ピクチャフォルダに保存」画面を閉じてか ら、次の原稿の読み取りを開始してください。
- クイックメニューを表示してから「ピクチャフォルダに保存」画面を閉じるまでの間は、別の アプリケーションを使用して、イメージデータの移動 / 削除 / 名前の変更などの操作を行わない でください。

#### ヒント

イメージデータの保存先は、「保存先フォルダの指定」でピクチャフォルダ以外にも設定できます。

#### **5.**[保存]ボタンをクリックします。

D イメージデータが、ピクチャフォルダに保存されます。

#### <span id="page-205-0"></span>環境設定

「ピクチャフォルダに保存」と連携する場合の動作を設定できます。

**1.「ピクチャフォルダに保存」アイコン にマウスを位置づけると表示さ** 

# れる<sup>。●</sup>をクリックします。

D「ピクチャフォルダに保存‐設定」画面が表示されます。

**2.** 設定を変更します。

「ピクチャフォルダに保存‐設定」画面の詳細については、ScanSnap Manager のヘル プを参照してください。

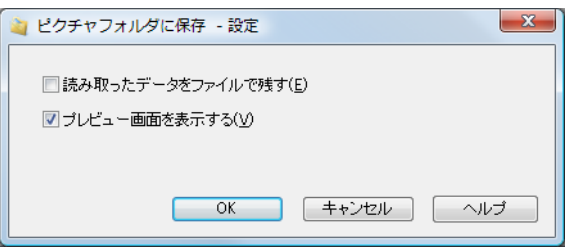

**3.**[**OK**]ボタンをクリックして、「ピクチャフォルダに保存‐設定」画面を閉 じます。

# <span id="page-206-0"></span>読み取り設定の操作

よく使う読み取り条件を、事前に読み取り設定として設定しておくと、読み取り設定を選 択するだけで、目的にあった読み取り条件に切り替えられます。 読み取り設定は、最大 20 個まで管理できます。

読み取り設定は、ScanSnap Manager のアイコン つを左クリックすると表示される左ク リックメニューから選択できます。

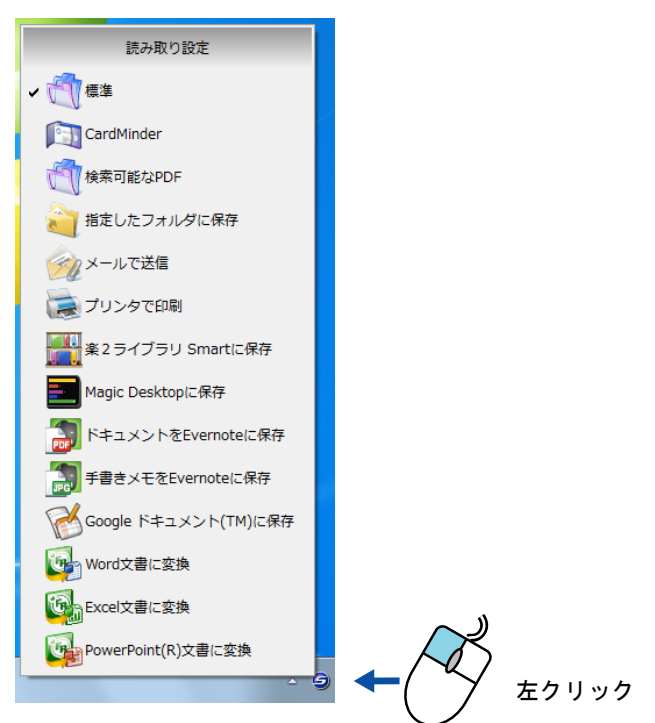

左クリックメニューの例

#### ヒント

- 読み取り設定を使用する場合は、ScanSnap 設定画面の、「クイックメニューを使用する」チェック ボックスのチェックが外れている必要があります。
- ScanSnap 設定画面の「読み取り設定」でも、読み取り設定を選択できます。
- 以下の ScanSnap を使用していたコンピュータで ScanSnap iX500 を使用する場合は、既存の読み取 り設定が引き継がれます。
	- ScanSnap S1500
	- ScanSnap S1500M
	- ScanSnap S1300i
	- ScanSnap S1300
	- ScanSnap S1100
	- ScanSnap S510
	- ScanSnap S300

# 読み取り条件の設定方法

イメージデータの使用目的に合わせて、読み取り条件を設定できます。読み取り条件の設 定は、ScanSnap 設定画面で行います。

読み取り条件を設定する方法は[、「読み取り条件の設定方法」\(](#page-272-0)273ページ)を参照してく ださい。

# 読み取り設定の管理

読み取り設定の追加 / 変更 / 削除方法については、以下を参照してください。

- 読み取り設定を追加する場合 (→ 208 [ページ\)](#page-207-0)
- 読み取り設定の読み取り条件を変更する場合(→ 211 [ページ](#page-210-0))
- 読み取り設定の名前を変更する場合 (→ 213 [ページ](#page-212-0))
- 読み取り設定を削除する場合(→ 215 [ページ\)](#page-214-0)

## <span id="page-207-0"></span>読み取り設定を追加する

ヒント 読み取り設定は、「標準」を含めて最大 20 個まで保存できます。

#### **1.** 右クリックメニューから、「**Scan** ボタンの設定」を選択します。

右クリックメニューについては[、「右クリックメニュー\(](#page-34-0)Windows)」(35 ページ)を 参照してください。 D ScanSnap 設定画面が表示されます。

#### ヒント

「クイックメニューを使用する」チェックボックスにチェックが付いている場合は、チェックを外 してください。

## **2.** 各タブで読み取り条件を設定します。

各タブの詳細については、ScanSnap Manager のヘルプを参照してください。

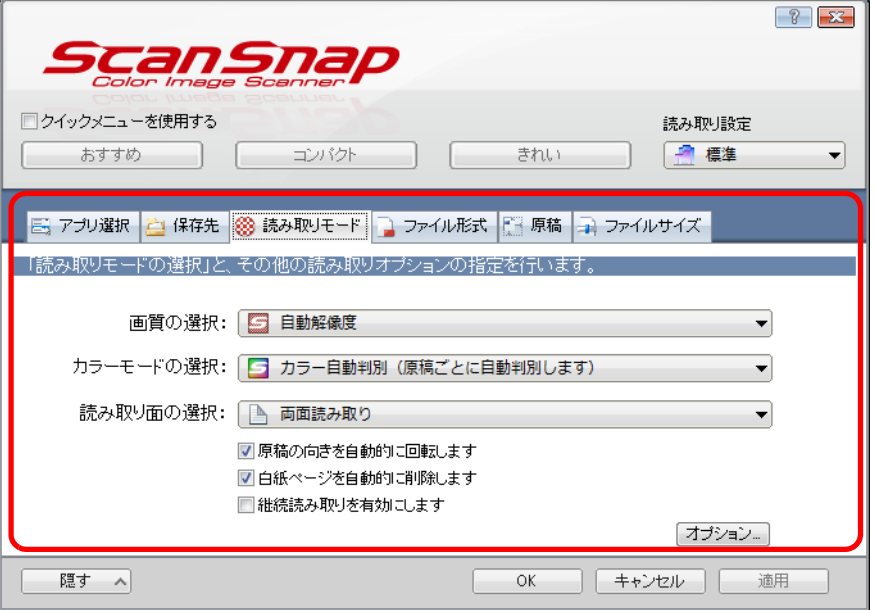

**3.**「読み取り設定」から、「新しい読み取り設定」を選択します。

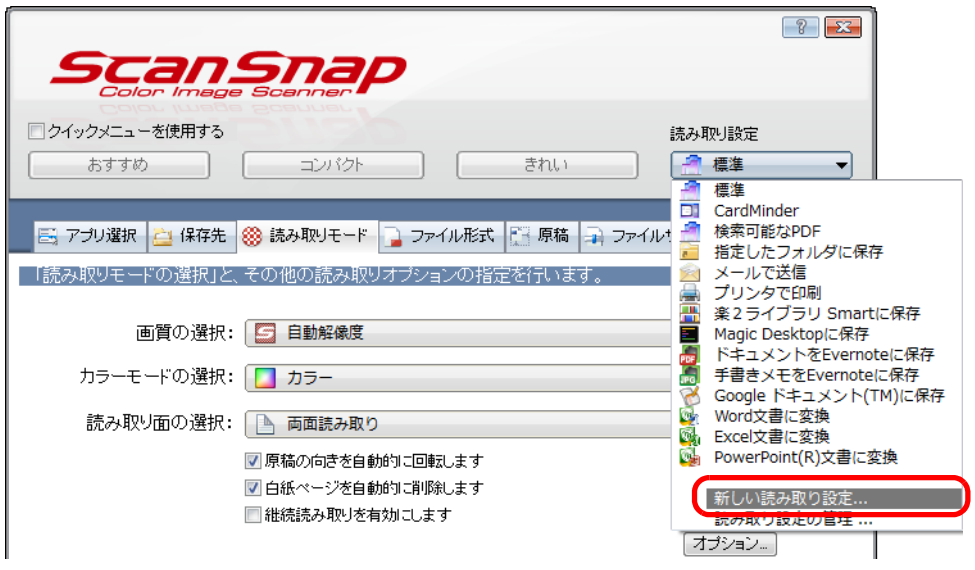

D「読み取り設定の新規作成」画面が表示されます。

**4.** 読み取り設定の名前を入力して、[**OK**]ボタンをクリックします。

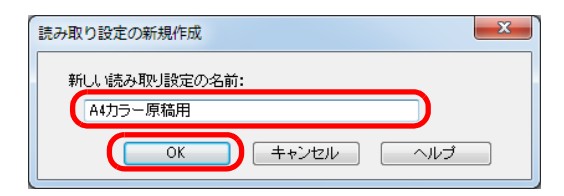

 $\Rightarrow$  ScanSnap 設定画面の「読み取り設定」に、追加した読み取り設定の名前が表示さ れます。

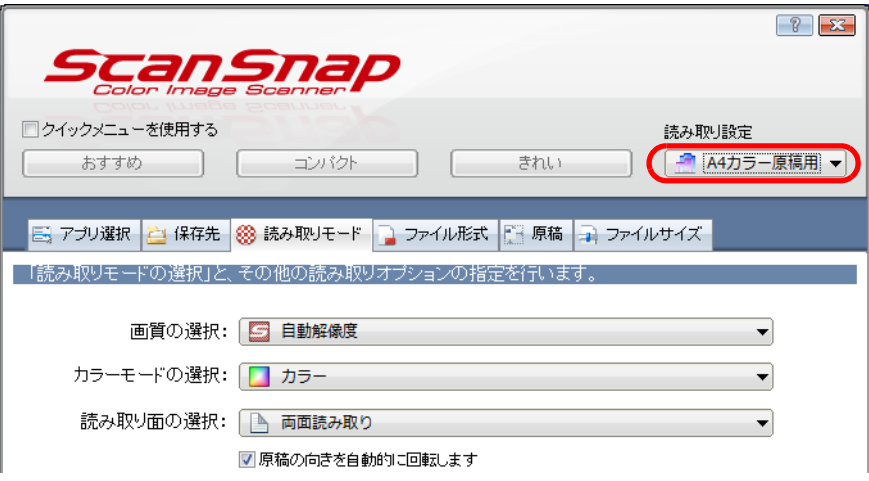

**5.**[**OK**]ボタンをクリックして、**ScanSnap** 設定画面を閉じます。

#### ヒント

読み取り設定の表示順を変更できます。ただし、「標準」の表示順は変更できません。

- 1. 右クリックメニューまたは ScanSnap 設定画面の「読み取り設定」から、「読み取り設定の管 理」を選択します。
	- $\Rightarrow$  「ScanSnap Manager 読み取り設定の管理」画面が表示されます。
- 2. 表示順を変更したい読み取り設定を、一覧から選択します。
- 3. [上へ][下へ]ボタンをクリックして、表示したい順番の位置に読み取り設定を移動します。

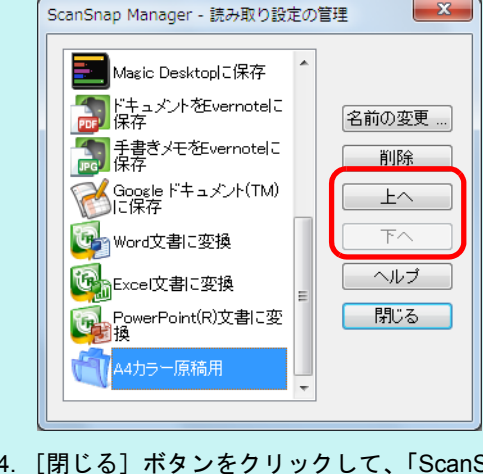

Snap Manager – 読み取り設定の管理」画面を閉じま す。

## <span id="page-210-0"></span>読み取り設定の読み取り条件を変更する

**1.** 右クリックメニューから、「**Scan** ボタンの設定」を選択します。

右クリックメニューについては[、「右クリックメニュー\(](#page-34-0)Windows)」(35 ページ)を 参照してください。

 $\Rightarrow$  ScanSnap 設定画面が表示されます。

ヒント 「クイックメニューを使用する」チェックボックスにチェックが付いている場合は、チェックを外 してください。

## <span id="page-210-1"></span>**2.**「読み取り設定」で、変更する読み取り設定を選択します。

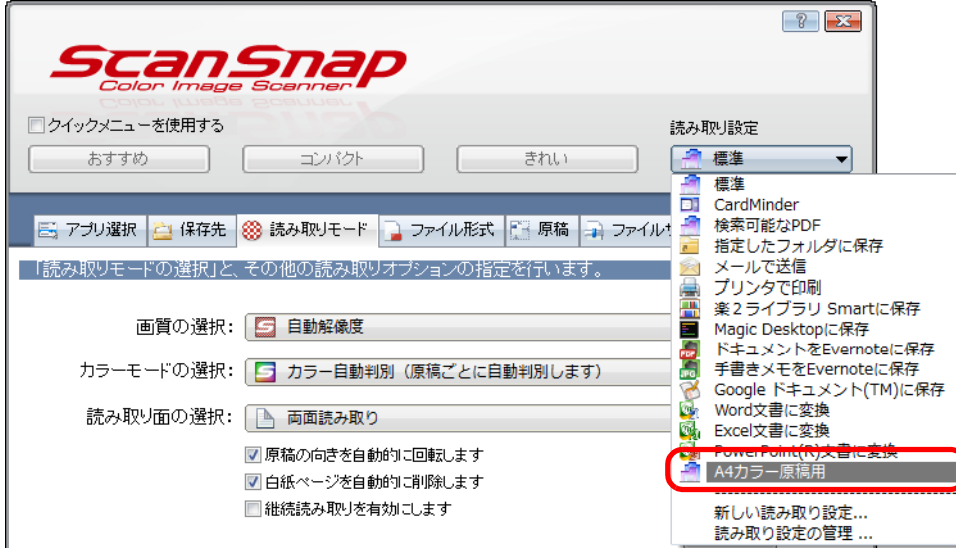

## **3.** 各タブで読み取り条件を変更します。

各タブの詳細については、ScanSnap Manager のヘルプを参照してください。

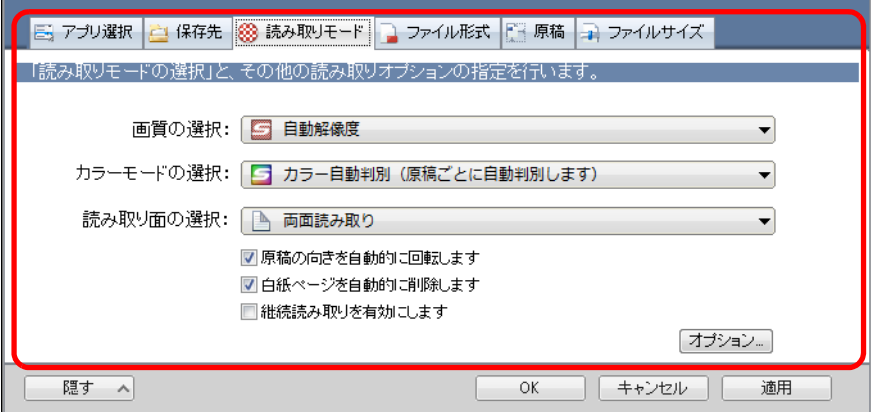

## **4.** 設定が終わったら、[**OK**]ボタンをクリックします。

D 上書き確認の画面が表示されます。

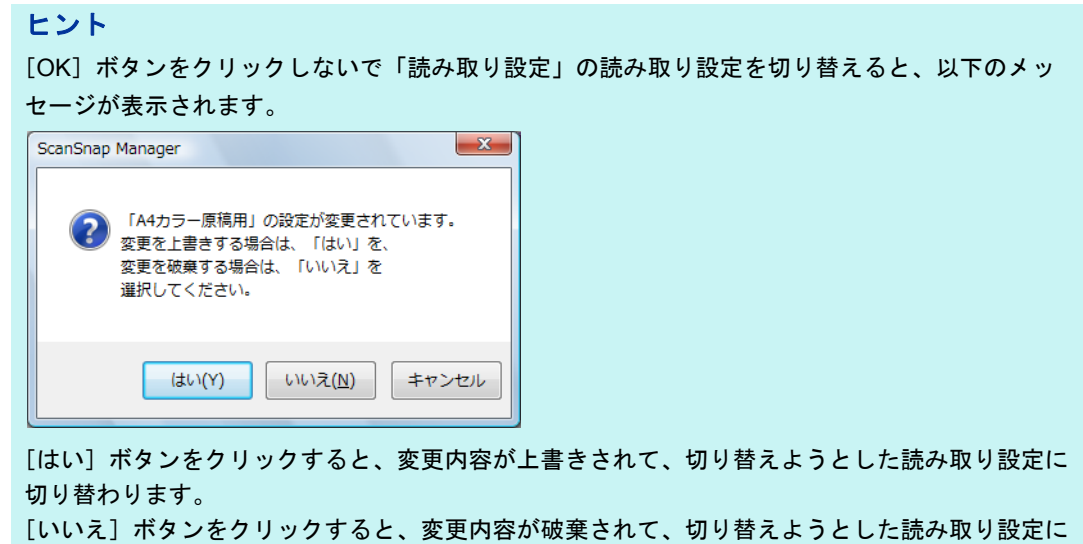

**5.** 読み取り条件を上書きする場合は[はい]ボタンを、「標準」に保存する場 合は[いいえ]ボタンをクリックします。

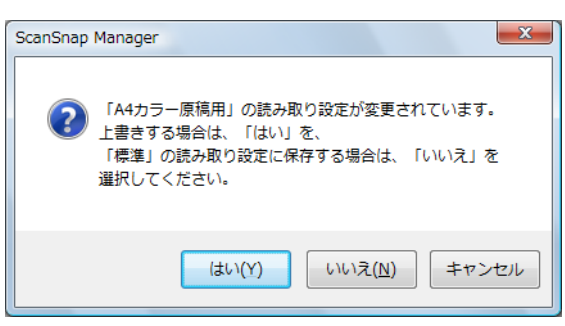

切り替わります。

ヒント 手順 [2.](#page-210-1) で選択した読み取り設定が「標準」の場合は、確認画面は表示されません。

## <span id="page-212-0"></span>読み取り設定の名前を変更する

**1.** 右クリックメニューから、「読み取り設定の管理」を選択します。

右クリックメニューについては[、「右クリックメニュー\(](#page-34-0)Windows)」(35 ページ)を 参照してください。

 $\Rightarrow$  「ScanSnap Manager - 読み取り設定の管理」画面が表示されます。

ヒント

- 右クリックメニューで「読み取り設定の管理」を選択できない場合は、ScanSnap 設定画面の 「クイックメニューを使用する」チェックボックスのチェックを外してください。
- 「ScanSnap Manager 読み取り設定の管理」画面は、ScanSnap 設定画面の「読み取り設定」 から「読み取り設定の管理」を選択しても表示できます。
- **2.** 名前を変更したい読み取り設定を選択し、[名前の変更]ボタンをクリック します。

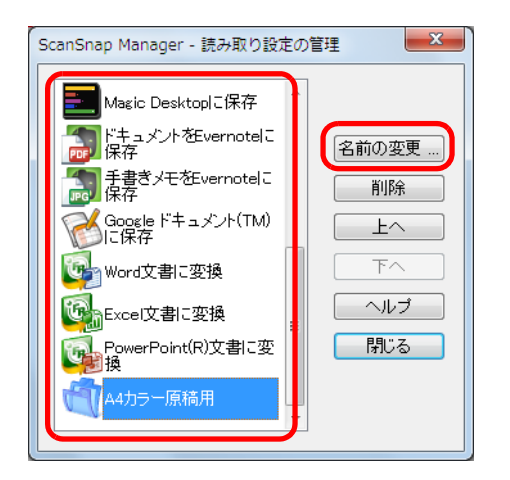

D「名前の変更」画面が表示されます。

# 重要

読み取り設定の「標準」は、名前を変更できません。

**3.** 新しい名前を入力して、[**OK**]ボタンをクリックします。

 $\overline{\mathbf{x}}$ 名前の変更 名前: B5白黒原稿用 OK ++ンセル Œ

D 読み取り設定の名前が変更されます。

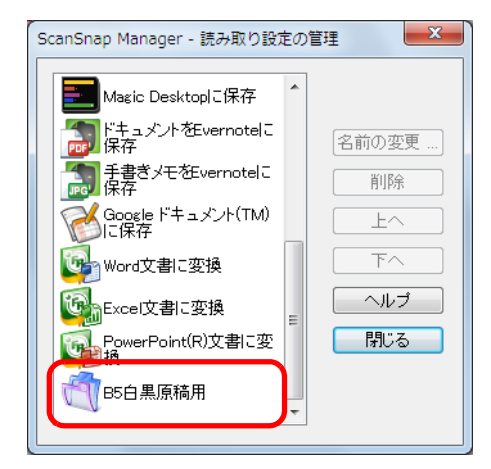

**4.**[閉じる]ボタンをクリックして、「**ScanSnap Manager** ‐読み取り設定の 管理」画面を閉じます。

## <span id="page-214-0"></span>読み取り設定を削除する

**1.** 右クリックメニューから、「読み取り設定の管理」を選択します。

右クリックメニューについては[、「右クリックメニュー\(](#page-34-0)Windows)」(35 ページ)を 参照してください。

 $\Rightarrow$  「ScanSnap Manager - 読み取り設定の管理」画面が表示されます。

ヒント

- 右クリックメニューで「読み取り設定の管理」を選択できない場合は、ScanSnap 設定画面の 「クイックメニューを使用する」チェックボックスのチェックを外してください。
- 「ScanSnap Manager 読み取り設定の管理」画面は、ScanSnap 設定画面の「読み取り設定」 から「読み取り設定の管理」を選択しても表示できます。
- **2.** 削除したい読み取り設定を選択し、[削除]ボタンをクリックします。

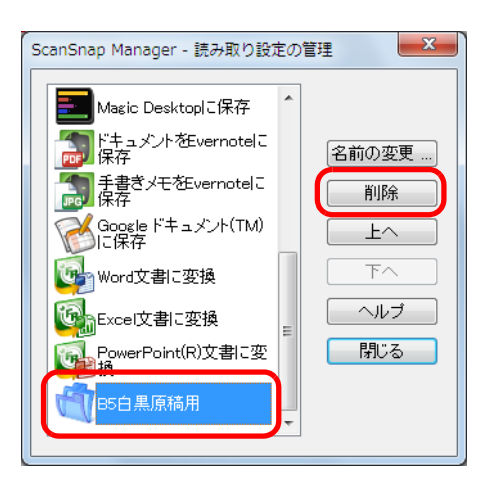

## 重要

読み取り設定の「標準」は削除できません。

D「読み取り設定の削除」画面が表示されます。

**3.**[はい]ボタンをクリックします。

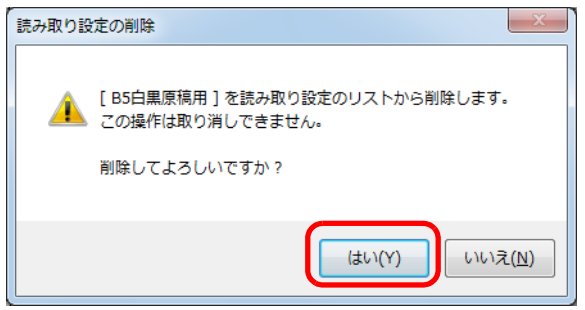

D 選択した読み取り設定が削除されます。

**4.**[閉じる]ボタンをクリックして、「**ScanSnap Manager** ‐読み取り設定の 管理」画面を閉じます。

# 原稿の読み取り方法

読み取り設定を使って原稿を読み取る方法について説明します。 ここでは、読み取った原稿のファイルを ScanSnap Organizer に保存する場合を例に説明 します。

**1.** 右クリックメニューから、「**Scan** ボタンの設定」を選択します。

右クリックメニューについては[、「右クリックメニュー\(](#page-34-0)Windows)」(35 ページ)を 参照してください。  $\Rightarrow$  ScanSnap 設定画面が表示されます。

**2.**「クイックメニューを使用する」チェックボックスのチェックを外します。

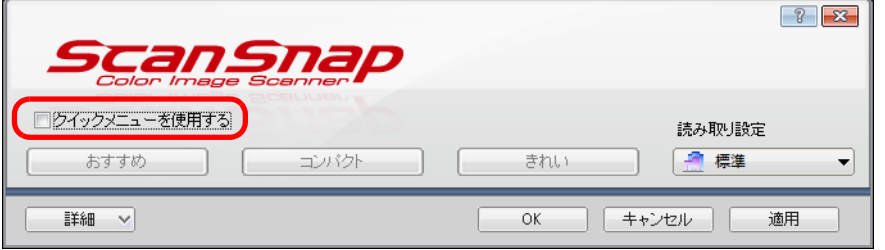

**3.**[**OK**]ボタンをクリックして、**ScanSnap** 設定画面を閉じます。
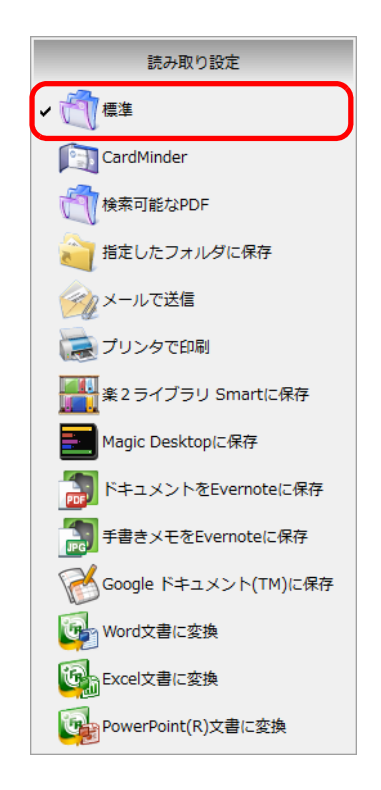

**4.** 左クリックメニューから、「標準」を選択します。

### **5. ScanSnap** に原稿をセットします。

詳細は[、「原稿のセット方法」\(](#page-57-0)58 ページ)を参照してください。

### **6. ScanSnap** の[**Scan**]ボタンを押して、原稿の読み取りを開始します。

 $\Leftrightarrow$  原稿の読み取りが完了すると、「ScanSnap Organizer」画面が表示されます。

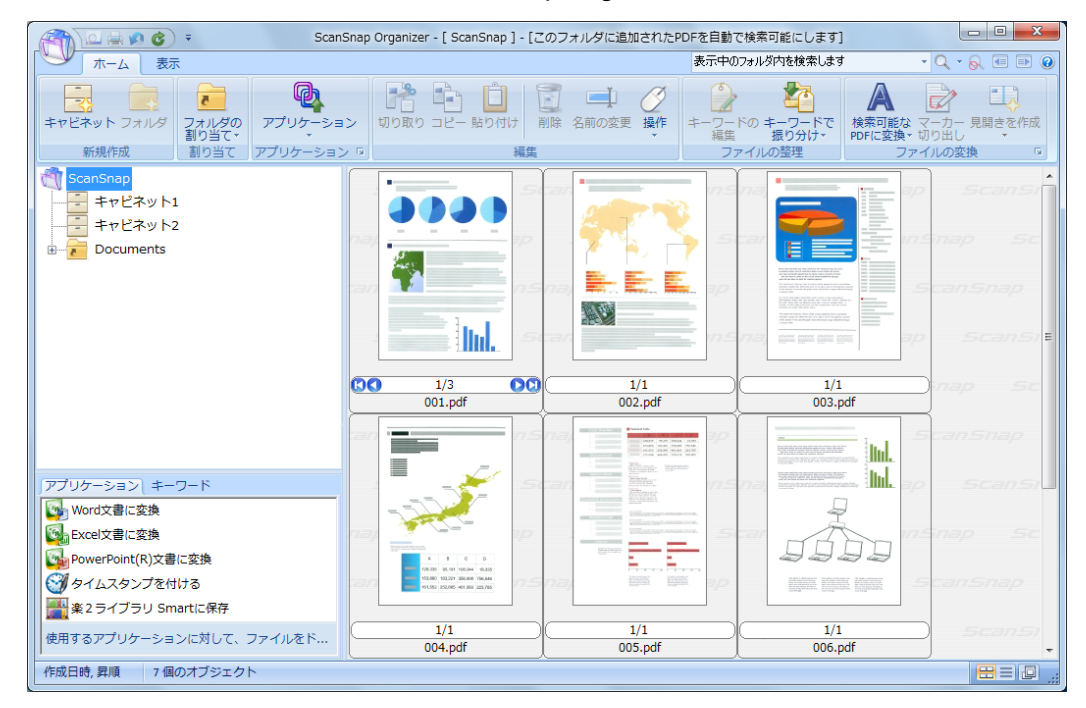

# **ScanSnap Folder** の操作

ScanSnap Folder は、ScanSnap で読み取った原稿のファイルを、アプリケーションに アップロードしたり、メールに添付したりする際に、一時的に保存するためのフォルダー です。

ScanSnap Folder を使用すると、Web アプリケーションなども含めた幅広いアプリケー ションと連携できます。

アプリケーションのファイル選択画面から ScanSnap Folder を選択すると、ScanSnap か ら原稿を読み取れるようになります。読み取った原稿のファイルは、アプリケーションで ダイレクトに利用できます。

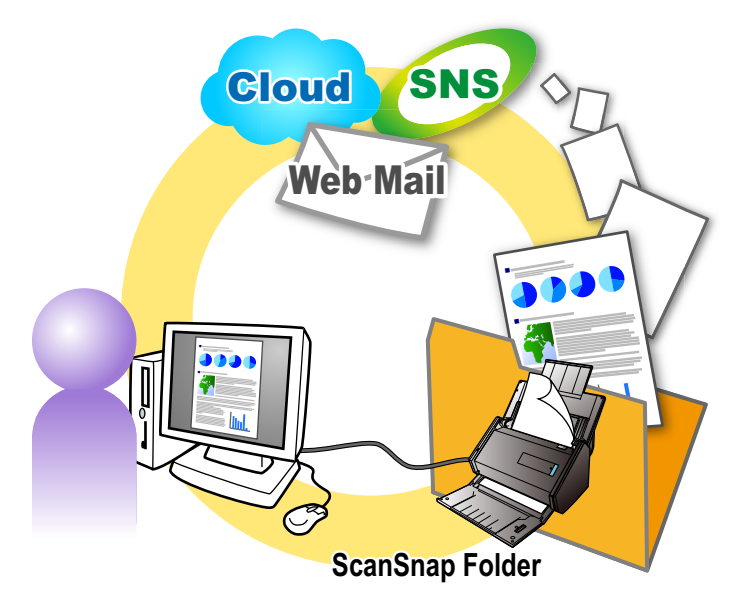

#### 重要

ScanSnap Folder は、以下に対応しているアプリケーションまたはクラウドサービスで使用できます。

- PDF ファイルまたは JPEG ファイル
- ファイル形式を特定しない

#### ヒント

ScanSnap Folder は、一時的に利用するフォルダーのため、設定した保存日数が経過するとファイルが 自動的に削除されます。保存日数の設定は、変更できます。詳細は、ScanSnap Manager のヘルプを参 照してください。

# 読み取り条件の設定方法

イメージデータの使用目的に合わせて、ScanSnap Folder の読み取り条件を設定できます。 読み取り条件の設定は、ScanSnap 設定画面で行います。

読み取り条件を設定する方法は[、「読み取り条件の設定方法」\(](#page-272-0)273 ページ)を参照してく ださい。

# 原稿の読み取り方法

ScanSnap Folder を使って原稿を読み取る方法について説明します。

ここでは、Windows Live メールを使用して、読み取った原稿のファイルをメールの添付資 料とする場合を例に説明します。

#### 重要

ScanSnap Folder が無効化されている場合は使用できません。ScanSnap Folder を有効化するには、 ScanSnap Manager のヘルプを参照してください。

### 1. 「ファイルの添付]ボタンをクリックします。

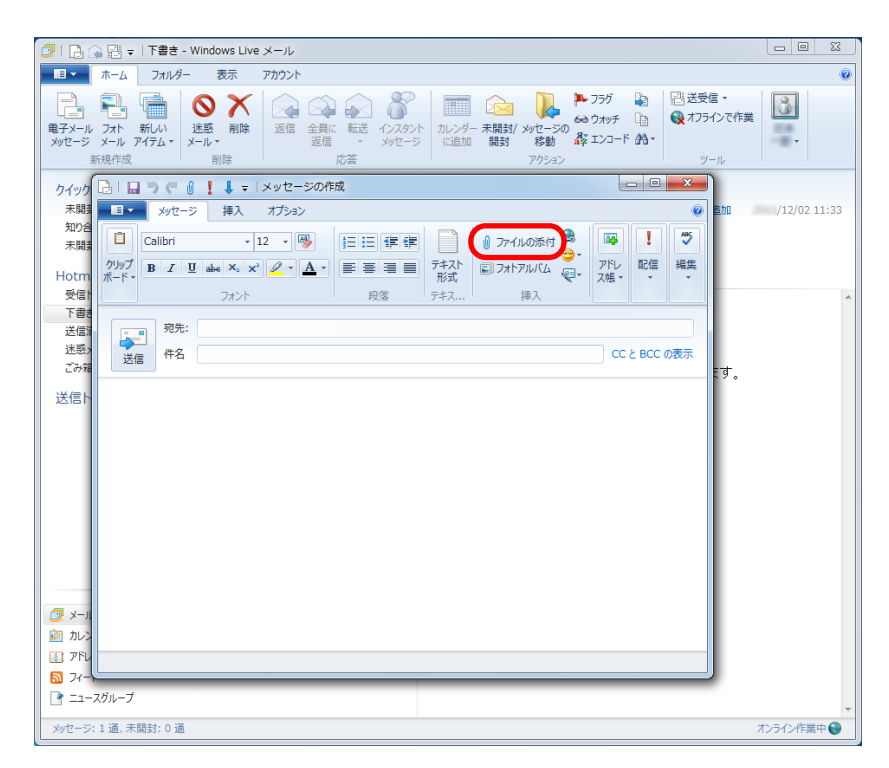

#### D「開く」画面が表示されます。

**2.**「コンピューター」(**Windows Vista** の場合は「コンピュータ」、**Windows**  XP の場合は「マイ コンピュータ」)をクリックします。

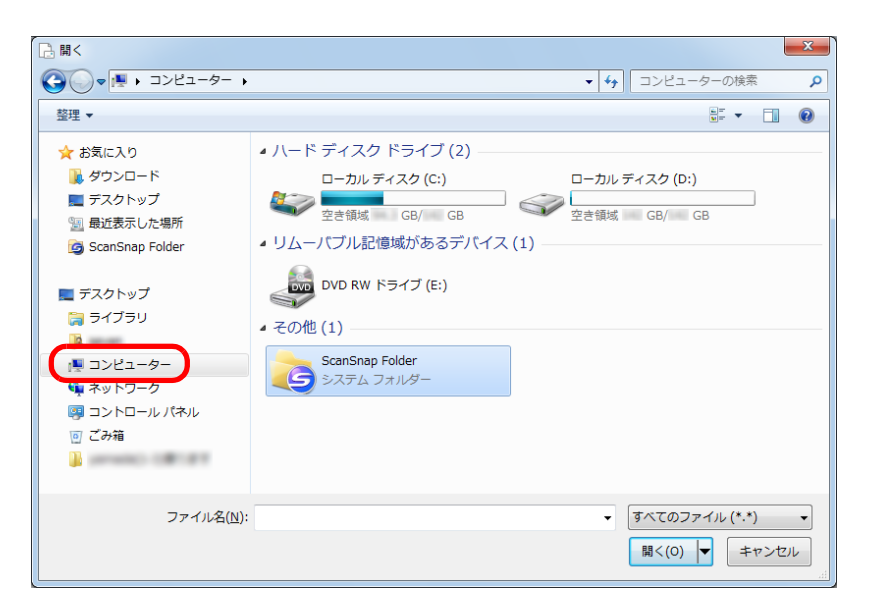

#### ヒント

Windows 7/Windows Vista の場合、アプリケーションによっては、「お気に入り」(Windows Vista の場合は「お気に入りリンク」)に登録されている ScanSnap Folder を選択すると、原稿を読み取 れるようになります。

### **3. ScanSnap Folder** を選択します。

 $\Leftrightarrow$  画面右下の通知領域にある ScanSnap Manager のアイコンからポップアップバルー ンが表示され、原稿を読み取れるようになります。

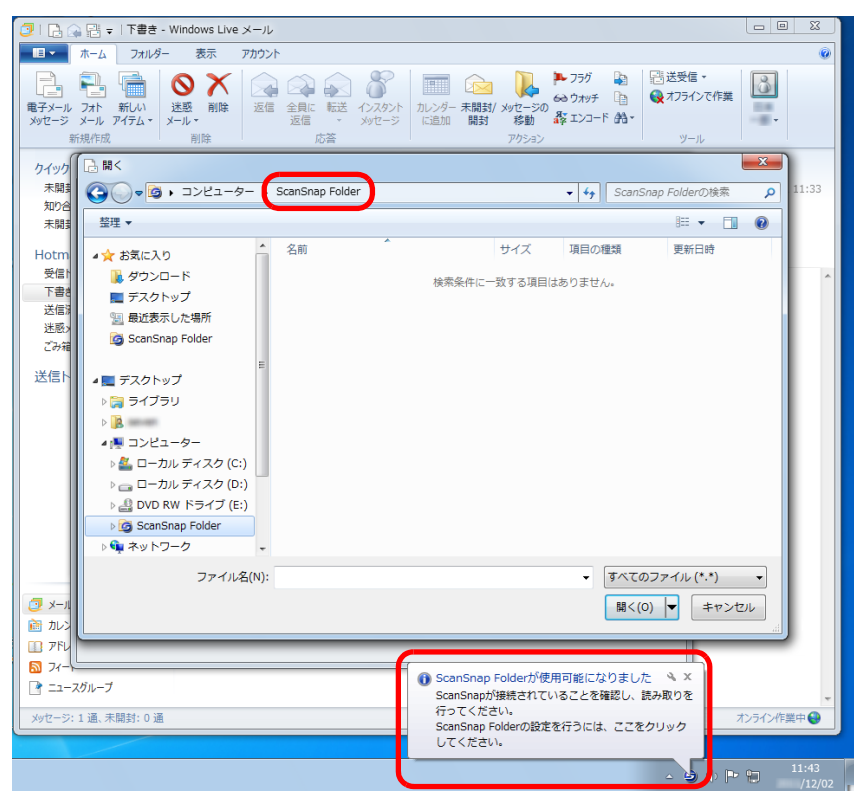

#### 重要

アプリケーションによっては、ScanSnap Folder を選択すると、アプリケーションが終了される場 合があります。 アプリケーションが終了した場合、クイックメニューなどの別の読み取り方法で、原稿を読み取っ てからアプリケーションと連携してください。

#### **4. ScanSnap** に原稿をセットします。

詳細は[、「原稿のセット方法」\(](#page-57-0)58 ページ)を参照してください。

- **5. ScanSnap** の[**Scan**]ボタンを押して、原稿の読み取りを開始します。
	- $\Leftrightarrow$  原稿の読み取りが完了すると、「ScanSnap Folder」画面が表示されます。

### **6.** プレビューで読み取り結果を確認します。

「ScanSnap Folder」画面では、ファイル名を変更したり、保存形式を変換したりでき ます。

「ScanSnap Folder」画面の詳細については、ScanSnap Manager のヘルプを参照して ください。

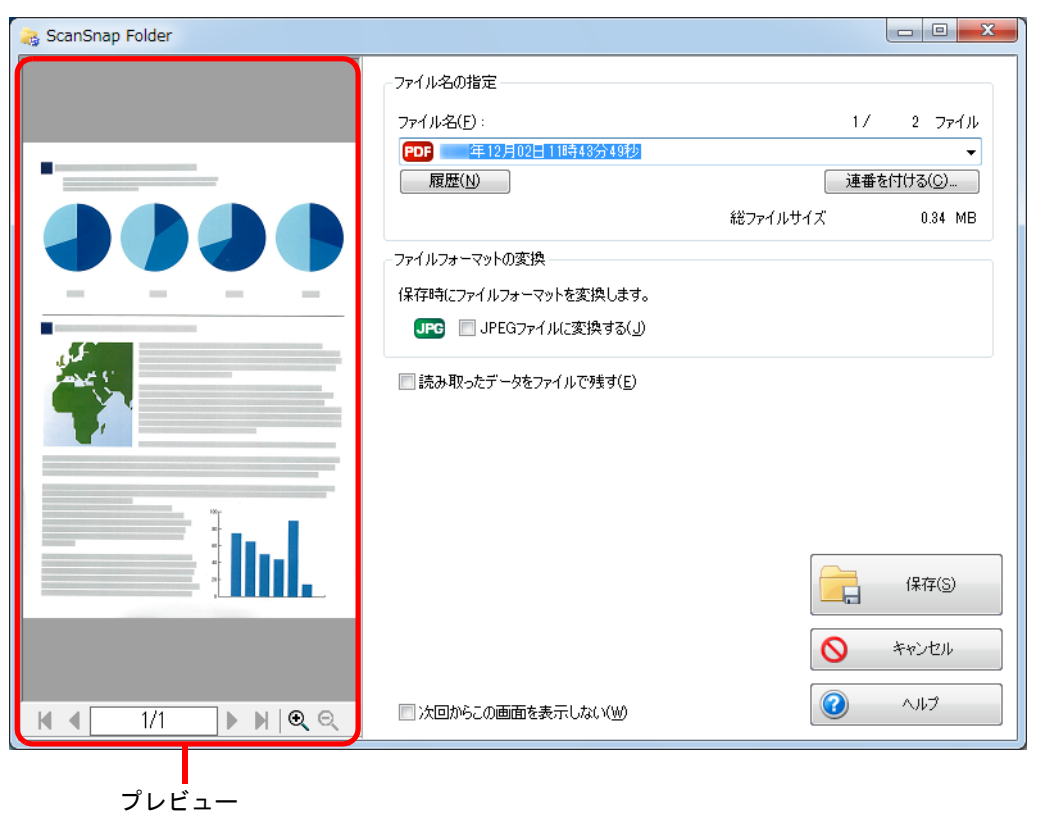

### **7.**[保存]ボタンをクリックします。

 $\Rightarrow$  ScanSnap Folder にファイルが保存されます。

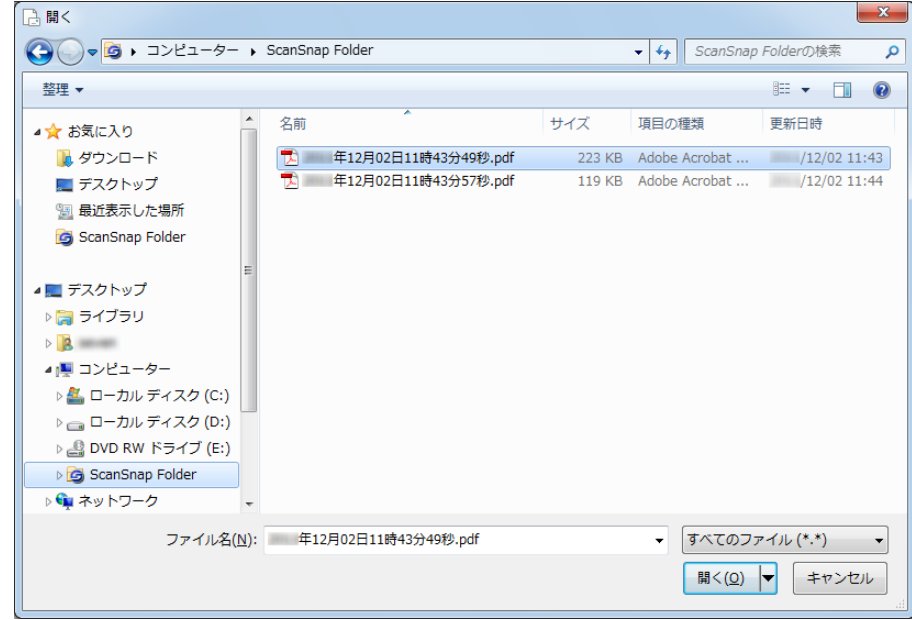

### **8.** 添付するファイルを選択して、[開く]ボタンをクリックします。

☆ ファイルが添付されます。

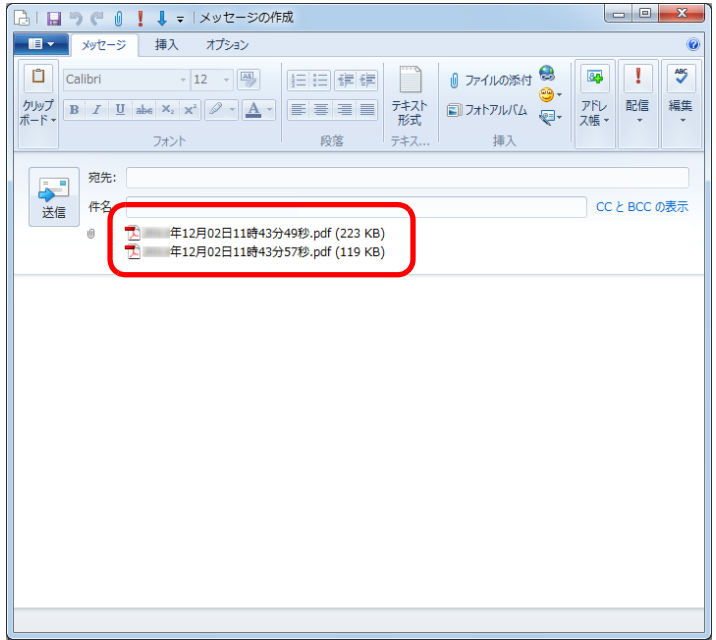

# **e-** スキャンモードの操作

ScanSnap には、e- 文書法(通称)に基づき、イメージデータを e- 文書として利用できる 形にして保存する機能があります。

e- 文書法とは、紙での原本保存が義務化されていた文書や帳票について、一部例外を除 き、原則として電子化したイメージデータを原本として認め、保存を容認する法律です。 (正式名称は、「民間事業者等が行う書面の保存等における情報通信の技術の利用に関する 法律案」および「民間事業者等が行う書面の保存等における情報通信の技術の利用に関す る法律の施行に伴う関係法律の整備等に関する法律」です。)

この法律が施行されると、紙による原本保存の必要がなくなるため、紙文書は ScanSnap で読み取り、PDF ファイルまたは JPEG ファイルとして保存し、電子ファイルとして管 理・運営、不要な紙文書を廃却するという運用ができます。

ScanSnap では、以下の電子文書要件に対応したイメージデータの保存を前提にして、 e- スキャンモードを設定しております。

- 財務省令の国税庁告示に定められた要件 解像度: 200dpi (8 ドット/mm) 以上 カラー: 24bit カラー (RGB 各色 256 階調) 以上 「読み取りモード:ファイン(200dpi 相当)、カラー(24bit)」で対応
- 厚生労働省の省令に定められた要件 解像度:300dpi(12 ドット /mm)以上 「読み取りモード:スーパーファイン(300dpi 相当)、カラー(24bit)」で対応

#### 重要

● e- スキャンモードの読み取り条件は、財務省令に対応してデフォルトを決めています(2012 年 9 月現 在)。

各省庁が規定する最新の読み取り条件に設定する場合は、お客様の責任において行ってください。

- 読み取った電子ファイルの原本再現性および画質確認(文章が解読できることなど)はお客様の責 任において行ってください。
- ▶ ScanSnap は、各省令に合った読み取りを行う機能を持っていますが、それだけでは、イメージ データを e- 文書として使用できません。各省庁より出される省令、およびガイドラインに従い、場 合によっては、電子署名・タイムスタンプをイメージデータに付与し、管理・運用していく必要が あります。これらの部分につきましては、お客様側で対応していただく必要がありますのでご了承 ください。
- <u>原稿サイズを「サイズ自動検出」にして</u>、e- スキャンモードで読み取る場合、原稿の端を検出して、 原稿と同じサイズでイメージデータが保存されます。 ただし以下のような原稿は、原稿の端をうまく検出できずに、イメージデータの幅方向が最大サイ ズで保存される場合があります。
	- 正方形または長方形以外の原稿
	- 薄い色が付いた原稿
	- 厚さが薄い原稿
	- 光沢の入った原稿
	- 極端に傾いて読み取られた原稿

● 原稿サイズを指定して、e- スキャンモードで読み取る場合、イメージデータの欠落が起こらないよ うにするために、指定した原稿サイズよりも、一回り大きいサイズで読み取ります。そのため、原 稿の周りに枠(背景部)が付いた状態で保存されます。

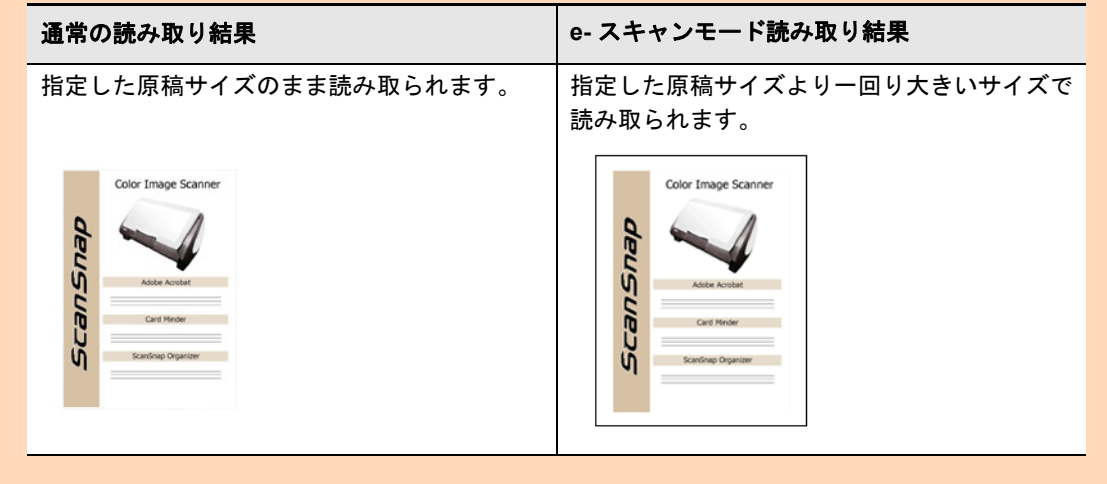

- A3 キャリアシートを使用して、e- スキャンモードで読み取る場合は、A3 キャリアシートの黒横線の下 5mm 部分から読み取りを開始し、常に 220 × 306mm のサイズで保存されます。
- 読み取り中に、ユーザー切り替えを行わないでください。読み取りがキャンセルされます。

# 読み取り条件の設定方法

イメージデータの使用目的に合わせて、e- スキャンモードの読み取り条件を設定できま す。読み取り条件の設定は、ScanSnap 設定画面で行います。 読み取り条件を設定する方法は[、「読み取り条件の設定方法」\(](#page-272-0)273 ページ)を参照してく

ださい。

# 原稿の読み取り方法

#### **1.** 右クリックメニューから、「**e-** スキャンモード」を選択します。

右クリックメニューについては[、「右クリックメニュー\(](#page-34-0)Windows)」(35 ページ)を 参照してください。

 $\Rightarrow$  ScanSnap 設定画面が表示されます。

#### ヒント

- ScanSnap 設定画面の「クイックメニューを使用する」チェックボックスにチェックが付いて いる場合でも、e- スキャンモードに切り替わります。
- 右クリックメニューの「e- スキャンモード」の横にチェックが付いている状態で、「e- スキャン モード」を選択すると、通常の読み取りに戻ります。

### **2. ScanSnap** に原稿をセットします。

詳細は[、「読み取れる原稿の種類」\(](#page-52-0)53 ページ)を参照してください。

<span id="page-225-0"></span>**3. ScanSnap** の[**Scan**]ボタンを押して、原稿の読み取りを開始します。

☆ 原稿の読み取りが開始されます。

### 重要

電源を ON にした直後や、ADF カバーの開閉直後に e- スキャンモードで原稿を読み取る場合、 「ScanSnap Manager ‐イメージ読み取りとファイル保存」画面に「読み取り準備中です。しばら くお待ちください。」というメッセージが表示されることがあります。準備が完了すると自動的に 読み取りを開始します。しばらくお待ちください。

 $\Rightarrow$  原稿の読み取り中は、ScanSnap の [Scan] ボタンが青色に点滅します。 コンピュータには、「ScanSnap Manager ‐イメージ読み取りとファイル保存」画 面が表示されます。

☆ 原稿の読み取りが完了すると、読み取り完了画面 (画面 1) が表示され、添付のア プリケーション (ScanSnap Organizer など) が起動されて、イメージデータが表 示されます。

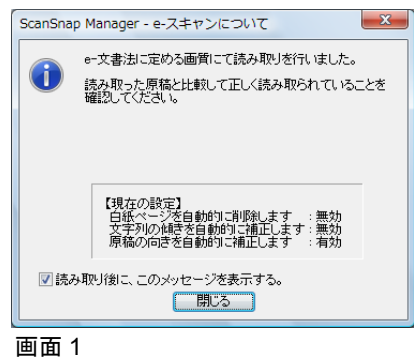

「読み取り後に、このメッセージを表示する。」チェックボックスのチェックを外す と、次回から画面 1 は表示されなくなります(ただし、画面 2 は表示されます)。

D「白紙ページを自動的に削除します」チェックボックスにチェックが付いている場 合、白紙が削除されると、画面 2 が表示されます。

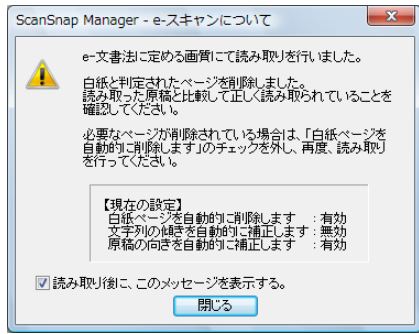

画面 2

「読み取り後に、このメッセージを表示する。」チェックボックスのチェックを外す と、次回から画面 1、2 は、どちらも表示されなくなります。

#### 重要

イメージデータのファイルを廃棄される場合は、誤って削除されたページがないかどうかを必ずご 確認ください。

**4.**[**OK**]ボタンをクリックし、イメージデータの抜けや欠け、または不鮮明 な箇所がないか、イメージデータを確認します。

イメージデータ上の文字がつぶれて文章として読み取れないような場合は、「画質の選 択」を、「スーパーファイン」(300dpi 相当[12 ドット /mm])に切り替えて、再度読 み取ってください。

読み取り条件の変更方法については[、「読み取り条件の設定方法」\(](#page-272-0)273 ページ)を参 照してください。

ヒント

- デフォルトでは、以下の読み取り条件で読み取られます。
	- 読み取り面の選択:両面読み取り
	- 画質の選択:ファイン(200dpi 相当[8 ドット /mm])

厚生労働省令に定められた要件に従う場合は、「画質の選択」を「スーパーファイン」(300dpi 相当 [12 ドット/mm])に切り替えてください。

読み取り条件の変更方法については[、「読み取り条件の設定方法」\(](#page-272-0)273 ページ)を参照してくださ い。

なお、以下の読み取り条件は変更することができません。

- カラーモードの選択:カラー
- ファイルサイズ 圧縮率: 2(「画質の選択:」が「ファイン」の場合) 3(「画質の選択:」が「スーパーファイン」の場合)
- 次回から、e- スキャンモードでの読み取り後に読み取り完了画面を表示させない場合は、「読み取り 後に、このメッセージを表示する。」チェックボックスのチェックを外してください。(手順 [3.](#page-225-0) 参 照)

なお、再度読み取り完了画面を表示させる場合は、画面右下の通知領域にある ScanSnap Manager のアイコン りから、「ヘルプ」→「ScanSnap Manager について」→ [e- スキャン] ボタンをク リックして「e- スキャン読み取り後に、確認メッセージを表示する。」チェックボックスにチェック を付けてください。

# 目的に合ったイメージデータの作成方法

ここでは、ScanSnap の便利な使い方について説明します。

# 片面だけを読み取る

デフォルトでは、「両面読み取り」に設定されています。 片面読み取りをする場合は、以下の手順で設定を変更します。

**1.** 右クリックメニューから、「**Scan** ボタンの設定」を選択します。

右クリックメニューについては[、「右クリックメニュー\(](#page-34-0)Windows)」(35 ページ)を 参照してください。  $\Rightarrow$  ScanSnap 設定画面が表示されます。

**2.**「読み取りモード」タブ の「読み取り面の選択」で、「片面読み取り」を選 択します。

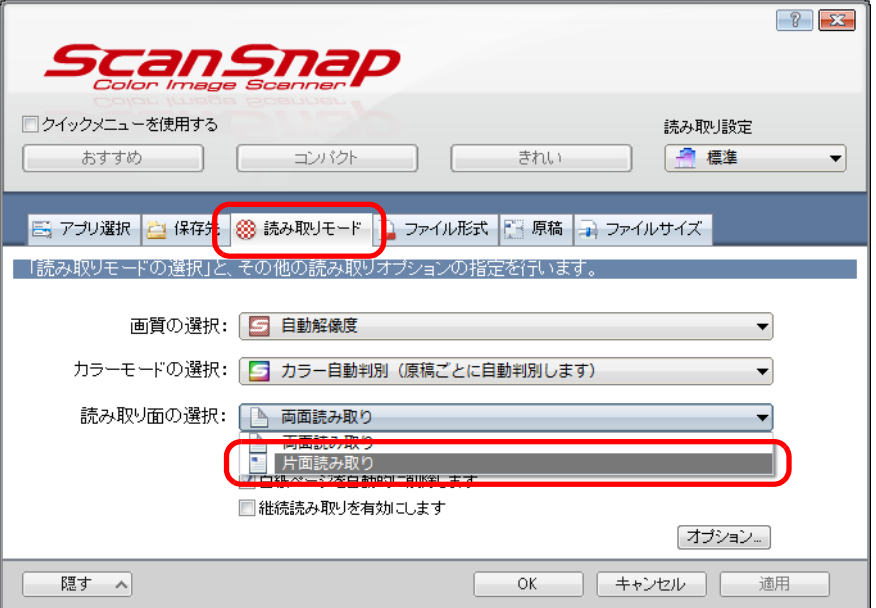

**3.**[**OK**]ボタンをクリックして、**ScanSnap** 設定画面を閉じます。

### **4. ScanSnap** に原稿をセットします。

詳細は[、「原稿のセット方法」\(](#page-57-0)58 ページ)を参照してください。

# **5. ScanSnap** の[**Scan**]ボタンを押して、原稿の読み取りを開始します。

### ヒント

右クリックメニューから「片面読み取り」を選択すると、「読み取りモード」タブの「読み取り面 の選択」が「両面読み取り」に設定されている場合でも、片面読み取りが開始されます。

D 片面だけのイメージデータが保存されます。

# カラー原稿をグレーまたは白黒で読み取る

ScanSnap 設定画面の「読み取りモード」タブ→「カラーモードの選択」に「カラー自動 判別」が設定されている場合、原稿を読み取ると、原稿のカラーモード(カラー、グ レー、白黒)を自動判別して、判別した色のイメージデータが保存されます。 カラー原稿を読み取って、グレーまたは白黒のイメージデータを保存する場合は、以下の 手順で設定を変更します。

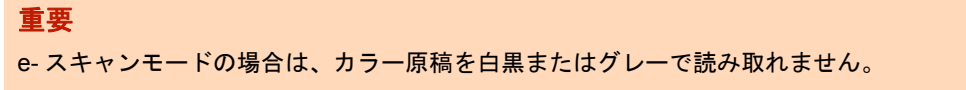

**1.** 右クリックメニューから、「**Scan** ボタンの設定」を選択します。

右クリックメニューについては[、「右クリックメニュー\(](#page-34-0)Windows)」(35 ページ)を 参照してください。

 $\Rightarrow$  ScanSnap 設定画面が表示されます。

**2.**「読み取りモード」タブの「カラーモードの選択」で、「グレー」または 「白黒」を選択します。

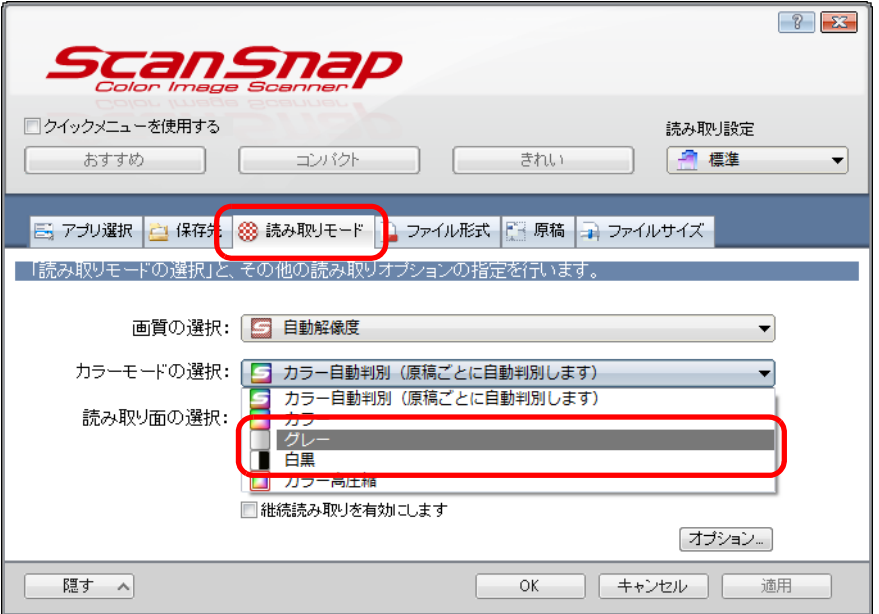

**3.**[**OK**]ボタンをクリックして、**ScanSnap** 設定画面を閉じます。

### **4. ScanSnap** に原稿をセットします。

詳細は[、「原稿のセット方法」\(](#page-57-0)58 ページ)を参照してください。

**5. ScanSnap** の[**Scan**]ボタンを押して、原稿の読み取りを開始します。 D グレーまたは白黒のイメージデータが保存されます。

# カラー原稿を高圧縮する

カラー原稿のイメージデータを高圧縮して保存できます。膨大な量のカラー原稿でも高圧 縮して読み取れば、コンパクトな PDF ファイルにまとめて保存できます。 カラー原稿を高圧縮する場合は、以下の手順で設定を変更します。

#### 重要

- 「カラー高圧縮」では、文字部分と背景部分を分離して背景部分だけを高圧縮します。そのため、文 字ベースの原稿を読み取ると、文字はきれいなままでファイルサイズを小さくできます。一方、写 真や図は、背景とみなされて高圧縮されるため、イメージデータが劣化しますので、写真などのカ ラー原稿の読み取りには適していません。
- e- スキャンモードの場合は、カラー原稿を高圧縮して読み取れません。
- **1.** 右クリックメニューから、「**Scan** ボタンの設定」を選択します。

右クリックメニューについては[、「右クリックメニュー\(](#page-34-0)Windows)」(35 ページ)を 参照してください。  $\Rightarrow$  ScanSnap 設定画面が表示されます。

**2.**「読み取りモード」タブの「カラーモードの選択」で、「カラー高圧縮」を 選択します。

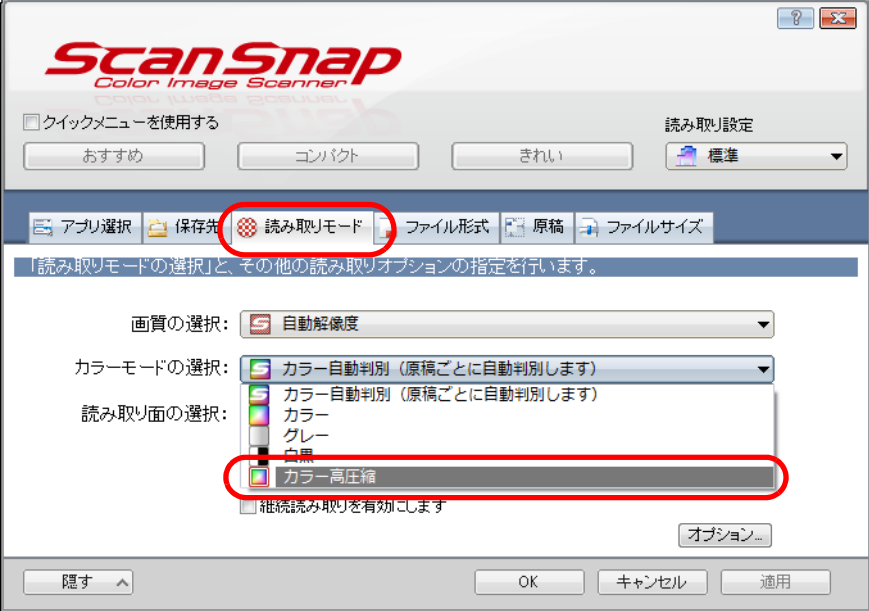

**3.**[**OK**]ボタンをクリックして、**ScanSnap** 設定画面を閉じます。

#### **4. ScanSnap** に原稿をセットします。

詳細は[、「原稿のセット方法」\(](#page-57-0)58ページ)を参照してください。

### **5. ScanSnap** の[**Scan**]ボタンを押して、原稿の読み取りを開始します。

D 高圧縮されたイメージデータが保存されます。

### 白紙ページを削除する

イメージデータから、不要な白紙ページを自動的に削除できます。例えば、両面・片面原 稿が混在している場合、両面読み取りを行えば、片面原稿の裏面(白紙ページ)のイメー ジデータは削除されます。

白紙ページを削除する場合は、以下の手順で設定を変更します。

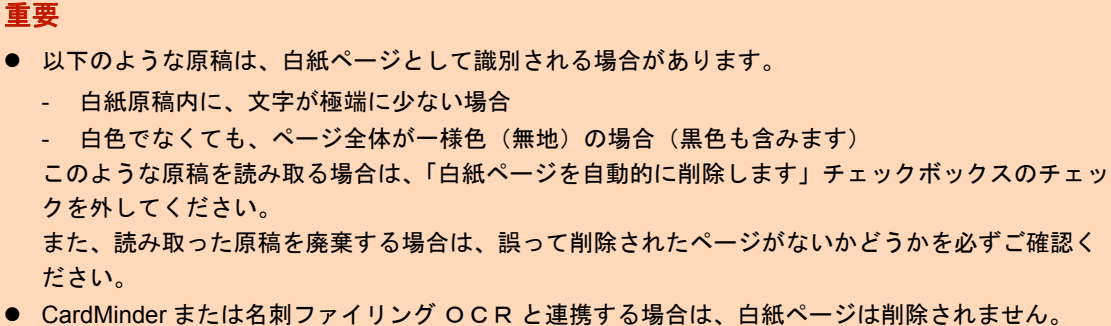

- 
- **1.** 右クリックメニューから「**Scan** ボタンの設定」を選択します。

右クリックメニューについては[、「右クリックメニュー\(](#page-34-0)Windows)」(35 ページ)を 参照してください。

 $\Rightarrow$  ScanSnap 設定画面が表示されます。

**2.**「読み取りモード」タブの「白紙ページを自動的に削除します」チェック ボックスにチェックを付けます。

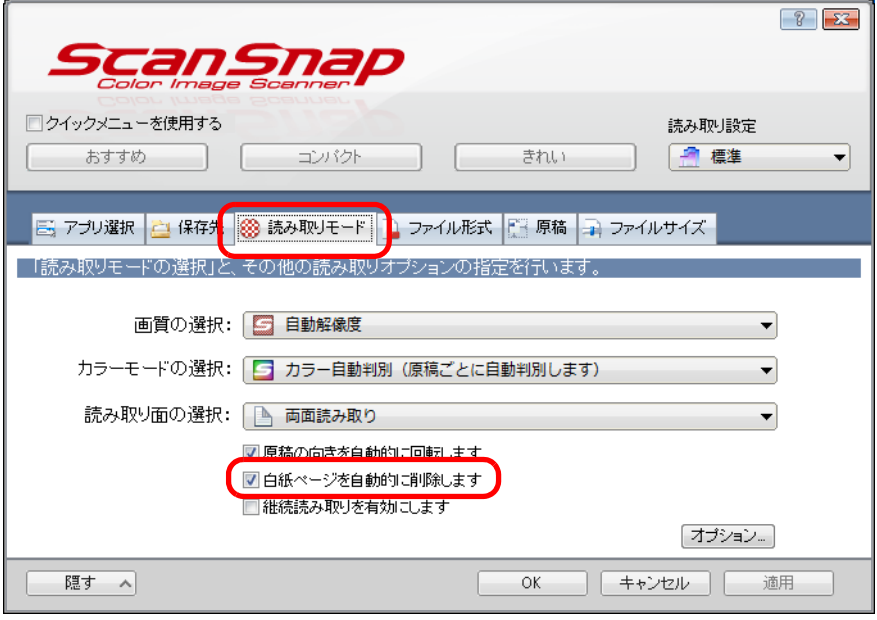

**3.**[**OK**]ボタンをクリックして、**ScanSnap** 設定画面を閉じます。

### **4. ScanSnap** に原稿をセットします。

詳細は[、「原稿のセット方法」\(](#page-57-0)58 ページ)を参照してください。

**5. ScanSnap** の[**Scan**]ボタンを押して、原稿の読み取りを開始します。

D 白紙ページの削除されたイメージデータが保存されます。

# 文字列の傾きを補正する

文字列が傾いて印刷されている原稿を読み取った際に、文字列の傾きを検出し、その傾き を補正できます。

文字列の傾きを補正する場合は、以下の手順で設定を変更します。

#### 重要

- 最大±5度までの傾きを補正できます。
- 文字の傾きは、原稿中の文字列を基準にして補正するため、以下のような原稿を読み取ると、誤っ て補正されてイメージデータが傾く場合があります。 その場合は、「文字列の傾きを自動的に補正します」チェックボックスのチェックを外してくださ い。
	- 文字間や行間が極端に狭い、または文字が接触している原稿
	- 白抜きや装飾文字が多い原稿
	- 写真や図が多く、文字の少ない原稿
	- 文字の背景に模様がある原稿 例:絵や図と重なっている文字
	- 図面など、文字が一定方向を向いていない原稿
	- 斜め方向の長い直線がある原稿
	- 手書き文字の原稿
- A3 キャリアシートで読み取る場合、文字列の傾きは補正されません。

#### ヒント

ScanSnap 設定画面の「原稿」タブ→「原稿サイズの選択」の設定が「サイズ自動検出」の場合は、常 に原稿の傾きを補正します。そのため、「文字列の傾きを自動的に補正します」を有効にする必要はあ りません。

### **1.** 右クリックメニューから、「**Scan** ボタンの設定」を選択します。

右クリックメニューについては、「右クリックメニュー (Windows)」(35ページ)を 参照してください。  $\Rightarrow$  ScanSnap 設定画面が表示されます。

**2.**「読み取りモード」タブの[オプション]ボタンをクリックします。

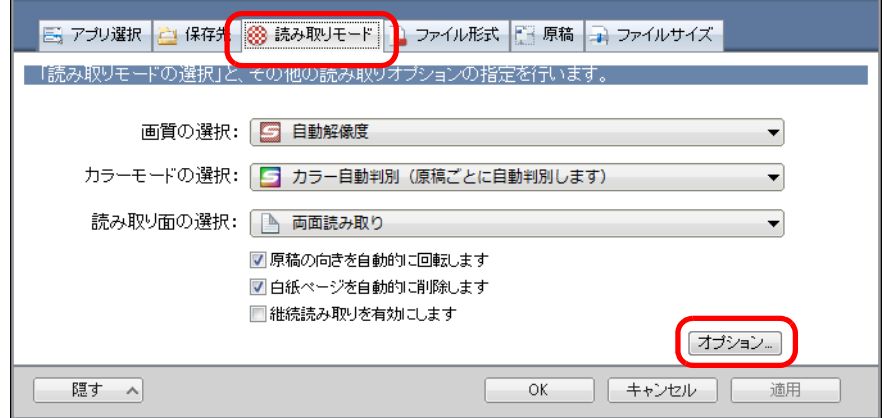

D「読み取りモードオプション」画面が表示されます。

**3.**「文字列の傾きを自動的に補正します」チェックボックスにチェックを付け ます。

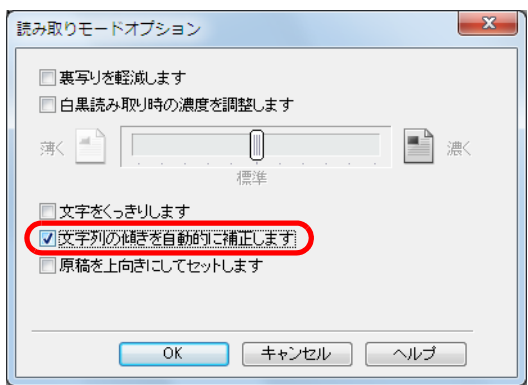

- **4.**[**OK**]ボタンをクリックして、すべての画面を閉じます。
- **5. ScanSnap** に原稿をセットします。

詳細は[、「原稿のセット方法」\(](#page-57-0)58 ページ)を参照してください。

- **6. ScanSnap** の[**Scan**]ボタンを押して、原稿の読み取りを開始します。
	- D 文字列の傾きが補正されたイメージデータが保存されます。

# 原稿の向きを回転する

一般的なオフィスで使用されている文書の中には、同じ用紙サイズの原稿でも、原稿の向 きが縦 / 横混在している場合があります。

このような原稿を読み取った場合に、自動的にイメージデータの向きを回転できます。 イメージデータの向きを回転する場合は、以下の手順で設定を変更します。

#### 重要

イメージデータの向きは、原稿中の文字列を基準にして回転するため、以下のような原稿を読み取る と、イメージデータの向きが回転されない場合があります。

その場合は、「原稿の向きを自動的に回転します」チェックボックスのチェックを外してください。

- 極端に大きい文字や小さい文字が多い原稿
- 文字間や行間が極端に狭い、または文字が接触している原稿
- 下線や罫線に接触している文字が多い原稿
- 写真や図などが多く、文字の少ない原稿
- 文字の背景が不均一色の原稿 例:網掛けされている文字
- 装飾文字が多い原稿 例:影、白抜きなど装飾がされている文字
- 文字の背景に模様がある原稿 例:絵や図と重なっている文字
- 図面など、文字が一定方向を向いていない原稿
- アルファベット大文字だけで書かれている原稿
- 手書き文字の原稿
- 傾いた原稿
- サポート言語(日本語/英語/フランス語/ドイツ語/イタリア語/スペイン語/中国語(簡体字)/中国語 (繁体字)/韓国語 / ロシア語 / ポルトガル語)以外の言語の原稿
- 複雑なレイアウトの原稿
- ノイズの多い原稿
- 薄い文字の原稿
- かすれた文字の原稿

### **1.** 右クリックメニューから、「**Scan** ボタンの設定」を選択します。

右クリックメニューについては[、「右クリックメニュー\(](#page-34-0)Windows)」(35 ページ)を 参照してください。  $\Rightarrow$  ScanSnap 設定画面が表示されます。

**2.**「読み取りモード」タブの「原稿の向きを自動的に回転します」チェック ボックスにチェックを付けます。

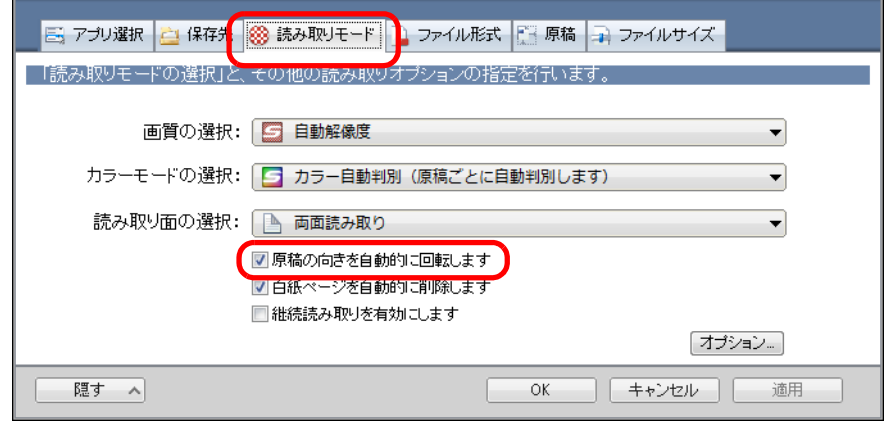

- **3.**[**OK**]ボタンをクリックして、**ScanSnap** 設定画面を閉じます。
- **4. ScanSnap** に原稿をセットします。

詳細は[、「原稿のセット方法」\(](#page-57-0)58ページ)を参照してください。

**5. ScanSnap** の[**Scan**]ボタンを押して、原稿の読み取りを開始します。

☆ 向きが回転されたイメージデータが保存されます。

# 裏写りを軽減する

イメージデータに原稿の裏面の文字や絵が透けてしまう、裏写り現象を軽減できます。 裏写りを軽減する場合は、以下の手順で設定を変更します。

#### 重要

以下のような原稿は、裏写り軽減が有効に機能しない場合があります。その場合は、「裏写りを軽減し ます」チェックボックスのチェックを外してください。

- 文字や絵柄の色が薄い原稿 / 文字や線の太さが細い原稿 / 地色が濃い原稿 色が再現されなかったり、色が変わったりする場合があります。マーカー部分の文字列を認識した い場合は、文字列の認識率が低下する可能性があります。
- 文字の色が薄いまたは文字の太さが細い原稿 文字の認識率が低下する場合があります。
- 裏写りが強い原稿 裏写りを強調する場合があります。
- **1.** 右クリックメニューから、「**Scan** ボタンの設定」を選択します。

右クリックメニューについては[、「右クリックメニュー\(](#page-34-0)Windows)」(35 ページ)を 参照してください。  $\Rightarrow$  ScanSnap 設定画面が表示されます。

**2.**「読み取りモード」タブの[オプション]ボタンをクリックします。

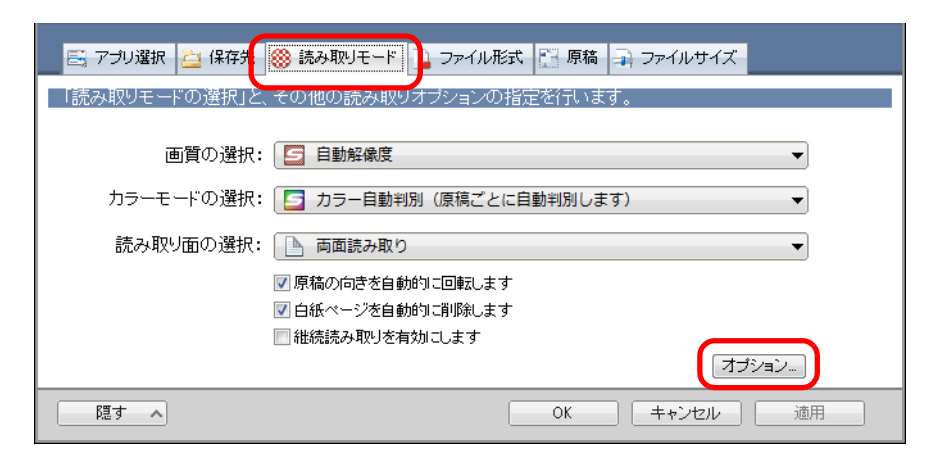

D「読み取りモードオプション」画面が表示されます。

**3.**「裏写りを軽減します」チェックボックスにチェックを付けます。

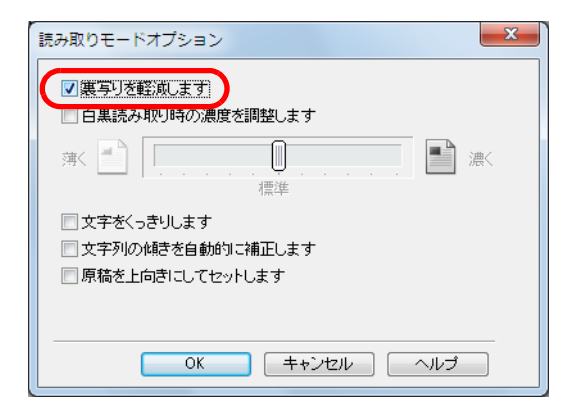

☆ 以下のメッセージが表示されます。

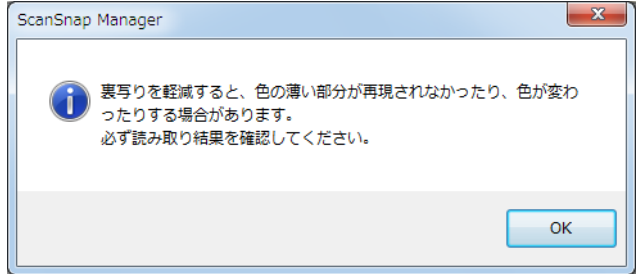

- **4.**[**OK**]ボタンをクリックして、すべての画面を閉じます。
- **5. ScanSnap** に原稿をセットします。

詳細は[、「原稿のセット方法」\(](#page-57-0)58 ページ)を参照してください。

**6. ScanSnap** の[**Scan**]ボタンを押して、原稿の読み取りを開始します。

D 裏写りが軽減されたイメージデータが保存されます。

# 幅や長さの違う原稿を同時に読み取る

幅や長さの違う原稿を同時にセットして読み取れます。 幅や長さの違う原稿を同時に読み取る場合は、以下の手順で設定を変更します。

**1.** 右クリックメニューから「**Scan** ボタンの設定」を選択します。

右クリックメニューについては[、「右クリックメニュー\(](#page-34-0)Windows)」(35 ページ)を 参照してください。  $\Rightarrow$  ScanSnap 設定画面が表示されます。

### **2.**「原稿」タブの「原稿サイズの選択」で「サイズ自動検出」を選択します。

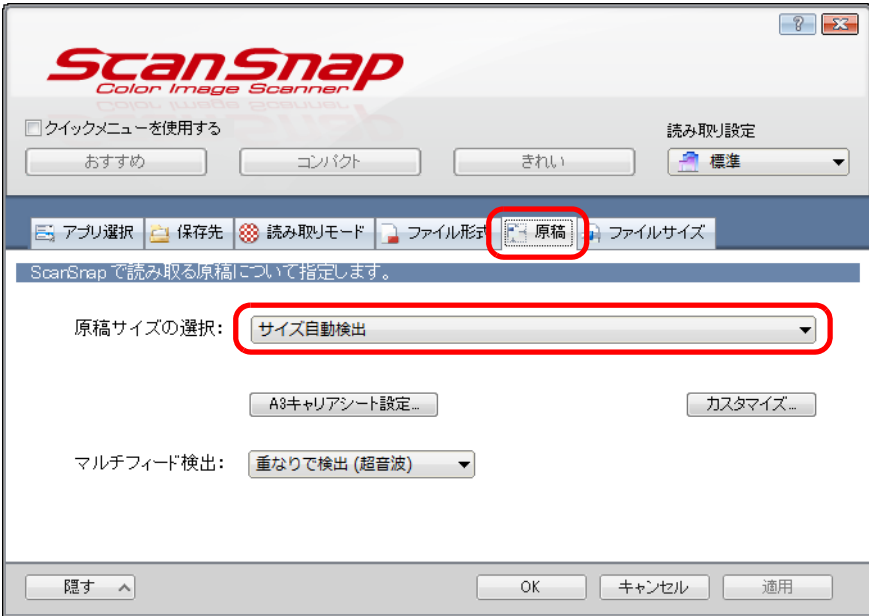

**3.**「マルチフィード検出」で「しない」を選択します。

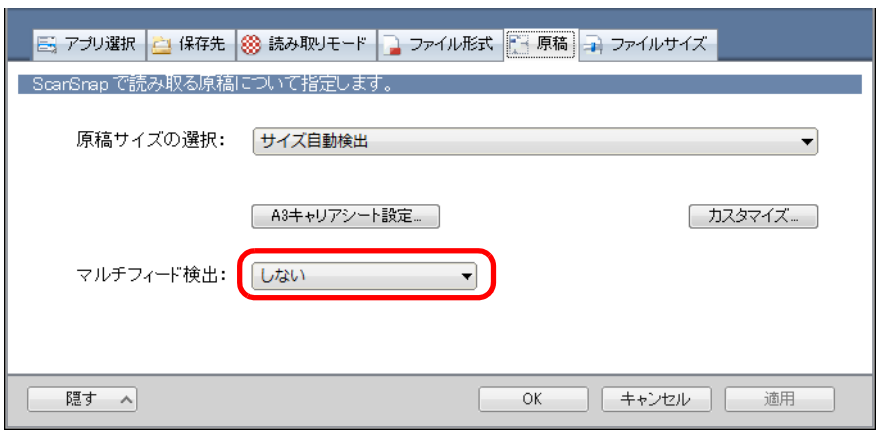

### 重要

「長さで検出」を選択して幅や長さの違う原稿を同時に読み取ると、マルチフィードが検出され、 読み取りできません。ただし、原稿サイズが Letter および A4 の原稿を同時に読み取った場合、マ ルチフィードは検出されません。

**4.**[**OK**]ボタンをクリックして、**ScanSnap** 設定画面を閉じます。

### **5. ScanSnap** に原稿をセットします。

**1.** 原稿の先端をそろえます。

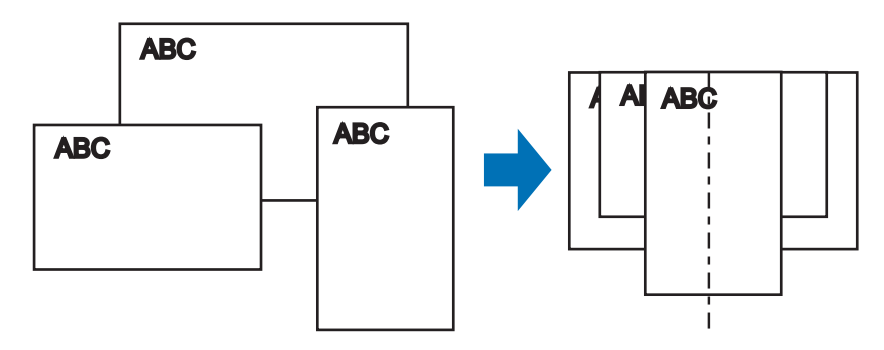

**2.** 原稿を給紙カバー(原稿台)の中央にセットします。

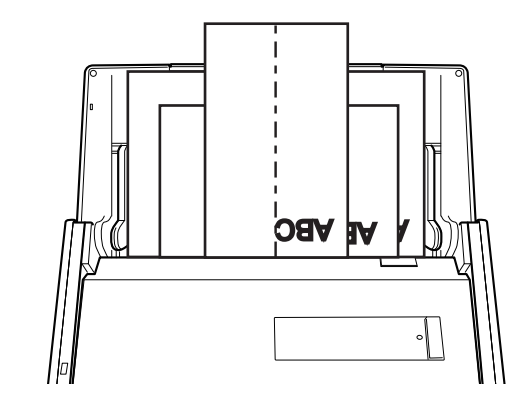

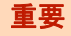

● すべての原稿が、ピックローラー(中央)の上に重なるようにセットしてください。 ピックローラーから離れた位置に原稿があると、給紙できません。

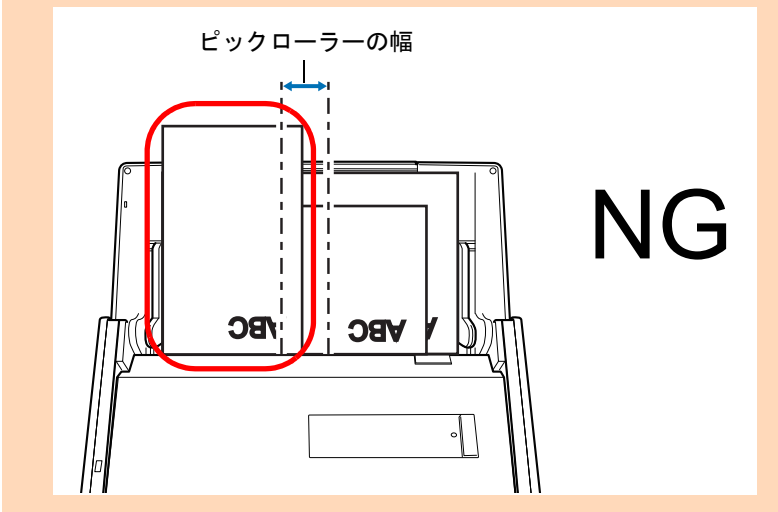

● サイドガイドは、読み取る原稿の中で最大幅の原稿に合わせてください。

● 最大幅以外の原稿は、まっすぐ読み取られるようにセットしてください。原稿が傾いて読み取 られた場合、イメージデータの乱れ(イメージデータの欠け / イメージデータに斜めの線が入 る)や、原稿サイズと一致しないイメージデータが保存される、などの現象が発生する場合が あります。原稿がまっすぐ読み取られない場合は、幅の同じ原稿に分けて、継続読み取りを有 効にして、読み取ることを推奨します。

● サイドガイドを原稿の幅に合わせていない場合、原稿づまりとなることがあります。

# **6. ScanSnap** の[**Scan**]ボタンを押して、原稿の読み取りを開始します。

D それぞれの原稿サイズに一致するイメージデータが保存されます。

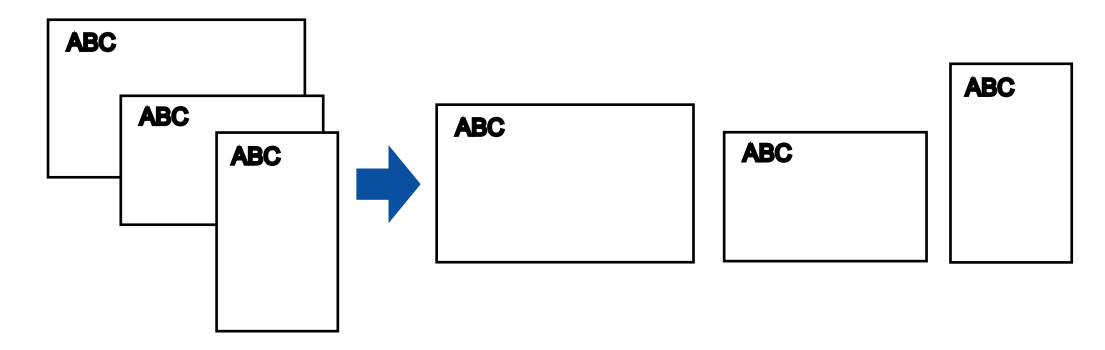

### 重要

原稿が傾いて読み取られた場合に、原稿サイズと一致しないイメージデータが保存される場合があ ります。

# **A4** サイズより大きい原稿を読み取る

A3 キャリアシートを使用すると、A3 や B4 のような A4 サイズより大きい原稿を読み取れ ます。原稿を 2 つ折りにして両面を読み取り、1 つのイメージデータにつなぎ合わせて保 存します。

#### 重要

- e- スキャンモードの場合は、見開き状態のイメージデータを保存できません。
- ScanSnap 設定画面の「読み取りモード」タブ→「オプション」→「文字列の傾きを自動的に補正し ます」チェックボックスは無効となります。

ヒント A4 サイズ以下の両面印刷された原稿を読み取って、両面を 1 つのイメージデータにつなぎ合わせるこ ともできます。

**1.** 右クリックメニューから、「**Scan** ボタンの設定」を選択します。

右クリックメニューについては[、「右クリックメニュー\(](#page-34-0)Windows)」(35 ページ)を 参照してください。  $\Rightarrow$  ScanSnap 設定画面が表示されます。

**2.**「原稿」タブの「原稿サイズの選択」で「サイズ自動検出」を選択してか ら、[**A3** キャリアシート設定]ボタンをクリックします。

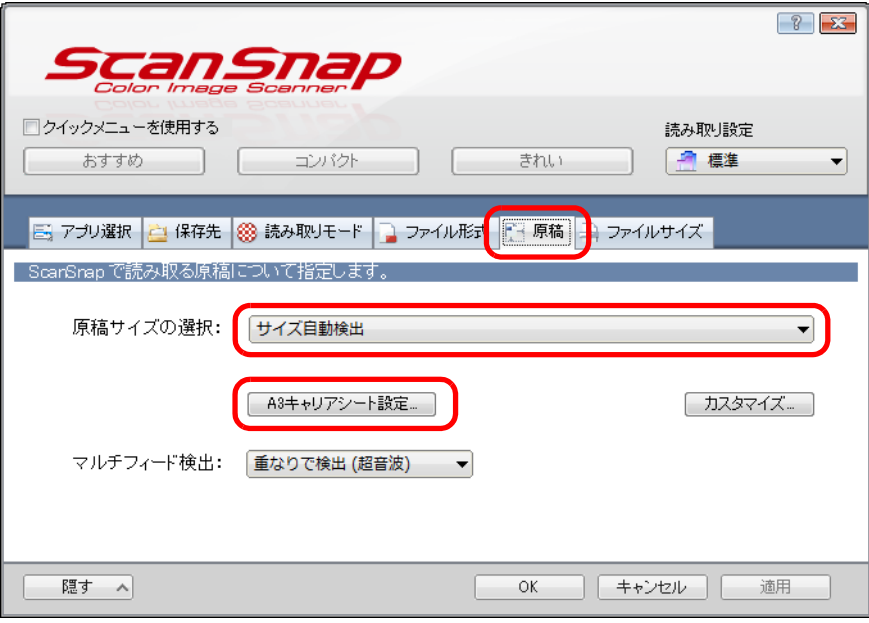

 $\Rightarrow$  「A3 キャリアシート設定」画面が表示されます。

### **3.**「イメージの保存方法」で「表裏のイメージを見開きにして保存します」を 選択し、[**OK**]ボタンをクリックします。

A3 キャリアシート設定の詳細については、ScanSnap Manager のヘルプを参照してく ださい。

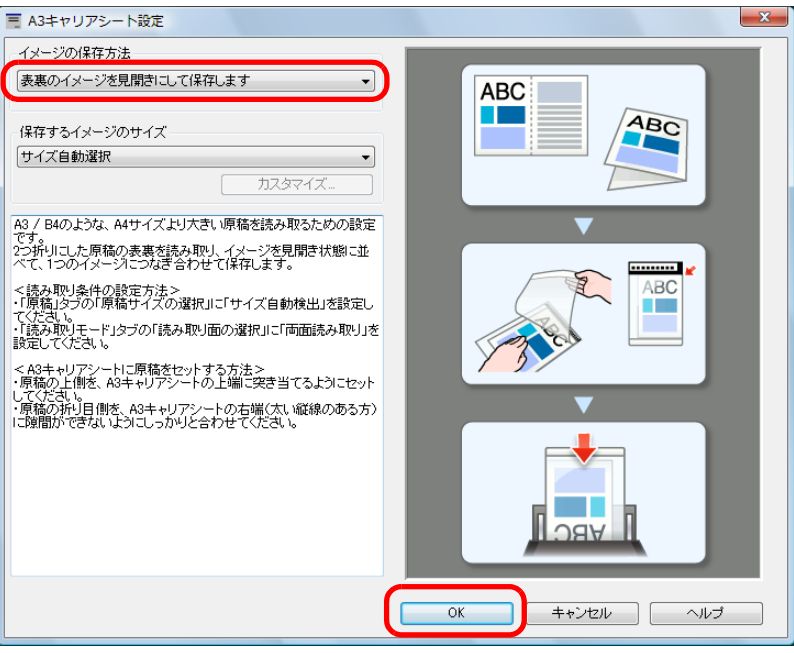

**4.**「読み取りモード」タブの「読み取り面の選択」で、「両面読み取り」を選 択し、[**OK**]ボタンをクリックします。

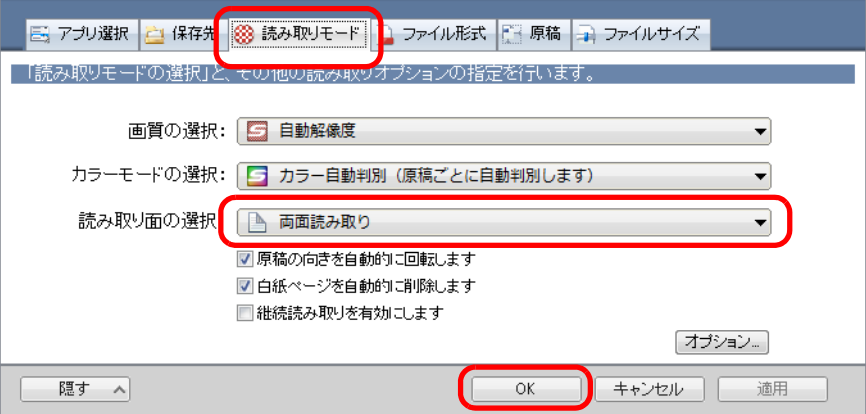

#### 重要

「片面読み取り」を行うと、「表裏のイメージをそれぞれ保存します」で片面読み取りを行った場合 と同じ保存結果になります。

### **5. A3** キャリアシートに原稿をセットします。

**1.** 読み取り面が外側になるように、原稿を中央から 2 つに折り曲げます。 原稿の折り曲げ部分がふくらまない程度まで、しっかりと折り曲げてください。

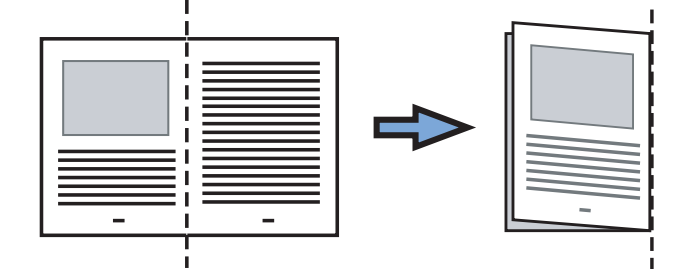

**2.** A3 キャリアシートの表面を開いて、原稿をはさみます。

原稿の上側を A3 キャリアシートの上端、折り目側を右端に、隙間のできないよう にしっかりと合わせます。

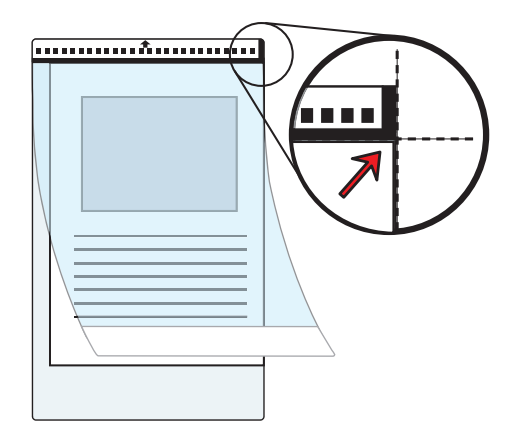

### ヒント

A3 キャリアシートの白黒のパターンが印刷された部分を上にしたときに、右端に太い縦線のあ る面が、A3 キャリアシートの表面です。

**6. A3** キャリアシートの白黒のパターンが印刷された部分を下(矢印の向き) にして、**ScanSnap** にセットします。

A3 キャリアシートをセットしたら、ずれないように、サイドガイドで固定してください。

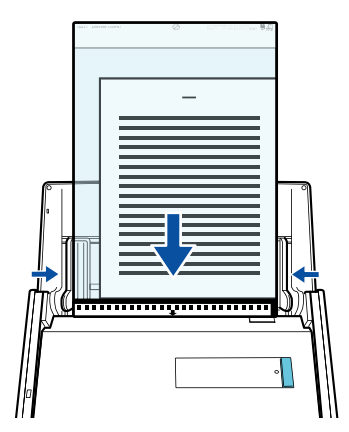

- **7. ScanSnap** の[**Scan**]ボタンを押して、原稿の読み取りを開始します。
	- D 両面を読み取ると、表面および裏面のイメージデータが見開きの状態で保存されま す。

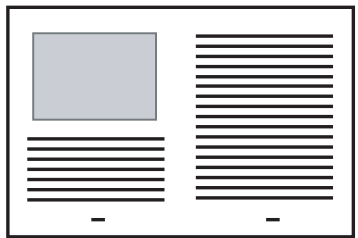

#### 重要

- イメージデータの見開きの継ぎ目部分に、隙間ができたり、線が入ったりする場合があります。 また、A3 キャリアシートに厚みのある原稿をセットして読み取ると、見開きの継ぎ目部分を中心に して、イメージデータがハの字に傾く場合があります。
	- これらの現象は、以下を行うと改善される場合があります。
	- 原稿をしっかりと折り曲げる
	- A3 キャリアシートに原稿をはさむときに、原稿の端を A3 キャリアシートの端にしっかりと合わ せる
- 「A3 キャリアシート設定」画面の「保存するイメージのサイズ」に「サイズ自動選択」が設定されて いる場合、「保存するイメージのサイズ」で選択可能な定型サイズ(A3、B4、または 11 × 17 イン チ)の中から最適なサイズが選択されます。ただし、原稿によっては、保存されるイメージデータ のサイズが原稿より小さくなる場合があります。

例:

A3 サイズの原稿の中央に、A4 サイズに収まる範囲で絵や文字が印刷されている場合 ⇒ B4 サイズで保存されます。

原稿サイズと同じサイズでイメージデータを保存したい場合は、「保存するイメージのサイズ」に原 稿と同じサイズを設定してください。

● 原稿の折り曲げ部分の検出誤差により、イメージデータの見開きの継ぎ目部分が欠ける場合があり ます。その場合には、A3 キャリアシートに原稿をはさむときに、原稿の折り曲げ部分を A3 キャリ アシートの端から 1mm ほど内側にずらしてください。

### 写真や切り抜きなどの原稿を読み取る

A3 キャリアシートを使用すると、傷付けたくない写真や、資料の切り抜きなど非定型サイ ズの原稿を読み取れます。

写真や資料の切り抜きなどの原稿を読み取る場合は、以下の手順で設定を変更します。

重要

- e- スキャンモードで読み取る場合は、A3 キャリアシートの黒横線の下 5mm 部分から読み取りを開始 し、常に 220 × 306mm のサイズで保存されます。最大 210 × 280mm までの原稿を読み取り、枠 を付けて保存できます。指定サイズのイメージデータ(切り出し)は作成できません。
- ScanSnap 設定画面の「読み取りモード」タブ→「オプション」→「文字列の傾きを自動的に補正し ます」チェックボックスは無効となります。
- **1.** 右クリックメニューから、「**Scan** ボタンの設定」を選択します。

右クリックメニューについては[、「右クリックメニュー\(](#page-34-0)Windows)」(35 ページ)を 参照してください。  $\Rightarrow$  ScanSnap 設定画面が表示されます。

**2.**「原稿」タブの「原稿サイズの選択」で「サイズ自動検出」を選択してか ら、[**A3** キャリアシート設定]ボタンをクリックします。

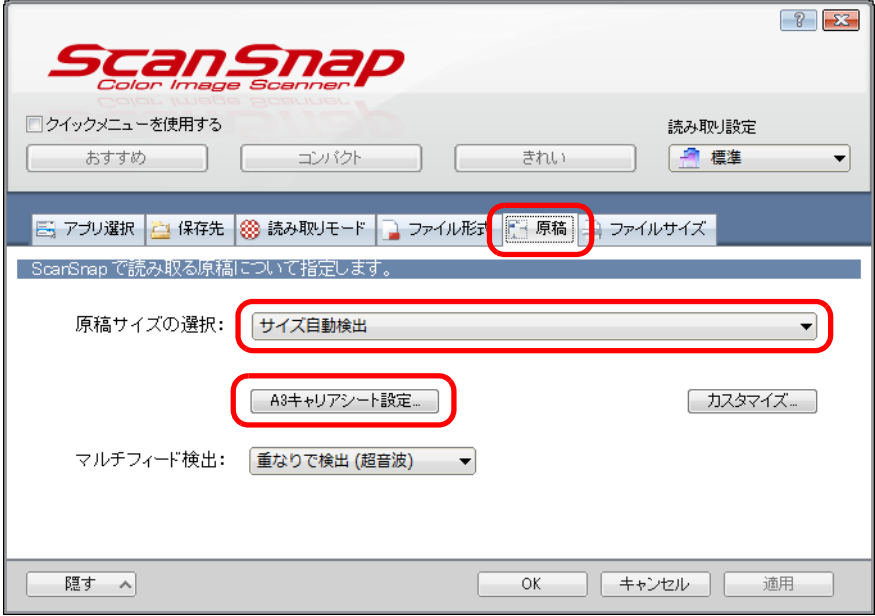

 $\Rightarrow$  「A3 キャリアシート設定」画面が表示されます。

#### ヒント

右クリックメニューから「e- スキャンの設定」を選択した場合は、「原稿」タブの「原稿サイズの 選択」で「サイズ自動検出」を選択してから、手順 [5.](#page-250-0) に進んでください。

### **3.**「イメージの保存方法」で「表裏のイメージをそれぞれ保存します」を選択 し、[**OK**]ボタンをクリックします。

A3 キャリアシート設定の詳細については、ScanSnap Manager のヘルプを参照してく ださい。

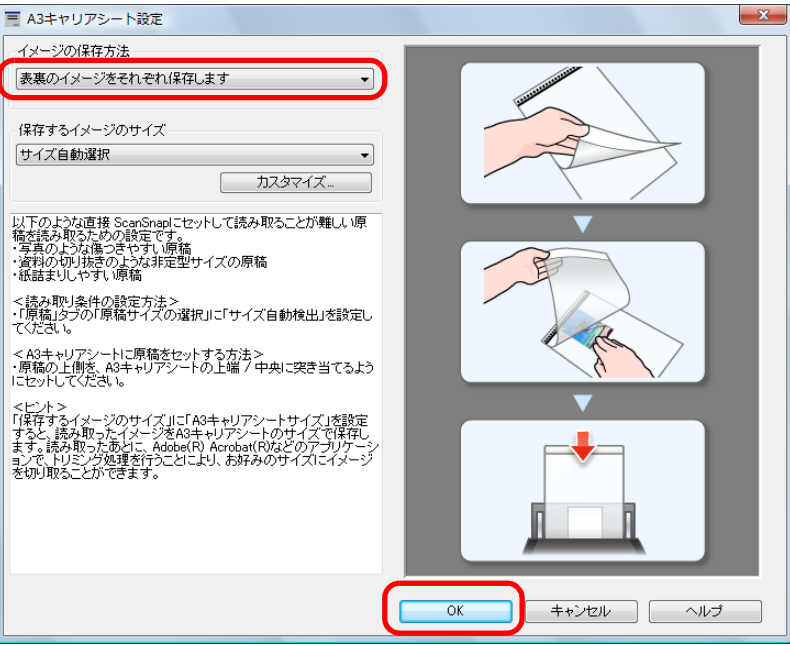

- **4.**[**OK**]ボタンをクリックして、**ScanSnap** 設定画面を閉じます。
- <span id="page-250-0"></span>**5. A3** キャリアシートに原稿をセットします。

A3 キャリアシートを開いて、原稿を A3 キャリアシートの幅方向に対して中央に置 き、原稿の上側を A3 キャリアシートの上端に突き当ててはさんでください。

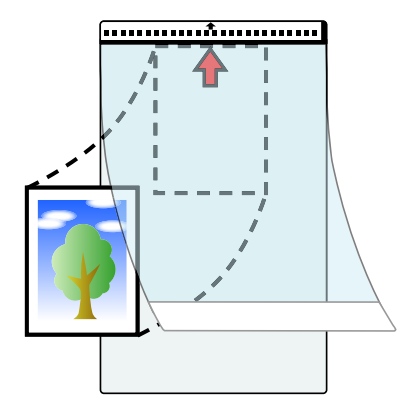

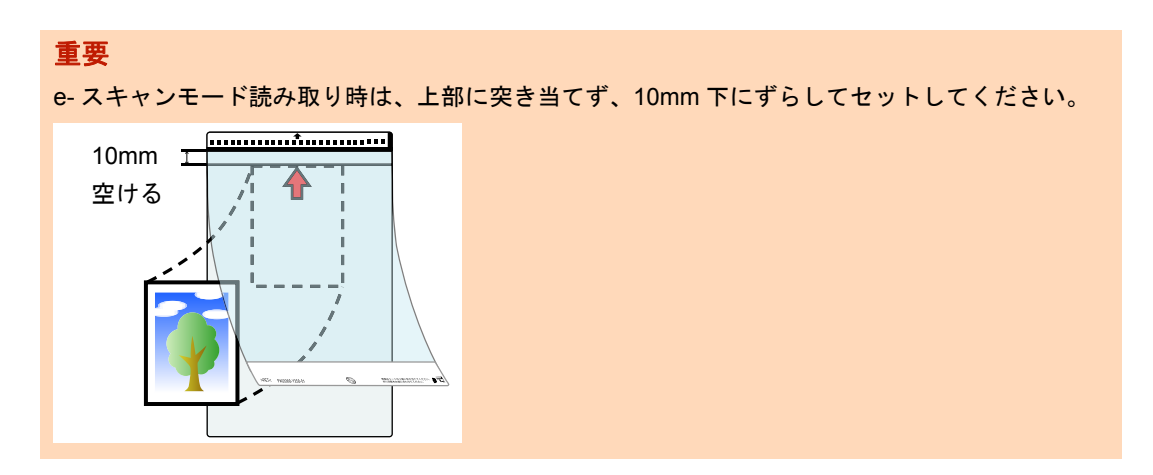

### **6. A3** キャリアシートの白黒のパターンが印刷された部分を下(矢印の向き) にして、**ScanSnap** にセットします。

原稿の裏面が手前側になるようにセットしてください。

A3 キャリアシートをセットしたら、ずれないように、サイドガイドで固定してくださ い。

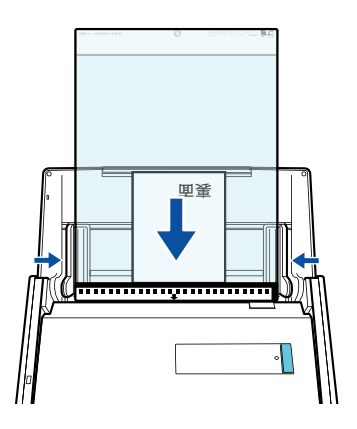

#### 重要

右クリックメニューから、「Scan ボタンの設定」→「読み取りモード」タブ→[オプション]ボタ ン→「読み取りモードオプション」画面→「原稿を上向きにしてセットします」チェックボックス にチェックが付いている場合は、原稿の表面が手前、上端が上になるように、A3 キャリアシート 内の原稿をセットしてください。
**7. ScanSnap** の[**Scan**]ボタンを押して、原稿の読み取りを開始します。

□ イメージデータが保存されます。

#### 重要

- イメージデータは、「A3 キャリアシート設定」画面の「保存するイメージのサイズ」に設定さ れているサイズの中央に配置されます。
- 「A3 キャリアシート設定」画面の「保存するイメージのサイズ」に「サイズ自動選択」が設定 されている場合、「保存するイメージのサイズ」で選択可能な定型サイズの中から最適なサイズ が選択されます。ただし、原稿によっては、保存されるイメージデータのサイズが原稿より小 さくなったり、切れたりする場合があります。 例:A4 サイズの原稿の中央に A5 サイズで印刷されている場合 ⇒ A5 サイズで保存されます。

原稿サイズと同じサイズでイメージデータを保存したい場合は、「保存するイメージのサイズ」 に原稿と同じサイズを設定してください。

#### ヒント

以下のような現象が発生する場合は、原稿のうしろに白紙をはさんでください。

- 「A3 キャリアシート設定」画面の「保存するイメージのサイズ」に「サイズ自動選択」が設定 されている場合、イメージデータが原稿と同じサイズで保存されない
- イメージデータに原稿の端の影が入る
- 特殊な形に切り抜いた原稿を A3 キャリアシートにはさんだ場合、イメージデータに原稿の形を した黒線が入る

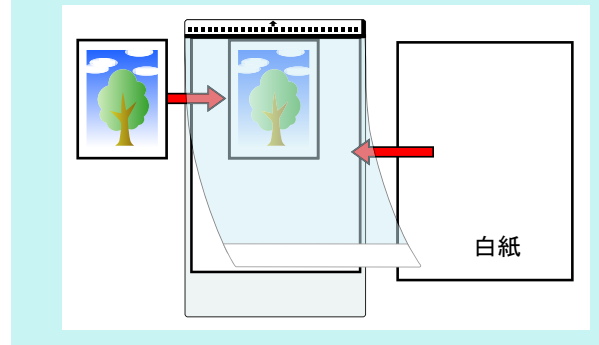

# 長尺原稿を読み取る

最大長 863mm (34 インチ)までの原稿を読み取れます。 長尺原稿を読み取る方法は、以下のとおりです。

## **1. ScanSnap** に原稿をセットします。

セットできる原稿の種類については[、「読み取れる原稿の種類」\(](#page-52-0)53 ページ)を参照し てください。

重要

- 長尺原稿は、1枚ずつ給紙カバー(原稿台)にセットしてください。
- 長尺原稿を読み取る場合は、原稿のセット時および排出時に原稿を以下のように扱ってくださ い。

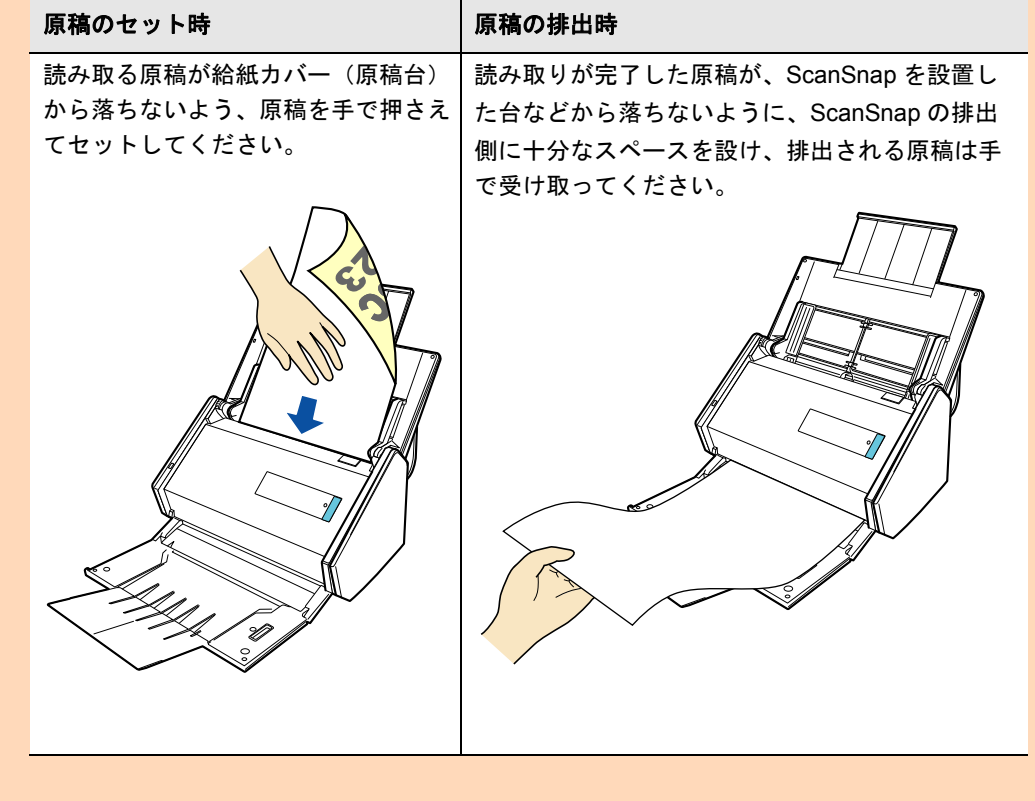

## **2. ScanSnap** の[**Scan**]ボタンを、青色で点滅するまで押します(**3** 秒以 上)。

☆ 原稿の読み取りが開始されます。

#### ヒント

1 枚目の原稿を長尺原稿として読み取った場合は、継続読み取り時、次の原稿も長尺原稿として読 み取ります。

#### 重要

- 「e- スキャンモード」または「読み取りモード」タブの「画質の選択」が「エクセレント」に設 定されていると、以下の画面が表示され、長尺原稿は読み取りできません。
	- e- スキャンモードの場合

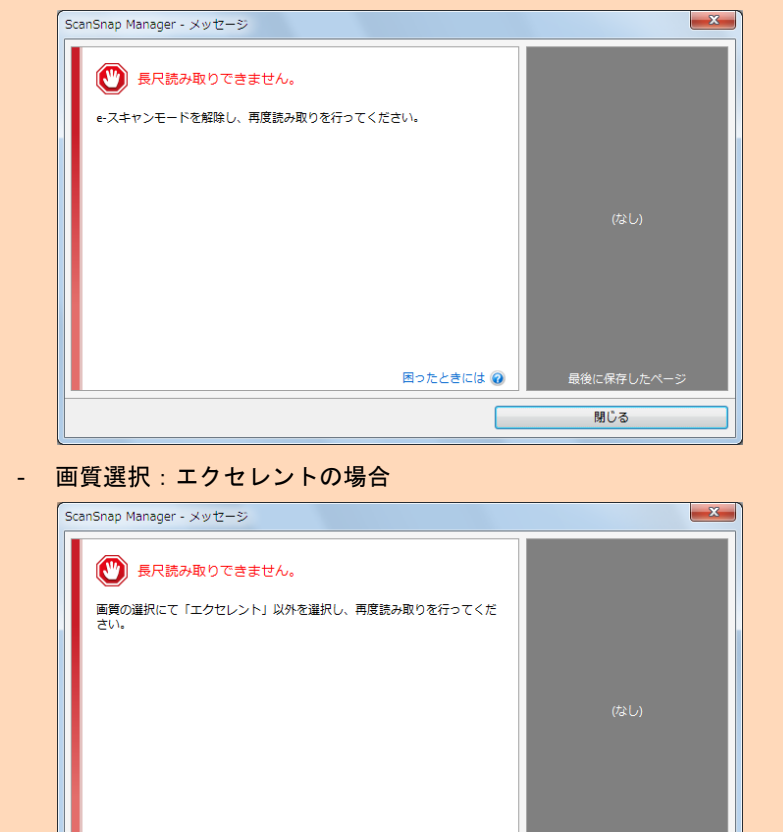

● 長尺原稿の読み取り時は、現在の設定を無視して、以下の設定で読み取ります。

**困ったときには の** 

 $\Box$ 

閉じる

- マルチフィード検出:しない
- 原稿サイズの選択:サイズ自動検出

# 複数の **PDF** ファイルに分割して保存する

イメージデータを一定のページごとに区切って、別々の PDF ファイルとして保存できま す。例えば、定型の伝票を一度に読み取って、1 枚ずつ PDF ファイルにして保存できま す。

複数の PDF ファイルに分割して保存する場合は、以下の手順で設定を変更します。

**1.** 右クリックメニューから、「**Scan** ボタンの設定」を選択します。

右クリックメニューについては[、「右クリックメニュー\(](#page-34-0)Windows)」(35 ページ)を 参照してください。

 $\Rightarrow$  ScanSnap 設定画面が表示されます。

**2.**「ファイル形式」タブの「ファイル形式の選択」で「**PDF**(**\*.pdf**)」を選択 してから、[オプション]ボタンをクリックします。

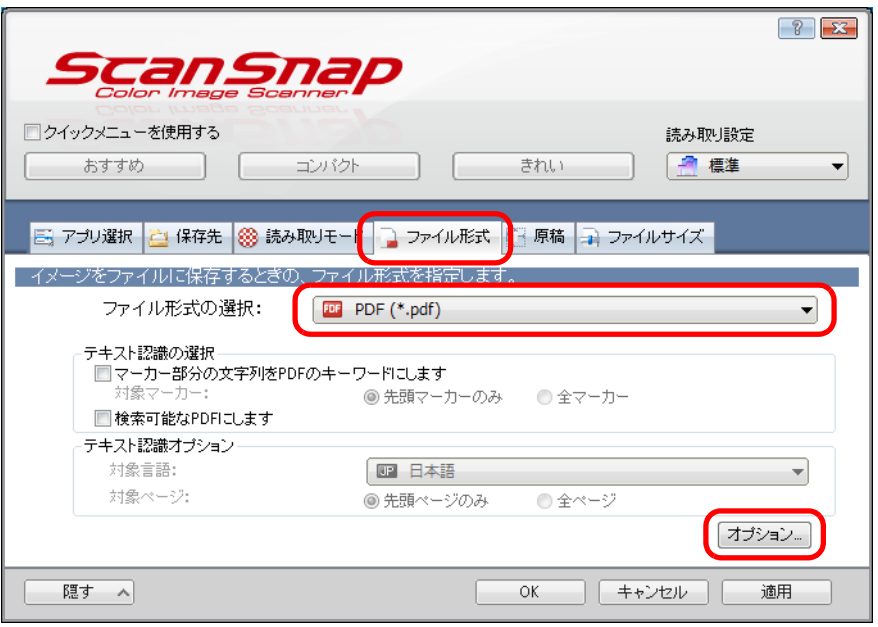

 $\Rightarrow$  「PDF フォーマットオプション」画面が表示されます。

## <span id="page-256-0"></span>**3.**「設定ページごとに **PDF** ファイルを作ります」を選択し、分割するページ 数を指定します。

ここで指定したページ数のイメージデータが保存されるごとに、PDF ファイルが 1 つ 作成されます。

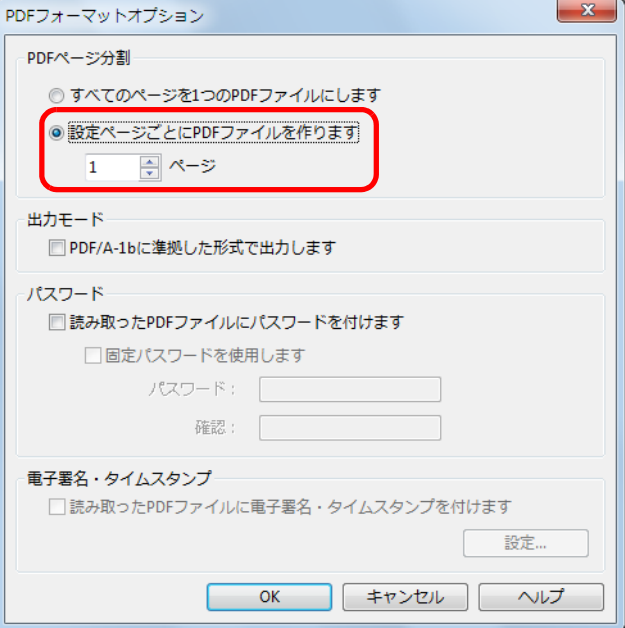

## ヒント

「両面読み取り」の場合、1 枚の原稿は、表 / 裏で 2 ページとなります。 また、「読み取りモード」タブの「白紙ページを自動的に削除します」チェックボックスにチェッ クが付いていると、白紙ページが混在していた場合にページがずれることがありますので、チェッ クを外しておくことを推奨します。

## **4.**[**OK**]ボタンをクリックして、すべての画面を閉じます。

#### **5. ScanSnap** に原稿をセットします。

詳細は[、「原稿のセット方法」\(](#page-57-0)58 ページ)を参照してください。

**6. ScanSnap** の[**Scan**]ボタンを押して、原稿の読み取りを開始します。

D 手順 [3.](#page-256-0) で指定したページ数ごとの PDF ファイルが作成されます。

# 検索可能な **PDF** ファイルを作成する

イメージデータのテキストを自動的に認識して、検索可能な PDF ファイルを作成できま す。

検索可能な PDF ファイルを作成する場合は、以下の手順で設定を変更します。

**1.** 右クリックメニューから、「**Scan** ボタンの設定」を選択します。

右クリックメニューについては[、「右クリックメニュー\(](#page-34-0)Windows)」(35 ページ)を 参照してください。

 $\Rightarrow$  ScanSnap 設定画面が表示されます。

**2.**「ファイル形式」タブの「ファイル形式の選択」で「**PDF**(**\*.pdf**)」を選択 します。

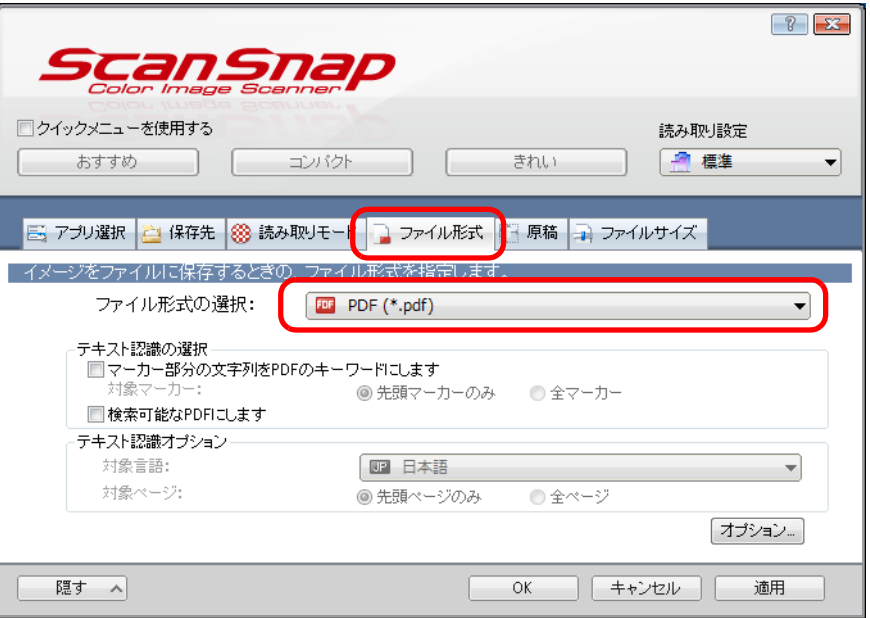

#### ヒント

ScanSnap 設定画面の「読み取りモード」タブ→「画質の選択」の設定は、「ファイン」または 「スーパーファイン」を推奨します。

<span id="page-258-0"></span>**3.**「検索可能な **PDF** にします」チェックボックスにチェックを付けます。

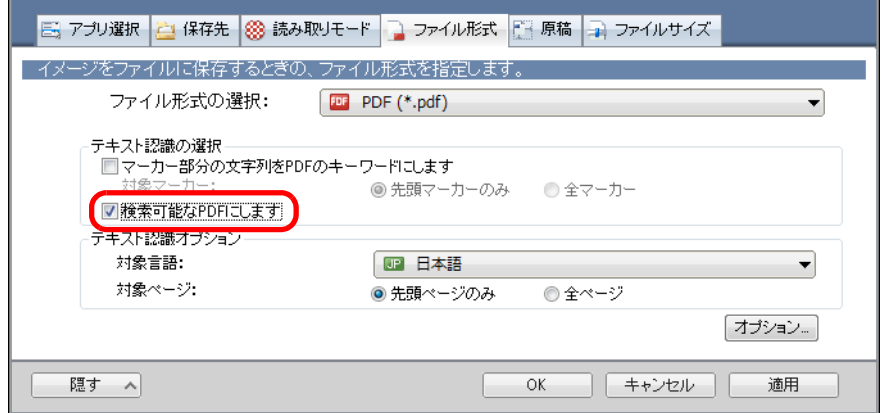

☆ 以下のメッセージが表示されます。

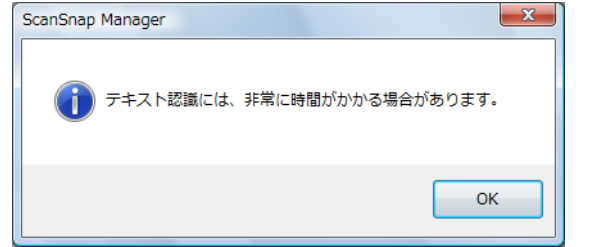

- **4.**[**OK**]ボタンをクリックしてメッセージを閉じます。
- **5.** テキスト認識オプションを設定します。

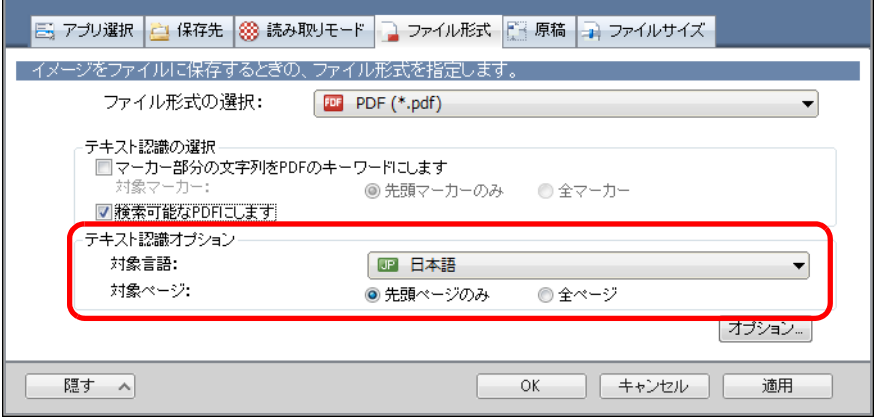

● 対象言語

対象言語を選択してください。選択できる言語は、日本語 / 英語 / フランス語 / ド イツ語 / イタリア語 / スペイン語 / 中国語(簡体字)/ 中国語(繁体字)/ 韓国語 / ロ シア語 / ポルトガル語です。

- 対象ページ 先頭ページだけをテキスト認識する場合は「先頭ページのみ」を、全ページをテキ スト認識する場合は「全ページ」を選択してください。
- **6.**[**OK**]ボタンをクリックして、**ScanSnap** 設定画面を閉じます。

#### **7. ScanSnap** に原稿をセットします。

詳細は[、「原稿のセット方法」\(](#page-57-0)58ページ)を参照してください。

**8. ScanSnap** の[**Scan**]ボタンを押して、原稿の読み取りを開始します。

 $\Leftrightarrow$  イメージデータがテキスト認識され、検索可能な PDF ファイルが作成されます。

#### 重要

- 手順 [3.](#page-258-0) の設定を有効にすると、お使いのコンピュータ環境によっては、処理に時間がかかる場合 があります。
- 以下のような原稿(文字)のイメージデータは、正しくテキスト認識されない場合があります。 その場合は、読み取り条件の「カラーモードの選択」を変更したり、「画質の選択」を高い解像 度に変更したりすると、正しくテキスト認識される場合があります。
	- 手書き文字の原稿
	- 低解像度で読み取った小さな文字
	- 傾いた原稿
	- 指定した言語以外で書かれた原稿
	- イタリック文字で書かれた原稿
	- 上下添え字、複雑な数式
	- 文字の背景が不均一色の原稿 例:網掛けされている文字
	- 装飾文字が多い原稿 例:影、白抜きなど装飾がされている文字
	- 文字の背景に模様がある原稿 例:絵や図と重なっている文字
	- 下線や罫線に接触している文字が多い原稿
- ▶ 以下のような原稿は、テキスト認識するのに非常に時間がかかる場合があります。
	- 複雑なレイアウトの原稿
	- 文字以外の情報が多い原稿
	- 例:よごれ、文字背景の網掛け
- ▶ 裏写り軽減を有効にしている場合は、認識率が低下する場合があります。その場合は、以下の手 順で無効にしてください。 右クリックメニューから、「Scan ボタンの設定」→「読み取りモード」タブ→ [オプション]ボ タンをクリックすると表示される「読み取りモードオプション」画面で、「裏写りを軽減します」 チェックボックスのチェックを外します。

## **PDF** ファイルにキーワードを設定する

白黒原稿のタイトルなどの文字列を PDF ファイルのキーワードに設定して、PDF ファイ ルの検索に利用できます。

キーワードにしたい文字列を覆うように半透明の水性蛍光ペンで線を引き、その原稿を読 み取ると、線を引いた文字列がテキスト認識されて、PDF ファイルのキーワードに設定さ れます。

以降、水性蛍光ペンで引いた線を「マーカー」、水性蛍光ペンを「マーカーペン」と表記 します。

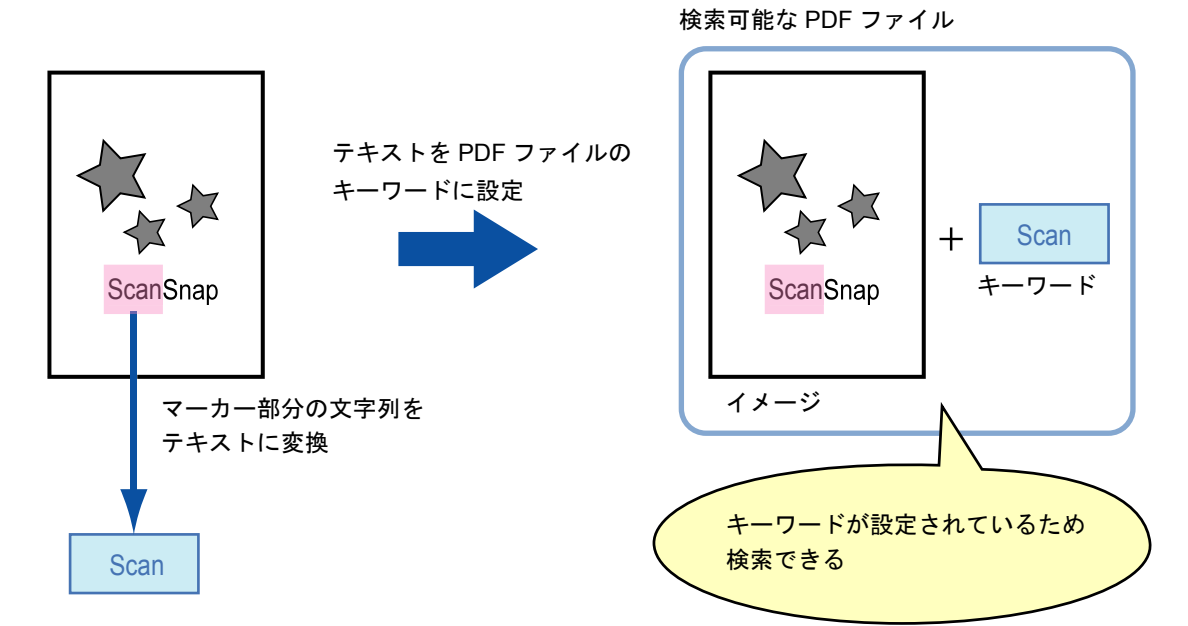

マーカーは、白黒原稿に以下のように引いてください。

● 半透明のマーカーペン(市販品で可)を使用してください。 推奨するマーカーの色と濃さは、以下のとおりです。

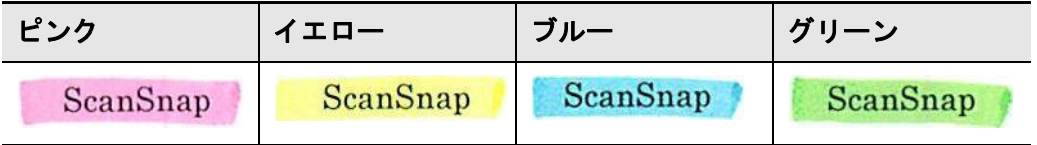

- 1 つのマーカーは、1 行(横書き)または1 列(縦書き)の文字列に、まっすぐに引 いてください。
- サポート範囲のマーカーのサイズは、以下のとおりです。 最小サイズ : 短辺 3mm ×長辺 10mm 最大サイズ : 短辺 20mm ×長辺 150mm
- 1ページに使用するマーカーの色は、1色にしてください。

● キーワードにする文字列の上下左右が、完全に覆われるようにマーカーを引いてくだ さい。

なお、マーカー全体の色が均一になるように引いてください。

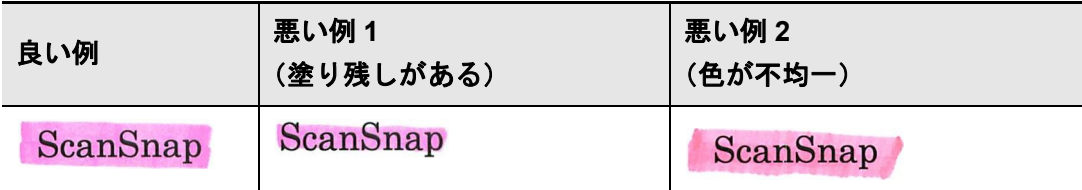

● マーカーの数は、1 ページにつき 10 か所以下にしてください。

#### 重要

- ブルーまたはグリーンのマーカーペンでマーカーを引くことを推奨します。ピンクまたはイエロー のマーカーペンでマーカーを引くと、マーカーが検出されない場合があります。
- ▶ 新聞紙のように地色が濃い原稿の場合は、ブルーのマーカーペンを使用してください。ブルー以外 のマーカーペンを使用すると、マーカーが検出されない場合があります。
- ▶ 以下の原稿に対しては、マーカー部分の文字列をキーワードとして設定できません。
	- カタログ、パンフレットなどのカラー原稿
	- 2 色以上のマーカーペンが使用されている原稿
	- マーカー以外の色が付いている原稿(マーカーペン以外のペンが使われている場合や、原稿がよ ごれている場合)
	- 1 ページに多数のマーカーが存在する原稿
- 以下に該当するマーカー部分の文字列は、キーワードとして設定できません。
	- マーカーのサイズがサポート範囲外の場合
	- 特殊なマーカーの引き方をした場合(斜めに引くなど)
	- 複数のマーカーが密集している場合
	- マーカーペンの色が薄い、または色がかすれている場合

ScanSnap

- 複数の文字列にマーカーを引く場合は、マーカー同士の間隔を 5mm 以上空けてください。マーカー 同士の間隔が狭すぎると、複数のマーカーがつながって、1 つのマーカーとして検出される場合が あります。
- 以下の場合、マーカー周辺の文字列がキーワードとして設定される場合があります。 マーカーが上下(横書きの場合)または左右(縦書きの場合)の行に重なっている場合
- 以下の場合、マーカーが引かれていない文字列が、キーワードとして設定される場合があります。
	- カタログ、パンフレットなどのカラー原稿
	- 文字 / 図 / 絵 / 表 / 線に色が付いている原稿
	- マーカーで囲まれた部分が存在する原稿
	- よごれている原稿

ヒント

- 正しくキーワードを設定できないときは、解像度を上げて読み取ると、キーワードを設定できる場 合があります。
- PDF ファイルに設定したキーワードは、ScanSnap Organizer のメイン画面(サムネイル表示)や Adobe Acrobat および Adobe Reader の文書のプロパティなどで確認できます。

PDF ファイルにキーワードを自動設定する場合は、以下の手順で設定を変更します。

## **1.** 右クリックメニューから、「**Scan** ボタンの設定」を選択します。

右クリックメニューについては[、「右クリックメニュー\(](#page-34-0)Windows)」(35 ページ)を 参照してください。

 $\Rightarrow$  ScanSnap 設定画面が表示されます。

**2.**「ファイル形式」タブの「ファイル形式の選択」で「**PDF**(**\*.pdf**)」を選択 します。

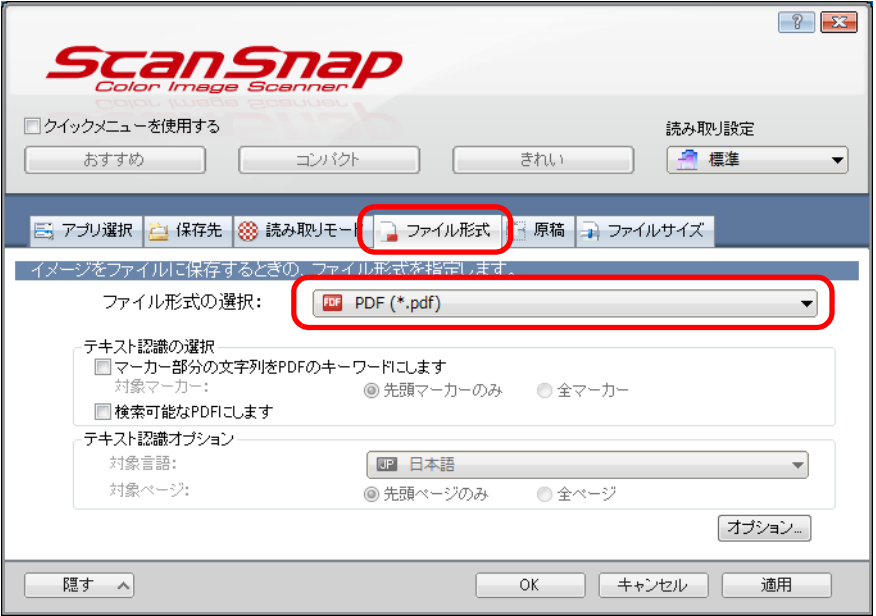

## ヒント

ScanSnap 設定画面の「読み取りモード」タブ→「画質の選択」の設定は、「ファイン」または 「スーパーファイン」を推奨します。

<span id="page-263-0"></span>**3.**「マーカー部分の文字列を **PDF** のキーワードにします」チェックボックス にチェックを付けます。

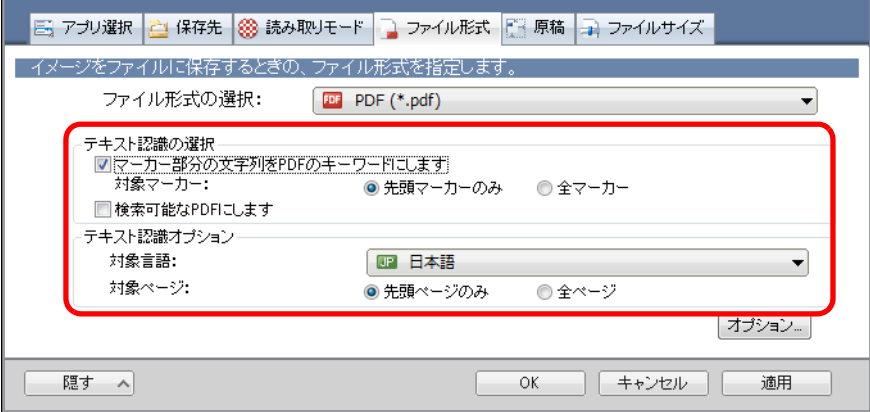

● 対象マーカー

先頭マーカー部分の文字列だけをテキスト認識して PDF のキーワードにする場合 は「先頭マーカーのみ」を、すべてのマーカー部分の文字列をテキスト認識して PDF のキーワードにする場合は「全マーカー」を選択してください。

#### 重要

縦書き原稿の場合は、「先頭マーカーのみ」を選択しないでください。

#### ヒント

「先頭マーカーのみ」の使い方は、以下のとおりです。

● 横書き原稿の標題などの文字列を PDF のキーワードにしたい場合に使用してください。 例:文書の表題だけにマーカーを引くと、マーカーを引いた文字列が PDF のキーワードに 設定され、表題の文字列で PDF ファイルを検索できるようになります。

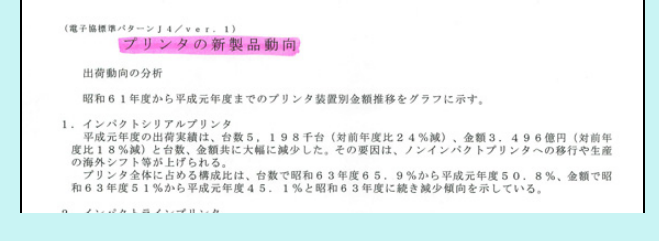

● 複数のマーカーが並んでいる場合、原稿の最上部にあるマーカー部分の文字列がキーワード として設定されます。

例:以下の場合、マーカー A より上部にあるマーカー B の文字列がキーワードに設定され ます。

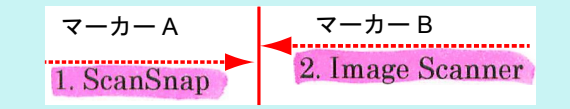

● 対象言語

対象言語を選択してください。選択できる言語は、日本語 / 英語 / フランス語 / ド イツ語 / イタリア語 / スペイン語 / 中国語(簡体字)/ 中国語(繁体字)/ 韓国語 / ロ シア語 / ポルトガル語です。

# ● 対象ページ

先頭ページのマーカー部分だけをテキスト認識して PDF のキーワードにする場合 は「先頭ページのみ」を、すべてのページのマーカー部分をテキスト認識して PDF のキーワードにする場合は「全ページ」を選択してください。

### **4.**[**OK**]ボタンをクリックして、**ScanSnap** 設定画面を閉じます。

#### **5. ScanSnap** に原稿をセットします。

詳細は[、「原稿のセット方法」\(](#page-57-0)58 ページ)を参照してください。

#### **6. ScanSnap** の[**Scan**]ボタンを押して、原稿の読み取りを開始します。

☆ イメージデータのマーカー部分の文字列がテキスト認識され、キーワードが追加さ れた PDF ファイルが作成されます。

#### 重要

- 手順 [3.](#page-263-0) の設定を有効にすると、お使いのコンピュータ環境によっては、処理に時間がかかる場 合があります。
- 以下のような原稿(文字)のイメージデータは、正しくテキスト認識されない場合があります。 その場合は、読み取り条件の「画質の選択」を高い解像度に変更すると、正しくテキスト認識 される場合があります。
	- 手書き文字の原稿
	- 低解像度で読み取った小さな文字
	- 傾いた原稿
	- 指定した言語以外で書かれた原稿
	- イタリック文字で書かれた原稿
	- 上下添え字、複雑な数式
	- 文字の背景が不均一色の原稿 例:網掛けされている文字
	- 装飾文字が多い原稿 例:影、白抜きなど装飾がされている文字
	- 文字の背景に模様がある原稿 例:絵や図と重なっている文字
	- 下線や罫線に接触している文字が多い原稿
- ▶ 以下のような原稿は、テキスト認識するのに非常に時間がかかる場合があります。
	- 複雑なレイアウトの原稿
	- 文字以外の情報が多い原稿
	- 例:よごれ、文字背景の網掛け
- 裏写り軽減を有効にしている場合は、マーカーを消してしまうまたは薄くしてしまい認識率が 低下する場合があります。その場合は、以下の手順で無効にしてください。 右クリックメニューから、「Scan ボタンの設定」→「読み取りモード」タブ→[オプション] ボタンをクリックすると表示される「読み取りモードオプション」画面で、「裏写りを軽減しま す」チェックボックスのチェックを外します。
- 原稿内の複数箇所で、同じ文字列にマーカーが引かれている場合は、PDF ファイルに同じキー ワードが複数追加されます。
- キーワードとして追加する文字数の上限は、複数のキーワード間の区切り文字を含め、255 文 字です。
- Adobe Acrobat および Adobe Reader でキーワードを確認すると、追加されたキーワードの先頭 と末尾に「"」が表示される場合があります。

# **PDF** ファイルにパスワードを設定する

イメージデータを PDF ファイルとして保存するときに、文書を開くためのパスワードを 設定できます。

PDF ファイルにパスワードを設定すると、パスワードを知る人以外は PDF ファイルの内 容を見られません。他人に知られたくない文書や、関係者外秘の重要書類などを読み取る 場合、パスワードを設定して保存することで、大切な情報の漏洩を防止します。 PDF ファイルにパスワードを設定する場合は、以下の手順で設定を変更します。

#### ● クイックメニューを使用して読み取る場合は、パスワードを設定できません。

- 作成した PDF/A ファイルにパスワードを設定すると、PDF/A-1b に準拠しなくなります。
- **1.** 右クリックメニューから、「**Scan** ボタンの設定」を選択します。

右クリックメニューについては[、「右クリックメニュー\(](#page-34-0)Windows)」(35 ページ)を 参照してください。  $\Rightarrow$  ScanSnap 設定画面が表示されます。

重要

**2.**「ファイル形式」タブの「ファイル形式の選択」で「**PDF**(**\*.pdf**)」を選択 してから、[オプション]ボタンをクリックします。

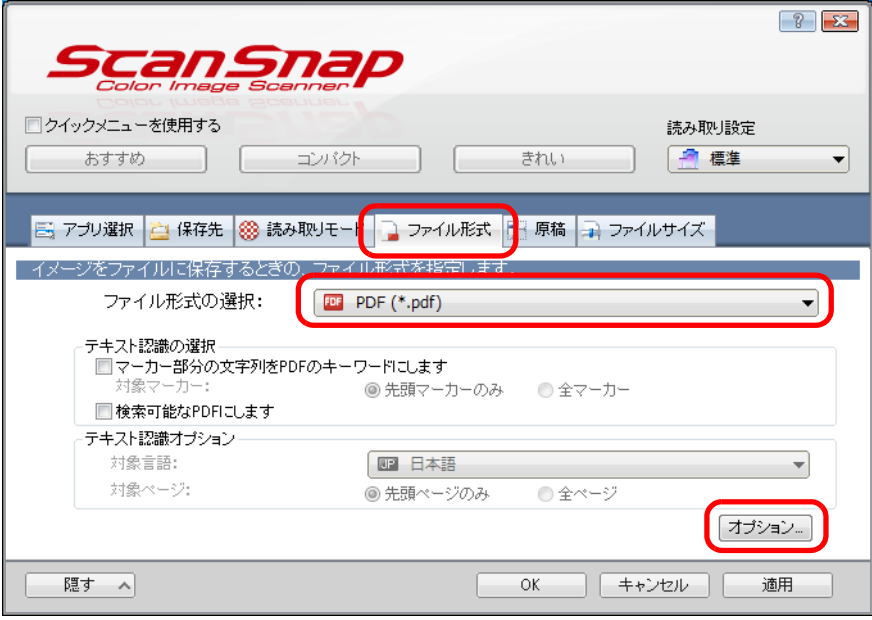

 $\Rightarrow$  「PDF フォーマットオプション」画面が表示されます。

<span id="page-267-0"></span>**3.**「読み取った **PDF** ファイルにパスワードを付けます」チェックボックスに チェックを付けます。

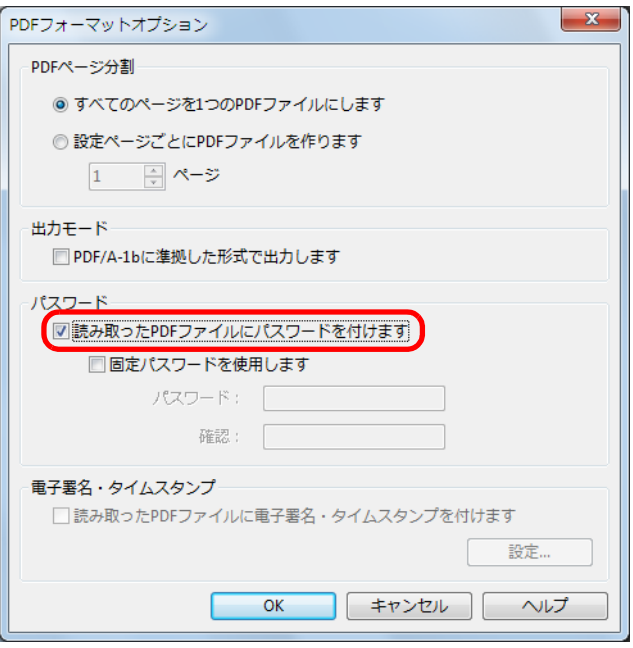

● 読み取りごとにパスワードを入力する場合

「固定パスワードを使用します」チェックボックスのチェックを外します。 読み取りごとに、異なるパスワードを設定できます。

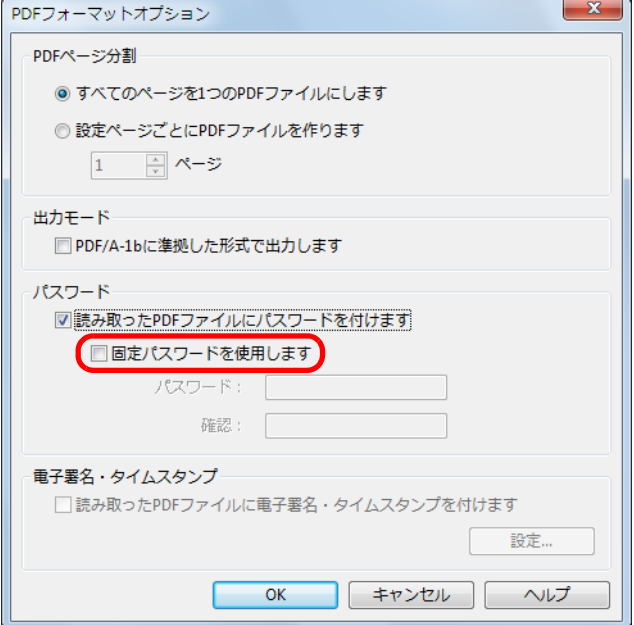

- 事前に設定した固定パスワードを使用する場合
- **1.**「固定パスワードを使用します」チェックボックスにチェックを付けます。 すべての PDF ファイルに、同じパスワードが設定されます。読み取りごとに、パ スワードを設定する必要はありません。

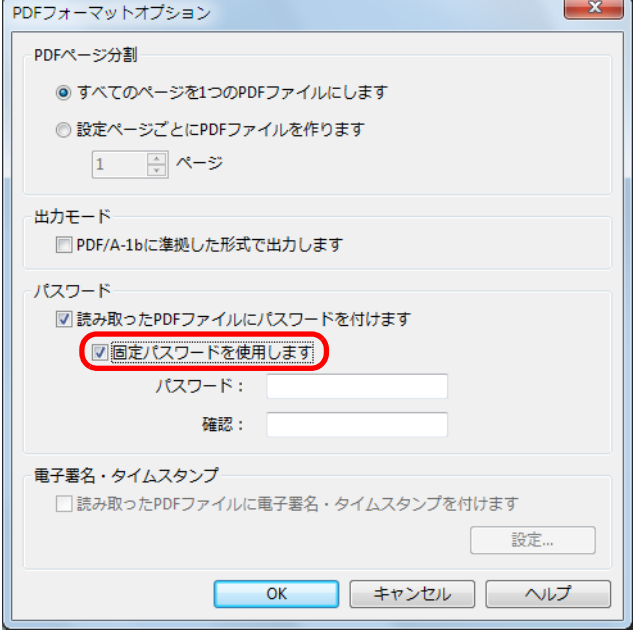

**2.**「パスワード」および「確認」の欄に、同じパスワードを入力します。

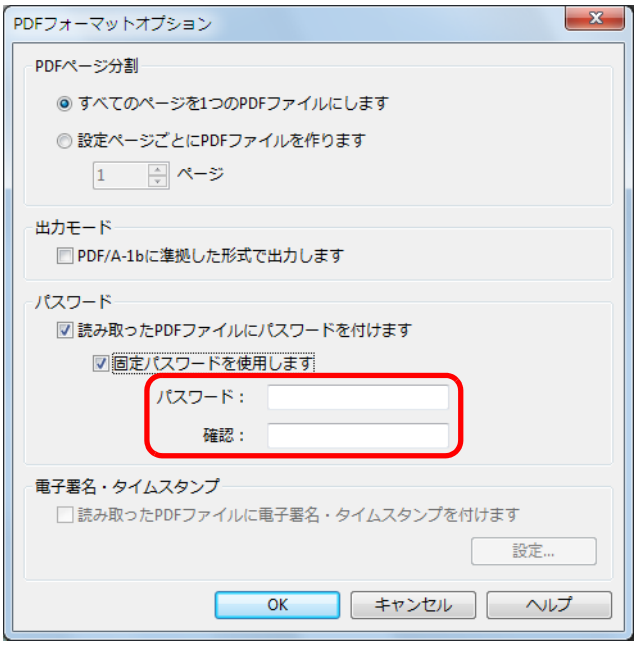

### ヒント

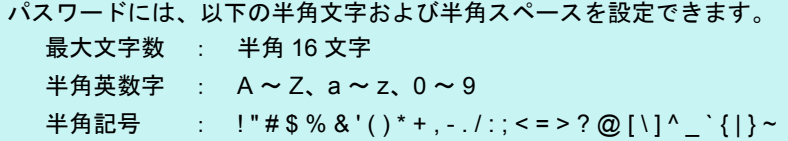

**4.**[**OK**]ボタンをクリックして、すべての画面を閉じます。

### **5. ScanSnap** に原稿をセットします。

詳細は[、「原稿のセット方法」\(](#page-57-0)58 ページ)を参照してください。

- **6. ScanSnap** の[**Scan**]ボタンを押して、原稿の読み取りを開始します。
	- ⇒ 手順 [3.](#page-267-0) で「固定パスワードを使用します」チェックボックスのチェックを外した場 合は、原稿の読み取りが完了すると以下の画面が表示されます。

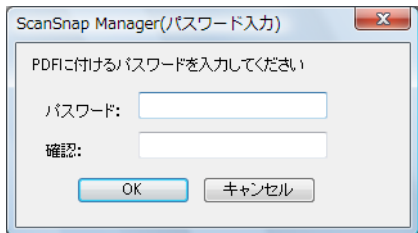

「パスワード」、「確認」の欄に、同じパスワードを入力して、[OK]ボタンをクリック してください。

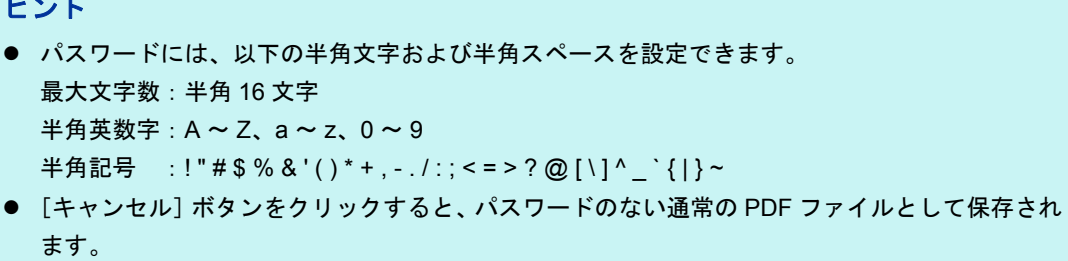

 $\Rightarrow$  イメージデータが、パスワード付きの PDF ファイルとして保存されます。

## 重要

ヒント

パスワードを忘れると、PDF ファイルを開けなくなりますので注意してください。

# **PDF/A** ファイルを作成する

PDF/A-1b に準拠した PDF/A ファイルを作成できます。 PDF/A ファイルは、電子文書の長期保存・管理に対応したファイル形式です。長期の保存 が必要な書類をイメージデータ化するファイル形式として適しています。 PDF/A-1b は、PDF/A の準拠レベルの 1 つです。

PDF/A ファイルを作成する場合は、以下の手順で設定を変更します。

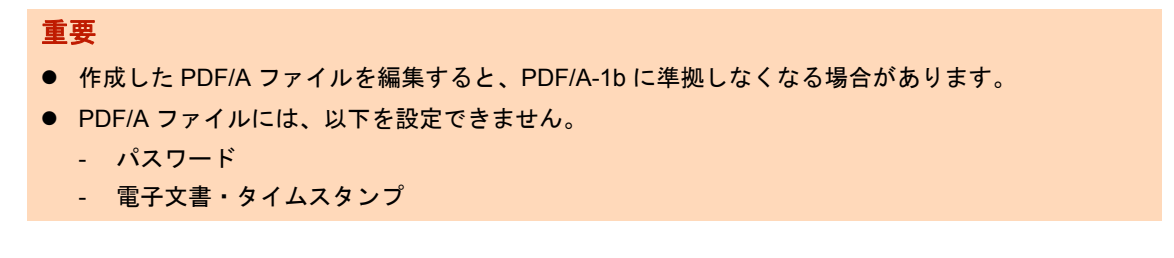

**1.** 右クリックメニューから、「**Scan** ボタンの設定」を選択します。

右クリックメニューについては[、「右クリックメニュー\(](#page-34-0)Windows)」(35 ページ)を 参照してください。  $\Rightarrow$  ScanSnap 設定画面が表示されます。

- 
- **2.**「ファイル形式」タブの「ファイル形式の選択」で「**PDF**(**\*.pdf**)」を選択 してから、「オプション]ボタンをクリックします。

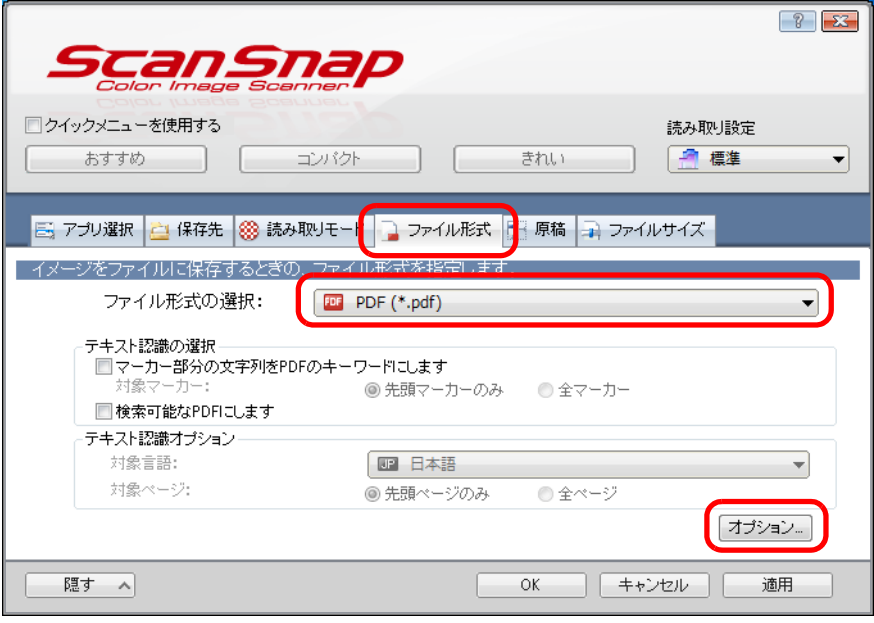

 $\Rightarrow$  「PDF フォーマットオプション」画面が表示されます。

**3.**「**PDF/A-1b** に準拠した形式で出力します」チェックボックスにチェックを 付けます。

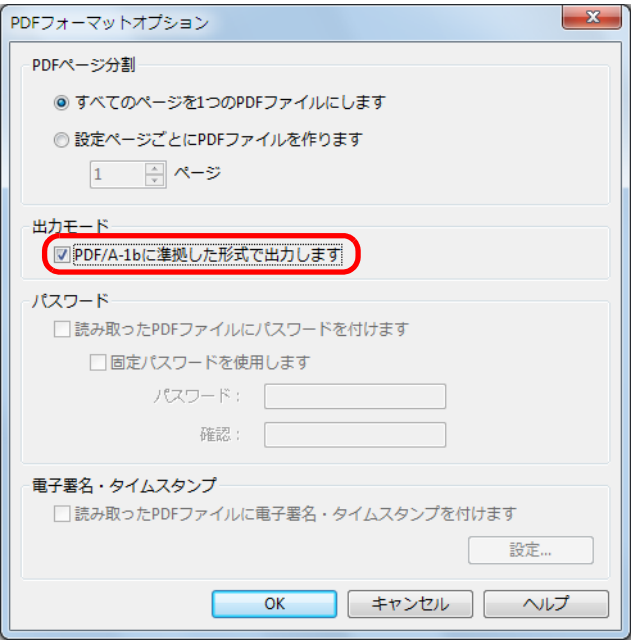

☆ 以下のメッセージが表示されます。

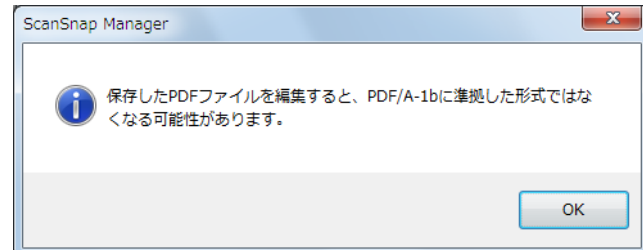

**4.**[**OK**]ボタンをクリックして、すべての画面を閉じます。

### **5. ScanSnap** に原稿をセットします。

詳細は[、「原稿のセット方法」\(](#page-57-0)58 ページ)を参照してください。

**6. ScanSnap** の[**Scan**]ボタンを押して、原稿の読み取りを開始します。

 $\Rightarrow$  イメージデータが、PDF/A ファイルとして保存されます。

# **ScanSnap Manager** の設定

読み取り条件の設定方法、クイックメニューの設定方法、アプリケーションの自動連携、 ScanSnap の通信状態の通知、および原稿読み取り中の画面表示について説明します。

# 読み取り条件の設定方法

イメージデータの使用目的に合わせて、ScanSnap Manager の読み取り条件を設定できま す。読み取り条件の設定は、ScanSnap 設定画面で行います。 以下のすべての読み取り方法で、読み取り条件を設定できます。

- 基本的な読み取り方法 クイックメニューを使用した読み取り(109 [ページ\)](#page-108-0)
- 便利な読み取り方法
	- 読み取り設定を使用した読み取り (207 [ページ](#page-206-0))
	- ScanSnap Folder を使用した読み取り (218 [ページ\)](#page-217-0)
	- e- スキャンモードでの読み取り (224 [ページ\)](#page-223-0)

読み取り条件を設定する方法は、以下のとおりです。

## **1. ScanSnap** 設定画面を表示します。

- クイックメニューまたは読み取り設定を使用して読み取る場合 右クリックメニューから、「Scan ボタンの設定」を選択します。
- e- スキャンモードを使用して読み取る場合 右クリックメニューから、「e- スキャンの設定」を選択します。
- ScanSnap Folder を使用して読み取る場合 右クリックメニューから、「ScanSnap Folder の設定」を選択します。
- $\Rightarrow$  ScanSnap 設定画面が表示されます。

ScanSnap Folder を使用して読み取る場合は、手順 [3.](#page-273-0) に進みます。

#### ヒント

ScanSnap 設定画面は、以下の方法でも表示できます。なお、「ScanSnap Folder」フォルダーを開 いている場合は、ScanSnap Folder の ScanSnap 設定画面が表示されます。ScanSnap Folder につ いては、「[ScanSnap Folder](#page-217-0) の操作」(218 ページ)を参照してください。

- ScanSnap Manager のアイコン つをダブルクリックする
- キーボードの「Ctrl」+「Shift」+「Space」キーを同時に押す
- z 「スタート」メニュー→「すべてのプログラム」→「ScanSnap Manager」→「ScanSnap Manager の設定」を選択する

## **2.**[詳細]ボタンをクリックして、詳細表示に切り替えます。

例:クイックメニューを使用して読み取る場合の ScanSnap 設定画面

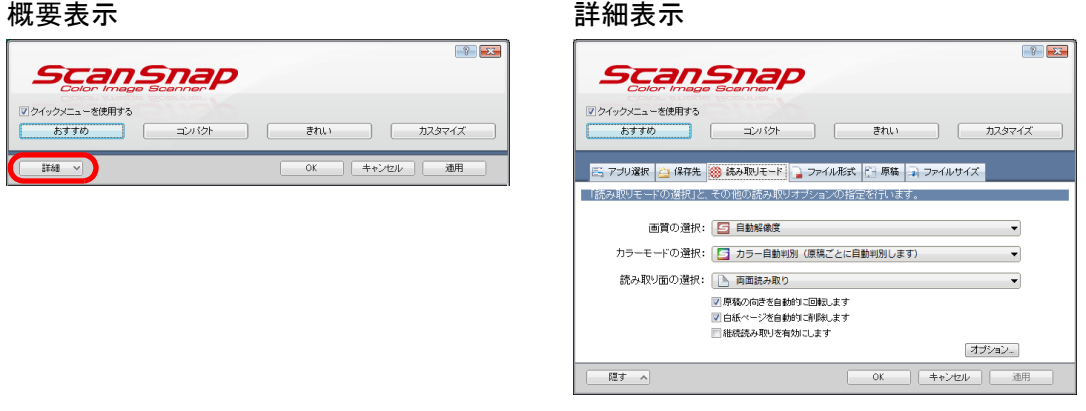

### ヒント

ScanSnap 設定画面は、前回開いていたときの表示状態を保持しています。例えば、詳細表示のま ま閉じると、次回は詳細表示で開きます。

<span id="page-273-0"></span>**3.** 各タブで読み取り条件を設定します。

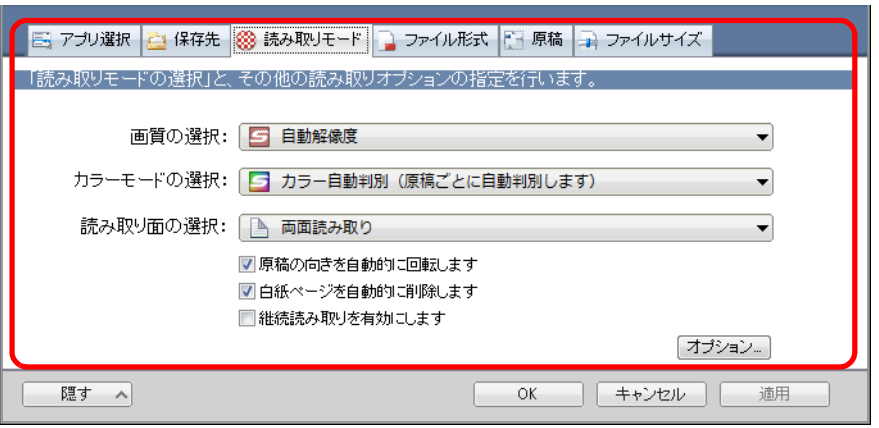

各タブの詳細については、ScanSnap Manager のヘルプを参照してください。

#### 重要

```
読み取り条件は、読み取り方法によって、設定できる項目が異なります。
、「原稿の読み取り方法による設定項目の違い」(468 ページ)を
参照してください。
```
## **4.**[**OK**]ボタンまたは[適用]ボタンをクリックします。

D 読み取り条件が変更されます。

- クイックメニューを使用する場合は、[カスタマイズ]ボタンの読み取り条件が 変更されます。
- 読み取り設定を使用する場合は、現在選択されている読み取り設定の読み取り 条件が変更されます。

#### ヒント

ScanSnap 設定画面の表示中に ScanSnap の [Scan] ボタンを押すと、ScanSnap 設定画面は閉じ られ、原稿の読み取りが開始されます。このとき、設定中の読み取り条件は保存され、その読み取 り条件で原稿が読み取られます。

ただし、ScanSnap 設定画面以外の画面が表示されている場合は、ScanSnap の[Scan]ボタンを 押しても、画面は閉じられず、読み取りも開始されません。

# クイックメニューの設定方法

クイックメニューについて説明します。

クイックメニューの表示モードおよびアプリケーションの表示順を変更できます。

ヒント

- クイックメニューの表示方法については[、「原稿を読み取る」\(](#page-110-0)111 ページ) を参照してください。
- クイックメニューに表示されるアプリケーションについては[、「クイックメニューで](#page-113-0) ScanSnap を使 [いこなす」\(](#page-113-0)114 ページ)を参照してください。

## クイックメニュー

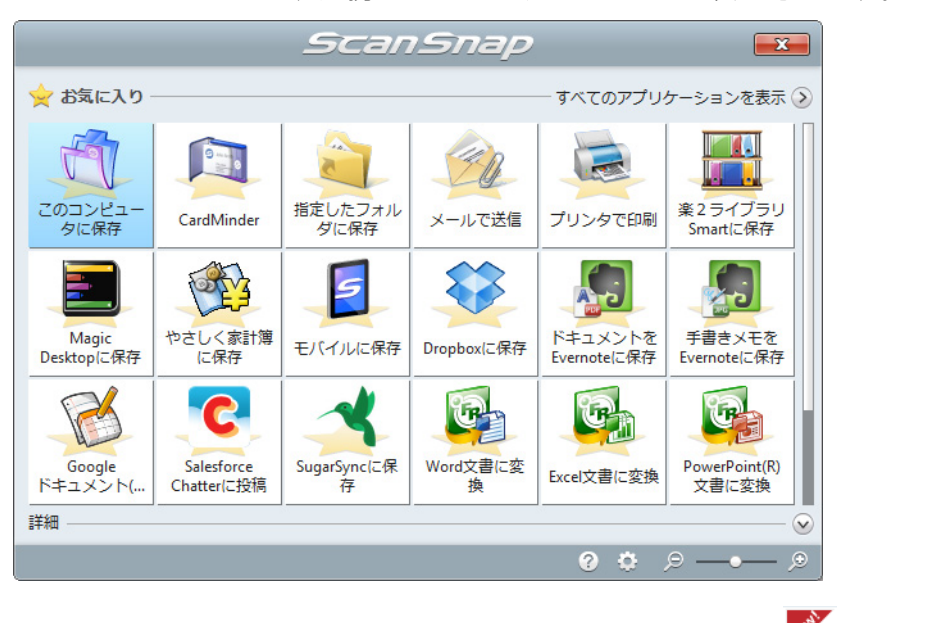

クイックメニューには、連携できるアプリケーションが表示されます。

<sub>新しくクイックメニューに追加されたアプリケーションには、<sup>※※</sup>マークが表示されます。</sub>

#### ヒント

クイックメニューに任意のアプリケーションを追加できます。詳細は、ScanSnap Manager のヘルプを 参照してください。

## 表示モードの変更

クイックメニューには、以下の 2 種類の表示モードがあります。

- 「お気に入り」モード お気に入りとして設定したアプリケーションだけがクイックメニューに表示されます。 使用頻度の高いアプリケーションだけをお気に入りに設定して「お気に入り」モード で表示すれば、連携したいアプリケーションを素早く見つけることができて便利です。 お気に入りとして設定する方法については[、「お気に入りアプリケーション」\(](#page-278-0)279 [ページ\)](#page-278-0)を参照してください。
- 「すべてのアプリケーション」モード 登録されているすべてのアプリケーションがクイックメニューに表示されます。

デフォルトでは、「お気に入り」モードで表示されます。また、すべてのアプリケーショ ンがお気に入りとして設定されています。

表示モードを切り替える場合は、クイックメニューの「すべてのアプリケーションを表 示」または「お気に入りを表示」をクリックしてください。

ヒント

クイックメニューは、前回開いていたときの表示状態を保持しています。例えば、「すべてのアプリ ケーション」モードのまま閉じると、次回は「すべてのアプリケーション」モードで開きます。

## 表示順の変更

クイックメニューに表示されるアプリケーションの表示順を変更できます。 変更する方法は、以下のとおりです。

1. クイックメニューから、 きをクリックします。

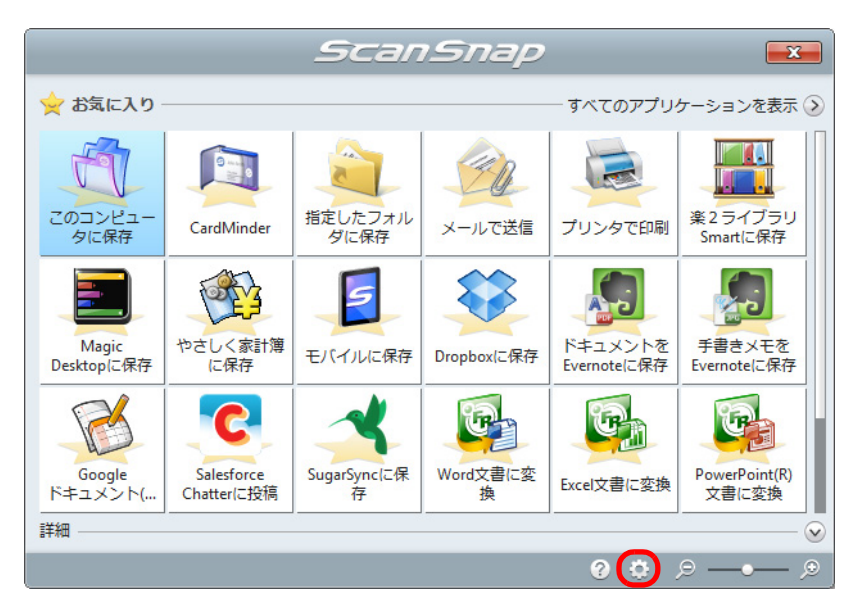

D「表示アプリケーションの変更」画面が表示されます。

### **2.** クイックメニューに表示されるアプリケーションの表示順を設定します。

「表示アプリケーションの変更」画面に表示されているアプリケーションの表示順で、 クイックメニューに表示されます。

表示順を変更したいアプリケーションを選択してから、 | | なクリックして、アプ リケーションの表示位置を変更します。

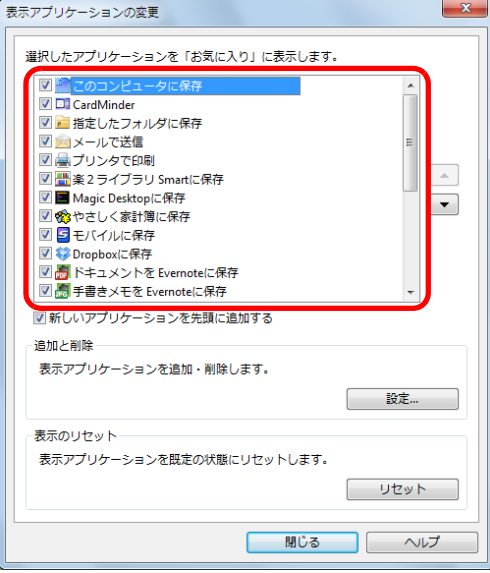

#### ヒント

「表示のリセット」の[リセット]ボタンをクリックすると、以下が既定の状態に戻ります。

- クイックメニューに表示されるアプリケーションの表示順
- お気に入り設定

クイックメニューおよび「表示アプリケーションの変更」画面のアプリケーションの 一覧に表示されるアプリケーションの表示順は、以下のように対応します。

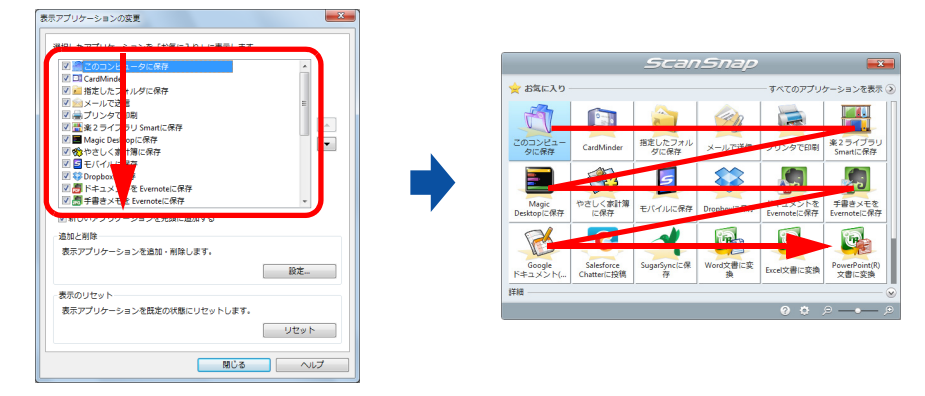

## **3.**[閉じる]ボタンをクリックして、「表示アプリケーションの変更」画面を 閉じます。

D クイックメニューに表示されるアプリケーションの表示順が変更されます。

## <span id="page-278-0"></span>お気に入りアプリケーション

よく使うアプリケーションをお気に入りとして設定しておけば、クイックメニューから素 早く選択できるようになります。 設定方法は、以下のとおりです。

**1.** クイックメニューで、「すべてのアプリケーションを表示」をクリックしま す。

☆ クイックメニューが「すべてのアプリケーション」モードに切り替わります。

### **2.** お気に入りとして設定したいアプリケーションにマウスを位置づけます。

<del>ったお気に入り設定アイコン(<mark>の文の</mark>)が表示されます。</del>

### **3.** お気に入り設定アイコンをクリックします。

D お気に入りとして設定されます。

お気に入り設定アイコンが <sup>は </sup>に変わり、アプリケーションのアイコンの背景 に星が表示されます

#### ヒント

- デフォルトでは、すべてのアプリケーションがお気に入りとして設定されています。お気に入りの 設定を解除したいときは、お気に入り設定アイコンを再度クリックしてください。
- 「表示アプリケーションの変更」画面でも、お気に入りを設定できます。

## おすすめアプリケーション

読み取った原稿のサイズによって、ScanSnap Manager が推奨するアプリケーションが表 示されます。

例:

名刺サイズの原稿を読み取った場合は、以下がおすすめアプリケーションとして表示 されます。

- CardMinder
- 名刺ファイリング OCR
- やさしく家計簿 エントリー 2 for ScanSnap

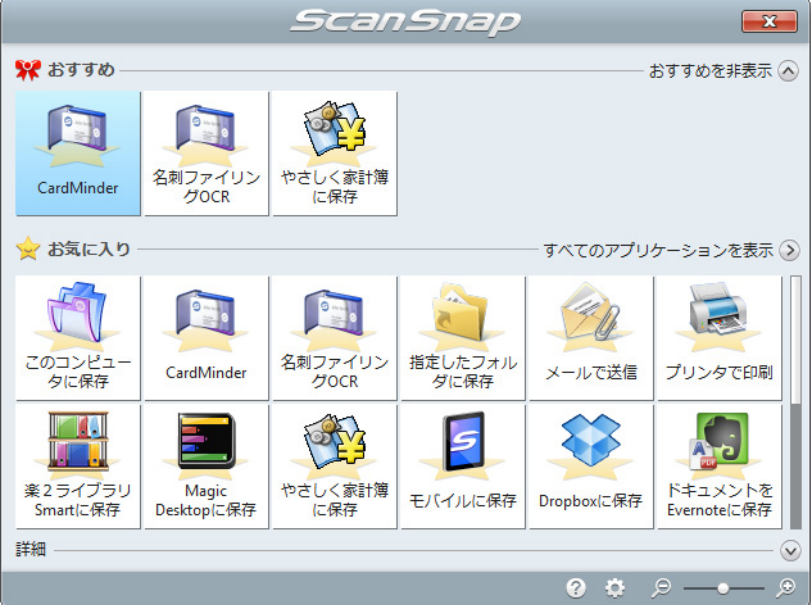

おすすめアプリケーションの表示 / 非表示は、クイックメニューの「おすすめを表示」ま たは「おすすめを非表示」をクリックすることで切り替えられます。

# アプリケーションの自動連携

自動連携できるアプリケーションを起動した状態で原稿を読み取ると、クイックメニュー の使用および設定した読み取り条件に関係なく、該当アプリケーションに自動的に連携さ れます。

自動連携できるアプリケーションおよび原稿読み取り後の動作は、以下のとおりです。

- ScanSnap Organizer 読み取った原稿のイメージデータが、ScanSnap Organizer で表示されます。
- CardMinder 読み取った名刺のイメージデータが、CardMinder で表示されます。
- 名刺ファイリング OCR 読み取った名刺のイメージデータが、名刺ファイリング OCR で表示されます。
- 楽<sup>2</sup>ライブラリ Smart体験版/楽<sup>2</sup>ライブラリ Smart(ScanSnap iX500 Deluxeに添付また は別売) 読み取った原稿のイメージデータが、楽 ² ライブラリ Smart に保存されます。
	-
- Magic Desktop 体験版 /Magic Desktop(ScanSnap iX500 Deluxe に添付または別売) 読み取った原稿のイメージデータが、Magic Desktop に保存されます。
- やさしく家計簿 エントリー 2 for ScanSnap (\*) 読み取ったレシートのイメージデータが、やさしく家計簿 エントリー 2 for ScanSnap で表示されます。
- モバイルに保存(\*) 読み取った原稿のイメージデータが、モバイル機器に送信されます。 \* : アクティブ状態のときだけ自動連携します。

自動連携には、以下の 2 つの連携方法があります。

#### 該当アプリケーションがアクティブ状態のときに連携する(推奨)

該当アプリケーションのどれかがアクティブ状態(タスク バー上でアプリケーションが選 択され、アプリケーション画面が最前面に表示されている状態)のときに、ScanSnap の [Scan]ボタンを押して原稿を読み取ると、該当アプリケーションに自動連携されます。

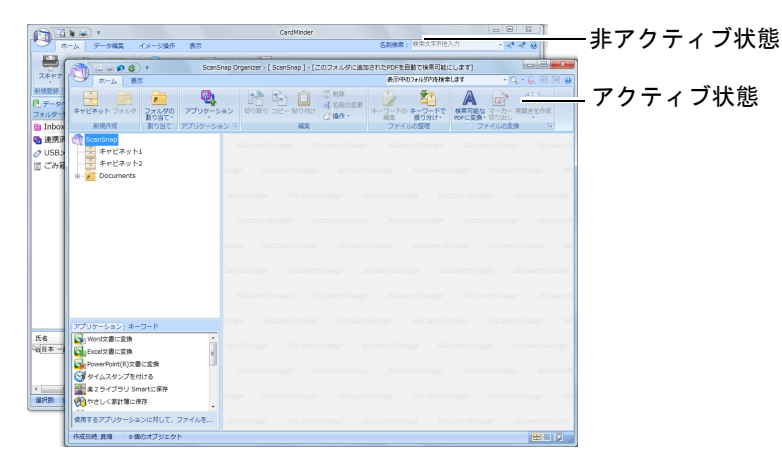

上図の場合、ScanSnap Organizer の画面がアクティブ状態であるため、ScanSnap Organizer と自動連携されます。

#### 該当アプリケーション起動中は、常に連携する

該当アプリケーションのどれかを起動すると、ScanSnap 設定画面の「アプリ選択」タブ →「アプリケーションの選択」の設定が、該当アプリケーションに自動的に切り替わりま す。該当アプリケーションの画面が最小化されている、または最前面に表示されていない 場合でも自動的に連携します。該当アプリケーションを終了すると、自動連携は解除され ます。

なお、複数の該当アプリケーションを同時に起動している場合は、以下の順で優先して連 携されます。

- **1.** CardMinder
- **2.** 名刺ファイリング OCR
- **3.** ScanSnap Organizer
- **4.** 楽 ² ライブラリ Smart 体験版 / 楽 ² ライブラリ Smart(ScanSnap iX500 Deluxe に添 付または別売)

Magic Desktop 体験版 /Magic Desktop (ScanSnap iX500 Deluxe に添付または別 売)

### 重要 楽<sup>2</sup>ライブラリ Smart および Magic Desktop は、あとから起動した方が優先して連携されます。 例: Magic Desktop を起動している状態で、楽 ² ライブラリ Smart を起動すると、楽 ² ライブラリ Smart と連携されます。

クイックメニューを使用していない場合は、左クリックメニューに「<アプリケーション 名>+連携中」の項目が、チェックの入った状態で追加されます。

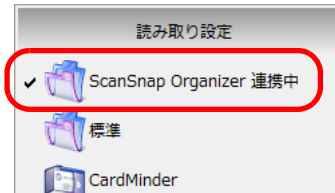

ScanSnap Organizer に自動連携されている場合

## 重要

CardMinder または名刺ファイリング OCR の場合

- 現在設定されている読み取り条件で読み取られます。CardMinder または名刺ファイリング OCR が サポートしていない読み取り条件を設定していた場合は、CardMinder または名刺ファイリング OCR のデフォルトの値で読み取られます。 CardMinder または名刺ファイリング OCR のデフォルトの値については、ScanSnap Manager の ヘルプを参照してください。
- 名刺サイズの原稿を読み取った場合に自動連携します。名刺サイズ以外の原稿を読み取った場合は 自動連携されず、以下のエラーメッセージが表示されます。

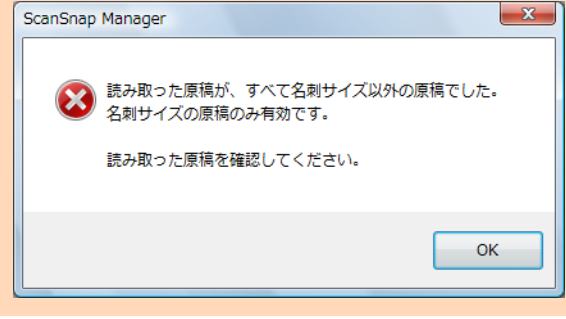

## 連携方法を切り替える場合

連携方法の切り替え手順は、以下のとおりです。

**1.** 右クリックメニューから、「ヘルプ」→「環境設定」を選択します。

右クリックメニューについては[、「右クリックメニュー\(](#page-34-0)Windows)」(35 ページ)を 参照してください。  $\Rightarrow$  「ScanSnap Manager - 環境設定」画面が表示されます。

**2.**「自動連携」タブで連携方法を選択します。

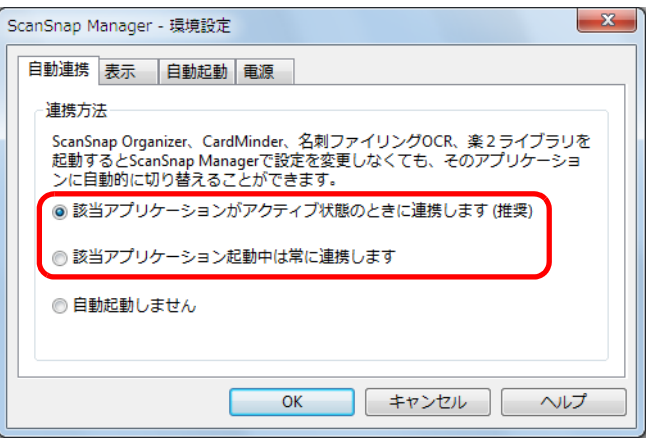

**3.**[**OK**]ボタンをクリックして、「**ScanSnap Manager** ‐環境設定」画面を 閉じます。

D 選択した連携方法に切り替えられます。

```
ヒント
```
自動連携しないよう設定する場合は、「ScanSnap Manager - 環境設定」画面の「自動連携」タブで「自 動連携しません」を選択してください。

# **ScanSnap** の通信状態の通知

ScanSnap Manager が起動している状態で、ScanSnap の電源の ON/OFF が切り替わった 場合および ScanSnap とモバイル機器が無線 LAN で接続された場合に、ScanSnap の通信 状態をポップアップバルーンで通知します。

## **ScanSnap** の電源が **ON** になったとき

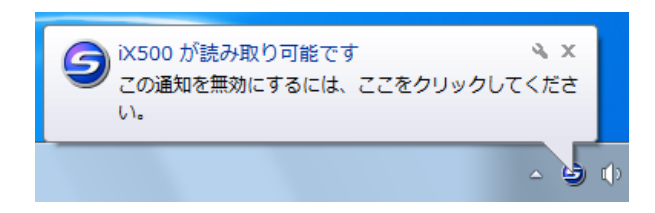

## **ScanSnap** の電源が **OFF** になったとき

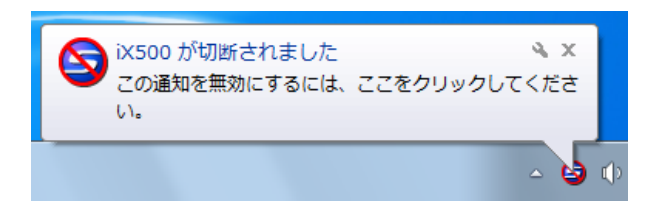

#### ヒント

ScanSnap の通信状態の通知が不要な場合は、ポップアップバルーンをクリックすると表示される 「ScanSnap Manager ‐環境設定」画面の「表示」タブの「通信状態を通知します」チェックボックス のチェックを外してください。

## **ScanSnap** の電源が自動的に **OFF** になるとき

ScanSnap の電源を自動的に OFF にする時間を設定している場合、電源が OFF になる 5 分前にポップアップバルーンで通知します。

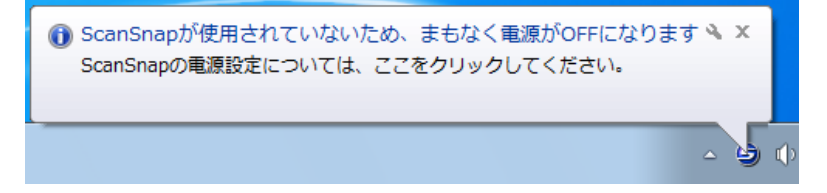

## 無線 **LAN** 接続のとき

ScanSnap とモバイル機器が無線 LAN で接続されると、ScanSnap Manager との通信が切 断され、ポップアップバルーンで通知します。

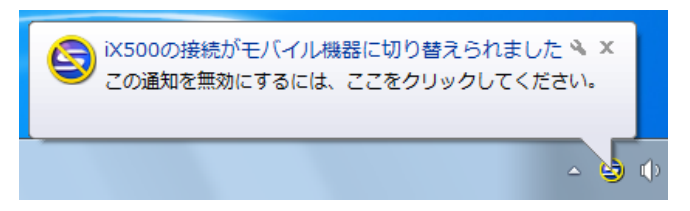

#### ヒント

事前に ScanSnap とモバイル機器を無線 LAN で接続した状態で、ScanSnap と接続したコンピュータ にログオンした場合は、以下のポップアップバルーンで通知します。

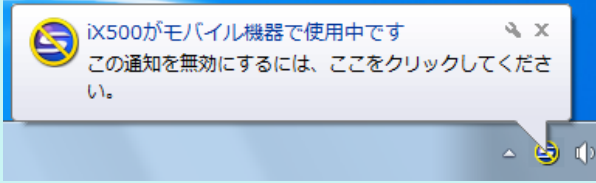

## **ScanSnap** の通信状態の通知 **/** 非通知を切り替える場合

ScanSnap の通信状態を、ポップアップバルーンで通知するかどうかを切り替えられます。 設定方法は、以下のとおりです。

**1.** 右クリックメニューから、「ヘルプ」→「環境設定」を選択します。

右クリックメニューについては[、「右クリックメニュー\(](#page-34-0)Windows)」(35 ページ)を 参照してください。  $\Rightarrow$  「ScanSnap Manager - 環境設定」画面が表示されます。

**2.**「表示」タブの「通信状態を通知します」チェックボックスのチェックを付 けるまたは外します。

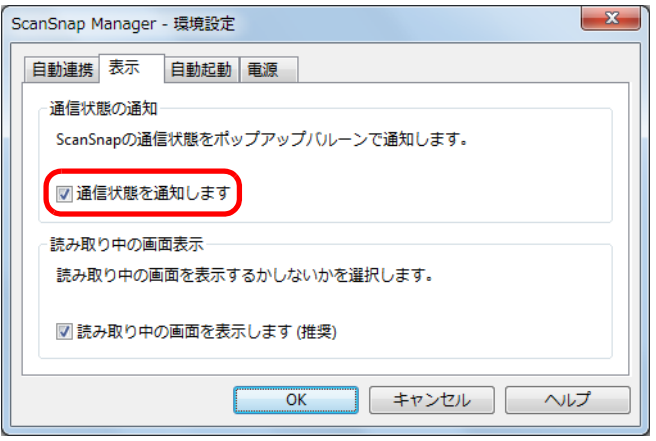

「通信状態を通知します」チェックボックスのチェックを付けた場合は、ScanSnap の 電源の ON/OFF に合わせて、通信状態が通知されます。

「通信状態を通知します」チェックボックスのチェックを外した場合は、通信状態は通 知されません。

**3.**[**OK**]ボタンをクリックして、「**ScanSnap Manager** ‐環境設定」画面を 閉じます。

## 原稿読み取り中の画面表示

原稿の読み取りが始まると、コンピュータの画面には、「ScanSnap Manager ‐イメージ 読み取りとファイル保存」画面が表示されます。

「ScanSnap Manager ‐イメージ読み取りとファイル保存」画面には以下の情報が表示さ れます。

- 原稿の読み取り状況
- 原稿の読み取り条件の概略
- 保存したイメージデータのページ数
- 保存したイメージデータのプレビュー

また、「ScanSnap Manager - イメージ読み取りとファイル保存」画面の[中止]ボタン をクリックすると、原稿の読み取りを中止できます。

原稿の読み取りを中止する方法については[、「原稿の読み取りを中止する」\(](#page-112-0)113 ページ) を参照してください。

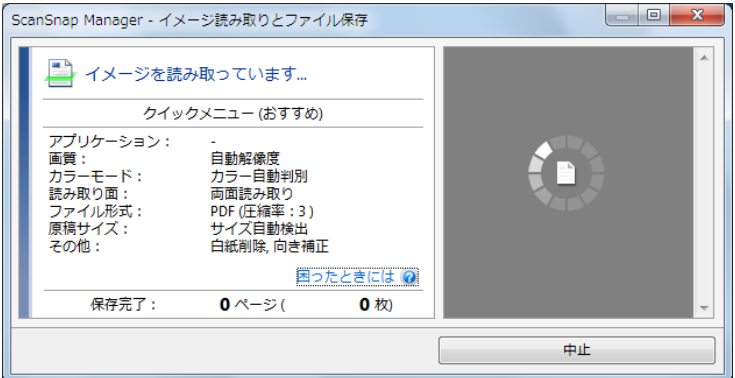

「ScanSnap Manager ‐イメージ読み取りとファイル保存」画面は、最後に読み取った原 稿のイメージデータを保存したあと、自動的に閉じられます。

#### ヒント

ScanSnap 設定画面の「読み取りモード」タブで、「継続読み取りを有効にします」チェックボックス にチェックを付けている場合は、[読み取り終了]ボタンをクリックして「ScanSnap Manager ‐イ メージ読み取りとファイル保存」画面を閉じる必要があります。
# 原稿読み取り中の画面を非表示にする場合

「ScanSnap Manager ‐イメージ読み取りとファイル保存」画面は、表示させないことも できます。 設定方法は、以下のとおりです。

**1.** 右クリックメニューから、「ヘルプ」→「環境設定」を選択します。

右クリックメニューについては[、「右クリックメニュー\(](#page-34-0)Windows)」(35 ページ)を 参照してください。  $\Rightarrow$  「ScanSnap Manager - 環境設定」画面が表示されます。

**2.**「表示」タブの「読み取り中の画面を表示します(推奨)」チェックボック スのチェックを外します。

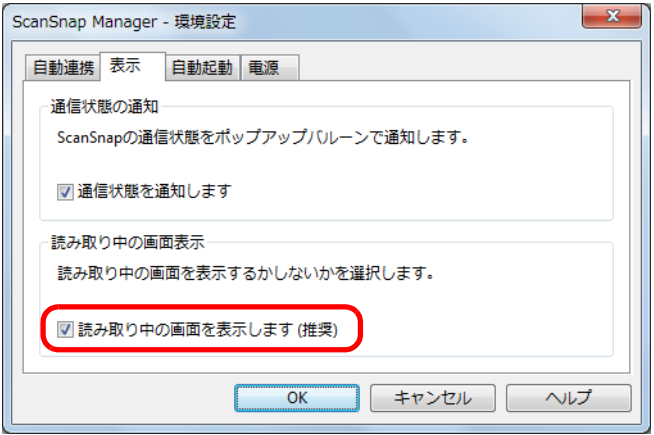

- **3.**[**OK**]ボタンをクリックして、「**ScanSnap Manager** ‐環境設定」画面を 閉じます。
	- $\Leftrightarrow$  次の原稿の読み取りから、「ScanSnap Manager イメージ読み取りとファイル保 存」画面は表示されなくなります。

ヒント 原稿読み取り中の画面が非表示の場合は、画面右下の通知領域にある ScanSnap Manager のアイ コン コン と コ が交互に表示されます。

# **ScanSnap** の使用方法< **Mac OS** 編>

Mac OS での原稿の読み取り方法および ScanSnap Manager の設定方法につい て説明します。

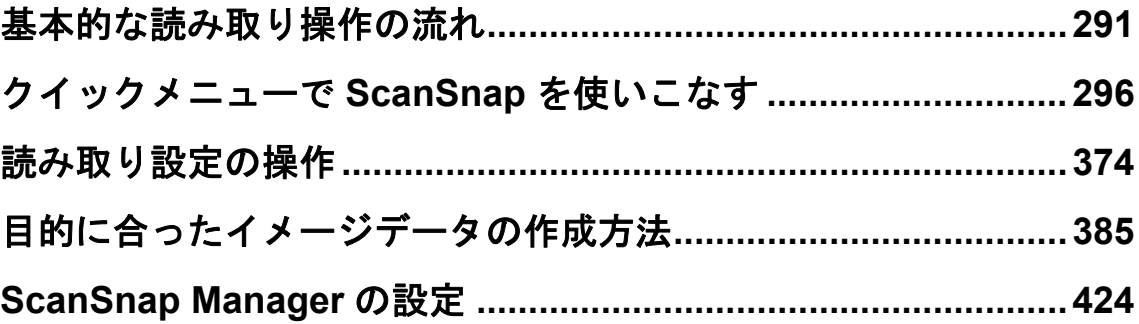

# <span id="page-290-0"></span>基本的な読み取り操作の流れ

ScanSnap の読み取り方法について説明します。 ここでは、基本的な読み取り方法である、クイックメニューを使用した読み取り操作の流 れを例に説明します。

# 原稿に合わせて読み取り設定を選択する

ScanSnap では、原稿に合わせた読み取り条件を、読み取り設定ボタンとして用意してい ます。読み取り設定ボタンを選択することで、最適な読み取り条件でイメージデータを作 成できます。

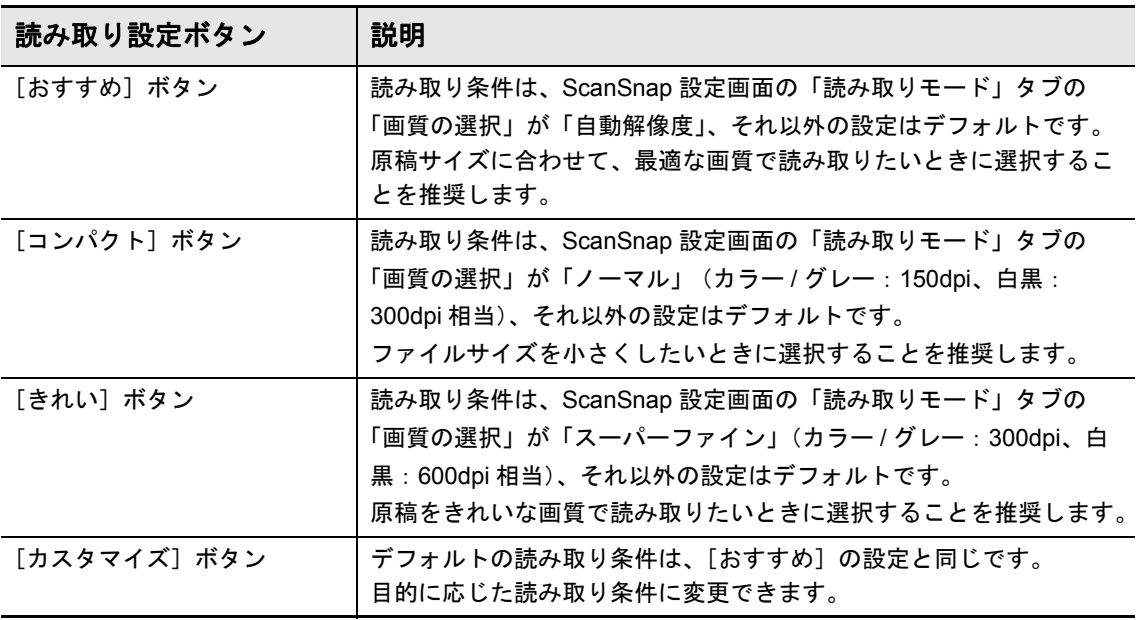

### ヒント

[おすすめ]ボタン、[コンパクト]ボタン、および[きれい]ボタンの読み取り条件は変更できませ ん。読み取り条件を変更した場合は、[カスタマイズ]ボタンに自動的に切り替わります。 読み取り条件の変更方法については[、「読み取り条件の設定方法」\(](#page-423-1)424 ページ)を参照してください。

読み取り設定を選択する手順は、以下のとおりです。

# **1. ScanSnap** の電源を **ON** にします。

詳細は[、「電源の](#page-42-0) ON/OFF」(43 ページ)を参照してください。 D 原稿の読み取りが可能な状態になります。

**2. ScanSnap Manager** のメニューから、「設定」を選択します。

ScanSnap Manager のメニューについては、「[ScanSnap Manager](#page-36-0) のメニュー(Mac OS)」(37ページ) を参照してください。  $\Rightarrow$  ScanSnap 設定画面が表示されます。

**3.**「クイックメニューを使用する」チェックボックスにチェックを付けます。

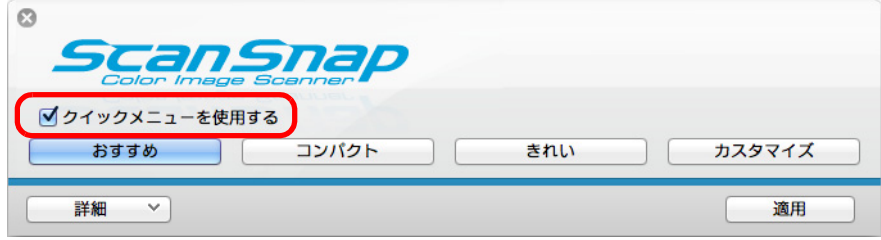

**4.** 読み取り設定ボタンをクリックします。

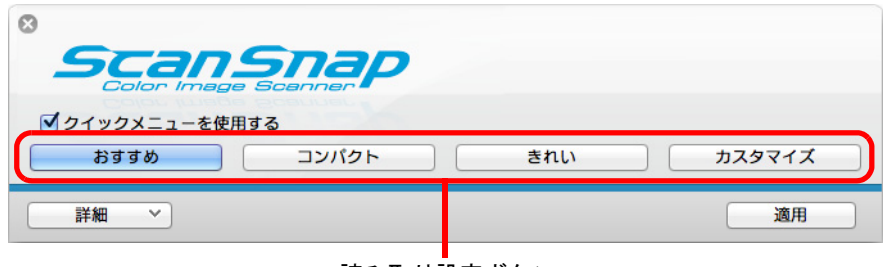

#### 読み取り設定ボタン

### ヒント

- デフォルトでは、[おすすめ] ボタンが選択されています。
- クイックメニュー使用時の読み取り条件のデフォルトについては、ScanSnap Manager のヘル プを参照してください。
- **5.**[適用]ボタンをクリックします。
- **6.** 画面左上の [  $\blacksquare$  ] ボタンをクリックして、ScanSnap 設定画面を閉じま す。

# 原稿を読み取る

原稿の読み取り手順は、以下のとおりです。

### **1. ScanSnap** に原稿をセットします。

詳細は[、「原稿のセット方法」\(](#page-57-0)58 ページ)を参照してください。

**2. ScanSnap** の[**Scan**]ボタンを押して、原稿の読み取りを開始します。

#### ヒント

- デフォルトでは、[Scan] ボタンの設定は「両面読み取り」に設定されています。ScanSnap Manager を使って、[Scan]ボタンの設定を片面読み取りに切り替えられます。詳細は[、「片面](#page-384-1) [だけを読み取る」\(](#page-384-1)385 ページ)を参照してください。
- ScanSnap Manager のメニューでも、原稿の読み取りを開始できます。 詳細は、「[ScanSnap Manager](#page-36-0) のメニュー(Mac OS)」(37 ページ)を参照してください。

#### 重要

- 読み取り中は、ScanSnap およびほかの USB 機器を抜き差ししないでください。
- 読み取り中は、ScanSnap の給紙カバー(原稿台)を閉じないでください。
- 読み取り中は、ユーザーを切り替えないでください。
- 読み取り中は、スリープ状態にならないようにしてください。
- $\Rightarrow$  原稿の読み取り中は、ScanSnap の [Scan] ボタンが青色に点滅します。

コンピュータには、「ScanSnap Manager ‐イメージ読み取りとファイル保存」画 面が表示されます。

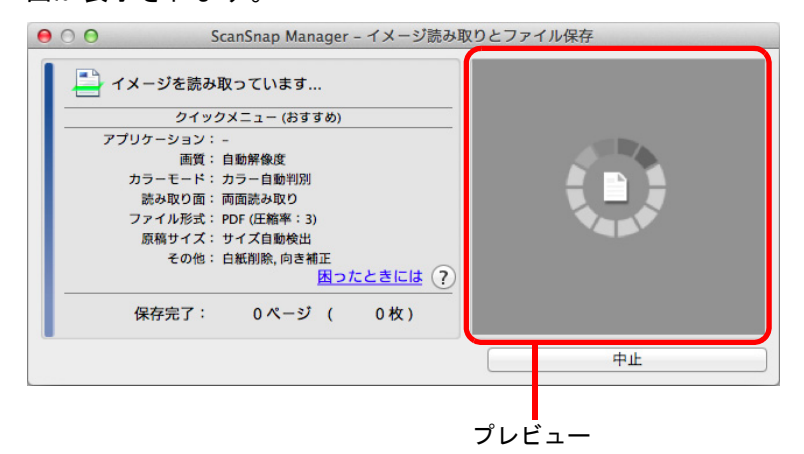

複数枚の原稿を読み取った場合は、プレビューに複数のイメージデータがサムネイ ルで表示されます。サムネイルは 150 個まで表示されます。

ヒント

原稿の読み取りを中止する場合は、[中止]ボタンをクリックします。詳細は[、「原稿の読み取](#page-294-0) [りを中止する」\(](#page-294-0)295 ページ)を参照してください。

D 原稿の読み取りが完了すると、クイックメニューが表示されます。

**3.** クイックメニューから、連携したいアプリケーションのアイコンをクリッ クします。

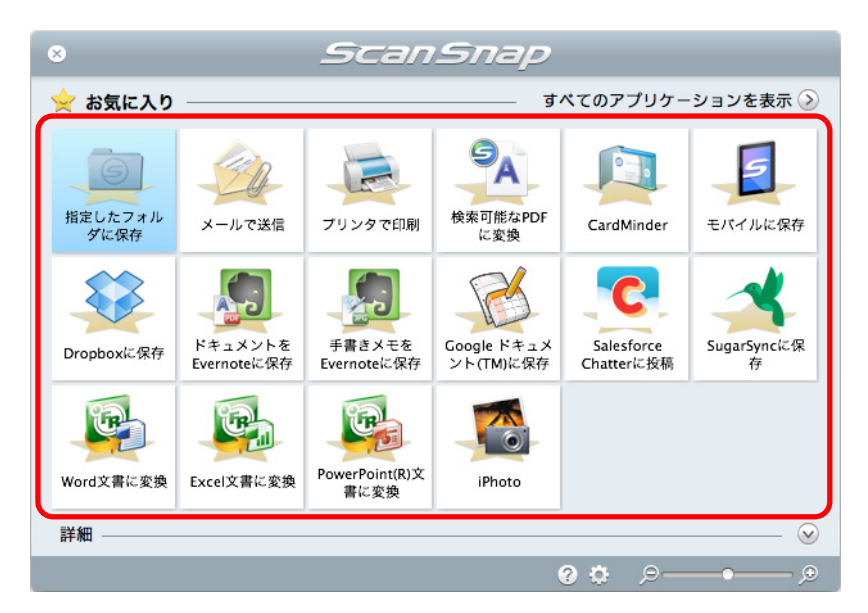

D 選択したアプリケーションに連携されます。

各アプリケーションの詳細については[、「クイックメニューで](#page-295-0) ScanSnap を使いこ なす」(296 [ページ\)](#page-295-0)を参照してください。

#### 重要

- クイックメニュー表示中は、ScanSnap で原稿の読み取りを開始できません。クイックメ ニューのアイコンを選択して処理を完了するか、クイックメニューを閉じてから、次の原稿の 読み取りを開始してください。
- クイックメニュー表示中は、別のアプリケーションを使用して、イメージデータの移動 / 削除 / 名 前の変更などの操作を行わないでください。

#### ヒント

- イメージデータの倍率は、原稿サイズに対して若干変わることがあります。
- 以下のアプリケーションがアクティブ状態(メニューバーに該当アプリケーションのメニュー が表示されている状態)のときに、ScanSnap の[Scan]ボタンを押して原稿を読み取ると、 該当アプリケーションに自動的に連携します。
	- CardMinder (原稿が名刺サイズのときだけ連携します)
	- モバイルに保存
	- 自動連携については[、「アプリケーションの自動連携」\(](#page-431-0)432 ページ)を参照してください。
- クイックメニューの表示モードや、アイコンの表示順を変更できます。詳細は[、「クイックメ](#page-426-0) [ニューの設定方法」\(](#page-426-0)427 ページ)を参照してください。

# <span id="page-294-0"></span>原稿の読み取りを中止する

読み取る原稿を間違えたり、原稿の読み取り面を間違えてセットした場合に、原稿の読み 取り動作中に読み取りを中止できます。 中止方法は、以下のとおりです。

**1.** 原稿の読み取り中に表示される「**ScanSnap Manager** ‐イメージ読み取り とファイル保存」画面の[中止]ボタンをクリックします。

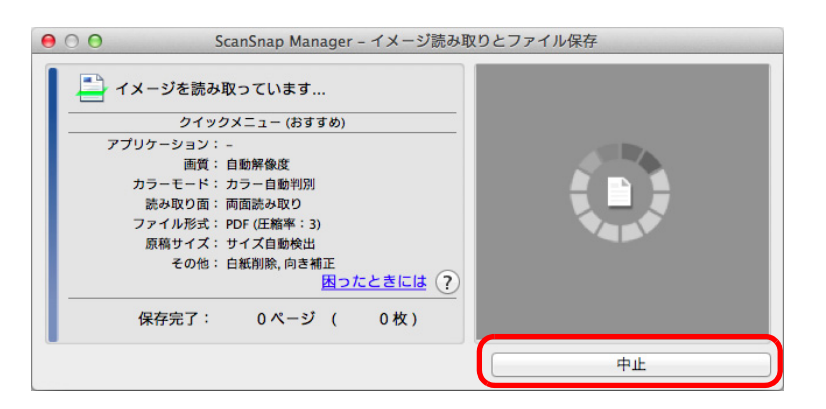

### ヒント

読み取り動作が停止したら、ScanSnap 内に残っている原稿を取り除いてください。原稿を取り除 く方法については、ScanSnap Manager のヘルプの「困ったときには」を参照してください。

D 原稿の読み取りが停止すると、以下のエラーメッセージが表示されます。

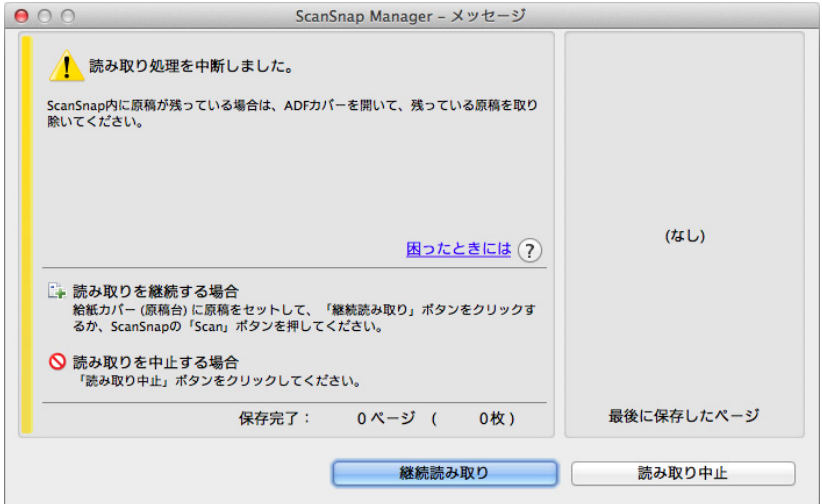

# 2. [読み取り中止]ボタンをクリックします。

続けて原稿を読み取る場合は、原稿を ScanSnap にセットしてから[継続読み取り] ボタンをクリックするか、ScanSnap の[Scan]ボタンを押してください。

# <span id="page-295-0"></span>クイックメニューで **ScanSnap** を使いこなす

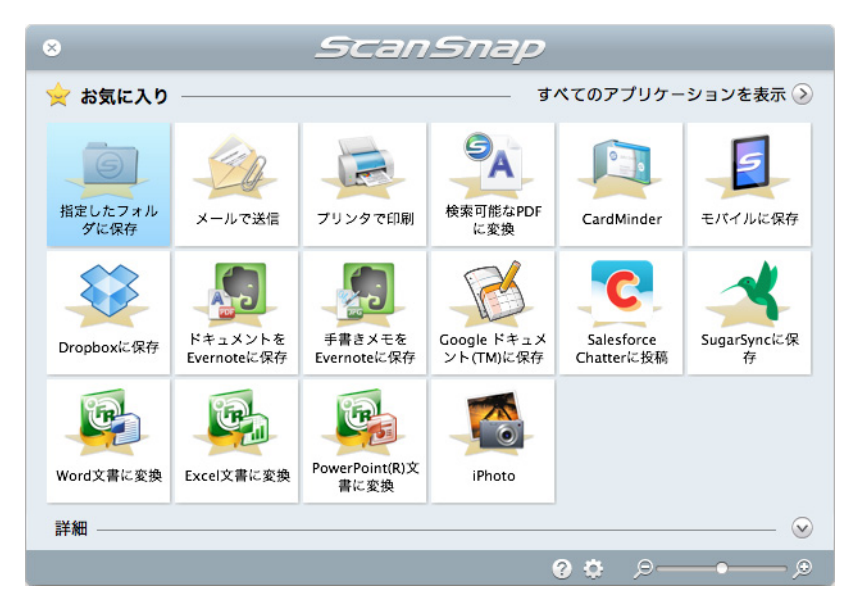

クイックメニューを使用すると、初めての方でもすぐに ScanSnap を使いこなせます。 クイックメニューからアイコンを選択するだけで、以下のような要望を実現します。

- イメージデータの活用 (→ 296 [ページ](#page-295-1))
- アプリケーションとの連携(→ 297 [ページ](#page-296-0))
- z クラウドサービスとの連携(→ 298 [ページ](#page-297-0))

# <span id="page-295-1"></span><イメージデータの活用>

[読み取った資料をみんなで共有したい。](#page-299-0)

# 指定したフォルダに保存

ネットワーク上の共有フォルダーにイメージデータのファイルを保存して、関係者で データを共有したり、ファイルの保存先情報をメールに自動的に記載して、簡単に関 係者にお知らせしたりできます。

# [もうすぐ打ち合わせがあるので、手元にある紙の資料をメールで関係者に送り](#page-303-0) たい。

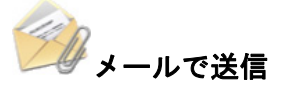

イメージデータのファイルをメールに添付して、関係者に送信できます。

[紙の資料をコピーしたいが、コピー機の所まで行くのが面倒だ。](#page-308-0)

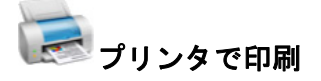

イメージデータをプリンターで印刷できます。

[原稿内の文字を検索できる](#page-312-0) **PDF** ファイルを作成したい。

### G 検索可能な **PDF** に変換

コンピュータの使用状況が低い時間に、イメージデータを検索可能な PDF ファイルに 変換できます。

# [モバイル機器に資料を保存したい。](#page-324-0)

モバイルに保存

コンピュータと接続しているモバイル機器に、イメージデータを保存できます。 保存されたファイルは、PDF ファイルおよび JPEG ファイルが閲覧可能なアプリケー ションと連携すると、参照できます。

# <span id="page-296-0"></span><アプリケーションとの連携>

# [大量の名刺を整理・整頓したい。](#page-320-0)

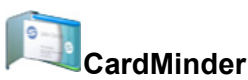

名刺のイメージデータが CardMinder に登録され、CardMinder で名刺の情報を管理で きます。

CardMinder がインストールされている場合に表示されます。

# [紙の資料の内容を引用したいが、入力するのが面倒だ。](#page-363-0)

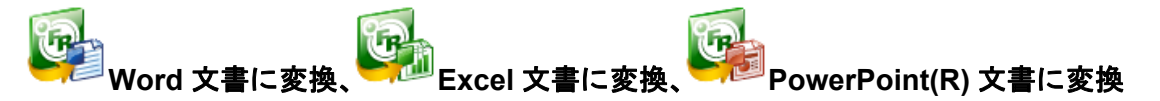

イメージデータをテキスト認識し、Word 文書 /Excel 文書 /PowerPoint 文書に変換で きます。

ABBYY FineReader for ScanSnap(5.0 以降)がインストールされている場合に表示 されます。

# [カタログやパンフレットをデータ化して、手軽に管理・閲覧したい。](#page-370-0)

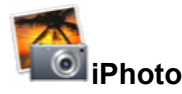

カタログやパンフレットのイメージデータが iPhoto に登録され、iPhoto でイメージ データを管理・閲覧できます。 iPhoto5 以降がインストールされている場合に表示されます。

# <span id="page-297-0"></span><クラウドサービスとの連携>

### **Dropbox** [に連携して資料を活用したい。](#page-337-0)

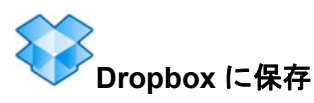

Dropbox フォルダーにイメージデータのファイルを保存できます。 Dropbox for Mac 1.1.45 以降がインストールされている場合に表示されます。

## **Evernote** [に連携して資料\(活字原稿\)を活用したい。](#page-341-0)

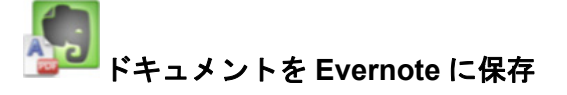

Evernote に PDF ファイルを保存できます。 Evernote for Mac 1.10 以降がインストールされている場合に表示されます。

# **Evernote** [に連携して資料\(手書き文字を含む原稿\)を活用したい。](#page-345-0)

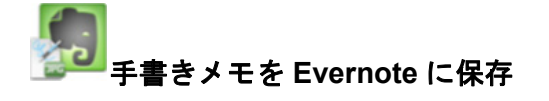

Evernote に JPEG ファイルを保存できます。 Evernote for Mac 1.10 以降がインストールされている場合に表示されます。

# **Google** [ドキュメントに連携して資料を活用したい。](#page-348-0)

**Google** ドキュメント **(TM)** に保存

Google ドキュメントに PDF ファイルを保存できます。

# **Salesforce Chatter** [に連携して資料を活用したい。](#page-353-0)

# C  **Salesforce Chatter** に投稿

Salesforce Chatter にイメージデータのファイルを投稿できます。投稿したファイル は、Salesforce CRM で活用できます。

**SugarSync** [に連携して資料を活用したい。](#page-359-0)

# **SugarSync** に保存

SugarSync の同期フォルダーにイメージデータのファイルを保存できます。 SugarSync Manager for Mac 1.9.29 以降がインストールされている場合に表示されま す。

次に、具体的な使用方法について説明します。

# <span id="page-299-0"></span>指定したフォルダーに保存する

指定したフォルダーに、イメージデータを保存する方法について説明します。 ネットワーク上の共有フォルダーに保存すると、関係者でデータを共有できます。また、 ファイルの保存先情報をメール本文に自動的に記載できるので、簡単に関係者にお知らせ できます。

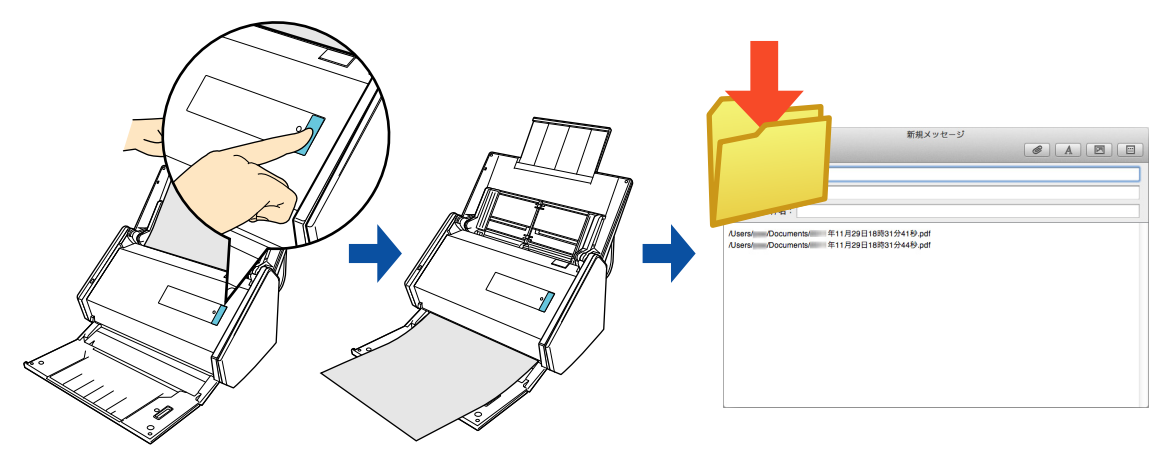

### ヒント

- Mail の「Mail」メニュー→「環境設定」→「一般」アイコン→「デフォルトメールソフト」に設定 したメールソフトに連携されます。 サポートしているメールソフトは、以下のとおりです。
	- Mail
	- Outlook for Mac 2011
	- Entourage 2008 for Mac
	- Entourage 2004 for Mac
- 事前に読み取りや保存に関する条件を読み取り設定として登録しておけば、いつでも同じ読み取り 条件で原稿を読み取れます。詳細は[、「読み取り設定の操作」\(](#page-373-0)374 ページ)を参照してください。

# 操作方法

#### ヒント

クイックメニューを使用する場合は、ScanSnap 設定画面の、「クイックメニューを使用する」チェッ クボックスにチェックが付いている必要があります。 クイックメニューを使用する場合の読み取り手順については[、「基本的な読み取り操作の流れ」\(](#page-290-0)291 [ページ\)](#page-290-0)を参照してください。

### **1. ScanSnap** に原稿をセットします。

詳細は[、「原稿のセット方法」\(](#page-57-0)58 ページ)を参照してください。

## **2. ScanSnap** の[**Scan**]ボタンを押して、原稿の読み取りを開始します。

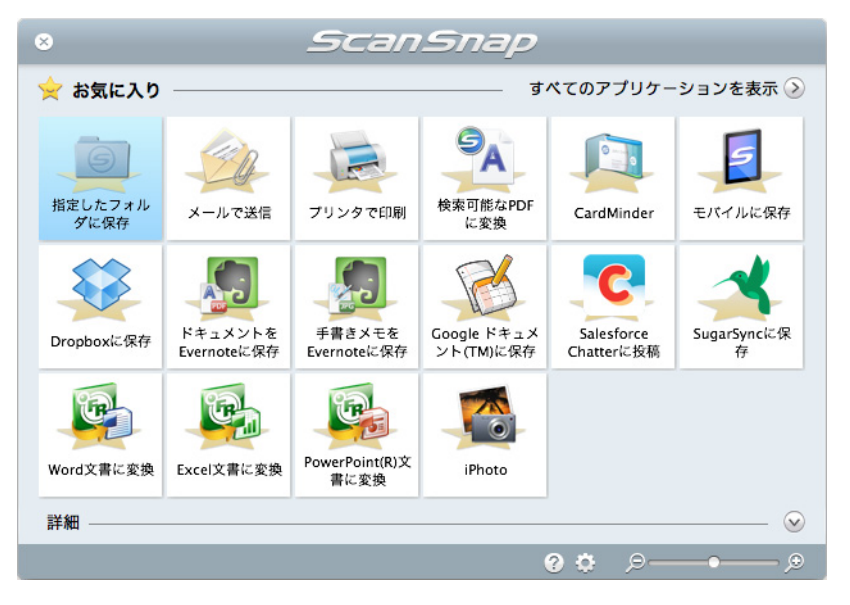

D 原稿の読み取りが完了すると、クイックメニューが表示されます。

3.「指定したフォルダに保存」アイコン **■** キクリックします。

D「指定したフォルダに保存」画面が表示されます。

### **4.** プレビューで読み取り結果を確認します。

「指定したフォルダに保存」画面では、ファイル名や保存先フォルダーを変更したり、 ファイルの保存先情報をメールに記載するかどうかを設定したりできます。 「指定したフォルダに保存」画面の詳細については、ScanSnap Manager のヘルプを参 照してください。

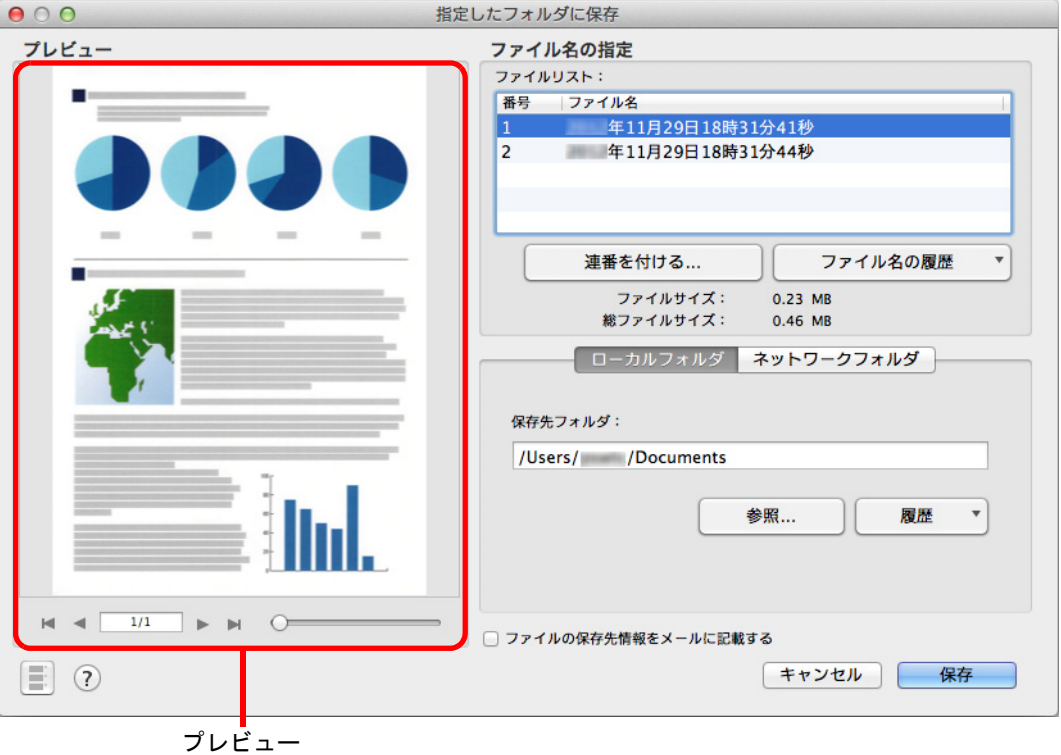

### 重要

- クイックメニューを表示してから「指定したフォルダに保存」画面を閉じるまでの間は、 ScanSnap で原稿の読み取りを開始できません。「指定したフォルダに保存」画面を閉じてか ら、次の原稿の読み取りを開始してください。
- クイックメニューを表示してから「指定したフォルダに保存」画面を閉じるまでの間は、別の アプリケーションを使用して、イメージデータの移動 / 削除 / 名前の変更などの操作を行わない でください。

# 5. [保存] ボタンをクリックします。

D 指定したフォルダーにファイルが保存されます。

#### ヒント

「指定したフォルダに保存」画面で、「ファイルの保存先情報をメールに記載する」チェックボック スにチェックを付けた場合は、ファイルの保存先情報がメールの本文に記載された状態で、新規 メッセージ画面が表示されます。

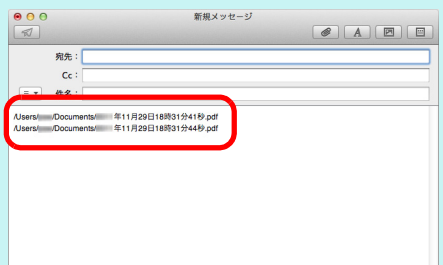

# <span id="page-303-0"></span>メールに添付する

イメージデータをメールに添付する方法について説明します。

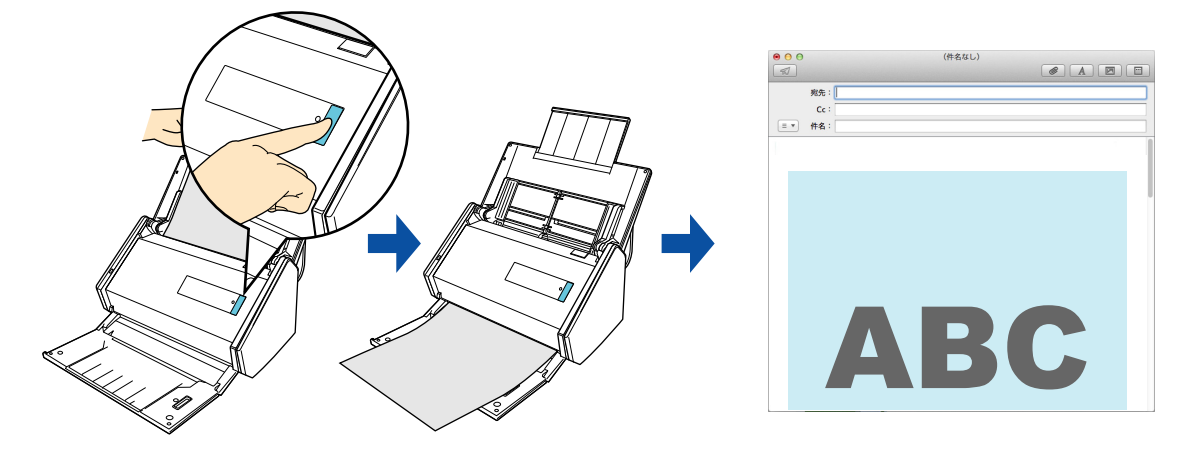

### ヒント

- Mail の「Mail」メニュー→「環境設定」→「一般」アイコン→「デフォルトメールソフト」に設定 したメールソフトに連携されます。
	- サポートしているメールソフトは、以下のとおりです。
	- Mail
	- Outlook for Mac 2011
	- Entourage 2008 for Mac
	- Entourage 2004 for Mac
- 事前に読み取りや保存に関する条件を読み取り設定として登録しておけば、いつでも同じ読み取り 条件で原稿を読み取れます。詳細は[、「読み取り設定の操作」\(](#page-373-0)374 ページ)を参照してください。

# 操作方法

#### ヒント

クイックメニューを使用する場合は、ScanSnap 設定画面の、「クイックメニューを使用する」チェッ クボックスにチェックが付いている必要があります。 クイックメニューを使用する場合の読み取り手順については[、「基本的な読み取り操作の流れ」\(](#page-290-0)291 [ページ\)](#page-290-0)を参照してください。

### **1. ScanSnap** に原稿をセットします。

詳細は[、「原稿のセット方法」\(](#page-57-0)58 ページ)を参照してください。

# 重要 メールに添付できるファイル数は、10 個までです。 読み取り条件に以下が設定されている場合、複数枚の原稿を読み取ると、複数のファイルが作成さ れます。読み取る原稿の枚数に注意してください。 ● ファイル形式の選択: JPEG (\*.jpg)

●「設定ページごとに PDF ファイルを作ります」チェックボックスにチェックが付いている

### **2. ScanSnap** の[**Scan**]ボタンを押して、原稿の読み取りを開始します。

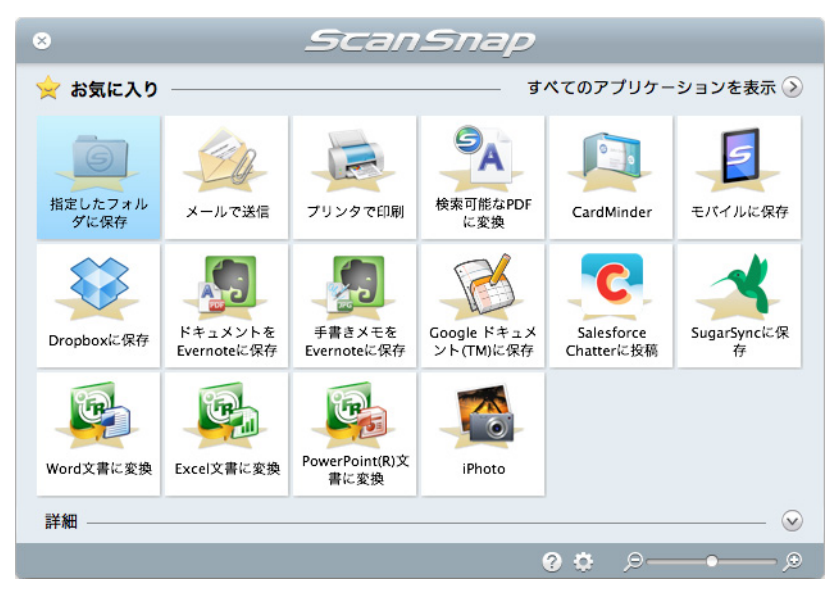

D 原稿の読み取りが完了すると、クイックメニューが表示されます。

「メールで送信」に関する設定を変更する場合は、「メールで送信」アイコン マウスを位置づけると表示される <sup>ゆ</sup> をクリックします。設定の変更方法について は[、「環境設定」\(](#page-307-0)308 ページ)を参照してください。

# 3.「メールで送信」アイコン **サ**をクリックします。

D「メールで送信」画面が表示されます。

ヒント

「メールで送信」画面が表示されないよう設定できます。「メール送信」画面が表示されないよう設 定した場合は、ファイルがメールに添付された状態で、新規メッセージ画面が表示されます。 設定の変更方法については[、「環境設定」\(](#page-307-0)308 ページ)を参照してください。

### **4.** プレビューで読み取り結果を確認します。

「メールで送信」画面では、ファイル名を変更したり、読み取り条件の「イメージの保 存先」にファイルを残すかどうかを設定したりできます。

「メールで送信」画面の詳細については、ScanSnap Manager のヘルプを参照してくだ さい。

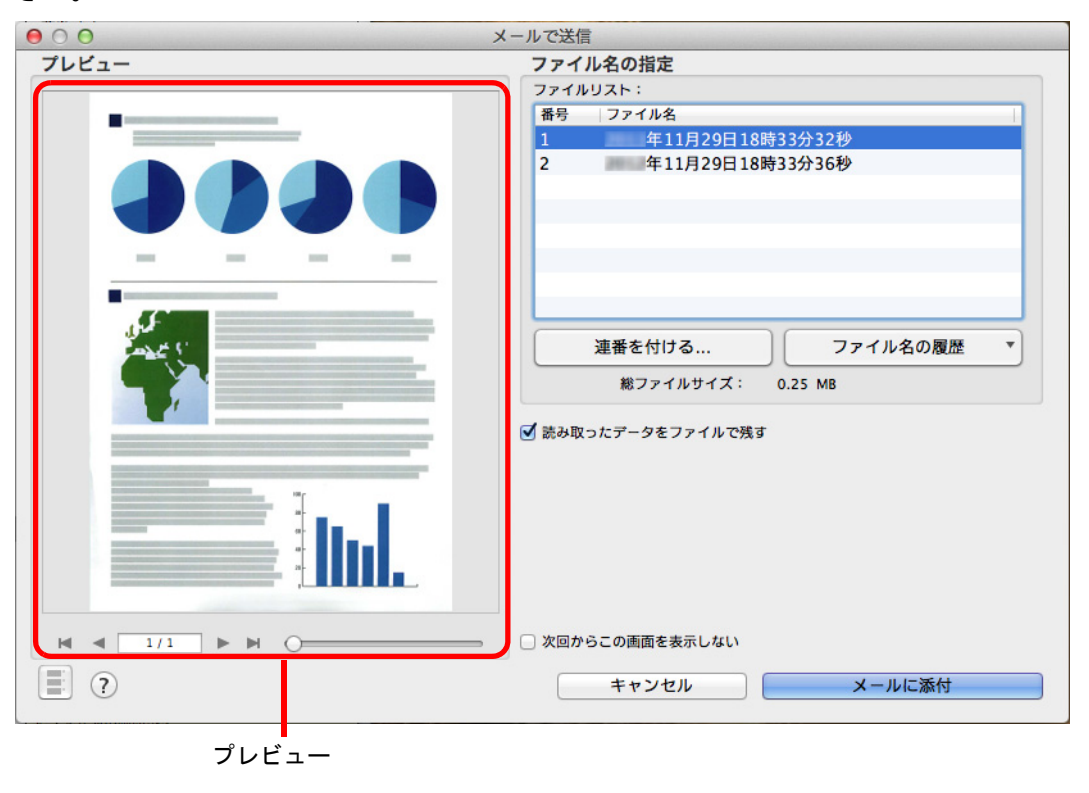

### 重要

- クイックメニューを表示してから「メールで送信」画面を閉じるまでの間は、ScanSnap で原 稿の読み取りを開始できません。「メールで送信」画面を閉じてから、次の原稿の読み取りを開 始してください。
- クイックメニューを表示してから「メールで送信」画面を閉じるまでの間は、別のアプリケー ションを使用して、イメージデータの移動 / 削除 / 名前の変更などの操作を行わないでくださ い。

# 5. [メールに添付]ボタンをクリックします。

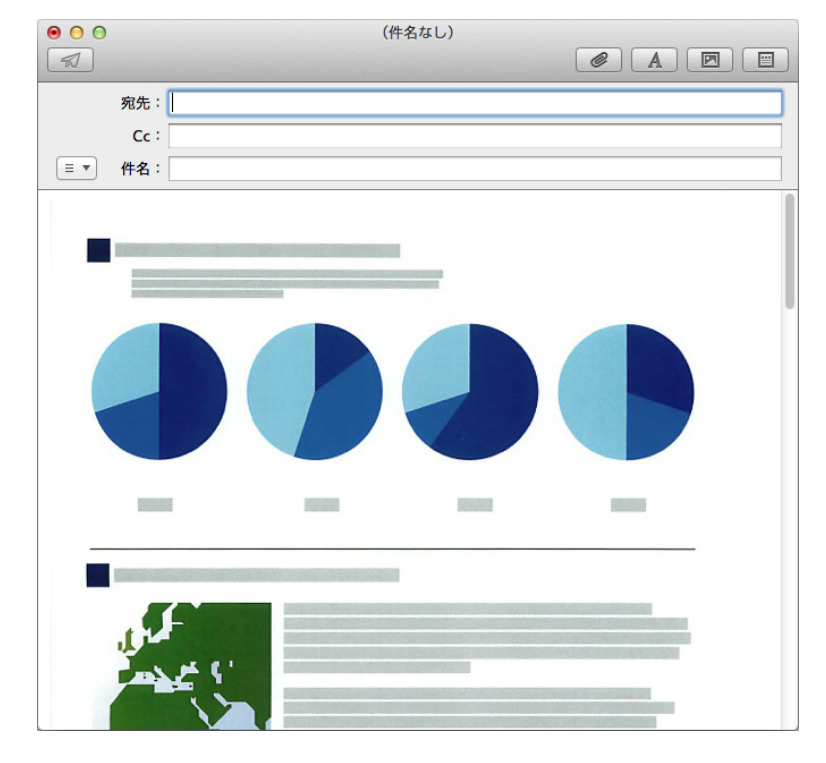

D ファイルがメールに添付された状態で、新規メッセージ画面が表示されます。

# <span id="page-307-0"></span>環境設定

「メールで送信」と連携する場合の動作を設定できます。

<mark>1.「メールで送信」アイコン プレ</mark>にマウスを位置づけると表示される<mark>。</mark> クリックします。

D「メールで送信‐設定」画面が表示されます。

# **2.** 設定を変更します。

「メールで送信‐設定」画面の詳細については、ScanSnap Manager のヘルプを参照し てください。

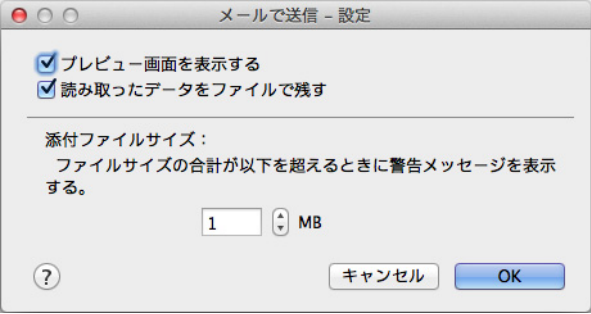

**3.**[**OK**]ボタンをクリックして、「メールで送信 **-** 設定」画面を閉じます。

# <span id="page-308-0"></span>**ScanSnap** をコピー機代わりに利用する

イメージデータをプリンターで印刷する方法について説明します。 プリンターに連携すると、ScanSnap をコピー機のように利用できます。

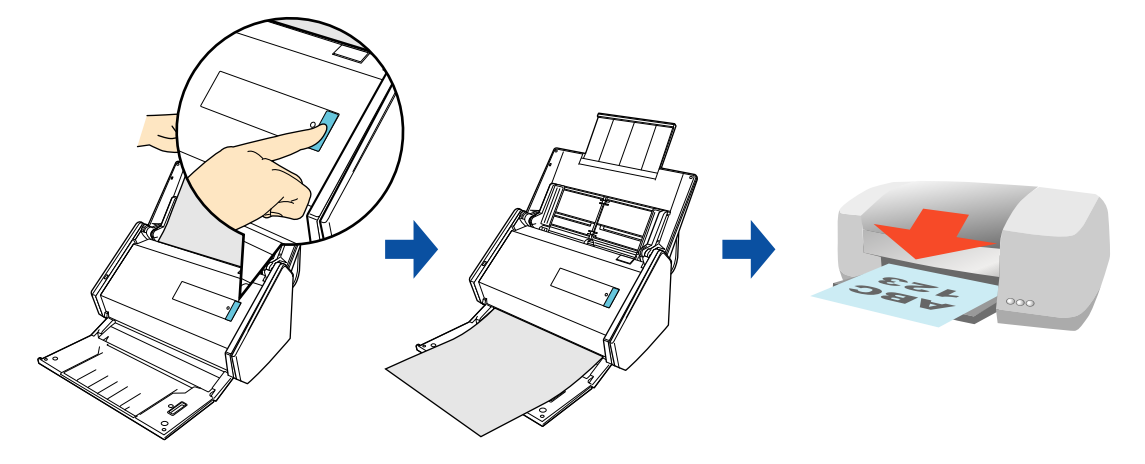

### 重要

原稿の読み取り方法や原稿の状態によっては、原稿の読み取り時に原稿の端の影が映って、イメージ データに線が入ることがあります。この状態でプリンターに連携すると、線が入ったイメージデータが 印刷されます。

### ヒント

事前に読み取りや保存に関する条件を読み取り設定として登録しておけば、いつでも同じ読み取り条件 で原稿を読み取れます。詳細は[、「読み取り設定の操作」\(](#page-373-0)374 ページ)を参照してください。

## 操作方法

#### ヒント

クイックメニューを使用する場合は、ScanSnap 設定画面の、「クイックメニューを使用する」チェッ クボックスにチェックが付いている必要があります。 クイックメニューを使用する場合の読み取り手順については[、「基本的な読み取り操作の流れ」\(](#page-290-0)291 [ページ\)](#page-290-0)を参照してください。

### **1. ScanSnap** に原稿をセットします。

詳細は[、「原稿のセット方法」\(](#page-57-0)58 ページ)を参照してください。

### **2. ScanSnap** の[**Scan**]ボタンを押して、原稿の読み取りを開始します。

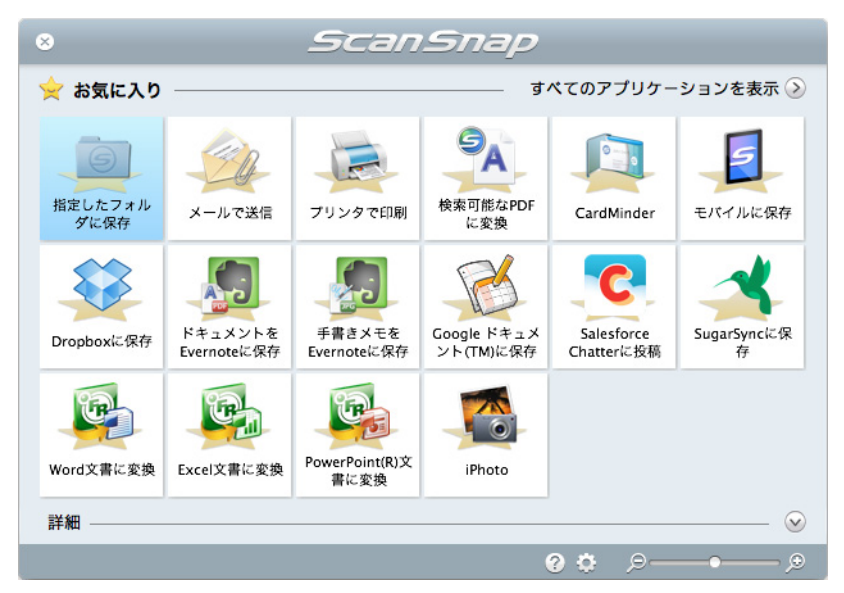

D 原稿の読み取りが完了すると、クイックメニューが表示されます。

「プリンタで印刷」に関する設定を変更する場合は、「プリンタで印刷」アイコン

ー<br>にマウスを位置づけると表示される<mark>ようし</mark>をクリックします。設定の変更方法に ついては[、「環境設定」\(](#page-311-0)312 ページ)を参照してください。

# **3.「プリンタで印刷」アイコン をクリックします。**

D「プリント」画面が表示されます。

# **4.**「プリント」画面で印刷設定を行います。

「プリント」画面では、印刷するプリンター、印刷部数、イメージデータの印刷サイズ や位置、および読み取り条件の「イメージの保存先」にファイルを残すかどうかを設 定できます。

「プリント」画面の詳細については、ScanSnap Manager のヘルプを参照してくださ い。

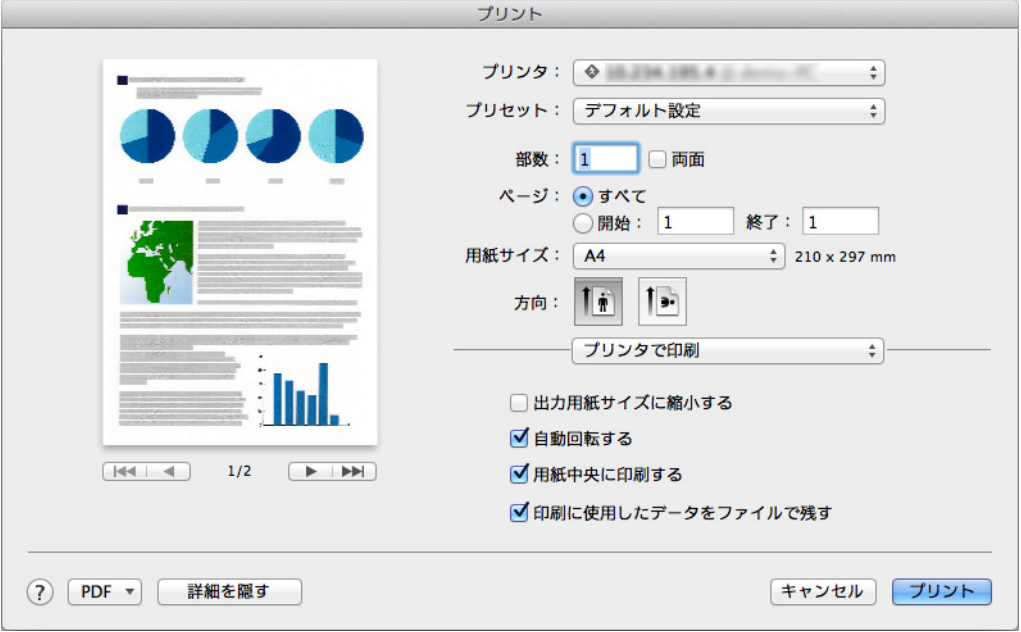

### 重要

- クイックメニューを表示してから「プリント」画面を閉じるまでの間は、ScanSnap で原稿の 読み取りを開始できません。「プリント」画面を閉じてから、次の原稿の読み取りを開始してく ださい。
- クイックメニューを表示してから「プリント」画面を閉じるまでの間は、別のアプリケーショ ンを使用して、イメージデータの移動 / 削除 / 名前の変更などの操作を行わないでください。

## **5.**[プリント]ボタンをクリックします。

□ イメージデータが印刷されます。

# <span id="page-311-0"></span>環境設定

「プリンタで印刷」と連携する場合の動作を設定できます。

**1.**「プリンタで印刷」アイコン にマウスを位置づけると表示される <mark><sup>な</sup>をクリックします。</mark>

D「プリンタで印刷‐設定」画面が表示されます。

# **2.** 設定を変更します。

「プリンタで印刷‐設定」画面の詳細については、ScanSnap Manager のヘルプを参照 してください。

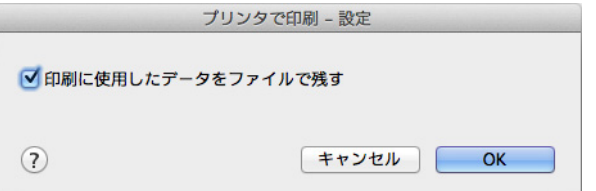

# **3.**[**OK**]ボタンをクリックして、「プリンタで印刷‐設定」画面を閉じます。

# <span id="page-312-0"></span>検索可能な **PDF** ファイルを作成する

検索可能な PDF ファイルを作成する方法について説明します。 コンピュータの使用状況が低い時間に処理が可能なので、検索可能な PDF ファイルを作 成したい原稿が複数ある場合にも効率的に変換できます。

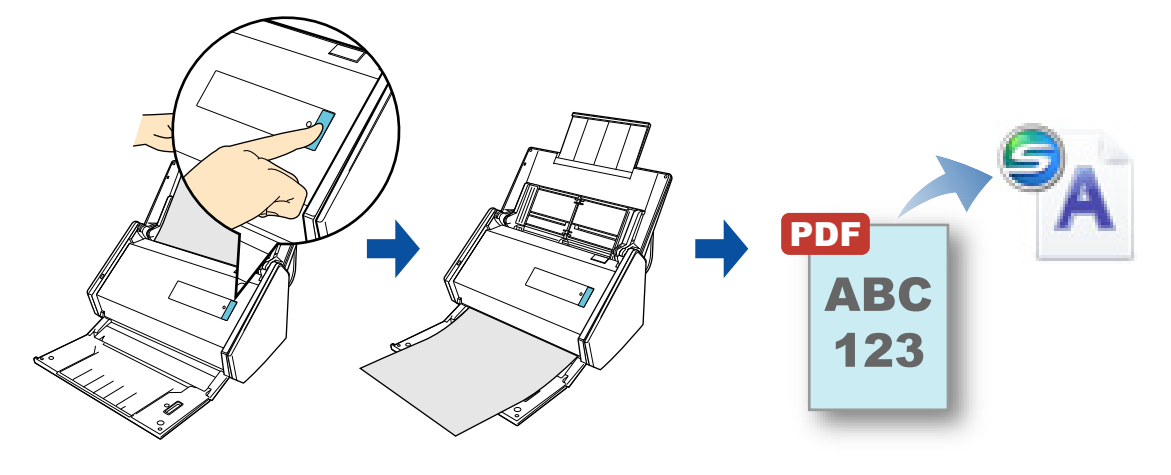

#### 重要

- 以下のような原稿(文字)は、検索可能な PDF に正しく変換できない場合があります。この場合、 カラー設定や解像度を上げて読み取ることで、正しく変換できることがあります。 各言語共通
	- 手書き文字
	- 低解像度での小さな文字
	- 傾いた原稿
	- 設定言語以外の言語の原稿

日本語、中国語(簡体字) / 中国語(繁体字)、韓国語

- イタリック体(斜体)
- 上下添え字、複雑な数式
- 文字の背景に不均一色背景や模様がある原稿
	- 影、白抜きなど装飾がされている文字
	- 網掛け内の文字
- 複雑なレイアウトの原稿および文字を判別しにくい原稿(裏写りした原稿、よごれた原稿など) (このような原稿では PDF 変換に時間が非常にかかる場合があります)
- 裏写り軽減を有効にしている場合は、認識率が低下する場合があります。その場合は、以下の手順 で無効にしてください。

ScanSnap Manager のメニューから、「設定」→「読み取りモード」タブ→ [オプション] ボタンを クリックすると表示される「読み取りモードオプション」画面で、「裏写りを軽減します」チェック ボックスのチェックを外します。

● 縦書き文字は、Spotlight やプレビューでは検索できません。Adobe Acrobat では検索できます。

#### ヒント

- 「検索可能な PDF に変換」の初回起動時にメッセージが表示されます。また、「検索可能な PDF に変 換」が起動中は、メニューバーのステータスメニューにアイコンが表示されます。詳細は[、「「検索](#page-313-0) 可能な PDF [に変換」を使用する前に」\(](#page-313-0)314 ページ)を参照してください。
- ScanSnap で作成済みのイメージデータを、検索可能な PDF ファイルに変換できます。詳細は、 「ScanSnap で作成した既存の PDF [ファイルを検索可能に変換する場合」\(](#page-317-0)318ページ)を参照して ください。
- ほかのアプリケーションと連携する場合にも、読み取り条件として設定することで、検索可能な PDF ファイルを作成できます。詳細は、「検索可能な PDF [ファイルを作成する」\(](#page-412-0)413 ページ)を参 照してください。
- 事前に読み取りや保存に関する条件を読み取り設定として登録しておけば、いつでも同じ読み取り 条件で原稿を読み取れます。詳細は[、「読み取り設定の操作」\(](#page-373-0)374 ページ)を参照してください。

### <span id="page-313-0"></span>「検索可能な **PDF** に変換」を使用する前に

### 初回起動時の表示

「検索可能な PDF に変換」の初回起動時は、以下のメッセージが表示されます。[OK]ボ タンをクリックすると、「検索可能な PDF に変換‐初期設定」画面が表示されます。

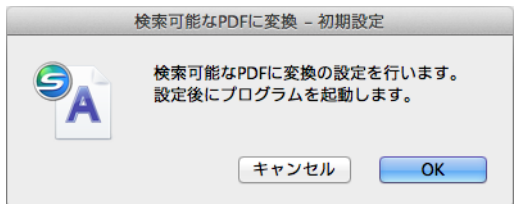

「検索可能な PDF に変換‐初期設定」画面では、検索可能な PDF ファイルに変換すると きの処理内容、変換タイミング、および保存するフォルダーを設定できます。

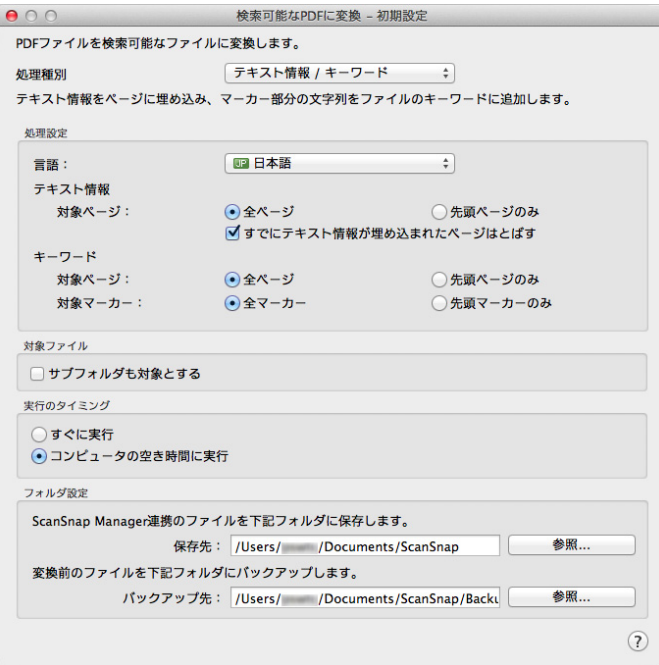

#### 「検索可能な **PDF** に変換」のアイコン

「検索可能な PDF に変換」が起動中は、メニューバーのステータスメニューに「検索可能 な PDF に変換」のアイコンが表示されます。

「検索可能な PDF に変換」のアイコンは、PDF ファイルへの変換処理状態を示していま す。処理状態によって表示されるアイコンは、以下のとおりです。

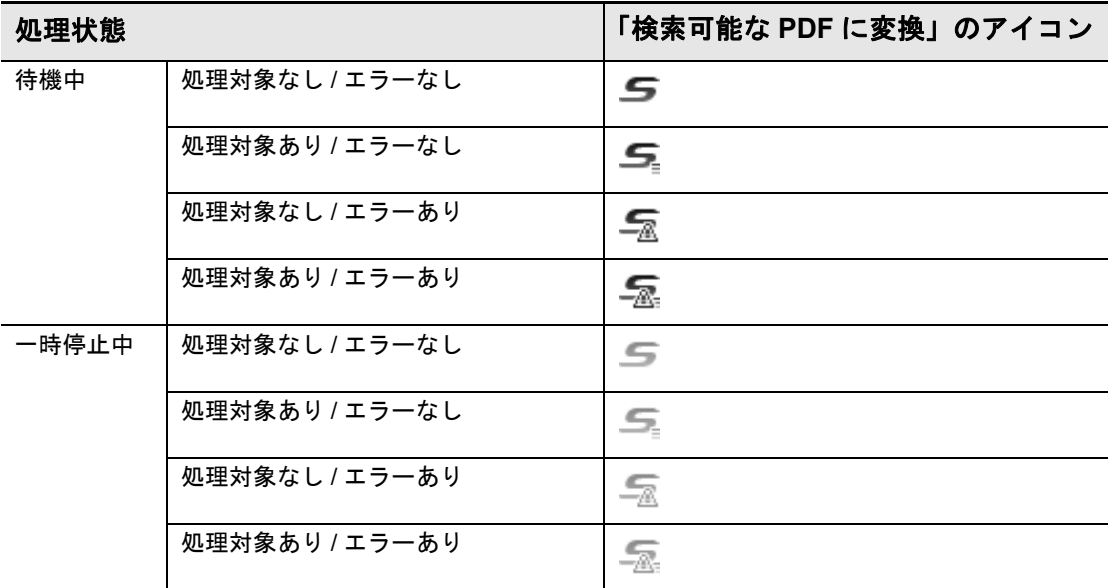

変換処理中は、処理対象あり / エラーなしの待機中アイコン ニまたは処理対象あり / エ ラーありの待機中アイコン –– がアニメーションで表示されます。

# 操作方法

### ヒント

クイックメニューを使用する場合は、ScanSnap 設定画面の、「クイックメニューを使用する」チェッ クボックスにチェックが付いている必要があります。 クイックメニューを使用する場合の読み取り手順については[、「基本的な読み取り操作の流れ」\(](#page-290-0)291 [ページ\)](#page-290-0)を参照してください。

### **1. ScanSnap** に原稿をセットします。

詳細は[、「原稿のセット方法」\(](#page-57-0)58ページ)を参照してください。

## **2. ScanSnap** の[**Scan**]ボタンを押して、原稿の読み取りを開始します。

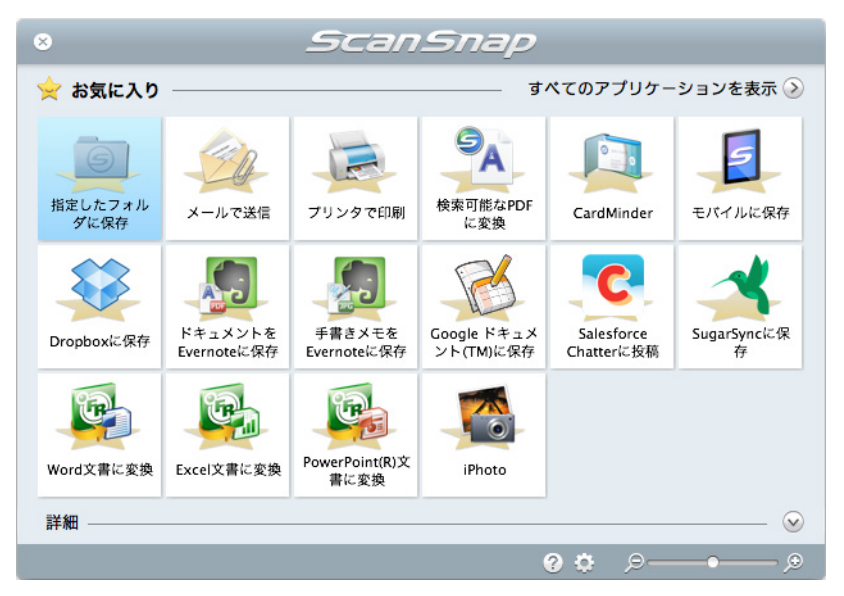

D 原稿の読み取りが完了すると、クイックメニューが表示されます。

「検索可能な PDF に変換」に関する設定を変更する場合は、「検索可能な PDF に変換」

アイコン トロマウスを位置づけると表示される <sup>は </sup>をクリックします。設定の変 更方法については[、「環境設定」\(](#page-319-0)320 ページ)を参照してください。

#### 重要

- クイックメニュー表示中は、ScanSnap で原稿の読み取りを開始できません。「検索可能な PDF に変換‐対象ファイル一覧」画面に読み取った原稿のファイルが追加されてから、次の原稿の 読み取りを開始してください。
- クイックメニュー表示中は、別のアプリケーションを使用して、イメージデータの移動 / 削除 / 名 前の変更などの操作を行わないでください。

# <mark>3.</mark>「検索可能な PDF に変換」アイコン 8 をクリックします。

- す。 $\begin{array}{|c|c|c|c|}\n\hline\n0 & 0 & 0 \\
\hline\nN0. & 7777748 \\
1 & 4068\n\end{array}$ |検索可能なPDFに変換 - 対象ファイル一覧<br>|実行タイミング ||言語 ||状態 ||原因 ||ベージ数 ||登録日時 如理種別<br>一 ? 削除 画 再試行 対象ファイル数:1
- D「検索可能な PDF に変換‐対象ファイル一覧」画面が表示され、変換が開始されま

# <span id="page-317-0"></span>**ScanSnap** で作成した既存の **PDF** ファイルを検索可能に変換する 場合

#### 重要

- 以下の PDF ファイルは、検索可能な PDF ファイルに変換できません。
	- ScanSnap で読み取っていない PDF ファイル
	- ScanSnap で読み取った PDF ファイルでも、セキュリティ(パスワードなど)、電子署名が設定 されている PDF ファイル
	- PDF のバージョンが 1.3 未満の PDF ファイル
	- 1G バイト以上の PDF ファイル
	- 1001 ページ以上の PDF ファイル
- 検索可能な PDF ファイルに変換すると、読み取り後に追加した注釈などの情報が欠落する場合があ ります。
- 変換前の PDF ファイルは「検索可能な PDF に変換 設定」画面の「バックアップ先」に指定されて いるフォルダーに保存されます。 変換前の PDF ファイルを削除する場合、変換後の PDF ファイルに問題がないことを確認してから 削除してください。
- 検索可能な PDF ファイルに変換すると、変換した PDF ファイルおよびバックアップした PDF ファイ ルの所有者が、変換したユーザーに変更される場合があります。
- この変換により PDF ファイルにテキスト情報が埋め込まれたり、キーワードが追加されたりします。 このため PDF ファイルは更新されます。
- 「検索可能な PDF に変換 対象ファイル一覧」画面を最前面にした場合、コンピュータの空き時間で はなくても変換処理が開始されます。
- PDF/A に準拠した PDF ファイルを変換すると、PDF/A に準拠しなくなります。
- **1. Finder** のサイドバーから、「アプリケーション」→「**ScanSnap**」→「検索 可能な **PDF** に変換」をダブルクリックします。

D「検索可能な PDF に変換‐対象ファイル一覧」画面が表示されます。

<mark>2.メニューバーの「検索可能な PDF に変換」のアイコン <sup>⊆</sup> をクリックしま</mark> す。

 $\Rightarrow$  検索可能な PDF に変換のメニューが表示されます。

### **3.** 表示されたメニューから「開く」をクリックします。

D「開く」画面が表示されます。

# **4.** 検索可能な **PDF** に変換したい **PDF** ファイルを選択し、[開く]ボタンを クリックします。

D 選択したファイルが「検索可能な PDF に変換‐対象ファイル一覧」画面に表示さ れ、変換が開始されます。

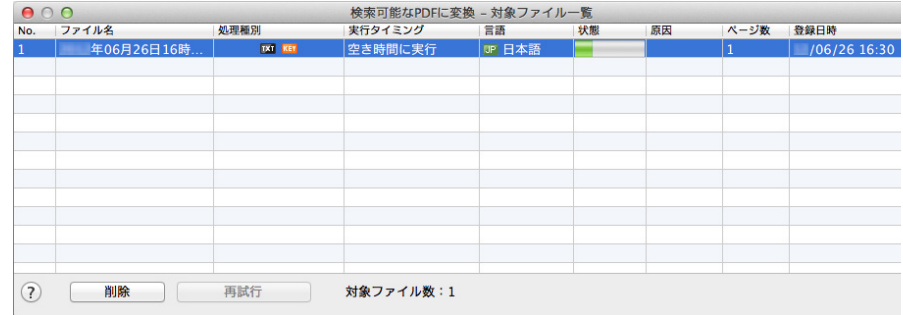

### ヒント

Mac OS にログインしている間に検索可能な PDF ファイルへの変換が終了しなかった場合、次回 のログインから 10 分後に変換が再開されます。

また、次回のログインから 10 分以内に「検索可能な PDF に変換 - 対象ファイル一覧」画面が表示 された場合も変換が再開されます。

### <span id="page-319-0"></span>環境設定

「検索可能な PDF に変換」と連携する場合の動作を設定できます。

<mark>ー。</mark><br>1.「検索可能な PDF に変換」アイコン ムーマウスを位置づけると表示され

# る<sup>の</sup>をクリックします。

D「検索可能な PDF に変換‐設定」画面が表示されます。

```
ヒント
「検索可能な PDF に変換‐設定」画面は、メニューバーのステータスメニューの「検索可能な
PDF に変換」のアイコン 5 をクリックして表示されるメニューの「設定」からも表示できま
す。
```
# **2.** 設定を変更します。

「検索可能な PDF に変換‐設定」画面の詳細については、ScanSnap Manager のヘル プを参照してください。

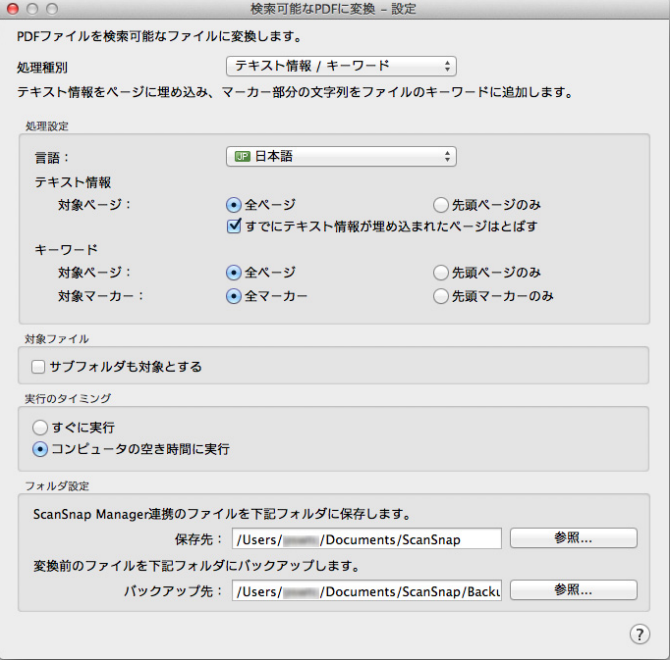

**3. 画面左上の[●]ボタンをクリックして、「検索可能な PDF に変換 - 設** 定」画面を閉じます。

# <span id="page-320-0"></span>名刺の情報を **CardMinder** に登録する

名刺のイメージデータや情報を、CardMinder に登録する方法について説明します。

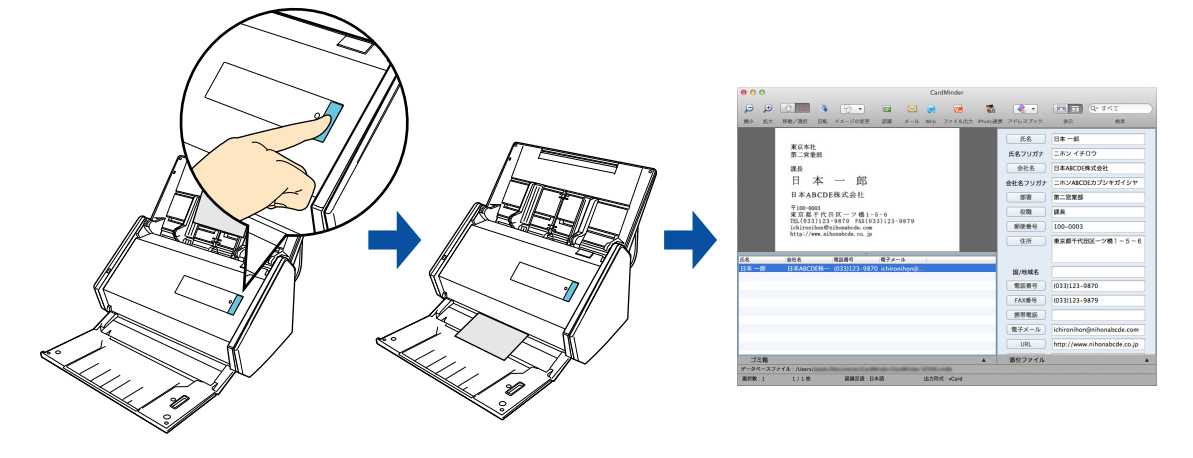

### 重要

イメージデータを CardMinder に登録する場合は、読み取り条件の「白紙ページを自動的に削除します」 の設定は無効になり、白紙ページは削除されません。

#### ヒント

- 事前に読み取りや保存に関する条件を読み取り設定として登録しておけば、いつでも同じ読み取り 条件で原稿を読み取れます。詳細は[、「読み取り設定の操作」\(](#page-373-0)374 ページ)を参照してください。
- CardMinder と自動連携できます。詳細は[、「アプリケーションの自動連携」\(](#page-431-0)432 ページ)を参照し てください。

# 操作方法

### ヒント

クイックメニューを使用する場合は、ScanSnap 設定画面の、「クイックメニューを使用する」チェッ クボックスにチェックが付いている必要があります。 クイックメニューを使用する場合の読み取り手順については[、「基本的な読み取り操作の流れ」\(](#page-290-0)291

[ページ\)](#page-290-0)を参照してください。

# **1. ScanSnap** に名刺をセットします。

- 名刺の表面が給紙カバー(原稿台)側になるようにセットしてください。
- 複数枚を読み取る場合は、重ねてセットしてください。
- サイドガイドを動かして、サイドガイドと名刺の間に隙間ができないようにしてく ださい。

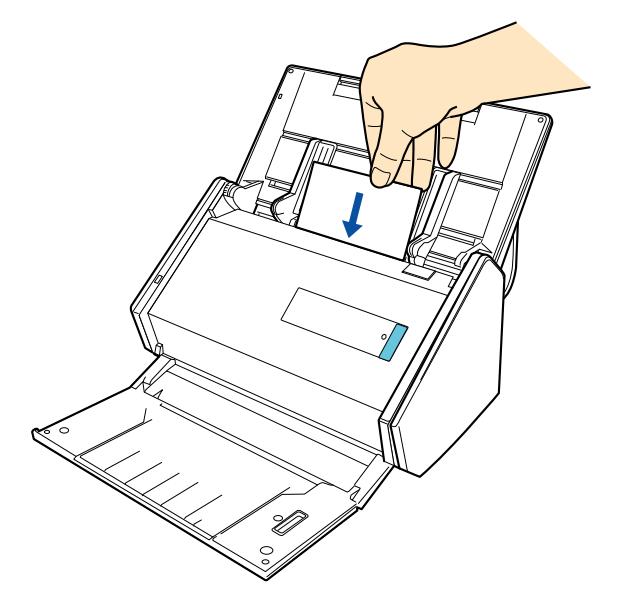

**2. ScanSnap** の[**Scan**]ボタンを押して、名刺の読み取りを開始します。

```
ヒント
ScanSnap 設定画面の「読み取りモード」タブ→「画質の選択」に、「自動解像度」または「スー
パーファイン」を設定することを推奨します。「エクセレント」を設定した場合は連携できませ
ん。
```
D 名刺の読み取りが完了すると、クイックメニューが表示されます。

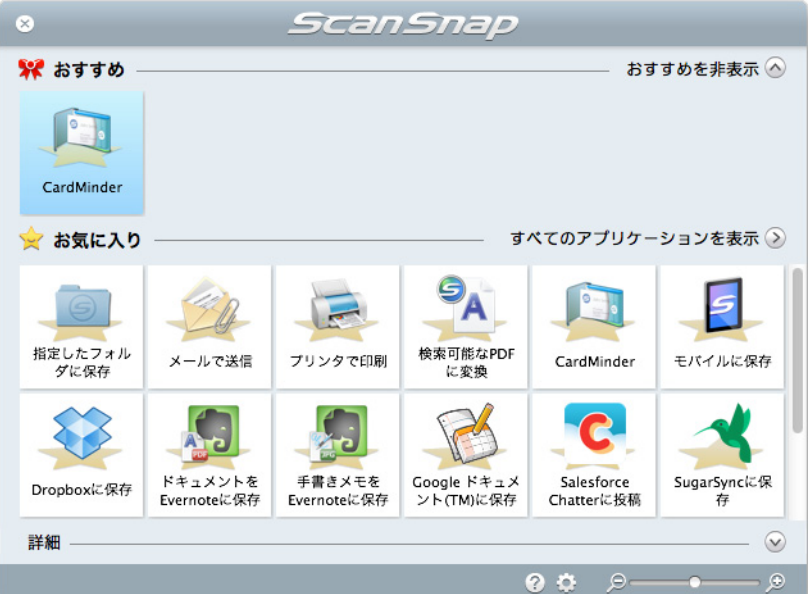

### 重要

- クイックメニュー表示中は、ScanSnap で名刺の読み取りを開始できません。CardMinder に連 携してから、次の名刺の読み取りを開始してださい。
- クイックメニュー表示中は、別のアプリケーションを使用して、イメージデータの移動 / 削除 / 名 前の変更などの操作を行わないでください。
- 3. 「CardMinder」アイコン<br> **3. 「CardMinder」アイコン**

 $\Rightarrow$  CardMinder が起動され、「CardMinder」画面が表示されます。

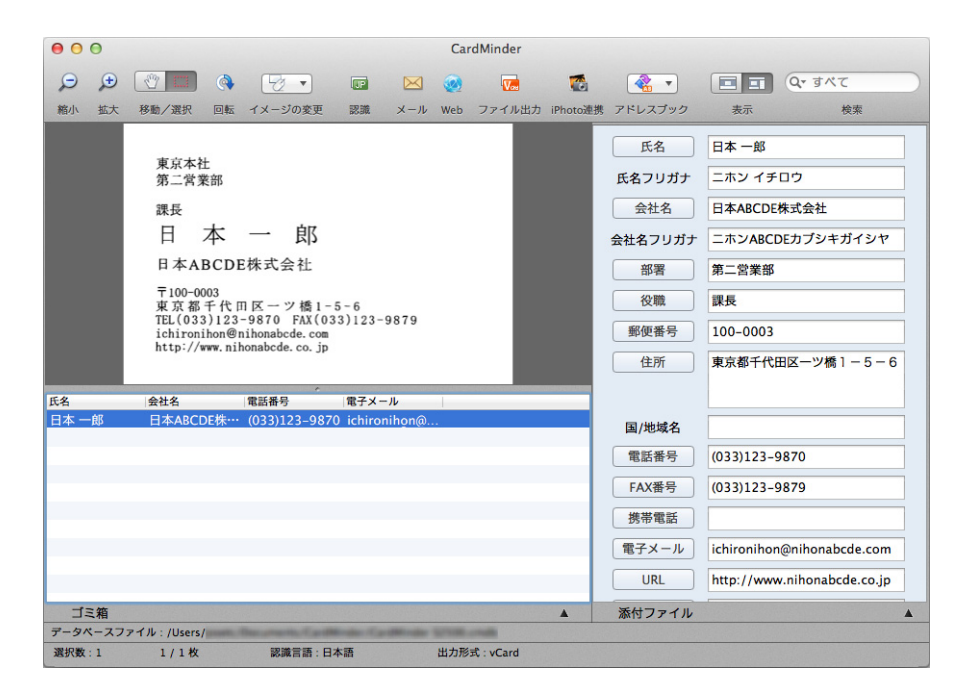

# **4. CardMinder** に登録されたイメージデータを確認します。

### ヒント

CardMinder の機能や、使用方法についての詳細は、CardMinder ユーザーズガイドおよび CardMinder のヘルプを参照してください。
# モバイル機器に保存する

イメージデータを PDF ファイルまたは JPEG ファイルとして、モバイル機器に保存する 方法について説明します。

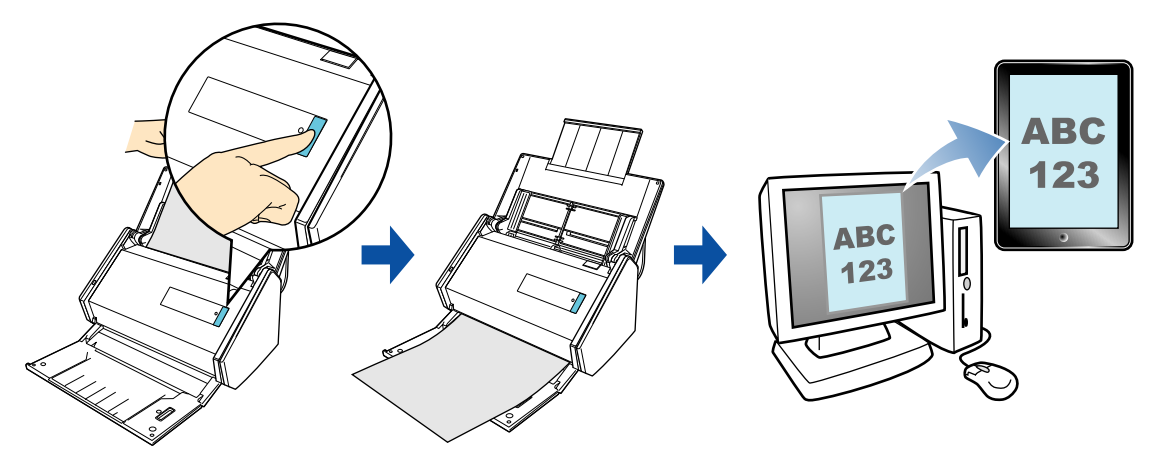

#### 重要

- コンピュータに接続できるモバイル機器は、1 台だけです。
- 本機能を使用するには、接続するモバイル機器に ScanSnap Connect Application がインストールされ ている必要があります。各モバイル機器用の ScanSnap Connect Application は、アプリケーション マーケット(App Store または Google Play)からダウンロードしてください。 モバイル機器用の ScanSnap Connect Application が動作するオペレーティングシステムは、以下の とおりです。
	- iOS 4.2.1 以降
	- Android OS 2.2 以降
- ▶ モバイル機器 に一度に保存できるイメージデータのファイル数およびファイルサイズは、以下のと おりです。
	- ファイル数:100 まで
	- ファイルサイズ:1024M バイト

#### ヒント

- ScanSnap とモバイル機器を無線 LAN で接続すれば、コンピュータを経由せずに、イメージデータを モバイル機器に保存できます。設定方法については、「ScanSnap [とモバイル機器を無線](#page-47-0) LAN で接 [続する」\(](#page-47-0)48 ページ)を参照してください。
- 「モバイルに保存」の初回起動時にメッセージが表示されます。また、「モバイルに保存」が起動中 は、メニューバーのステータスメニューにアイコンが表示されます。詳細は[、「「モバイルに保存」](#page-325-0) [を使用する前に」\(](#page-325-0)326 ページ)を参照してください。
- 既存のファイルをモバイル機器に保存できます。詳細は[、「既存のファイルをモバイル機器に保存す](#page-333-0) [る場合」\(](#page-333-0)334 ページ)を参照してください。
- 事前に読み取りや保存に関する条件を読み取り設定として登録しておけば、いつでも同じ読み取り 条件で原稿を読み取れます。詳細は[、「読み取り設定の操作」\(](#page-373-0)374 ページ)を参照してください。

操作方法およびアプリケーションに自動連携する場合の操作手順について説明します。そ れぞれ、以下を参照してください。

- 操作方法 (→ 328 [ページ](#page-327-0))
- アプリケーションに自動連携する場合 (→ 331 [ページ\)](#page-330-0)

# <span id="page-325-0"></span>「モバイルに保存」を使用する前に

#### 初回起動時の表示

「モバイルに保存」の初回起動時は、以下のメッセージが表示されます。[OK]ボタンをク リックすると「モバイルに保存‐基本設定」画面が表示されます。

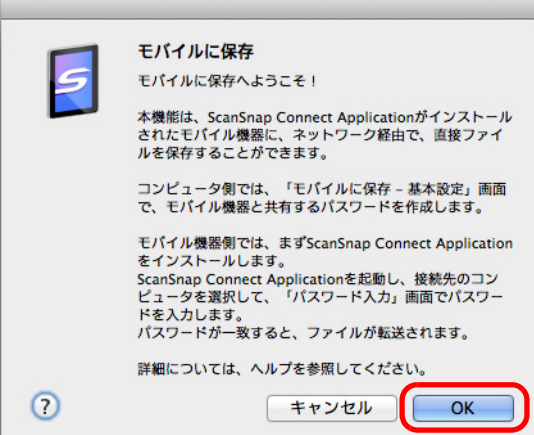

「モバイルに保存‐基本設定」画面では、モバイル機器と接続するためのパスワードを設 定してください。

そのほかの設定項目の詳細については、ScanSnap Manager のヘルプを参照してくださ

い。

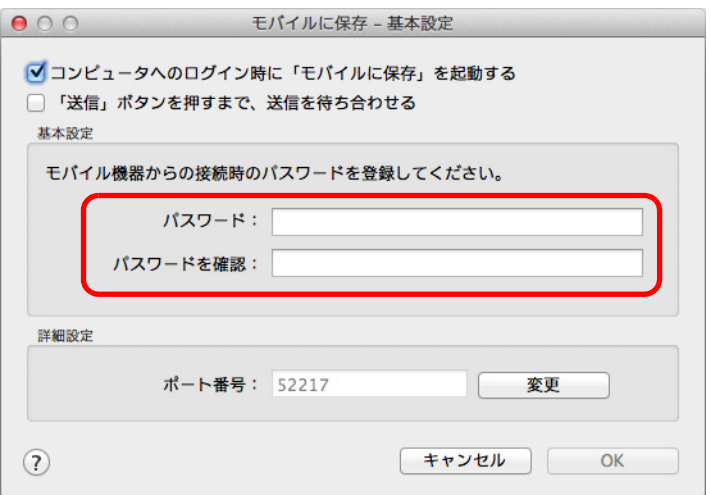

# 「モバイルに保存」のアイコン

「モバイルに保存」が起動中は、メニューバーのステータスメニューに「モバイルに保存」 のアイコンが表示されます。

「モバイルに保存」のアイコンは、コンピュータとモバイル機器との通信状態を示してい ます。通信状態によって表示されるアイコンは、以下のとおりです。

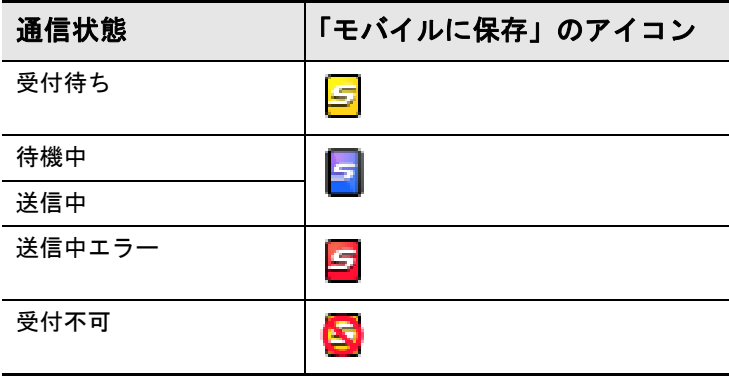

# <span id="page-327-0"></span>操作方法

#### ヒント

クイックメニューを使用する場合は、ScanSnap 設定画面の、「クイックメニューを使用する」チェッ クボックスにチェックが付いている必要があります。 クイックメニューを使用する場合の読み取り手順については[、「基本的な読み取り操作の流れ」\(](#page-290-0)291 [ページ\)](#page-290-0)を参照してください。

# **1. ScanSnap** に原稿をセットします。

詳細は[、「原稿のセット方法」\(](#page-57-0)58ページ)を参照してください。

#### **2. ScanSnap** の[**Scan**]ボタンを押して、原稿の読み取りを開始します。

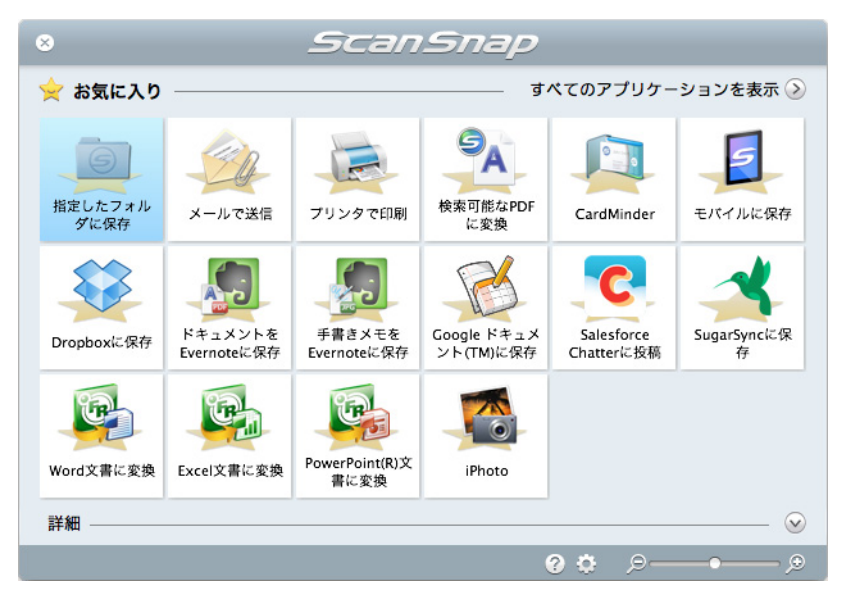

D 原稿の読み取りが完了すると、クイックメニューが表示されます。

「モバイルに保存」に関する設定を変更する場合は、「モバイルに保存」アイコン

<u>」</u><br>「にマウスを位置づけると表示される<sup>」な、</sup>をクリックします。設定の変更方法につ いては[、「環境設定」\(](#page-336-0)337 ページ)を参照してください。

#### 重要

- すでにモバイルに保存が起動されていて、アクティブ状態(メニューバーにモバイルに保存の メニューが表示されている状態)の場合は、モバイルに保存に自動連携され、クイックメ ニューは表示されません。 クイックメニューを表示するには、メニューバーのメニューをモバイルに保存以外に変更して から、再度原稿を読み取ってください。
- クイックメニュー表示中は、ScanSnap で原稿の読み取りを開始できません。モバイルに保存 に連携してから、次の原稿の読み取りを開始してください。
- クイックメニュー表示中は、別のアプリケーションを使用して、イメージデータの移動 / 削除 / 名 前の変更などの操作を行わないでください。

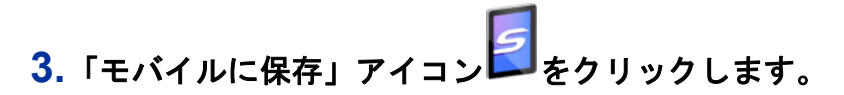

D「モバイルに保存」画面が表示されます。

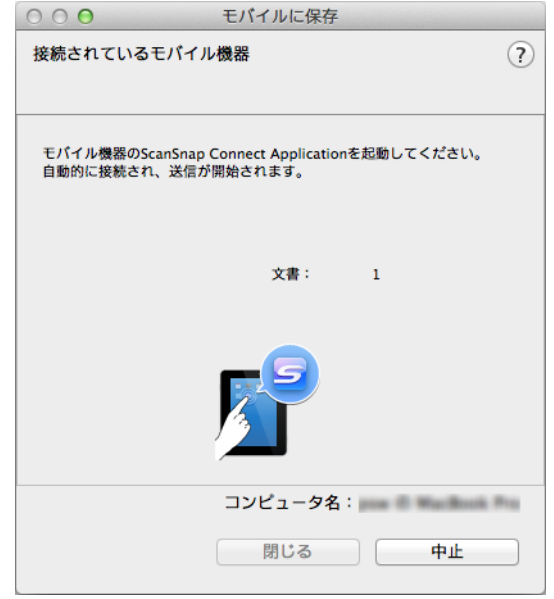

### **4.** モバイル機器からコンピュータに接続します。

モバイル機器からコンピュータへの接続方法については、使用しているモバイル機器 の ScanSnap Connect Application ユーザーズガイドを参照してください。

D モバイル機器とコンピュータが接続されると、「モバイルに保存」画面にコン ピュータと接続中のモバイル機器が表示され、イメージデータがモバイル機器に送 信されます。

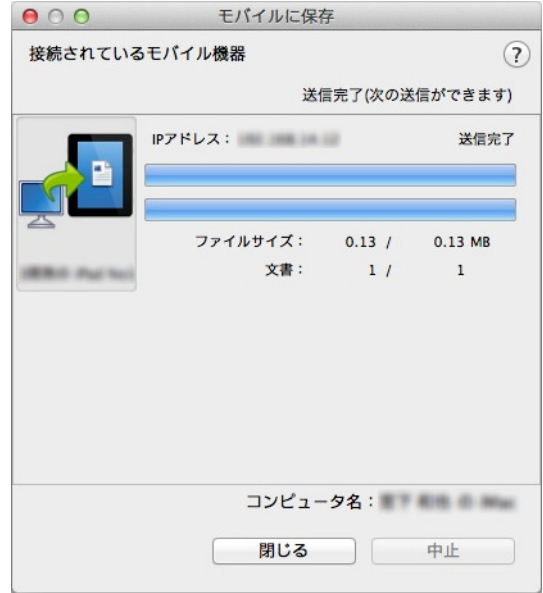

#### ヒント

- 「モバイルに保存 基本設定」画面の「「送信」ボタンを押すまで、送信を待ち合わせる」 チェックボックスにチェックを付けた場合は、「モバイルに保存」画面に[送信]ボタンが表示 されます。[送信]ボタンをクリックすると、イメージデータがモバイル機器に送信されます。
- モバイル機器側の機能および使用方法についての詳細は、使用しているモバイル機器の ScanSnap Connect Application ユーザーズガイドを参照してください。

# **5.** イメージデータの送信が完了したら、「閉じる〕ボタンをクリックして「モ バイルに保存」画面を閉じます。

# ヒント 「モバイルに保存」画面は、モバイル機器とコンピュータの接続が解除されると自動的に閉じられ ます。

# <span id="page-330-0"></span>アプリケーションに自動連携する場合

#### ヒント

- モバイル機器側の機能および使用方法についての詳細は、使用しているモバイル機器の ScanSnap Connect Application ユーザーズガイドを参照してください。
- アクティブ連携については[、「アプリケーションの自動連携」\(](#page-431-0)432 ページ)を参照してください。
- **1. Finder** のサイドバーから、「アプリケーション」→「**ScanSnap**」→「モバ イルに保存」をダブルクリックします。
	- D「モバイルに保存」画面が表示されます。

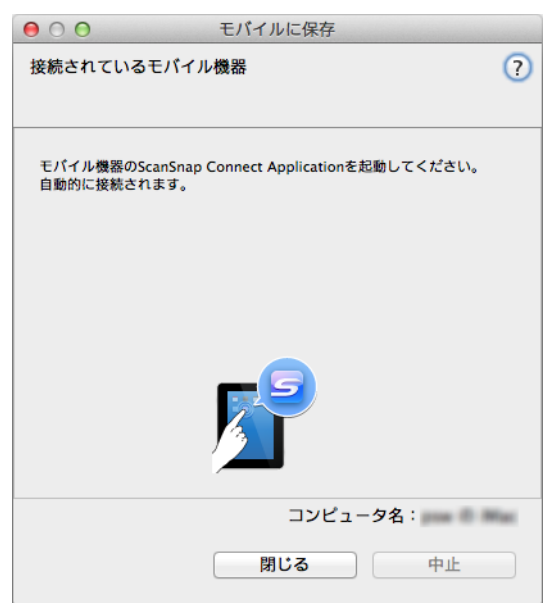

# **2.** モバイル機器からコンピュータに接続します。

モバイル機器からコンピュータへの接続方法については、使用しているモバイル機器 の ScanSnap Connect Application ユーザーズガイドを参照してください。

D モバイル機器とコンピュータが接続されると、「モバイルに保存」画面にコン ピュータと接続中のモバイル機器が表示されます。

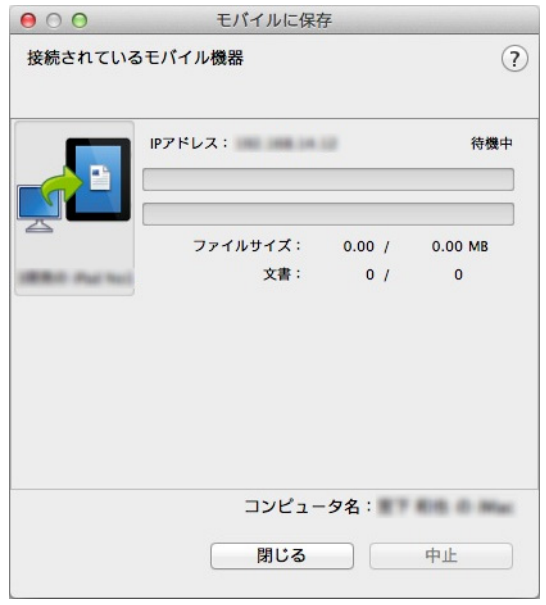

**3. ScanSnap** に原稿をセットします。

詳細は[、「原稿のセット方法」\(](#page-57-0)58 ページ)を参照してください。

**4. ScanSnap** の[**Scan**]ボタンを押して、原稿の読み取りを開始します。

# 重要

モバイルに保存に自動連携する場合は、モバイルに保存がアクティブ状態(メニューバーにモバイ ルに保存のメニューが表示されている状態)のときに、ScanSnap の[Scan]ボタンを押して原稿 の読み取りを開始してください。

☆ 原稿の読み取りが完了すると、イメージデータがコンピュータからモバイル機器に 送信されます。

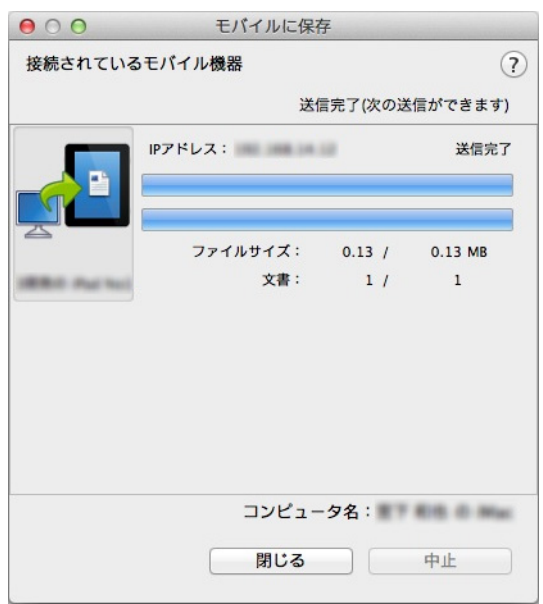

#### ヒント

「モバイルに保存‐基本設定」画面の「「送信」ボタンを押すまで、送信を待ち合わせる」チェック ボックスにチェックを付けた場合は、「モバイルに保存」画面に[送信]ボタンが表示されます。 [送信]ボタンをクリックすると、イメージデータがモバイル機器に送信されます。

**5.** イメージデータの送信が完了したら、[閉じる] ボタンをクリックして「モ バイルに保存」画面を閉じます。

#### ヒント

「モバイルに保存」画面は、モバイル機器とコンピュータの接続が解除されると自動的に閉じられ ます。

# <span id="page-333-0"></span>既存のファイルをモバイル機器に保存する場合

#### ヒント

モバイル機器側の機能および使用方法についての詳細は、使用しているモバイル機器の ScanSnap Connect Application ユーザーズガイドを参照してください。

- **1. Finder** のサイドバーから、「アプリケーション」→「**ScanSnap**」→「モバ イルに保存」をダブルクリックします。
	- D「モバイルに保存」画面が表示されます。

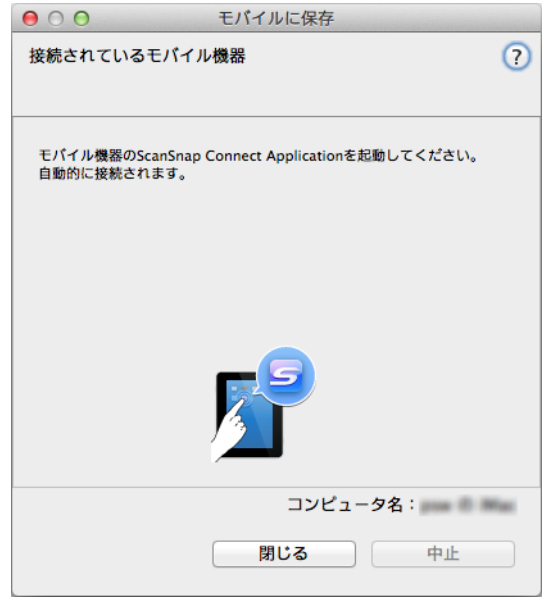

# **2.** モバイル機器からコンピュータに接続します。

モバイル機器からコンピュータへの接続方法については、使用しているモバイル機器 の ScanSnap Connect Application ユーザーズガイドを参照してください。

D モバイル機器とコンピュータが接続されると、「モバイルに保存」画面に、コン ピュータと接続中のモバイル機器が表示されます。

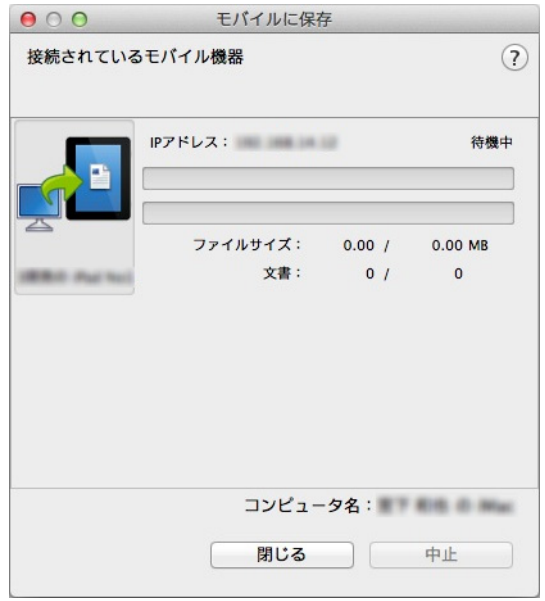

**3.** メニューバーのアプリケーションメニュー「ファイル」→「開く」を選択 します。

D「開く」画面が表示されます。

# **4.** モバイル機器に保存したい **PDF** ファイルまたは **JPEG** ファイルを選択し て、「開く」ボタンをクリックします。

D ファイルが、コンピュータからモバイル機器に送信されます。

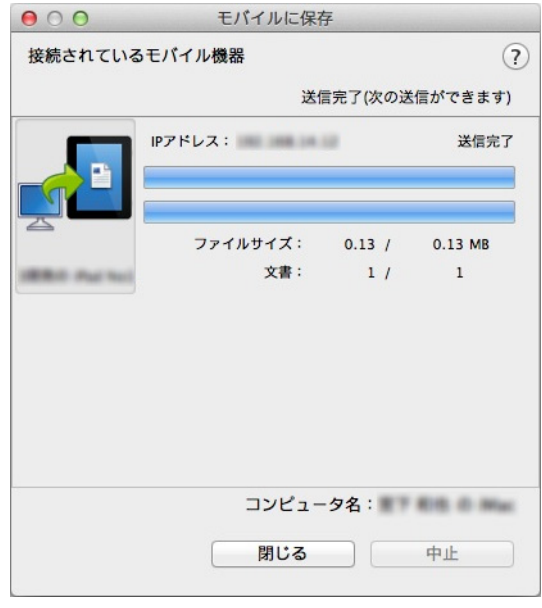

# ヒント

「モバイルに保存‐基本設定」画面の「「送信」ボタンを押すまで、送信を待ち合わせる」チェック ボックスにチェックを付けた場合は、「モバイルに保存」画面に[送信]ボタンが表示されます。 [送信]ボタンをクリックすると、イメージデータがモバイル機器に送信されます。

**5.** イメージデータの送信が完了したら、[閉じる]ボタンをクリックして「モ バイルに保存」画面を閉じます。

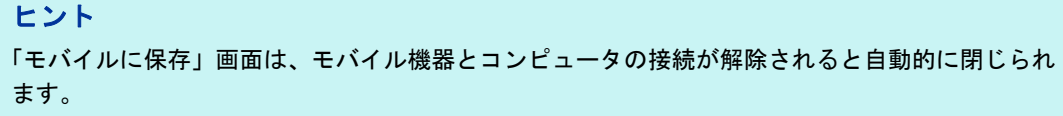

# <span id="page-336-0"></span>環境設定

「モバイルに保存」と連携する場合の動作を設定できます。

<mark>1.「モバイルに保存」アイコン ニ</mark> にマウスを位置づけると表示される<mark> <del>♡</del> を</mark> クリックします。

D「モバイルに保存‐設定」画面が表示されます。

# **2.** 設定を変更します。

「モバイルに保存‐設定」画面の詳細については、ScanSnap Manager のヘルプを参照 してください。

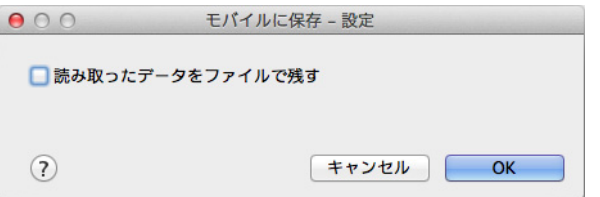

# **3.**[**OK**]ボタンをクリックして、「モバイルに保存‐設定」画面を閉じます。

# **Dropbox** フォルダーに保存する

イメージデータを PDF ファイルまたは JPEG ファイルとして、Dropbox フォルダーに保 存する方法について説明します。

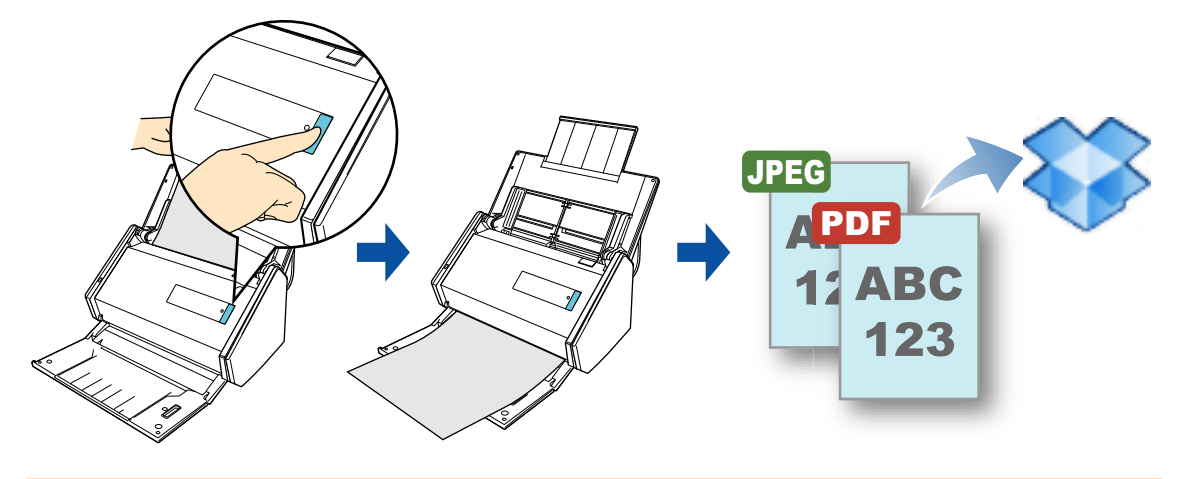

#### 重要

- Dropbox のアカウントを取得する必要があります。
- 本機能を使用するには、お使いのコンピュータに Dropbox for Mac 1.1.45 以降がインストールされて いる必要があります。

### ヒント

● Dropbox for Mac をインストールしたあと、Dropbox に初めてログインしたときに、Dropbox フォル ダーが作成されます。

Dropbox フォルダーは、Dropbox で使用する同期専用のフォルダーです。

● 事前に読み取りや保存に関する条件を読み取り設定として登録しておけば、いつでも同じ読み取り 条件で原稿を読み取れます。詳細は[、「読み取り設定の操作」\(](#page-373-0)374 ページ)を参照してください。

# 操作方法

#### ヒント

クイックメニューを使用する場合は、ScanSnap 設定画面の、「クイックメニューを使用する」チェッ クボックスにチェックが付いている必要があります。 クイックメニューを使用する場合の読み取り手順については[、「基本的な読み取り操作の流れ」\(](#page-290-0)291 [ページ\)](#page-290-0)を参照してください。

## **1. ScanSnap** に原稿をセットします。

詳細は[、「原稿のセット方法」\(](#page-57-0)58ページ)を参照してください。

## **2. ScanSnap** の[**Scan**]ボタンを押して、原稿の読み取りを開始します。

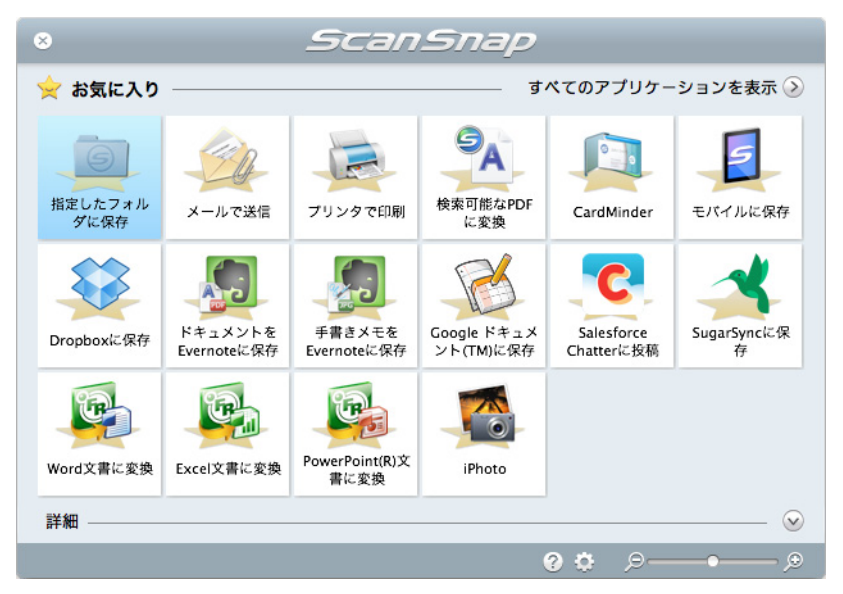

D 原稿の読み取りが完了すると、クイックメニューが表示されます。

「Dropbox に保存」に関する設定を変更する場合は、「Dropbox に保存」アイコン

。<br>にマウスを位置づけると表示される<mark>・<sup>む</sup> </mark>をクリックします。設定の変更方法に ついては[、「環境設定」\(](#page-340-0)341 ページ)を参照してください。

3. 「Dropbox に保存」アイコン をクリックします。

D「Dropbox に保存」画面が表示されます。

# ヒント 「Dropbox に保存」画面が表示されないよう設定できます。「Dropbox に保存」画面が表示されない よう設定した場合は、イメージデータが直接 Dropbox フォルダーに保存されます。 設定の変更方法については[、「環境設定」\(](#page-340-0)341 ページ)を参照してください。

### **4.** プレビューで読み取り結果を確認します。

「Dropbox に保存」画面では、ファイル名を変更したり、Dropbox フォルダーを指定 したりできます。

「Dropbox に保存」画面の詳細については、ScanSnap Manager のヘルプを参照してく ださい。

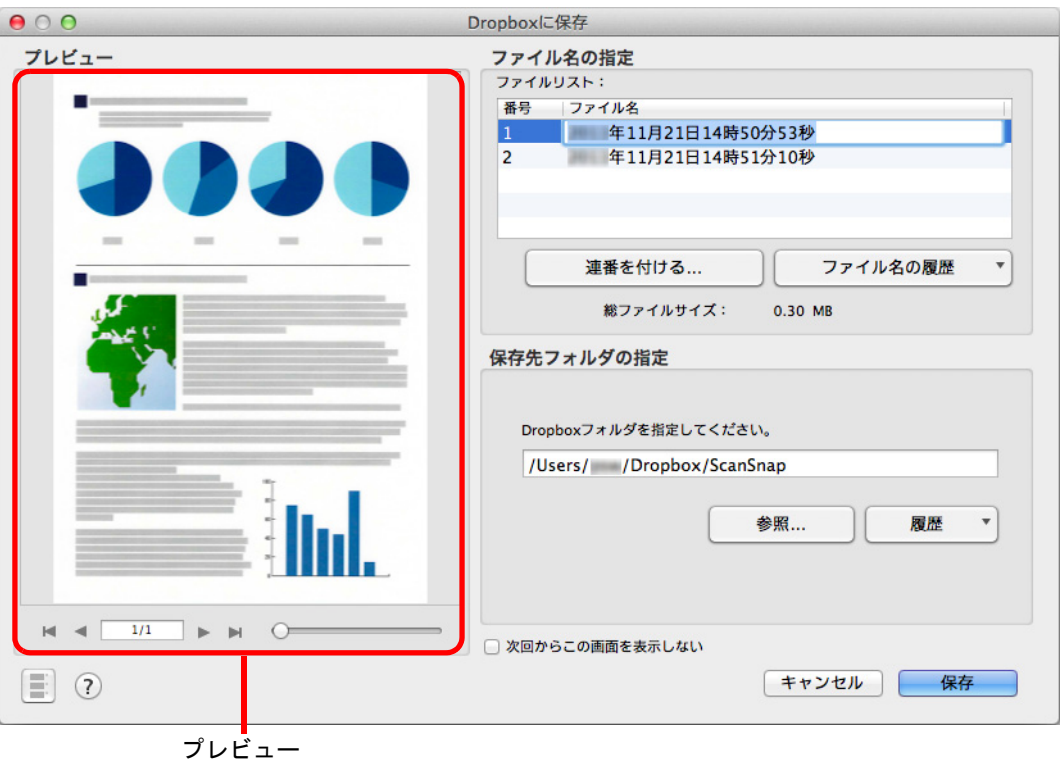

# 重要

- ファイルの保存先にDropbox フォルダー以外を指定した場合、保存されたファイルはDropbox と 同期の対象になりません。
- クイックメニューを表示してから「Dropbox に保存」画面を閉じるまでの間は、ScanSnap で原 稿の読み取りを開始できません。「Dropbox に保存」画面を閉じてから、次の原稿の読み取りを 開始してください。
- クイックメニューを表示してから「Dropbox に保存」画面を閉じるまでの間は、別のアプリ ケーションを使用して、イメージデータの移動 / 削除 / 名前の変更などの操作を行わないでくだ さい。

# **5.**[保存]ボタンをクリックします。

D イメージデータが、Dropbox フォルダーに保存されます。

# <span id="page-340-0"></span>環境設定

「Dropbox に保存」と連携する場合の動作を設定できます。

**1.**「**Dropbox** に保存」アイコン にマウスを位置づけると表示される

<mark>。。</mark><br><mark>を</mark>クリックします。

 $\Rightarrow$  「Dropbox に保存 - 設定」画面が表示されます。

**2.** 設定を変更します。

「Dropbox に保存‐設定」画面の詳細については、ScanSnap Manager のヘルプを参照 してください。

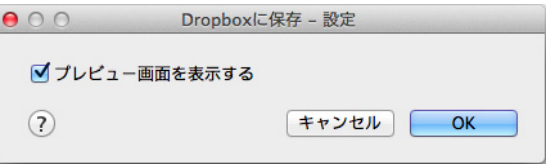

**3.**[**OK**]ボタンをクリックして、「**Dropbox** に保存‐設定」画面を閉じます。

# 活字原稿を **Evernote** に保存する

イメージデータを PDF ファイルとして、Evernote に保存する方法について説明します。 検索可能な PDF ファイルに変換してから Evernote に保存すると、Evernote で文書が検索 できます。

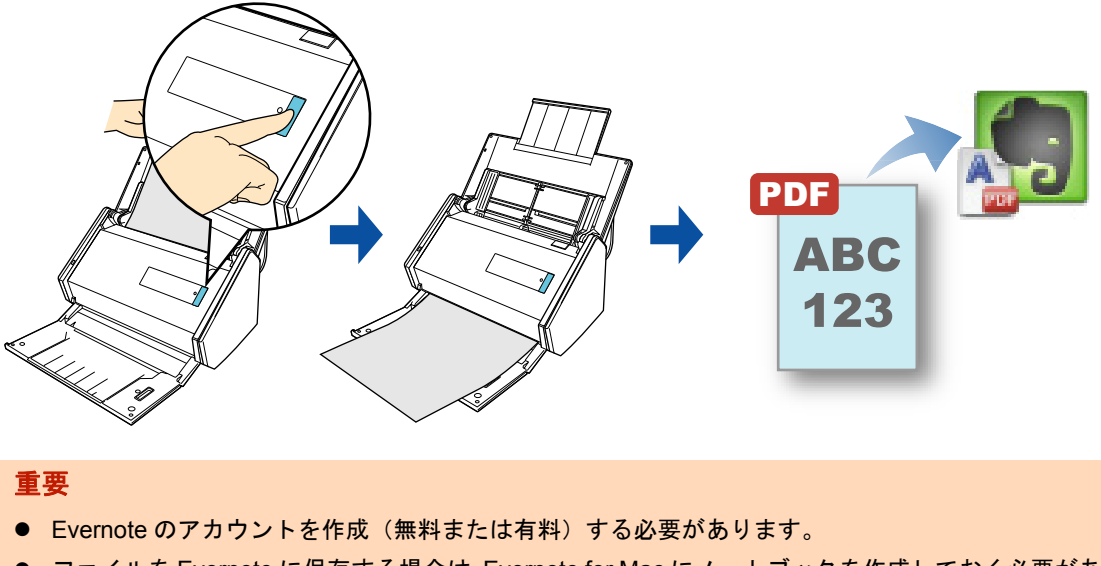

- ファイルを Evernote に保存する場合は、Evernote for Mac にノートブックを作成しておく必要があり ます。
- 連続して原稿を読み取ると、たくさんのノートが画面上に表示されるため、事前に Evernote の環境 設定で、ノートを表示する設定を無効にしてください。

以下の画面は、Evernote for Mac の環境設定画面です。この画面の、「クリップを前面化」チェック ボックスのチェックを外してください。

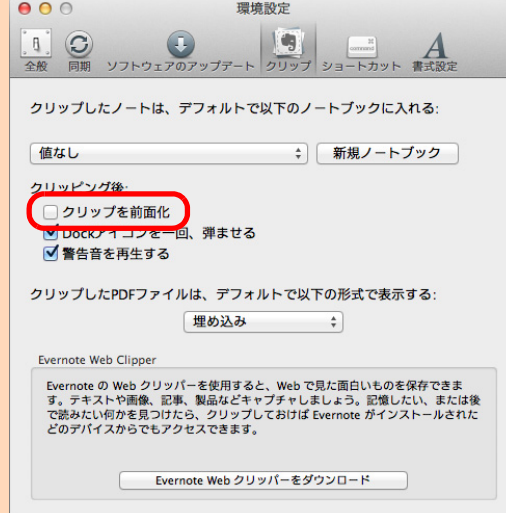

バージョンによって、設定する画面および項目名が異なる場合があります。

#### ヒント

事前に読み取りや保存に関する条件を読み取り設定として登録しておけば、いつでも同じ読み取り条件 で原稿を読み取れます。詳細は[、「読み取り設定の操作」\(](#page-373-0)374 ページ)を参照してください。

# 操作方法

#### ヒント

クイックメニューを使用する場合は、ScanSnap 設定画面の、「クイックメニューを使用する」チェッ クボックスにチェックが付いている必要があります。 クイックメニューを使用する場合の読み取り手順については[、「基本的な読み取り操作の流れ」\(](#page-290-0)291 [ページ\)](#page-290-0)を参照してください。

# **1. ScanSnap** に原稿をセットします。

詳細は[、「原稿のセット方法」\(](#page-57-0)58ページ)を参照してください。

# **2. ScanSnap** の[**Scan**]ボタンを押して、原稿の読み取りを開始します。

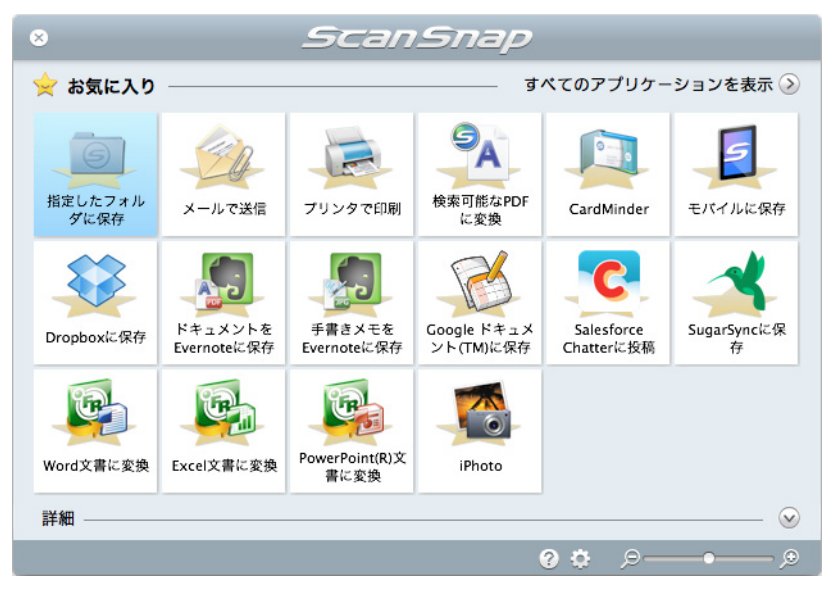

D 原稿の読み取りが完了すると、クイックメニューが表示されます。

「ドキュメントを Evernote に保存」に関する設定を変更する場合は、「ドキュメントを

Evernote に保存」アイコン にマウスを位置づけると表示される <sup>☆</sup> をクリック します。設定の変更方法については[、「環境設定」\(](#page-344-0)345 ページ)を参照してください。

#### 重要

- クイックメニュー表示中は、ScanSnap で原稿の読み取りを開始できません。Evernote に PDF ファイルを保存してから、次の原稿の読み取りを開始してください。
- クイックメニュー表示中は、別のアプリケーションを使用して、イメージデータの移動 / 削除 / 名 前の変更などの操作を行わないでください。

# 3. 「ドキュメントを Evernote に保存」アイコン <mark>セッ</mark>をクリックします。

D テキスト認識されます。テキスト認識中は、以下の画面が表示されます。

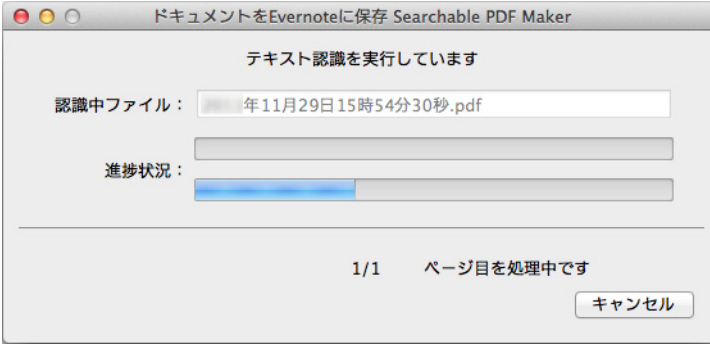

### ヒント

● ScanSnap 設定画面の「ファイル形式」タブ→「ファイル形式の選択」の設定が 「JPEG(\*.jpg)」の場合は、JPEG ファイルから PDF ファイルが作成されます。JPEG ファイ ル 1 つにつき、1 つの PDF ファイルが作成されます。 PDF ファイルの作成中は、以下の画面が表示されます。

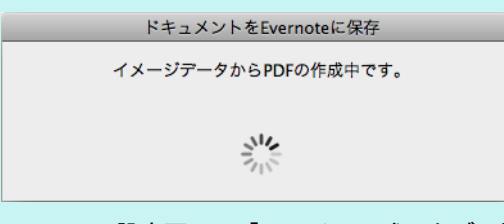

● ScanSnap 設定画面の「ファイル形式」タブの設定によって、すでにテキスト認識されてい る場合は、テキスト認識されていないページがあるときにだけ、すでにテキスト認識されて いるページも含めて、テキスト認識されます。

 $\Leftrightarrow$  Evernote for Mac が起動され、PDF ファイルが Evernote に保存されます。

#### ヒント

ファイルを Evernote に保存したあとも、ScanSnap 設定画面の「保存先」タブ→「イメージの保 存先」に設定されているフォルダーに、イメージデータを保存したファイルが残ります。不要な場 合は、削除してください。

# <span id="page-344-0"></span>環境設定

「ドキュメントを Evernote に保存」と連携する場合の動作を設定できます。

<mark>1. 「ドキュメントを Evernote に保存」アイコン より</mark> にマウスを位置づける

# と表示される<sup>らか</sup>をクリックします。

 $\Rightarrow$  「ドキュメントを Evernote に保存 - 設定」画面が表示されます。

# **2.** 設定を変更します。

「ドキュメントを Evernote に保存‐設定」画面の詳細については、ScanSnap Manager のヘルプを参照してください。

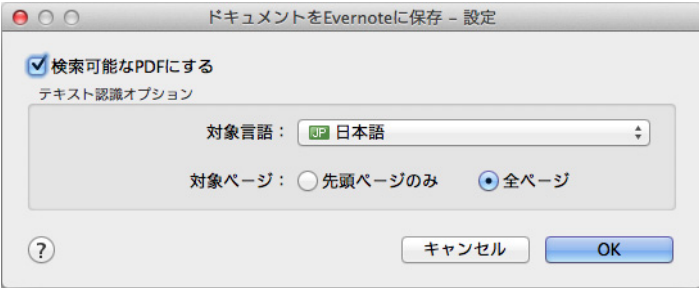

**3.**[**OK**]ボタンをクリックして、「ドキュメントを **Evernote** に保存‐設定」 画面を閉じます。

# 手書き文字を含む原稿を **Evernote** に保存する

イメージデータを JPEG ファイルとして、Evernote に保存する方法について説明します。 JPEG ファイルを Evernote に保存すると、手書き文字を含むすべての文字情報が Evernote 上でテキスト認識され、Evernote で文書が検索できます。

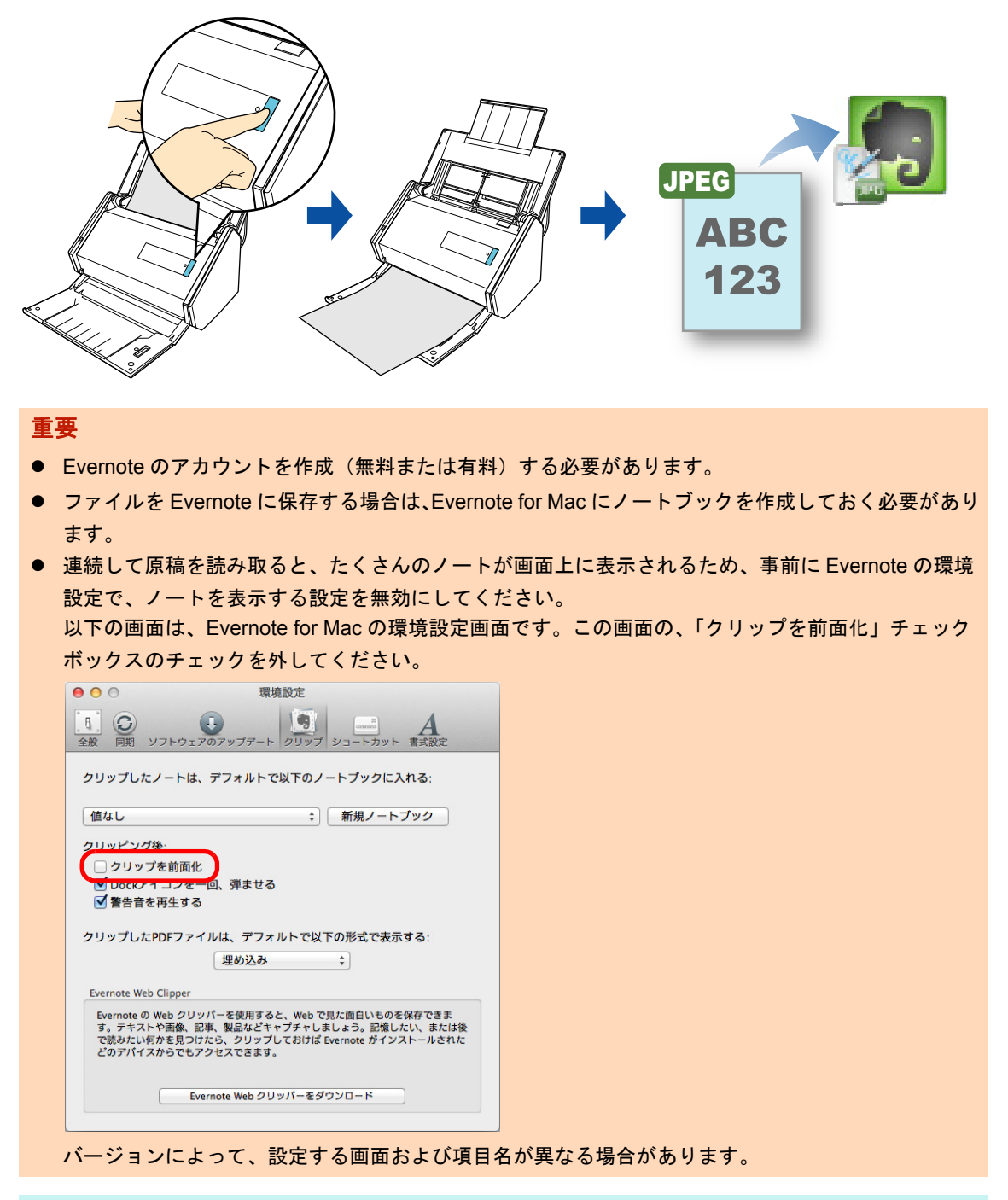

#### ヒント

事前に読み取りや保存に関する条件を読み取り設定として登録しておけば、いつでも同じ読み取り条件 で原稿を読み取れます。詳細は[、「読み取り設定の操作」\(](#page-373-0)374 ページ)を参照してください。

# 操作方法

#### ヒント

クイックメニューを使用する場合は、ScanSnap 設定画面の、「クイックメニューを使用する」チェッ クボックスにチェックが付いている必要があります。 クイックメニューを使用する場合の読み取り手順については[、「基本的な読み取り操作の流れ」\(](#page-290-0)291 [ページ\)](#page-290-0)を参照してください。

## **1. ScanSnap** に原稿をセットします。

詳細は[、「原稿のセット方法」\(](#page-57-0)58 ページ)を参照してください。

# **2. ScanSnap** の[**Scan**]ボタンを押して、原稿の読み取りを開始します。

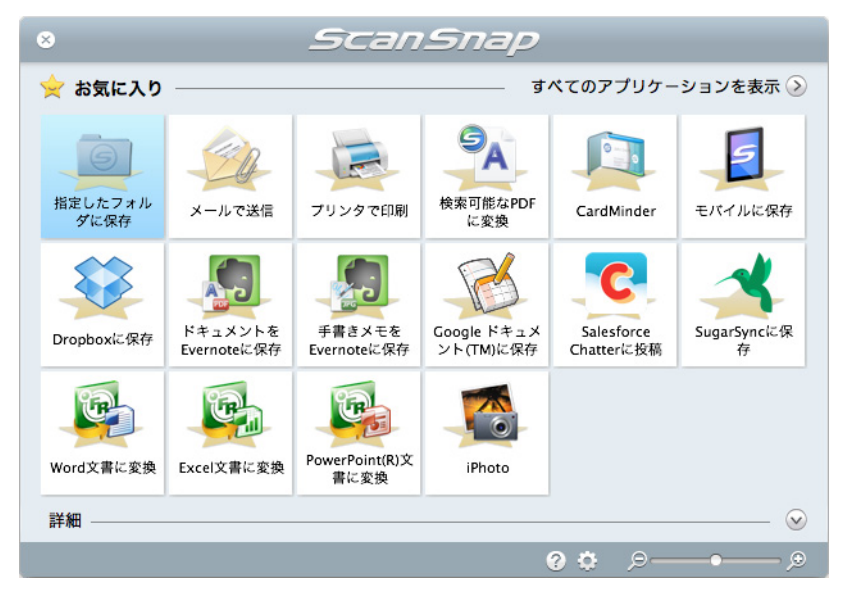

D 原稿の読み取りが完了すると、クイックメニューが表示されます。

#### 重要

- クイックメニュー表示中は、ScanSnap で原稿の読み取りを開始できません。Evernote に JPEG ファイルを保存してから、次の原稿の読み取りを開始してください。
- クイックメニュー表示中は、別のアプリケーションを使用して、イメージデータの移動 / 削除 / 名 前の変更などの操作を行わないでください。

# 3.「手書きメモを Evernote に保存」アイコン <mark>イン</mark> をクリックします。

 $\Rightarrow$  Evernote for Mac が起動され、JPEG ファイルが Evernote に保存されます。

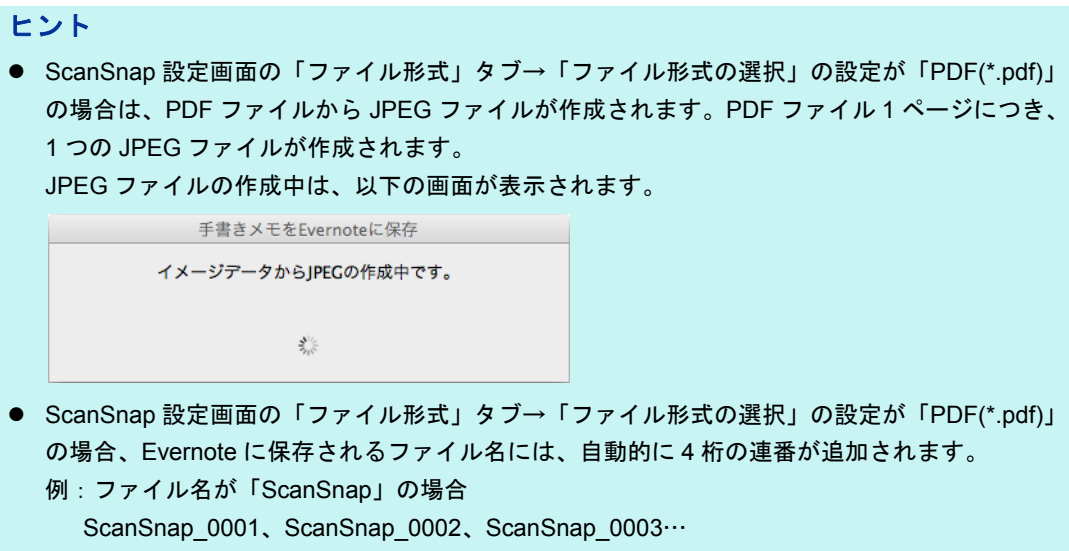

● ファイルを Evernote に保存したあとも、ScanSnap 設定画面の「保存先」タブ→「イメージの 保存先」に設定されているフォルダーに、イメージデータを保存したファイルが残ります。不 要な場合は、削除してください。

# **Google** ドキュメントに保存する

イメージデータを PDF ファイルとして、Google ドキュメントに保存する方法について説 明します。

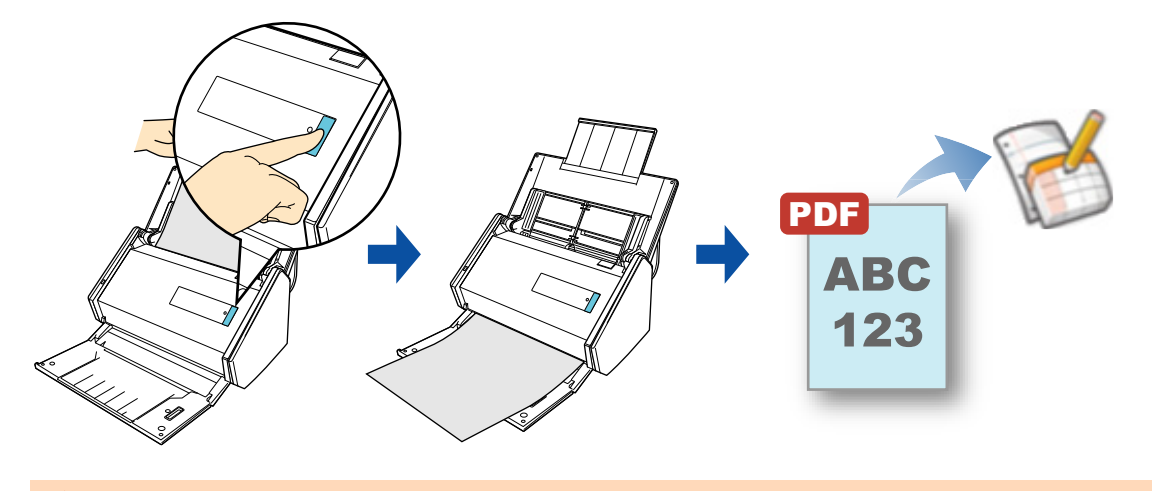

#### 重要

Google のアカウントを作成(無料)する必要があります。

#### ヒント

事前に読み取りや保存に関する条件を読み取り設定として登録しておけば、いつでも同じ読み取り条件 で原稿を読み取れます。詳細は[、「読み取り設定の操作」\(](#page-373-0)374 ページ)を参照してください。

# 操作方法

#### ヒント

クイックメニューを使用する場合は、ScanSnap 設定画面の、「クイックメニューを使用する」チェッ クボックスにチェックが付いている必要があります。 クイックメニューを使用する場合の読み取り手順については[、「基本的な読み取り操作の流れ」\(](#page-290-0)291 [ページ\)](#page-290-0)を参照してください。

## **1. ScanSnap** に原稿をセットします。

詳細は[、「原稿のセット方法」\(](#page-57-0)58 ページ)を参照してください。

# **2. ScanSnap** の[**Scan**]ボタンを押して、原稿の読み取りを開始します。

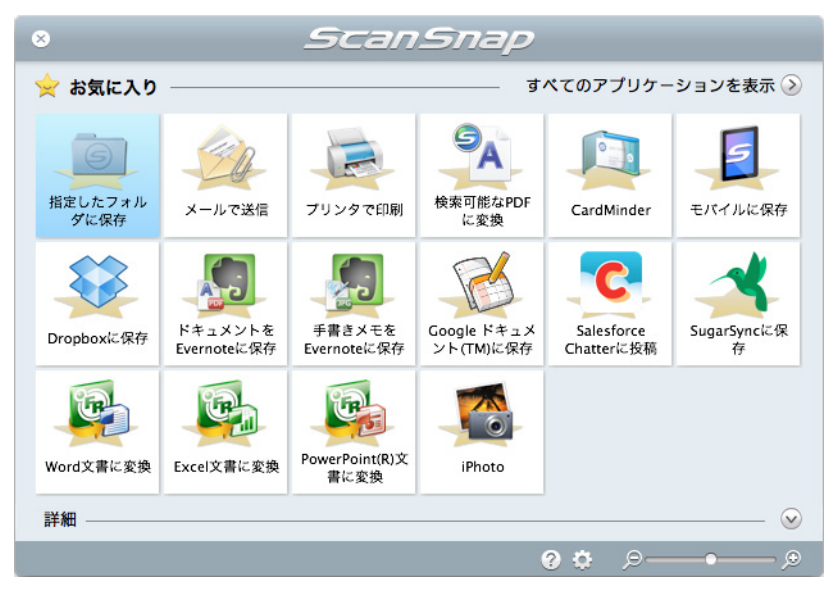

D 原稿の読み取りが完了すると、クイックメニューが表示されます。

「Google ドキュメント (TM) に保存」に関する設定を変更する場合は、「Google ドキュ

メント (TM) に保存」アイコン レン にマウスを位置づけると表示される <sup>は</sup> をク リックします。設定の変更方法については[、「環境設定」\(](#page-352-0)353 ページ)を参照してく ださい。

#### 重要

- クイックメニュー表示中は、ScanSnap で原稿の読み取りを開始できません。Google ドキュメ ントに PDF ファイルを保存してから、次の原稿の読み取りを開始してください。
- クイックメニュー表示中は、別のアプリケーションを使用して、イメージデータの移動 / 削除 / 名 前の変更などの操作を行わないでください。

# **3. 「Google ドキュメント (TM) に保存」アイコン ■ をクリックします。**

 $\Rightarrow$  「Google ドキュメント (TM) に保存」画面が表示されます。

# **4.**「メール」および「パスワード」を入力して[**OK**]ボタンをクリックしま す。

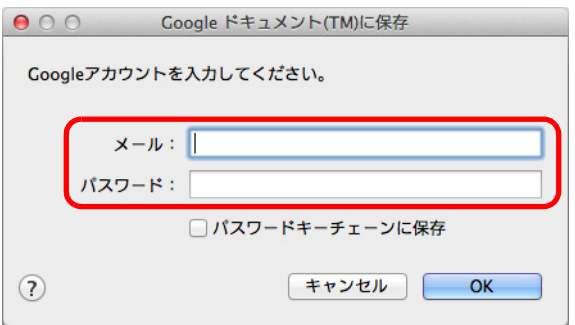

#### 重要

● コンピュータを共用している場合、「パスワードキーチェーンに保存」チェックボックスに チェックを付けると、第三者が自動的に Google ドキュメントにログインできるようになりま す。

そのため、「パスワードキーチェーンに保存」チェックボックスにチェックを付けないでくださ い。

● Google ドキュメント (TM) に保存は、インターネット接続時に認証が必要なプロキシ環境下で は使用できません。

#### ヒント

「Google ドキュメント (TM) に保存 - 設定」画面で Google アカウントを指定した場合は、 「Google ドキュメント (TM) に保存」画面は表示されません。

D テキスト認識されます。テキスト認識中は、以下の画面が表示されます。

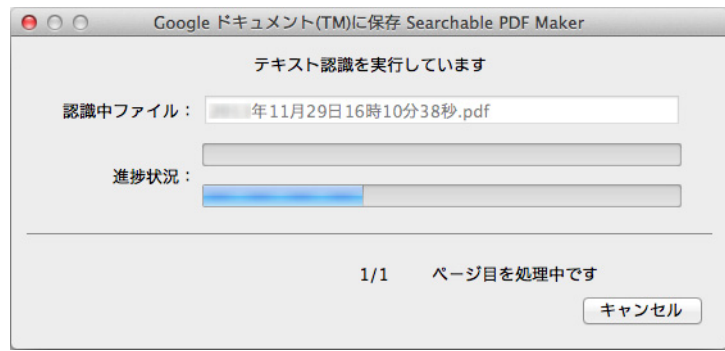

#### ヒント

● ScanSnap 設定画面の「ファイル形式」タブ→「ファイル形式の選択」の設定が 「JPEG(\*.jpg)」の場合は、JPEG ファイルから PDF ファイルが作成されます。JPEG ファイ ル 1 つにつき、1 つの PDF ファイルが作成されます。 PDF ファイルの作成中は、以下の画面が表示されます。

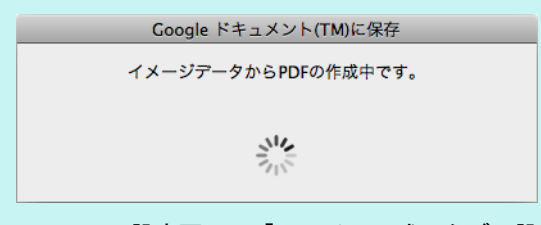

- ScanSnap 設定画面の「ファイル形式」タブの設定によって、すでにテキスト認識されてい る場合は、テキスト認識されていないページがあるときにだけ、すでにテキスト認識されて いるページも含めて、テキスト認識されます。
- $\Rightarrow$  Google ドキュメントに PDF ファイルの保存が開始されます。

保存が完了したら、[閉じる]ボタンをクリックして、「Google ドキュメント (TM) に保存」画面を閉じてください。

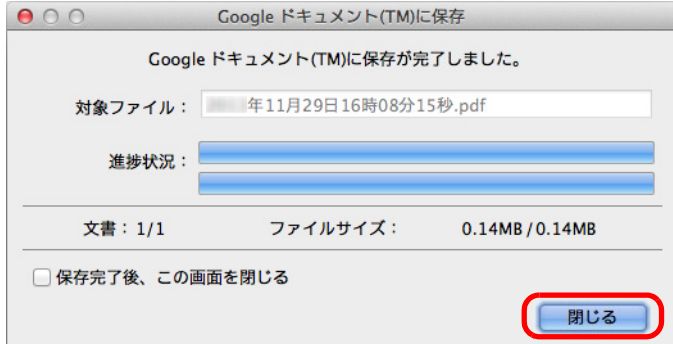

#### ヒント

「Google ドキュメント (TM) に保存」画面は、「保存完了後、この画面を閉じる」チェックボッ クスにチェックを付けると、次の原稿の読み取りから、Google ドキュメントに PDF ファイル の保存が完了すると自動的に閉じられます。

#### ヒント

PDF ファイルの保存完了後、Google ドキュメントのサイトは起動されません。保存した PDF ファイルを確認する場合は、Web ブラウザを起動し Google ドキュメントにログインして確認して ください。

# <span id="page-352-0"></span>環境設定

「Google ドキュメント (TM) に保存」と連携する場合の動作を設定できます。

**1. 「Google ドキュメント (TM) に保存」アイコン につい**にマウスを位置づける と表示される<mark>☆ </mark>をクリックします。

 $\Rightarrow$  「Google ドキュメント (TM) に保存 - 設定」画面が表示されます。

# **2.** 設定を変更します。

「Google ドキュメント (TM) に保存‐設定」画面の詳細については、ScanSnap Manager のヘルプを参照してください。

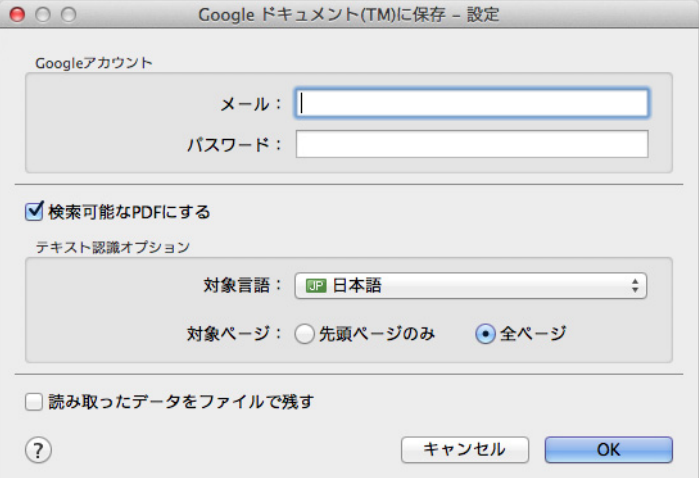

#### 重要

コンピュータを共用している場合、「メール」および「パスワード」を設定すると、第三者が自動 的に Google ドキュメントにログインできるようになります。 そのため、「メール」だけを設定して、「パスワード」はログイン時に毎回入力する運用を推奨しま す。

**3.**[**OK**]ボタンをクリックして、「**Google** ドキュメント **(TM)** に保存‐設定」 画面を閉じます。

# **Salesforce Chatter** に投稿する

イメージデータを PDF ファイルまたは JPEG ファイルとして、Salesforce Chatter に投稿 する方法について説明します。

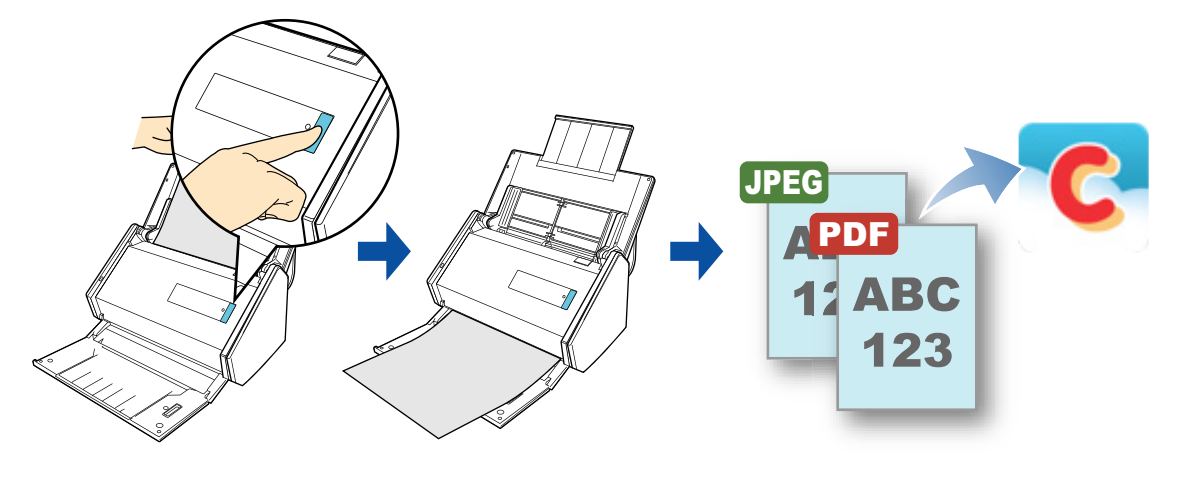

#### 重要

- Salesforce CRM のライセンス契約が別途必要です。
- 連携可能な Salesforce のエディションは以下のとおりです。
	- Unlimited
	- Enterprise

## ヒント

事前に読み取りや保存に関する条件を読み取り設定として登録しておけば、いつでも同じ読み取り条件 で原稿を読み取れます。詳細は[、「読み取り設定の操作」\(](#page-373-0)374 ページ)を参照してください。

# 操作方法

#### ヒント

クイックメニューを使用する場合は、ScanSnap 設定画面の、「クイックメニューを使用する」チェッ クボックスにチェックが付いている必要があります。 クイックメニューを使用する場合の読み取り手順については[、「基本的な読み取り操作の流れ」\(](#page-290-0)291 [ページ\)](#page-290-0)を参照してください。

## **1. ScanSnap** に原稿をセットします。

詳細は[、「原稿のセット方法」\(](#page-57-0)58 ページ)を参照してください。

# **2. ScanSnap** の[**Scan**]ボタンを押して、原稿の読み取りを開始します。

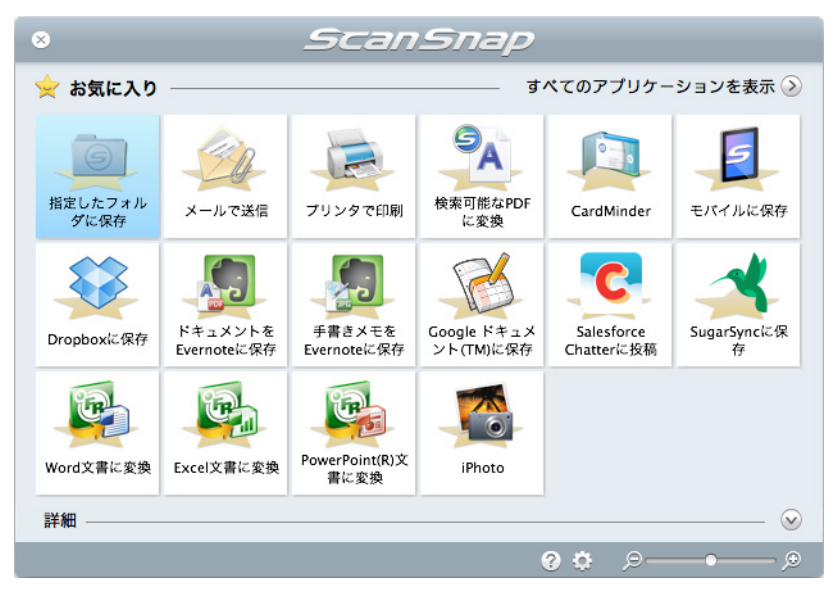

D 原稿の読み取りが完了すると、クイックメニューが表示されます。

「Salesforce Chatter に投稿」に関する設定を変更する場合は、「Salesforce Chatter に

投稿」アイコン にマウスを位置づけると表示される <sup>☆</sup> をクリックします。設 定の変更方法については[、「環境設定」\(](#page-358-0)359 ページ)を参照してください。

# **3. 「Salesforce Chatter に投稿」アイコン をクリックします。**

 $\Rightarrow$  「Salesforce Chatter に投稿 - ログイン」画面が表示されます。

# **4.**「ユーザ名」および「パスワード」を入力して[**OK**]ボタンをクリックし ます。

「セキュリティトークン」は、必要に応じて入力してください。

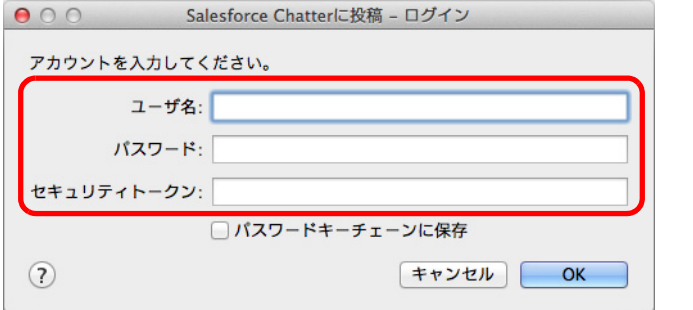

# 重要

- コンピュータを共用している場合、「パスワードキーチェーンに保存」チェックボックスに チェックを付けると、第三者が自動的に Salesforce にログインできるようになります。 そのため、「パスワードキーチェーンに保存」チェックボックスにチェックを付けないでくださ い。
- Salesforce Chatter に投稿は、インターネット接続時に認証が必要なプロキシ環境下では使用で きません。

### ヒント

「Salesforce Chatter に投稿 - 設定」画面で Salesforce アカウントを指定した場合は、「Salesforce Chatter に投稿‐ログイン」画面は表示されません。

 $\Rightarrow$  「Salesforce Chatter に投稿」画面が表示されます。

## **5.** プレビューで読み取り結果を確認します。

「Salesforce Chatter に投稿」画面では、イメージデータの投稿先 / 投稿方法、投稿す るメッセージ、Salesforce Chatter で表示されるイメージデータのファイル名、投稿す るイメージデータの説明、および読み取り条件の「イメージの保存先」にファイルを 残すかどうかを設定できます。

「Salesforce Chatter に投稿」画面の詳細については、ScanSnap Manager のヘルプを 参照してください。

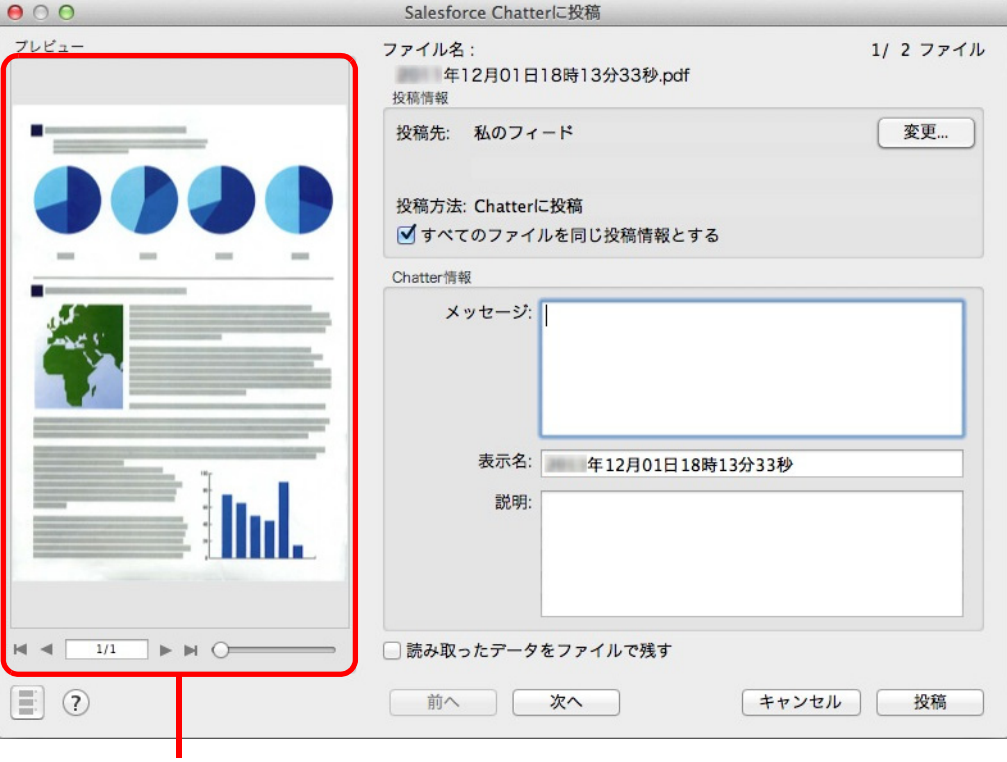

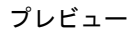

### 重要

- クイックメニューを表示してから「Salesforce Chatter に投稿」画面を閉じるまでの間は、 ScanSnap で原稿の読み取りを開始できません。「Salesforce Chatter に投稿」画面を閉じてか ら、次の原稿の読み取りを開始してください。
- クイックメニュー表示中は、別のアプリケーションを使用して、イメージデータの移動 / 削除 / 名 前の変更などの操作を行わないでください。

# **6.**[投稿]ボタンをクリックします。

D Salesforce Chatter にイメージデータの投稿が開始されます。 イメージデータの投稿が完了したら、[閉じる]ボタンをクリックして、 「Salesforce Chatter に投稿」画面を閉じてください。

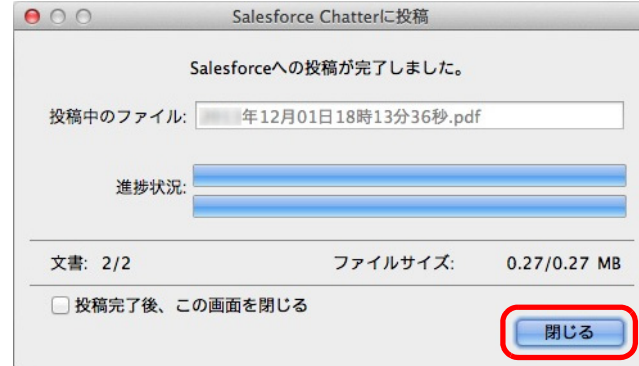

#### ヒント

- 「Salesforce Chatter に投稿」画面は、「投稿完了後、この画面を閉じる」チェックボックスに チェックを付けると、次の原稿の読み取りから、Salesforce Chatter にイメージデータの投稿が 完了すると自動的に閉じられます。
- イメージデータの投稿完了後、Salesforce のサイトは起動されません。保存したイメージデータ を確認する場合は、Web ブラウザを起動し Salesforce にログインして確認してください。

# <span id="page-358-0"></span>環境設定

「Salesforce Chatter に投稿」と連携する場合の動作を設定できます。

**1.**「**Salesforce Chatter** に投稿」アイコン にマウスを位置づけると表示

される <sup>む</sup>をクリックします。

 $\Rightarrow$  「Salesforce Chatter に投稿 - 設定」画面が表示されます。

# **2.** 設定を変更します。

「Salesforce Chatter に投稿‐設定」画面の詳細については、ScanSnap Manager のヘ ルプを参照してください。

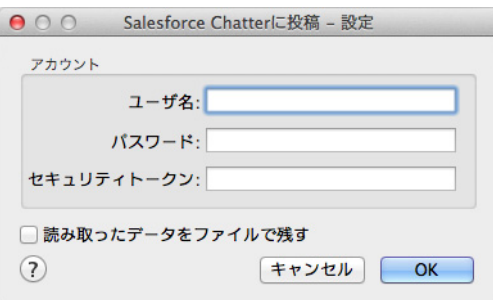

### 重要

コンピュータを共用している場合、「ユーザ名」、「パスワード」、および「セキュリティトークン」 を設定すると、第三者が自動的に Salesforce にログインできるようになります。 そのため、「ユーザ名」および「セキュリティトークン」だけを設定して、「パスワード」はログイ ン時に毎回入力する運用を推奨します。

**3.**[**OK**]ボタンをクリックして、「**Salesforce Chatter** に投稿‐設定」画面を 閉じます。

# **SugarSync** の同期フォルダーに保存する

イメージデータを PDF ファイルまたは JPEG ファイルとして、SugarSync の同期フォル ダーに保存する方法について説明します。

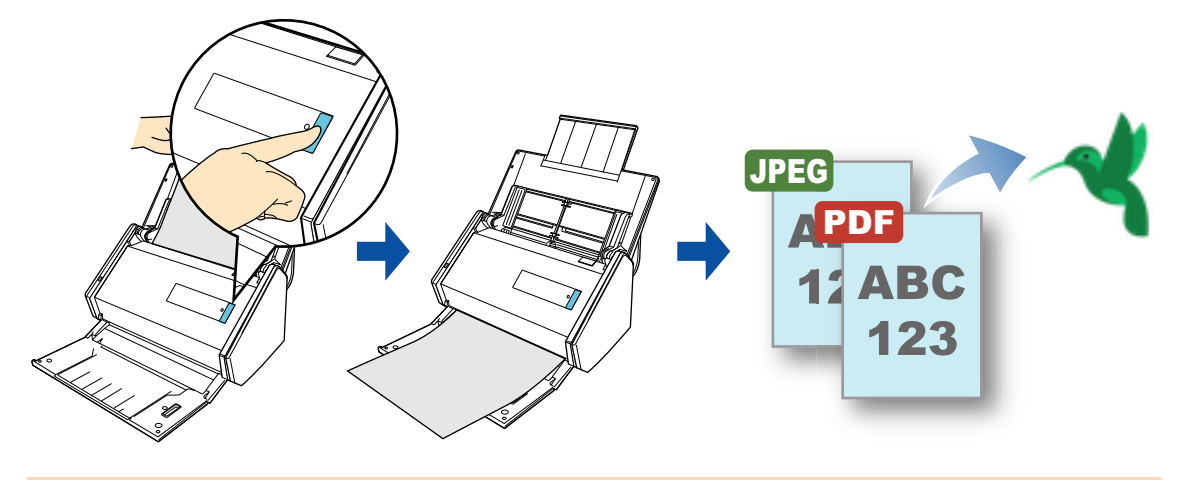

#### 重要

- SugarSync のアカウントを取得する必要があります。
- 本機能を使用するには、お使いのコンピュータに SugarSync Manager for Mac 1.9.29 以降がインス トールされている必要があります。

### ヒント

- SugarSync Manager for Mac をインストールしたあと、SugarSync に初めてログインしたときに、マ ジックブリーフケースが作成されます。
	- マジックブリーフケースとは、SugarSync で使用する同期専用のフォルダーです。
- 事前に読み取りや保存に関する条件を読み取り設定として登録しておけば、いつでも同じ読み取り 条件で原稿を読み取れます。詳細は[、「読み取り設定の操作」\(](#page-373-0)374 ページ)を参照してください。
## 操作方法

#### ヒント

クイックメニューを使用する場合は、ScanSnap 設定画面の、「クイックメニューを使用する」チェッ クボックスにチェックが付いている必要があります。 クイックメニューを使用する場合の読み取り手順については[、「基本的な読み取り操作の流れ」\(](#page-290-0)291 [ページ\)](#page-290-0)を参照してください。

#### **1. ScanSnap** に原稿をセットします。

詳細は[、「原稿のセット方法」\(](#page-57-0)58ページ)を参照してください。

#### **2. ScanSnap** の[**Scan**]ボタンを押して、原稿の読み取りを開始します。

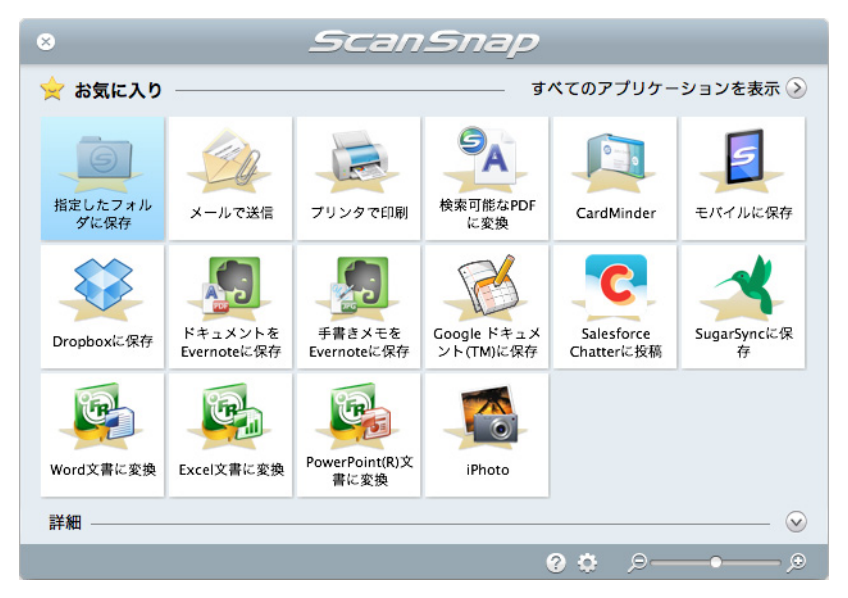

D 原稿の読み取りが完了すると、クイックメニューが表示されます。

「SugarSync に保存」に関する設定を変更する場合は、「SugarSync に保存」アイコン

ー<br>にマウスを位置づけると表示される <sup>ゆー</sup>をクリックします。設定の変更方法に ついては[、「環境設定」\(](#page-362-0)363 ページ)を参照してください。

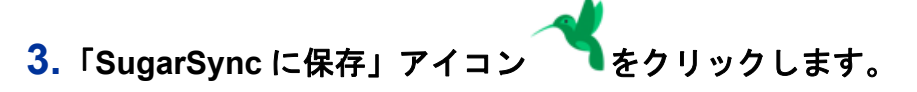

D「SugarSync に保存」画面が表示されます。

```
ヒント
「SugarSync に保存」画面が表示されないよう設定できます。「SugarSync に保存」画面が表示さ
れないよう設定した場合は、イメージデータが直接 SugarSync の同期フォルダーに保存されま
す。
設定の変更方法については、「環境設定」(363 ページ)を参照してください。
```
### **4.** プレビューで読み取り結果を確認します。

「SugarSync に保存」画面では、ファイル名を変更したり、SugarSync の同期フォル ダーを指定したりできます。

「SugarSync に保存」画面の詳細については、ScanSnap Manager のヘルプを参照し てください。

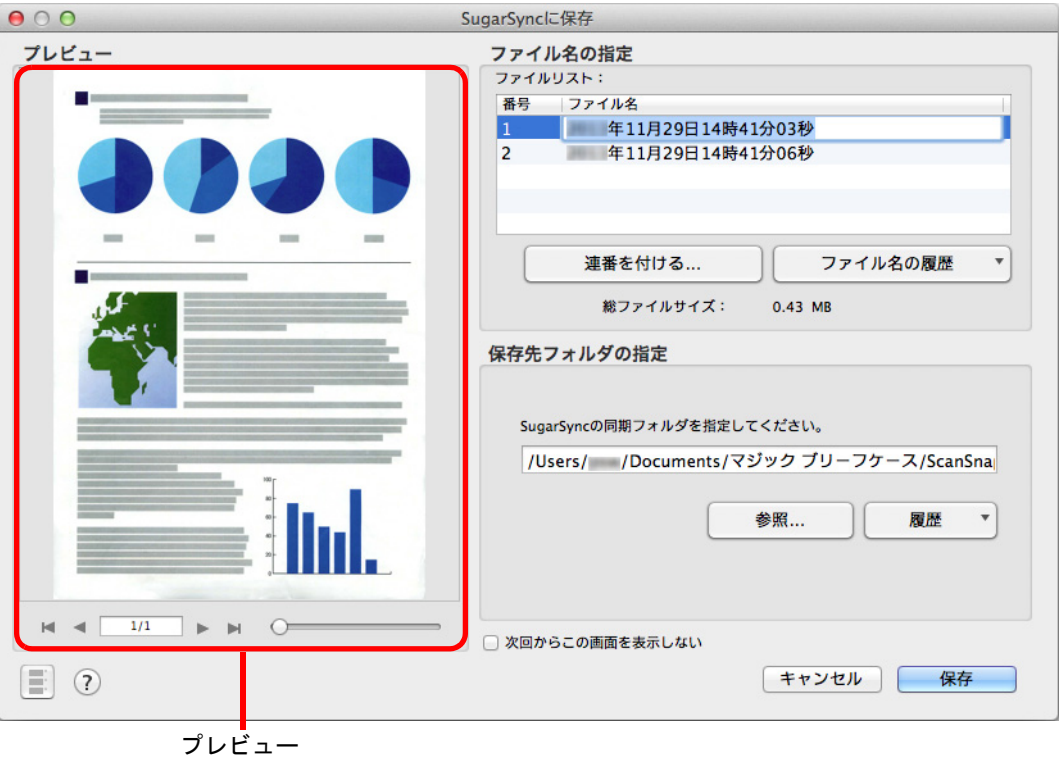

## 重要

- ファイルの保存先に SugarSync の同期フォルダー以外を指定した場合、保存されたファイルは SugarSync と同期の対象になりません。
- クイックメニューを表示してから「SugarSync に保存」画面を閉じるまでの間は、ScanSnap で 原稿の読み取りを開始できません。「SugarSync に保存」画面を閉じてから、次の原稿の読み 取りを開始してください。
- クイックメニューを表示してから「SugarSync に保存」画面を閉じるまでの間は、別のアプリ ケーションを使用して、イメージデータの移動 / 削除 / 名前の変更などの操作を行わないでくだ さい。

# **5.**[保存]ボタンをクリックします。

 $\Rightarrow$  イメージデータが、SugarSync の同期フォルダーに保存されます。

# <span id="page-362-0"></span>環境設定

「SugarSync に保存」と連携する場合の動作を設定できます。

**1.**「**SugarSync** に保存」アイコン にマウスを位置づけると表示される

<mark>。</mark><br><mark>を</mark> をクリックします。

 $\Rightarrow$  「SugarSync に保存 - 設定」画面が表示されます。

# **2.** 設定を変更します。

「SugarSync に保存‐設定」画面の詳細については、ScanSnap Manager のヘルプを 参照してください。

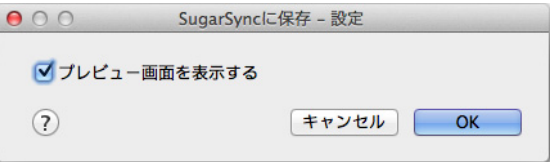

**3.**[**OK**]ボタンをクリックして、「**SugarSync** に保存‐設定」画面を閉じま す。

# **Word/Excel/PowerPoint** 文書に変換する

ScanSnap に添付されている ABBYY FineReader for ScanSnap を使用して、イメージデー タを、Word / Excel / PowerPoint 文書に変換する方法について説明します。

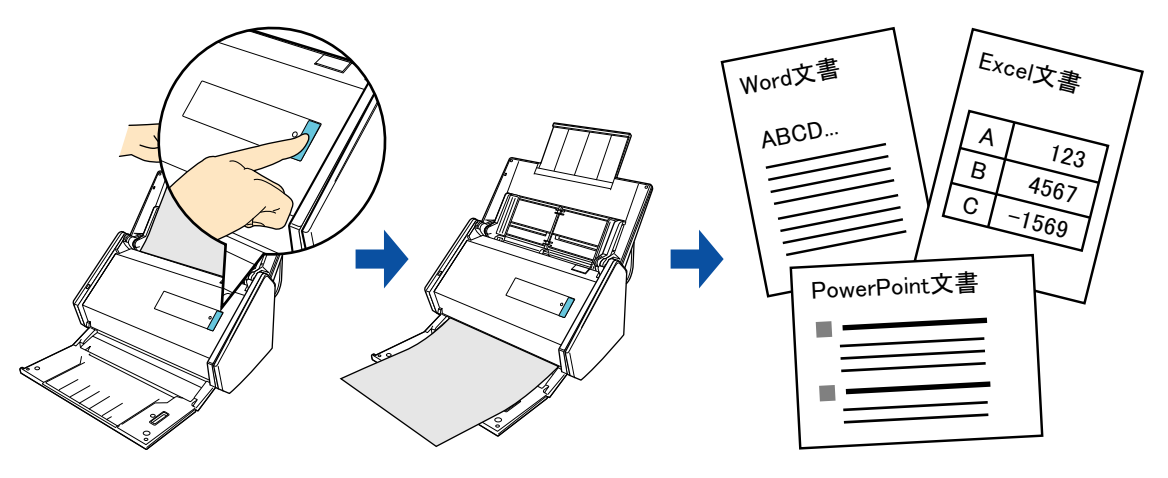

#### 重要

- 本機能を使用するには、お使いのコンピュータに以下のアプリケーションがインストールされてい る必要があります。
	- ABBYY FineReader for ScanSnap (ScanSnap に添付)
	- Word
	- Excel
	- PowerPoint

お使いのコンピュータに Word がインストールされていない場合は、変換した結果をテキストエ ディットで表示・確認できます。Excel または PowerPoint がインストールされていない場合は、 Excel 文書または PowerPoint 文書に変換した結果を表示・確認できません。

- ▶ Word / Excel / PowerPoint 文書に変換した結果を表示・確認するには、Word、Excel、および PowerPoint をインストール後、ユーザー登録やライセンス認証を完了し、使用可能な状態にしてく ださい。
- ABBYY FineReader for ScanSnap が対応しているアプリケーションおよびそのバージョンは、 ABBYY FineReader for ScanSnap のヘルプを参照してください。また、アプリケーションをインス トール後、使用可能な状態にしてください。
- Word、Excel、および PowerPoint を使用中に、本機能を実行しないでください。また、本機能を実 行中に Word、Excel、および PowerPoint を使用しないでください。これらを同時に行うと変換結果 はファイルに保存されますが、「環境設定」画面で「認識したドキュメントを開く」チェックボック スにチェックが付いていても、変換結果が表示されない場合があります。
- [ABBYY FineReader for](#page-367-0) ScanSnap の文字変換機能についての詳細は、「ABBYY FineReader for ScanSnap [の文字変換機能」\(](#page-367-0)368ページ)を参照してください。

#### ヒント

事前に読み取りや保存に関する条件を読み取り設定として登録しておけば、いつでも同じ読み取り条件 で原稿を読み取れます。詳細は[、「読み取り設定の操作」\(](#page-373-0)374 ページ)を参照してください。

## 操作方法

#### 重要

ScanSnap 設定画面の「ファイル形式」タブ→「ファイル形式の選択」で、「JPEG (\*.jpg)」を選択し て原稿を読み取った場合は、Word 文書、Excel 文書、または PowerPoint 文書に変換できません。

```
ヒント
```

```
クイックメニューを使用する場合は、ScanSnap 設定画面の、「クイックメニューを使用する」チェッ
クボックスにチェックが付いている必要があります。
クイックメニューを使用する場合の読み取り手順については、「基本的な読み取り操作の流れ」(291
ページ)を参照してください。
```
### **1. ScanSnap** に原稿をセットします。

詳細は[、「原稿のセット方法」\(](#page-57-0)58 ページ)を参照してください。

**2. ScanSnap** の[**Scan**]ボタンを押して、原稿の読み取りを開始します。

```
ヒント
ScanSnap 設定画面の「読み取りモード」タブ→「画質の選択」の設定は、「自動解像度」または
「スーパーファイン」を推奨します。
```
D 原稿の読み取りが完了すると、クイックメニューが表示されます。

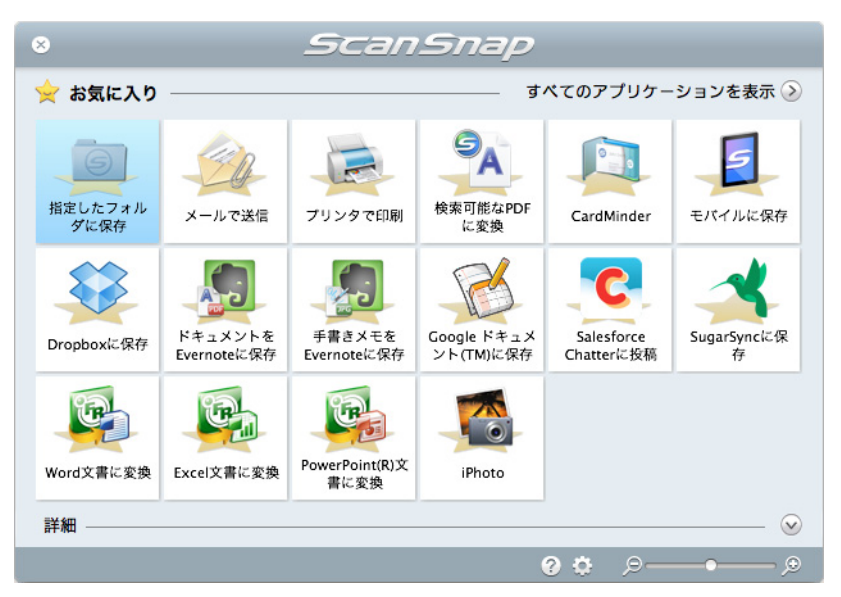

「Word 文書に変換」、「Excel 文書に変換」、または「PowerPoint(R) 文書に変換」に 関する設定を変更する場合は、それぞれ以下のアイコンにマウスを位置づけると表 示される <sup>☆</sup> をクリックします。

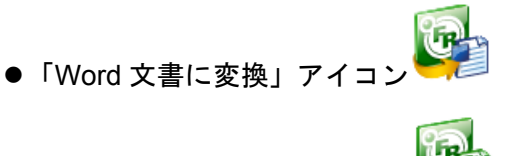

●「Excel 文書に変換」ア

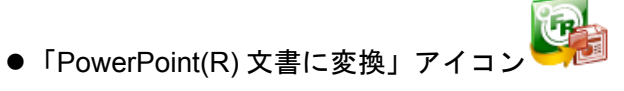

設定の変更方法については[、「環境設定」\(](#page-366-0)367 ページ)を参照してください。

#### 重要

- クイックメニュー表示中は、ScanSnap で原稿の読み取りを開始できません。処理を完了して から、次の原稿の読み取りを開始してください。
- クイックメニュー表示中は、別のアプリケーションを使用して、イメージデータの移動 / 削除 / 名 前の変更などの操作を行わないでください。
- <mark>3.</mark>「Word 文書に変換」アイコン <mark>、</mark>

# または「PowerPoint(R) 文書に変換」アイコン <mark>と発</mark>ったクリックします。

 $\Leftrightarrow$  以下の画面が表示され、イメージデータの Word 文書、Excel 文書、または PowerPoint 文書への変換が開始されます。

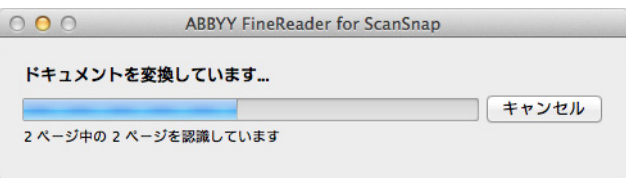

 $\Leftrightarrow$  変換が完了すると、Word、Excel、または PowerPoint が起動され、変換結果が表示 されます。

### <span id="page-366-0"></span>環境設定

「Word 文書に変換」、「Excel 文書に変換」、または「PowerPoint(R) 文書に変換」と連携す る場合の動作を設定できます。

<mark>イ</mark>.「Word 文書に変換」アイコン <mark>、</mark><br>- 「Word 文書に変換」アイコン 、「Excel 文書に変換」アイコン <mark>、</mark>

または「PowerPoint(R) 文書に変換」アイコン <mark>(Pas</mark><br>または「PowerPoint(R) 文書に変換」アイコン ると表示される <sup>は </sup>をクリックします。

D「環境設定」画面が表示されます。

### **2.** 設定を変更します。

「環境設定」画面の詳細については、ABBYY FineReader for ScanSnap のヘルプを参 照してください。

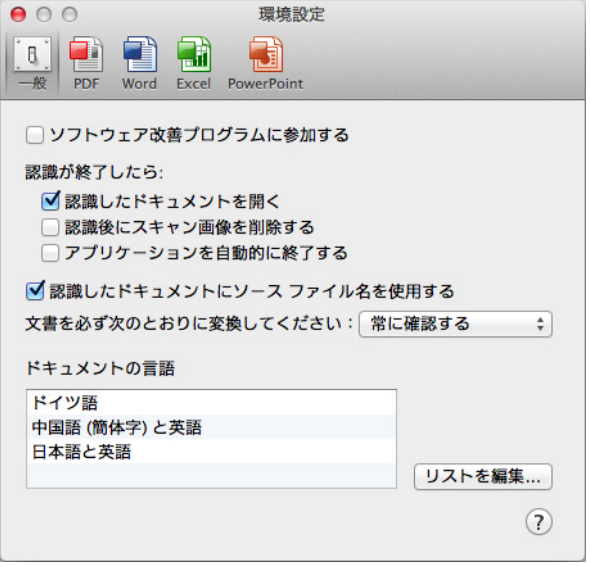

**3.**[**OK**]ボタンをクリックして、「環境設定」画面を閉じます。

# <span id="page-367-0"></span>**ABBYY FineReader for ScanSnap** の文字変換機能

### **ABBYY FineReader for ScanSnap** の概要

ABBYY FineReader for ScanSnap は、ScanSnap 専用のアプリケーションです。 ScanSnap で作成した PDF ファイルだけ変換できます。Adobe Acrobat やそのほかのアプ リケーションで作成した PDF ファイルは変換できません。

# 文字変換機能の特性

文字変換機能には、以下のような特性があります。変換処理を行う前に、対象となる原稿 を確認してください。

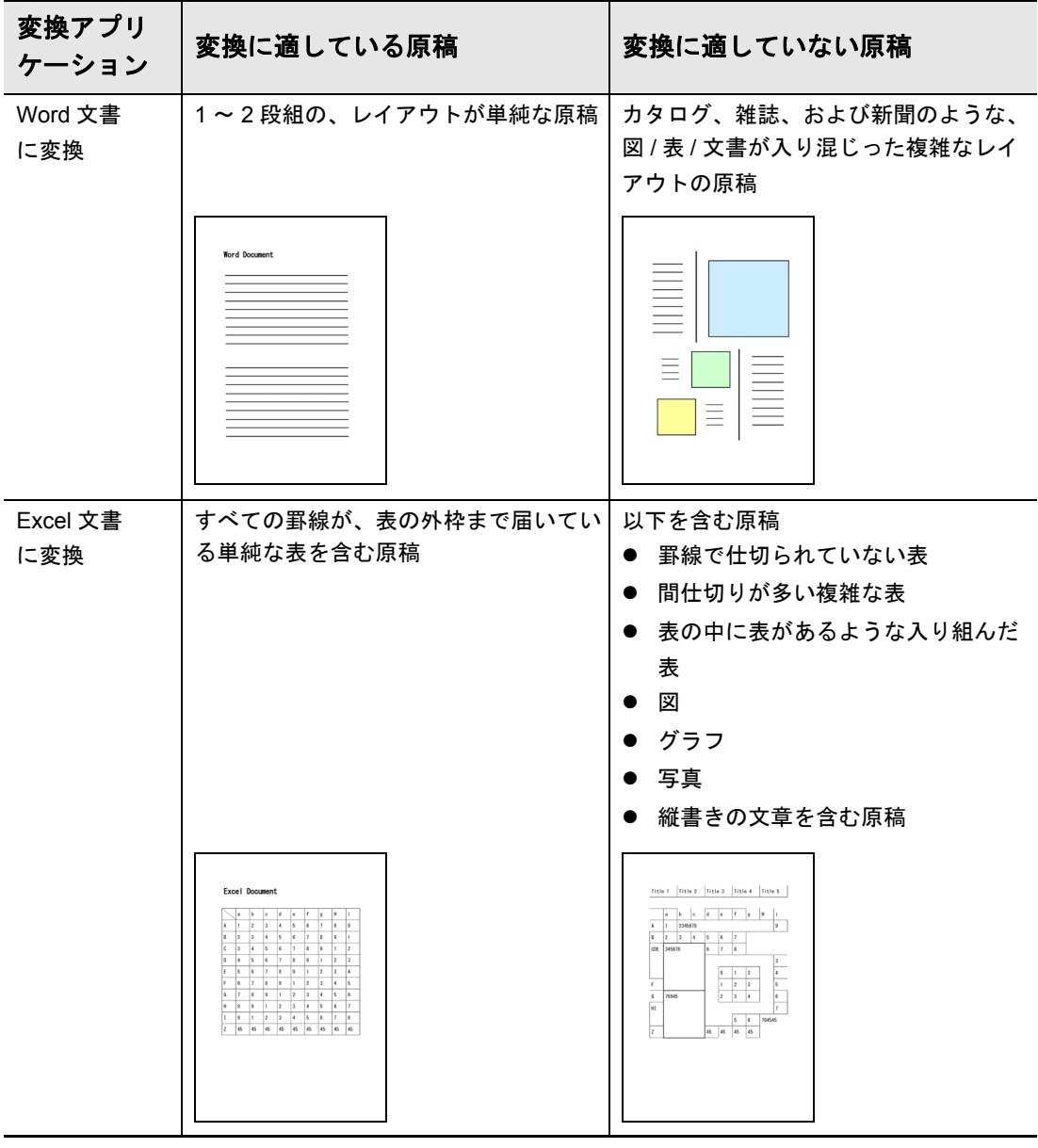

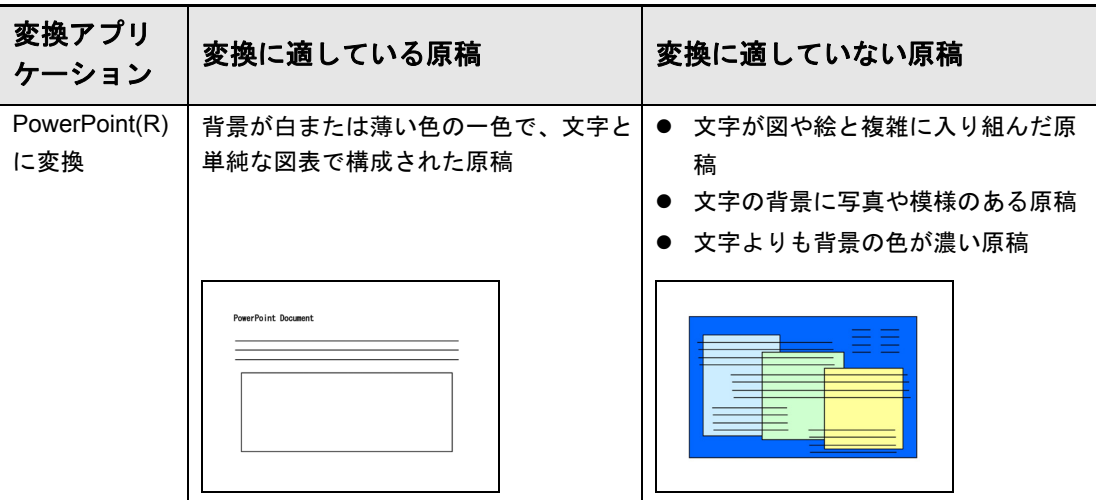

#### 原稿どおりに再現できない情報

以下の情報は、原稿どおりに再現できない場合があります。変換結果を、Word、Excel、 または PowerPoint で確認し、必要な場合は編集してから使用することを推奨します。

- 文字のサイズおよびフォント
- 文字間隔および行間隔
- 下線付き文字、ボールド文字(太字)、イタリック文字
- 上下添え字

#### 正しく文字認識できない原稿(文字)

以下の原稿(文字)は、正しく文字認識できない場合があります。この場合、カラーモー ドを変更したり、解像度(画質)を上げたりして読み取ると認識できることがあります。

- 手書き文字を含んだ原稿
- 小さな文字(10 ポイント未満)の原稿
- 傾いた原稿
- 指定された言語以外で書かれた原稿
- 文字の背景が不均一色の原稿 例:網掛けされている文字
- 装飾文字が多い原稿 例:影、白抜きなど装飾がされている文字
- 文字の背景に模様がある原稿 例:絵や図と重なっている文字
- 下線や罫線に接触している文字が多い原稿
- 複雑なレイアウトの原稿や、ノイズが多い原稿 (認識処理に非常に時間がかかる場合があります。)

#### そのほかの注意事項

- Excel 文書に変換する場合は、認識結果が 65536 行を超えると、それ以降の結果は保存 されません。
- Excel 文書に変換する場合は、原稿全体のレイアウト、図、グラフ、および表の高さ / 幅の情報は再現されません。表と文字列だけが再現されます。
- PowerPoint 文書に変換する場合は、背景の色および模様は再現されません。
- 原稿の向きを上下逆さま / 横向きにすると、正しく変換できません。「原稿の向きを自 動的に回転します」(393 [ページ\)](#page-392-0)を使用するか、原稿の向きを正しくセットして読み 取ってください。
- 裏写り軽減を有効にしている場合は、認識率が低下する場合があります。その場合は、 以下の手順で無効にしてください。 ScanSnap Manager のメニューから、「設定」→「読み取りモード」タブ→ [オプショ ン]ボタンをクリックすると表示される「読み取りモードオプション」画面で、「裏写 りを軽減します」チェックボックスのチェックを外します。

# **iPhoto** に登録する

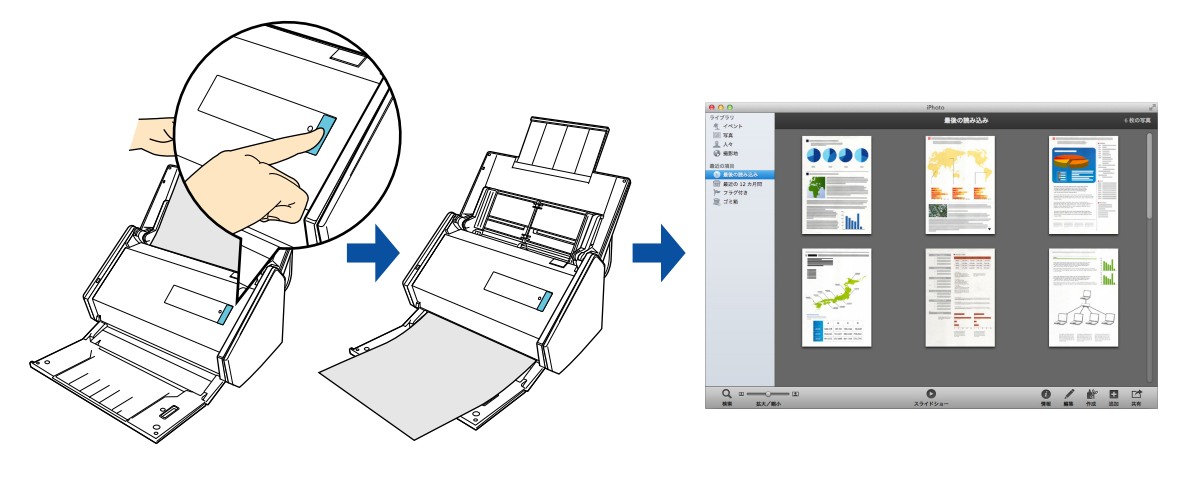

イメージデータを、iPhoto に登録する方法について説明します。

### ヒント

事前に読み取りや保存に関する条件を読み取り設定として登録しておけば、いつでも同じ読み取り条件 で原稿を読み取れます。詳細は[、「読み取り設定の操作」\(](#page-373-0)374 ページ)を参照してください。

# 操作方法

#### ヒント

クイックメニューを使用する場合は、ScanSnap 設定画面の、「クイックメニューを使用する」チェッ クボックスにチェックが付いている必要があります。 クイックメニューを使用する場合の読み取り手順については[、「基本的な読み取り操作の流れ」\(](#page-290-0)291 [ページ\)](#page-290-0)を参照してください。

### **1. ScanSnap** に原稿をセットします。

詳細は[、「原稿のセット方法」\(](#page-57-0)58 ページ)を参照してください。

### **2. ScanSnap** の[**Scan**]ボタンを押して、原稿の読み取りを開始します。

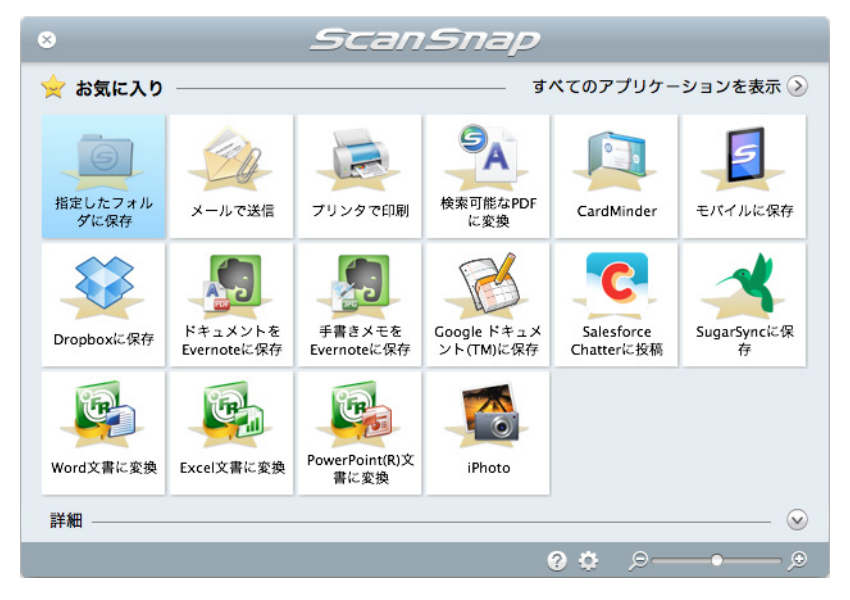

D 原稿の読み取りが完了すると、クイックメニューが表示されます。

#### 重要

- クイックメニュー表示中は、ScanSnap で原稿の読み取りを開始できません。iPhoto に連携して から、次の原稿の読み取りを開始してください。
- クイックメニュー表示中は、別のアプリケーションを使用して、イメージデータの移動 / 削除 / 名 前の変更などの操作を行わないでください。

# **3. 「iPhoto」アイコン をつりックします。**

D「iPhoto」画面が表示されます。

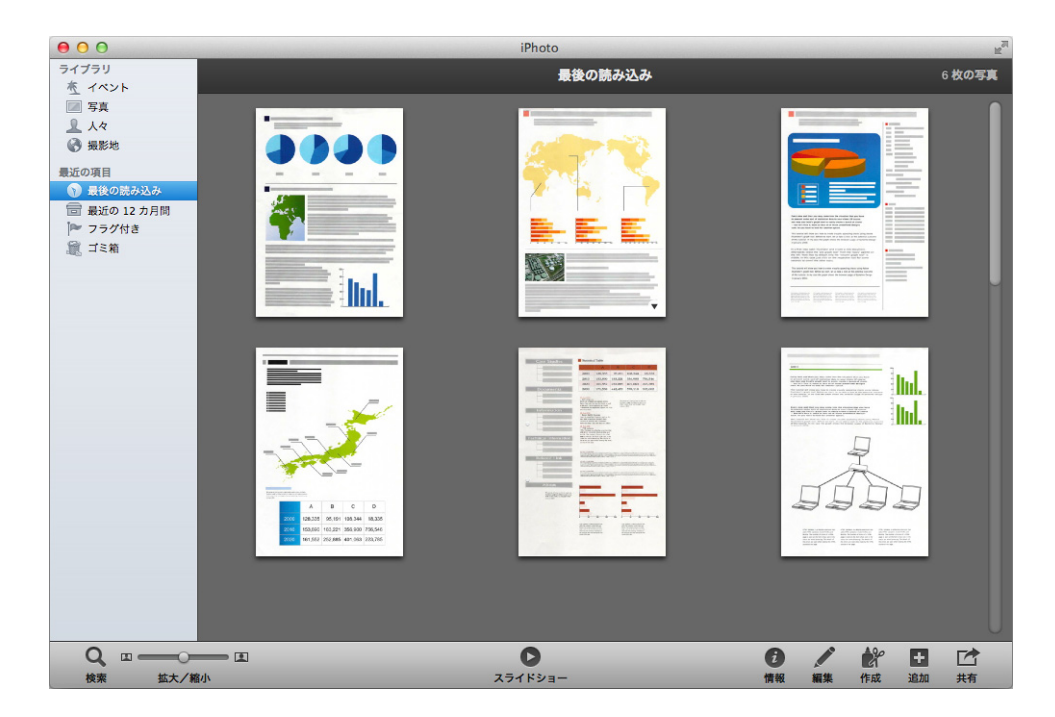

# **4. iPhoto** に登録されたイメージデータを確認します。

#### ヒント

イメージデータは、iPhoto に登録されるのと同時に、ScanSnap 設定画面の「保存先」タブ→「イ メージの保存先」に設定されているフォルダーにも保存されます。不要な場合は、削除してくださ い。

# <span id="page-373-0"></span>読み取り設定の操作

よく使う読み取り条件を、事前に読み取り設定として設定しておくと、読み取り設定を選 択するだけで、目的にあった読み取り条件に切り替えられます。 読み取り設定は、最大 20 個まで管理できます。

読み取り設定は、ScanSnap Manager のアイコン S をクリックすると表示される読み取 り設定メニューから選択できます。

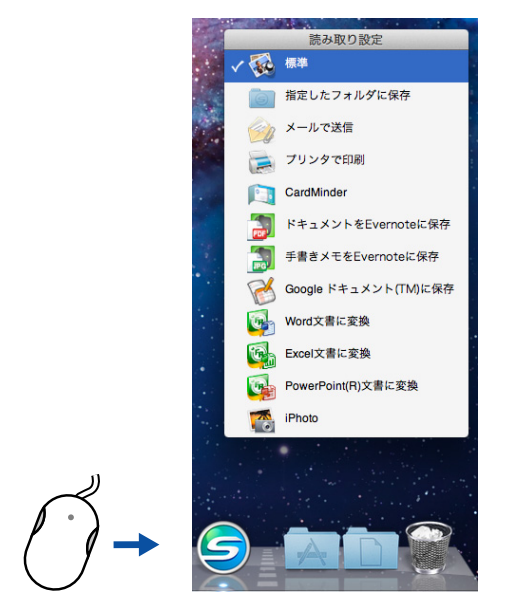

読み取り設定メニューの例

#### ヒント

クリック

- 読み取り設定を使用する場合は、ScanSnap 設定画面の、「クイックメニューを使用する」チェック ボックスのチェックが外れている必要があります。
- 読み取り設定メニューは、ScanSnap Manager のメニューの「読み取り設定」を選択しても表示で きます。
- ScanSnap 設定画面の「読み取り設定」でも、読み取り設定を選択できます。
- 以下の ScanSnap を使用していたコンピュータで ScanSnap iX500 を使用する場合は、既存の読み取 り設定が引き継がれます。
	- ScanSnap S1500
	- ScanSnap S1500M
	- ScanSnap S1300i
	- ScanSnap S1300
	- ScanSnap S1100
	- ScanSnap S510M
	- ScanSnap S300M

# 読み取り条件の設定方法

イメージデータの使用目的に合わせて、読み取り条件を設定できます。読み取り条件の設 定は、ScanSnap 設定画面で行います。

読み取り条件を設定する方法は[、「読み取り条件の設定方法」\(](#page-423-0)424ページ)を参照してく ださい。

# 読み取り設定の管理

読み取り設定の追加 / 変更 / 削除方法については、以下を参照してください。

- 読み取り設定を追加する場合 (→ 375 [ページ\)](#page-374-0)
- 読み取り設定の読み取り条件を変更する場合(→ 379 [ページ](#page-378-0))
- 読み取り設定の名前を変更する場合(→ 380 [ページ](#page-379-0))
- 読み取り設定を削除する場合(→ 382 [ページ\)](#page-381-0)

## <span id="page-374-0"></span>読み取り設定を追加する

ヒント 読み取り設定は、「標準」を含めて最大 20 個まで保存できます。

### **1. ScanSnap Manager** のメニューから、「設定」を選択します。

ScanSnap Manager のメニューについては、「[ScanSnap Manager](#page-36-0) のメニュー(Mac OS)」(37 [ページ\)を](#page-36-0)参照してください。  $\Rightarrow$  ScanSnap 設定画面が表示されます。

ヒント 「クイックメニューを使用する」チェックボックスにチェックが付いている場合は、チェックを外 してください。

# **2.** 各タブで読み取り条件を設定します。

各タブの詳細については、ScanSnap Manager のヘルプを参照してください。

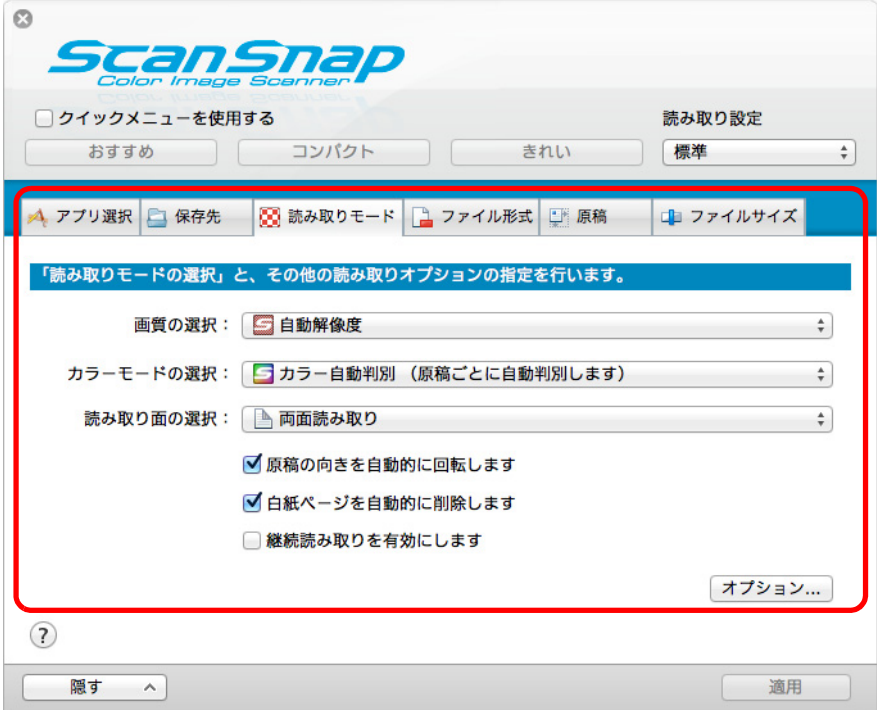

**3.**「読み取り設定」から、「新しい読み取り設定」を選択します。

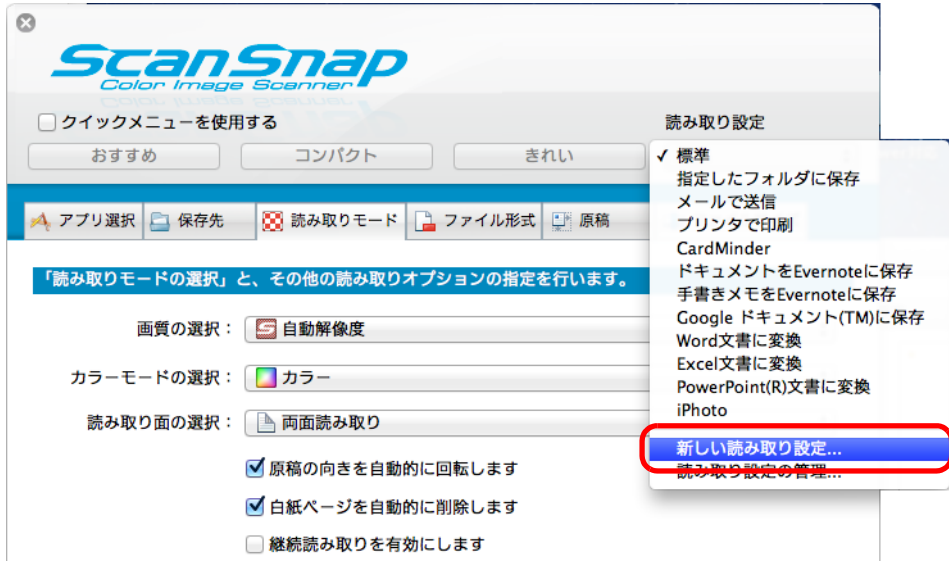

D「読み取り設定の新規作成」画面が表示されます。

**4.** 読み取り設定の名前を入力して、[**OK**]ボタンをクリックします。

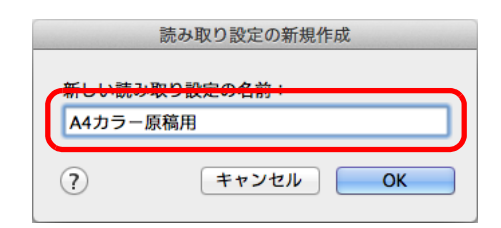

 $\Rightarrow$  ScanSnap 設定画面の「読み取り設定」に、追加した読み取り設定の名前が表示さ れます。

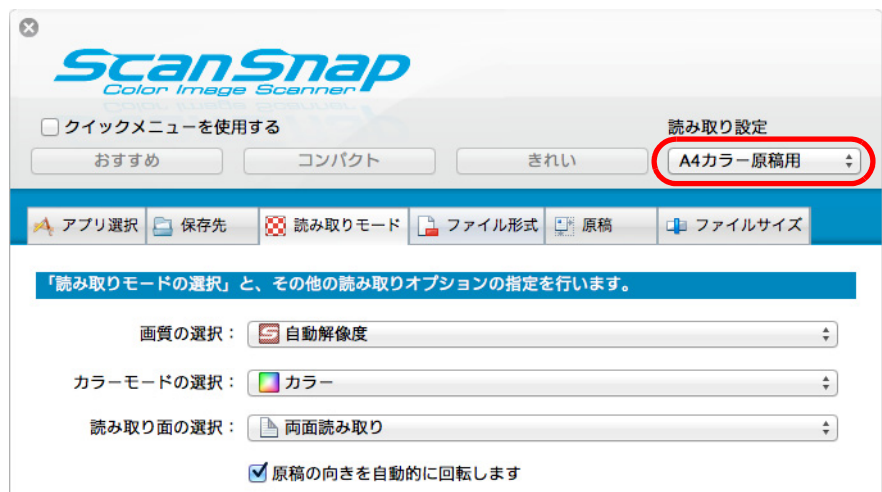

**5.**[適用]ボタンをクリックします。

**6.** 画面左上の [ 3 ] ボタンをクリックして、ScanSnap 設定画面を閉じま す。

### ヒント

読み取り設定の表示順を変更できます。ただし、「標準」の表示順は変更できません。

- 1. ScanSnap Manager のメニューまたは ScanSnap 設定画面の「読み取り設定」から、「読み取 り設定の管理」を選択します。
	- $\Rightarrow$  「ScanSnap Manager 読み取り設定の管理」画面が表示されます。
- 2. 表示順を変更したい読み取り設定をドラッグして、表示したい順番の位置に移動します。

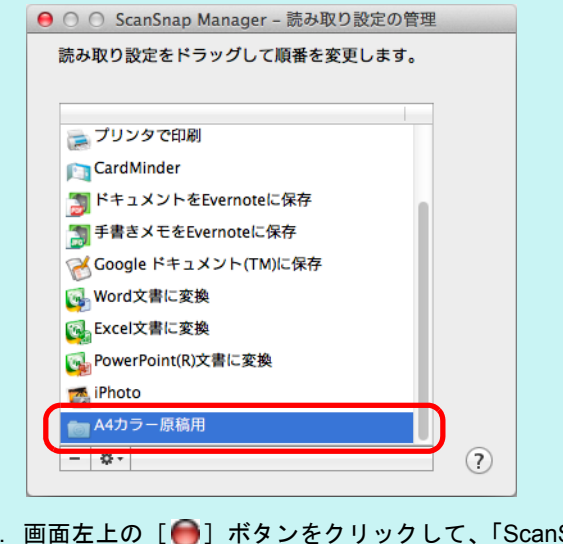

3. 画面左上の [ ■ ]ボタンをクリックして、「ScanSnap Manager - 読み取り設定の管理」画面 を閉じます。

# <span id="page-378-0"></span>読み取り設定の読み取り条件を変更する

**1. ScanSnap Manager** のメニューから、「設定」を選択します。

ScanSnap Manager のメニューについては、「[ScanSnap Manager](#page-36-0) のメニュー(Mac OS)」(37 [ページ\)を](#page-36-0)参照してください。

D ScanSnap 設定画面が表示されます。

ヒント 「クイックメニューを使用する」チェックボックスにチェックが付いている場合は、チェックを外 してください。

# **2.**「読み取り設定」で、変更する読み取り設定を選択します。

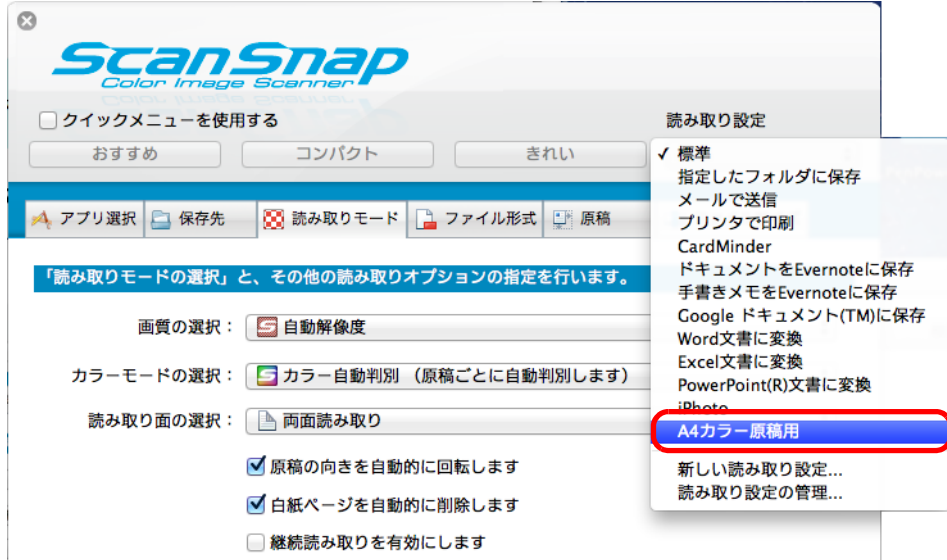

# **3.** 各タブで読み取り条件を変更します。

各タブの詳細については、ScanSnap Manager のヘルプを参照してください。

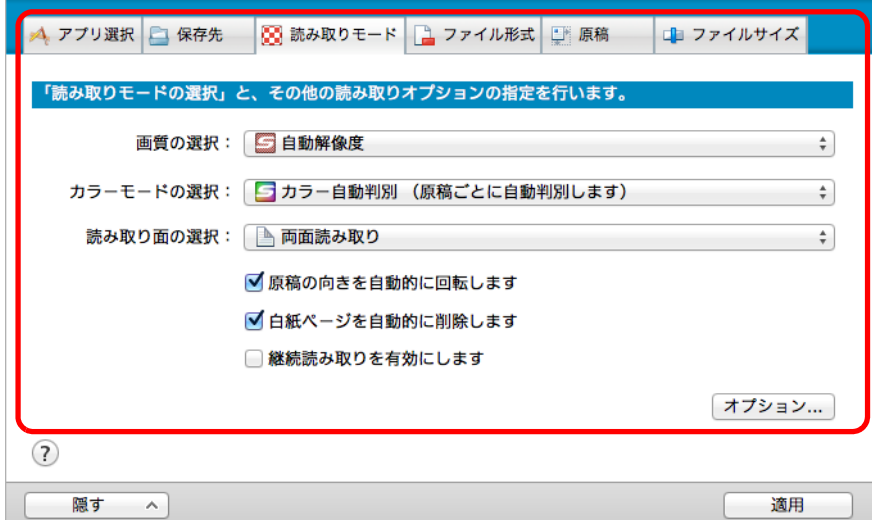

- **4.** 設定が終わったら、[適用]ボタンをクリックします。
- **5.** 画面左上の [ ] ボタンをクリックして、ScanSnap 設定画面を閉じま す。

# <span id="page-379-0"></span>読み取り設定の名前を変更する

**1. ScanSnap Manager** のメニューから、「読み取り設定の管理」を選択しま す。

ScanSnap Manager のメニューについては、「[ScanSnap Manager](#page-36-0) のメニュー(Mac OS)」(37 [ページ\)を](#page-36-0)参照してください。

 $\Rightarrow$  「ScanSnap Manager - 読み取り設定の管理」画面が表示されます。

ヒント

- ScanSnap Manager のメニューで「読み取り設定の管理」を選択できない場合は、ScanSnap 設 定画面の「クイックメニューを使用する」チェックボックスのチェックを外してください。
- 「ScanSnap Manager 読み取り設定の管理」画面は、ScanSnap 設定画面の「読み取り設定」 から「読み取り設定の管理」を選択しても表示できます。
- 2. 名前を変更したい読み取り設定を選択し、画面左下の [ \*· ] ボタンをク リックして「名前の変更」を選択します。

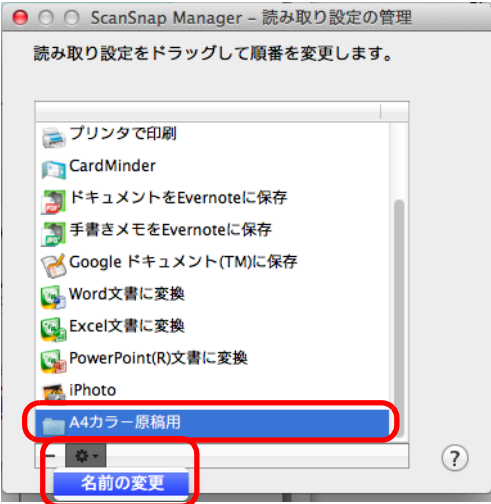

☆ 読み取り設定の名前の部分が、入力できる状態になります。

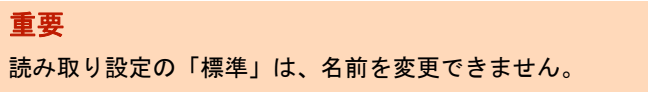

**3.** 新しい名前を入力します。

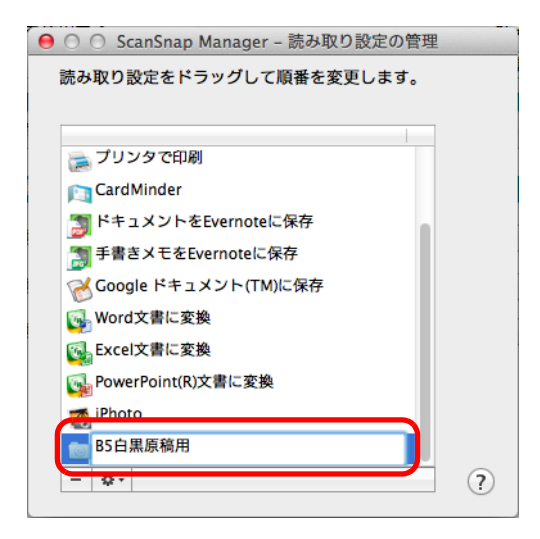

- D 読み取り設定の名前が変更されます。
- **4. 画面左上の** [●] ボタンをクリックして、「ScanSnap Manager 読み取 り設定の管理」画面を閉じます。

D メッセージ画面が表示されます。

**5.**[適用]ボタンをクリックします。

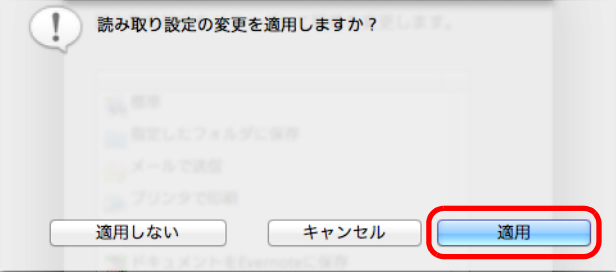

## <span id="page-381-0"></span>読み取り設定を削除する

**1. ScanSnap Manager** のメニューから、「読み取り設定の管理」を選択しま す。

ScanSnap Manager のメニューについては、「[ScanSnap Manager](#page-36-0) のメニュー(Mac OS)」(37 [ページ\)を](#page-36-0)参照してください。

 $\Rightarrow$  「ScanSnap Manager - 読み取り設定の管理」画面が表示されます。

#### ヒント

- ScanSnap Manager のメニューで「読み取り設定の管理」を選択できない場合は、ScanSnap 設 定画面の「クイックメニューを使用する」チェックボックスのチェックを外してください。
- 「ScanSnap Manager 読み取り設定の管理」画面は、ScanSnap 設定画面の「読み取り設定」 から「読み取り設定の管理」を選択しても表示できます。
- 2. 削除したい読み取り設定を選択し、[ ] ボタンをクリックします。

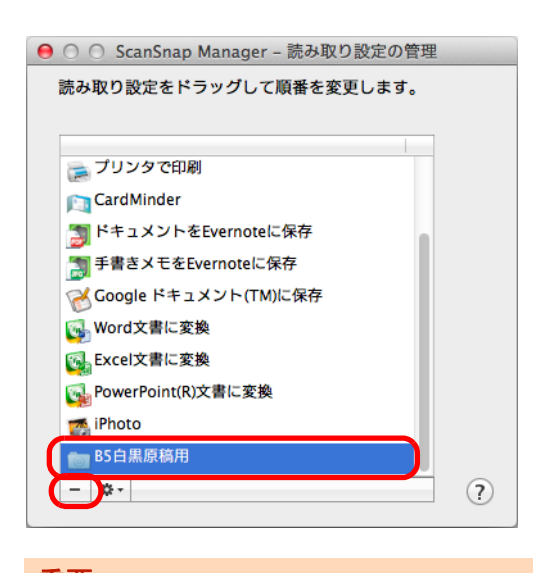

重要 読み取り設定の「標準」は削除できません。

D 選択した読み取り設定が削除されます。

# <mark>3.</mark> 画面左上の[●]ボタンをクリックして、「ScanSnap Manager -読み取 り設定の管理」画面を閉じます。

D メッセージ画面が表示されます。

### **4.**[適用]ボタンをクリックします。

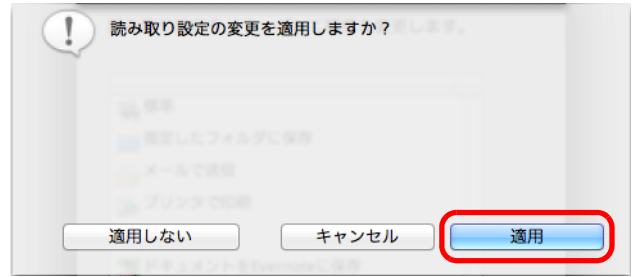

# 原稿の読み取り方法

読み取り設定を使って原稿を読み取る方法について説明します。 ここでは、読み取った原稿のファイルを Mac OS のプレビューと連携する場合を例に説明 します。

### **1. ScanSnap Manager** のメニューから、「設定」を選択します。

ScanSnap Manager のメニューについては、「[ScanSnap Manager](#page-36-0) のメニュー(Mac OS)」(37 [ページ\)を](#page-36-0)参照してください。  $\Rightarrow$  ScanSnap 設定画面が表示されます。

### **2.**「クイックメニューを使用する」チェックボックスのチェックを外します。

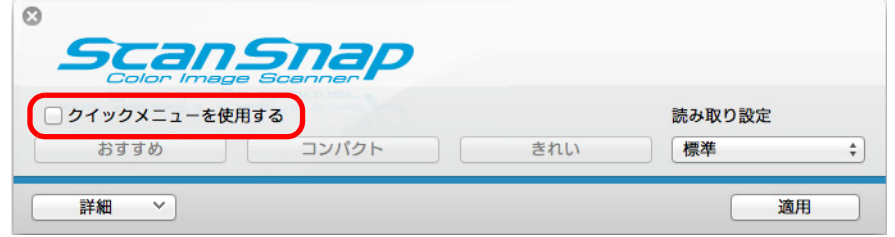

- **3. ScanSnap** 設定画面の[適用]ボタンをクリックします。
- **4. 画面左上の** [  $\bullet$  ] ボタンをクリックして、ScanSnap 設定画面を閉じま す。

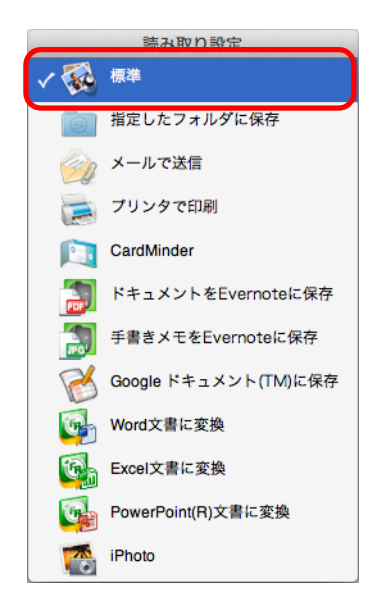

**5.** 読み取り設定メニューから「標準」を選択します。

**6. ScanSnap** に原稿をセットします。

詳細は[、「原稿のセット方法」\(](#page-57-0)58ページ)を参照してください。

- **7. ScanSnap** の[**Scan**]ボタンを押して、原稿の読み取りを開始します。
	- D 原稿の読み取りが完了すると、Mac OS のプレビューが表示されます。

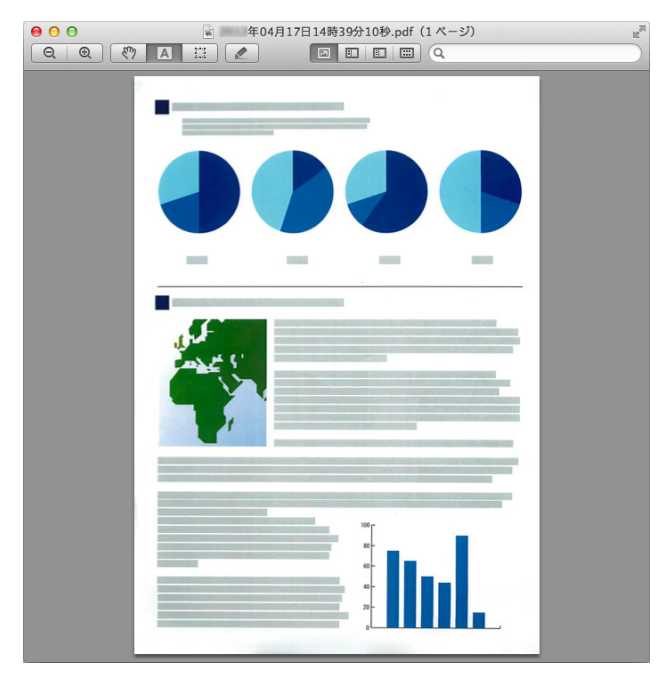

### ヒント

Adobe Acrobat または Adobe Reader がインストールされている場合は、Adobe Acrobat または Adobe Reader に連携されます。

# 目的に合ったイメージデータの作成方法

ここでは、ScanSnap の便利な使い方について説明します。

# 片面だけを読み取る

デフォルトでは、「両面読み取り」に設定されています。 片面読み取りをする場合は、以下の手順で設定を変更します。

**1. ScanSnap Manager** のメニューから「設定」を選択します。

ScanSnap Manager のメニューについては、「[ScanSnap Manager](#page-36-0) のメニュー(Mac OS)」(37 [ページ\)を](#page-36-0)参照してください。

 $\Rightarrow$  ScanSnap 設定画面が表示されます。

**2.**「読み取りモード」タブ の「読み取り面の選択」で、「片面読み取り」を選 択します。

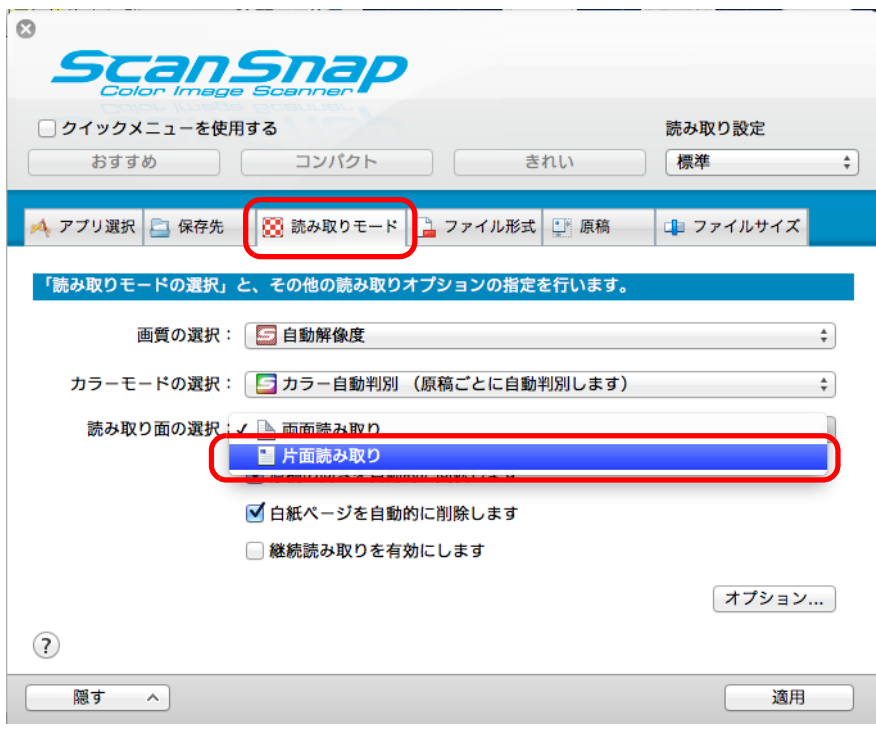

**3. ScanSnap** 設定画面の[適用]ボタンをクリックします。

# 4. 画面左上の [ 3 ] ボタンをクリックして、ScanSnap 設定画面を閉じま す。

### **5. ScanSnap** に原稿をセットします。

詳細は[、「原稿のセット方法」\(](#page-57-0)58 ページ)を参照してください。

**6. ScanSnap** の[**Scan**]ボタンを押して、原稿の読み取りを開始します。

```
ヒント
ScanSnap Manager のメニューから「片面読み取り」を選択すると、「読み取りモード」タブの
「読み取り面の選択」が「両面読み取り」に設定されている場合でも、片面読み取りが開始されま
す。
```
D 片面だけのイメージデータが保存されます。

# カラー原稿をグレーまたは白黒で読み取る

ScanSnap 設定画面の「読み取りモード」タブ→「カラーモードの選択」に「カラー自動 判別」が設定されている場合、原稿を読み取ると、原稿のカラーモード(カラー、グ レー、白黒)を自動判別して、判別した色のイメージデータが保存されます。 カラー原稿を読み取って、グレーまたは白黒のイメージデータを保存する場合は、以下の 手順で設定を変更します。

**1. ScanSnap Manager** のメニューから、「設定」を選択します。

ScanSnap Manager のメニューについては、「[ScanSnap Manager](#page-36-0) のメニュー(Mac OS)」(37 [ページ\)を](#page-36-0)参照してください。

 $\Rightarrow$  ScanSnap 設定画面が表示されます。

**2.**「読み取りモード」タブの「カラーモードの選択」で、「グレー」または 「白黒」を選択します。

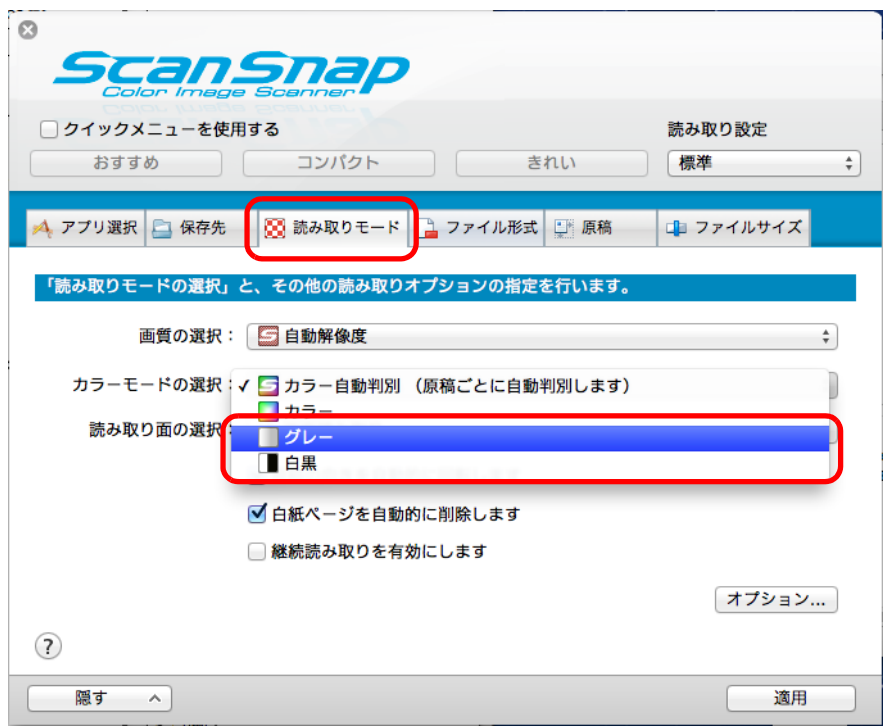

- **3.**[適用]ボタンをクリックします。
- **4. 画面左上の** [ ] ボタンをクリックして、ScanSnap 設定画面を閉じま す。

# **5. ScanSnap** に原稿をセットします。

詳細は[、「原稿のセット方法」\(](#page-57-0)58 ページ)を参照してください。

**6. ScanSnap** の[**Scan**]ボタンを押して、原稿の読み取りを開始します。

D グレーまたは白黒のイメージデータが保存されます。

# 白紙ページを削除する

イメージデータから、不要な白紙ページを自動的に削除できます。例えば、両面・片面原 稿が混在している場合、両面読み取りを行えば、片面原稿の裏面(白紙ページ)のイメー ジデータは削除されます。

白紙ページを削除する場合は、以下の手順で設定を変更します。

重要

- 以下のような原稿は、白紙ページとして識別される場合があります。
	- 白紙原稿内に、文字が極端に少ない場合
	- 白色でなくても、ページ全体が一様色(無地)の場合(黒色も含みます)
	- このような原稿を読み取る場合は、「白紙ページを自動的に削除します」チェックボックスのチェッ クを外してください。
	- また、読み取った原稿を廃棄する場合は、誤って削除されたページがないかどうかを必ずご確認く ださい。
- CardMinder と連携する場合は、白紙ページは削除されません。

### **1. ScanSnap Manager** のメニューから「設定」を選択します。

ScanSnap Manager のメニューについては、「[ScanSnap Manager](#page-36-0) のメニュー(Mac OS)」(37 [ページ\)を](#page-36-0)参照してください。

 $\Rightarrow$  ScanSnap 設定画面が表示されます。

**2.**「読み取りモード」タブの「白紙ページを自動的に削除します」チェック ボックスにチェックを付けます。

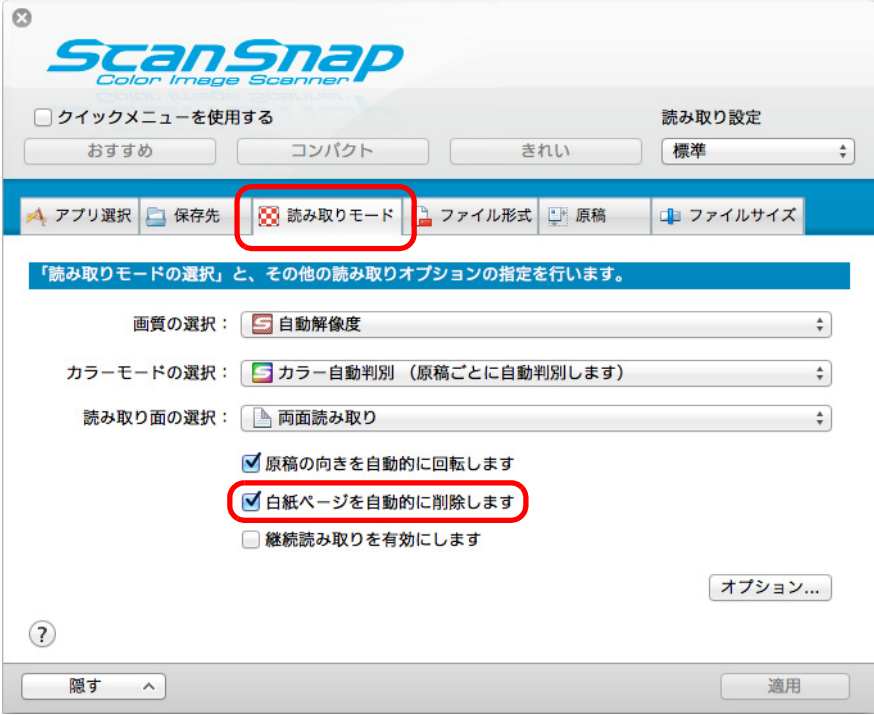

- **3. ScanSnap** 設定画面の[適用]ボタンをクリックします。
- **4.** 画面左上の [ 3 ] ボタンをクリックして、ScanSnap 設定画面を閉じま す。
- **5. ScanSnap** に原稿をセットします。

詳細は[、「原稿のセット方法」\(](#page-57-0)58 ページ)を参照してください。

- **6. ScanSnap** の[**Scan**]ボタンを押して、原稿の読み取りを開始します。
	- D 白紙ページの削除されたイメージデータが保存されます。

# 文字列の傾きを補正する

文字列が傾いて印刷されている原稿を読み取った際に、文字列の傾きを検出し、その傾き を補正できます。

文字列の傾きを補正する場合は、以下の手順で設定を変更します。

#### 重要

- 最大±5度までの傾きを補正できます。
- 文字の傾きは、原稿中の文字列を基準にして補正するため、以下のような原稿を読み取ると、誤っ て補正されてイメージデータが傾く場合があります。 その場合は、「文字列の傾きを自動的に補正します」チェックボックスのチェックを外してくださ い。
	- 文字間や行間が極端に狭い、または文字が接触している原稿
	- 白抜きや装飾文字が多い原稿
	- 写真や図が多く、文字の少ない原稿
	- 文字の背景に模様がある原稿 例:絵や図と重なっている文字
	- 図面など、文字が一定方向を向いていない原稿
	- 斜め方向の長い直線がある原稿
	- 手書き文字の原稿
- A3 キャリアシートで読み取る場合、文字列の傾きは補正されません。

#### ヒント

```
ScanSnap 設定画面の「原稿」タブ→「原稿サイズの選択」の設定が「サイズ自動検出」の場合は、常
に原稿の傾きを補正します。そのため、「文字列の傾きを自動的に補正します」を有効にする必要はあ
りません。
```
#### **1. ScanSnap Manager** のメニューから、「設定」を選択します。

ScanSnap Manager のメニューについては、「[ScanSnap Manager](#page-36-0) のメニュー(Mac OS)」(37 [ページ\)を](#page-36-0)参照してください。

 $\Rightarrow$  ScanSnap 設定画面が表示されます。

**2.**「読み取りモード」タブの[オプション]ボタンをクリックします。

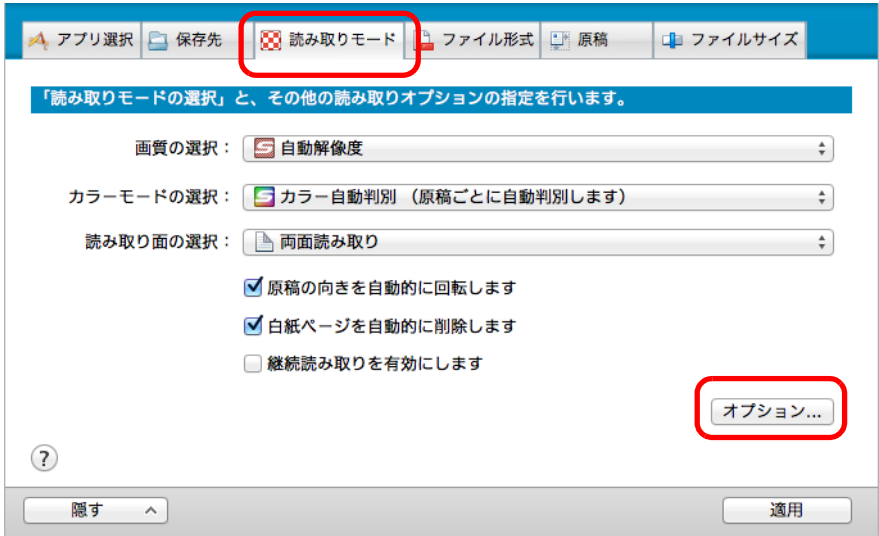

D「読み取りモードオプション」画面が表示されます。

**3.**「文字列の傾きを自動的に補正します」チェックボックスにチェックを付け ます。

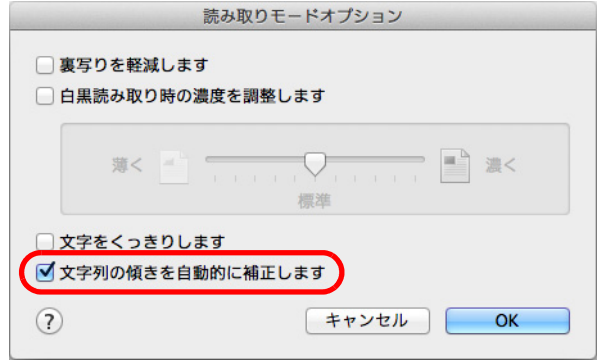

- **4.**[**OK**]ボタンをクリックして、「読み取りモードオプション」画面を閉じます。
- **5. ScanSnap** 設定画面の[適用]ボタンをクリックします。
- **6. 画面左上の [ 2 ] ボタンをクリックして、ScanSnap 設定画面を閉じま** す。
- **7. ScanSnap** に原稿をセットします。 詳細は[、「原稿のセット方法」\(](#page-57-0)58 ページ)を参照してください。
- **8. ScanSnap** の[**Scan**]ボタンを押して、原稿の読み取りを開始します。 ☆ 文字列の傾きが補正されたイメージデータが保存されます。

# <span id="page-392-0"></span>原稿の向きを回転する

一般的なオフィスで使用されている文書の中には、同じ用紙サイズの原稿でも、原稿の向 きが縦 / 横混在している場合があります。

このような原稿を読み取った場合に、自動的にイメージデータの向きを回転できます。 イメージデータの向きを回転する場合は、以下の手順で設定を変更します。

#### 重要

イメージデータの向きは、原稿中の文字列を基準にして回転するため、以下のような原稿を読み取る と、イメージデータの向きが回転されない場合があります。

その場合は、「原稿の向きを自動的に回転します」チェックボックスのチェックを外してください。

- 極端に大きい文字や小さい文字が多い原稿
- 文字間や行間が極端に狭い、または文字が接触している原稿
- 下線や罫線に接触している文字が多い原稿
- 写真や図などが多く、文字の少ない原稿
- 文字の背景が不均一色の原稿 例:網掛けされている文字
- 装飾文字が多い原稿 例:影、白抜きなど装飾がされている文字
- 文字の背景に模様がある原稿 例:絵や図と重なっている文字
- 図面など、文字が一定方向を向いていない原稿
- アルファベット大文字だけで書かれている原稿
- 手書き文字の原稿
- 傾いた原稿
- サポート言語(日本語/英語/フランス語/ドイツ語/イタリア語/スペイン語/中国語(簡体字)/中国語 (繁体字)/韓国語 / ロシア語 / ポルトガル語)以外の言語の原稿
- 複雑なレイアウトの原稿
- ノイズの多い原稿
- 薄い文字の原稿
- かすれた文字の原稿

#### **1. ScanSnap Manager** のメニューから、「設定」を選択します。

ScanSnap Manager のメニューについては、「[ScanSnap Manager](#page-36-0) のメニュー(Mac OS)」(37 [ページ\)を](#page-36-0)参照してください。

 $\Rightarrow$  ScanSnap 設定画面が表示されます。

**2.**「読み取りモード」タブの「原稿の向きを自動的に回転します」チェック ボックスにチェックを付けます。

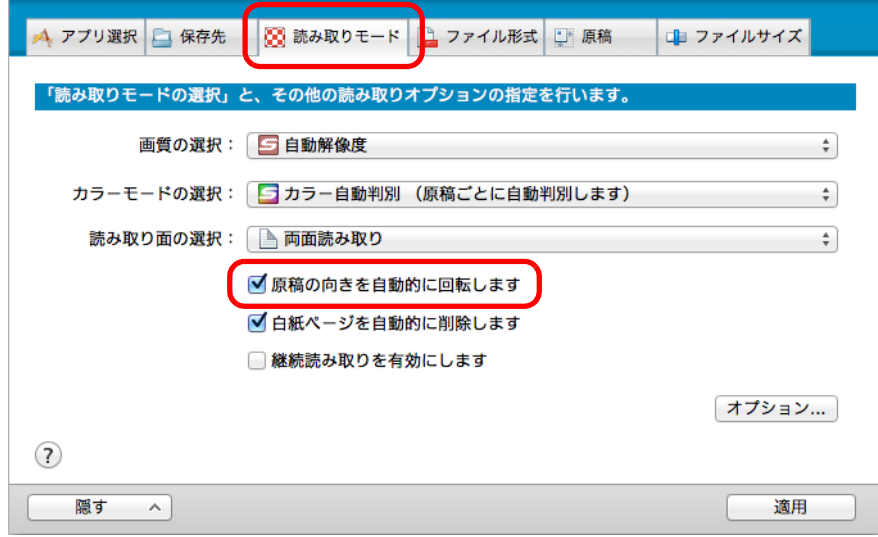

- **3. ScanSnap** 設定画面の[適用]ボタンをクリックします。
- **4.** 画面左上の [ 3 ] ボタンをクリックして、ScanSnap 設定画面を閉じま す。
- **5. ScanSnap** に原稿をセットします。

詳細は[、「原稿のセット方法」\(](#page-57-0)58 ページ)を参照してください。

**6. ScanSnap** の[**Scan**]ボタンを押して、原稿の読み取りを開始します。

<sup>☆</sup> 向きが回転されたイメージデータが保存されます。

# 裏写りを軽減する

イメージデータに原稿の裏面の文字や絵が透けてしまう、裏写り現象を軽減できます。 裏写りを軽減する場合は、以下の手順で設定を変更します。

#### 重要

以下のような原稿は、裏写り軽減が有効に機能しない場合があります。その場合は、「裏写りを軽減し ます」チェックボックスのチェックを外してください。

- 文字や絵柄の色が薄い原稿 / 文字や線の太さが細い原稿 / 地色が濃い原稿 色が再現されなかったり、色が変わったりする場合があります。マーカー部分の文字列を認識した い場合は、文字列の認識率が低下する可能性があります。
- 文字の色が薄いまたは文字の太さが細い原稿 文字の認識率が低下する場合があります。
- 裏写りが強い原稿 裏写りを強調する場合があります。

#### **1. ScanSnap Manager** のメニューから、「設定」を選択します。

ScanSnap Manager のメニューについては、「[ScanSnap Manager](#page-36-0) のメニュー(Mac OS)」(37 [ページ\)を](#page-36-0)参照してください。

 $\Rightarrow$  ScanSnap 設定画面が表示されます。

**2.**「読み取りモード」タブの[オプション]ボタンをクリックします。

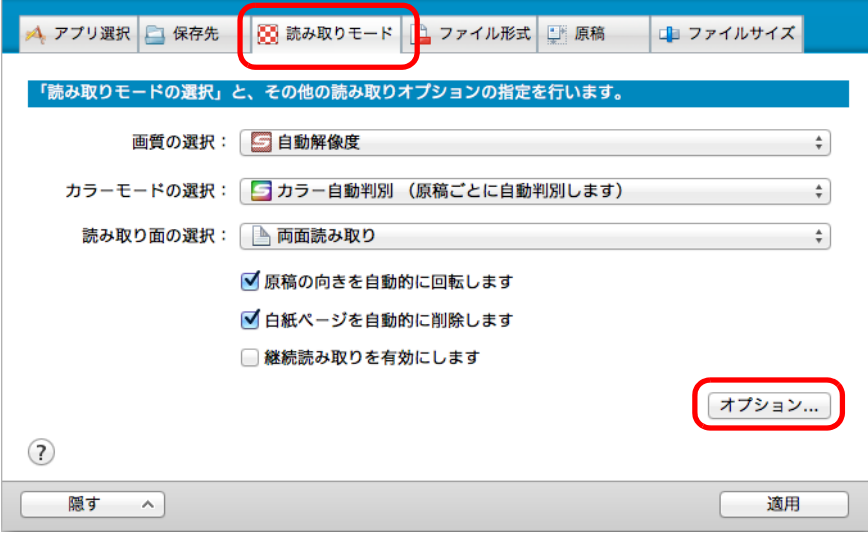

#### D「読み取りモードオプション」画面が表示されます。

**3.**「裏写りを軽減します」チェックボックスにチェックを付けます。

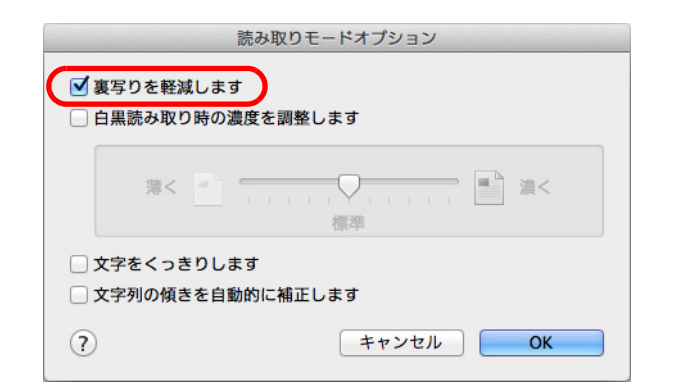

☆ 以下のメッセージが表示されます。

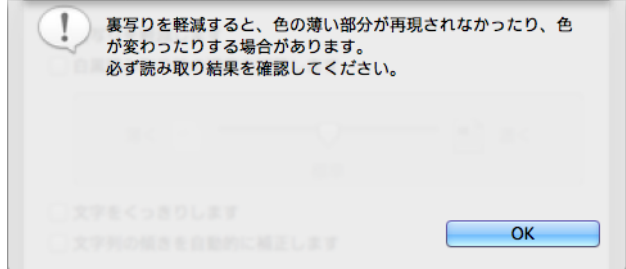

- **4.**[**OK**]ボタンをクリックして、メッセージを閉じます。
- **5.**[**OK**]ボタンをクリックして、「読み取りモードオプション」画面を閉じま す。
- **6. ScanSnap** 設定画面の[適用]ボタンをクリックします。
- **7.** 画面左上の[ ]ボタンをクリックして、**ScanSnap** 設定画面を閉じま す。
- **8. ScanSnap** に原稿をセットします。

詳細は[、「原稿のセット方法」\(](#page-57-0)58 ページ)を参照してください。

**9. ScanSnap** の[**Scan**]ボタンを押して、原稿の読み取りを開始します。

D 裏写りが軽減されたイメージデータが保存されます。
# 幅や長さの違う原稿を同時に読み取る

幅や長さの違う原稿を同時にセットして読み取れます。 幅や長さの違う原稿を同時に読み取る場合は、以下の手順で設定を変更します。

**1. ScanSnap Manager** のメニューから「設定」を選択します。

ScanSnap Manager のメニューについては、「[ScanSnap Manager](#page-36-0) のメニュー(Mac OS)」(37 [ページ\)を](#page-36-0)参照してください。

D ScanSnap 設定画面が表示されます。

## **2.**「原稿」タブの「原稿サイズの選択」で「サイズ自動検出」を選択します。

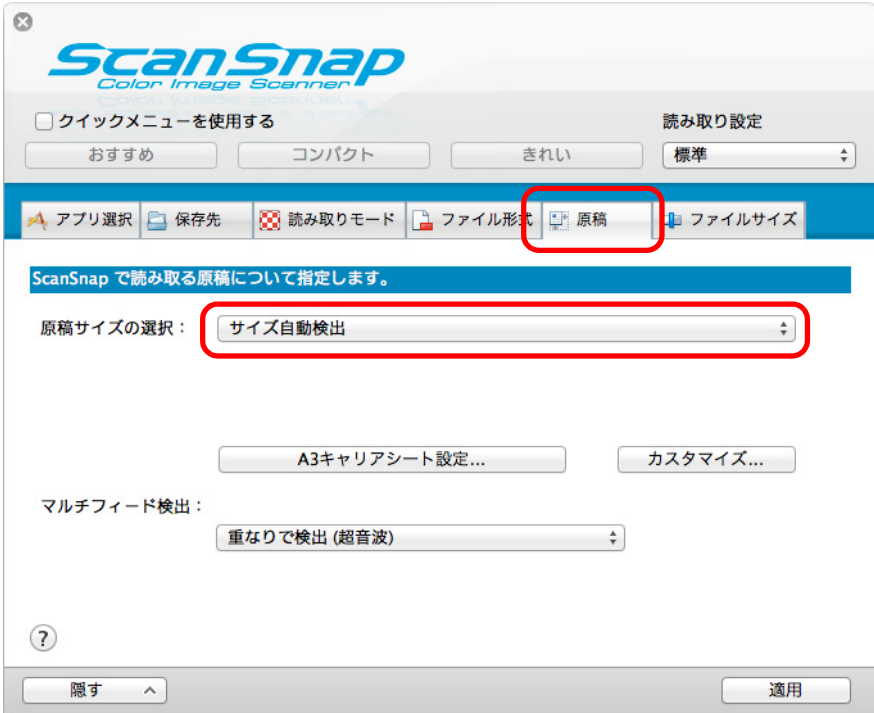

**3.**「マルチフィード検出」で「しない」を選択します。

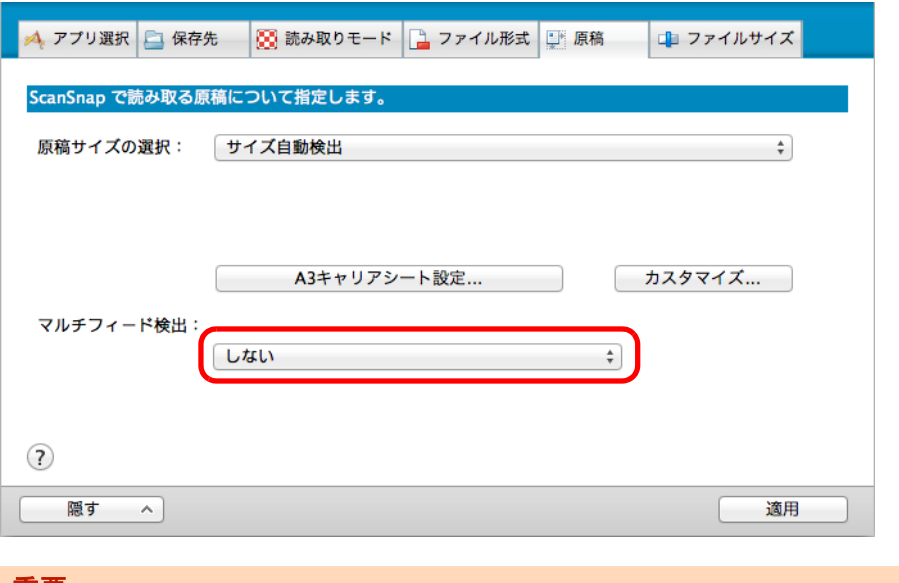

# 重要

「長さで検出」を選択して幅や長さの違う原稿を同時に読み取ると、マルチフィードが検出され、 読み取りできません。ただし、原稿サイズが Letter および A4 の原稿を同時に読み取った場合、マ ルチフィードは検出されません。

- **4. ScanSnap** 設定画面の[適用]ボタンをクリックします。
- **5.** 画面左上の [ ]ボタンをクリックして、ScanSnap 設定画面を閉じま す。
- **6. ScanSnap** に原稿をセットします。
	- **1.** 原稿の先端をそろえます。

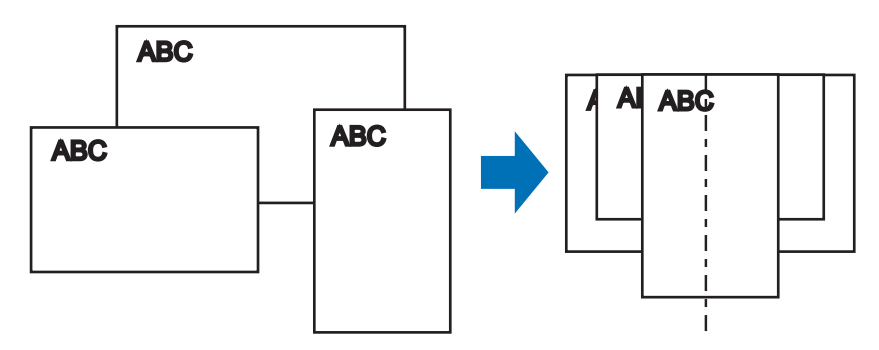

**2.** 原稿を給紙カバー(原稿台)の中央にセットします。

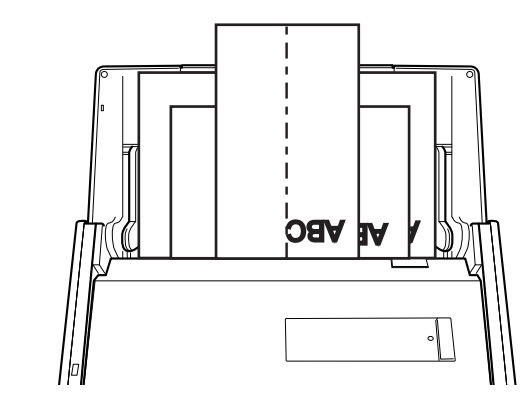

### 重要

● すべての原稿が、ピックローラー(中央)の上に重なるようにセットしてください。 ピックローラーから離れた位置に原稿があると、給紙できません。

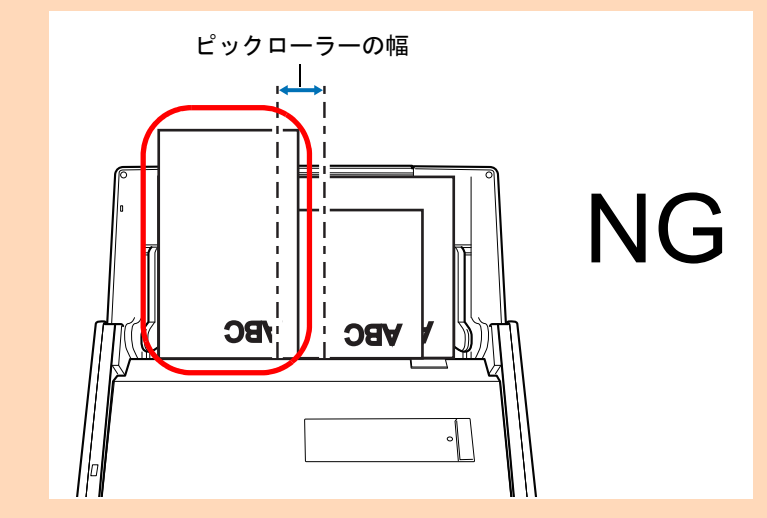

- サイドガイドは、読み取る原稿の中で最大幅の原稿に合わせてください。
- 最大幅以外の原稿は、まっすぐ読み取られるようにセットしてください。原稿が傾いて読み取 られた場合、イメージデータの乱れ(イメージデータの欠け / イメージデータに斜めの線が入 る)や、原稿サイズと一致しないイメージデータが保存される、などの現象が発生する場合が あります。原稿がまっすぐ読み取られない場合は、幅の同じ原稿に分けて、継続読み取りを有 効にして、読み取ることを推奨します。
- サイドガイドを原稿の幅に合わせていない場合、原稿づまりとなることがあります。

# **7. ScanSnap** の[**Scan**]ボタンを押して、原稿の読み取りを開始します。

D それぞれの原稿サイズに一致するイメージデータが保存されます。

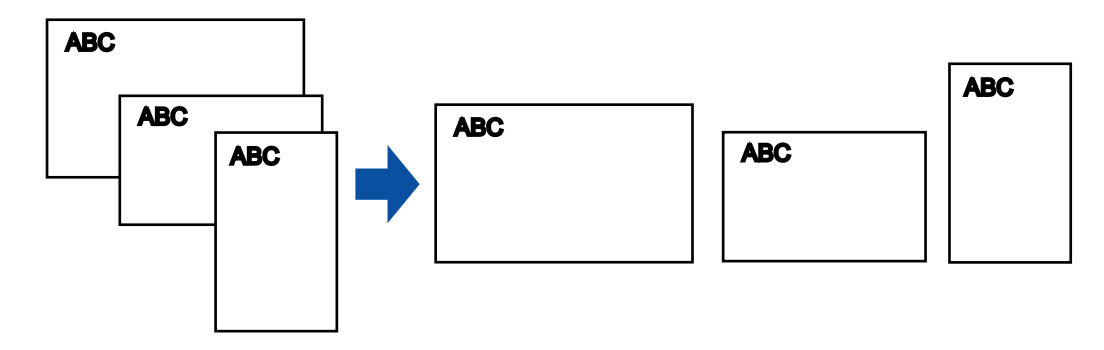

## 重要

原稿が傾いて読み取られた場合に、原稿サイズと一致しないイメージデータが保存される場合があ ります。

# **A4** サイズより大きい原稿を読み取る

A3 キャリアシートを使用すると、A3 や B4 のような A4 サイズより大きい原稿を読み取れ ます。原稿を 2 つ折りにして両面を読み取り、1 つのイメージデータにつなぎ合わせて保 存します。

重要

ScanSnap 設定画面の「読み取りモード」タブ→「オプション」→「文字列の傾きを自動的に補正しま す」チェックボックスは無効となります。

ヒント

A4 サイズ以下の両面印刷された原稿を読み取って、両面を 1 つのイメージデータにつなぎ合わせるこ ともできます。

**1. ScanSnap Manager** のメニューから、「設定」を選択します。

ScanSnap Manager のメニューについては、「[ScanSnap Manager](#page-36-0) のメニュー(Mac OS)」(37 [ページ\)を](#page-36-0)参照してください。  $\Rightarrow$  ScanSnap 設定画面が表示されます。

**2.**「原稿」タブの「原稿サイズの選択」で「サイズ自動検出」を選択してか ら、[**A3** キャリアシート設定]ボタンをクリックします。

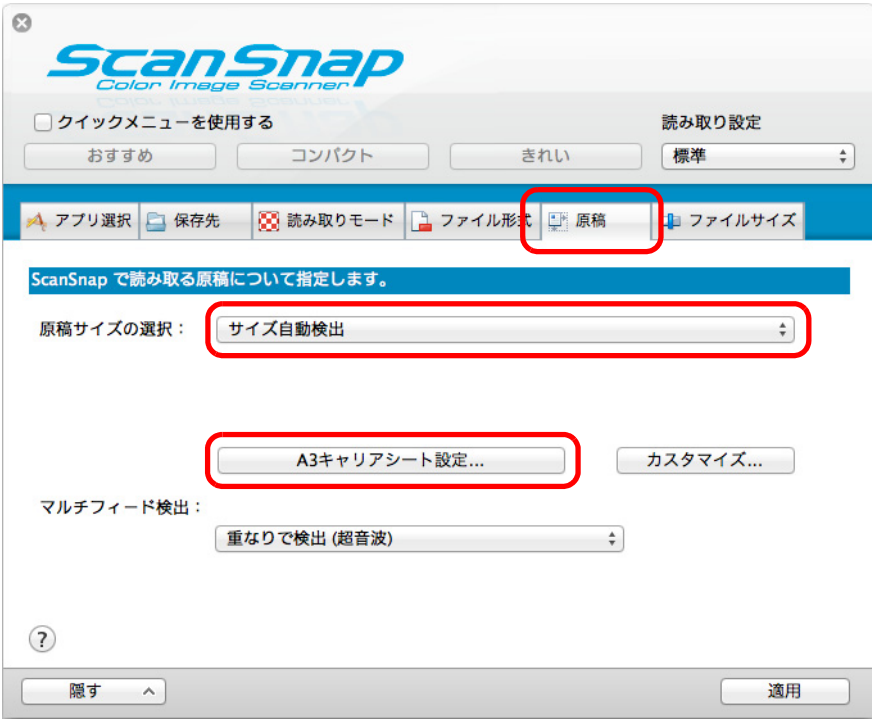

 $\Rightarrow$  「A3 キャリアシート設定」画面が表示されます。

# **3.**「イメージの保存方法」で「表裏のイメージを見開きにして保存します」を 選択し、[**OK**]ボタンをクリックします。

A3 キャリアシート設定の詳細については、ScanSnap Manager のヘルプを参照してく ださい。

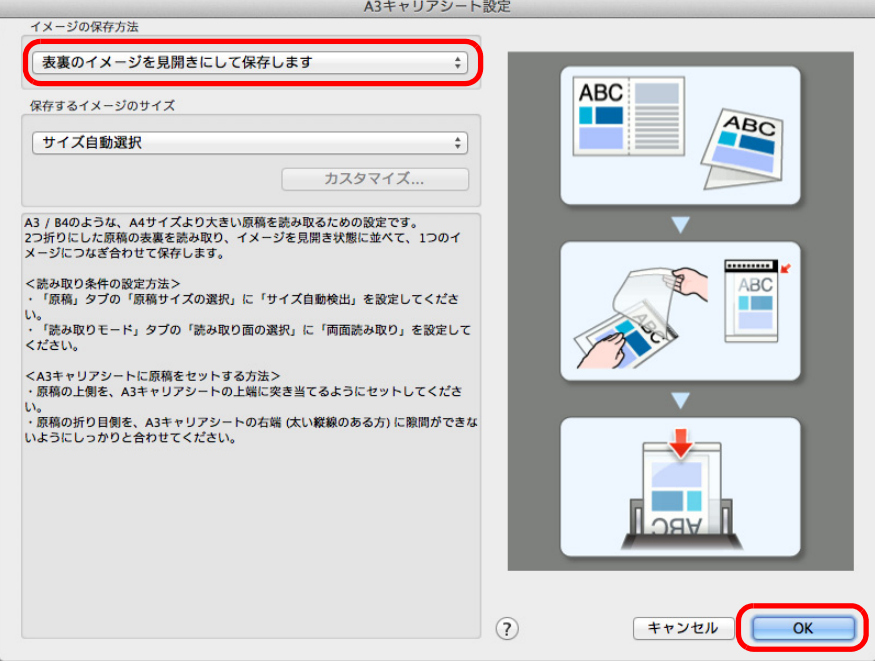

**4.**「読み取りモード」タブの「読み取り面の選択」で、「両面読み取り」を選 択し、[適用]ボタンをクリックします。

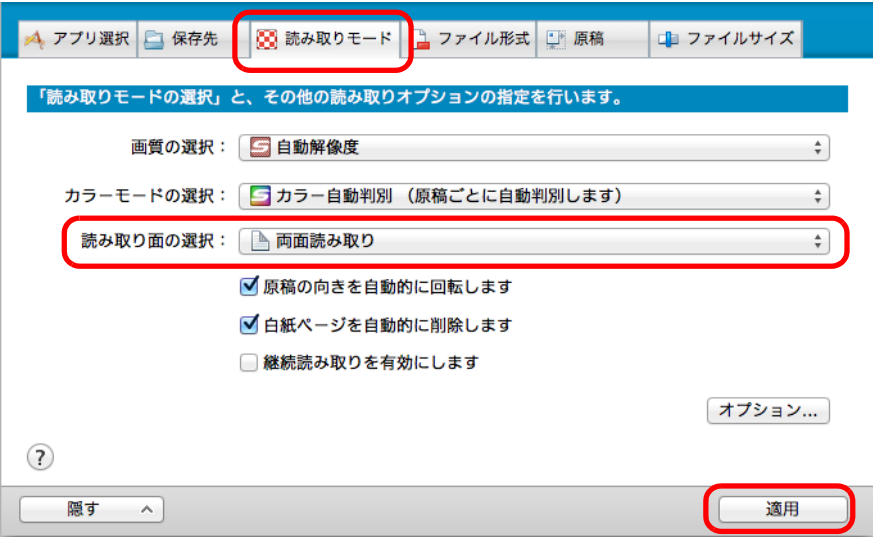

## 重要

「片面読み取り」を行うと、「表裏のイメージをそれぞれ保存します」で片面読み取りを行った場合 と同じ保存結果になります。

- **5. ScanSnap** 設定画面の[適用]ボタンをクリックします。
- **6.** 画面左上の [ 3 ] ボタンをクリックして、ScanSnap 設定画面を閉じま す。
- **7. A3** キャリアシートに原稿をセットします。
	- **1.** 読み取り面が外側になるように、原稿を中央から 2 つに折り曲げます。 原稿の折り曲げ部分がふくらまない程度まで、しっかりと折り曲げてください。

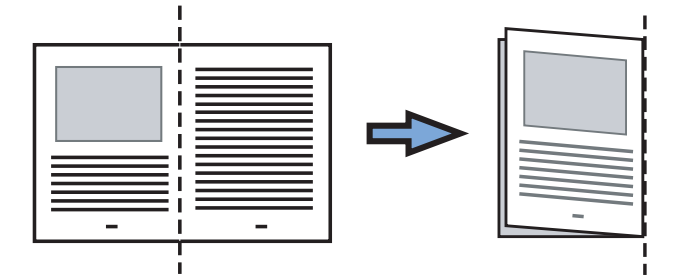

**2.** A3 キャリアシートの表面を開いて、原稿をはさみます。

原稿の上側を A3 キャリアシートの上端、折り目側を右端に、隙間のできないよう にしっかりと合わせます。

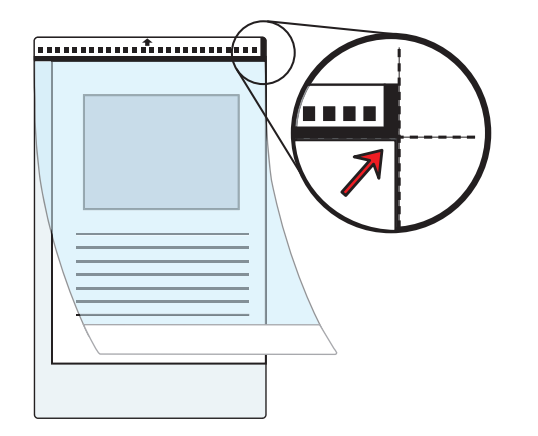

#### ヒント

A3 キャリアシートの白黒のパターンが印刷された部分を上にしたときに、右端に太い縦線のあ る面が、A3 キャリアシートの表面です。

# **8. A3** キャリアシートの白黒のパターンが印刷された部分を下(矢印の向き) にして、**ScanSnap** にセットします。

A3 キャリアシートをセットしたら、ずれないように、サイドガイドで固定してください。

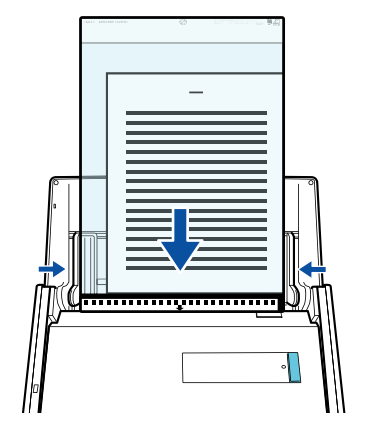

- **9. ScanSnap** の[**Scan**]ボタンを押して、原稿の読み取りを開始します。
	- D 両面を読み取ると、表面および裏面のイメージデータが見開きの状態で保存されま す。

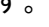

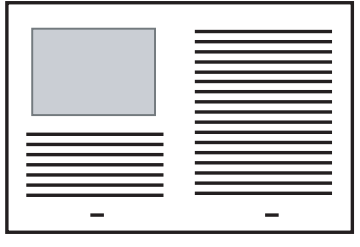

#### 重要

● イメージデータの見開きの継ぎ目部分に、隙間ができたり、線が入ったりする場合があります。 また、A3 キャリアシートに厚みのある原稿をセットして読み取ると、見開きの継ぎ目部分を中心に して、イメージデータがハの字に傾く場合があります。

これらの現象は、以下を行うと改善される場合があります。

- **-** 原稿をしっかりと折り曲げる
- **-** A3 キャリアシートに原稿をはさむときに、原稿の端を A3 キャリアシートの端にしっかりと合わ せる
- 「A3 キャリアシート設定」画面の「保存するイメージのサイズ」に「サイズ自動選択」が設定されて いる場合、「保存するイメージのサイズ」で選択可能な定型サイズ(A3、B4、または 11 × 17 イン チ)の中から最適なサイズが選択されます。ただし、原稿によっては、保存されるイメージデータ のサイズが原稿より小さくなる場合があります。

例:

A3 サイズの原稿の中央に、A4 サイズに収まる範囲で絵や文字が印刷されている場合 ⇒ B4 サイズで保存されます。

原稿サイズと同じサイズでイメージデータを保存したい場合は、「保存するイメージのサイズ」に原 稿と同じサイズを設定してください。

● 原稿の折り曲げ部分の検出誤差により、イメージデータの見開きの継ぎ目部分が欠ける場合があり ます。その場合には、A3 キャリアシートに原稿をはさむときに、原稿の折り曲げ部分を A3 キャリ アシートの端から 1mm ほど内側にずらしてください。

# 写真や切り抜きなどの原稿を読み取る

A3 キャリアシートを使用すると、傷付けたくない写真や、資料の切り抜きなど非定型サイ ズの原稿を読み取れます。

写真や資料の切り抜きなどの原稿を読み取る場合は、以下の手順で設定を変更します。

### 重要 ScanSnap 設定画面の「読み取りモード」タブ→「オプション」→「文字列の傾きを自動的に補正しま す」チェックボックスは無効となります。

**1. ScanSnap Manager** のメニューから、「設定」を選択します。

ScanSnap Manager のメニューについては、「[ScanSnap Manager](#page-36-0) のメニュー(Mac OS)」(37 [ページ\)を](#page-36-0)参照してください。  $\Rightarrow$  ScanSnap 設定画面が表示されます。

# **2.**「原稿」タブの「原稿サイズの選択」で「サイズ自動検出」を選択してか ら、[**A3** キャリアシート設定]ボタンをクリックします。

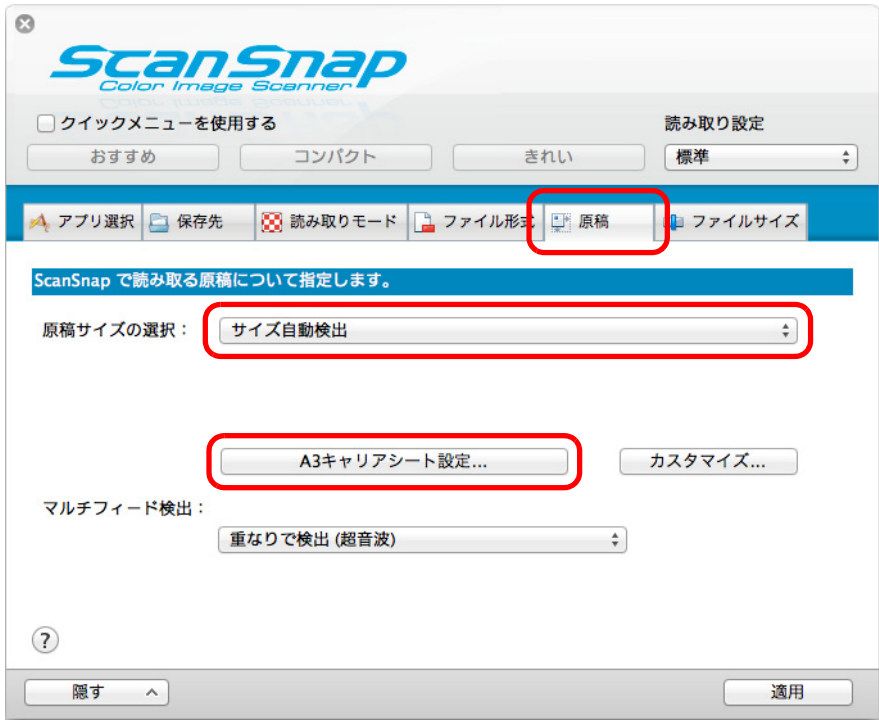

#### $\Rightarrow$  「A3 キャリアシート設定」画面が表示されます。

# **3.**「イメージの保存方法」で「表裏のイメージをそれぞれ保存します」を選択 し、[**OK**]ボタンをクリックします。

A3 キャリアシート設定の詳細については、ScanSnap Manager のヘルプを参照してく ださい。

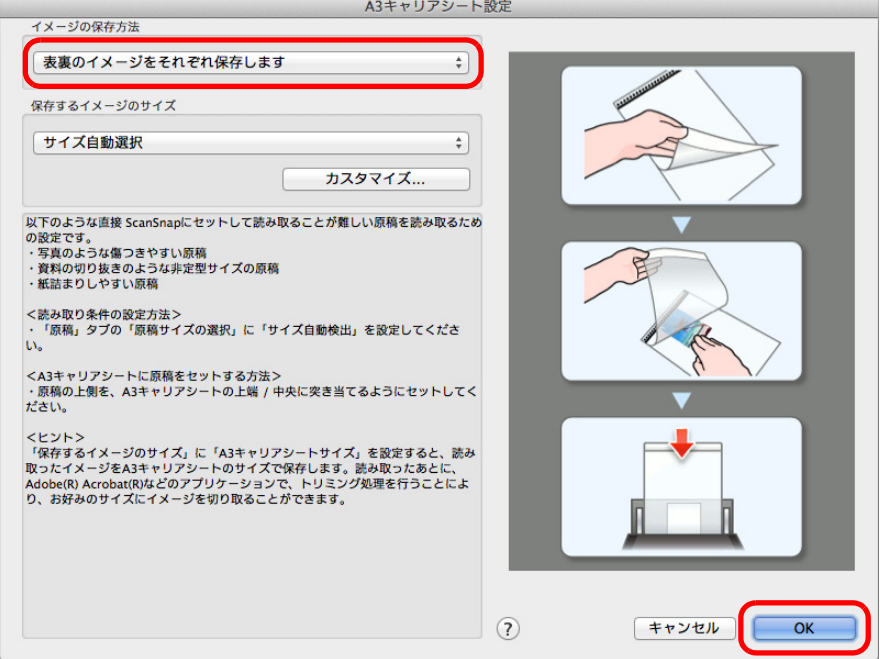

- **4. ScanSnap** 設定画面の[適用]ボタンをクリックします。
- **5.** 画面左上の [ ]ボタンをクリックして、ScanSnap 設定画面を閉じま す。
- **6. A3** キャリアシートに原稿をセットします。

A3 キャリアシートを開いて、原稿を A3 キャリアシートの幅方向に対して中央に置 き、原稿の上側を A3 キャリアシートの上端に突き当ててはさんでください。

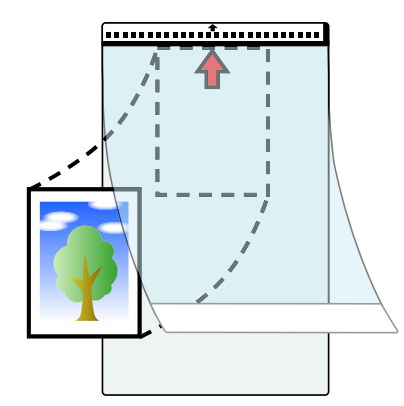

# **7. A3** キャリアシートの白黒のパターンが印刷された部分を下(矢印の向き) にして、**ScanSnap** にセットします。

原稿の裏面が手前側になるようにセットしてください。 A3 キャリアシートをセットしたら、ずれないように、サイドガイドで固定してくださ い。

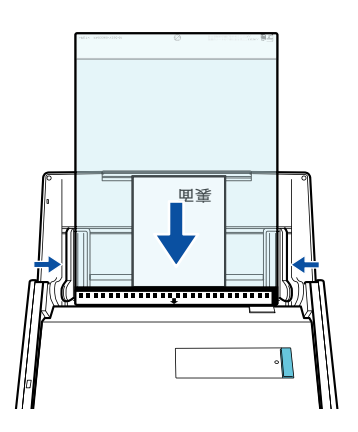

**8. ScanSnap** の[**Scan**]ボタンを押して、原稿の読み取りを開始します。

D イメージデータが保存されます。

#### 重要

- イメージデータは、「A3 キャリアシート設定」画面の「保存するイメージのサイズ」に設定さ れているサイズの中央に配置されます。
- 「A3 キャリアシート設定」画面の「保存するイメージのサイズ」に「サイズ自動選択」が設定 されている場合、「保存するイメージのサイズ」で選択可能な定型サイズの中から最適なサイズ が選択されます。ただし、原稿によっては、保存されるイメージデータのサイズが原稿より小 さくなったり、切れたりする場合があります。 例: A4 サイズの原稿の中央に A5 サイズで印刷されている場合 ⇒ A5 サイズで保存されます。 原稿サイズと同じサイズでイメージデータを保存したい場合は、「保存するイメージのサイズ」 に原稿と同じサイズを設定してください。

### ヒント

以下のような現象が発生する場合は、原稿のうしろに白紙をはさんでください。

- 「A3 キャリアシート設定」画面の「保存するイメージのサイズ」に「サイズ自動選択」が設定 されている場合、イメージデータが原稿と同じサイズで保存されない
- イメージデータに原稿の端の影が入る
- 特殊な形に切り抜いた原稿を A3 キャリアシートにはさんだ場合、イメージデータに原稿の形を した黒線が入る

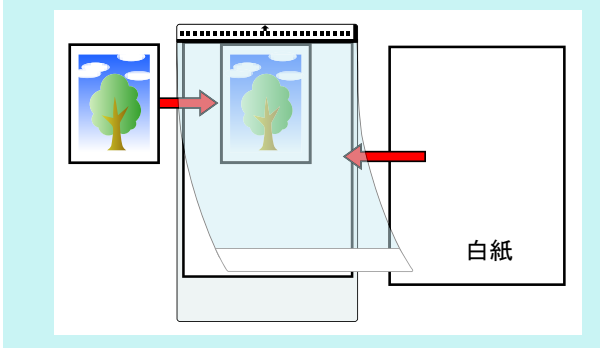

# 長尺原稿を読み取る

最大長 863mm (34 インチ)までの原稿を読み取れます。 長尺原稿を読み取る方法は、以下のとおりです。

## **1. ScanSnap** に原稿をセットします。

セットできる原稿の種類については[、「読み取れる原稿の種類」\(](#page-52-0)53 ページ)を参照し てください。

重要

- 長尺原稿は、1枚ずつ給紙カバー(原稿台)にセットしてください。
- 長尺原稿を読み取る場合は、原稿のセット時および排出時に原稿を以下のように扱ってくださ い。

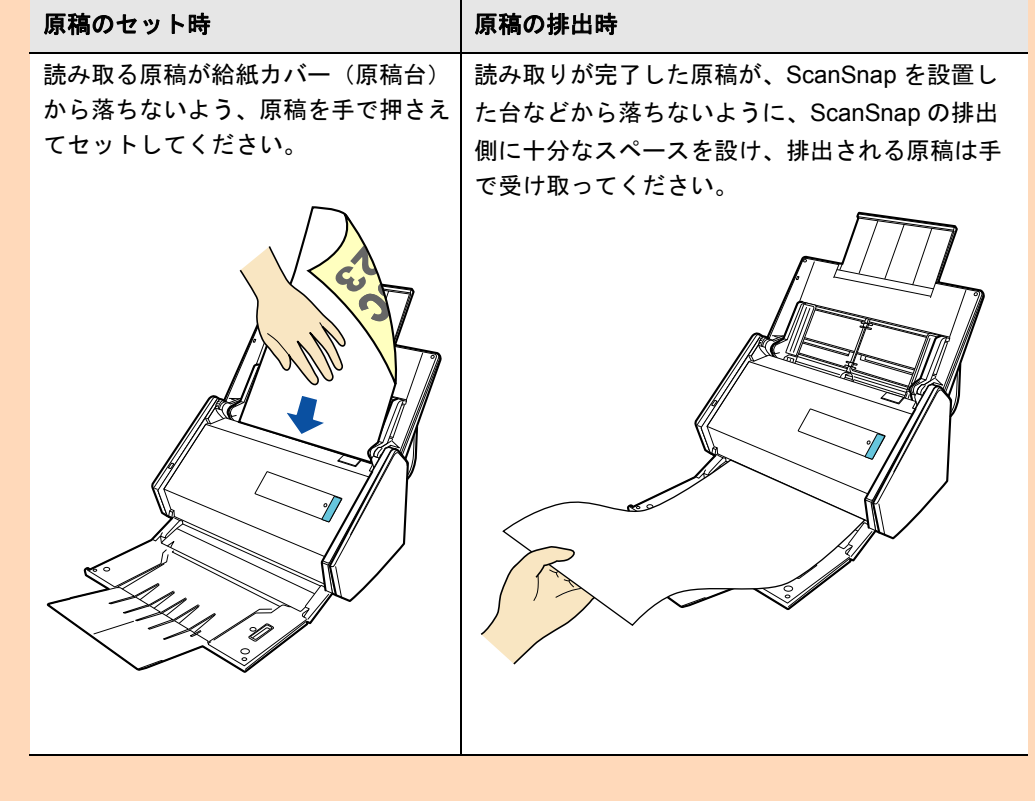

# **2. ScanSnap** の[**Scan**]ボタンを、青色で点滅するまで押します(**3** 秒以 上)。

D 原稿の読み取りが開始されます。

ヒント 1 枚目の原稿を長尺原稿として読み取った場合は、継続読み取り時、次の原稿も長尺原稿として読 み取ります。

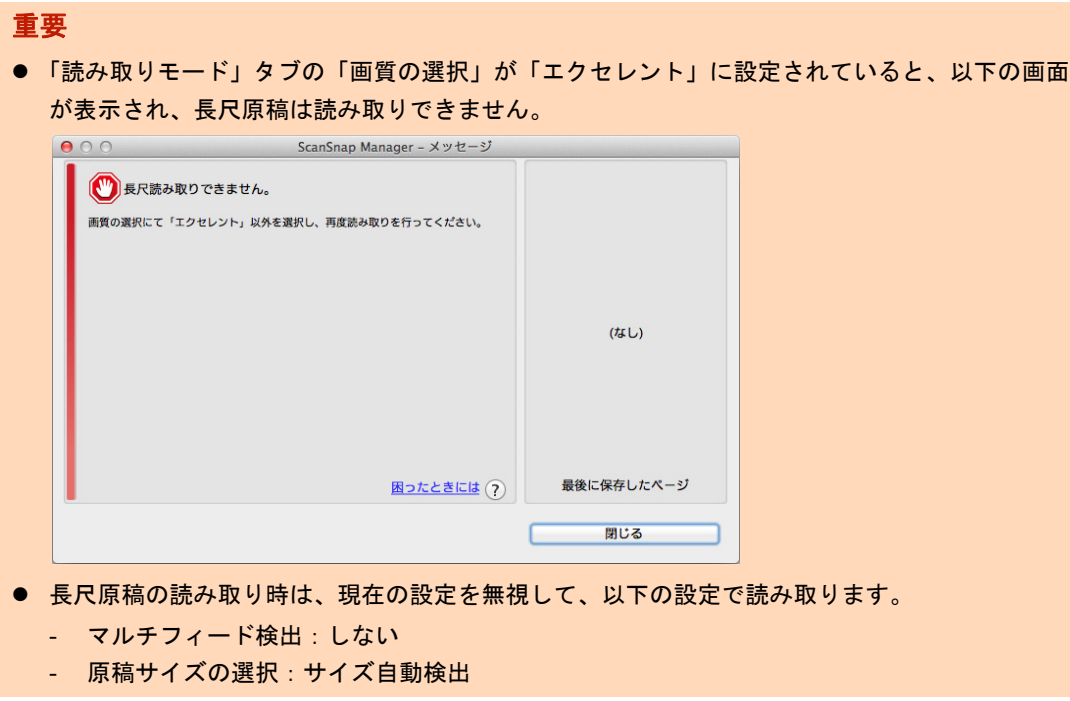

# 複数の **PDF** ファイルに分割して保存する

イメージデータを一定のページごとに区切って、別々の PDF ファイルとして保存できま す。例えば、定型の伝票を一度に読み取って、1 枚ずつ PDF ファイルにして保存できま す。

複数の PDF ファイルに分割して保存する場合は、以下の手順で設定を変更します。

### **1. ScanSnap Manager** のメニューから、「設定」を選択します。

ScanSnap Manager のメニューについては、「[ScanSnap Manager](#page-36-0) のメニュー(Mac OS)」(37ページ) を参照してください。  $\Rightarrow$  ScanSnap 設定画面が表示されます。

**2.**「ファイル形式」タブの「ファイル形式の選択」で「**PDF**(**\*.pdf**)」を選択 してから、[オプション]ボタンをクリックします。

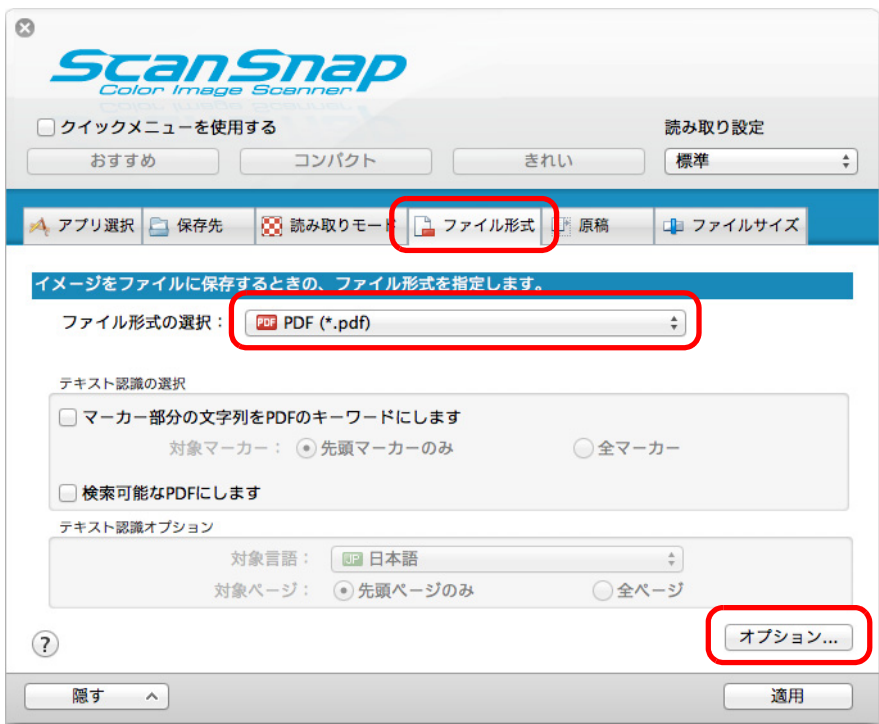

 $\Rightarrow$  「PDF フォーマットオプション」画面が表示されます。

# <span id="page-411-0"></span>**3.**「設定ページごとに **PDF** ファイルを作ります」を選択し、分割するページ 数を指定します。

ここで指定したページ数のイメージデータが保存されるごとに、PDF ファイルが 1 つ 作成されます。

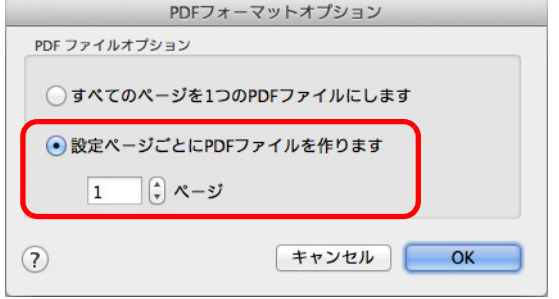

## ヒント

「両面読み取り」の場合、1 枚の原稿は、表 / 裏で 2 ページとなります。 また、「読み取りモード」タブの「白紙ページを自動的に削除します」チェックボックスにチェッ クが付いていると、白紙ページが混在していた場合にページがずれることがありますので、チェッ クを外しておくことを推奨します。

- **4.**[**OK**]ボタンをクリックして、「**PDF** フォーマットオプション」画面を閉 じます。
- **5. ScanSnap** 設定画面の[適用]ボタンをクリックします。
- **6.** 画面左上の[ ]ボタンをクリックして、**ScanSnap** 設定画面を閉じま す。
- **7. ScanSnap** に原稿をセットします。

詳細は[、「原稿のセット方法」\(](#page-57-0)58 ページ)を参照してください。

**8. ScanSnap** の[**Scan**]ボタンを押して、原稿の読み取りを開始します。

D 手順 [3.](#page-411-0) で指定したページ数ごとの PDF ファイルが作成されます。

# 検索可能な **PDF** ファイルを作成する

イメージデータのテキストを自動的に認識して、検索可能な PDF ファイルを作成できま す。

# ヒント

「検索可能な PDF に変換」を使用して検索可能な PDF ファイルを作成することもできます。「検索可能 な PDF に変換」を使えば、ScanSnap で作成済みのファイルを後から検索可能な PDF ファイルに変換 することも可能です。コンピュータの使用状況が低い時間に処理が可能なので、検索可能な PDF ファ イルを作成したい原稿が複数ある場合にも効率的に変換できます。詳細は[、「検索可能な](#page-312-0) PDF ファイル [を作成する」\(](#page-312-0)313 ページ)を参照してください。

検索可能な PDF ファイルを作成する場合は、以下の手順で設定を変更します。

## **1. ScanSnap Manager** のメニューから、「設定」を選択します。

ScanSnap Manager のメニューについては、「[ScanSnap Manager](#page-36-0) のメニュー(Mac OS)」(37 [ページ\)を](#page-36-0)参照してください。  $\Rightarrow$  ScanSnap 設定画面が表示されます。

# **2.**「ファイル形式」タブの「ファイル形式の選択」で「**PDF**(**\*.pdf**)」を選択 します。

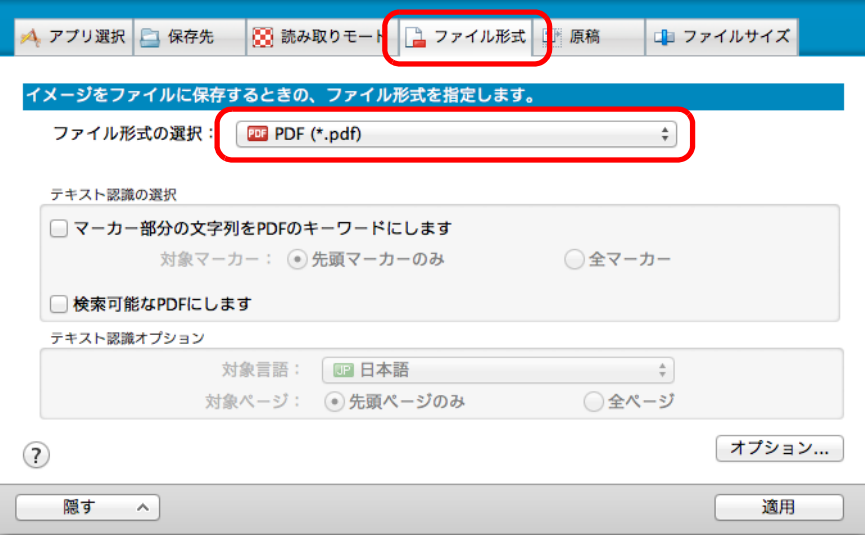

### ヒント

ScanSnap 設定画面の「読み取りモード」タブ→「画質の選択」の設定は、「ファイン」または 「スーパーファイン」を推奨します。

<span id="page-413-0"></span>**3.**「検索可能な **PDF** にします」チェックボックスにチェックを付けます。

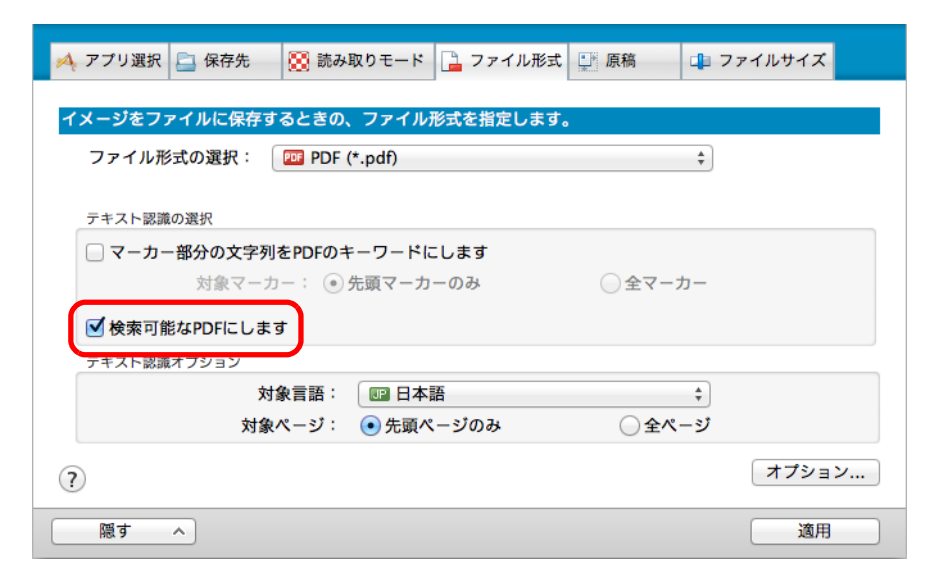

☆ 以下のメッセージが表示されます。

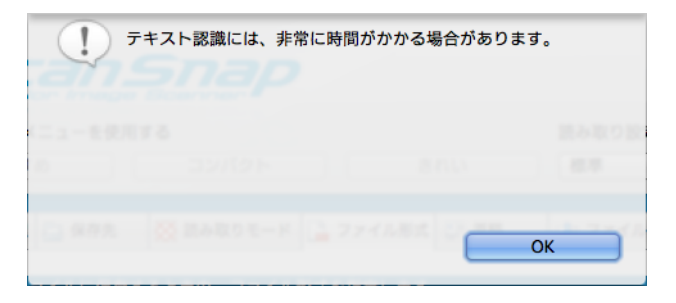

**4.**[**OK**]ボタンをクリックしてメッセージを閉じます。

**5.** テキスト認識オプションを設定します。

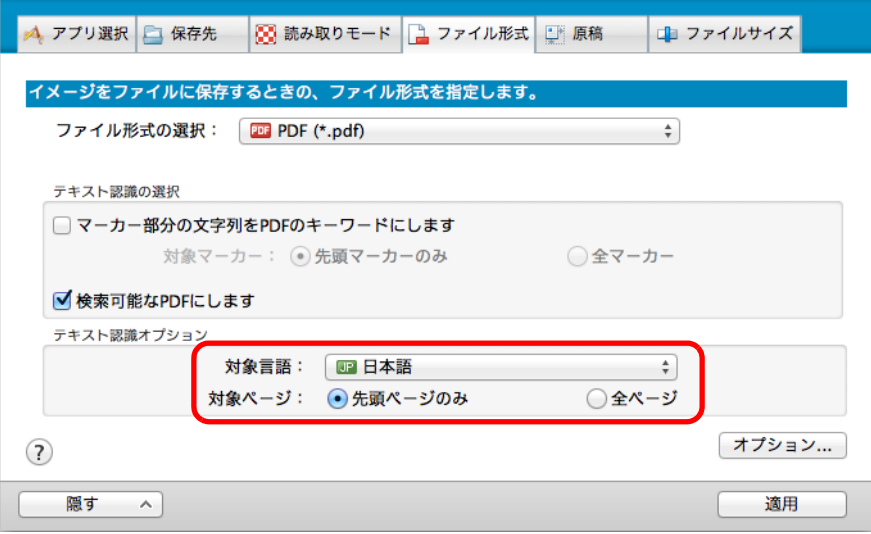

● 対象言語

対象言語を選択してください。選択できる言語は、日本語 / 英語 / フランス語 / ド イツ語 / イタリア語 / スペイン語 / 中国語(簡体字)/ 中国語(繁体字)/ 韓国語 / ロ シア語 / ポルトガル語です。

● 対象ページ

先頭ページだけをテキスト認識する場合は「先頭ページのみ」を、全ページをテキ スト認識する場合は「全ページ」を選択してください。

- **6.**[適用]ボタンをクリックします。
- **7.** 画面左上の[ ]ボタンをクリックして、**ScanSnap** 設定画面を閉じま す。
- **8. ScanSnap** に原稿をセットします。

詳細は[、「原稿のセット方法」\(](#page-57-0)58 ページ)を参照してください。

### **9. ScanSnap** の[**Scan**]ボタンを押して、原稿の読み取りを開始します。

D イメージデータがテキスト認識され、検索可能な PDF ファイルが作成されます。

#### 重要

- 手順 [3.](#page-413-0) の設定を有効にすると、お使いのコンピュータ環境によっては、処理に時間がかかる場 合があります。
- 以下のような原稿(文字)のイメージデータは、正しくテキスト認識されない場合があります。 その場合は、読み取り条件の「カラーモードの選択」を変更したり、「画質の選択」を高い解像 度に変更したりすると、正しくテキスト認識される場合があります。
	- 手書き文字の原稿
	- 低解像度で読み取った小さな文字
	- 傾いた原稿
	- 指定した言語以外で書かれた原稿
	- イタリック文字で書かれた原稿
	- 上下添え字、複雑な数式
	- 文字の背景が不均一色の原稿 例:網掛けされている文字
	- 装飾文字が多い原稿 例:影、白抜きなど装飾がされている文字
	- 文字の背景に模様がある原稿 例:絵や図と重なっている文字
	- 下線や罫線に接触している文字が多い原稿
- 以下のような原稿は、テキスト認識するのに非常に時間がかかる場合があります。
	- 複雑なレイアウトの原稿
	- 文字以外の情報が多い原稿 例:よごれ、文字背景の網掛け
- 裏写り軽減を有効にしている場合は、認識率が低下する場合があります。その場合は、以下の 手順で無効にしてください。 ScanSnap Manager のメニューから、「設定」→「読み取りモード」タブ→ [オプション] ボタ ンをクリックすると表示される「読み取りモードオプション」画面で、「裏写りを軽減します」 チェックボックスのチェックを外します。
- 縦書き文字は、Spotlight やプレビューでは検索できません。Adobe Acrobat では検索できます。

# **PDF** ファイルにキーワードを設定する

## ヒント

「検索可能な PDF に変換」を使って、作成済みの PDF ファイルにキーワードを設定することもできま す。詳細は、ScanSnap Manager のヘルプを参照してください。

白黒原稿のタイトルなどの文字列を PDF ファイルのキーワードに設定して、PDF ファイ ルの検索に利用できます。

キーワードにしたい文字列を覆うように半透明の水性蛍光ペンで線を引き、その原稿を読 み取ると、線を引いた文字列がテキスト認識されて、PDF ファイルのキーワードに設定さ れます。

以降、水性蛍光ペンで引いた線を「マーカー」、水性蛍光ペンを「マーカーペン」と表記 します。

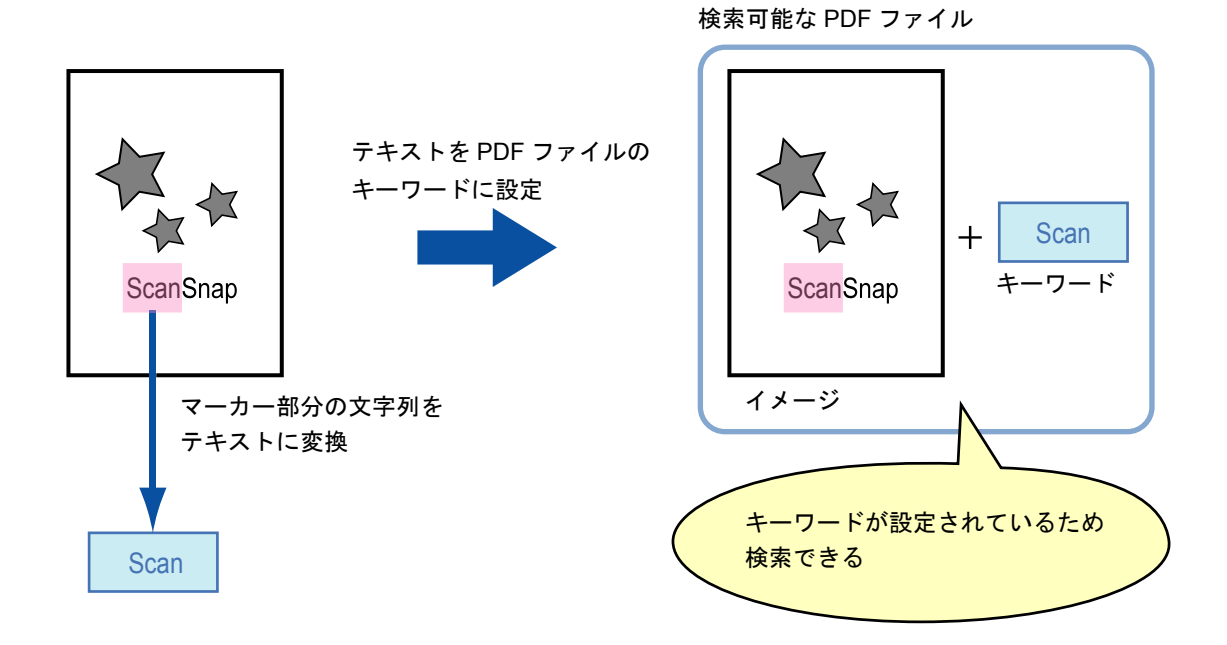

マーカーは、白黒原稿に以下のように引いてください。

▶ 半透明のマーカーペン(市販品で可)を使用してください。 推奨するマーカーの色と濃さは、以下のとおりです。

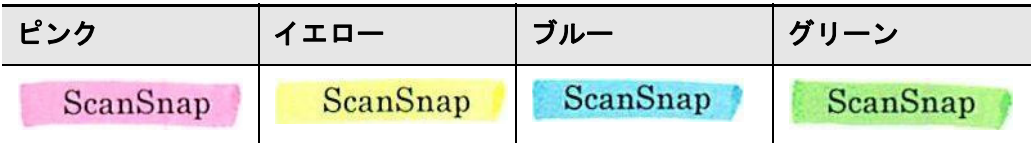

● 1つのマーカーは、1 行(横書き)または1 列(縦書き)の文字列に、まっすぐに引 いてください。

- サポート範囲のマーカーのサイズは、以下のとおりです。 最小サイズ : 短辺 3mm ×長辺 10mm 最大サイズ : 短辺 20mm ×長辺 150mm
- z 1 ページに使用するマーカーの色は、1 色にしてください。
- キーワードにする文字列の上下左右が、完全に覆われるようにマーカーを引いてくだ さい。

なお、マーカー全体の色が均一になるように引いてください。

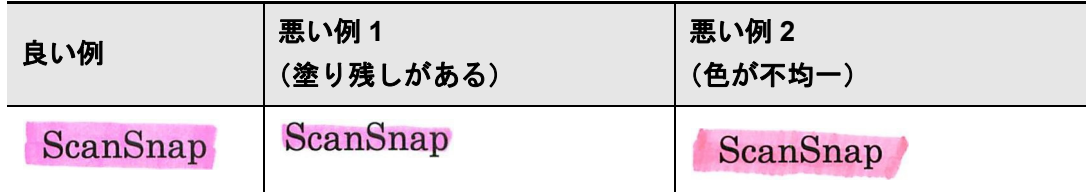

● マーカーの数は、1 ページにつき 10 か所以下にしてください。

#### 重要

- ブルーまたはグリーンのマーカーペンでマーカーを引くことを推奨します。ピンクまたはイエロー のマーカーペンでマーカーを引くと、マーカーが検出されない場合があります。
- ▶ 新聞紙のように地色が濃い原稿の場合は、ブルーのマーカーペンを使用してください。ブルー以外 のマーカーペンを使用すると、マーカーが検出されない場合があります。
- 以下の原稿に対しては、マーカー部分の文字列をキーワードとして設定できません。
	- カタログ、パンフレットなどのカラー原稿
	- 2 色以上のマーカーペンが使用されている原稿
	- マーカー以外の色が付いている原稿(マーカーペン以外のペンが使われている場合や、原稿がよ ごれている場合)
	- 1 ページに多数のマーカーが存在する原稿
- ▶ 以下に該当するマーカー部分の文字列は、キーワードとして設定できません。
	- マーカーのサイズがサポート範囲外の場合
	- 特殊なマーカーの引き方をした場合(斜めに引くなど)
	- 複数のマーカーが密集している場合
	- マーカーペンの色が薄い、または色がかすれている場合

ScanSnap

- 複数の文字列にマーカーを引く場合は、マーカー同士の間隔を 5mm 以上空けてください。マーカー 同士の間隔が狭すぎると、複数のマーカーがつながって、1 つのマーカーとして検出される場合が あります。
- 以下の場合、マーカー周辺の文字列がキーワードとして設定される場合があります。 マーカーが上下(横書きの場合)または左右(縦書きの場合)の行に重なっている場合
- ▶ 以下の場合、マーカーが引かれていない文字列が、キーワードとして設定される場合があります。
	- カタログ、パンフレットなどのカラー原稿
	- 文字 / 図 / 絵 / 表 / 線に色が付いている原稿
	- マーカーで囲まれた部分が存在する原稿
	- よごれている原稿

#### ヒント

- 正しくキーワードを設定できないときは、解像度を上げて読み取ると、キーワードを設定できる場 合があります。
- PDF ファイルに設定したキーワードは、プレビューのインスペクタや Adobe Acrobat および Adobe Reader の文書のプロパティで確認できます。

PDF ファイルにキーワードを自動設定する場合は、以下の手順で設定を変更します。

**1. ScanSnap Manager** のメニューから、「設定」を選択します。

ScanSnap Manager のメニューについては、「[ScanSnap Manager](#page-36-0) のメニュー(Mac OS)」(37 [ページ\)を](#page-36-0)参照してください。  $\Rightarrow$  ScanSnap 設定画面が表示されます。

**2.**「ファイル形式」タブの「ファイル形式の選択」で「**PDF**(**\*.pdf**)」を選択 します。

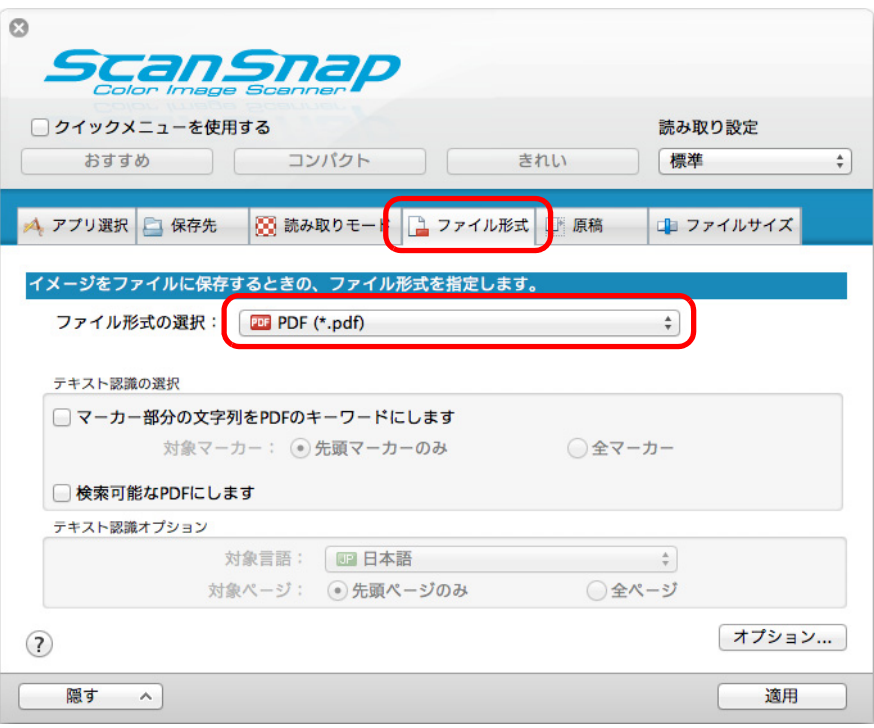

## ヒント

ScanSnap 設定画面の「読み取りモード」タブ→「画質の選択」の設定は、「ファイン」または 「スーパーファイン」を推奨します。

<span id="page-419-0"></span>**3.**「マーカー部分の文字列を **PDF** のキーワードにします」チェックボックス にチェックを付けます。

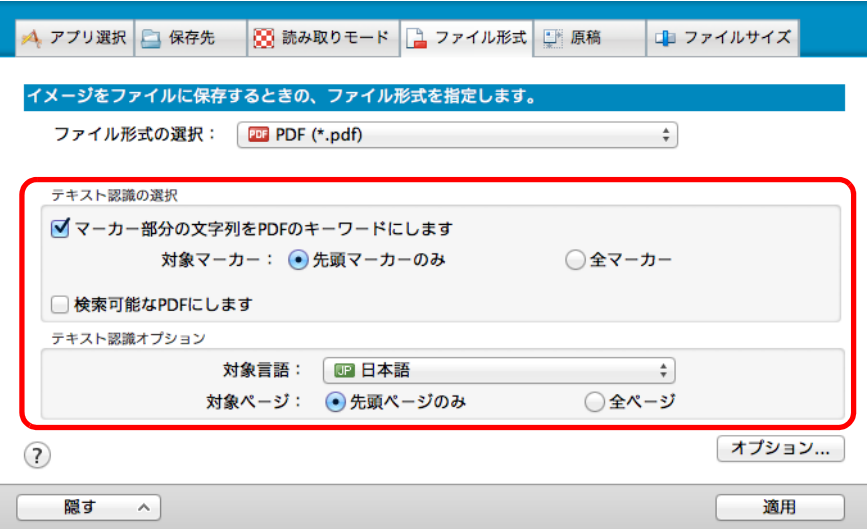

● 対象マーカー

先頭マーカー部分の文字列だけをテキスト認識して PDF のキーワードにする場合 は「先頭マーカーのみ」を、すべてのマーカー部分の文字列をテキスト認識して PDF のキーワードにする場合は「全マーカー」を選択してください。

重要 縦書き原稿の場合は、「先頭マーカーのみ」を選択しないでください。

### ヒント

「先頭マーカーのみ」の使い方は、以下のとおりです。

● 横書き原稿の標題などの文字列を PDF のキーワードにしたい場合に使用してください。 例:文書の表題だけにマーカーを引くと、マーカーを引いた文字列が、PDF のキーワード に設定され、表題の文字列で PDF ファイルを検索できるようになります。

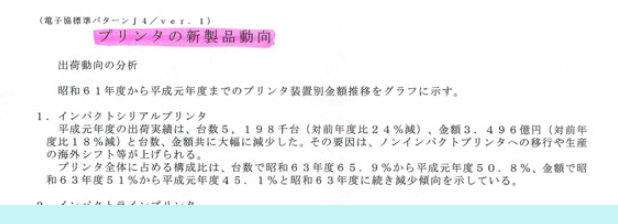

● 複数のマーカーが並んでいる場合、原稿の最上部にあるマーカー部分の文字列がキーワード として設定されます。 例:以下の場合、マーカー A より上部にあるマーカー B の文字列がキーワードに設定され

ます。

マーカー A | マーカー B 2. Image Scanner 1. ScanSnap

● 対象言語

対象言語を選択してください。選択できる言語は、日本語 / 英語 / フランス語 / ド イツ語 / イタリア語 / スペイン語 / 中国語(簡体字)/ 中国語(繁体字)/ 韓国語 / ロ シア語 / ポルトガル語です。

● 対象ページ 先頭ページのマーカー部分だけをテキスト認識して PDF のキーワードにする場合 は「先頭ページのみ」を、すべてのページのマーカー部分をテキスト認識して PDF のキーワードにする場合は「全ページ」を選択してください。

## **4.**[適用]ボタンをクリックします。

<u>5. 画面左上の[ ◎ ]ボタンをクリックして、ScanSnap 設定画面を閉じま</u> す。

### **6. ScanSnap** に原稿をセットします。

詳細は[、「原稿のセット方法」\(](#page-57-0)58 ページ)を参照してください。

- **7. ScanSnap** の[**Scan**]ボタンを押して、原稿の読み取りを開始します。
	- ☆ イメージデータのマーカー部分の文字列がテキスト認識され、キーワードが追加さ れた PDF ファイルが作成されます。

#### 重要

- 手順 [3.](#page-419-0) の設定を有効にすると、お使いのコンピュータ環境によっては、処理に時間がかかる場 合があります。
- 以下のような原稿(文字)のイメージデータは、正しくテキスト認識されない場合があります。 その場合は、読み取り条件の「画質の選択」を高い解像度に変更すると、正しくテキスト認識 される場合があります。
	- 手書き文字の原稿
	- 低解像度で読み取った小さな文字
	- 傾いた原稿
	- 指定した言語以外で書かれた原稿
	- イタリック文字で書かれた原稿
	- 上下添え字、複雑な数式
	- 文字の背景が不均一色の原稿 例:網掛けされている文字
	- 装飾文字が多い原稿 例:影、白抜きなど装飾がされている文字
	- 文字の背景に模様がある原稿 例:絵や図と重なっている文字
	- 下線や罫線に接触している文字が多い原稿
- 以下のような原稿は、テキスト認識するのに非常に時間がかかる場合があります。
	- 複雑なレイアウトの原稿
	- 文字以外の情報が多い原稿 例:よごれ、文字背景の網掛け
- 裏写り軽減を有効にしている場合は、マーカーを消してしまうまたは薄くしてしまい認識率が 低下する場合があります。その場合は、以下の手順で無効にしてください。 ScanSnap Manager のメニューから、「設定」→「読み取りモード」タブ→ [オプション] ボタ ンをクリックすると表示される「読み取りモードオプション」画面で、「裏写りを軽減します」 チェックボックスのチェックを外します。
- 原稿内の複数箇所で、同じ文字列にマーカーが引かれている場合は、PDF ファイルに同じキー ワードが複数追加されます。
- キーワードとして追加する文字数の上限は、255 文字です。
- Adobe Acrobat および Adobe Reader でキーワードを確認すると、追加されたキーワードの先頭 と末尾に「"」が表示される場合があります。

# **2** つのファイルやページを見開き状態で保存する

ScanSnap 見開き作成を使用すると、ScanSnap Manager で作成された PDF ファイルおよ び JPEG ファイルの2ファイル(複数ページの PDF ファイルの場合は2ページ)の、上 下または左右を結合できます。結合したファイルまたはページは、見開き 1 ページの状態 で保存されます。

機能の詳細および操作については、ScanSnap Manager のヘルプを参照してください。

# **ScanSnap Manager** の設定

読み取り条件の設定方法、クイックメニューの設定方法、アプリケーションの自動連携、 ScanSnap の通信状態の通知、および原稿読み取り中の画面表示について説明します。

# 読み取り条件の設定方法

イメージデータの使用目的に合わせて、ScanSnap Manager の読み取り条件を設定できま す。読み取り条件の設定は、ScanSnap 設定画面で行います。 以下のすべての読み取り方法で、読み取り条件を設定できます。

- 基本的な読み取り方法 クイックメニューを使用した読み取り(291 [ページ\)](#page-290-0)
- 便利な読み取り方法 読み取り設定を使用した読み取り (374 [ページ\)](#page-373-0)

読み取り条件を設定する方法は、以下のとおりです。

## **1. ScanSnap Manager** のメニューから、「設定」を選択します。

ScanSnap Manager のメニューについては、「[ScanSnap Manager](#page-36-0) のメニュー(Mac OS)」(37 [ページ\)を](#page-36-0)参照してください。

 $\Rightarrow$  ScanSnap 設定画面が表示されます。

#### ヒント

ScanSnap 設定画面は、キーボードの「command ( )」キー+「S」キーを同時に押しても表示 できます。この操作は、ScanSnap Manager がアクティブ状態(メニューバーに ScanSnap Manager のメニューが表示されている状態)のときに有効です。

## **2.**[詳細]ボタンをクリックして、詳細表示に切り替えます。

例:クイックメニューを使用して読み取る場合の ScanSnap 設定画面

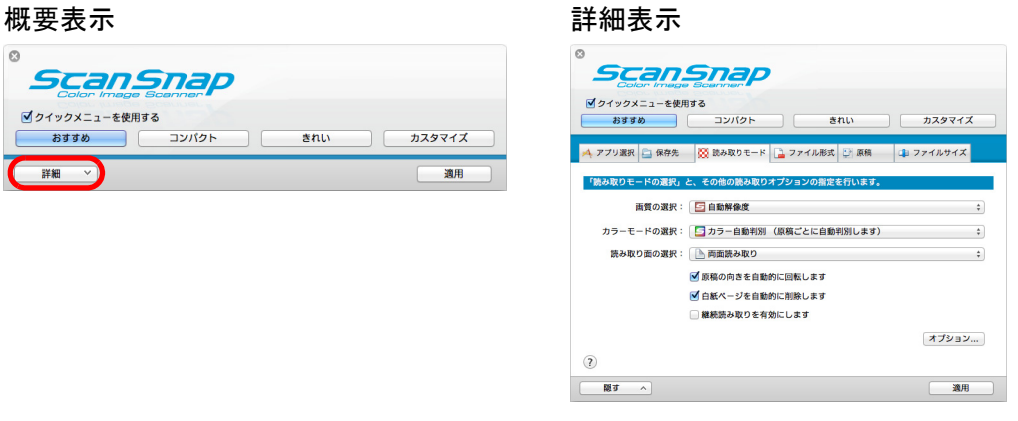

### ヒント

ScanSnap 設定画面は前回開いていたときの表示状態を保持しています。例えば、詳細表示のまま 閉じると、次回は、詳細表示で開きます。

**3.** 各タブで読み取り条件を設定します。

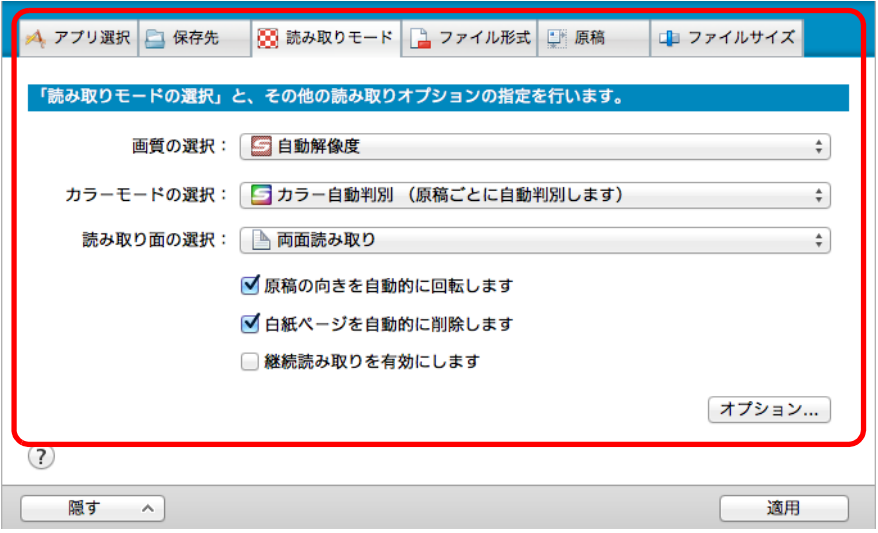

各タブの詳細については、ScanSnap Manager のヘルプを参照してください。

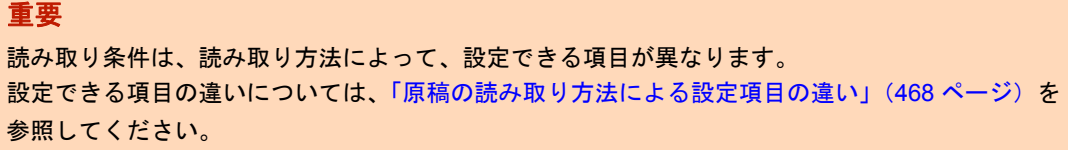

## **4.**[適用]ボタンをクリックします。

D 読み取り条件が変更されます。

- クイックメニューを使用する場合は、[カスタマイズ]ボタンの読み取り条件が 変更されます。
- 読み取り設定を使用する場合は、現在選択されている読み取り設定の読み取り 条件が変更されます。

#### ヒント

ScanSnap 設定画面の表示中に ScanSnap の[Scan]ボタンを押すと、ScanSnap 設定画面は閉じ られ、原稿の読み取りが開始されます。このとき、設定中の読み取り条件は保存され、その読み取 り条件で原稿が読み取られます。

ただし、ScanSnap 設定画面以外の画面が表示されている場合は、ScanSnap の[Scan]ボタンを 押しても、画面は閉じられず、読み取りも開始されません。

# クイックメニューの設定方法

クイックメニューについて説明します。

クイックメニューの表示モードおよびアプリケーションの表示順を変更できます。

ヒント

- クイックメニューの表示方法については[、「原稿を読み取る」\(](#page-292-0)293 ページ)を参照してください。
- クイックメニューに表示されるアプリケーションについては[、「クイックメニューで](#page-295-0) ScanSnap を使 [いこなす」\(](#page-295-0)296 ページ)を参照してください。

## クイックメニュー

クイックメニューには、連携できるアプリケーションが表示されます。

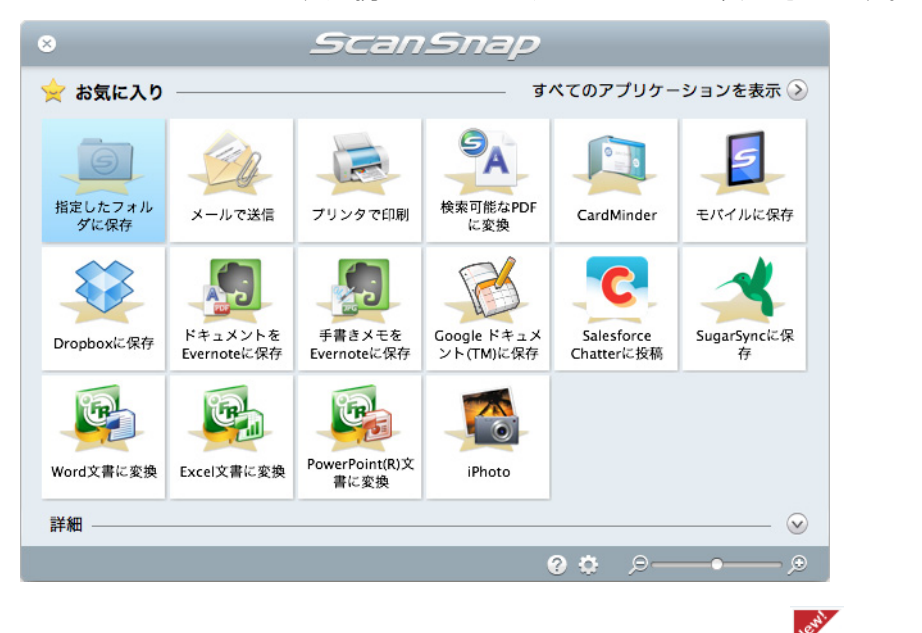

<sub>、</sub><br>新しくクイックメニューに追加されたアプリケーションには、<sup>※※</sup>マークが表示されます。

#### ヒント

クイックメニューに任意のアプリケーションを追加できます。詳細は、ScanSnap Manager のヘルプを 参照してください。

## 表示モードの変更

クイックメニューには、以下の 2 種類の表示モードがあります。

- 「お気に入り」モード お気に入りとして設定したアプリケーションだけがクイックメニューに表示されます。 使用頻度の高いアプリケーションだけをお気に入りに設定して「お気に入り」モード で表示すれば、連携したいアプリケーションを素早く見つけることができて便利です。 お気に入りとして設定する方法については[、「お気に入りアプリケーション」\(](#page-429-0)430 [ページ\)](#page-429-0)を参照してください。
- 「すべてのアプリケーション」モード 登録されているすべてのアプリケーションがクイックメニューに表示されます。

デフォルトでは、「お気に入り」モードで表示されます。また、すべてのアプリケーショ ンがお気に入りとして設定されていいます。

表示モードを切り替える場合は、クイックメニューの「すべてのアプリケーションを表 示」または「お気に入りを表示」をクリックしてください。

ヒント

クイックメニューは、前回開いていたときの表示状態を保持しています。例えば、「すべてのアプリ ケーション」モードのまま閉じると、次回は「すべてのアプリケーション」モードで開きます。

## 表示順の変更

クイックメニューに表示されるアプリケーションの表示順を変更できます。 変更する方法は、以下のとおりです。

1. クイックメニューから、 きをクリックします。

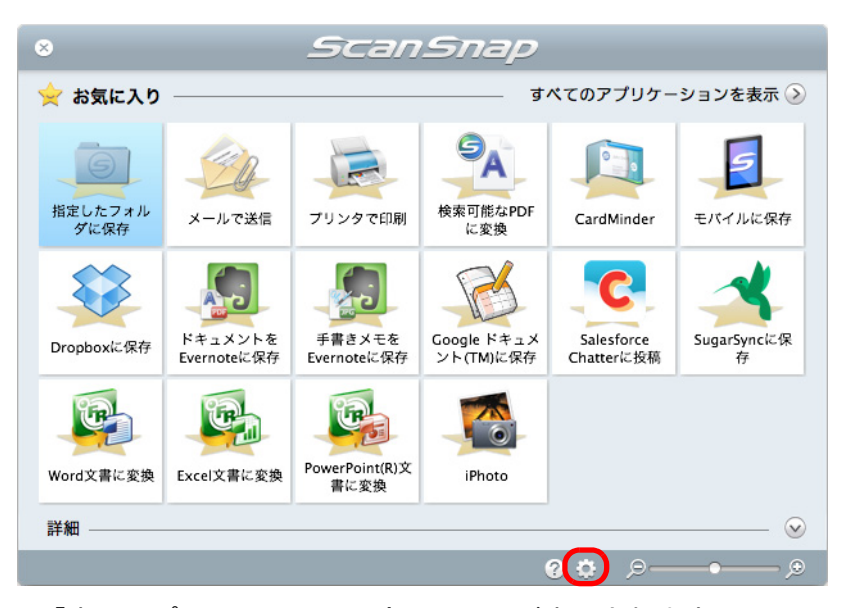

D「表示アプリケーションの変更」画面が表示されます。

## **2.** クイックメニューに表示されるアプリケーションの表示順を設定します。

「表示アプリケーションの変更」画面に表示されているアプリケーションの表示順で、 クイックメニューに表示されます。

表示順を変更したいアプリケーションをドラッグして、アプリケーションの表示位置 を変更します。

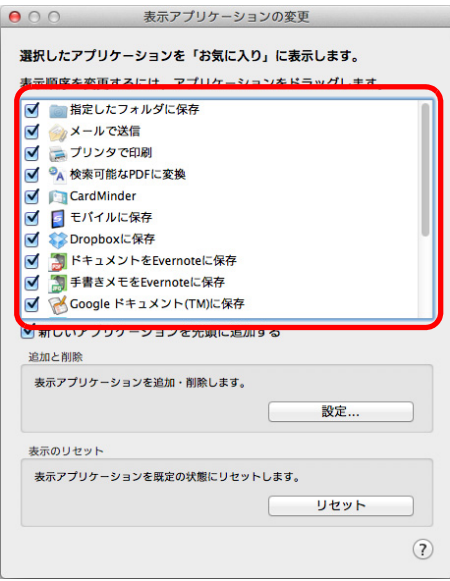

## ヒント

「表示のリセット」の[リセット]ボタンをクリックすると、以下が既定の状態に戻ります。

- クイックメニューに表示されるアプリケーションの表示順
- お気に入り設定

● ○ ○ 表示アプリケーションの変更

クイックメニューおよび「表示アプリケーションの変更」画面のアプリケーションの 一覧に表示されるアプリケーションの表示順は、以下のように対応します。

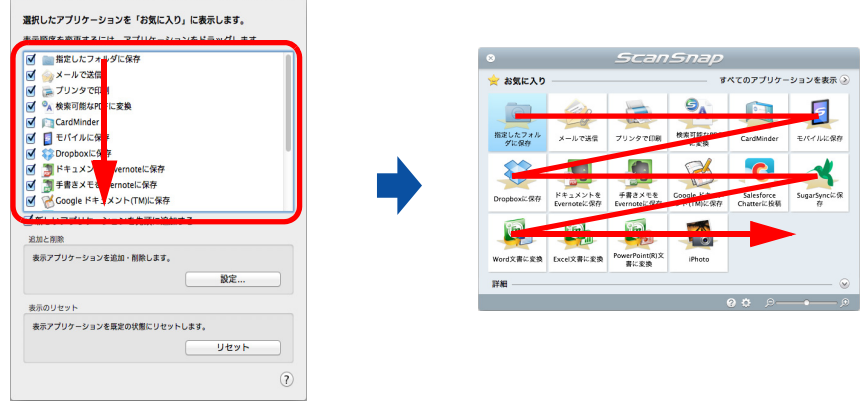

# 3. 画面左上の [●] ボタンをクリックして、「表示アプリケーションの変更」 画面を閉じます。

D クイックメニューに表示されるアプリケーションの表示順が変更されます。

## <span id="page-429-0"></span>お気に入りアプリケーション

よく使うアプリケーションをお気に入りとして設定しておけば、クイックメニューから素 早く選択できるようになります。 設定方法は、以下のとおりです。

**1.** クイックメニューで、「すべてのアプリケーションを表示」をクリックしま す。

☆ クイックメニューが「すべてのアプリケーション」モードに切り替わります。

## **2.** お気に入りとして設定したいアプリケーションにマウスを位置づけます。

<del>ったお気に入り設定アイコン(<mark>の文の</mark>)が表示されます。</del>

## **3.** お気に入り設定アイコンをクリックします。

D お気に入りとして設定されます。

お気に入り設定アイコンが <sup>は </sup>に変わり、アプリケーションのアイコンの背景 に星が表示されます。

#### ヒント

- デフォルトでは、すべてのアプリケーションがお気に入りとして設定されています。お気に入りの 設定を解除したいときは、お気に入り設定アイコンを再度クリックしてください。
- 「表示アプリケーションの変更」画面でも、お気に入りアプリケーションを設定できます。

# おすすめアプリケーション

読み取った原稿のサイズによって、ScanSnap Manager が推奨するアプリケーションが表 示されます。

例:

名刺サイズの原稿を読み取った場合は、CardMinder がおすすめアプリケーションとし て表示されます。

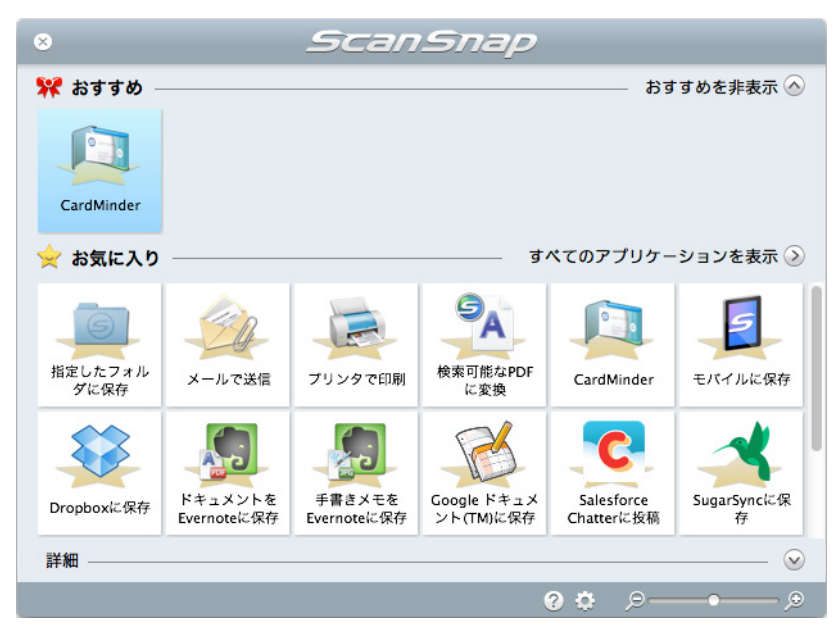

おすすめアプリケーションの表示 / 非表示は、クイックメニューの「おすすめを表示」ま たは「おすすめを非表示」をクリックすることで切り替えられます。

# アプリケーションの自動連携

該当アプリケーションのどれかがアクティブ状態(メニューバーに該当アプリケーション のメニューが表示されている状態)のときに、ScanSnap の [Scan] ボタンを押して原稿 を読み取ると、クイックメニューを使用する / しないにかかわらず、該当アプリケーショ ンに自動的に連携されます。

自動連携できるアプリケーションおよび原稿読み取り後の動作は、以下のとおりです。

- CardMinder 読み取った名刺のイメージデータが、CardMinder で表示されます。
- モバイルに保存 読み取った原稿のイメージデータが、モバイル機器に送信されます。

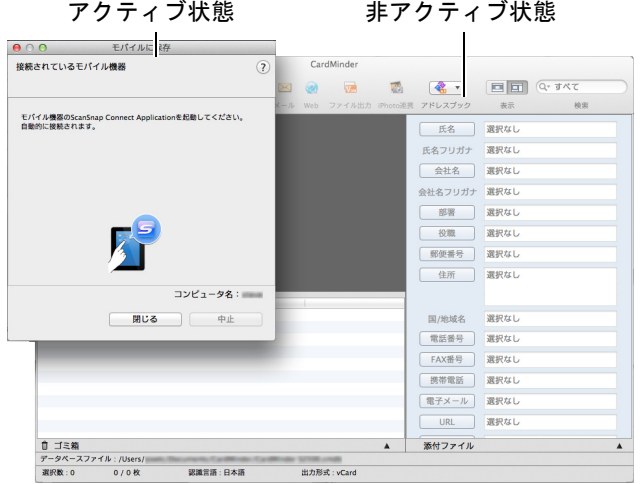

上図の場合、モバイルに保存の画面がアクティブ状態であるため、モバイルに保存と自動 連携されます。

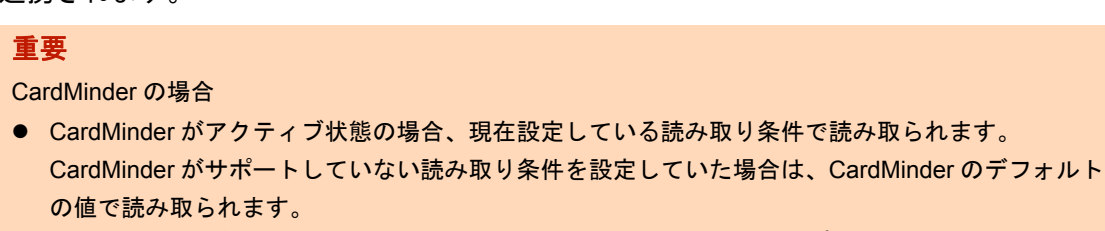

CardMinder のデフォルトの値については、ScanSnap Manager のヘルプを参照してください。

● CardMinder がアクティブ状態で、名刺サイズの原稿を読み取った場合に自動連携します。名刺サイ ズ以外の原稿を読み取った場合は自動連携されず、以下のエラーメッセージが表示されます。

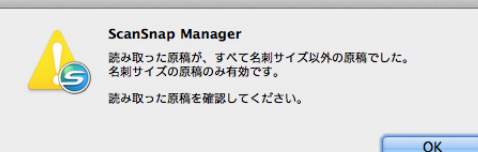

### ヒント

自動連携しないよう設定する場合は、「ScanSnap Manager - 環境設定」画面の「自動連携」タブで「自 動連携しません」を選択してください。
## **ScanSnap** の通信状態の通知

ScanSnap Manager が起動している状態で、ScanSnap の電源の ON/OFF が切り替わった 場合および ScanSnap とモバイル機器が無線 LAN で接続された場合に、ScanSnap の通信 状態を通知画面で通知します。

## **ScanSnap** の電源が **ON** になったとき

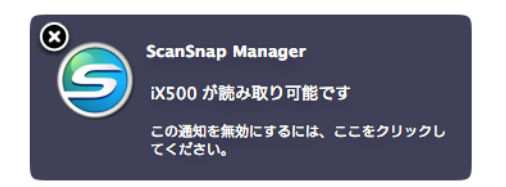

## **ScanSnap** の電源が **OFF** になったとき

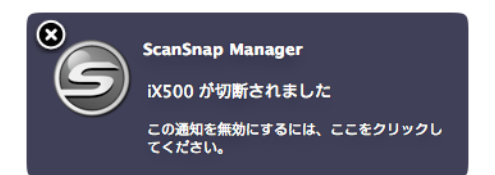

## ヒント

ScanSnap の通信状態の通知が不要な場合は、通知画面をクリックすると表示される「ScanSnap Manager ‐環境設定」画面の「表示」タブの「通信状態を通知します」チェックボックスのチェックを 外してください。

## **ScanSnap** の電源が自動的に **OFF** になるとき

ScanSnap の電源を自動的に OFF にする時間を設定している場合、電源が OFF になる 5 分前に通知画面で通知します。

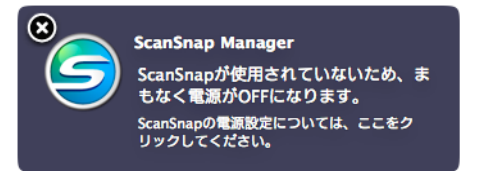

## 無線 **LAN** 接続のとき

ScanSnap とモバイル機器が無線 LAN で接続されると、ScanSnap Manager との通信が切 断され、通知画面で通知します。

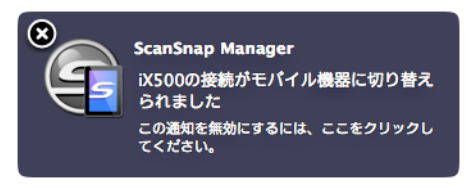

### ヒント

事前に ScanSnap とモバイル機器を無線 LAN で接続した状態で、ScanSnap と接続したコンピュータ にログインした場合は、以下の通知画面で通知します。

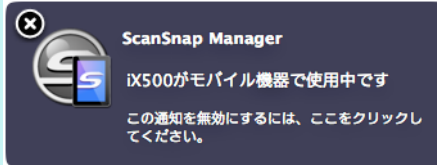

## **ScanSnap** の通信状態の通知 **/** 非通知を切り替える場合

ScanSnap の通信状態を、通知画面で通知するかどうかを切り替えられます。 設定方法は、以下のとおりです。

**1. ScanSnap Manager** のメニューから、「ヘルプ」→「環境設定」を選択し ます。

ScanSnap Manager のメニューについては、「[ScanSnap Manager](#page-36-0) のメニュー(Mac OS)」(37 [ページ\)を](#page-36-0)参照してください。

 $\Rightarrow$  「ScanSnap Manager - 環境設定」画面が表示されます。

**2.**「表示」タブの「通信状態を通知します」チェックボックスのチェックを付 けるまたは外します。

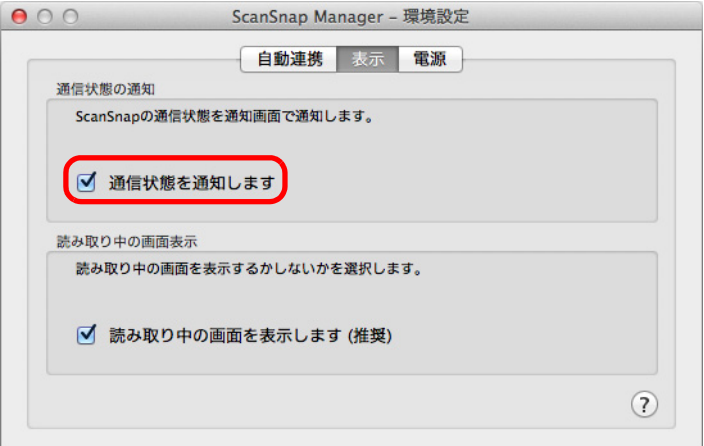

「通信状態を通知します」チェックボックスのチェックを付けた場合は、ScanSnap の 電源の ON/OFF に合わせて、通信状態が通知されます。

「通信状態を通知します」チェックボックスのチェックを外した場合は、通信状態は通 知されません。

<mark>3.</mark> 画面左上の[●]ボタンをクリックして、「ScanSnap Manager -環境設 定」画面を閉じます。

## 原稿読み取り中の画面表示

原稿の読み取りが始まると、コンピュータの画面には、「ScanSnap Manager ‐イメージ 読み取りとファイル保存」画面が表示されます。

「ScanSnap Manager ‐イメージ読み取りとファイル保存」画面には以下の情報が表示さ れます。

- 原稿の読み取り状況
- 原稿の読み取り条件の概略
- 保存したイメージデータのページ数
- 保存したイメージデータのプレビュー

また、「ScanSnap Manager - イメージ読み取りとファイル保存」画面の[中止]ボタン をクリックすると、原稿の読み取りを中止できます。

原稿の読み取りを中止する方法については[、「原稿の読み取りを中止する」\(](#page-294-0)295 ページ) を参照してください。

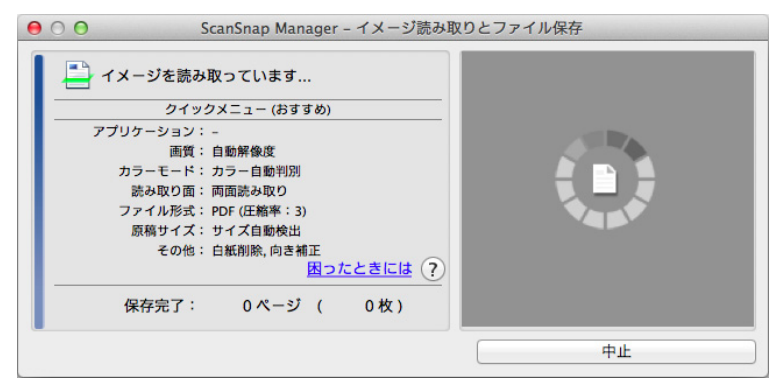

「ScanSnap Manager ‐イメージ読み取りとファイル保存」画面は、最後に読み取った原 稿のイメージデータを保存したあと、自動的に閉じられます。

#### ヒント

ScanSnap 設定画面の「読み取りモード」タブで、「継続読み取りを有効にします」チェックボックス にチェックを付けている場合は、[読み取り終了]ボタンをクリックして「ScanSnap Manager ‐イ メージ読み取りとファイル保存」画面を閉じる必要があります。

## 原稿読み取り中の画面を非表示にする場合

「ScanSnap Manager ‐イメージ読み取りとファイル保存」画面は、表示させないことも できます。 設定方法は、以下のとおりです。

**1. ScanSnap Manager** のメニューから、「ヘルプ」→「環境設定」を選択し ます。

ScanSnap Manager のメニューについては、「[ScanSnap Manager](#page-36-0) のメニュー(Mac OS)」(37 [ページ\)を](#page-36-0)参照してください。

 $\Rightarrow$  「ScanSnap Manager - 環境設定」画面が表示されます。

**2.**「表示」タブの「読み取り中の画面を表示します(推奨)」チェックボック スのチェックを外します。

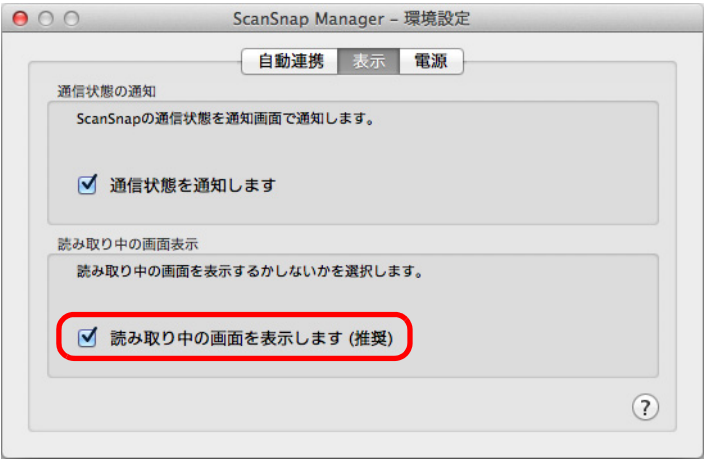

## **3. 画面左上の** [●] ボタンをクリックして、「ScanSnap Manager - 環境設 定」画面を閉じます。

 $\Leftrightarrow$  次の原稿の読み取りから、「ScanSnap Manager - イメージ読み取りとファイル保 存」画面は表示されなくなります。

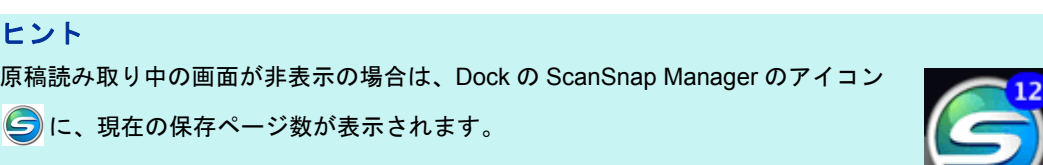

# 困ったときには

原稿づまりなどのトラブルの対処方法については、ScanSnap Manager のヘルプの「困っ たときには」を参照してください。

ScanSnap Manager のヘルプの「困ったときには」は、以下の方法で参照してください。

## **Windows**

右クリックメニューから、「ヘルプ」→「困ったときには」を選択します。

### **MacOS**

ScanSnap Manager のメニューから、「ヘルプ」→「困ったときには」を選択します。

# 清掃方法

重要

ここでは、清掃用品および ScanSnap 本体の清掃方法について説明します。

ScanSnap 使用時は、底面の温度が高くなることがありますが、装置動作や人体への影響はありませ ん。ScanSnap を持ち運ぶ場合は、落とさないように注意してください。

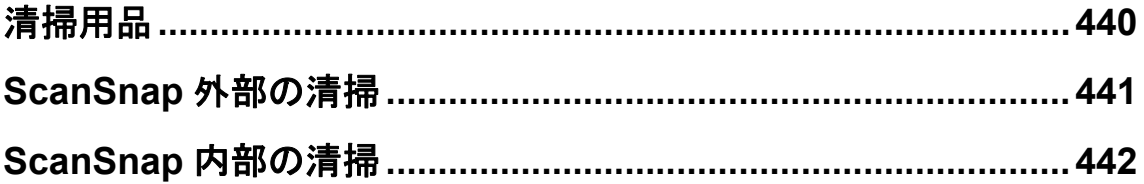

# <span id="page-439-0"></span>清掃用品

清掃用品の品名および商品番号は、以下のとおりです。

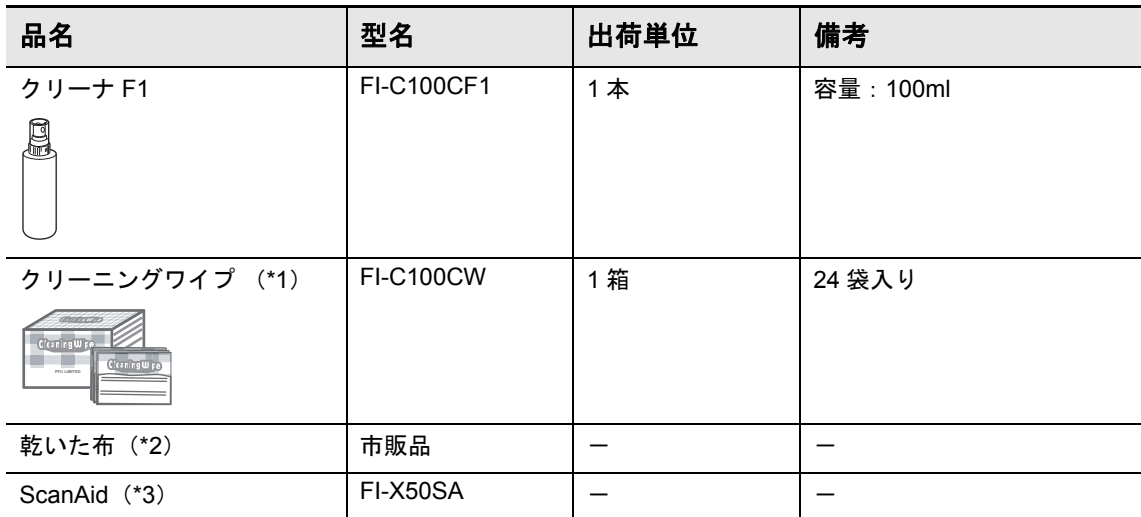

- \*1 : クリーニングワイプは、クリーナ F1 をしみこませたウェットティッシュタイプのクリー ナーです。クリーナ F1 を布にしみこませる代わりに、本品を使用できます。
- \*2 : 繊維クズの発生しにくい布であれば使用可能です。

\*3: ScanAid の詳細については、「ScanAid [の購入」\(](#page-478-0)479 ページ)を参照してください。

清掃用品のご購入については、「消耗品 / [清掃用品の購入先」\(](#page-485-0)486 ページ)を参照してく ださい。

# <span id="page-440-0"></span>**ScanSnap** 外部の清掃

ScanSnap 外部、給紙カバー(原稿台)、ADF カバー、およびスタッカーを清掃します。

## 清掃方法

- **1. ScanSnap** に接続されているケーブルを抜きます。
- **2.** 乾いた布や、少量のクリーナ **F1** または中性洗剤をしみこませた布で清掃し ます。

#### 重要

- シンナーなどの有機溶剤は、決して使用しないでください。変形、変色するおそれがあります。
- 清掃中に、内部に水分が入らないように注意してください。
- クリーナ F1 を大量に使用するとなかなか乾かない場合があります。適量を布にしみこませて使 用してください。また、清掃箇所にクリーナー液が残らないように柔らかい布でよくふき取っ てください。

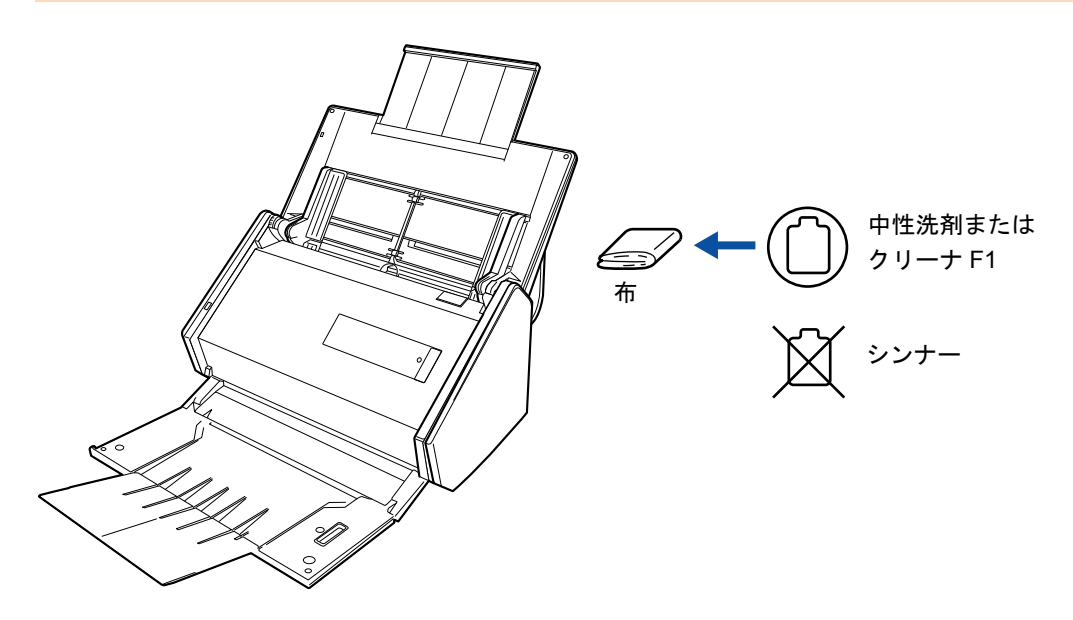

## <span id="page-441-0"></span>**ScanSnap** 内部の清掃

原稿の読み取りを繰り返していると、ScanSnap 内部に、紙粉やほこりがたまり、読み取 り不良の原因となります。

ScanSnap 内部は、目安として、原稿を 1000 枚読み取るごとに清掃してください。ただ し、この目安は読み取る原稿によって変わります。例えば、トナーが十分定着していない 原稿の場合、より少ない枚数で清掃が必要となることがあります。

#### ヒント

ScanSnap の読み取り枚数の確認方法は、以下のとおりです。

#### **Windows**

右クリックメニューから、「消耗品の管理」を選択して表示される「ScanSnap Manager ‐消耗品の管 理」画面の「総スキャン枚数」を確認してください。

#### $M_{\text{ac}}$ os

ScanSnap Manager のメニューから、「消耗品の管理」を選択して表示される「ScanSnap Manager ‐ 消耗品の管理」画面の「総スキャン枚数」を確認してください。

警告

- ScanSnap を清掃する場合は、ScanSnap の電源を OFF にして、電源ケーブルをコンセン トから抜いてください。火災、感電の原因となることがあります。
- ブレーキローラー、ピックローラーなどの内部の部品は、小さなお子様の手が届く所に 置かないでください。けがの原因となることがあります。
- 清掃の目的でエアスプレーおよびアルコールを含むスプレーは使用しないでください。 スプレーから噴射される強い空気によって、紙粉やほこりが ScanSnap 内部に侵入し、 故障や ScanSnap の異常の原因となることがあります。
- また、静電気によるスパーク(火花)により引火するおそれがあります。
- ScanSnap 使用時は、内部のガラス表面が高温になります。 内部を清掃する場合は、電源ケーブルをコンセントから抜き、15 分以上待ってから清掃 してください。

## 清掃方法

- **1.** 以下の箇所を清掃します。
	- ブレーキローラー
	- プラスチックローラー
	- ガラス
	- ピックローラー
	- 超音波センサー
	- **1.** 電源ケーブルをコンセントから抜きます。
	- **2.** カバーオープンレバーを手前に引いて、ADF カバーを開けます。

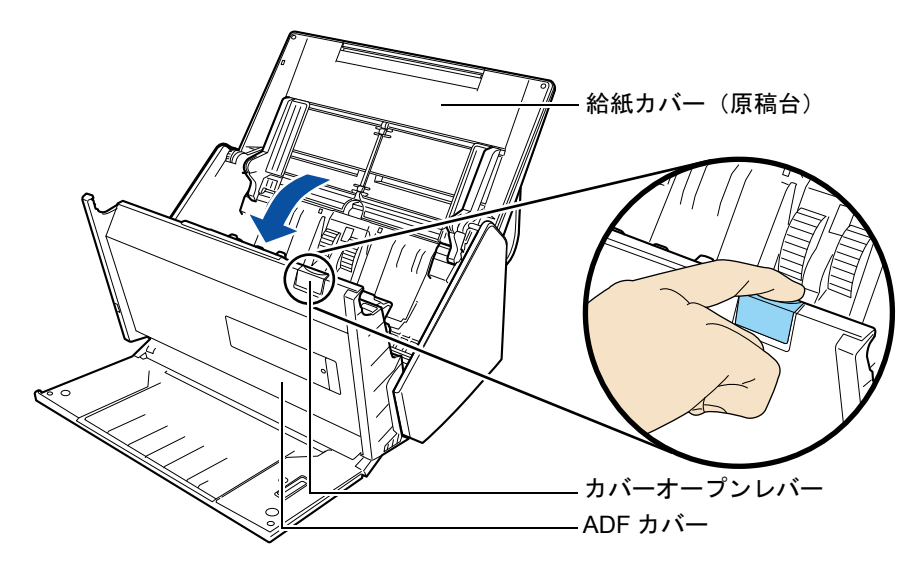

**3.** 乾いた布に少量のクリーナ F1 をしみこませて、以下の箇所を清掃します。

#### 重要

- ScanSnap 内部を清掃する際は、水や中性洗剤を使用しないでください。
- クリーナ F1 を大量に使用すると、なかなか乾かない場合があります。適量を布にしみこま せて使用してください。

また、清掃箇所にクリーナー液が残らないように柔らかい布でよくふき取ってください。

● 清掃の際は、布を原稿検知センサーに引っ掛けて破損しないように注意してください。

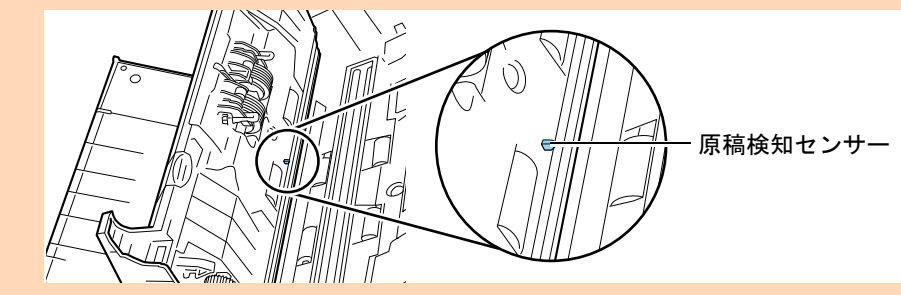

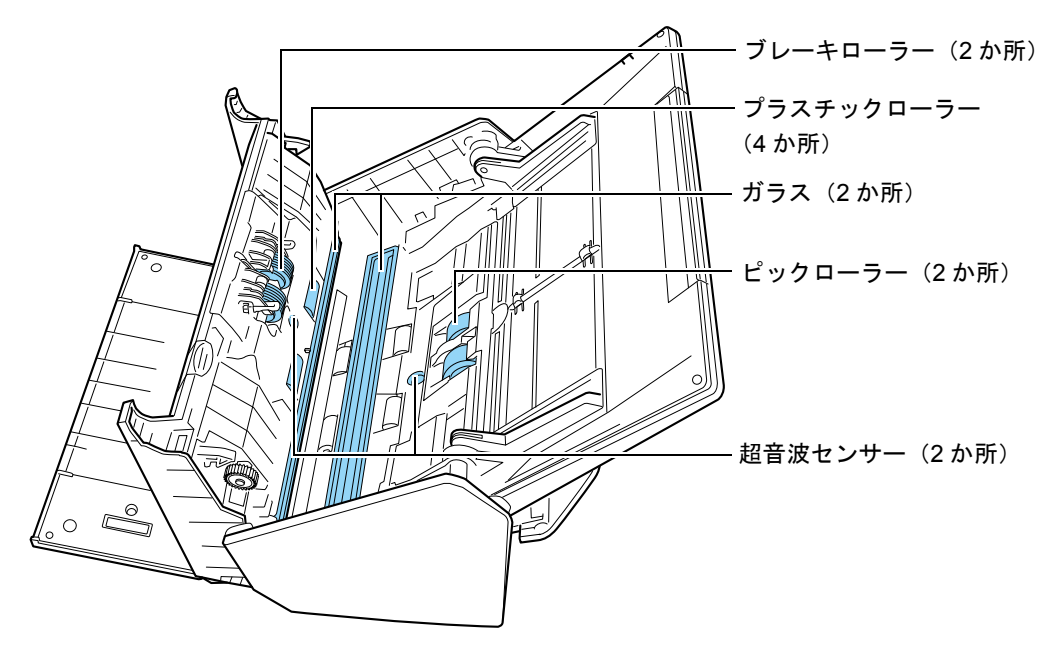

● ブレーキローラー (2か所) ブレーキローラーは ScanSnap から取り外して清掃します。 ブレーキローラーの取り外し方法は[、「ローラーセットの交換」\(](#page-450-0)451 ページ) を参照してください。 ローラー表面の溝に沿って、よごれやほこりを軽くふき取ります。ローラーの 表面を傷めないように注意してください。

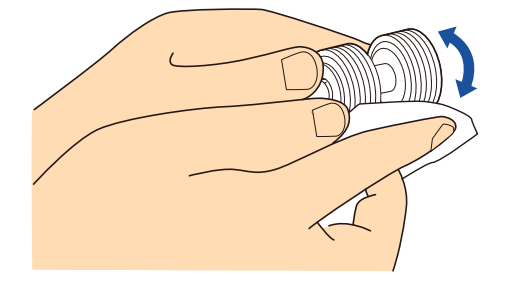

● プラスチックローラー (4 か所)

手動で少しずつ回転させながら、よごれやほこりを軽くふき取ります。ロー ラーの表面を傷めないように注意してください。異物が付着している場合、原 稿づまりや原稿送り不良を起こすおそれがありますので、十分に清掃してくだ さい。

- ガラス (2 か所) ガラス表面に付着したよごれやほこりを、軽くふき取ります。ガラスがよごれ ている場合、読み取った画像に縦線が出ることがありますので、十分に清掃し てください。
- ピックローラー (2 か所)

手動で上から下に向かって回転させながら、ローラー表面の溝に沿って、よご れやほこりを軽くふき取ります。ローラーの表面を傷めないように注意してく ださい。異物が付着している場合、原稿づまりや原稿送り不良を起こすおそれ がありますので、十分に清掃してください。

● 超音波センサー (2 か所) 超音波センサー表面に付着したよごれやほこりを、軽くふき取ります。ふき取 りにくい場合は、綿棒を使って清掃してください。

#### **2.** フィードローラーと排出ローラーを清掃します。

**1.** 電源ケーブルをコンセントに接続し、ADF カバーを開けた状態で、[Scan]ボタン を 3 秒間押します。

重要 フィードローラーと排出ローラーの清掃時だけ、電源ケーブルをコンセントに接続してくださ い。

**2.** 乾いた布に少量のクリーナ F1 をしみこませて、以下の箇所を清掃します。

#### 重要

- ScanSnap 内部を清掃する際は、水や中性洗剤を使用しないでください。
- クリーナ F1 を大量に使用すると、なかなか乾かない場合があります。適量を布にしみこま せて使用してください。
	- また、清掃箇所にクリーナー液が残らないように柔らかい布でよくふき取ってください。

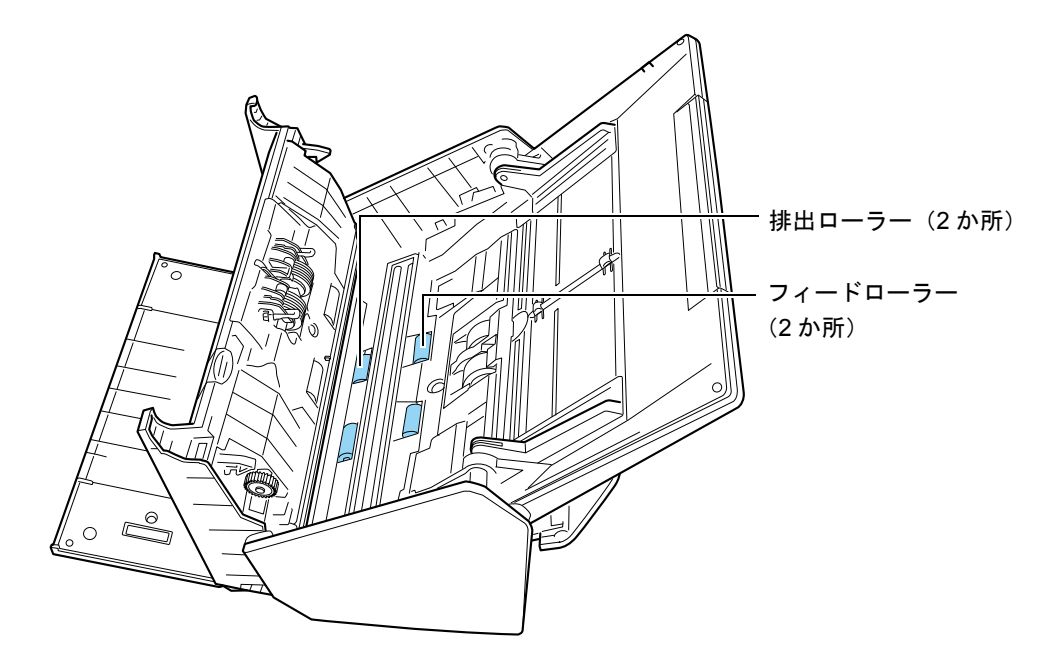

● フィードローラー (2 か所) / 排出ローラー (2 か所) [Scan]ボタンを押すと、一定量ローラーが回転します。ローラーの表面を傷め ないように、よごれやほこりを軽くふき取ります。異物が付着している場合、 原稿づまりや原稿送り不良を起こすおそれがありますので、十分に清掃してく ださい。

ヒント

[Scan]ボタンを 7 回押すと、フィードローラーと排出ローラーが 1 回転します。

## **3. ADF** カバーを閉じます。

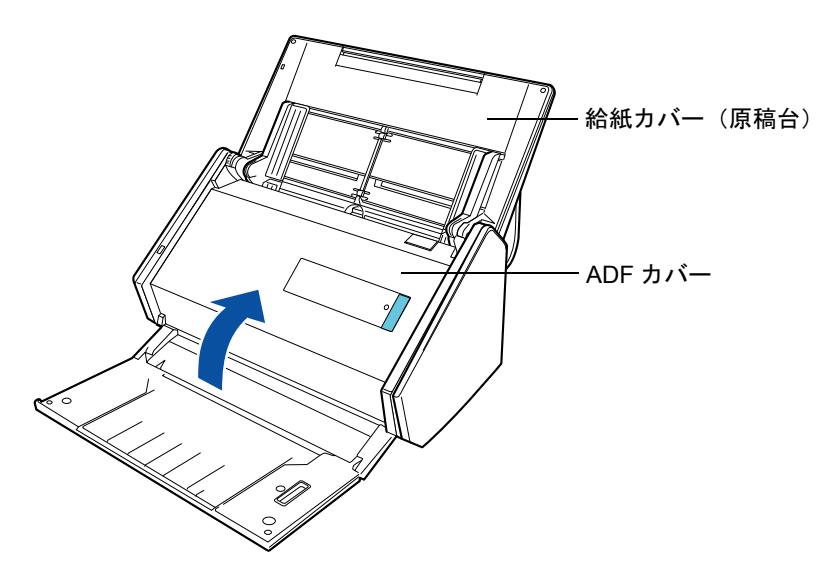

D「カチン」と音がします。

#### 重要

ADF カバーが完全に閉じていることを確認してください。 完全に閉じられていないと、原稿づまり、原稿送り不良、または画像不良を起こすおそれがありま す。

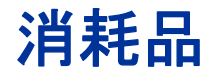

ここでは、消耗品の商品番号、交換周期、および交換方法について説明しま す。

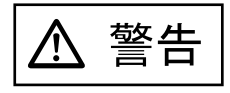

- 消耗品を交換する場合は、ScanSnap の電源を OFF にして、電源ケーブルをコンセント から抜いてください。火災、感電の原因となることがあります。
- ブレーキローラー、ピックローラーなどの内部の部品は、小さなお子様の手が届く所に 置かないでください。けがの原因となることがあります。

#### 重要

ScanSnap 使用時は、底面の温度が高くなることがありますが、装置動作や人体への影響はありませ ん。ScanSnap を持ち運ぶ場合は、落とさないように注意してください。

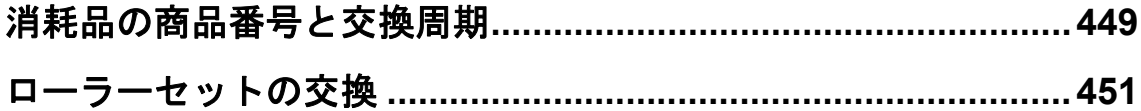

## <span id="page-448-0"></span>消耗品の商品番号と交換周期

消耗品の商品番号と交換周期の目安は、以下のとおりです。

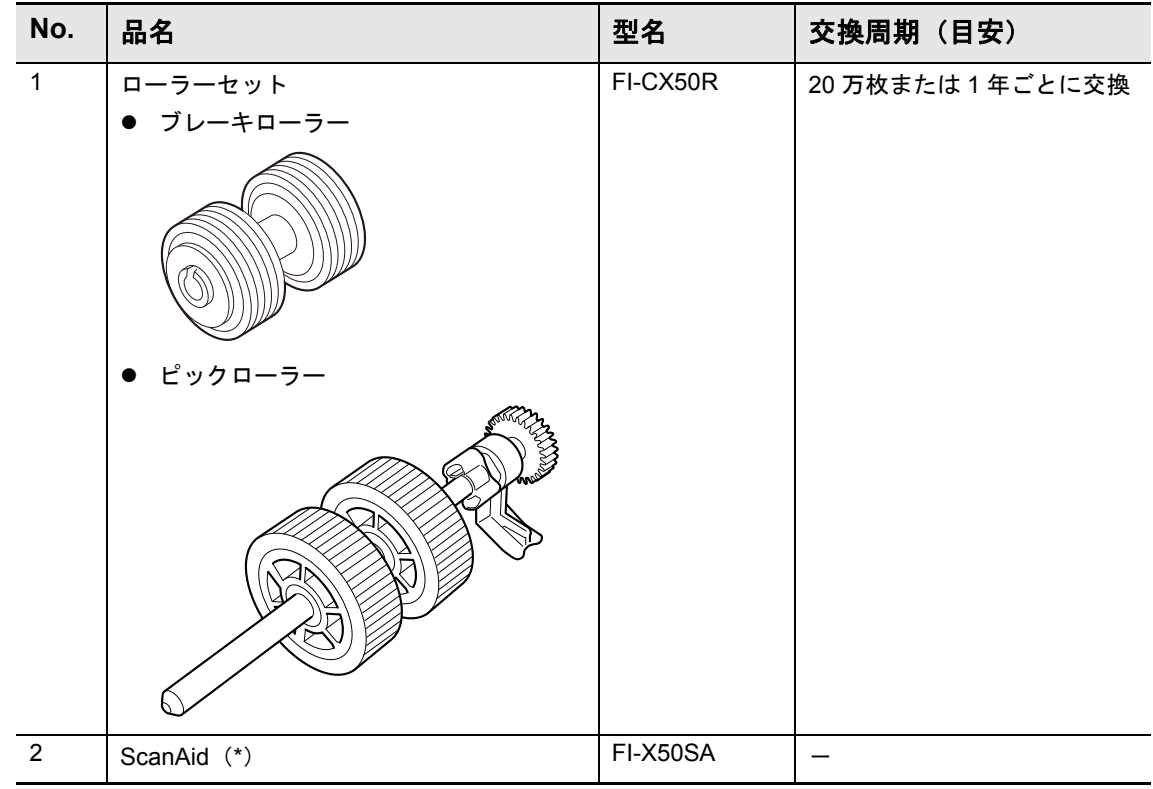

\* : ScanAid の詳細については、「ScanAid [の購入」\(](#page-478-0)479 ページ)を参照してください。

交換周期は、A4 上質 80g/m2 用紙を使用した場合の目安であり、使用する用紙によって交 換周期が異なります。

当社指定の消耗品以外は使用しないでください。

消耗品のご購入については、「消耗品 / [清掃用品の購入先」\(](#page-485-0)486 ページ)を参照してくだ さい。

消耗品の使用回数を確認する方法は、以下のとおりです。

**Windows** 

**1.** 右クリックメニューから、「消耗品の管理」を選択します。

右クリックメニューについては[、「右クリックメニュー\(](#page-34-0)Windows)」(35 ページ)を 参照してください。

 $\Rightarrow$  「ScanSnap Manager - 消耗品の管理」画面が表示されます。

#### **2.** 消耗品の使用回数を確認します。

「消耗品交換の目安」を参考にして、消耗品の交換をしてください。

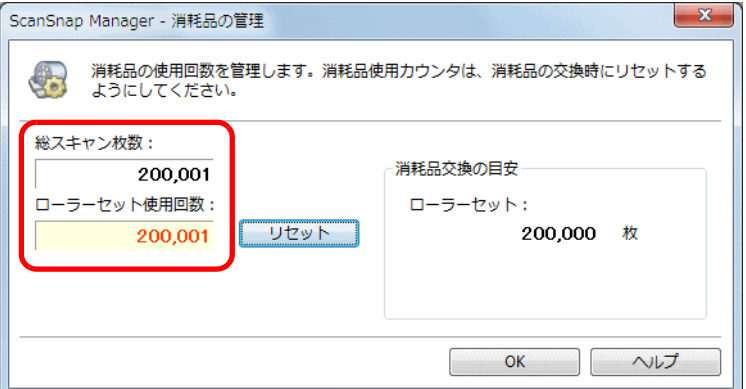

#### **MacOS**

**1. ScanSnap Manager** のメニューから、「消耗品の管理」を選択します。

ScanSnap Manager のメニューについては、「[ScanSnap Manager](#page-36-0) のメニュー(Mac OS)」(37 [ページ\)を](#page-36-0)参照してください。

 $\Rightarrow$  「ScanSnap Manager - 消耗品の管理」画面が表示されます。

#### **2.** 消耗品の使用回数を確認します。

「消耗品交換の目安」を参考にして、消耗品の交換をしてください。

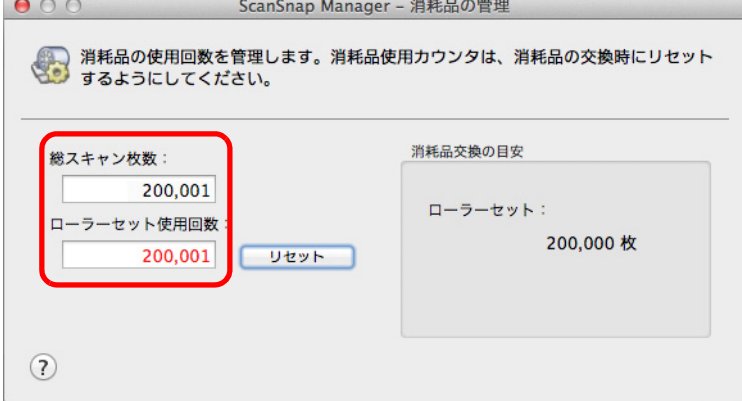

## <span id="page-450-1"></span><span id="page-450-0"></span>ローラーセットの交換

ローラーセットは、ブレーキローラーおよびピックローラーで構成されています。 各ローラーの交換方法は、以下のとおりです。

- **1.** 電源ケーブルをコンセントから抜きます。
- **2.** 給紙カバー(原稿台)上に原稿がある場合は、原稿を取り除きます。
- **3.** カバーオープンレバーを手前に引いて、**ADF** カバーを開けます。

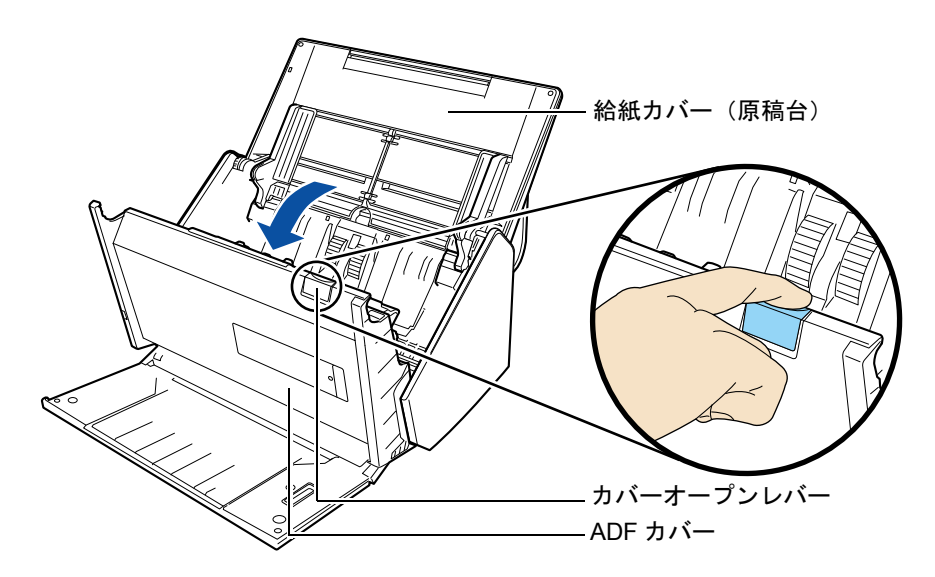

- **4.** ブレーキローラーを交換します。
	- **1.** ブレーキローラーのカバーを開けます。 ブレーキローラーのカバーの左右側面をつまんで、矢印の方向に開けます。

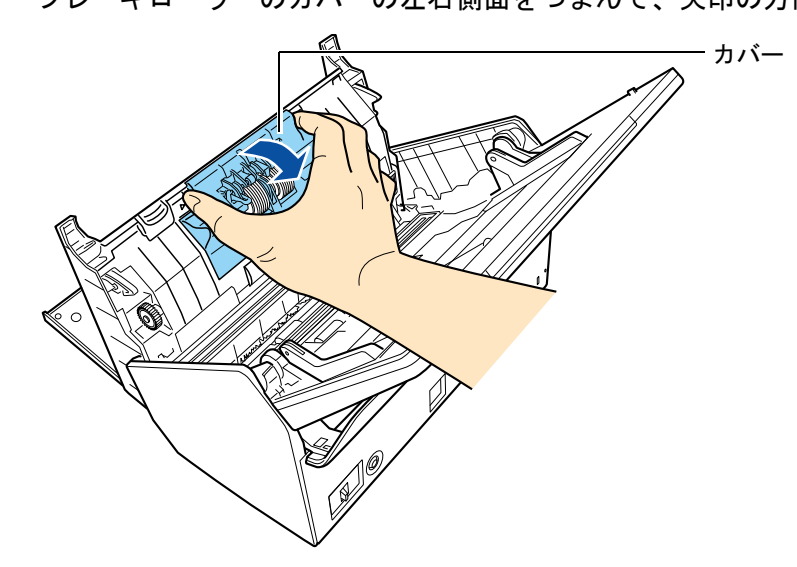

**2.** ブレーキローラー軸を取り外します。

ブレーキローラーを持ち上げて軸の右側を外し、軸の左側を穴から抜き取ります。

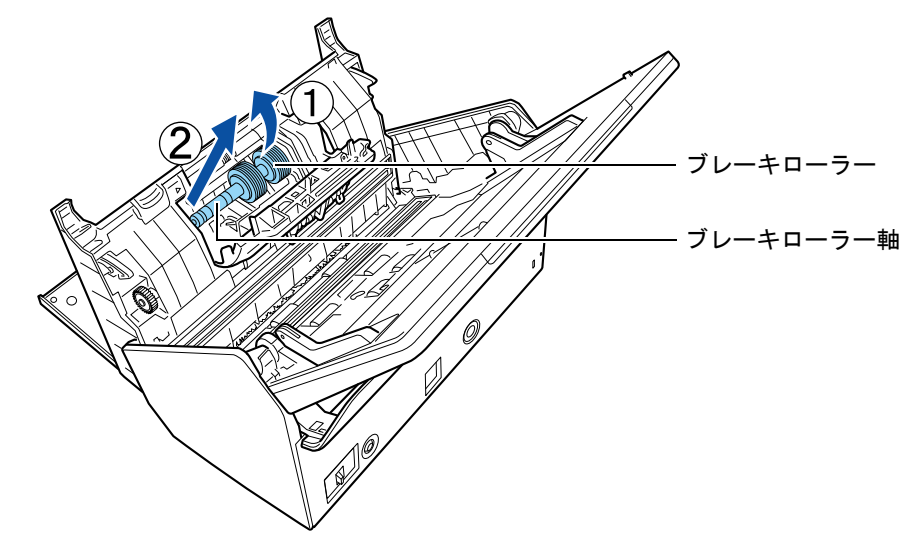

**3.** ブレーキローラーを、ブレーキローラー軸から取り外します。

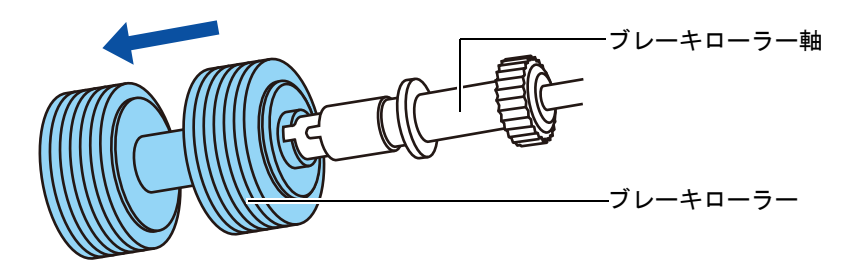

**4.** 新しいブレーキローラーを、ブレーキローラー軸に取り付けます。 ブレーキローラー軸の突起部分とブレーキローラーの溝を合わせて差し込みます。

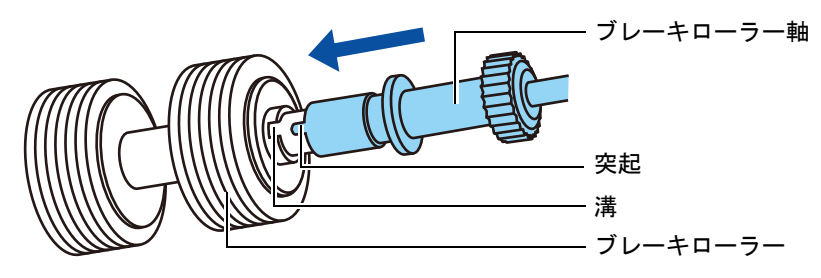

**5.** ブレーキローラー軸を ScanSnap に取り付けます。

ブレーキローラー軸の先端の形状を穴に合わせてはめ込んでから、軸の右側を取り 付けます。

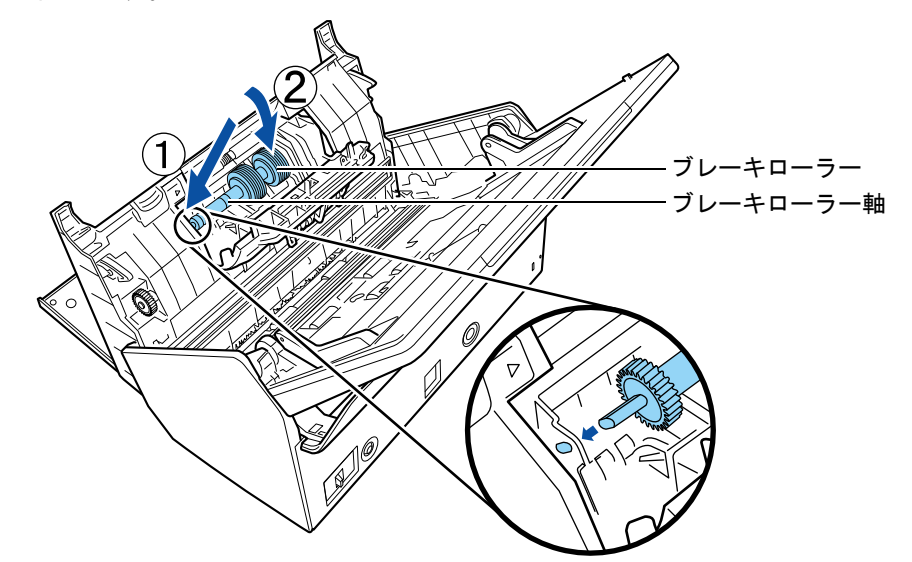

**6.** ブレーキローラーのカバーを閉じます。

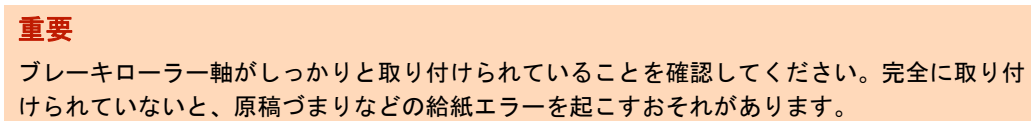

## **5.** ピックローラーを交換します。

**1.** シートガイドを開けます。

サイドガイドを左右いっぱいに開いてから、くぼみに指を入れて、シートガイドに 引っ掛けて開けます。

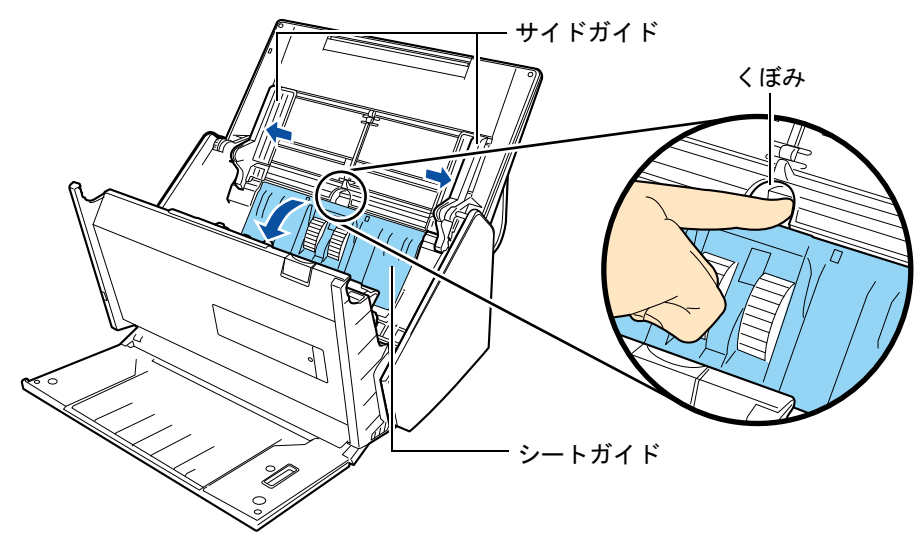

**2.** ピックローラーのレバーを、矢印の方向に回転させます。

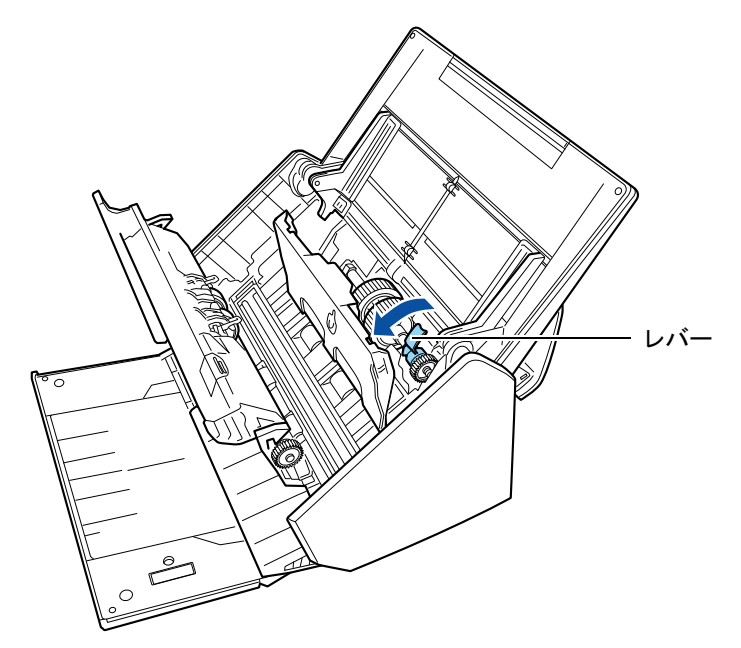

**3.** ピックローラーを取り外します。 ピックローラーのレバーの右側を軽く引き上げ(5mm 程度)、右側にずらしてか ら、上に持ち上げて取り外します。

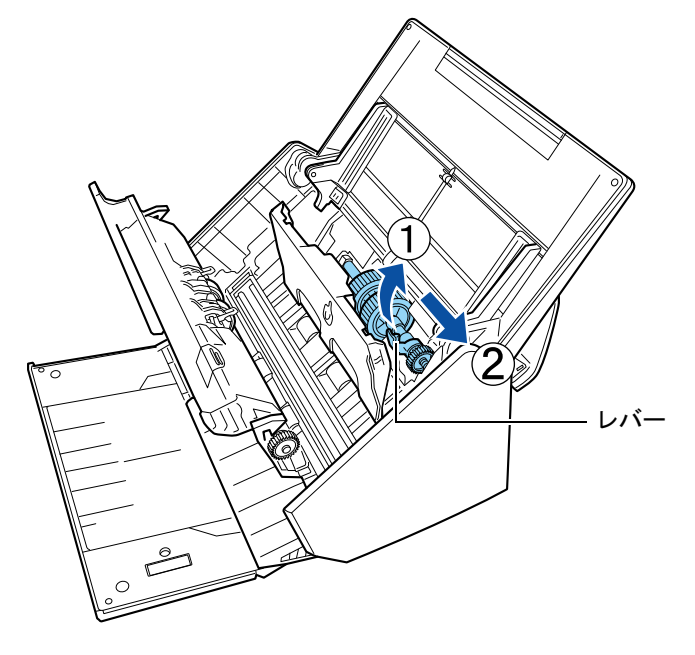

#### 重要

ピックローラーのレバーのそばにあるギヤにはグリース(油)が付いていますので、触らない ように注意してください。

**4.** 新しいピックローラーを ScanSnap に取り付けます。

左側の穴に斜め上方からピックローラーの軸の先端をはめ、ピックローラーを寝か せながら、徐々にはめ込みます。

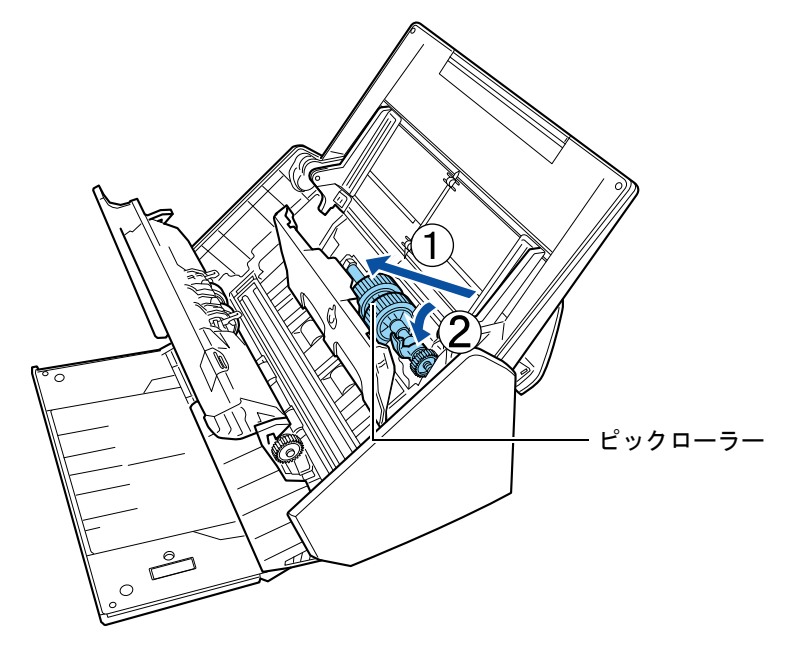

**5.** ピックローラーのレバーを、矢印の方向に回転させます。

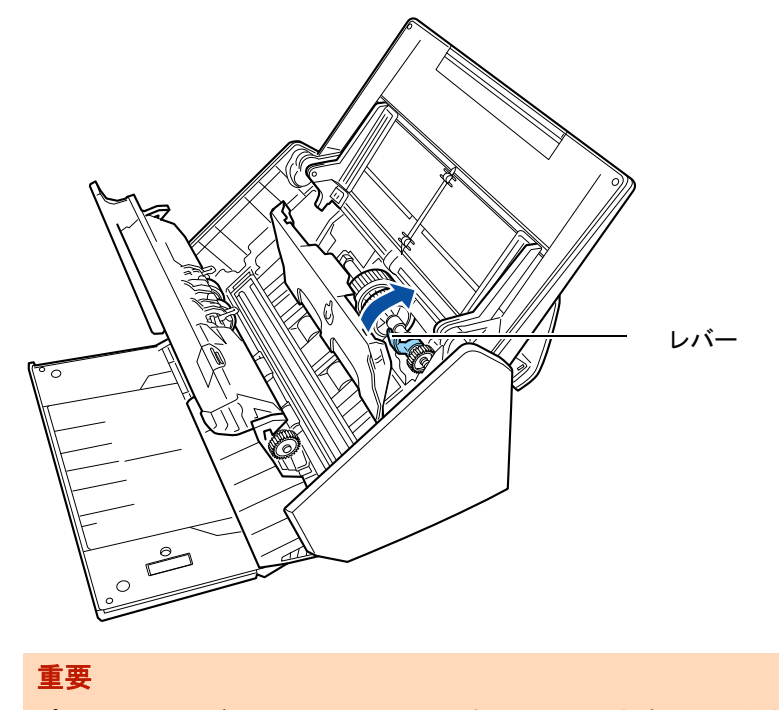

ピックローラーがしっかりと取り付けられていることを確認してください。完全に取り付けら れていないと、原稿づまりや原稿送り不良を起こすおそれがあります。

**6.** シートガイドを閉じます。

シートガイドの両側が確実にロックされているか確認してください。

## **6. ADF** カバーを閉じます。

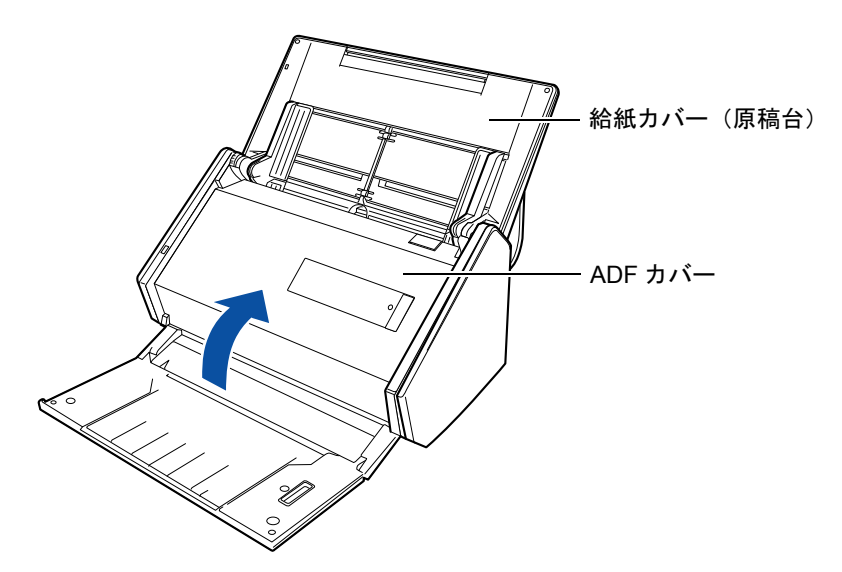

D「カチン」という音がします。

- **7.** 電源ケーブルをコンセントに接続し、**ScanSnap** の電源を **ON** にします。
- **8.** ローラーセットの使用回数をリセットします。

#### **W** indows

**1.** 右クリックメニューから、「消耗品の管理」を選択します。 右クリックメニューについては[、「右クリックメニュー\(](#page-34-0)Windows)」(35 ページ) を参照してください。

 $\Rightarrow$  「ScanSnap Manager - 消耗品の管理」画面が表示されます。

2.「ローラーセット使用回数」の「リセット]ボタンをクリックします。

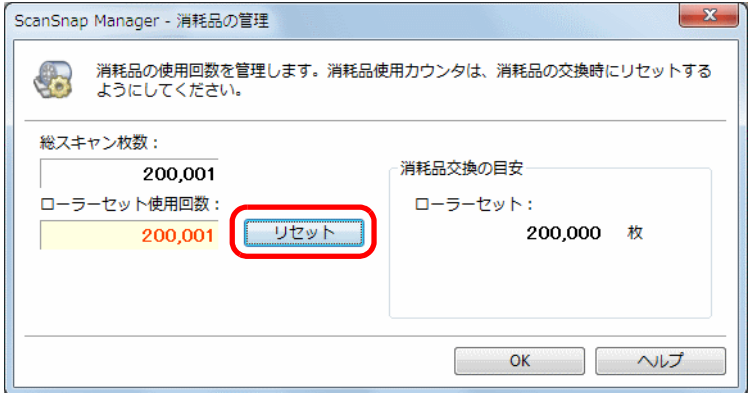

☆ 確認画面が表示されます。

**3.**[はい]ボタンをクリックします。

D「ローラーセット使用回数」が 0 になります。

## **MacOS**

**1.** ScanSnap Manager のメニューから、「消耗品の管理」を選択します。 ScanSnap Manager のメニューについては、「[ScanSnap Manager](#page-36-0) のメニュー (Mac OS)」(37 [ページ\)を](#page-36-0)参照してください。

 $\Rightarrow$  「ScanSnap Manager - 消耗品の管理」画面が表示されます。

2. 「ローラーセット使用回数」の [リセット]ボタンをクリックします。

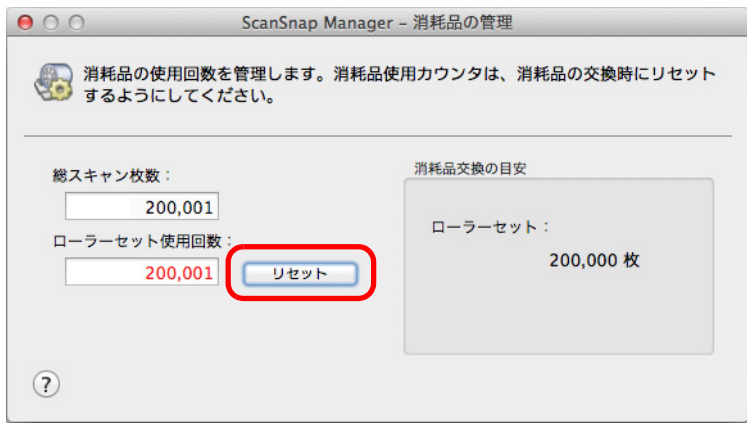

☆ 確認画面が表示されます。

- **3.**[はい]ボタンをクリックします。
	- D「ローラーセット使用回数」が 0 になります。

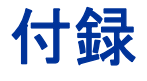

ここでは、ScanSnap Manager のアップデート方法、ソフトウェアのアンイン ストール方法、原稿の読み取り方法による設定項目の違い、A3 キャリアシー トの購入 / 清掃方法、ScanAid の購入方法、および ScanSnap の設置条件につ いて説明します。

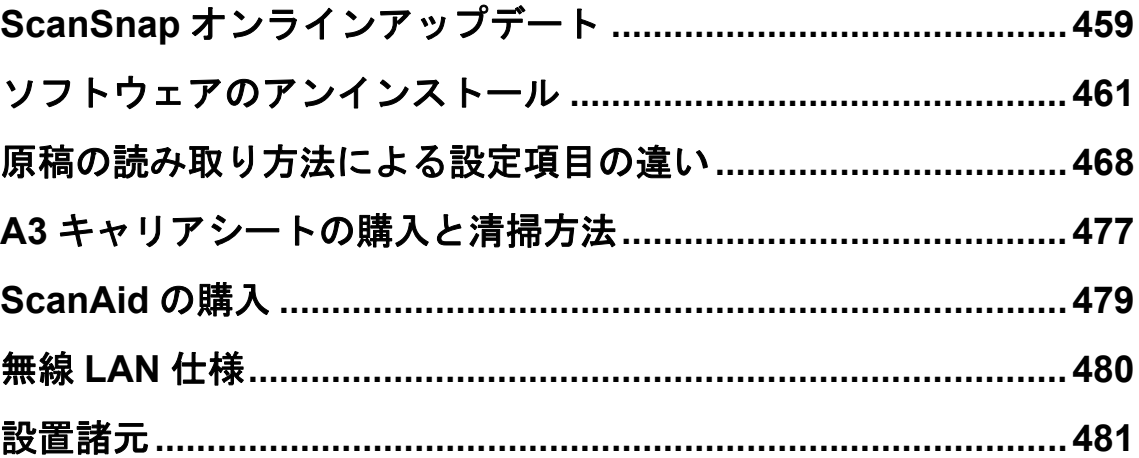

# <span id="page-458-0"></span>**ScanSnap** オンラインアップデート

ScanSnap に関連するソフトウェアの最新のアップデートプログラムは、サーバに公開さ れ、無償で更新(アップデート)できます。これをオンラインアップデートといいます。 安全性や操作性、機能の向上を図るために、最新のアップデートプログラムにアップデー トすることを推奨します。

ScanSnap に関連するソフトウェアは、以下のとおりです。

- ScanSnap Manager
- ScanSnap Organizer
- CardMinder
- 名刺ファイリング OCR
- ScanSnap オンラインアップデート

ScanSnap オンラインアップデートが、サーバを定期的に確認します。

サーバに最新のアップデートプログラムが公開されている場合、ScanSnap オンライン アップデートから以下のように通知されます。

#### **W**indows

ポップアップバルーンで通知されます。 ポップアップバルーンをクリックして、表示される画面の指示に従ってプログラムのアッ プデートを行ってください。

#### **MacOS**

アップデート一覧画面が表示されます。 表示される画面の指示に従ってプログラムのアップデートを行ってください。

詳細は、ScanSnap オンラインアップデートのヘルプを参照してください。

#### 重要

アップデートするには、インターネットを使用できる環境が必要です。

#### ヒント

ScanSnap に添付されているソフトウェアのアップデート情報は、以下でも参照できます。 http://scansnap.fujitsu.com/jp/downloads/

ScanSnap Manager からも、最新のアップデートプログラムがサーバに公開されているか を確認し、アップデートできます。

#### **Windows**

重要

管理者権限を持つユーザーでログオンしてください。

**1.** 右クリックメニューから、「ヘルプ」→「オンラインアップデート」を選択 します。

右クリックメニューについては[、「右クリックメニュー\(](#page-34-0)Windows)」(35 ページ)を 参照してください。

 $\Rightarrow$  ScanSnap オンラインアップデートが、最新のアップデートプログラムが公開さ れているかを確認します。画面の指示に従ってプログラムのアップデートを 行ってください。 詳細は、ScanSnap オンラインアップデートのヘルプを参照してください。

 $M_{\rm accos}$ 

**1. ScanSnap Manager** のメニューから、「ヘルプ」→「オンラインアップ デート」を選択します。

ScanSnap Manager のメニューについては、「[ScanSnap Manager](#page-36-0) のメニュー(Mac OS)」(37 [ページ\)を](#page-36-0)参照してください。

 $\Rightarrow$  ScanSnap オンラインアップデートが、最新のアップデートプログラムが公開さ れているかを確認します。画面の指示に従ってプログラムのアップデートを 行ってください。

詳細は、ScanSnap オンラインアップデートのヘルプを参照してください。

# <span id="page-460-0"></span>ソフトウェアのアンインストール

各ソフトウェアのアンインストール方法について説明します。 インストール方法については[、「ソフトウェアのインストール」\(](#page-61-0)62ページ)を参照してく ださい。

## **Windows** でのアンインストール

以下のソフトウェアのアンインストール方法について説明します。

- ScanSnap Manager
- ScanSnap Organizer
- CardMinder
- 名刺ファイリング OCR
- ABBYY FineReader for ScanSnap
- やさしく家計簿 エントリー 2 for ScanSnap
- Evernote for Windows
- Scan to Microsoft SharePoint

#### ヒント

以下のソフトウェアをすべてアンインストールすると、ScanSnap オンラインアップデートも同時にア ンインストールされます。

- ScanSnap Manager
- ScanSnap Organizer
- CardMinder
- $\bullet$  名刺ファイリング OCR

アンインストール方法は、以下のとおりです。

- **1.** コンピュータの電源を **ON** にして、コンピュータの管理者権限を持つユー ザーでログオンします。
- **2.** 動作しているソフトウェアをすべて終了します。
- **3.**「スタート」メニュー→「コントロールパネル」→「プログラム」→「プロ グラムと機能」を選択します。
	- ☆「プログラムと機能」の画面が表示され、インストールされているソフトウェアの 一覧が表示されます。

#### <span id="page-461-0"></span>**4.** アンインストールするソフトウェアを選択します。

- ScanSnap Manager をアンインストールする場合 「**ScanSnap Manager**」を選択してください。
- ScanSnap Organizer をアンインストールする場合 「**ScanSnap Organizer**」を選択してください。
- CardMinder をアンインストールする場合 「**CardMinder**」を選択してください。
- 名刺ファイリング OCR をアンインストールする場合 「名刺ファイリング OCR **V3.1**」を選択してください。
- ABBYY FineReader for ScanSnap をアンインストールする場合 「**ABBYY FineReader for ScanSnap**(**TM**)**5.0**」を選択してください。
- やさしく家計簿 エントリー 2 for ScanSnap をアンインストールする場合 「やさしく家計簿 エントリー **2 for ScanSnap**」を選択してください。
- Evernote for Windows をアンインストールする場合 「**Evernote**」を選択してください。
- Scan to Microsoft SharePoint をアンインストールする場合 「**Scan to Microsoft SharePoint**」を選択してください。

```
ヒント
複数のソフトウェアをアンインストールする場合は、アンインストールするソフトウェアごとに手
順 4. ~ 6. を繰り返してください。
```
#### **5.**[アンインストール]ボタンをクリックします。

D 確認のメッセージが表示されます。

#### <span id="page-462-0"></span>**6.**[ はい ]ボタンをクリックします。

#### 重要

名刺ファイリング OCR の場合は、このあとに、名刺データや実行環境を残すかどうかの確認画 面が表示されます。 残す場合は、[はい] ボタンをクリックしてください。 残さない場合は、[いいえ]ボタンをクリックしてください。

D アンインストールが実行されます。

#### 重要

● オペレーティングシステムによっては、画面表示が多少異なる場合があります。お使いのオペ レーティングシステムの表示に従ってください。

例:

- 「プログラムと機能」 Windows XP の場合:「プログラムの追加と削除」
- [アンインストール]ボタン Windows XP の場合: [削除] ボタン
- 以下のソフトウェアがアンインストールできない場合は、「ScanSnap Setup」画面から、[取扱 説明書]ボタン→[困ったときには(インストール編)]ボタンをクリックして、困ったときに は(インストール編)を参照してください。
	- ScanSnap Manager
	- ScanSnap Organizer
	- CardMinder
	- 名刺ファイリング OCR

## **Mac OS** でのアンインストール

以下のソフトウェアのアンインストール方法について説明します。

- ScanSnap Manager をアンインストールする場合 (→ 464 [ページ](#page-463-0))
- CardMinder をアンインストールする場合(→ 465 [ページ](#page-464-0))
- ABBYY FineReader for ScanSnap をアンインストールする場合(→ 466 [ページ\)](#page-465-0)
- ScanSnap オンラインアップデートをアンインストールする場合(→ 466 [ページ\)](#page-465-1)
- Evernote for Mac をアンインストールする場合(→ 467 [ページ\)](#page-466-0)

#### <span id="page-463-0"></span>**ScanSnap Manager**

- **1.** コンピュータの電源を **ON** にして、管理者権限を持つユーザーでログイン します。
- **2. Finder** のサイドバーから、「アプリケーション」→「**ScanSnap**」→ 「**Sub**」→「**ScanSnap** アンインストーラ」をダブルクリックします。
	- $\Rightarrow$  「ScanSnap アンインストーラ」画面(「ようこそ ScanSnap アンインストーラ」)が 表示されます。
- **3.**[続ける]ボタンをクリックします。

☆「大切な情報」が表示されます。

- **4.**「大切な情報」を読み、[アンインストール]ボタンをクリックします。 ⇒ 認証画面が表示されます。
- **5.** 管理者権限を持つユーザーのユーザ名およびパスワードを入力して、[**OK**] ボタンをクリックします。
	- ☆ アンインストールが開始されます。アンインストールが完了すると「アンインス トールに成功しました」が表示されます。

#### **6.**[閉じる]ボタンをクリックします。

#### ヒント

アンインストールしたユーザー以外で、ScanSnap Manager をログイン項目に設定している場合は、以 下の操作を行ってください。

- 1. ScanSnap Manager をログイン項目に設定しているユーザーでログインします。
- 2. アップル(■) メニューから「システム環境設定」を選択します。 D「システム環境設定」画面が表示されます。
- 3. 「ユーザとグループ」(Mac OS X v10.6 の場合は、「アカウント」)を選択します。 D「ユーザとグループ」画面(Mac OS X v10.6 の場合は、「アカウント」画面)が表示されま す。
- 4. 「現在のユーザ」(Mac OS X v10.6 の場合は、「マイアカウント」)から、ログインしているユーザー を選択します。
- 5. 「ログイン項目」タブを選択します。 D ログイン項目のリストが表示されます。
- 6. ログイン項目のリストから「ScanSnap Manager」を選択します。
- 7. ログイン項目のリストの下にある [-] ボタンをクリックします。
	- $\Rightarrow$  「ScanSnap Manager」がログイン項目のリストから削除されます。
- 8. 「ユーザとグループ」画面(Mac OS X v10.6 の場合は、「アカウント」画面)を閉じます。

### <span id="page-464-0"></span>**CardMinder**

- **1.** コンピュータの電源を **ON** にして、管理者権限を持つユーザーでログイン します。
- **2. CardMinder** が動作している場合は終了します。
- **3. Finder** のサイドバーから、「アプリケーション」→「**CardMinder**」を選択 して、「**CardMinder**」フォルダーをゴミ箱に入れます。

#### **4.** ゴミ箱を空にします。

D「**CardMinder**」フォルダーが削除されます。

#### ヒント

```
データベースを削除する場合は、データベースのファイルをゴミ箱に入れてください。
デフォルトの格納場所は、Finder のサイドバーから「書類」→「CardMinder」→「CardMinder 
DB.cxdb」となります。
```
## <span id="page-465-0"></span>**ABBYY FineReader for ScanSnap**

- **1.** コンピュータの電源を **ON** にして、管理者権限を持つユーザーでログイン します。
- **2. ABBYY FineReader for ScanSnap** が動作している場合は終了します。
- **3. Finder** のサイドバーから、「アプリケーション」→「**ABBYY FineReader for ScanSnap**」を選択して、「**ABBYY FineReader for ScanSnap**」フォル ダーをゴミ箱に入れます。
- **4.** ゴミ箱を空にします。
	- **⇒「ABBYY FineReader for ScanSnap」フォルダーが削除されます。**

## <span id="page-465-1"></span>**ScanSnap** オンラインアップデート

```
ヒント
ScanSnap オンラインアップデートをアンインストールする前に、以下のソフトウェアがインストール
されていないことを確認してください。
• ScanSnap Manager
• CardMinder
```
- **1.** コンピュータの電源を **ON** にして、管理者権限を持つユーザーでログイン します。
- **2. Finder** のサイドバーから、「アプリケーション」→「**ScanSnap** オンライ ンアップデート」→「**Sub**」→「アンインストーラ」をダブルクリックし ます。
	- $\Rightarrow$  「ScanSnap オンラインアップデート アンインストーラ」画面(「ようこそ ScanSnap オンラインアップデート アンインストーラ」)が表示されます。
- **3.**[続ける]ボタンをクリックします。
	- D「大切な情報」が表示されます。
- **4.**「大切な情報」を読み、[アンインストール]ボタンをクリックします。 ☆ 認証画面が表示されます。
- **5.** 管理者権限を持つユーザーのユーザ名およびパスワードを入力して、[**OK**] ボタンをクリックします。
	- ☆ アンインストールが開始されます。アンインストールが完了すると「アンインス トールに成功しました」が表示されます。

#### <span id="page-466-0"></span>**Evernote for Mac**

- **1.** コンピュータの電源を **ON** にして、管理者権限を持つユーザーでログイン します。
- **2. Evernote** が動作している場合は終了します。

メニューバーのステータスメニューに、Evernote のアイコン(■)が表示されてい る場合は、Evernote のアイコンをクリックして表示されるメニューから「終了」を選 択してください。

- **3. Finder** のサイドバーから、「アプリケーション」→「**Evernote**」を選択し て、「**Evernote**」をゴミ箱に入れます。
- **4.** ゴミ箱を空にします。
	- D「**Evernote**」が削除されます。

# <span id="page-467-0"></span>原稿の読み取り方法による設定項目の違い

原稿の読み取り方法によって、ScanSnap 設定画面で設定できる項目が違います。用途に 合わせて使い分けてください。

- 読み取り設定 (→ 468 [ページ](#page-467-1))
- アプリ選択 (→ 469 [ページ\)](#page-468-0)
- 保存先(→ 470 [ページ\)](#page-469-0)
- 読み取りモード (→ 471 [ページ\)](#page-470-0)
- ファイル形式 (→ 473 [ページ](#page-472-0))
- 原稿 (→ 475 [ページ](#page-474-0))
- ファイルサイズ (→ 476 [ページ\)](#page-475-0)

表中の記号の意味は以下のとおりです。

- ○:設定可能
- ×:設定不可

各設定項目の詳細および各読み取り方法のデフォルトについては、ScanSnap Manager の ヘルプを参照してください。

## <span id="page-467-1"></span>読み取り設定

#### 読み取り設定ボタン

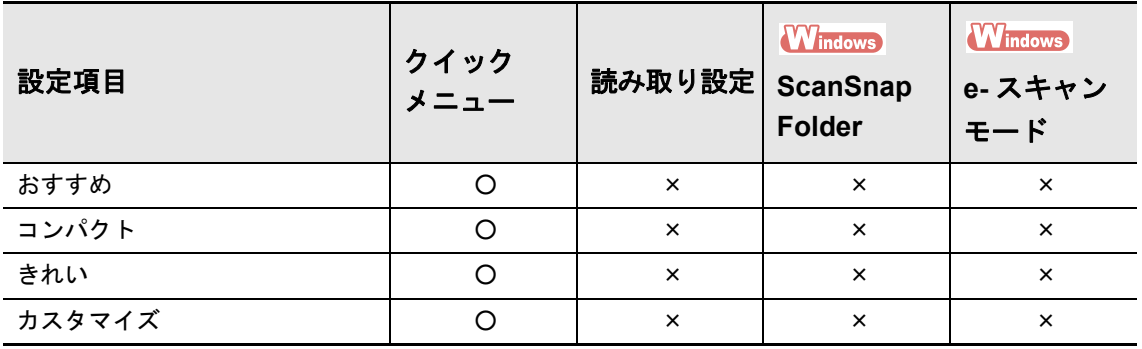

#### 読み取り設定

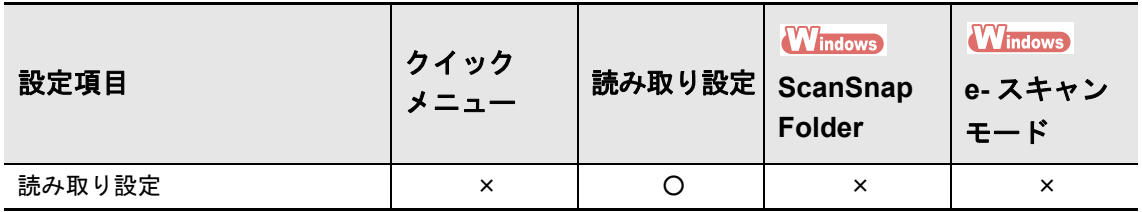
### アプリ選択

### アプリケーションの選択

**Windows** 

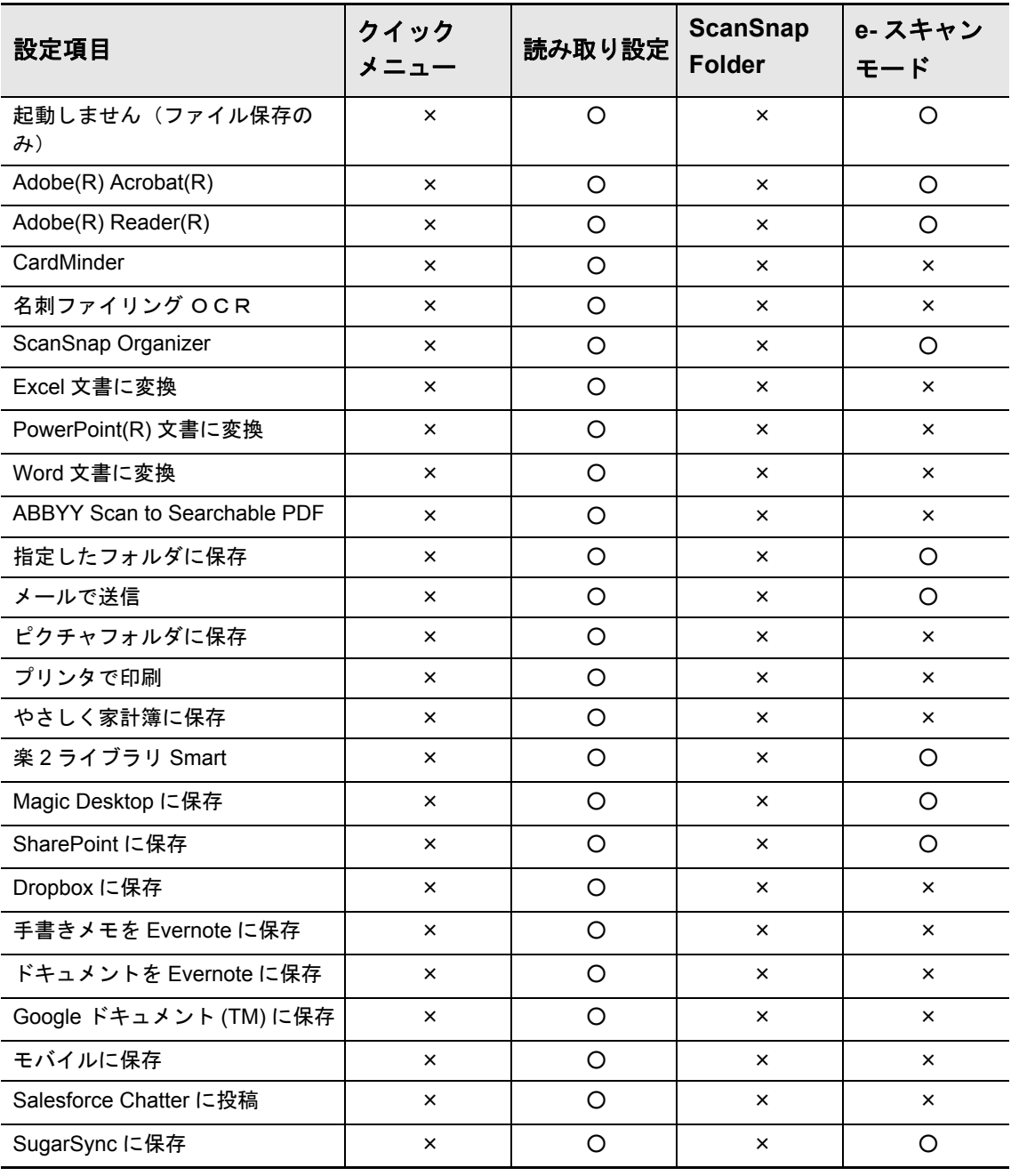

#### **MacOS**

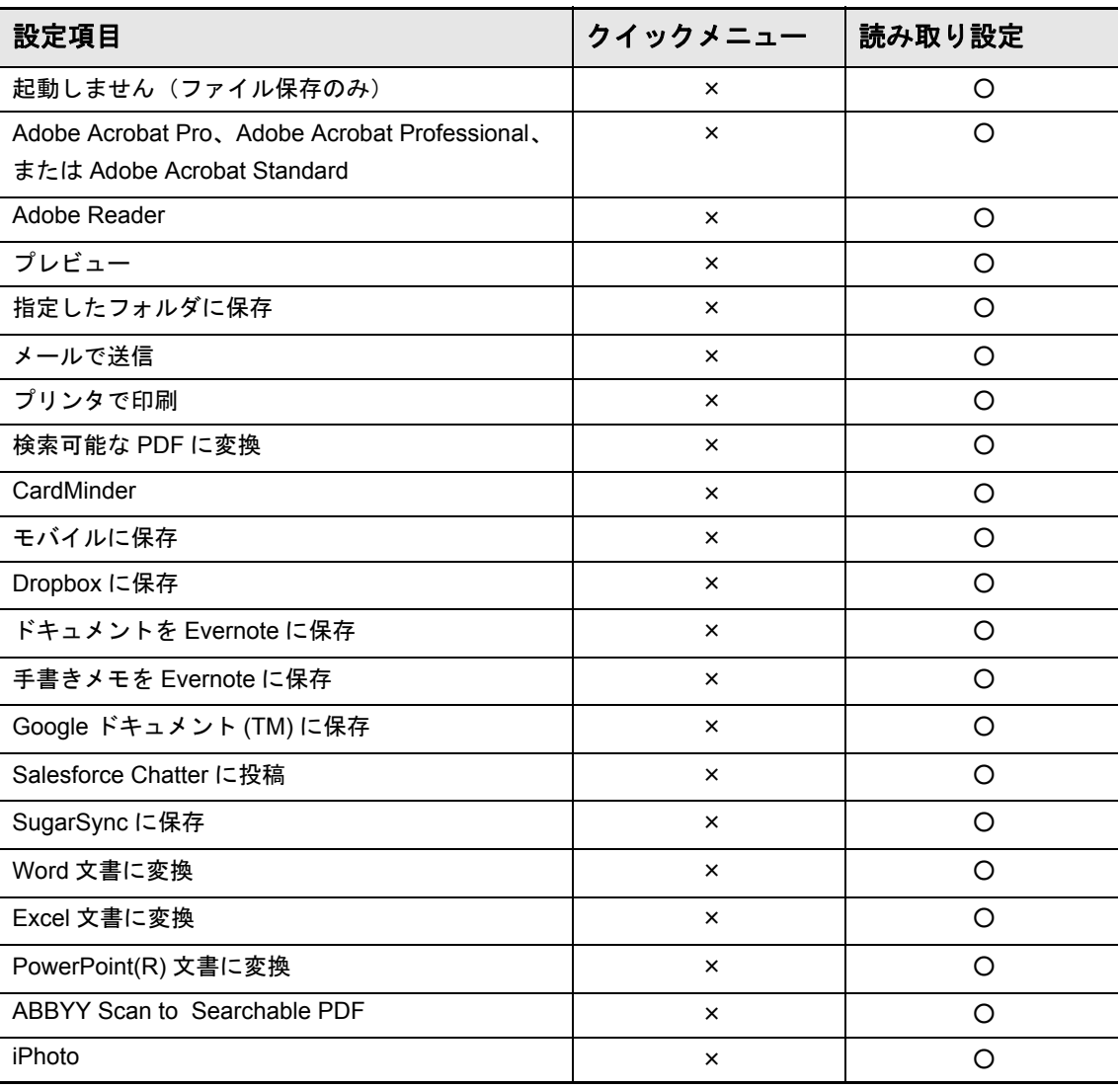

### 保存先

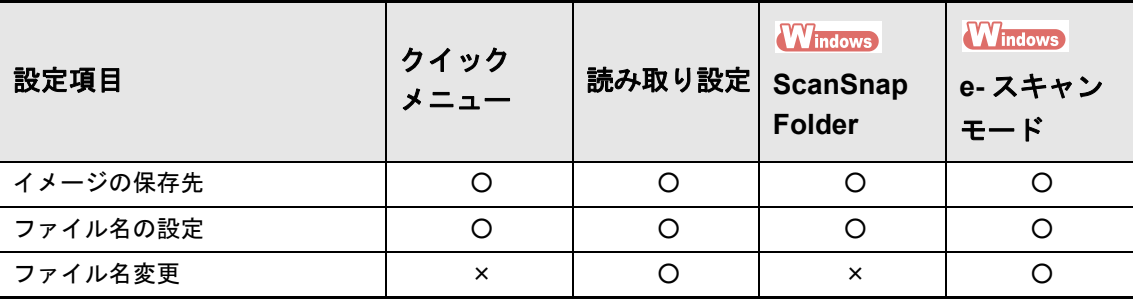

### 読み取りモード

#### 画質の選択

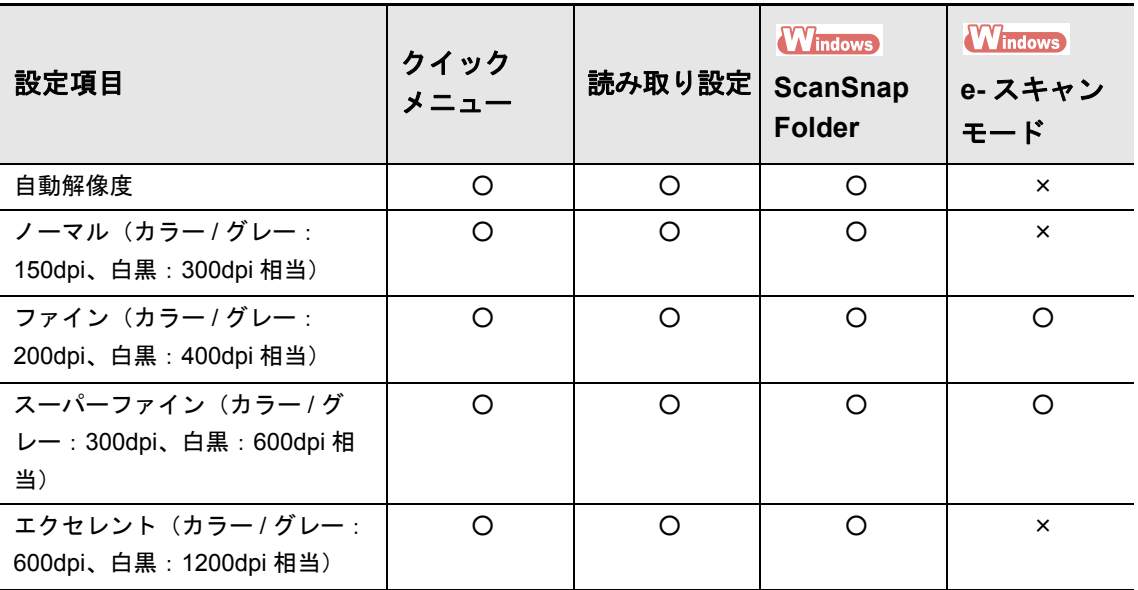

### カラーモードの選択

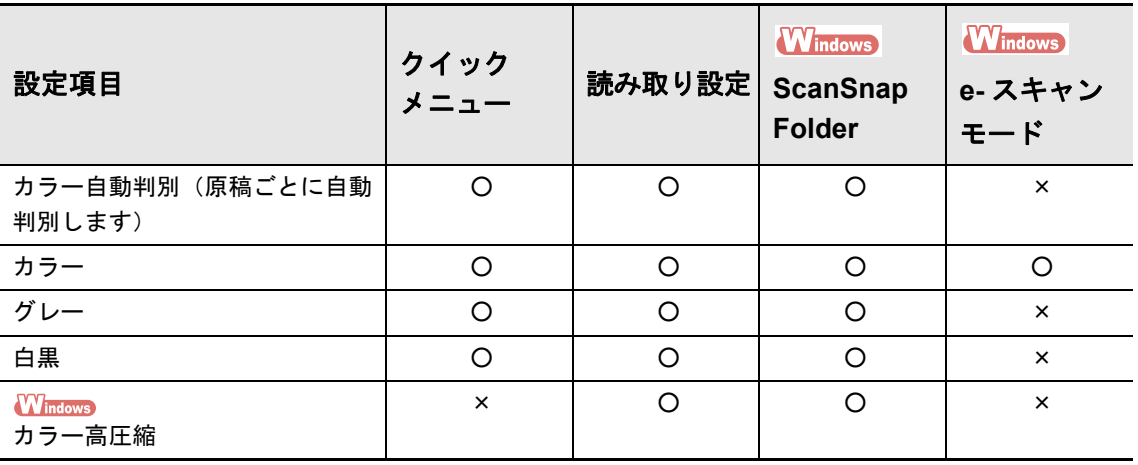

### 読み取り面の選択

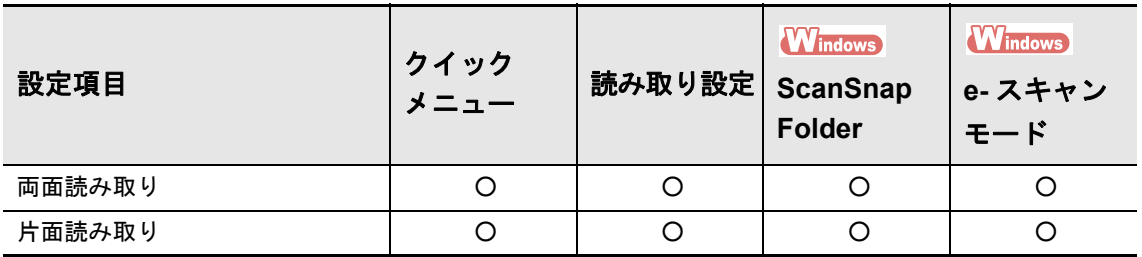

#### 原稿の向きを自動的に回転します

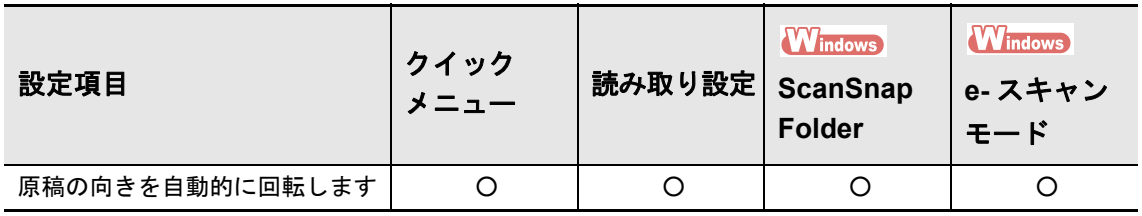

### 白紙ページを自動的に削除します

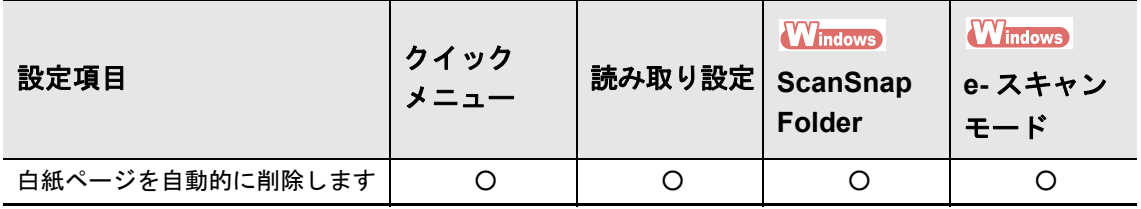

#### 継続読み取りを有効にします

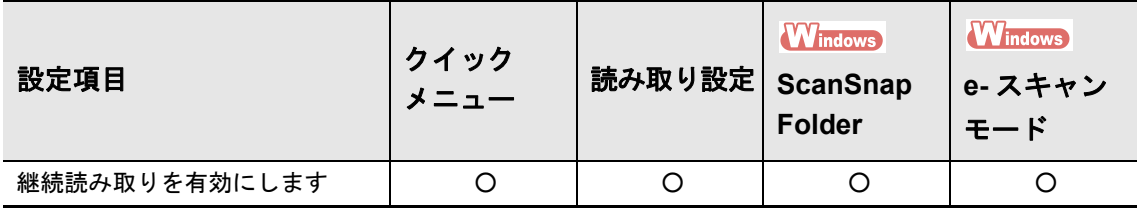

#### オプション

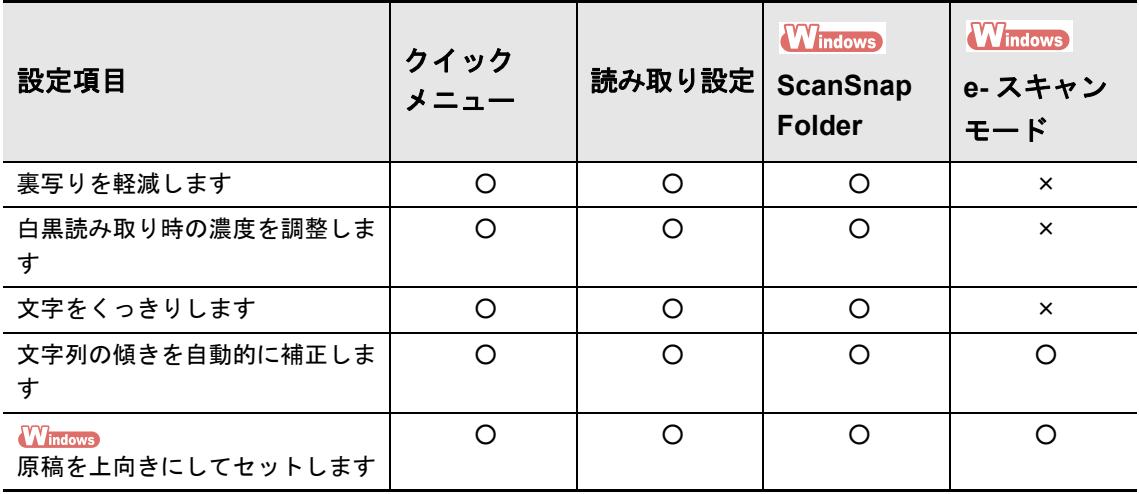

### ファイル形式

#### ファイル形式の選択

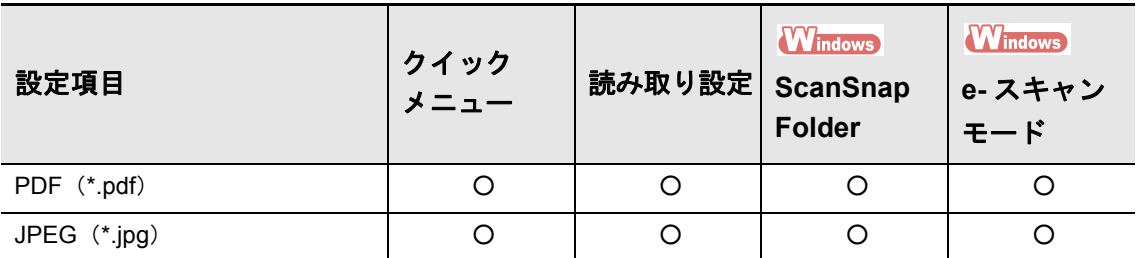

### マーカー部分の文字列を **PDF** のキーワードにします

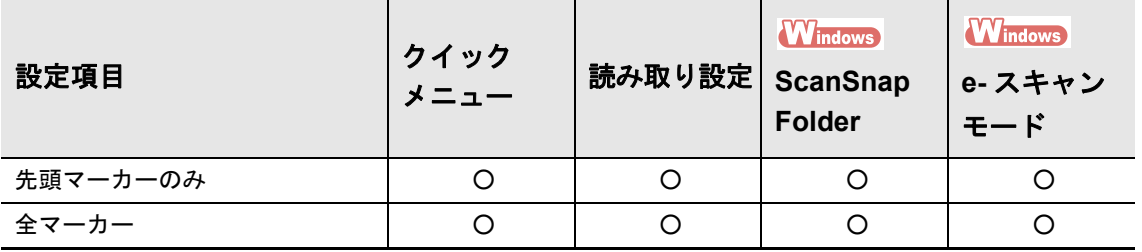

#### 検索可能な **PDF** にします

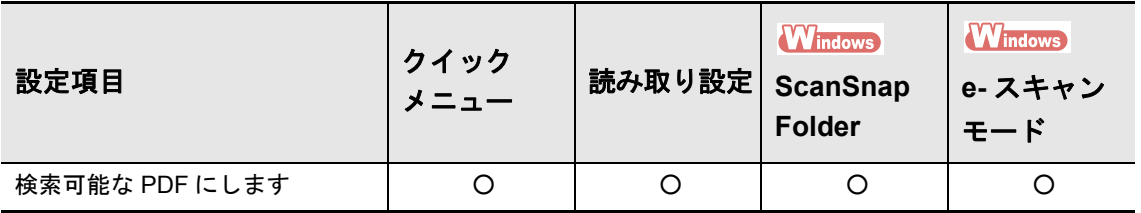

#### 対象言語

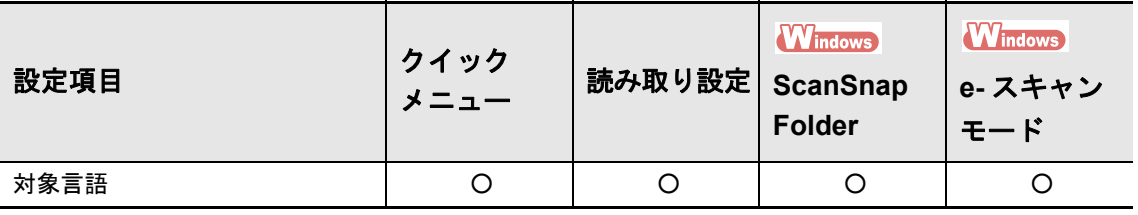

#### 対象ページ

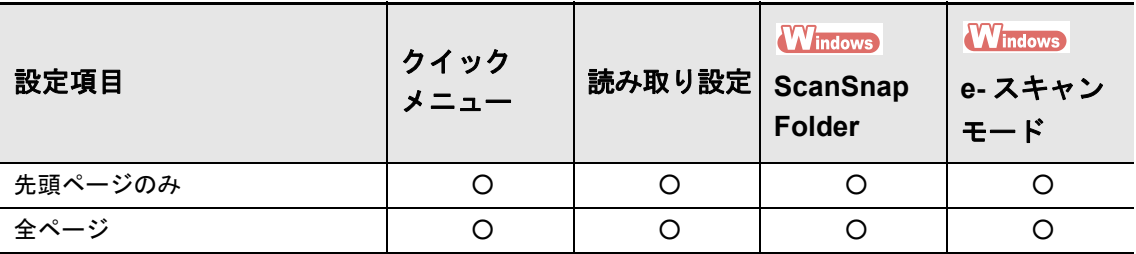

#### オプション

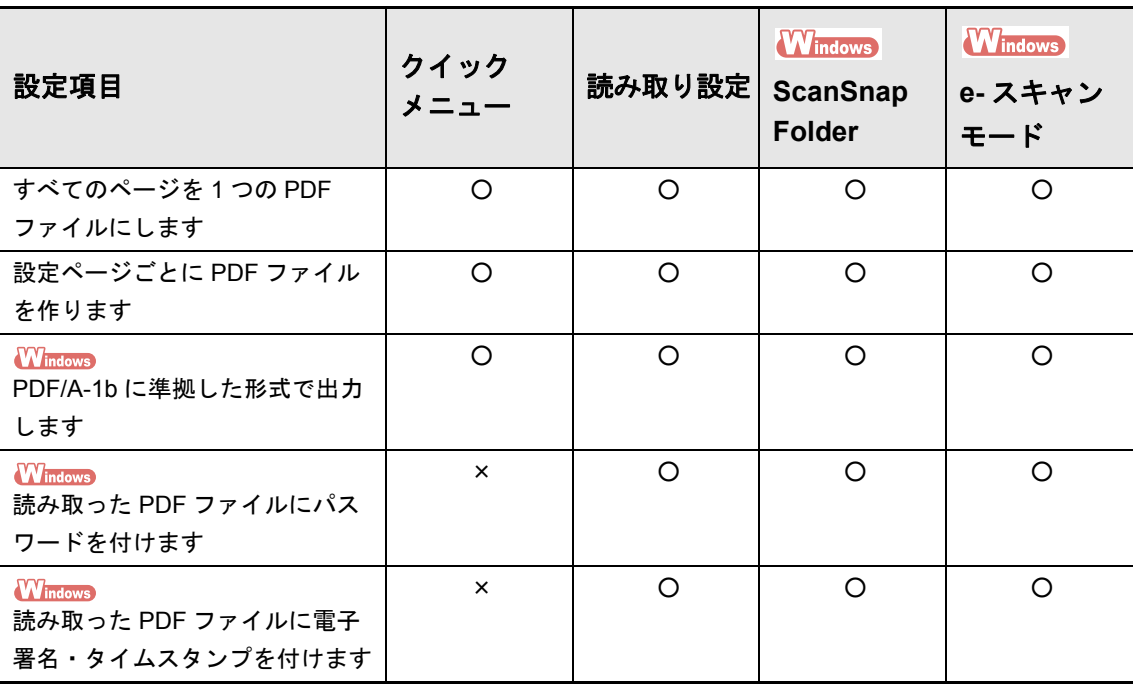

### 原稿

### 原稿サイズの選択

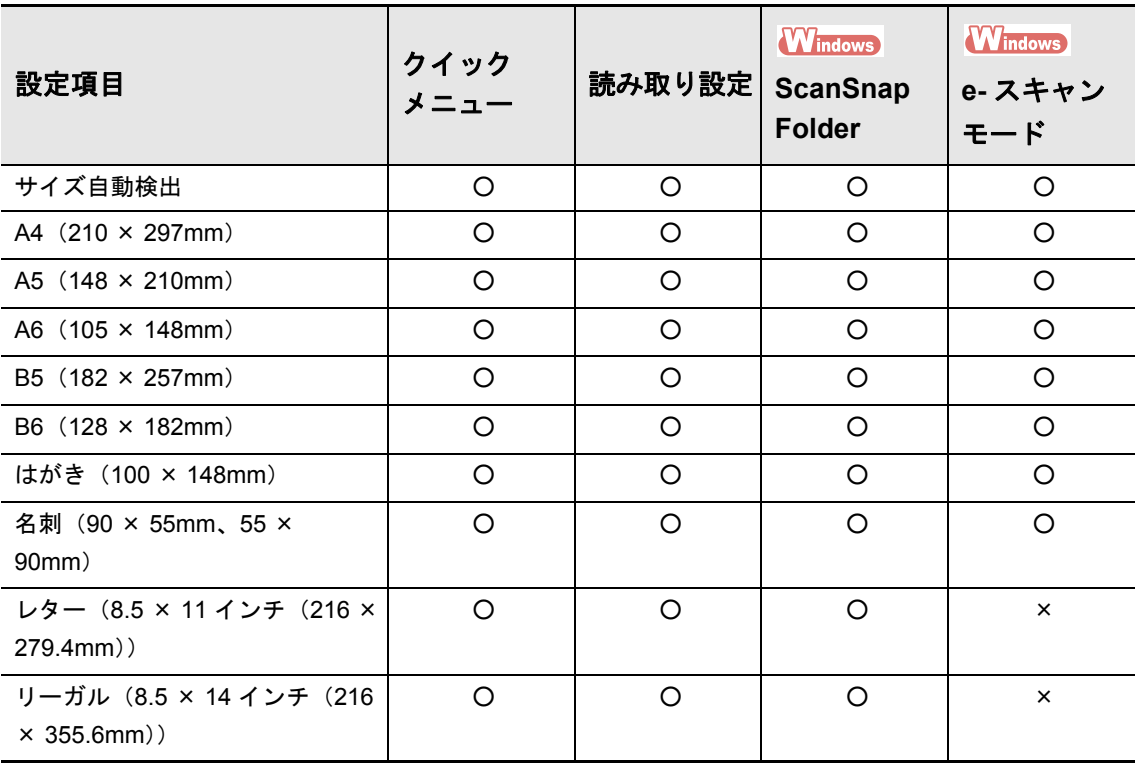

### カスタマイズ

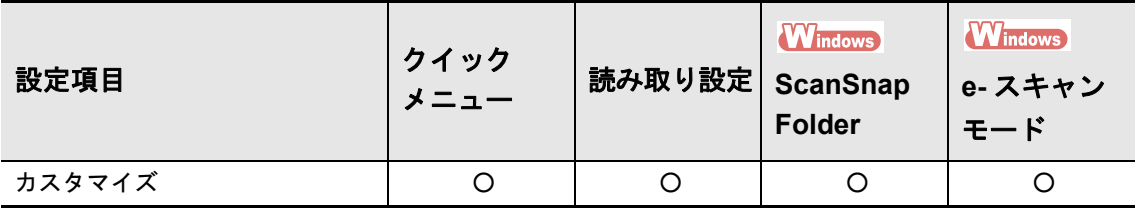

#### **A3** キャリアシート設定

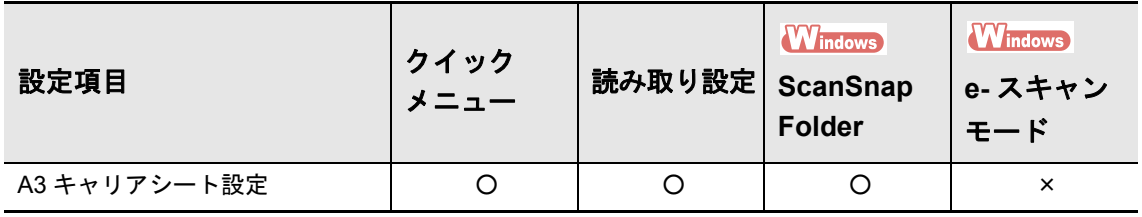

### マルチフィード検出

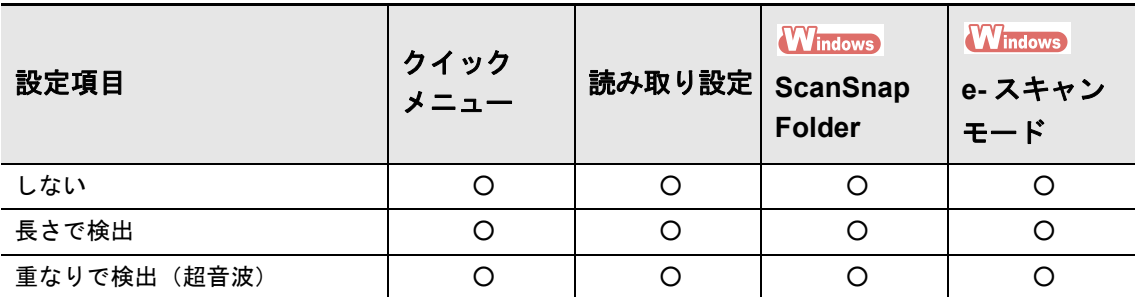

### ファイルサイズ

圧縮率

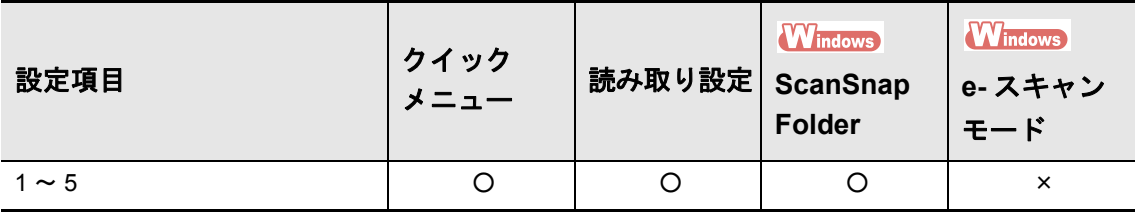

## **A3** キャリアシートの購入と清掃方法

A3 キャリアシートは、A4 サイズより大きい原稿、写真や切り抜きなどの原稿 を読み取る場合に使用します。

A3 キャリアシートの購入方法および清掃方法について説明します。

### <span id="page-476-0"></span>購入

A3 キャリアシートの品名および手配型名は、以下のとおりです。

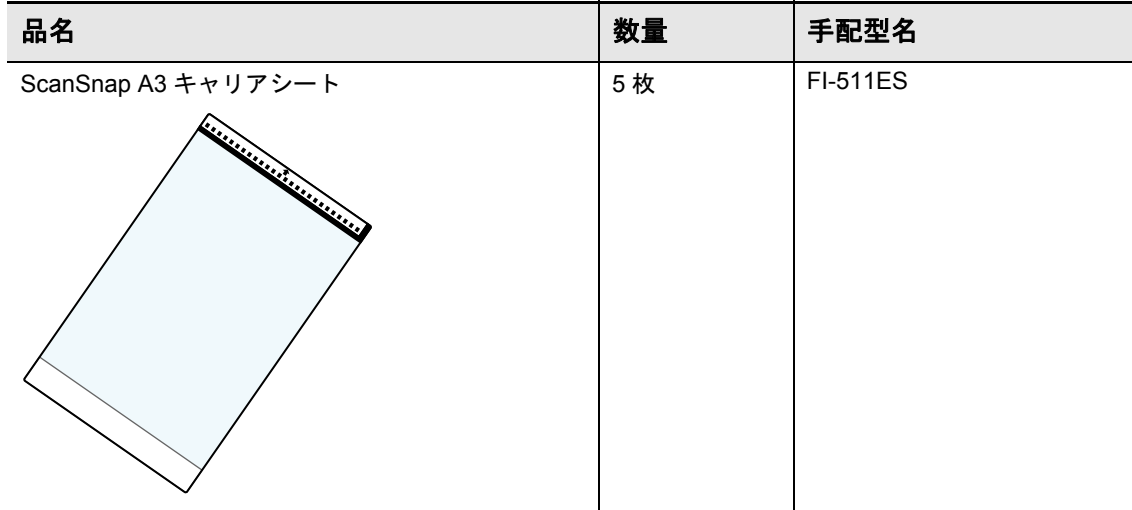

A3 キャリアシートは、目安として、読み取り回数 500 回ごとに交換することを推奨しま す。

ただし、傷やよごれが目立つ場合は、必要に応じて交換してください。

A3 キャリアシートのご購入については、「消耗品 / [清掃用品の購入先」\(](#page-485-0)486 ページ)を参 照してください。

### <span id="page-477-0"></span>清掃

A3 キャリアシートを繰り返し使用すると、よごれやほこりが付着する場合があります。 そのまま使い続けると、読み取り不良の原因となる場合がありますので、定期的に清掃し てください。

#### 清掃方法

A3 キャリアシートの清掃方法は、以下のとおりです。

A3 キャリアシート表面と内側のよごれやほこりを、乾いた柔らかい布や、少量のクリーナ F1 または中性洗剤をしみこませた柔らかい布で軽くふき取ります。

#### 重要

- シンナーなどの有機溶剤は使用しないでください。
- 強くこすらないでください。A3 キャリアシートが傷付いたり、変形したりするおそれがあります。
- A3 キャリアシートに折り目が付かないよう注意してください。
- A3 キャリアシートの内側を、クリーナ F1 または中性洗剤で清掃したあとは、十分乾かしてから A3 キャリアシートを閉じてください。
- A3 キャリアシートは、目安として、読み取り回数 500 回ごとの交換を推奨します。

## <span id="page-478-0"></span>**ScanAid** の購入

ScanAid は、スキャナに必要な消耗品・清掃用品(ローラーセット、クリーナーなど)を まとめた製品です。ScanAid を購入することで、必要な消耗品・清掃用品が一度にそろい ます。

ScanAid の品名および手配型名は、以下のとおりです。

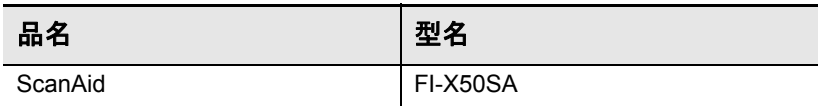

<span id="page-478-3"></span><span id="page-478-2"></span><span id="page-478-1"></span>清掃用品 いっきょう しづき しづき しゅうしょう 品名 いっきょう しゅうしょう 情考 しりょく いっぽん しゅうしゅ しゅうしゅ しゅうしゅ <u>クリーナ F1(1 本) │ 容量:50ml ┃ ローラーセット</u> 20 万枚または 1 年ご ● ブレーキローラー とに交換 閭 クリーニングペーパー 10 枚入り / 1 パック (1 パック) ピックローラー クリーニングクロス 20 枚入り / (1 パック) 1 パック V 綿棒 (2 パック) | 50 本入り / 1 パック

ScanAid の梱包品の品名は、以下のとおりです。

ScanAid のご購入については、「消耗品 / [清掃用品の購入先」\(](#page-485-0)486 ページ)を参照してく ださい。

## 無線 **LAN** 仕様

ScanSnap の無線 LAN 仕様は、以下のとおりです

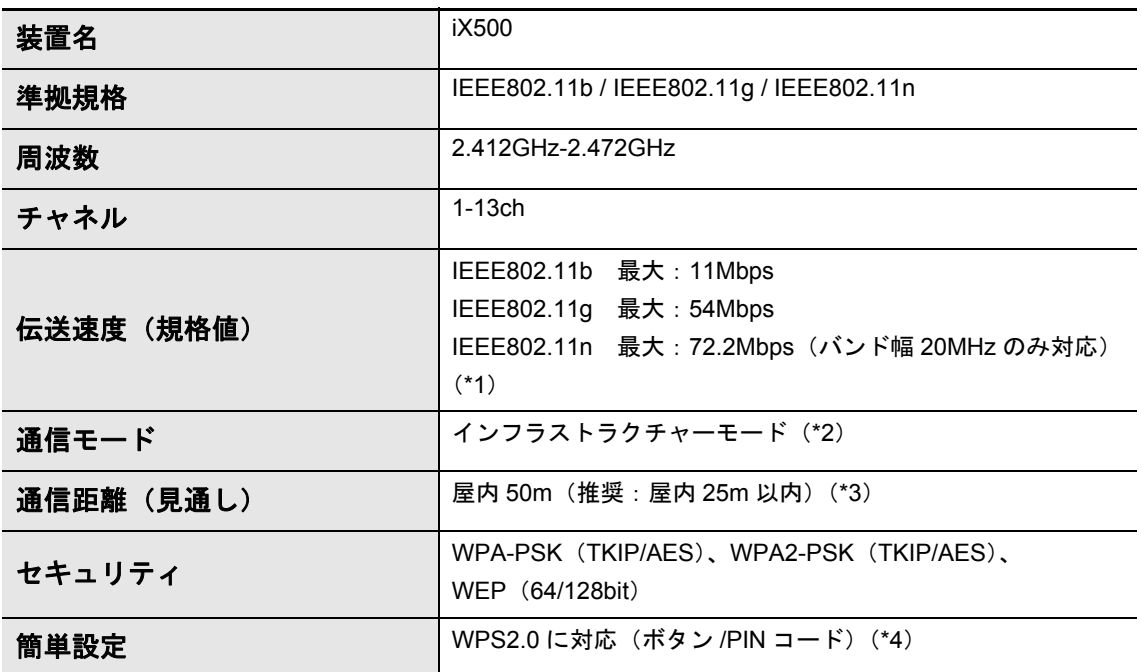

\*1 : 規格上の最大値を示すものであり、実際の通信速度を示すものではありません。

\*2 : 無線機能を使用するには、同じ規格に対応した無線アクセスポイントが必要です。

\*3 : 接続先の無線アクセスポイントや周囲の環境によって異なる場合があります。

\*4 : WPS 機能に対応した無線アクセスポイントが必要です。

## 設置諸元

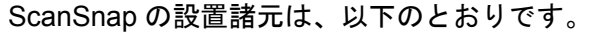

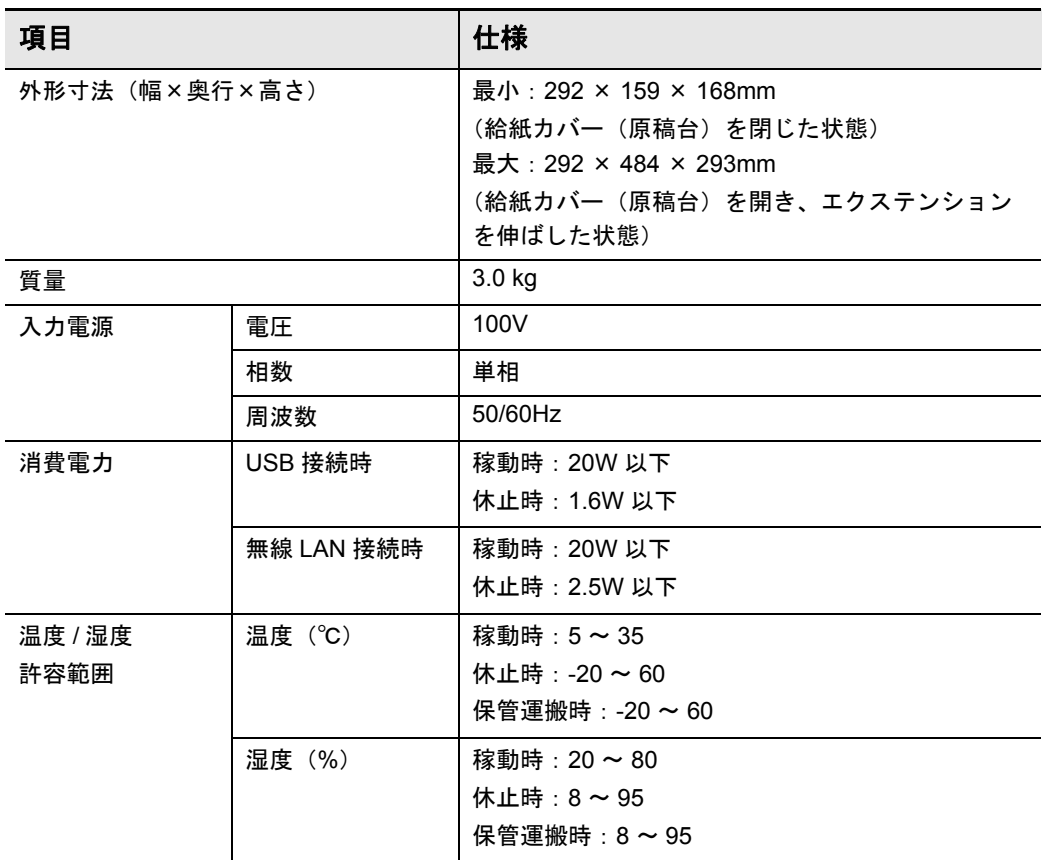

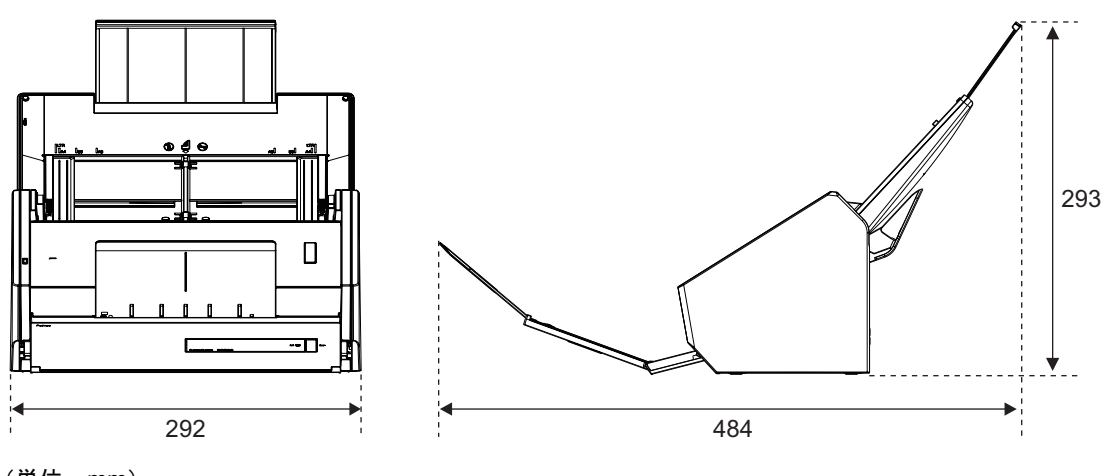

(単位:mm)

## 修理・お問い合わせ

当社では、お客様に安心して ScanSnap をご使用いただけるよう、万全のサポート体制を 整えています。

## **ScanSnap** ホームページ

製品情報、サポート情報、最新のダウンロードデータ情報、および ScanSnap の活用方法 などの様々な情報を提供しています。ぜひ、ご活用ください。 http://scansnap.fujitsu.com/jp/

## お問い合わせの前に

「故障かな?」と思ったときは、まず、ScanSnap Manager のヘルプの「困ったときには」 を参照し、ScanSnap の接続や設定に間違いがないことを、必ず確認してください。 ScanSnap Manager のヘルプの「困ったときには」の参照方法については[、「困ったとき](#page-437-0) には」(438 [ページ\)](#page-437-0)を参照してください。

また、お客様から寄せられた主なご質問とその回答を、以下のホームページに掲載してい ます。該当する項目がないか、確認してください。 http://scansnap.fujitsu.com/jp/faq/

それでも解決しない場合は、サービスセンター窓口の「株式会社 PFU [イメージング](#page-483-0) サー [ビス&サポートセンター」\(](#page-483-0)484 ページ)まで連絡してください。 連絡する際は、ユーザー登録番号(添付のユーザー登録シートに記載されています)をお 手元にご用意ください。

## 各種サービス

### スポットサービス

必要なときに、その都度ご利用いただけるスポットサービスには、以下のサービスがあり ます。

- センドバック修理サービス 修理窓口まで機器を送付していただき、修理を行います。
- 引き取り修理サービス 指定日に修理機を引き取ります。
- 代替機サービス 修理中、代替機を貸し出します。引き取り修理サービスとの併用でだけ利用できます。 代替機は、同一機種ではなく、同等機能を持つ機種になることがあります。

#### キャンセル料について

診断後のキャンセルは、キャンセル料がかかりますので注意してください。

詳細は、ホームページを参照してください。 http://scansnap.fujitsu.com/jp/support/service.html

### **ScanSnap** 保証延長サービス

ScanSnap 保証延長サービスは、製品保証期間を、標準の 1 年から最長 5 年まで延長する サービスです。 詳細は、ホームページを参照してください。 http://scansnap.fujitsu.com/jp/support/service2.html

なお、ScanSnap 保証延長サービスは PFU ダイレクトの「ScanSnap 保証延長サービス」 のページからお申し込みください。 http://www.pfu.fujitsu.com/direct/scanner/guarantee\_exte.html

#### 重要

- ScanSnap の修理は、お客様自身で行わないでください。
- ScanSnap の保証条件については、添付の保証書に記載の規定をご覧ください。
- ScanSnap の修理部品の供給期間は、製造中止後 5 年間です。

## お問い合わせ窓口

<span id="page-483-0"></span>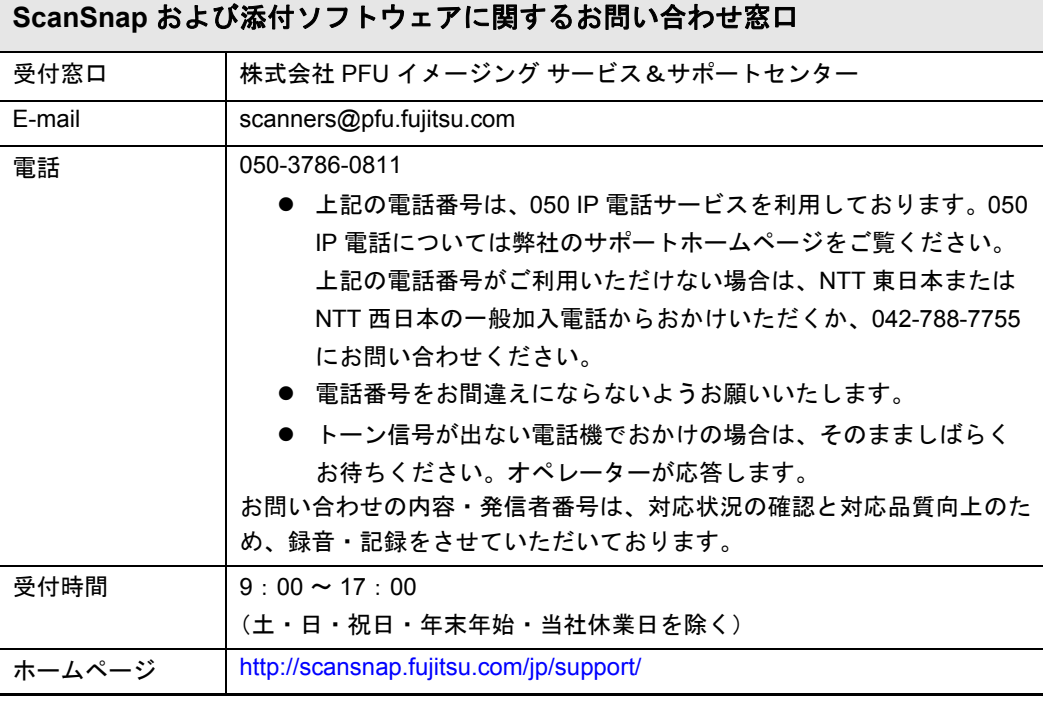

#### **Adobe Acrobat** に関するお問い合わせ窓口

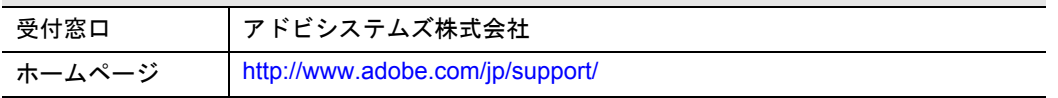

#### **ABBYY FineReader for ScanSnap** に関するお問い合わせ窓口

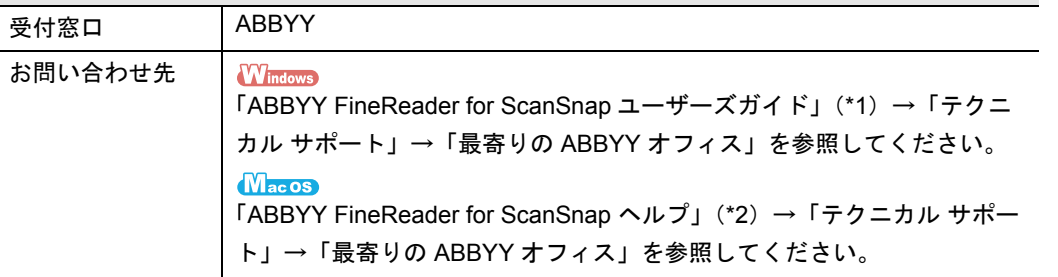

\*1 :「スタート」メニュー→「すべてのプログラム」→「ABBYY FineReader for ScanSnap(TM) 5.0」→「ユーザーズガイド」を選択すると表示されます。

\*2 : Finder のサイドバーから、「アプリケーション」→「ABBYY FineReader for ScanSnap」→ 「ABBYY FineReader for ScanSnap」→「ヘルプ」を選択すると表示されます。

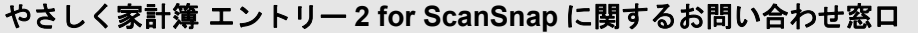

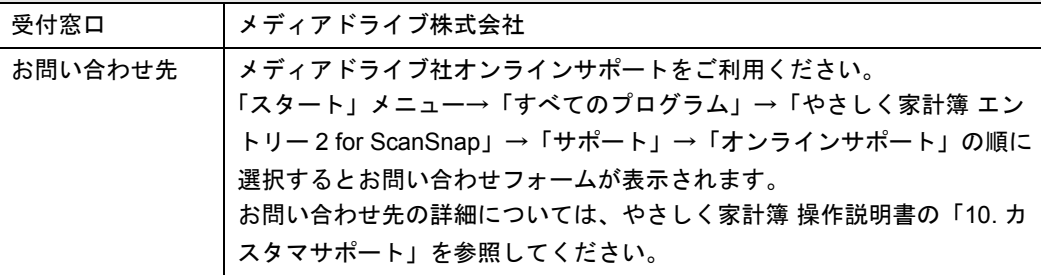

#### **Evernote** に関するお問い合わせ窓口

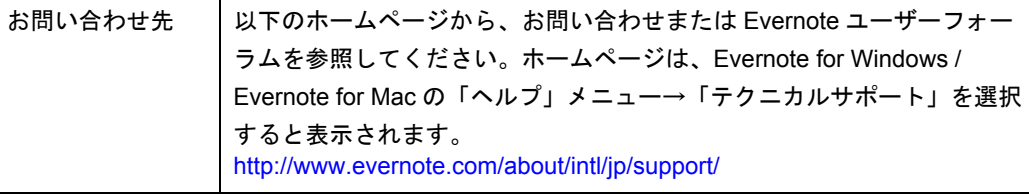

#### **Google** ドキュメントに関するお問い合わせ窓口

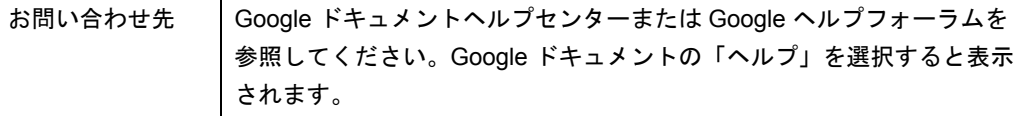

#### **Salesforce** に関するお問い合わせ窓口

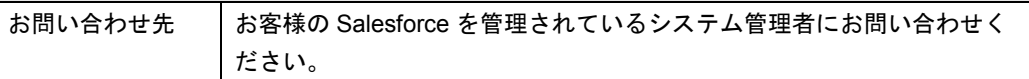

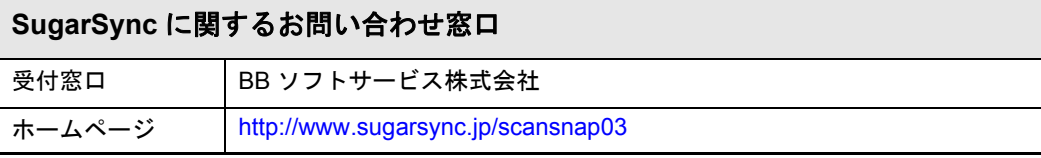

#### **Dropbox** に関するお問い合わせ窓口

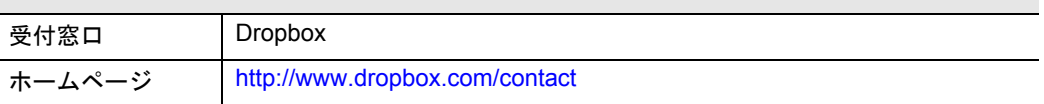

## <span id="page-485-0"></span>消耗品 **/** 清掃用品の購入先

ローラーセット、A3 キャリアシート、ScanAid などの消耗品、清掃用品の購入について は、ScanSnap を購入された販社 / 販売店または当社 PFU ダイレクトにお問い合わせくだ さい。

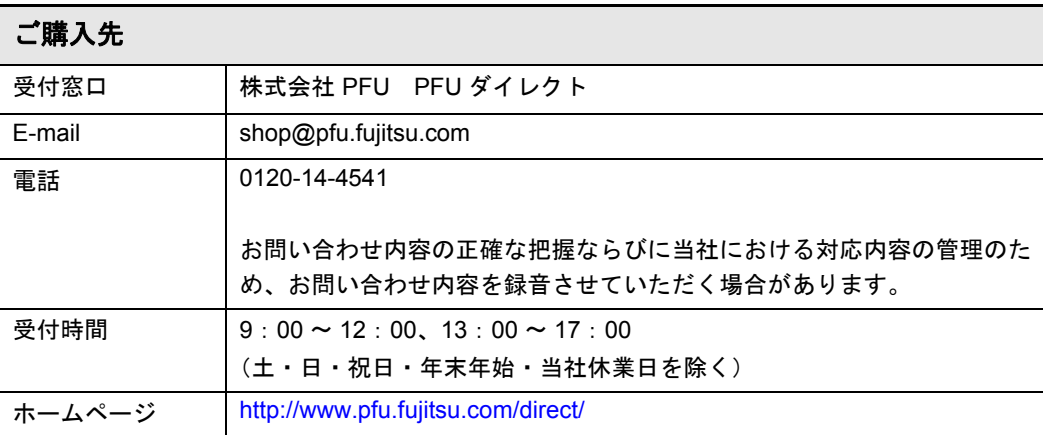

# 索引

## $\overline{A}$

L

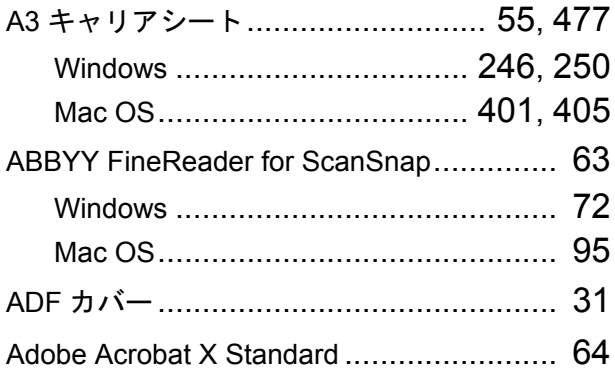

## $\mathbf{C}$

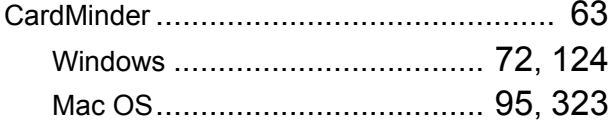

## $\mathbf D$

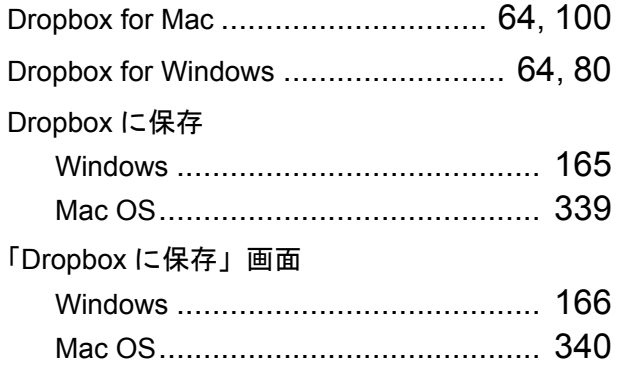

## E

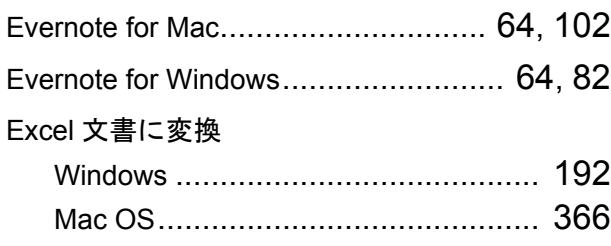

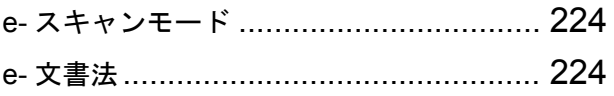

### G

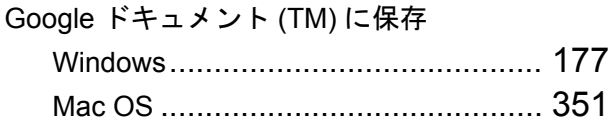

### $\overline{1}$

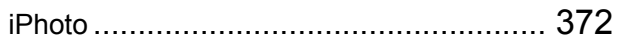

### $\mathbf M$

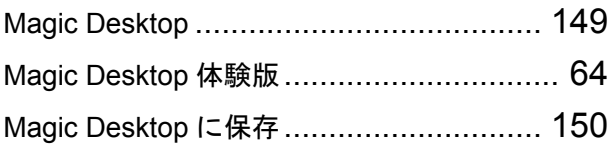

### $\overline{P}$

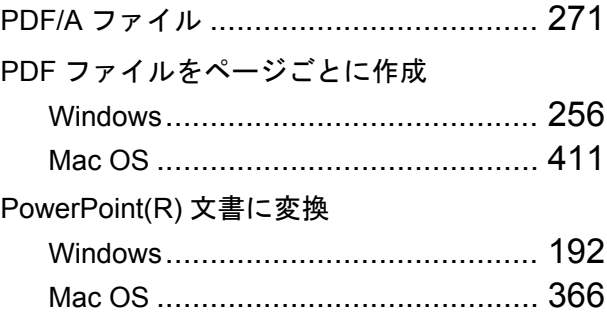

### S

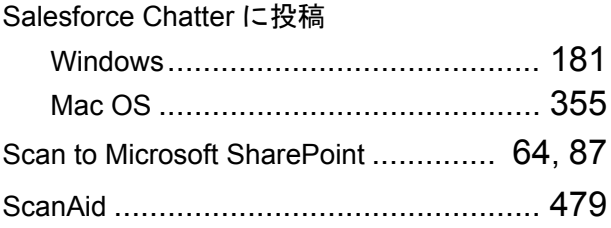

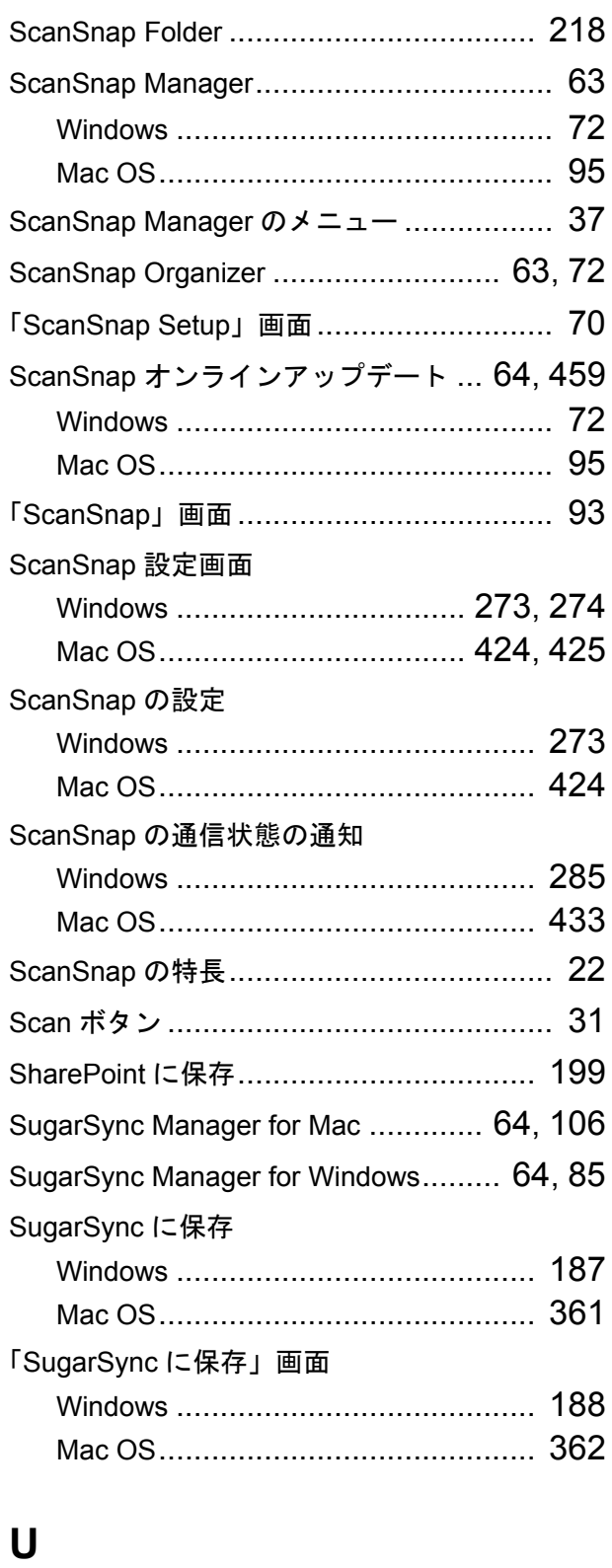

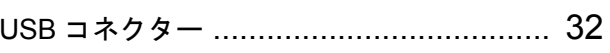

### W

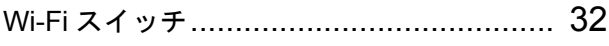

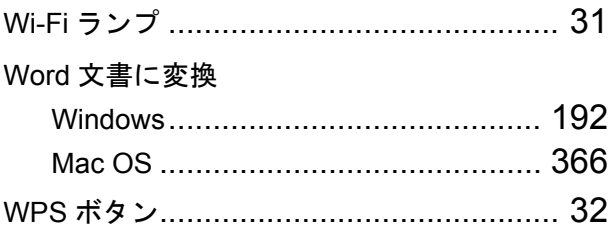

### あ行

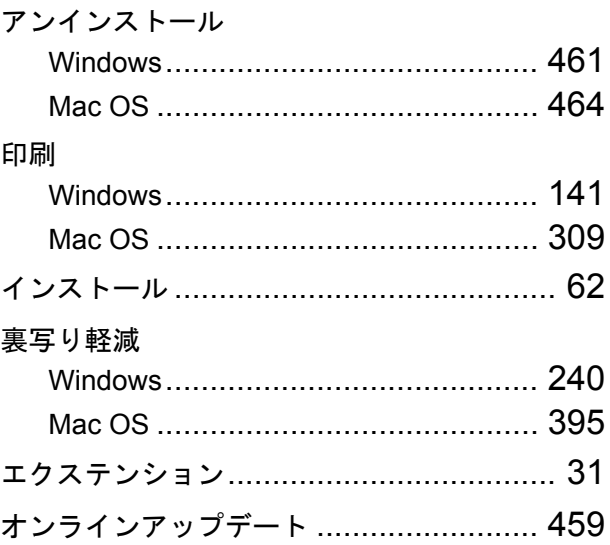

### か行

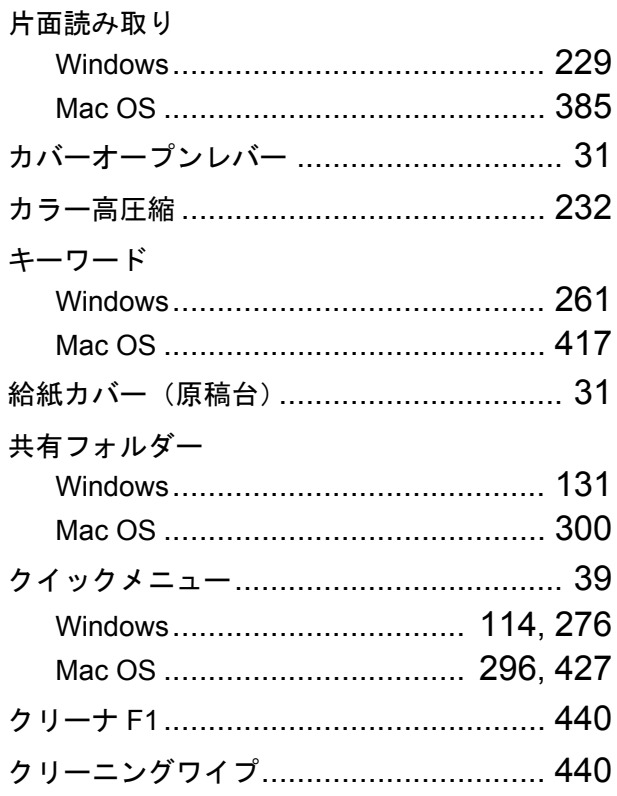

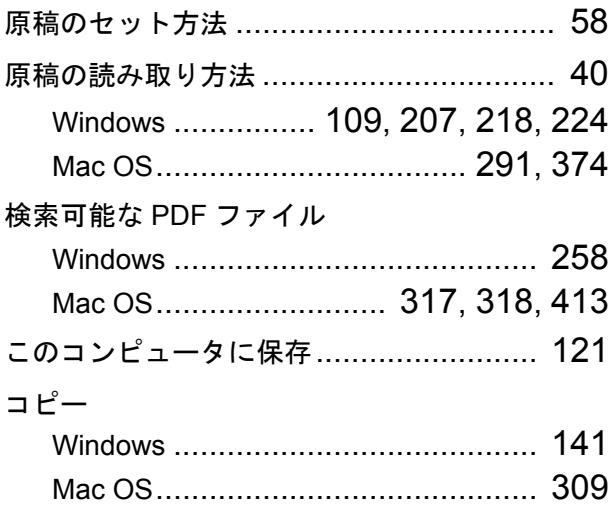

### さ行

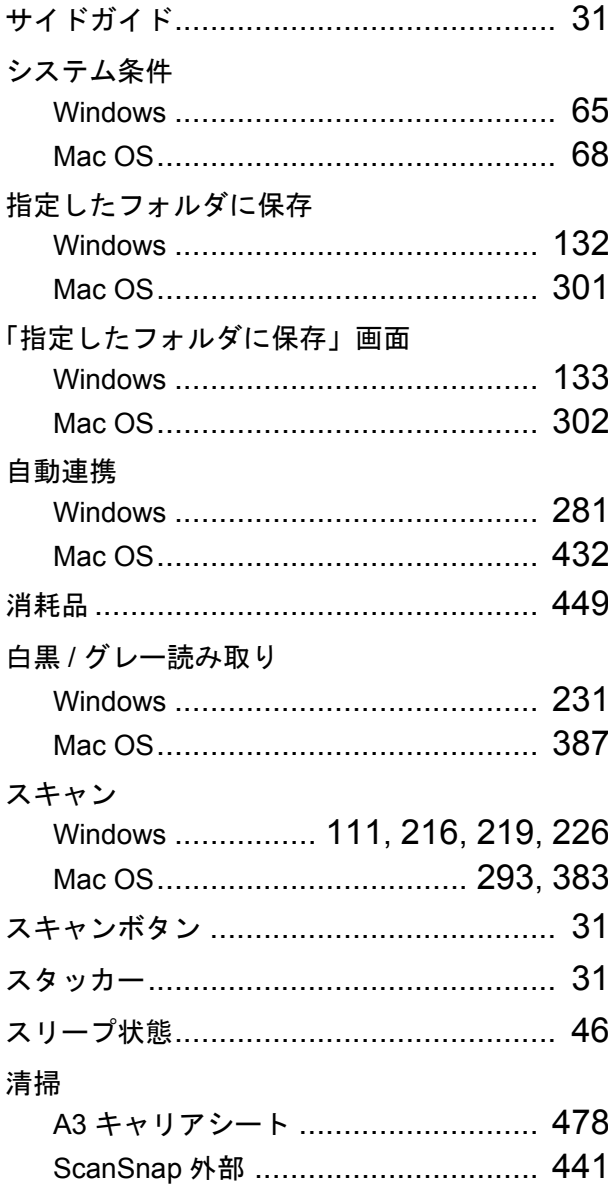

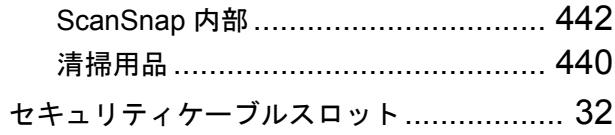

### た行

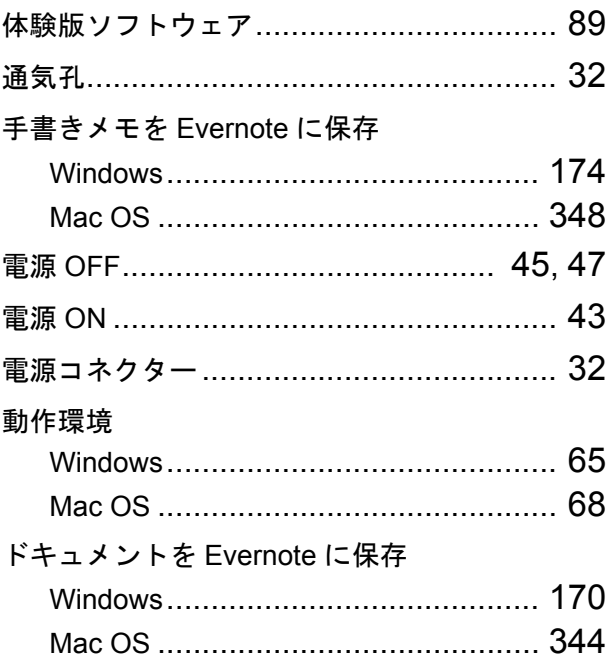

### は行

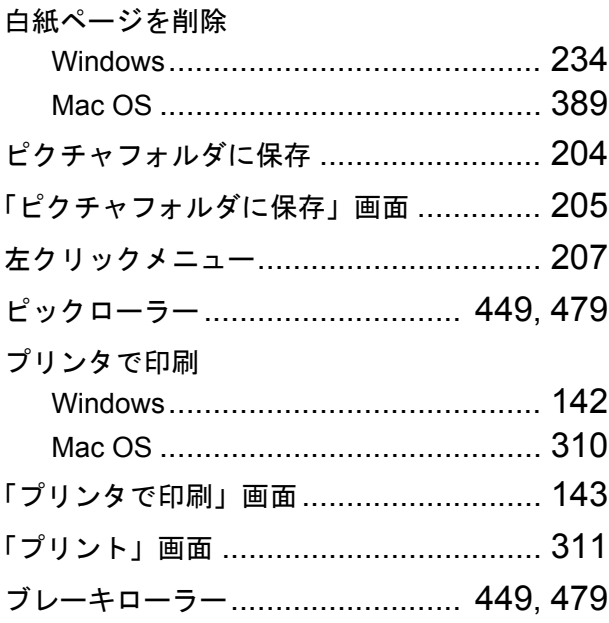

### ま行

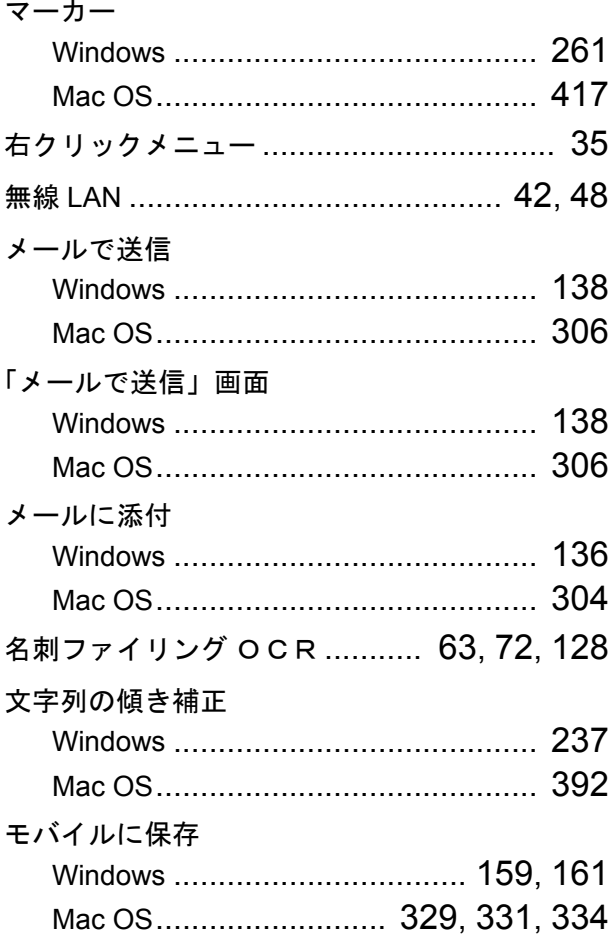

### や行

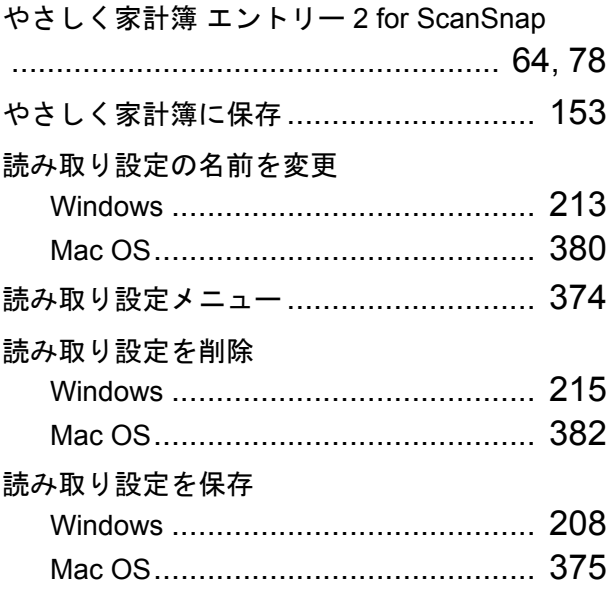

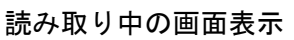

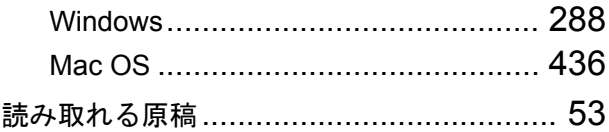

### ら行

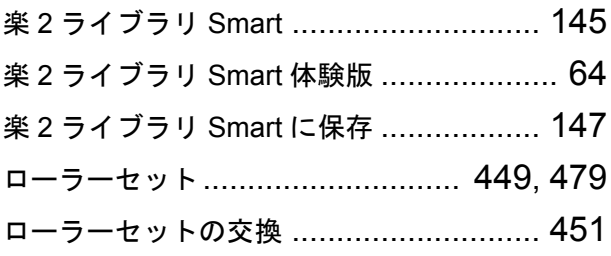

ScanSnap iX500 オペレーターガイド P3PC-4202-01Z0 発行日 2012 年 9 月 発行責任 株式会社 PFU

- 本書の内容は、改善のため予告なく変更することがあります。
- 本書に記載されたデータの使用に起因する、第三者の特許権およびその他の権利の侵害について は、当社は一切その責任を負いません。
- 無断転載を禁じます。